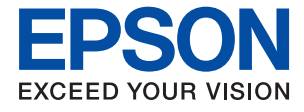

# **WF-7710 / WF-7720 Series Посібник користувача**

### *Зміст*

### *[Про посібник з експлуатації](#page-7-0)*

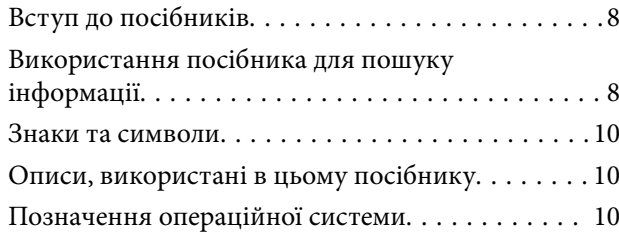

### *[Важливі інструкції](#page-11-0)*

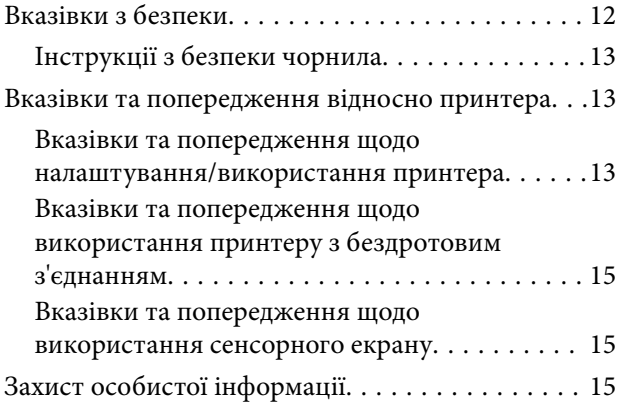

### *[Основні параметри принтера](#page-15-0)*

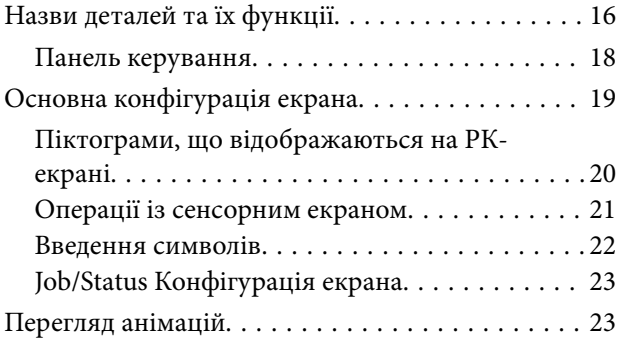

### *[Налаштування мережі](#page-24-0)*

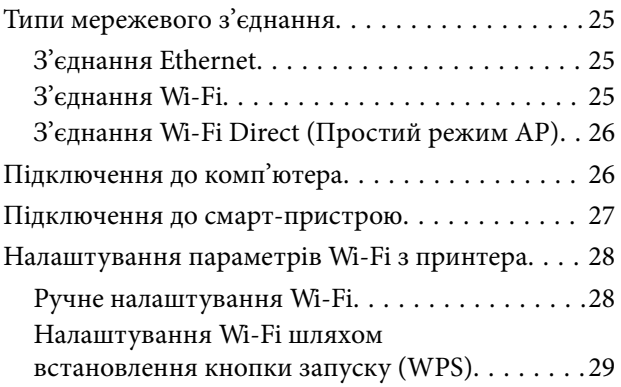

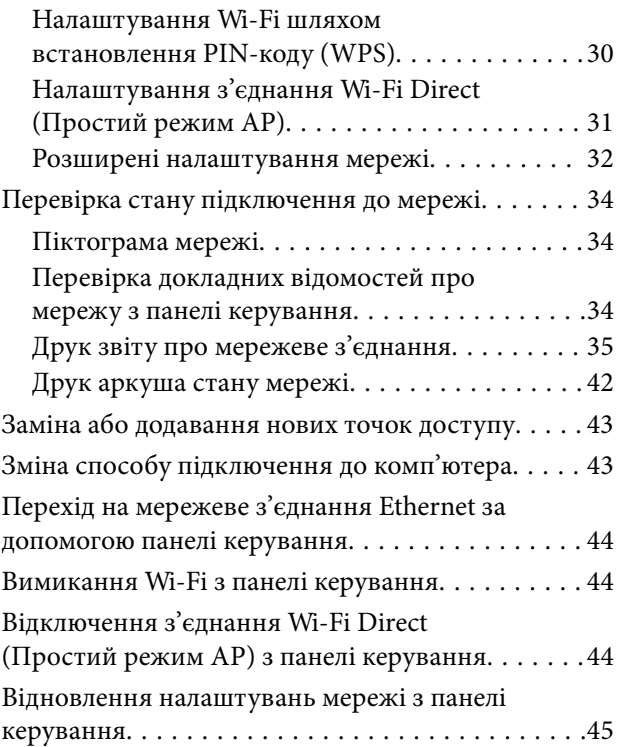

### *[Підготовка принтера](#page-45-0)*

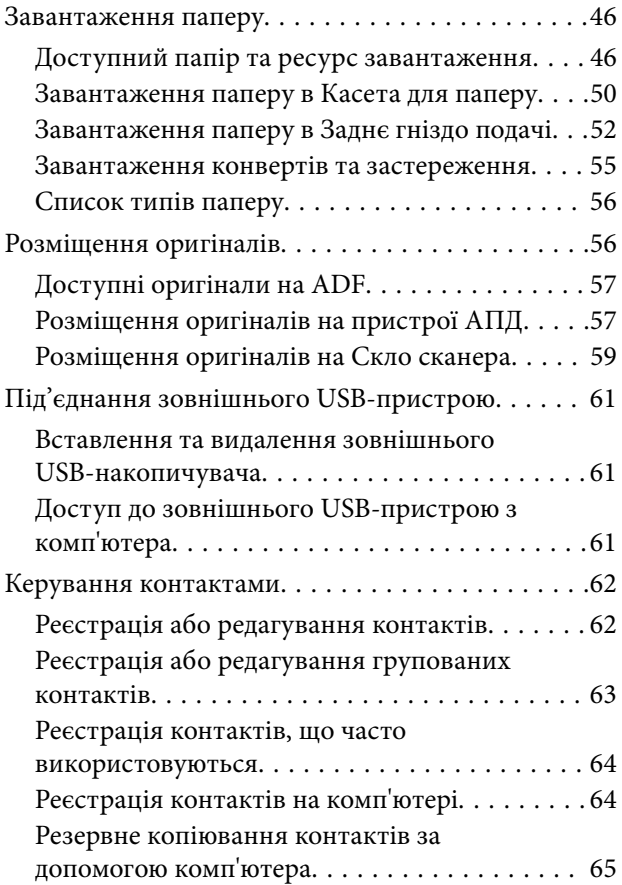

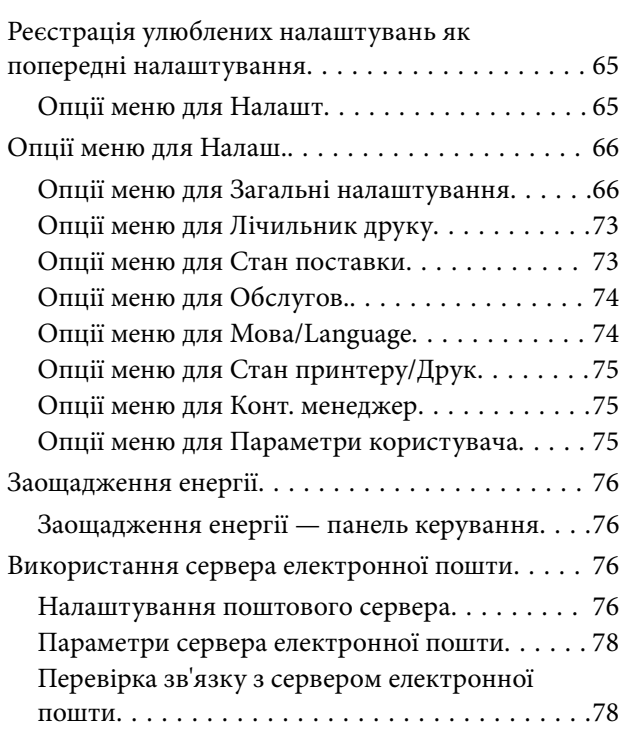

### *[Друкування](#page-78-0)*

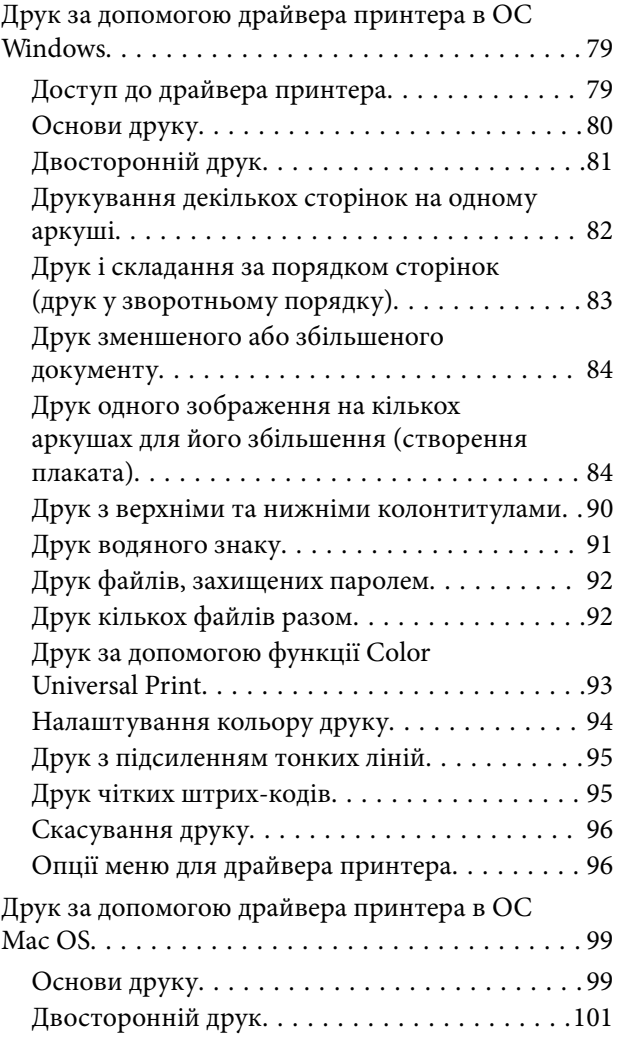

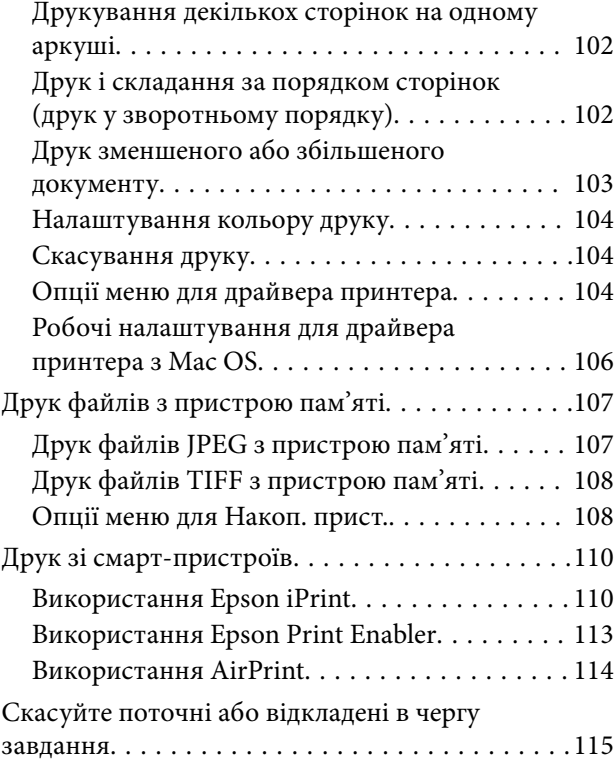

### *[Копіювання](#page-115-0)*

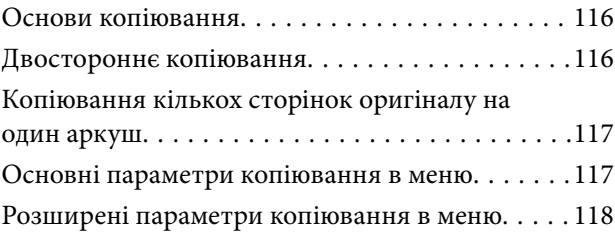

### *[Сканування](#page-120-0)*

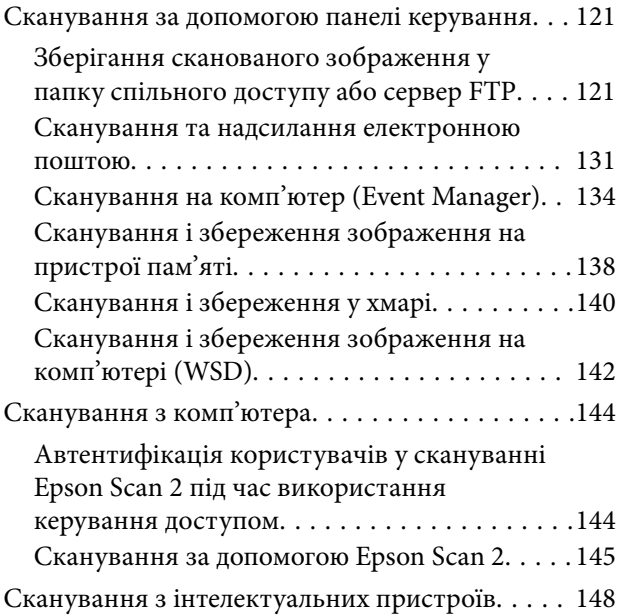

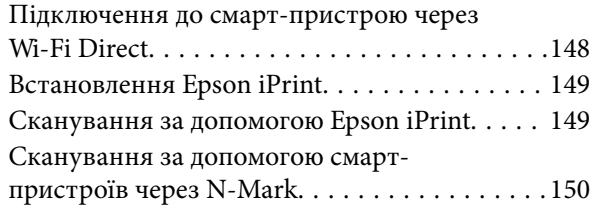

### *[Надсилання факсу](#page-150-0)*

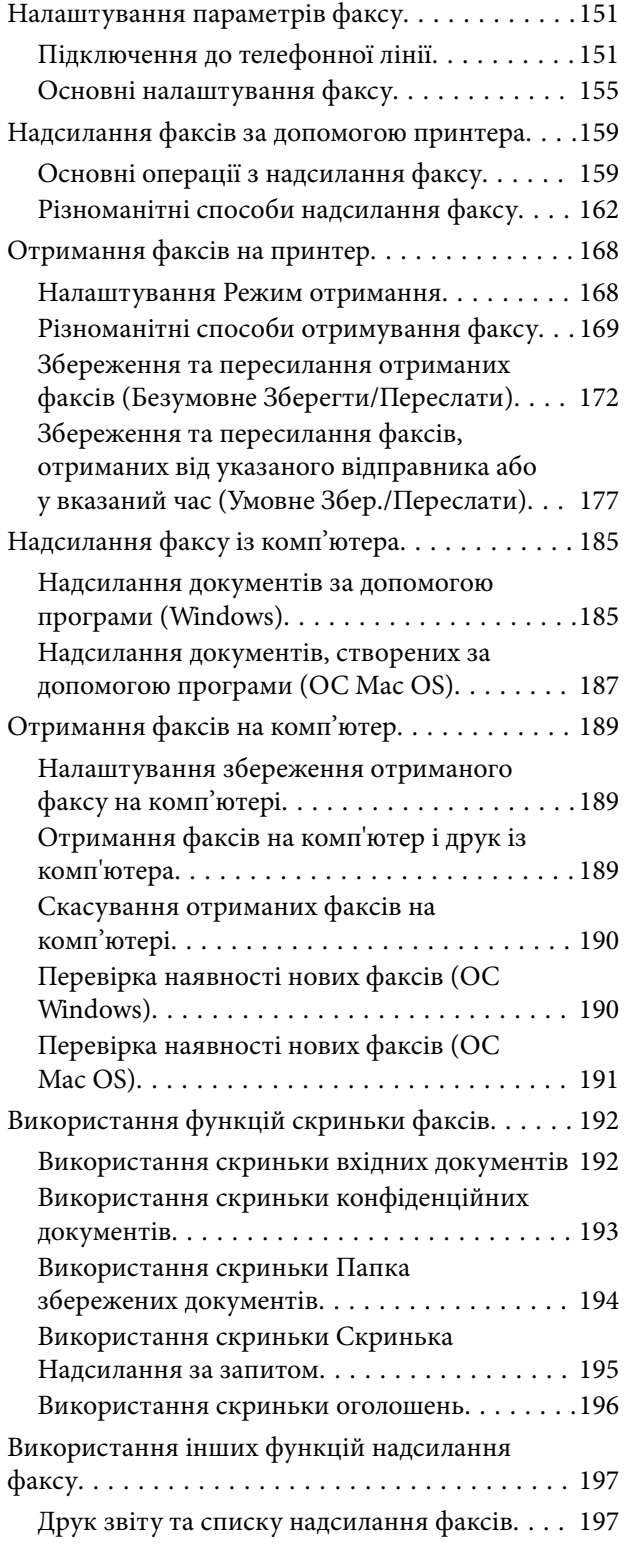

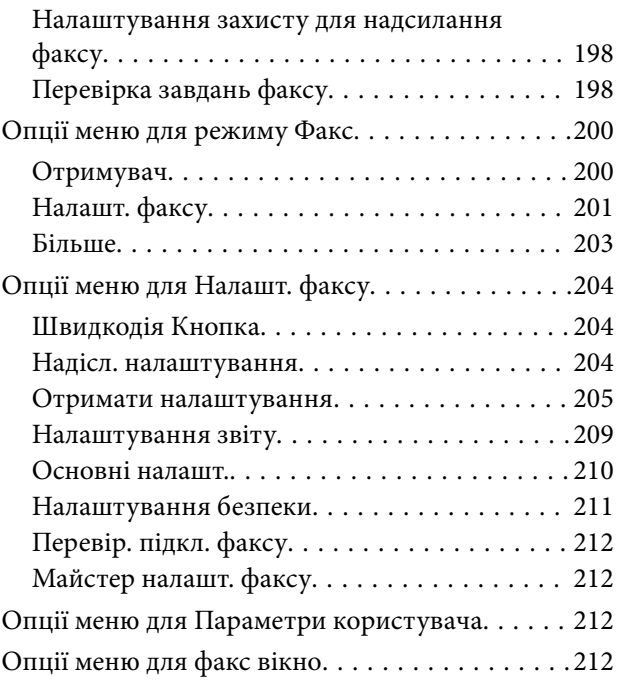

### *[Заміна чорнильних картриджів](#page-212-0)  [та інших витратних матеріалів](#page-212-0)*

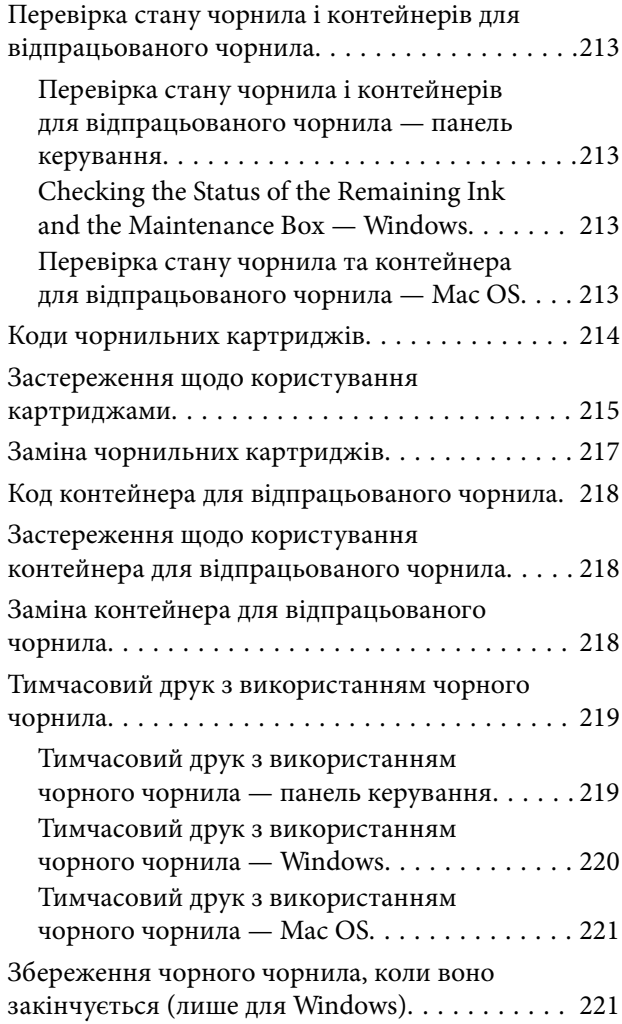

### *[Обслуговування принтера](#page-222-0)*

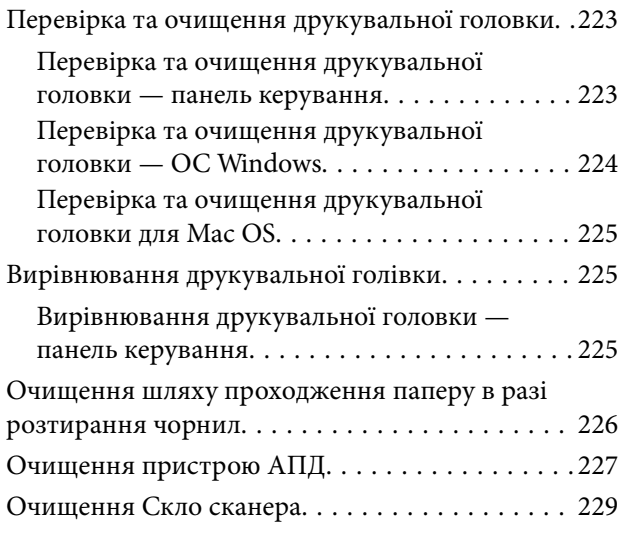

### *[Інформація про програми та](#page-229-0)  [мережеві служби](#page-229-0)*

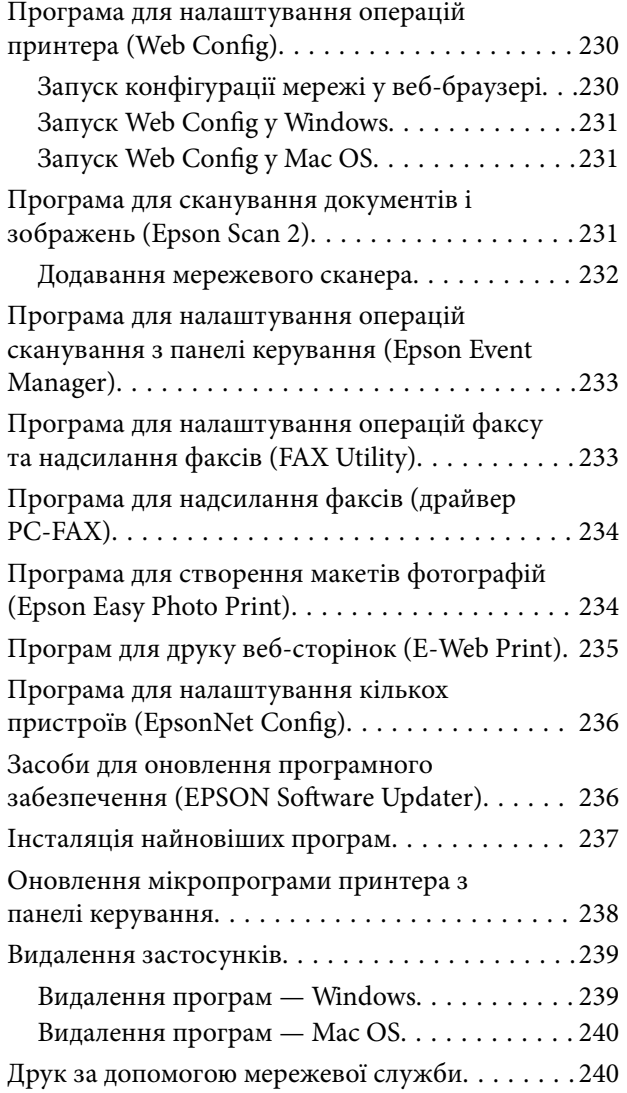

### *[Вирішення проблем](#page-241-0)*

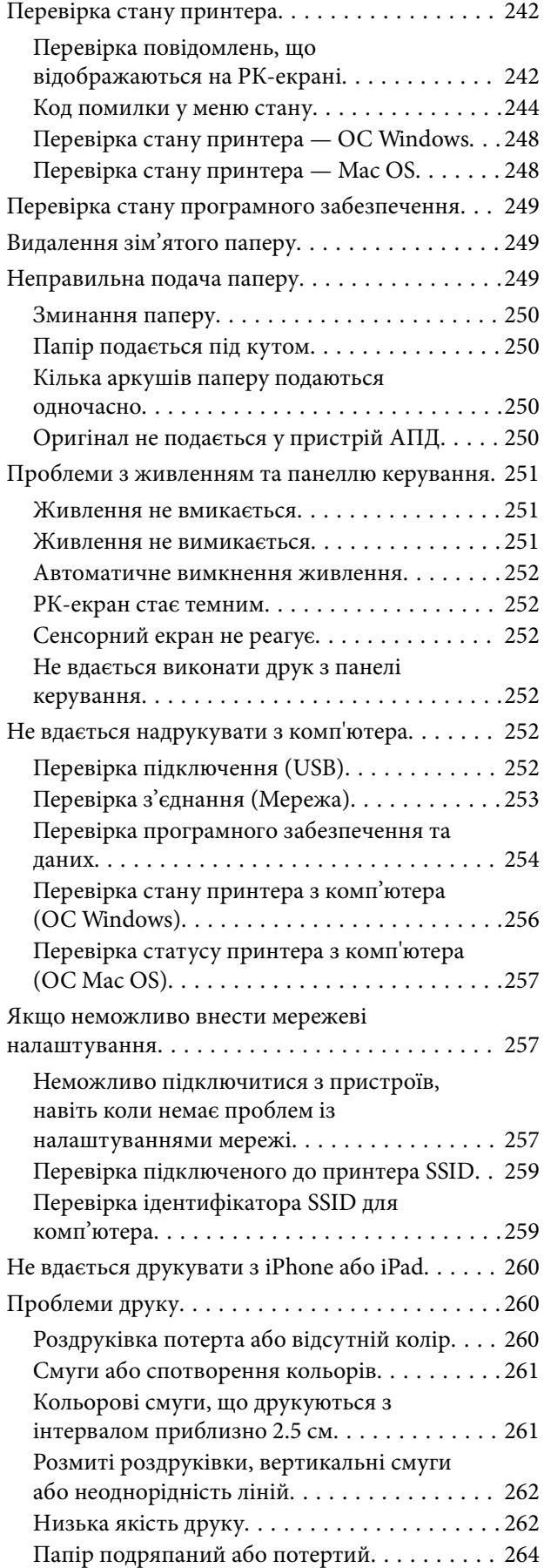

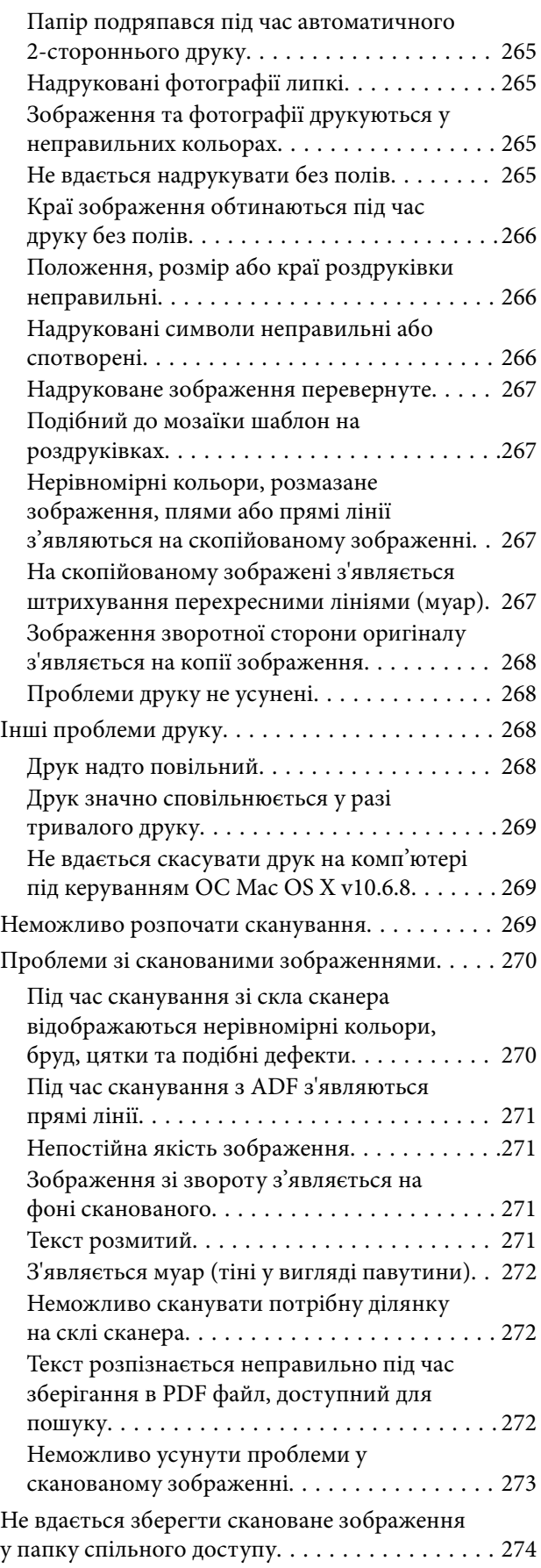

[Перевірка повідомлень на комп'ютері. . . . . . 274](#page-273-0)

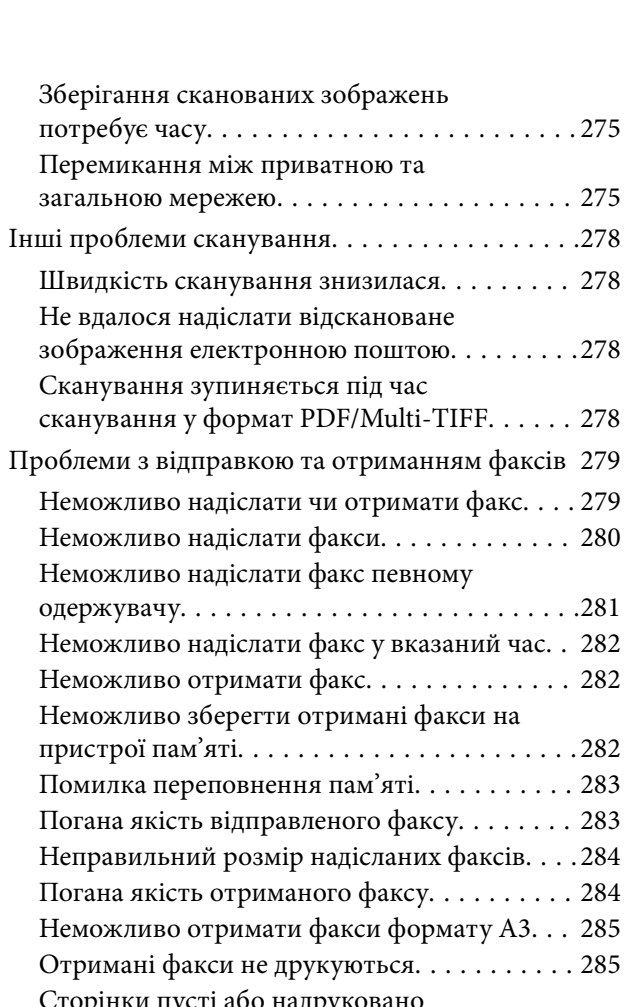

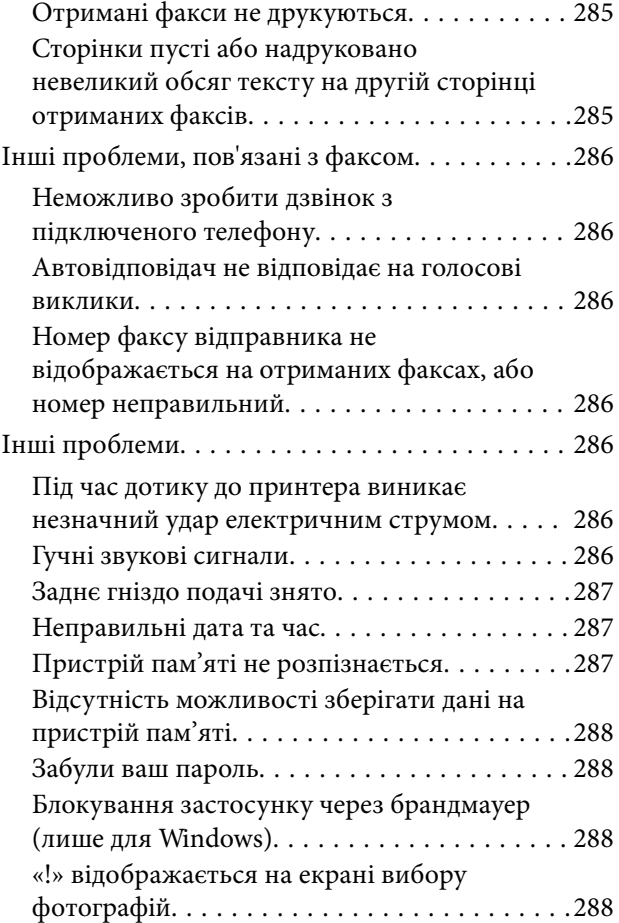

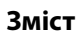

### *[Додаток](#page-288-0)*

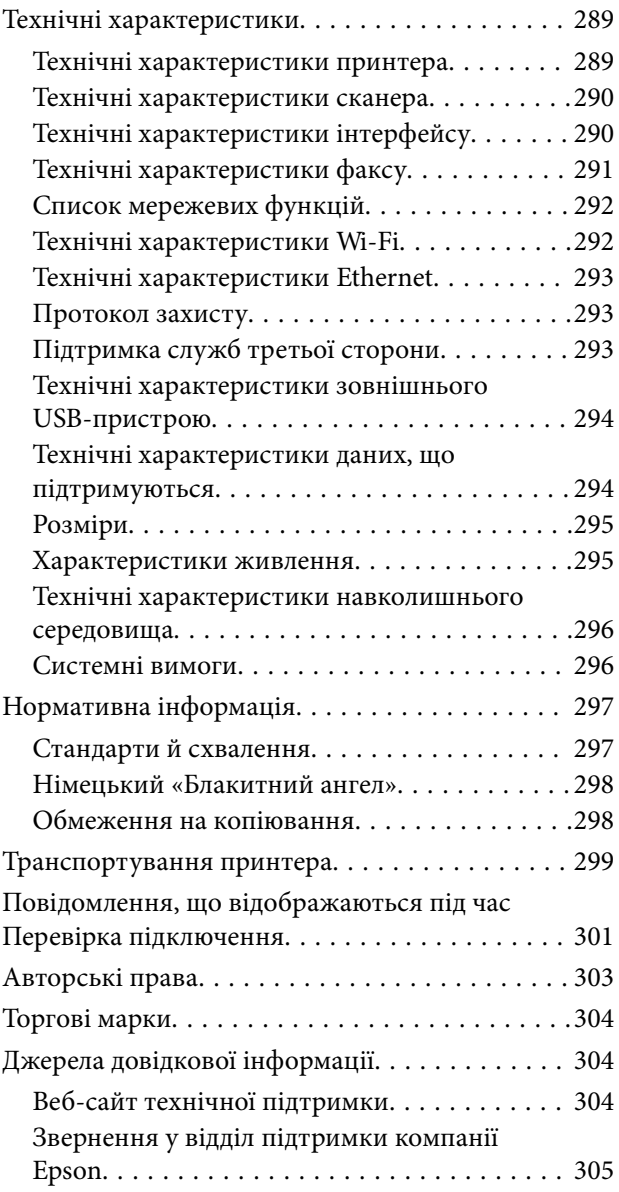

## <span id="page-7-0"></span>**Про посібник з експлуатації**

### **Вступ до посібників**

У комплекті з принтером Epson постачаються перелічені нижче посібники.Окрім посібників, існують різні види консультативної інформації, що є доступною на самому принтері або з програм Epson.

❏ Важливі правила техніки безпеки (паперовий посібник)

Тут надаються вказівки, що допомагають безпечно користуватися цим принтером.

❏ Встановлення (паперовий посібник)

Містить інформацію про налаштування принтера і встановлення програмного забезпечення.

❏ Посібник користувача (цифровий посібник)

Цей посібник.Надає загальну інформацію та інструкції про використання принтера, про мережеві налаштування у разі використання принтера через мережу, а також про вирішення проблем.

❏ Посібник адміністратора (цифровий посібник)

Містить інформацію для мережевих адміністраторів щодо керування та налаштування принтера.

Отримати найновіші версії вказаних вище посібників можна кількома способами.

❏ Паперовий примірник

Перейдіть на веб-сайт служби підтримки Epson Europe за адресою [http://www.epson.eu/Support,](http://www.epson.eu/Support) або на веб-сайт світової служби підтримки Epson за посиланням <http://support.epson.net/>.

❏ Цифровий примірник

Запустіть на комп'ютері EPSON Software Updater.EPSON Software Updater перевіряє доступні оновлення програмного забезпечення Epson та цифрових посібників, а також дає змогу завантажити останні версії.

#### **Пов'язані відомості**

& [«Засоби для оновлення програмного забезпечення \(EPSON Software Updater\)» на сторінці 236](#page-235-0)

### **Використання посібника для пошуку інформації**

У посібнику PDF можна шукати потрібну інформацію за ключовим словом або переходячи до певних розділів безпосередньо за допомогою закладок. Також можна друкувати тільки необхідні сторінки. У цьому розділі пояснюється, як використовувати посібник у форматі PDF, відкритий у програмі Adobe Reader Х на комп'ютері.

#### **Пошук за ключовим словом**

Клацніть меню **Редагування** > **Розширений пошук**. Введіть ключове слово (текст), яке потрібно знайти, у вікні пошуку, а тоді натисніть кнопку **Пошук**. Знайдені варіанти відображаються у списку. Клацніть один з відображених варіантів, щоб перейти на цю сторінку.

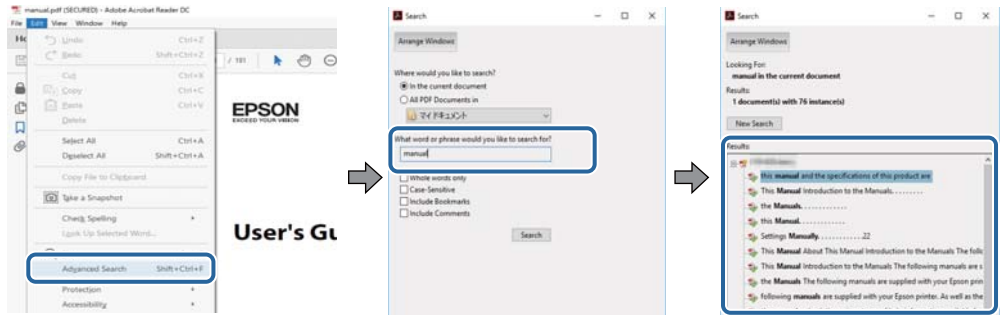

#### **Перехід безпосередньо із закладок**

Клацніть назву, щоб перейти на потрібну сторінку. Клацніть знак «+» для перегляду назв підрозділів у цьому розділі. Щоб повернутися на попередню сторінку, виконайте зазначену нижче дію за допомогою клавіатури.

- ❏ ОС Windows: утримуючи клавішу **Alt**, натисніть клавішу **←**.
- ❏ ОС Mac OS: утримуючи клавішу Command, натисніть клавішу **←**.

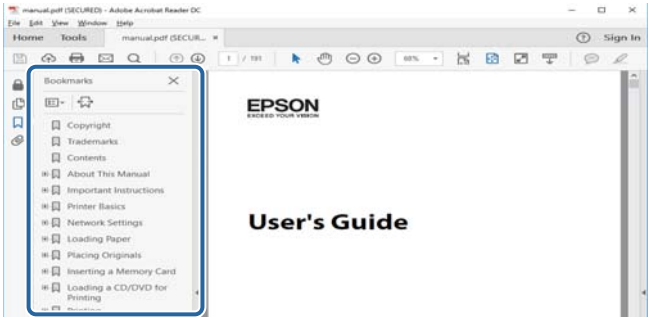

#### **Друк лише необхідних сторінок**

Можна витягнути та надрукувати тільки необхідні сторінки. Клацніть пункт **Друк** у меню **Файл**, а тоді вкажіть сторінки, які необхідно надрукувати, в параметрі **Сторінки** на вкладці **Сторінки для друку**.

❏ Щоб указати серію сторінок, введіть дефіс між початковою та кінцевою сторінками.

Наприклад, 20–25

❏ Щоб указати сторінки, яких немає в серії, відокремте сторінки комами.

Наприклад, 5, 10, 15

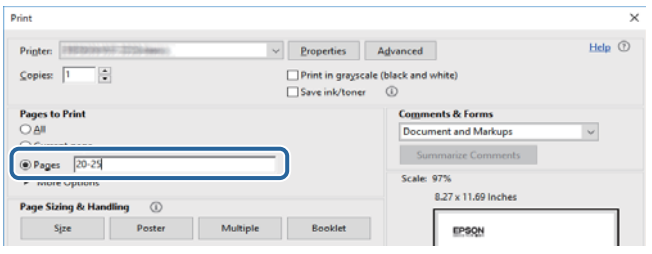

### <span id="page-9-0"></span>**Знаки та символи**

#### !*Застереження.*

Інструкції, яких необхідно ретельно дотримуватися, щоб уникнути тілесних ушкоджень.

### c*Важливо*

Інструкції, яких треба дотримуватись, щоб уникнути пошкоджень устаткування.

#### *Примітка.*

У цьому документі наведена додаткова інформація та довідкові відомості.

& Пов'язані відомості

Посилання на відповідні розділи.

### **Описи, використані в цьому посібнику**

- ❏ Знімки екранів драйвера принтера та Epson Scan 2 (драйвера сканера) наведені з Windows 10 або macOS Sierra. Зміст, що відображається на екранах, може різнитись в залежності від моделі та ситуації.
- ❏ Малюнки, використані в цьому посібнику, наведені тільки для прикладу. Хоча в залежності від моделі можуть спостерігатися певні відмінності, спосіб експлуатації буде той самий.
- ❏ Деякі пункти меню на РК-екрані відрізняються в залежності від моделі й налаштувань.

### **Позначення операційної системи**

#### **Windows**

У цьому посібнику «Windows 10», «Windows 8.1», «Windows 8», «Windows 7», «Windows Vista», «Windows XP», «Windows Server 2016», «Windows Server 2012 R2», «Windows Server 2012», «Windows Server 2008 R2», «Windows Server 2008», «Windows Server 2003 R2» та «Windows Server 2003» позначають наведені нижче операційні системи. Крім того термін «Windows» використовується для позначення всіх версій.

- ❏ Операційні система Microsoft® Windows® 10
- ❏ Операційні система Microsoft® Windows® 8.1
- ❏ Операційні система Microsoft® Windows® 8
- ❏ Операційні система Microsoft® Windows® 7
- ❏ Операційні система Microsoft® Windows Vista®
- ❏ Операційні система Microsoft® Windows® XP
- ❏ Операційні система Microsoft® Windows® XP Professional x64 Edition
- ❏ Операційні система Microsoft® Windows Server® 2016
- ❏ Операційні система Microsoft® Windows Server® 2012 R2
- ❏ Операційні система Microsoft® Windows Server® 2012
- ❏ Операційні система Microsoft® Windows Server® 2008 R2
- ❏ Операційні система Microsoft® Windows Server® 2008
- ❏ Операційні система Microsoft® Windows Server® 2003 R2
- ❏ Операційні система Microsoft® Windows Server® 2003

#### **Mac OS**

Крім того, термін «Mac OS» використовується для позначення «macOS Sierra», «OS X El Capitan», «OS X Yosemite», «OS X Mavericks», «OS X Mountain Lion», «Mac OS X v10.7.x» і «Mac OS X v10.6.8».

## <span id="page-11-0"></span>**Важливі інструкції**

### **Вказівки з безпеки**

Прочитайте й дотримуйтеся цих вказівок, щоб безпечно користуватися принтером. Збережіть цей посібник для довідки. Крім того, обов'язково дотримуйтеся всіх попереджень та вказівок, позначених на принтері.

❏ Деякі нанесені на принтер символи використовуються для безпеки та належного використання принтера. Значення символів див. на веб-сайті.

<http://support.epson.net/symbols>

- ❏ Необхідно використовувати шнур живлення, що постачається в комплекті з принтером, та не використовувати його для іншого обладнання. Використання інших шнурів з цим принтером або використання шнура живлення, що постачається в комплекті з цим принтером, для іншого обладнання може призвести до пожежі або ураження електричним струмом.
- ❏ Переконайтеся, що шнур живлення змінного струму відповідає місцевим стандартам безпеки.
- ❏ Ніколи самостійно на розбирайте, не вносьте жодних змін і не намагайтеся самостійно відремонтувати шнур живлення, штепсель, принтер, сканер або додаткові пристрої за винятком випадків, описаних у посібниках з експлуатації принтера.
- ❏ У разі виникнення описаних нижче проблем, відключіть прилад від електричної мережі та зверніться за допомогою до кваліфікованих спеціалістів:

Пошкодження шнура живлення або штепселя; потрапляння рідини у принтер; падіння принтеру або пошкодження корпусу; неналежна робота принтера або суттєва зміна його експлуатаційних характеристик. Не користуйтеся засобами керування, що не описані в інструкції з експлуатації.

- ❏ Принтер слід розташувати біля розетки, щоб його було легко відключити від електричної мережі.
- ❏ Не слід розміщувати або зберігати принтер надворі, поблизу бруду, пилу або води, біля джерел опалення, у місцях, що піддаються струсам або вібрації, а також у місцях з високою температурою або вологістю.
- ❏ Слід бути обережним, щоб не пролити рідину на принтер та не торкатись принтера мокрими руками.
- ❏ Принтер слід використовувати на відстані щонайменше 22 см від кардіостимуляторів. Радіохвилі, що випромінює принтер, можуть негативно впливати на роботу кардіостимуляторів.
- ❏ Зверніться до дилера, якщо РК-екран пошкоджено. Якщо розчин рідких кристалів потрапив на руки, слід ретельно вимити їх водою з милом. Якщо розчин рідких кристалів потрапив в очі, слід негайно промити їх водою. Якщо після ретельного промивання неприємні відчуття залишаються, або погіршився зір, слід негайно звернутись до лікаря.
- ❏ Під час грози не слід користуватись телефоном. Існує ризик ураження електричним струмом від удару блискавки.
- ❏ Не слід користуватись телефоном, щоб повідомити про витік газу в безпосередній близькості від місця витоку.

<span id="page-12-0"></span>❏ Принтер є важким приладом, тому, щоб його підняти та перенести, необхідно не менше двох осіб. Для того, щоб підняти принтер, потрібно прийняти відповідне положення, як показано на малюнку нижче.

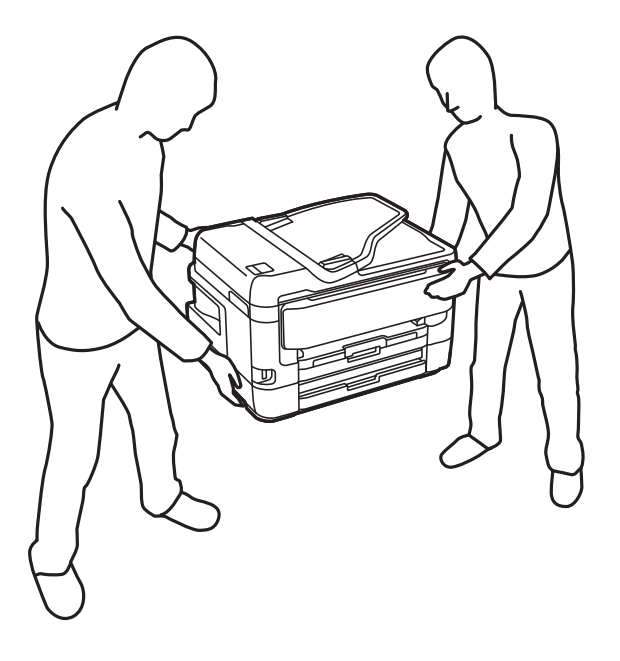

### **Інструкції з безпеки чорнила**

- ❏ Обережно поводьтеся із використаними картриджами, тому що біля сопла подачі може залишитися чорнило.
	- ❏ У разі потрапляння чорнила на шкіру ретельно змийте його водою з милом.
	- ❏ У разі потрапляння чорнила в очі негайно змийте його водою.Якщо після ретельного промивання залишаються неприємні відчуття або погіршується зір, негайно зверніться до лікаря.
	- ❏ Якщо чорнило потрапило до рота, негайно зверніться до лікаря.
- ❏ Не розбирайте картридж із чорнилом та контейнер для відпрацьованого чорнила, інакше чорнило може потрапити вам в очі або на шкіру.
- ❏ Не струшуйте картриджі з чорнилом надто сильно і не кидайте їх.Також обережно поводьтеся з картриджами, не стискайте їх і не відривайте ярликів.Такі дії можуть призвести до витікання чорнила.
- ❏ Зберігайте картриджі та контейнер для відпрацьованого чорнила в недоступному для дітей місці.

### **Вказівки та попередження відносно принтера**

Щоб уникнути пошкоджень принтера та майна, слід уважно прочитати дані інструкції та дотримуватись їх. Дане керівництво слід зберігати для подальшого використання.

### **Вказівки та попередження щодо налаштування/використання принтера**

- ❏ Не перекривайте та не закривайте вентиляційні та інші отвори в принтері.
- ❏ Використовуйте джерело живлення лише того типу, що вказано на маркуванні принтера.
- ❏ Уникайте використання розеток тієї самої мережі, до якої підключено фотокопіювальні пристрої або кондиціонери, що постійно вмикаються та вимикаються.
- ❏ Слід уникати використання розеток, керованих настінними вимикачами або автоматичними таймерами.
- ❏ Слід тримати комп'ютерну систему на безпечній відстані від можливих джерел випромінювання електромагнітних полів, таких як динаміки або бази бездротових телефонів.
- ❏ Шнури живлення слід розташовувати так, щоб уникати їх стирання, порізів, зношування, стискання й утворення вузлів. Не слід ставити предмети на шнур живлення, згинати або наступати на нього. З особливою обережністю необхідно слідкувати за тим, щоб усі шнури живлення були прямими на кінцях і в точках входу в трансформатор та виходу з нього.
- ❏ Якщо для підключення принтера використовується подовжувач, слід переконатись, що загальний номінальний струм пристроїв, увімкнутих у цей подовжувач, не перевищує номінальні характеристики подовжувача. Також слід переконатись, що загальний номінальний струм пристроїв, увімкнутих у розетку, не перевищує номінальні характеристики розетки.
- ❏ Якщо планується використовувати принтер у Німеччині, мережа живлення у приміщенні повинна бути захищена автоматичним вимикачем на 10 А або 16 А в якості запобіжного заходу на випадок короткого замикання або надмірного струму.
- ❏ Під час підключення принтеру до комп'ютера або іншого пристрою за допомогою кабелю, слід дотримуватись правильної орієнтації роз'ємів. Кожен роз'єм має лише одну правильну орієнтацію. Неправильне підключення роз'єму може призвести до пошкодження обох пристроїв, підключених до кабелю.
- ❏ Принтер слід встановлювати на рівну стійку поверхню, розміри якої перевищують габарити принтеру. Принтер не буде працювати нормально, якщо він встановлений на похилій поверхні.
- ❏ Під час зберігання або транспортування принтера не нахиляйте, не ставте вертикально та не перевертайте його, інакше чорнила можуть витекти з картриджів.
- ❏ Слід забезпечити достатньо місця зверху над принтером, щоб кришка для документів повністю відкривалася.
- ❏ Перед принтером має бути достатньо місця, щоб аркуші могли вільно виходити після друку.
- ❏ Слід уникати місць зі швидкими змінами температури та вологості. Не слід піддавати принтер впливу прямого сонячного проміння, потужних джерел світла або тепла.
- ❏ Не слід встромляти сторонні предмети в отвори принтеру.
- ❏ Не слід встромляти руки всередину принтеру під час друкування.
- ❏ Не слід торкатись плаского білого кабелю всередині принтеру.
- ❏ Не слід застосовувати всередині принтеру або поряд із ним аерозолі, що містять легкозаймисті гази. Це може призвести до виникнення пожежі.
- ❏ Не переміщуйте друкувальну головку руками, оскільки так можна пошкодити принтер.
- ❏ Слід бути обережним, щоб не затиснути пальці, закриваючи блок сканера.
- ❏ Не слід тиснути надто сильно на скло сканера, коли розміщуєте оригінали документів.
- $\Box$  Обов'язково вимикайте принтер за допомогою кнопки  $\mathcal O$ . Не витягайте штепсель шнура живлення принтера з розетки та не вимикайте живлення розетки доти, доки індикатори  $\mathcal O$  не перестануть блимати.
- ❏ Перед транспортуванням принтеру слід обов'язково переконатись, що чорнильні картриджі встановлені на місці, а друкувальна головка — у вихідному положенні (крайнє праворуч).
- ❏ Якщо планується тривала перерва у використанні принтеру, слід відключити його шнур живлення від розетки електричної мережі.

### <span id="page-14-0"></span>**Вказівки та попередження щодо використання принтеру з бездротовим з'єднанням**

- ❏ Радіохвилі принтера можуть негативно вплинути на роботу медичного електронного обладнання та викликати його несправність. У разі використання принтера в медичних закладах або поблизу медичного обладнання, дотримуйтеся вказівок кваліфікованих працівників медичного закладу, а також усіх застережень та вказівок на медичному обладнанні.
- ❏ Радіохвилі з цього принтера можуть негативно вплинути на роботу пристроїв автоматичного керування, наприклад на автоматичні двері чи аварійну пожежну систему, що може призвести до нещасних випадків через несправність їхньої роботи. У разі використання принтера поблизу пристроїв з автоматичним керуванням дотримуйтеся вказівок на цих пристроях.

### **Вказівки та попередження щодо використання сенсорного екрану**

- ❏ РК-екран може містити кілька маленьких яскравих або темних точок, і через свої особливості він може мати неоднорідну яскравість. Це нормально, тому не варто вказувати, що він пошкоджений.
- ❏ Використовуйте тільки суху м'яку тканину для очищення. Не використовуйте рідкі або хімічні очисники.
- ❏ Зовнішня кришка сенсорного екрану може зламатись від важкого удару. Якщо скло трісне або розіб'ється, зверніться до вашого дилера. Не слід торкатись розбитого скла або намагатись його вийняти.
- ❏ Сенсорного екрану слід обережно торкатись пальцем. Не слід натискати надто сильно або натискати нігтями.
- ❏ Не використовуйте гострих предметів, таких як кулькова ручка чи гострі олівці, для виконання роботи.
- ❏ Конденсат, що збирається всередині сенсорного екрану через раптові зміни температури або вологи, може призвести до погіршення робочих характеристик.

### **Захист особистої інформації**

У випадку передачі принтера іншій особі або його утилізації слід стерти всю особисту інформацію, що зберігається в пам'яті принтера, вибравши зазначені нижче меню на панелі керування.

**Налаш.** > **Загальні налаштування** > **Сист. адміністрування** > **Віднов. налашт. за зам.** > **Оч. всі дані і нал.**

## <span id="page-15-0"></span>**Основні параметри принтера**

## **Назви деталей та їх функції**

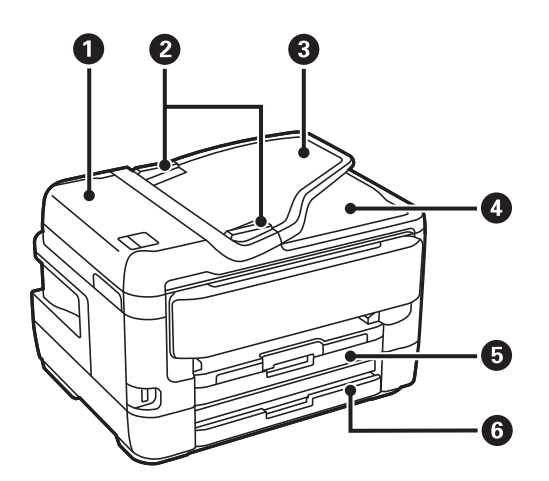

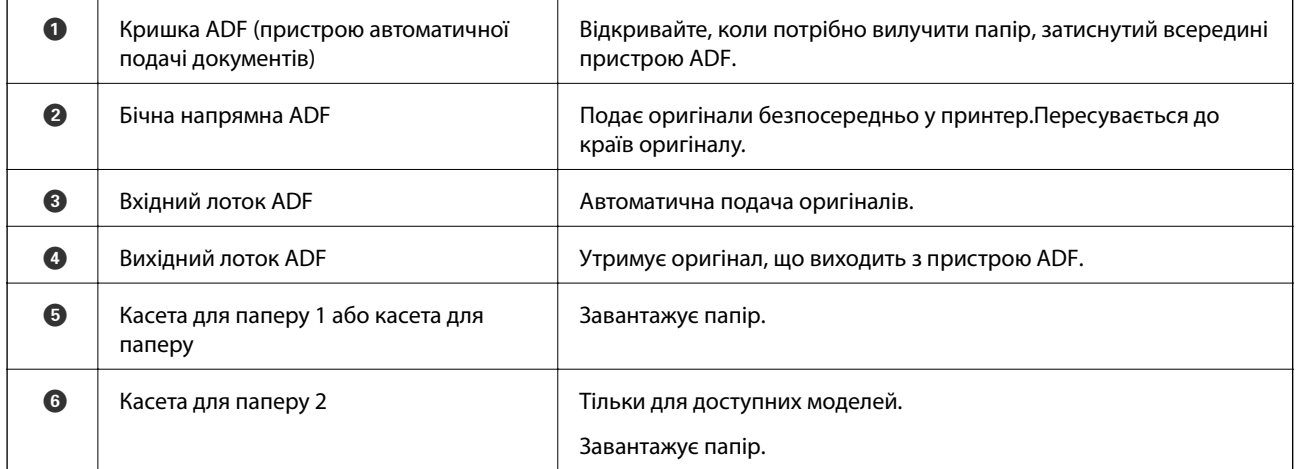

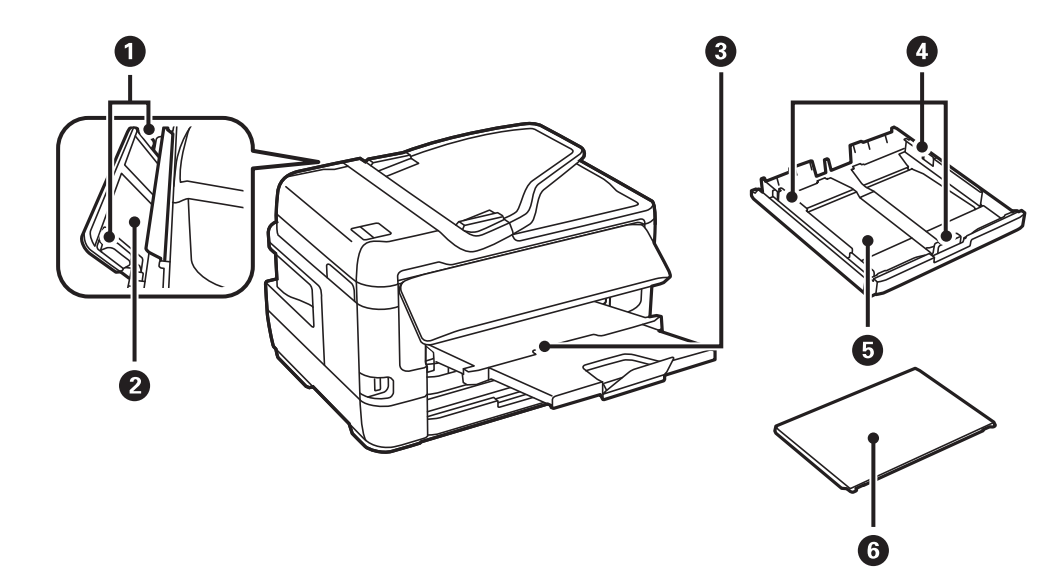

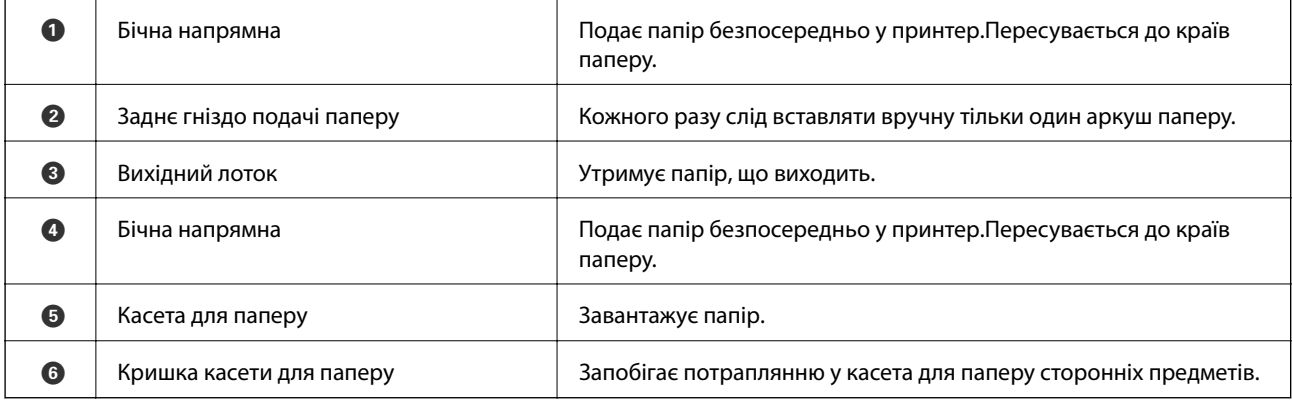

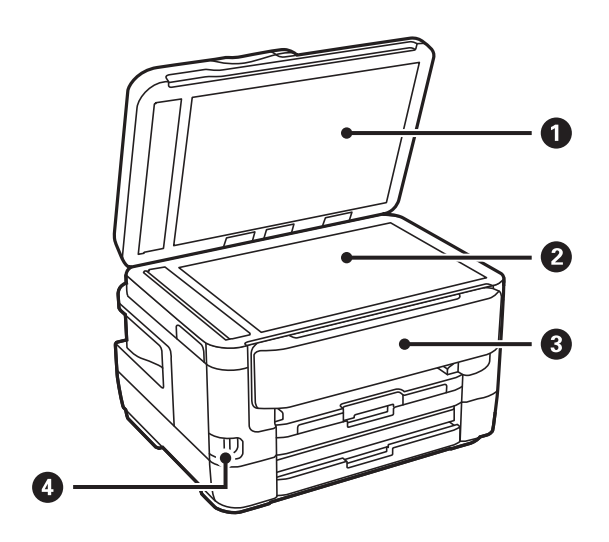

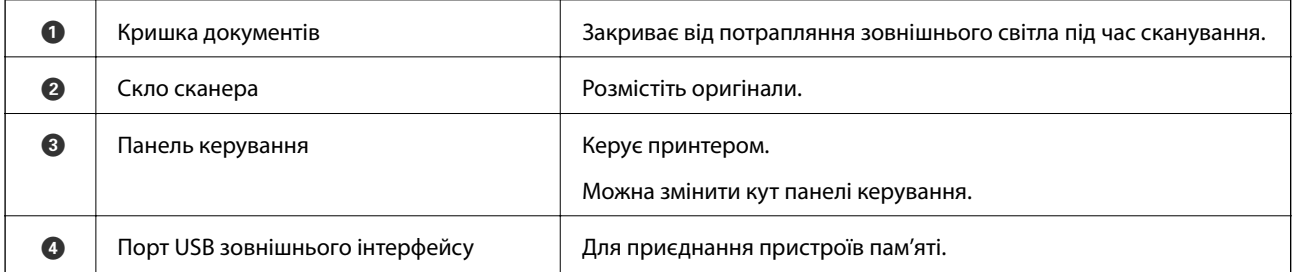

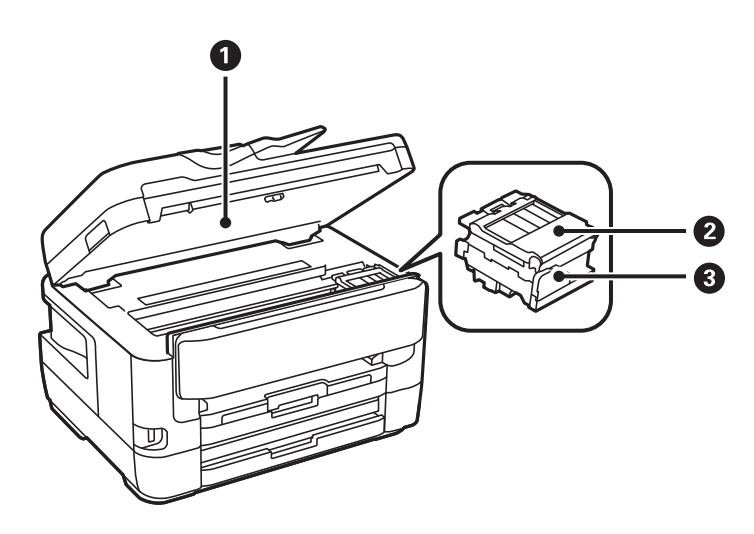

#### **Основні параметри принтера**

<span id="page-17-0"></span>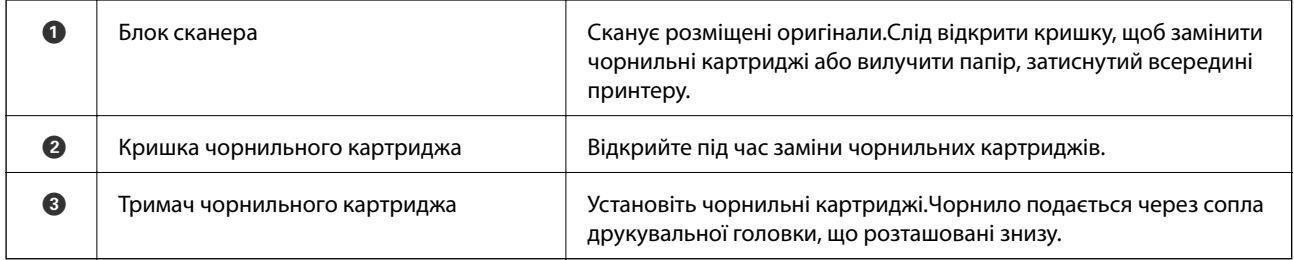

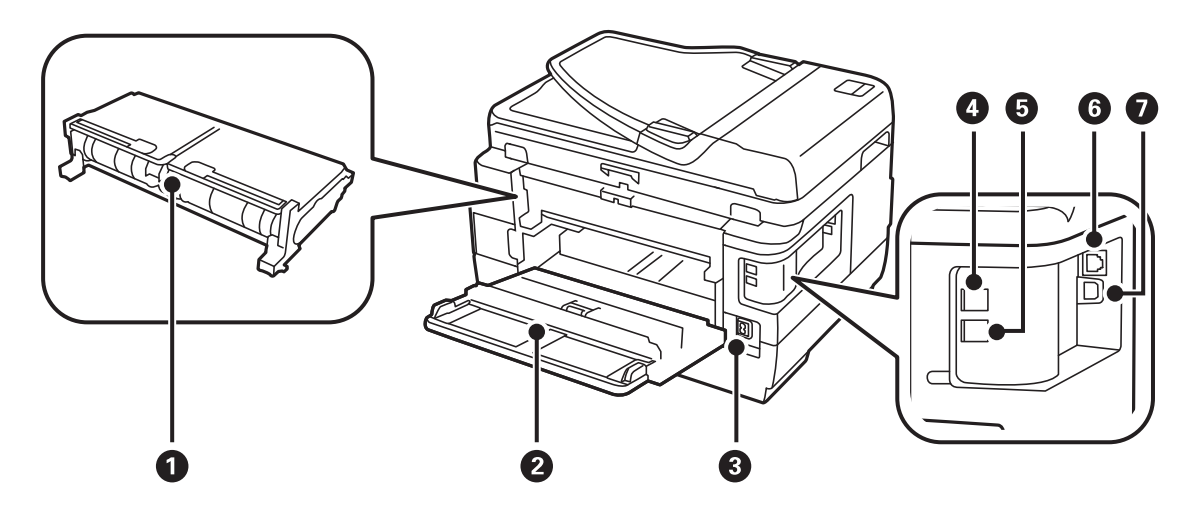

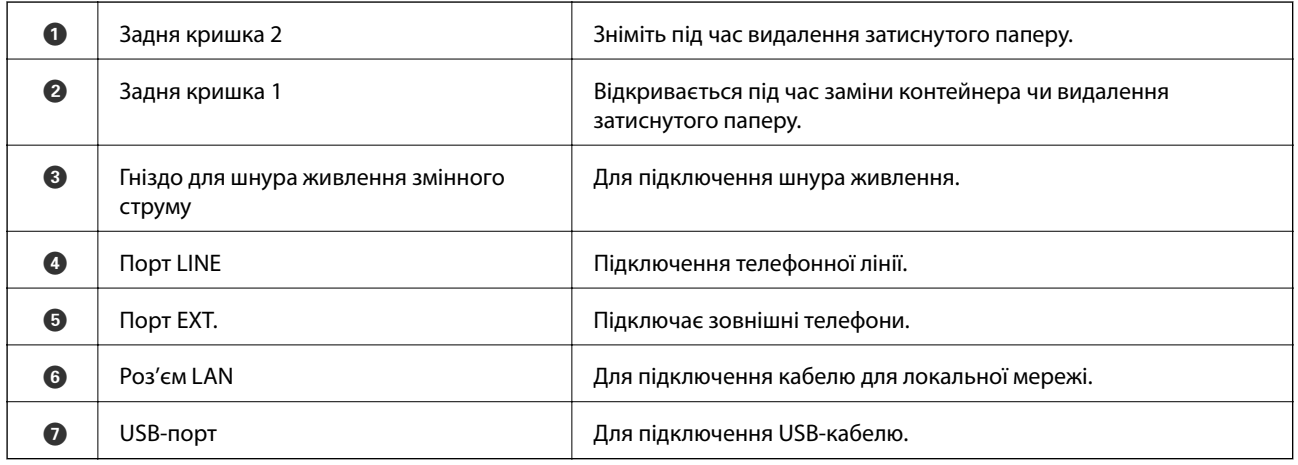

### **Панель керування**

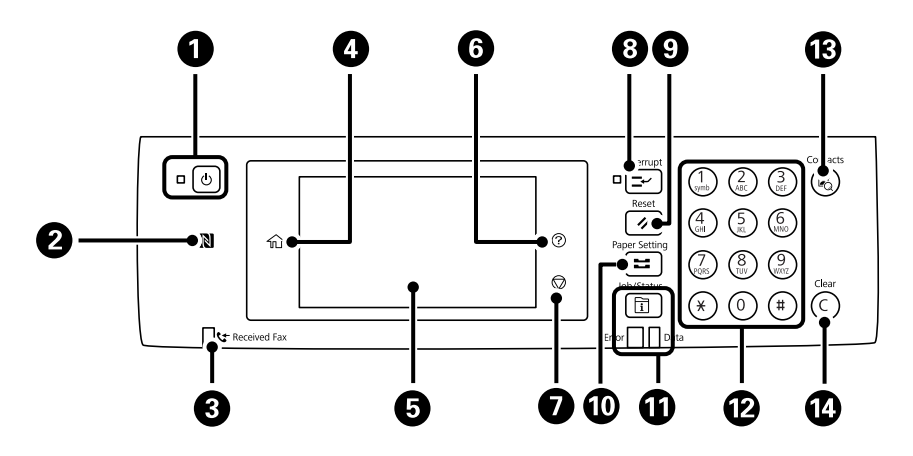

<span id="page-18-0"></span>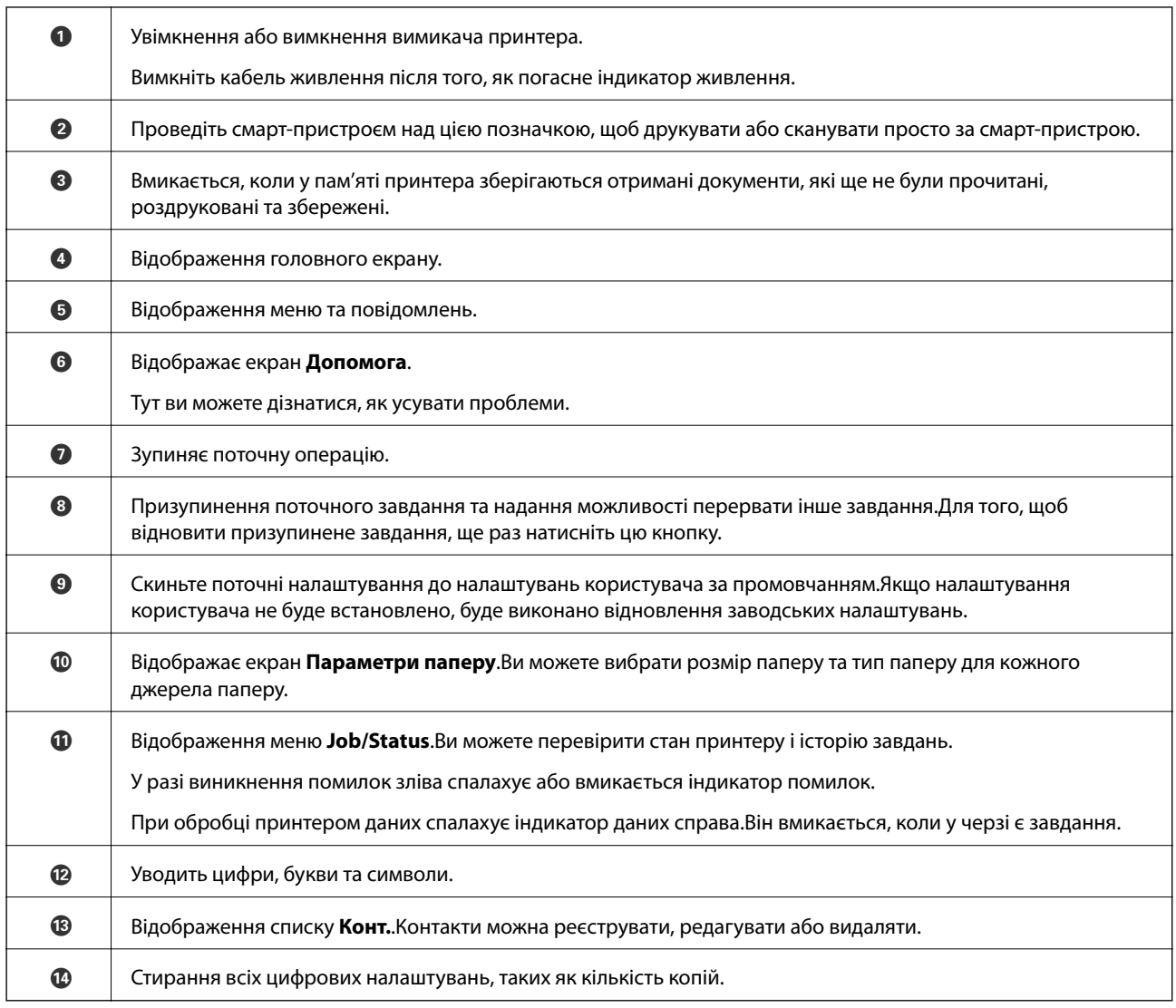

### **Основна конфігурація екрана**

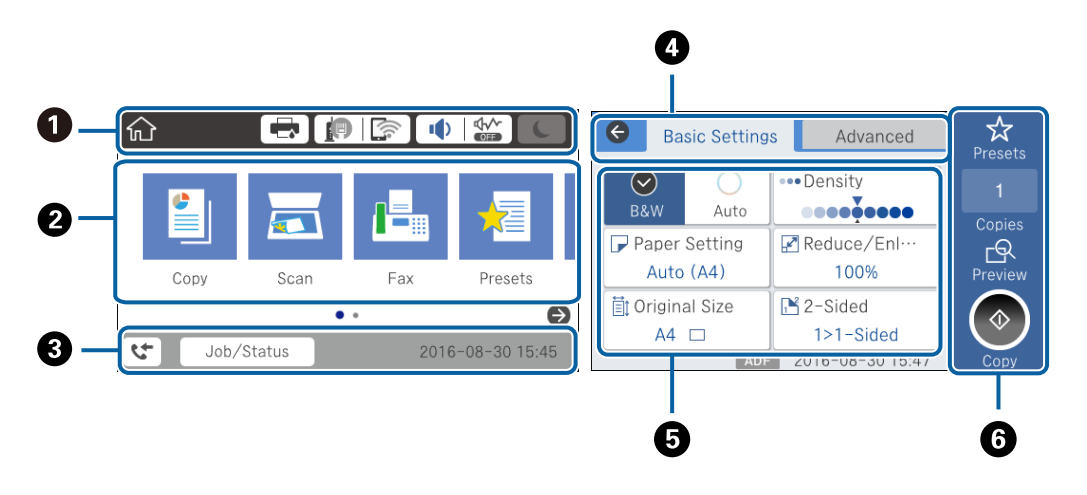

A Показує елементи, які налаштовано для принтера, у вигляді піктограм.Торкніться кожної піктограми, щоб перевірити поточні налаштування або відкрити кожне меню налаштувань.

<span id="page-19-0"></span>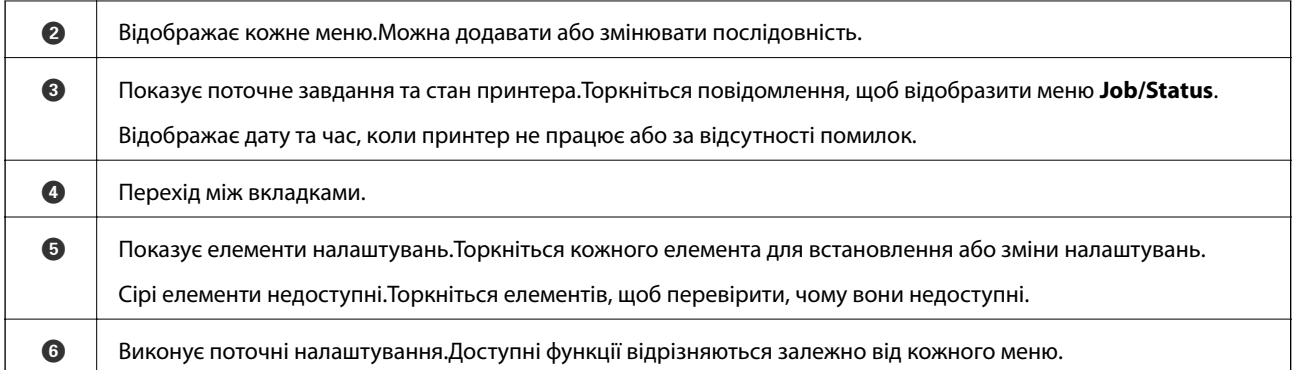

### **Піктограми, що відображаються на РК-екрані**

В залежності від статусу принтеру на РК-екрані відображаються наступні значки.

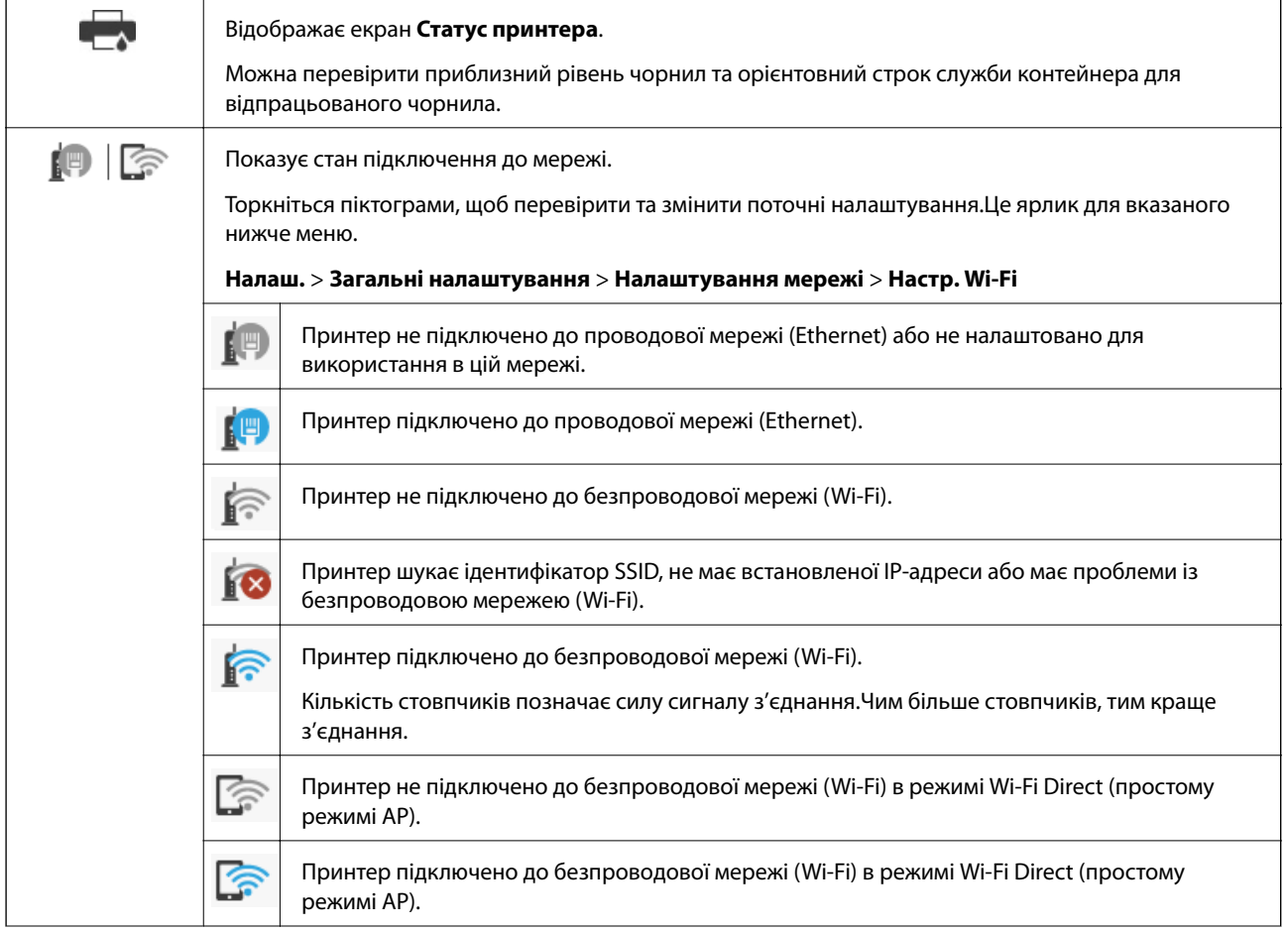

<span id="page-20-0"></span>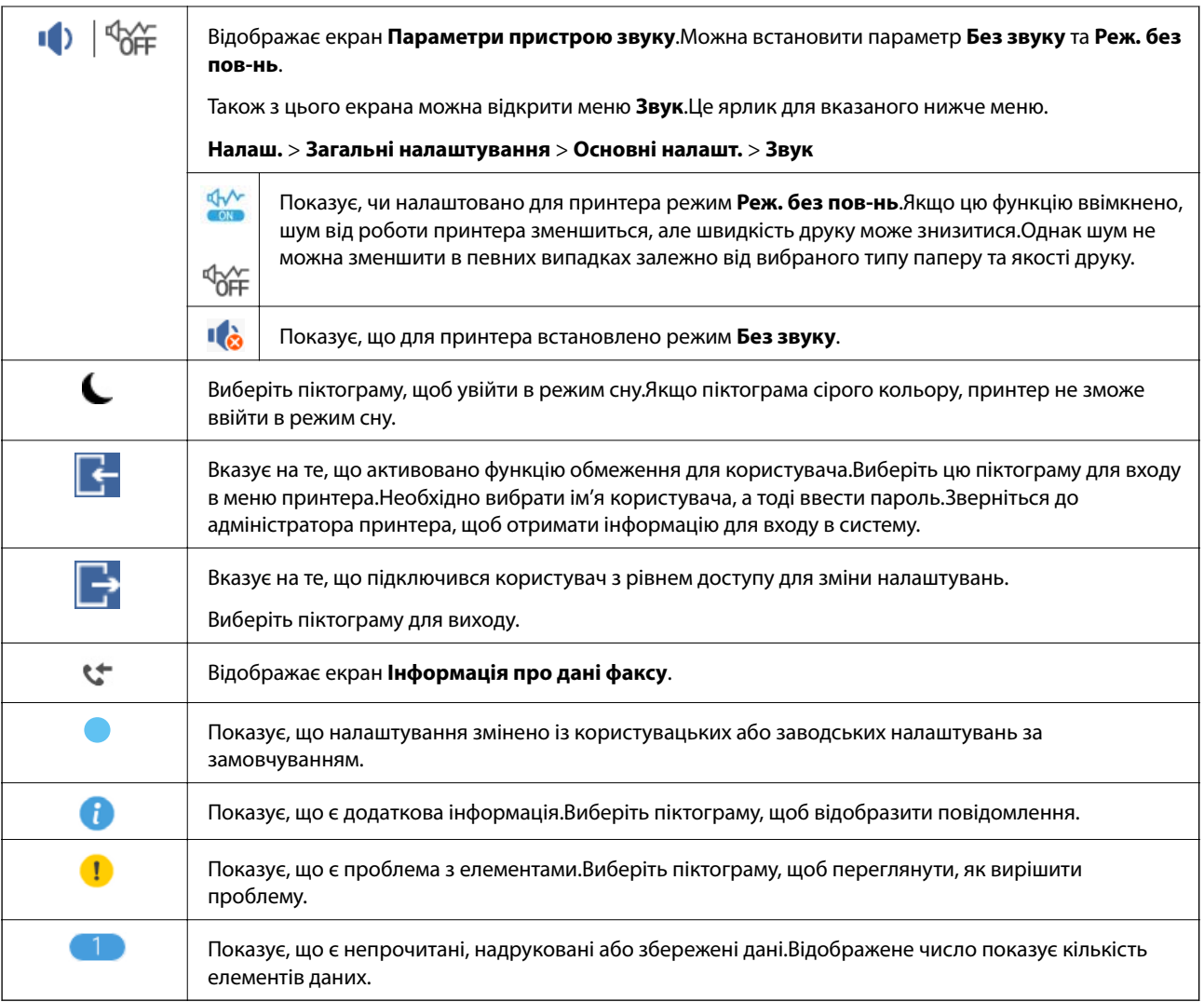

#### **Пов'язані відомості**

- & [«Налаштування мережі» на сторінці 70](#page-69-0)
- & [«Звук:» на сторінці 66](#page-65-0)

### **Операції із сенсорним екраном**

На сенсорному екрані можливо виконувати зазначені нижче операції.

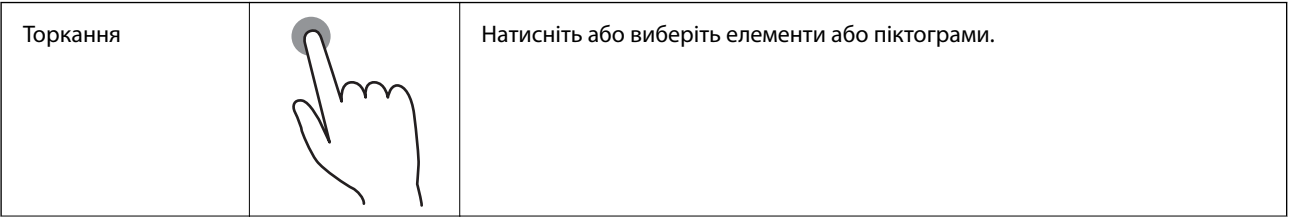

<span id="page-21-0"></span>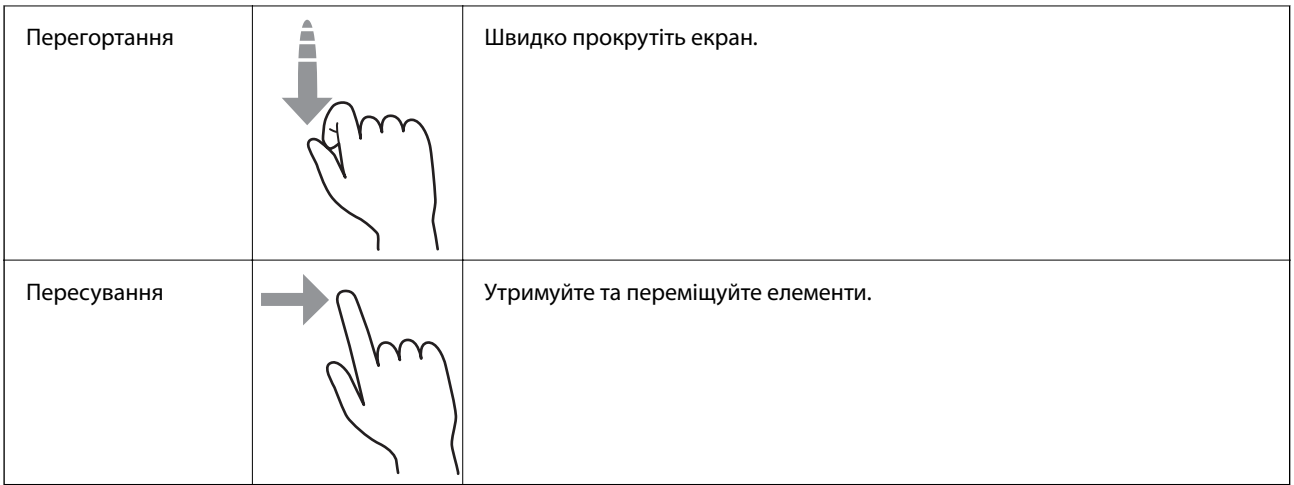

### **Введення символів**

Під час реєстрації контакту, виконання мережевих налаштувань тощо вводити символи можна за допомогою екранної клавіатури.

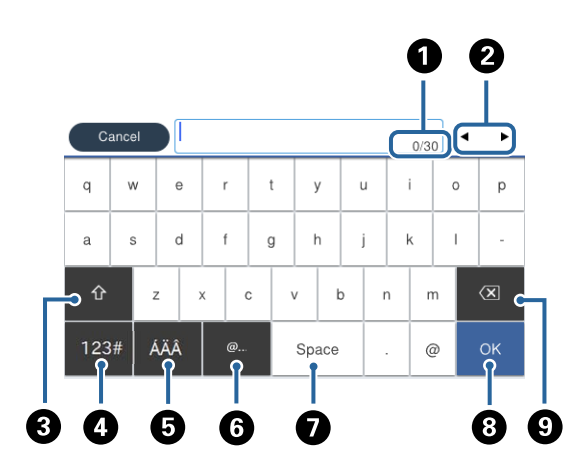

#### *Примітка.*

Доступні піктограми відрізняються, залежно від пункту налаштувань.

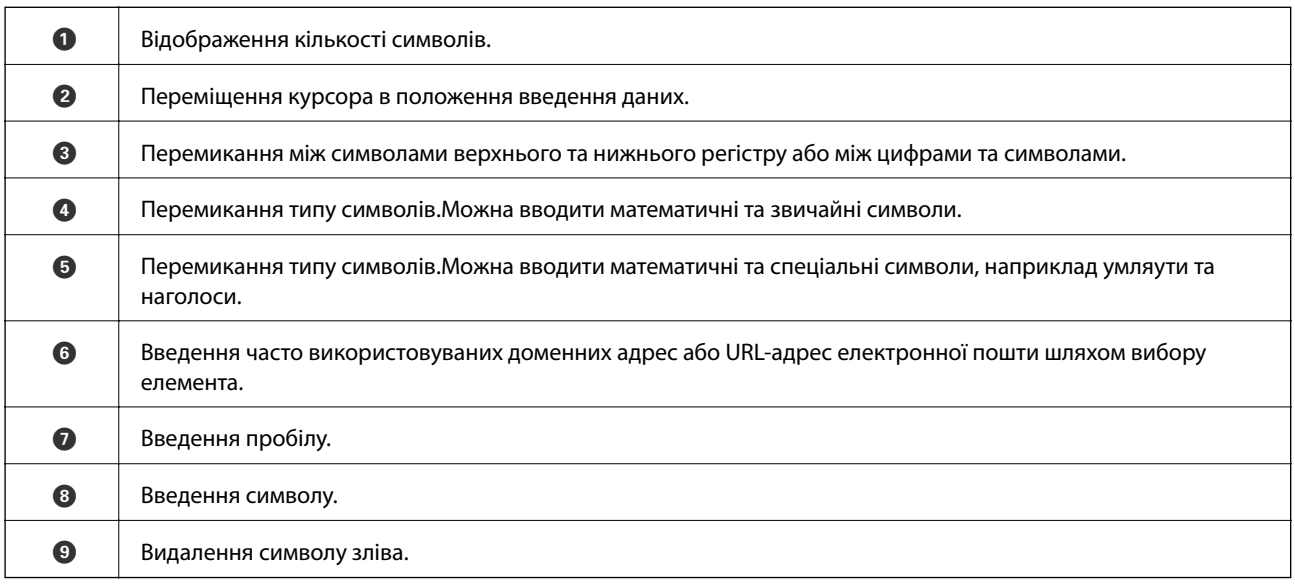

### <span id="page-22-0"></span>**Job/Status Конфігурація екрана**

Натисніть кнопку  $\overline{\mathbf{1}}$ , щоб відобразити меню Job/Status. Можна перевірити стан принтера або завдань.

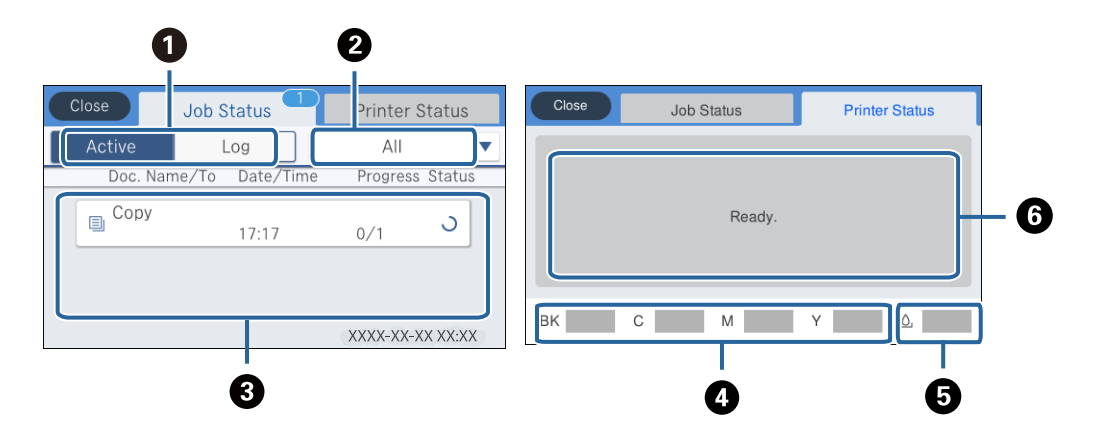

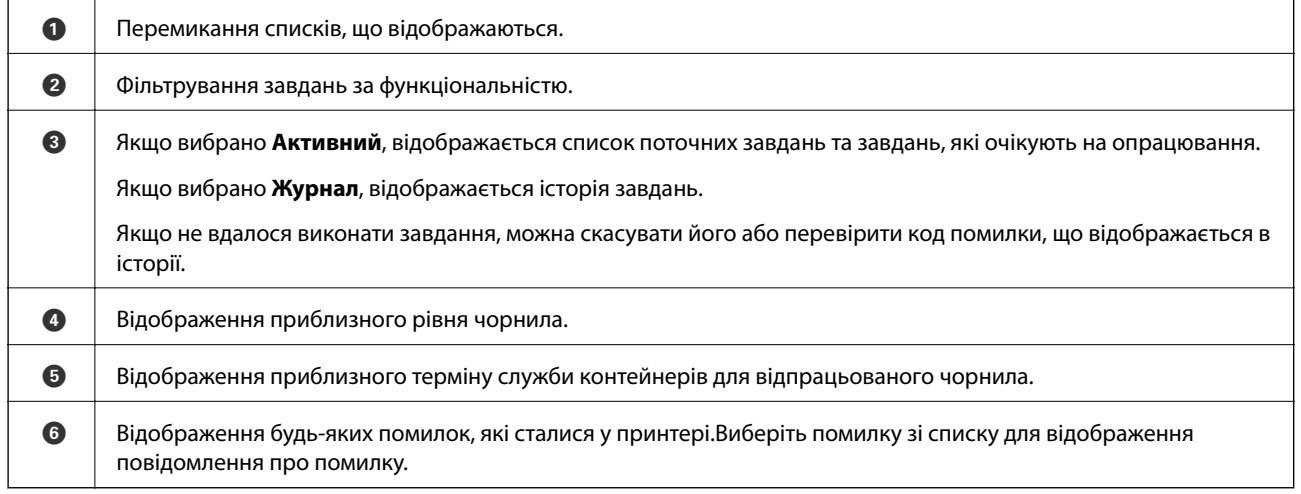

#### **Пов'язані відомості**

& [«Код помилки у меню стану» на сторінці 244](#page-243-0)

### **Перегляд анімацій**

На РК-екрані можна переглядати анімації з інструкціями з експлуатації, наприклад, як завантажувати папір або видалити зім'ятий папір.

❏ У правій частині РК-екрана торкніться елемента . Відобразиться екран довідки.Торкніться розділу **Як** та виберіть елементи, які необхідно переглянути.

❏ У нижній частині робочого екрана виберіть розділ **Як**. Відобразиться анімація із сенсорним контекстом.

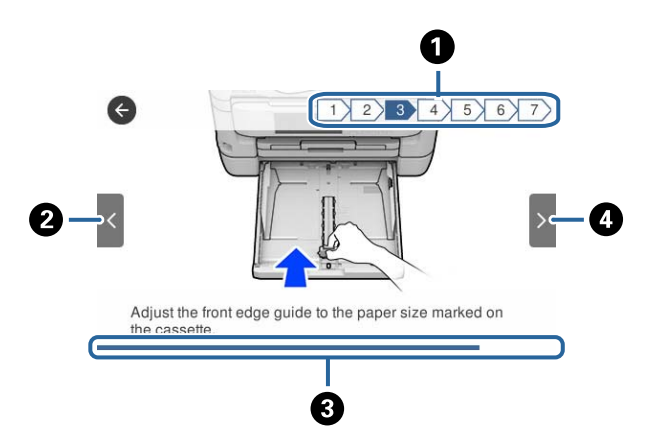

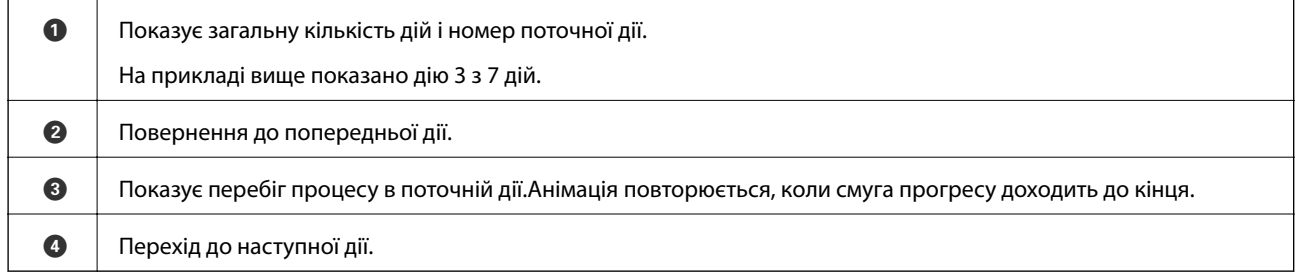

## <span id="page-24-0"></span>**Налаштування мережі**

### **Типи мережевого з'єднання**

Можна використовувати зазначені нижче способи підключення.

### **З'єднання Ethernet**

Підключіть принтер до бази за допомогою кабелю Ethernet.

Див. Посібник адміністратора, щоб призначити статичну IP-адресу.

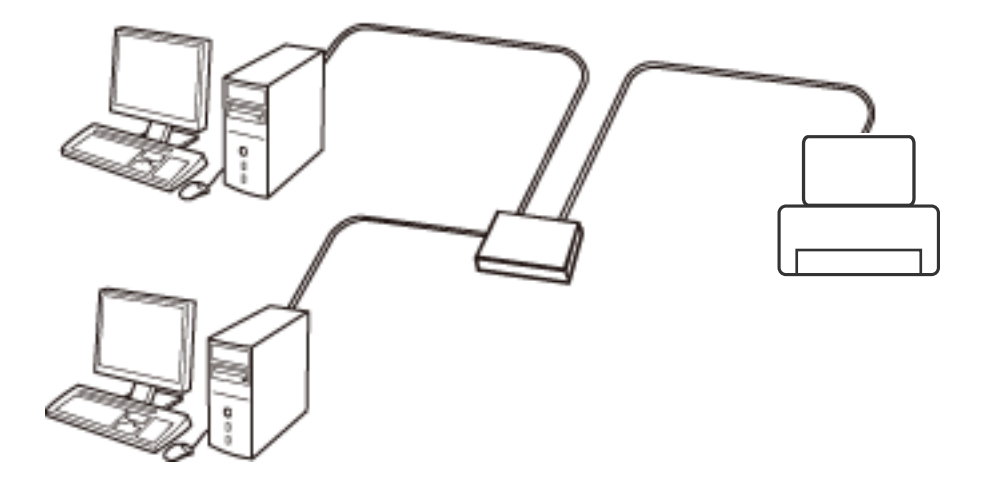

#### **Пов'язані відомості**

& [«Розширені налаштування мережі» на сторінці 32](#page-31-0)

### **З'єднання Wi-Fi**

Підключайте принтер та комп'ютер або смарт-пристрій до точки доступу. Це типове з'єднання для домашньої або офісної мережі, де комп'ютери з'єднані між собою за допомогою Wi-Fi через точку доступу.

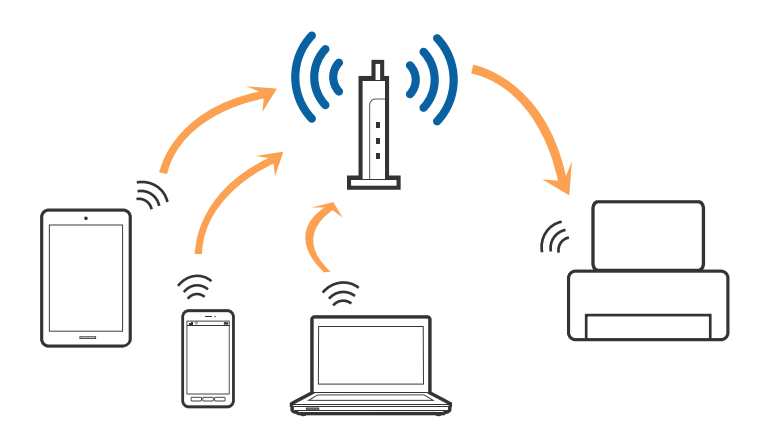

#### <span id="page-25-0"></span>**Пов'язані відомості**

- & «Підключення до комп'ютера» на сторінці 26
- & [«Підключення до смарт-пристрою» на сторінці 27](#page-26-0)
- & [«Налаштування параметрів Wi-Fi з принтера» на сторінці 28](#page-27-0)

### **З'єднання Wi-Fi Direct (Простий режим AP)**

Використовуйте цей спосіб підключення, коли ви не користуєтеся Wi-Fi удома або в офісі, або якщо вам потрібно підключити до принтера комп'ютер або смарт-пристрій напряму. У цьому режимі принтер діятиме як точка доступу і ви зможете відключити до чотирьох пристроїв до принтера без потреби використовувати стандартну точку доступу. Однак пристрої напряму підключені до принтера не можуть підключатися один до одного через принтер.

#### *Примітка.*

Wi-Fi Direct (Простий режим AP) — це спосіб підключення, створений на заміну спеціальному режиму.

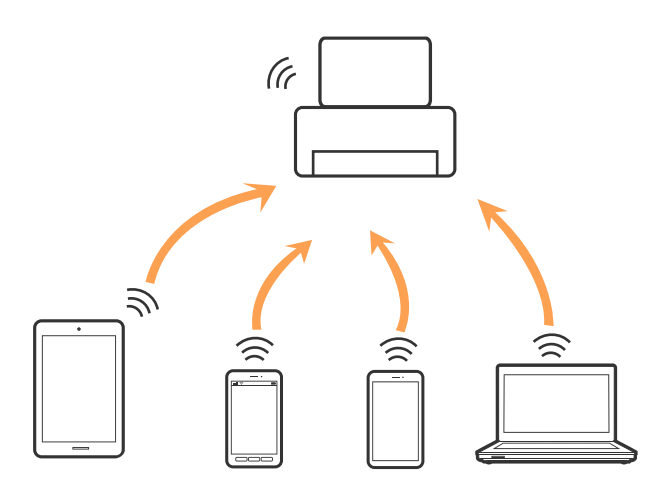

Принтер може одночасно підключатися через Wi-Fi або Ethernet та Wi-Fi Direct (Простий режим AP). Однак якщо ви запустите мережеве підключення під час з'єднання у Wi-Fi Direct (Простий режим AP), коли принтер підключений до Wi-Fi, з'єднання Wi-Fi тимчасово припиниться.

#### **Пов'язані відомості**

& [«Налаштування з'єднання Wi-Fi Direct \(Простий режим AP\)» на сторінці 31](#page-30-0)

### **Підключення до комп'ютера**

Для підключення принтера до комп'ютера ми рекомендуємо використовувати програму установлення.Запустити програму встановлення можна одним із зазначених нижче способів.

❏ Установлення через веб-сайт

Увійдіть на вказаний нижче веб-сайт, а тоді вкажіть назву продукту.Перейдіть до **Установка** та почніть установлення.

[http://epson.sn](http://epson.sn/?q=2)

<span id="page-26-0"></span>❏ Установлення за допомогою диска із програмним забезпеченням (тільки для моделей, що постачаються в комплекті з диском із програмним забезпеченням і користувачів, чиї комп'ютери оснащено дисководами).

Вставте диск із програмним забезпеченням у комп'ютер, а тоді дотримуйтеся вказівок на екрані.

#### **Вибір способу підключення**

Дотримуйтесь вказівок на екрані, доки не відобразиться зазначений нижче екран, після чого виберіть спосіб підключення принтера до комп'ютера.

Виберіть тип підключення та натисніть кнопку **Далі**.

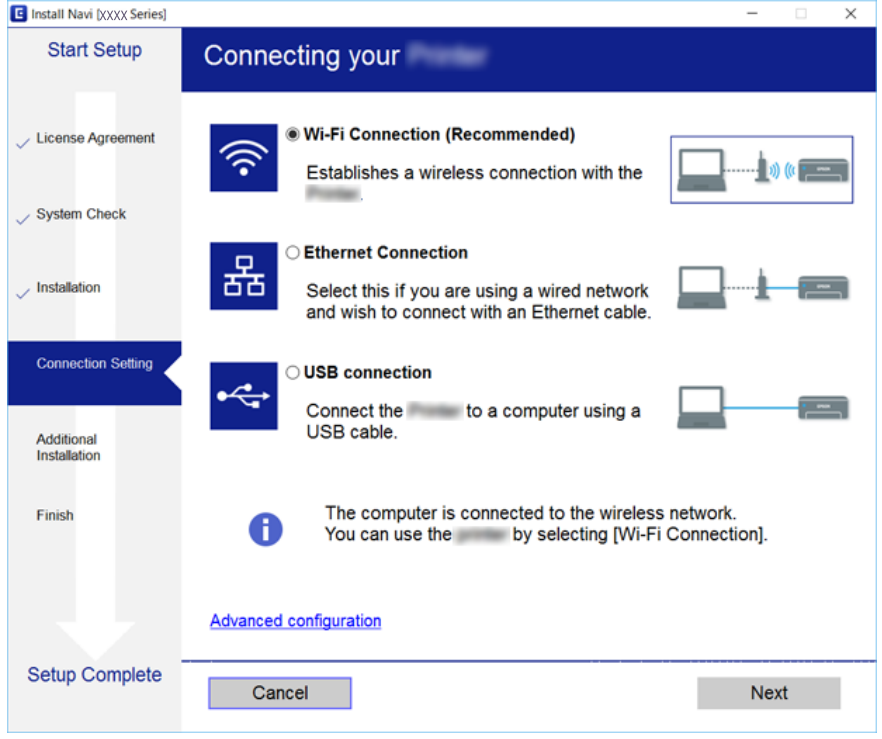

Дотримуйтеся вказівок на екрані.

### **Підключення до смарт-пристрою**

Якщо підключити принтер до тієї самої мережі Wi-Fi (SSID), що й смарт-пристрій, можна користуватися принтером просто зі смарт-пристрою. Щоб використовувати принтер зі смарт-пристрою, потрібно здійснити налаштування через вказаний нижче веб-сайт. Відкрийте цей веб-сайт зі свого смарт-пристрою, який потрібно підключити до принтера.

#### [http://epson.sn](http://epson.sn/?q=2) > **Установка**

#### *Примітка.*

Якщо потрібно одночасно підключити до принтера смарт-пристрій і комп'ютер, рекомендується спочатку підключити комп'ютер.

### <span id="page-27-0"></span>**Налаштування параметрів Wi-Fi з принтера**

Виконати налаштування мережі з панелі керування принтера можна кількома способами.Виберіть спосіб підключення, який відповідає середовищу та умовам використання.

Якщо вам відома інформація, що стосується точки доступу, наприклад SSID і пароль, ви можете виконати налаштування вручну.

Якщо точка доступу підтримує WPS, можна виконати налаштування шляхом встановлення кнопки запуску.

Після підключення принтера до мережі підключіться до принтера з пристрою, який необхідно використати (комп'ютер, смарт-пристрій, планшет тощо).

Для використання статичної IP-адреси внесіть додаткові налаштування мережі.

#### **Пов'язані відомості**

- & «Ручне налаштування Wi-Fi» на сторінці 28
- & [«Налаштування Wi-Fi шляхом встановлення кнопки запуску \(WPS\)» на сторінці 29](#page-28-0)
- & [«Налаштування Wi-Fi шляхом встановлення PIN-коду \(WPS\)» на сторінці 30](#page-29-0)
- & [«Налаштування з'єднання Wi-Fi Direct \(Простий режим AP\)» на сторінці 31](#page-30-0)
- & [«Розширені налаштування мережі» на сторінці 32](#page-31-0)

### **Ручне налаштування Wi-Fi**

Щоб налаштувати вручну, потрібно мати SSID та пароль для точки доступу.

#### *Примітка.*

Якщо використовується точка доступу зі стандартними налаштуваннями, то SSID і пароль вказані на етикетці.Якщо ви не знаєте SSID і пароль, зверніться до людини, яка встановлювала точку доступу, або див. документацію до точки доступу.

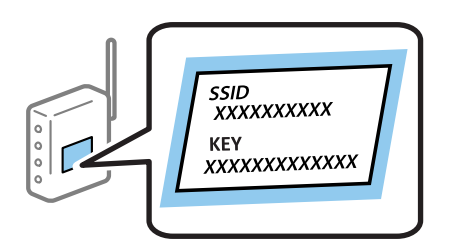

- 1. Торкніться елемента  $\mathbb{R}$   $\mathbb{R}$  на головному екрані.
- 2. Виберіть **Роутер**.
- 3. Торкніться **Установки запуску**.

Якщо мережеве з'єднання вже налаштовано, відобразяться докладні відомості про з'єднання.Торкніться елемента **Змінити на підключення Wi-Fi.** або **Змінити налаштування**, щоб змінити налаштування.

4. Виберіть **Майстер налаштування Wi-Fi**.

<span id="page-28-0"></span>5. Виберіть SSID для цієї точки доступу.

#### *Примітка.*

- ❏ Якщо SSID, до якого ви хочете підключитися, не відображається на панелі керування принтера, торкніться *Повтор. пошук*, щоб оновити список.Якщо він все ще не відображається, торкніться *Введіть вручну*, а тоді введіть SSID самостійно.
- ❏ Якщо ви не знаєте SSID, перевірте, чи не вказано його на етикетці на точці доступу.Якщо використовується точка доступу зі стандартними налаштуваннями, використовуйте SSID, що вказаний на етикетці.
- 6. Введіть пароль.

#### *Примітка.*

- ❏ Пароль чутливий до регістру літер.
- ❏ Якщо ви не знаєте пароль, перевірте, чи не вказано його на етикетці на точці доступу.Якщо використовується точка доступу зі стандартними налаштуваннями, використовуйте пароль, що вказаний на етикетці.Пароль також може також називатися «Ключ» або «Фраза-пароль» тощо.
- ❏ Якщо ви не знаєте пароль до точки доступу, див. документацію до неї або зверніться до особи, яка її встановлювала.
- 7. Після завершення налаштування торкніться **Запуск налаштув.**.
- 8. Торкніться **ОК** для завершення.

#### *Примітка.*

Якщо не вдалося встановити з'єднання, завантажте звичайний папір формату A4, а тоді торкніться *Друкувати звіт про перевірку*, щоб надрукувати звіт про з'єднання.

9. Закрийте екран налаштування мережевого підключення.

#### **Пов'язані відомості**

- & [«Введення символів» на сторінці 22](#page-21-0)
- & [«Перевірка стану підключення до мережі» на сторінці 34](#page-33-0)
- & [«Якщо неможливо внести мережеві налаштування» на сторінці 257](#page-256-0)

### **Налаштування Wi-Fi шляхом встановлення кнопки запуску (WPS)**

Можна автоматично налаштувати мережу Wi-Fi, натиснувши кнопку на точці доступу.Цей спосіб можна використовувати в разі відповідності переліченим нижче умовам.

❏ Точка доступу сумісна з WPS (захищене встановлення Wi-Fi).

❏ Поточне підключення до Wi-Fi було здійснене через натискання кнопки на точці доступу.

#### *Примітка.*

Якщо кнопку не вдалося знайти або підключення відбулося через програмне забезпечення, див. документацію до точки доступу.

- 1. Торкніться елемента **на видоритися становному** екрані.
- 2. Виберіть **Роутер**.

<span id="page-29-0"></span>3. Торкніться **Установки запуску**.

Якщо мережеве з'єднання вже налаштовано, відобразяться докладні відомості про з'єднання.Торкніться елемента **Змінити на підключення Wi-Fi.** або **Змінити налаштування**, щоб змінити налаштування.

#### 4. Виберіть **Налашт. кнопки(WPS)**.

5. Натисніть та утримуйте кнопку [WPS] на точці доступу, доки не почне блимати індикатор безпеки.

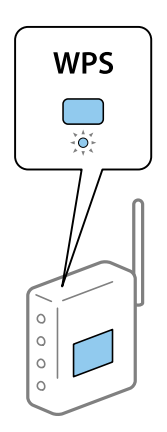

Якщо ви не знаєте, де знаходиться кнопка [WPS] на точці доступу, або на ній немає жодних кнопок, для детальнішої інформації див. документацію до точки доступу.

- 6. Торкніться **Запуск налаштув.**.
- 7. Закрийте екран.

Екран автоматично закриється після певного часу.

#### *Примітка.*

Якщо з'єднання встановити не вдалося, перезапустіть точку доступу, перемістіть її ближче до принтера, а тоді повторіть спробу.Якщо це не допомагає, надрукуйте звіт про мережеве з'єднання та перевірте рішення.

8. Закрийте екран налаштування мережевого підключення.

#### **Пов'язані відомості**

- & [«Перевірка стану підключення до мережі» на сторінці 34](#page-33-0)
- & [«Якщо неможливо внести мережеві налаштування» на сторінці 257](#page-256-0)

### **Налаштування Wi-Fi шляхом встановлення PIN-коду (WPS)**

Ви можете автоматично підключитися до точки доступу за допомогою PIN-коду.Можна використовувати цей спосіб, якщо точка доступу обладнана WPS (захищене встановлення Wi-Fi).За допомогою комп'ютера уведіть PIN-код для точки доступу.

- 1. Торкніться елемента  $\Box$  На головному екрані.
- 2. Виберіть **Роутер**.

<span id="page-30-0"></span>3. Торкніться **Установки запуску**.

Якщо мережеве з'єднання вже налаштовано, відобразяться докладні відомості про з'єднання.Торкніться елемента **Змінити на підключення Wi-Fi.** або **Змінити налаштування**, щоб змінити налаштування.

- 4. Оберіть **Інші** > **Настр. PIN-коду (WPS)**
- 5. За допомогою комп'ютера уведіть упродовж двох хвилин PIN-код (восьмизначне число), вказаний на панелі керування принтера, у точку доступу.

#### *Примітка.*

Детальнішу інформацію про те, як ввести PIN-код, див. у документації до точки доступу.

- 6. Торкніться **Запуск налаштув.**.
- 7. Закрийте екран.

Екран автоматично закриється після певного часу, якщо не натиснути **Закрити**.

#### *Примітка.*

Якщо з'єднання встановити не вдалося, перезапустіть точку доступу, перемістіть її ближче до принтера, а тоді повторіть спробу.Якщо це не допомагає, надрукуйте звіт про з'єднання та перевірте рішення.

8. Закрийте екран налаштування мережевого підключення.

#### **Пов'язані відомості**

- & [«Перевірка стану підключення до мережі» на сторінці 34](#page-33-0)
- & [«Якщо неможливо внести мережеві налаштування» на сторінці 257](#page-256-0)

### **Налаштування з'єднання Wi-Fi Direct (Простий режим AP)**

Цей спосіб дає змогу підключити принтер напряму до пристроїв без точки доступу.У такому разі принтер діятиме як точка доступу.

#### c*Важливо*

Коли ви підключаєтеся з комп'ютера або смарт-пристрою до принтера за допомогою з'єднання Wi-Fi Direct (Простий режим AP), принтер підключається до тієї самої мережі Wi-Fi (SSID), що і комп'ютер або смарт-пристрій, і тоді між ними встановлюється з'єднання.Оскільки комп'ютер або смартпристрій автоматично підключається до іншої мережі Wi-Fi, коли принтер вимикається, вони не повертаються до попередньої мережі Wi-Fi, коли принтер буде знову увімкнено.Ще раз підключіться до номера SSID принтера для встановлення з'єднання Wi-Fi Direct (Простий режим AP) з комп'ютера або смарт-пристрою.Якщо ви не хочете підключатися щоразу, коли принтер вимикається і вмикається, радимо використовувати мережу Wi-Fi, підключаючи принтер до відповідної точки доступу.

- 1. Торкніться елемента  $\Box$  На головному екрані.
- 2. Виберіть **Wi-Fi Direct**.
- 3. Торкніться **Установки запуску**.

Якщо налаштування Wi-Fi Direct (Простий режим AP) виконано, відобразиться докладна інформація про з'єднання.Перейдіть до кроку 5.

#### <span id="page-31-0"></span>4. Торкніться **Запуск налаштув.**.

5. Перевірте SSID і пароль, що відображені на панелі керування принтера.На екрані підключення до мережі комп'ютера або на екрані Wi-Fi смарт-пристрою виберіть меню SSID, що відображається на панелі керування принтера, щоб підключитися.

#### *Примітка.*

Дізнатися про спосіб підключення можна на веб-сайті.Щоб відкрити веб-сайт, відскануйте QR-код, що відображається на панелі керування принтера, за допомогою смарт-пристрою або введіть URL-адресу на комп'ютері [\(http://epson.sn](http://epson.sn/?q=2)) та перейдіть у розділ *Установка*.

- 6. Уведіть пароль, відображений на панелі керування принтера, на комп'ютері або смарт-пристрої.
- 7. Після встановлення з'єднання торкніться кнопки **ОК** або **Закрити** на панелі керування принтера.
- 8. Закрийте екран.

#### **Пов'язані відомості**

- & [«Перевірка стану підключення до мережі» на сторінці 34](#page-33-0)
- & [«Якщо неможливо внести мережеві налаштування» на сторінці 257](#page-256-0)

### **Розширені налаштування мережі**

Можна змінити мережеве ім'я пристрою, налаштування TCP/IP, проксі-сервер тощо.Перевірте середовище мережі, перш ніж робити зміни.

- 1. Виберіть **Налаш.** на головному екрані.
- 2. Виберіть **Загальні налаштування** > **Налаштування мережі** > **Розширений**.
- 3. Виберіть елемент меню, який потрібно налаштувати, а тоді вкажіть значення налаштувань.

#### **Налаштування елементів для розширених параметрів мережі**

Виберіть елемент меню, який потрібно налаштувати, а тоді вкажіть значення налаштувань.

❏ Назва пристрою

Можна ввести вказані нижче символи.

- ❏ Обмеження символів від 2 до 15 (потрібно ввести щонайменше 2 символи)
- ❏ Символи, що використовуються: від A до Z, від a до z, від 0 до 9, -.
- ❏ Символи, які не можна використовувати вгорі: від 0 до 9.
- ❏ Символи, які не можна використовувати внизу: -

#### ❏ TCP/IP

#### ❏ Авто

Виберіть, якщо ви використовуєте точку доступу вдома або якщо ви дозволяєте отримати IP-адресу через DHCP автоматично.

❏ Вручну

Виберіть, якщо ви не бажаєте змінювати IP-адресу принтера.Введіть адреси для параметрів IP-адреса, Маска підмережі та Шлюз за замовчанням та виконайте налаштування DNS-сервер відповідно до свого мережевого середовища.

- ❏ Проксі-сервер
	- ❏ Не викор.

Виберіть, якщо ви використовуєте принтер у середовищі домашньої мережі.

❏ Кори.

Виберіть, якщо ви використовуєте проксі-сервер у мережевому середовищі і його треба встановити для принтера.Уведіть адресу проксі-сервера та номер порту.

#### ❏ Сервер ел. пошти

❏ Налаштування сервера

Можете вибрати сервер із меню Вимкнути, POP передує SMTP або SMTP-AUTH.

❏ Перевірка підключення

Можна перевірити підключення до сервера електронної пошти.Коли стається помилка під час виконання Перевірка підключення, дивю пояснення повідомлення Перевірка підключення.

#### ❏ IPv6-адреса

❏ Увімкнути

Виберіть це у разі використання адреси IPv6.

❏ Вимкнути

Виберіть це у разі використання адреси IPv4.

#### ❏ Спіл. дос. до мер. MS

❏ Увімкнути

Використовуйте службу MS Network.

❏ Вимкнути

Вимкнення служби MS Network.

❏ Спіл. користув. файлами

Увімкнення або вимкнення функції спільного використання файлів.

#### ❏ NFC

❏ Увімкнути

Увімкнення функції NFC принтера.Можна друкувати або сканувати, торкнувшись смарт-пристроєм позначки N-Mark принтера.

❏ Вимкнути

Вимкнення функції NFC принтера.

<span id="page-33-0"></span>❏ Швидкість лінії і двобічний зв'язок

Виберіть відповідну швидкість і налаштування дуплексу для мережі Ethernet.Якщо вибрано інше налаштування, крім Авто, переконайтесь, що налаштування відповідає налаштуванням концентратора, що використовується.

- ❏ Авто
- ❏ 10BASE-T Напівдуплекс.
- ❏ 10BASE-T Повнодуплекс.
- ❏ 100BASE-TX Напівдуплекс.
- ❏ 100BASE-TX Повнодуплекс.
- ❏ Переадресувати HTTP на HTTPS
	- ❏ Увімкнути

Увімкнення функції переспрямування з HTTP на HTTPS.

❏ Вимкнути

Вимкнення функції переспрямування з HTTP на HTTPS.

### **Перевірка стану підключення до мережі**

Можна перевірити стан підключення до мережі зазначеним способом.

### **Піктограма мережі**

Стан мережі та силу радіохвилі можна перевірити за допомогою піктограми мережі на головному екрані принтера.

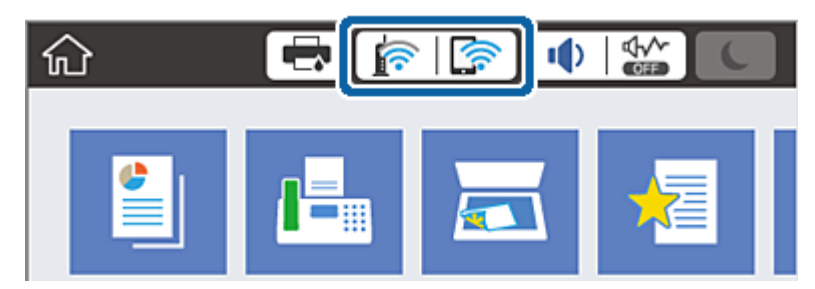

#### **Пов'язані відомості**

& [«Піктограми, що відображаються на РК-екрані» на сторінці 20](#page-19-0)

### **Перевірка докладних відомостей про мережу з панелі керування**

Коли принтер підключено до мережі, можна також переглянути іншу інформацію про мережу, вибравши відповідне меню мережі, яку потрібно перевірити.

1. Оберіть **Налаш.** із головного екрану.

- <span id="page-34-0"></span>2. Оберіть **Загальні налаштування** > **Налаштування мережі** > **Стан мережі**.
- 3. Щоб перевірити інформацію, виберіть меню, які потрібно перевірити.
	- ❏ Стан підкл. до LAN/Wi-Fi

Відображається інформація про мережу (назва пристрою, відомості про з'єднання, сила сигналу тощо) для з'єднання Ethernet або Wi-Fi.

❏ Стан Wi-Fi Direct

Відображається інформація про те, чи ввімкнено або вимкнено Wi-Fi Direct, про SSID, пароль тощо для з'єднання Wi-Fi Direct.

❏ Стан серв. ел. пошти

Відображається мережева інформація для поштового сервера.

❏ звіт про стан

Друк аркуша стану мережі.Інформація про з'єднання Ethernet, Wi-Fi, Wi-Fi Direct тощо друкується на двох або більше сторінках.

### **Друк звіту про мережеве з'єднання**

Можна надрукувати звіт про мережеве з'єднання, щоб перевірити стан підключення між принтером і точкою доступу.

- 1. Завантажте папір.
- 2. Виберіть **Налаш.** на головному екрані.
- 3. Виберіть **Загальні налаштування** > **Налаштування мережі** > **Перевірка підключення до мережі**. Розпочнеться перевірка з'єднання.
- 4. Виберіть **Друкувати звіт про перевірку**.
- 5. Надрукуйте звіт про мережеве з'єднання.

Якщо сталася помилка, перевірте звіт про мережеве з'єднання, а тоді дотримуйтеся надрукованих рекомендацій.

6. Закрийте екран.

#### **Пов'язані відомості**

& [«Повідомлення та рішення у звіті мережевого з'єднання» на сторінці 36](#page-35-0)

#### <span id="page-35-0"></span>**Повідомлення та рішення у звіті мережевого з'єднання**

Перевірте повідомлення та коди помилок у звіті мережевого з'єднання, а тоді спробуйте скористатися запропонованими нижче рішеннями.

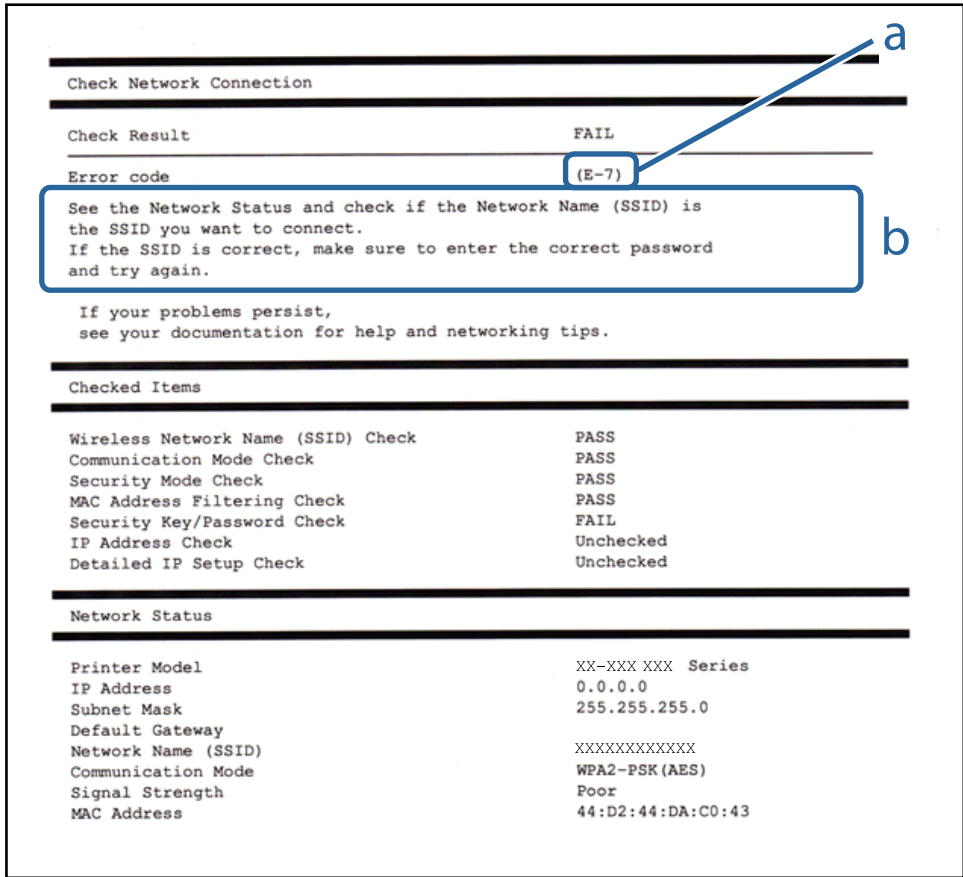

- а. Код помилки
- б. Повідомлення про середовище мережі

#### **Пов'язані відомості**

- & [«E-1» на сторінці 37](#page-36-0)
- $\blacktriangleright$  «Е-2, Е-3, Е-7» на сторінці 37
- & [«E-5» на сторінці 38](#page-37-0)
- & [«E-6» на сторінці 38](#page-37-0)
- & [«E-8» на сторінці 39](#page-38-0)
- & [«E-9» на сторінці 39](#page-38-0)
- $\blacktriangleright$  [«E-10» на сторінці 40](#page-39-0)
- $\blacktriangleright$  [«E-11» на сторінці 40](#page-39-0)
- & [«E-12» на сторінці 41](#page-40-0)
- $\blacktriangleright$  «Е-13» на сторінці 41
## **E-1**

### **Повідомлення:**

Підтвердити, що мережний кабель приєднано та мережні пристрої, такі як концентратор, маршрутизатор або точка доступу, ввімкнені.

### **Способи усунення:**

- ❏ Перевірте, чи кабель Ethernet надійно підключено до принтера та концентратора або інших мережевих пристроїв.
- ❏ Переконайтеся, що концентратор або інші мережеві пристрої увімкнено.

## **E-2, E-3, E-7**

### **Повідомлення:**

Імена бездротових мереж (SSID) не знайдені. Переконайтеся, що маршрутизатор / точка доступу ввімкнені та бездротова мережа (SSID) налаштована правильно. За допомогою звертайтеся до адміністратора мережі.

Імена бездротових мереж (SSID) не знайдені. Переконайтеся, що ім'я бездротової мережі (SSID) ПК, до якої потрібно підключитися, вказано правильно. За допомогою звертайтеся до адміністратора мережі.

Введений ключ/пароль безпеки не відповідає встановленому для маршрутизатора / точки доступу. Перевірте ключ/пароль безпеки. За допомогою звертайтеся до адміністратора мережі.

### **Способи усунення:**

- ❏ Переконайтеся, що точку доступу увімкнено.
- ❏ Перевірте, чи комп'ютер або інший пристрій правильно підключені до точки доступу.
- ❏ Вимкніть точку доступу.Почекайте приблизно 10 секунд і ввімкніть її знову.
- ❏ Розмістіть принтер ближче до точки доступу та усуньте будь-які перешкоди між принтером і точкою доступу.
- ❏ Якщо ви вводили SSID вручну, перевірте його правильність.Дізнатися SSID можна в частині **Статус мережі** у звіті мережевого з'єднання.
- ❏ Якщо для встановлення мережі ви використовуєте кнопку запуску, переконайтеся, що ваша точка доступу підтримує WPS.Вам не вдасться використати кнопку запуску, якщо ваша точка доступу не підтримує WPS.
- ❏ Переконайтеся, що у вашому ідентифікаторі SSID використано тільки символи ASCII (алфавітноцифрові та звичайні символи).Принтер не може відображати SSID, який містить символи, відмінні від ASCII.
- ❏ Перш ніж підключитися до точки доступу, переконайтеся, що знаєте SSID та пароль.Якщо використовується точка доступу з налаштуваннями за замовчування, то SSID та пароль вказані на етикетці точки доступу.Якщо ви не знаєте SSID та пароль, зверніться до особи, яка встановлювала точку доступу, або див. документацію до точки доступу.
- ❏ Якщо потрібно підключитися до SSID, згенерованого за допомогою функції маршрутизатора на смартпристрої, див. SSID та пароль у документації, з якою постачався цей смарт-пристрій.

❏ Якщо підключення до Wi-Fi несподівано зникло, перевірте наведені нижче умови.Якщо будь-які з цих умов виконуються, скиньте мережні налаштування, завантаживши та запустивши програмне забезпечення з наведеного нижче веб-сайту.

[http://epson.sn](http://epson.sn/?q=2) > **Установка**

- ❏ До мережі було додано інший смарт-пристрій за допомогою кнопки запуску.
- ❏ Мережу Wi-Fi було налаштовано іншим способом без використання кнопки запуску.

### **Пов'язані відомості**

- & [«Підключення до комп'ютера» на сторінці 26](#page-25-0)
- & [«Налаштування параметрів Wi-Fi з принтера» на сторінці 28](#page-27-0)

### **E-5**

### **Повідомлення:**

Режим безпеки (наприклад WEP, WPA) не відповідає поточній настройці принтера. Перевірте режим безпеки. За допомогою звертайтеся до адміністратора мережі.

### **Способи усунення:**

Переконайтеся, що тип захисту точки доступу має одне із вказаних нижче значень.Якщо ні, то потрібно змінити тип захисту на точці доступу, а тоді скинути мережеві налаштування принтера.

- ❏ WEP-64 біт (40 біти)
- ❏ WEP-128 біт (104 біти)
- ❏ WPA PSK (TKIP/AES)\*
- ❏ WPA2 PSK (TKIP/AES)\*
- ❏ WPA (TKIP/AES)
- ❏ WPA2 (TKIP/AES)
- \* WPA PSK також може називатися WPA Personal.WPA2 PSK також може називатися WPA2 Personal.

### **E-6**

### **Повідомлення:**

MAC-адреса принтера може бути відфільтрованою. Перевірте, чи є в маршрутизаторі / точці доступу такі обмеження, як фільтрування MAC-адреси. Дивіться документацію до маршрутизатора / точки доступу або зверніться за допомогою до адміністратора мережі.

### **Способи усунення:**

- ❏ Перевірте, чи вимкнено функцію фільтрування MAC-адреси.Якщо її увімкнено, зареєструйте MACадресу принтера, щоб вона не фільтрувалася.Для детальнішої інформації див. документацію, що у комплекті з точкою доступу.MAC-адресу принтера можна дізнатися у частині **Статус мережі** звіту про мережне підключення.
- ❏ Якщо у вашій точці доступу використовується спільна автентифікаціях за допомогою WEP-захисту, перевірте правильність ключа автентифікації та індексу.

### **Пов'язані відомості**

- & [«Розширені налаштування мережі» на сторінці 32](#page-31-0)
- & [«Друк аркуша стану мережі» на сторінці 42](#page-41-0)

## **E-8**

### **Повідомлення:**

Принтеру призначена невірна IP-адреса. Перевірте налаштування IP-адреси мережного пристрою (концентратора, маршрутизатора або точки доступу). За допомогою звертайтеся до адміністратора мережі.

### **Способи усунення:**

- ❏ Увімкніть DHCP на точці доступу, якщо параметр «Отримувати IP-адресу» на принтері має значення **Auto**.
- ❏ Якщо параметр «Отримувати IP-адресу» на принтері має значення «Вручну», то вказана вами вручну IP-адреса буде є недійсною через те, що вона виходить за межі діапазону (наприклад, 0.0.0.0).Вкажіть дійсну IP-адресу на панелі керування принтера або через програму Web Config.

### **Пов'язані відомості**

& [«Розширені налаштування мережі» на сторінці 32](#page-31-0)

## **E-9**

### **Повідомлення:**

Перевірте підключення і налаштування мережі на ПК або іншого пристрою. Доступне підключення з використанням EpsonNet Setup. За допомогою звертайтеся до адміністратора мережі.

### **Способи усунення:**

Перегляньте наведену нижче інформацію.

- ❏ Пристрої вмикаються.
- ❏ Ви можете увійти в Інтернет або на інші комп'ютери чи пристрої в тій самій мережі із пристроїв, які потрібно підключити до принтера.

Якщо ваш принтер після виконання наведених вище дій так і не підключено до мережевих пристроїв, вимкніть точку доступу.Почекайте приблизно 10 секунд і ввімкніть її знову.Після цього скиньте мережні налаштування, завантаживши та запустивши інсталятор з наведеного нижче веб-сайту.

### [http://epson.sn](http://epson.sn/?q=2) > **Установка**

### **Пов'язані відомості**

& [«Підключення до комп'ютера» на сторінці 26](#page-25-0)

## **E-10**

### **Повідомлення:**

Перевірте настройку IP-адреси, маски підмережі і стандартного шлюзу. Доступне підключення з використанням EpsonNet Setup. За допомогою звертайтеся до адміністратора мережі.

### **Способи усунення:**

Перегляньте наведену нижче інформацію.

- ❏ Інші пристрої мережі увімкнені.
- ❏ Мережеві адреси (IP-адреса, маска підмережі та стандартний шлюз) правильні, якщо у вас параметр принтера «Отримувати IP-адресу» має значення «Вручну».

Скиньте мережеву адресу ще раз, якщо вона неправильна.Ви можете дізнатися IP-адресу, маску підмережі або основний шлюз у частині **Статус мережі** звіту про мережеве підключення.

Якщо DHCP увімкнено, змініть параметр принтера «Отримувати IP-адресу» на значення **Auto**.Якщо ви бажаєте вказати IP-адресу вручну, дізнайтеся IP -адресу в частині **Статус мережі** звіту мережевого з'єднання, а тоді виберіть на екрані мережевих налаштувань значення «Вручну».Встановіть значення [255.255.255.0] для маски підмережі.

Якщо ваш принтер так і не підключено до мережевих пристроїв, вимкніть точку доступу.Почекайте приблизно 10 секунд і ввімкніть її знову.

### **Пов'язані відомості**

& [«Розширені налаштування мережі» на сторінці 32](#page-31-0)

### **E-11**

### **Повідомлення:**

Налаштування не завершено. Перевірте налаштування стандартного шлюзу. Доступне підключення з використанням EpsonNet Setup. За допомогою звертайтеся до адміністратора мережі.

### **Способи усунення:**

Перегляньте наведену нижче інформацію.

- ❏ Адреса стандартного шлюзу правильна, якщо параметр принтера «Встановлення TCP/IP» має значення «Вручну».
- ❏ Пристрій, який вказано як основний шлюз, увімкнеться.

Вкажіть правильну адресу стандартного шлюзу.Можете дізнатися адресу стандартного шлюзу в частині **Статус мережі** звіту мережевого з'єднання.

### **Пов'язані відомості**

& [«Розширені налаштування мережі» на сторінці 32](#page-31-0)

## **E-12**

### **Повідомлення:**

Перевірте наступне -ключ безпеки/пароль введений правильно -для індекса ключа безпеки/паролю вибрано перший номер -IP-адреса, маска підмережі чи стандартний шлюз налаштовані правильно За допомогою звертайтеся до адміністратора мережі.

### **Способи усунення:**

Перегляньте наведену нижче інформацію.

- ❏ Інші пристрої мережі увімкнені.
- ❏ Мережеві адреси (IP-адреса, маска підмережі та стандартний шлюз) правильні, якщо ви вводите їх вручну.
- ❏ Мережеві адреси для інших пристроїв (маска підмережі та стандартний шлюз) залишаються ті самі.
- ❏ IP-адреса не створює конфлікту з іншими пристроями.

Якщо ваш принтер після виконання наведених вище дій так і не підключено до мережних пристроїв, спробуйте виконати такі дії.

- ❏ Вимкніть точку доступу.Почекайте приблизно 10 секунд і ввімкніть її знову.
- ❏ Виконайте мережні налаштування знову за допомогою інсталятора.Його можна запустити із вказаного веб-сайту.

[http://epson.sn](http://epson.sn/?q=2) > **Установка**

❏ На точці доступу, що використовує тип захисту WEP, можна зареєструвати декілька паролів.Якщо зареєстровано декілька паролів, перевірте, чи перший зареєстрований пароль встановлено на принтері.

### **Пов'язані відомості**

- & [«Розширені налаштування мережі» на сторінці 32](#page-31-0)
- & [«Підключення до комп'ютера» на сторінці 26](#page-25-0)

# **E-13**

### **Повідомлення:**

Перевірте наступне -ключ безпеки/пароль введений правильно -для індекса ключа безпеки/паролю вибрано перший номер -підключення та налаштування мережі ПК чи іншого пристрою правильні За допомогою звертайтеся до адміністратора мережі.

### **Способи усунення:**

Перегляньте наведену нижче інформацію.

- ❏ Мережеві пристрої, такі як точка доступу, вузол та маршрутизатор, вмикаються.
- ❏ Параметр «Встановлення TCP/IP» для мережевих пристроїв не вказувався вручну.(Якщо параметр принтера «Встановлення TCP/IP» встановлюється автоматично, тоді як параметр «Встановлення TCP/IP» інших мережевих пристроїв вказувався вручну, мережа принтера може відрізнятися від мережі для інших пристроїв).

Якщо ці рішення не допомагають, спробуйте скористатися вказівками нижче.

- <span id="page-41-0"></span>❏ Вимкніть точку доступу.Почекайте приблизно 10 секунд і ввімкніть її знову.
- ❏ Виконайте мережні налаштування на комп'ютері, підключеному до тієї самої мережі, що й принтер, за допомогою інсталятора.Його можна запустити із вказаного веб-сайту.

### [http://epson.sn](http://epson.sn/?q=2) > **Установка**

❏ На точці доступу, що використовує тип захисту WEP, можна зареєструвати декілька паролів.Якщо зареєстровано декілька паролів, перевірте, чи перший зареєстрований пароль встановлено на принтері.

### **Пов'язані відомості**

- & [«Розширені налаштування мережі» на сторінці 32](#page-31-0)
- & [«Підключення до комп'ютера» на сторінці 26](#page-25-0)

### **Повідомлення про середовище мережі**

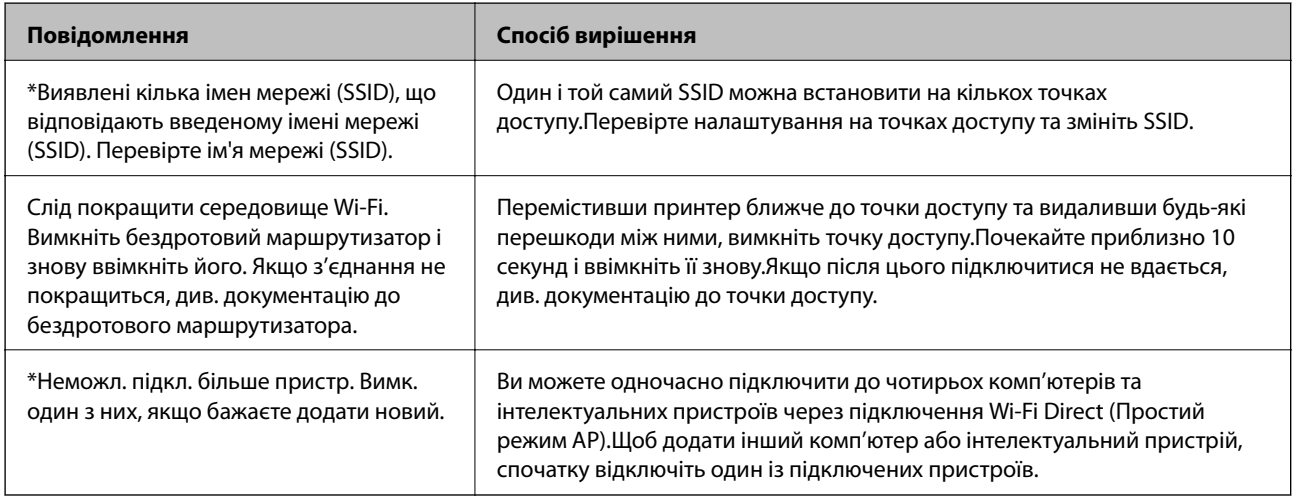

# **Друк аркуша стану мережі**

Можна перевірити детальну інформацію, надрукувавши її.

- 1. Завантажте папір.
- 2. Виберіть **Налаш.** на головному екрані.
- 3. Виберіть **Загальні налаштування** > **Налаштування мережі** > **Стан мережі**.
- 4. Виберіть **звіт про стан**.
- 5. Перевірте повідомлення та надрукуйте аркуш стану мережі.
- 6. Закрийте екран.

Екран закриється автоматично після певного часу.

# **Заміна або додавання нових точок доступу**

Якщо ідентифікатор SSID змінюється у зв'язку з заміною точки доступу або додається точка доступу чи встановлюється нове мережеве середовище, змініть налаштування Wi-Fi.

### **Пов'язані відомості**

& «Зміна способу підключення до комп'ютера» на сторінці 43

# **Зміна способу підключення до комп'ютера**

Запустіть інсталятор та повторно встановіть принтер за допомогою іншого способу підключення.

❏ Установлення через веб-сайт

Увійдіть на вказаний нижче веб-сайт, а тоді вкажіть назву продукту.Перейдіть до **Установка** та почніть установлення.

[http://epson.sn](http://epson.sn/?q=2)

❏ Установлення за допомогою диска із програмним забезпеченням (тільки для моделей, що постачаються в комплекті з диском із програмним забезпеченням і користувачів, чиї комп'ютери оснащено дисководами).

Вставте диск із програмним забезпеченням у комп'ютер, а тоді дотримуйтеся вказівок на екрані.

### **Вибір зміни способу підключення**

Дотримуйтеся вказівок на екрані, доки не відобразиться зазначений нижче екран.

Виберіть пункт **Змінити спосіб підключення чи налаштувати повторно** на екрані Виберіть варіант установлення програмного забезпечення, а тоді натисніть кнопку **Далі**.

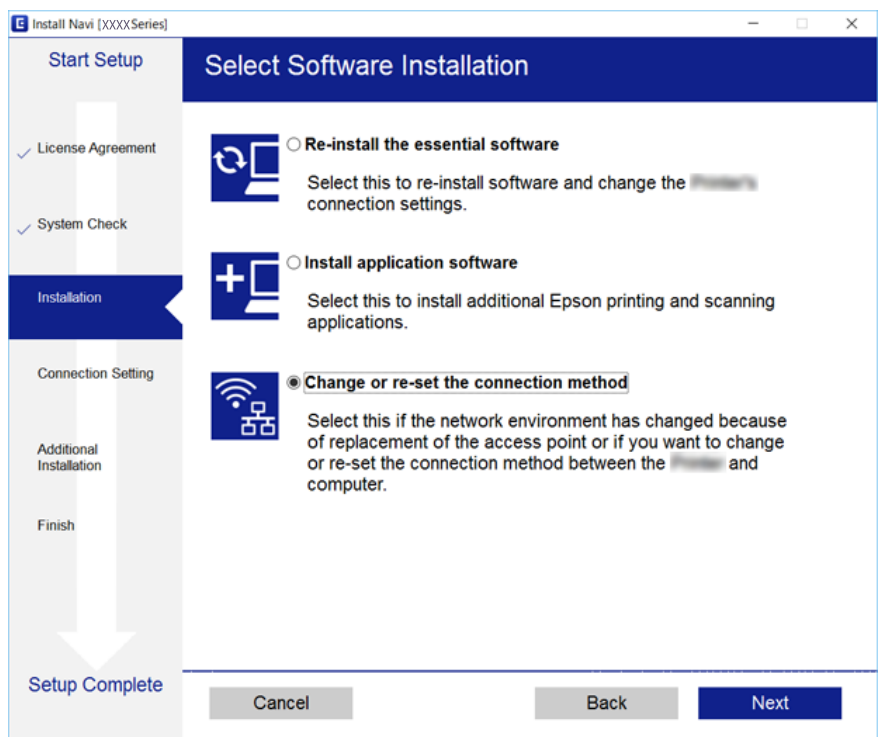

# **Перехід на мережеве з'єднання Ethernet за допомогою панелі керування**

Щоб перейти зі з'єднання Wi-Fi на Ethernet за допомогою панелі керування, виконайте заззначені нижче дії.

- 1. Оберіть **Налаш.** із головного екрану.
- 2. Оберіть **Загальні налаштування** > **Налаштування мережі** > **Налаштування дротової LAN**.
- 3. Торкніться **Запуск налаштув.**.
- 4. Перевірте повідомлення, а тоді закрийте екран. Екран автоматично закриється після певного часу.
- 5. Підключіть принтер до маршрутизатора за допомогою кабелю Ethernet.

# **Вимикання Wi-Fi з панелі керування**

Коли вимкнути Wi-Fi, з'єднання Wi-Fi переривається.

1. Торкніться елемента **1. Такая правиться е на головному екрані.** 

2. Виберіть **Роутер**.

Відобразиться стан мережі.

- 3. Торкніться **Змінити налаштування**.
- 4. Виберіть **Інші** > **Вимкнути Wi-Fi**.
- 5. Перевірте повідомлення та почніть встановлення.
- 6. Коли з'явиться повідомлення про завершення, закрийте екран. Екран закриється автоматично після певного часу.
- 7. Закрийте екран налаштування мережевого підключення.

# **Відключення з'єднання Wi-Fi Direct (Простий режим АР) з панелі керування**

### *Примітка.*

Коли вимкнути з'єднання Wi-Fi Direct (Простий режим AP), усі комп'ютери та інтелектуальні пристрої, підключені до принтера через Wi-Fi Direct (Простий режим AP), будуть відключені.Якщо потрібно від'єднати тільки один конкретний пристрій, проведіть відключення з пристрою, а не з принтера.

### **Налаштування мережі**

- 1. Торкніться елемента  $\left[\begin{matrix} 1 \end{matrix}\right]$  на головному екрані.
- 2. Виберіть **Wi-Fi Direct**.

Відобразиться інформація про Wi-Fi Direct.

- 3. Торкніться **Змінити налаштування**.
- 4. Виберіть **Вимкнути Wi-Fi Direct**.
- 5. Перевірте повідомлення та почніть налаштування.
- 6. Коли з'явиться повідомлення про завершення, закрийте екран. Екран закриється автоматично після певного часу.
- 7. Закрийте екран налаштування мережевого підключення.

# **Відновлення налаштувань мережі з панелі керування**

Можна відновити параметри мережі до стандартних.

- 1. Оберіть **Налаш.** із головного екрану.
- 2. Виберіть **Загальні налаштування** > **Сист. адміністрування** > **Віднов. налашт. за зам.** > **Налаштування мережі**.
- 3. Перевірте повідомлення та натисніть **Так**.
- 4. Коли з'явиться повідомлення про завершення, закрийте екран. Екран автоматично закриється після певного часу.

# <span id="page-45-0"></span>**Підготовка принтера**

# **Завантаження паперу**

# **Доступний папір та ресурс завантаження**

Компанія Epson рекомендує використовувати оригінальний папір Epson, щоб досягти найвищої якості друку.

### **Оригінальний папір Epson**

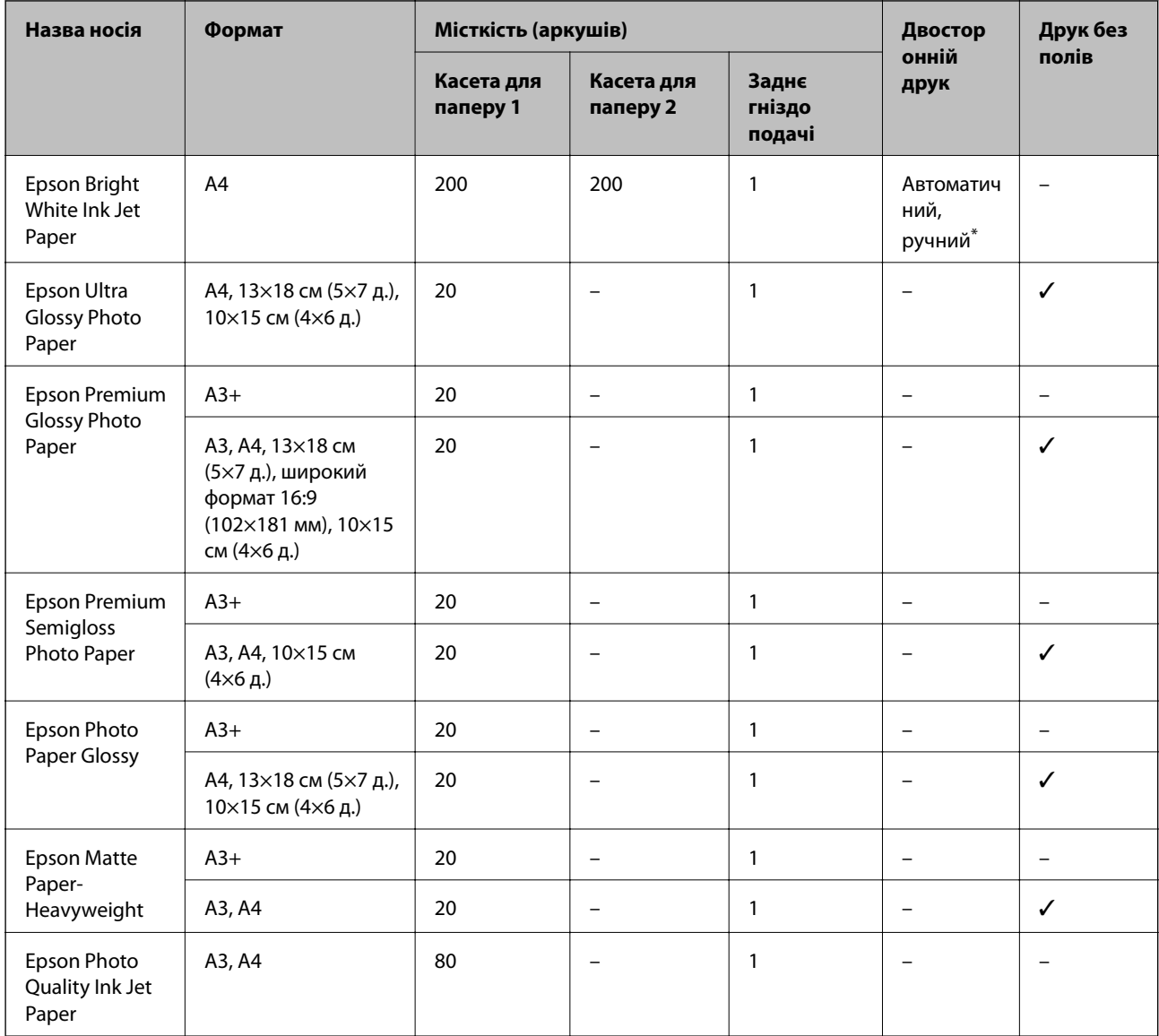

\* Можна завантажити до 30 аркушів паперу із однією надрукованою стороною.

### *Примітка.*

- ❏ Наявність цих налаштувань залежить від країни. Щоб отримати оновлену інформацію про папір, доступний в вашому регіоні, зверніться в службу підтримки компанії Epson.
- ❏ Під час друку на оригінальному папері компанії Epson розміром, який встановив користувач, доступні лише такі налаштування якості паперу: *Стандартний* або *Normal*. Хоча деякі драйвери принтерів дозволяють обрати кращу якість друку, копії будуть роздруковані з такими налаштуваннями: *Стандартний* або *Normal*.

### **Папір, наявний у продажу**

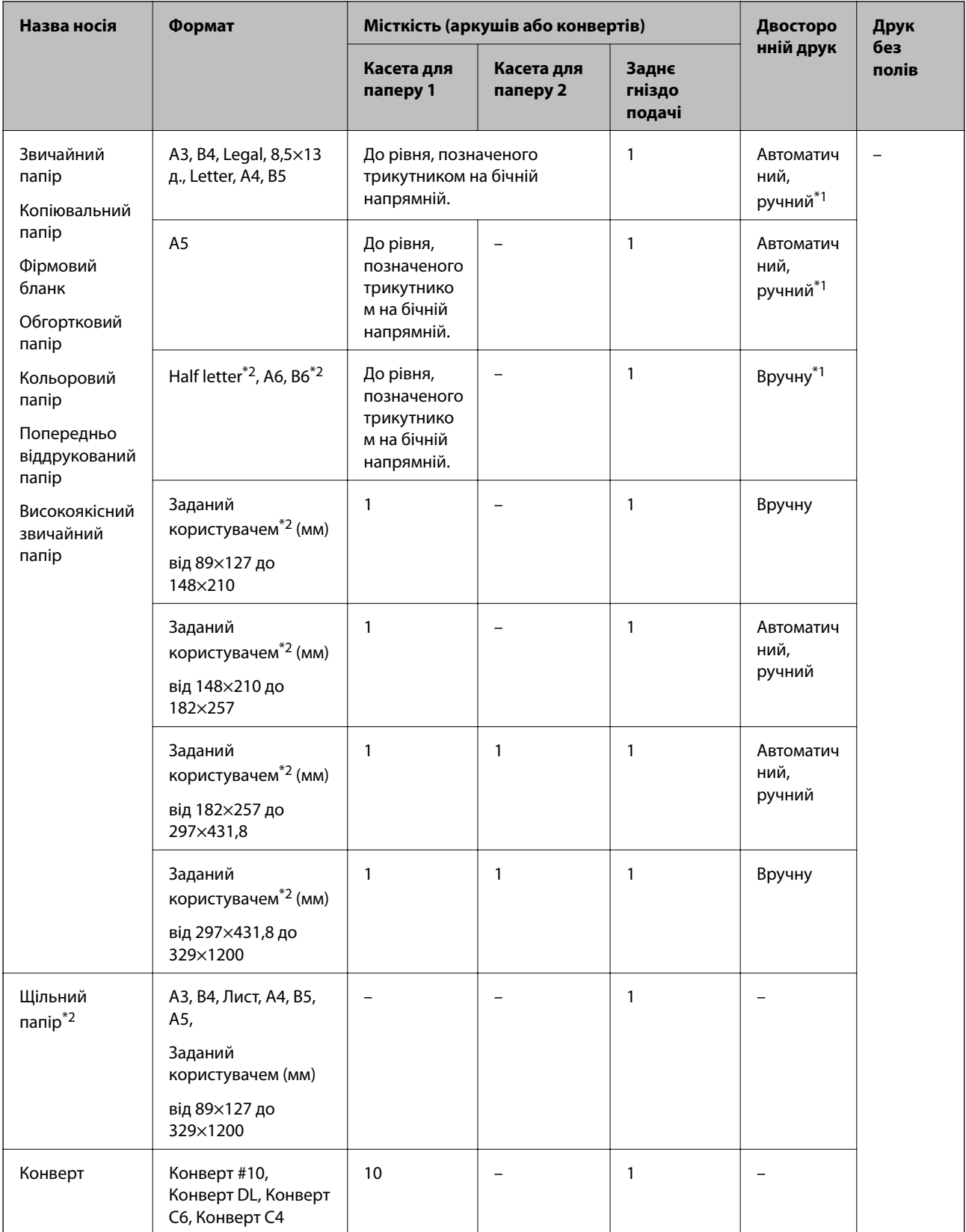

\*1 Можна завантажити до 30 аркушів паперу із однією надрукованою стороною.

\*2 Доступний тільки друк з комп'ютера або смарт-пристрою.

### <span id="page-48-0"></span>**Пов'язані відомості**

& [«Назви деталей та їх функції» на сторінці 16](#page-15-0)

### **Застереження щодо використання паперу**

- ❏ Прочитайте аркуші з інструкціями, що постачаються з папером.
- ❏ Розвійте, а тоді вирівняйте краї паперу,перш ніж завантажити.Не потрібно обмахувати чи скручувати фотопапір.Це може призвести до пошкодження лицьової сторони.

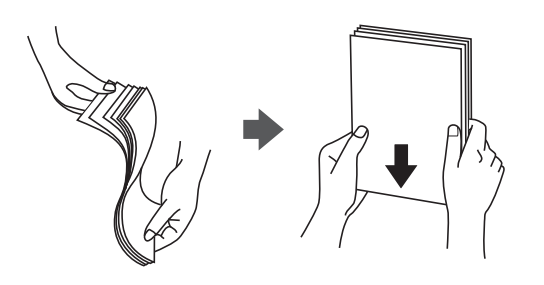

❏ Якщо папір закрутився, розпрямте його або злегка скрутіть у зворотному напрямку перш ніж завантажувати.Друк на закрученому папері може призвести до зминання паперу або змазування роздруківок.

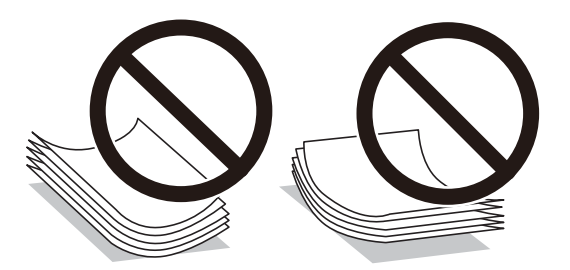

- ❏ Не використовуйте папір, який зім'ято хвилями, надірвано, надрізано, складено, який є вологим, надто товстим або надто тонким, або папір із наклейками.Використання такого паперу може призвести до зминання або змазування роздруківок.
- ❏ Переконайтеся, що ви використовуєте папір із повздовжніми волокнами.Якщо ви не впевнені у тому, який тип паперу використовується, перевірте упаковку паперу або зв'яжіться із виробником для підтвердження характеристик паперу.

### **Пов'язані відомості**

& [«Технічні характеристики принтера» на сторінці 289](#page-288-0)

<span id="page-49-0"></span>Посібник користувача

# **Завантаження паперу в Касета для паперу**

1. Переконайтеся, що принтер вимкнений, і після цього витягніть касета для паперу.

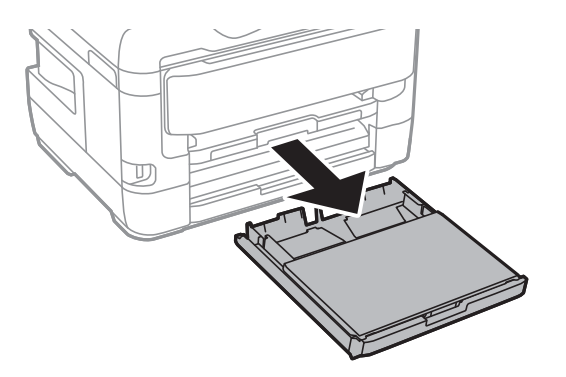

2. Зніміть кришка касети для паперу з касета для паперу.

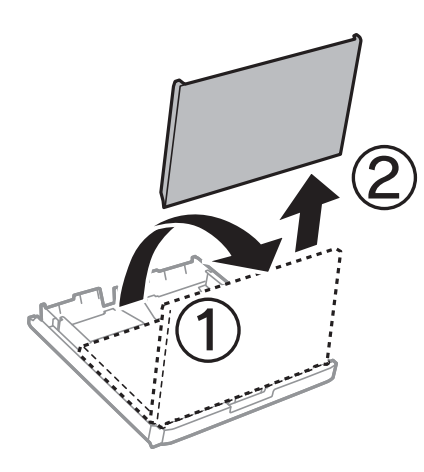

3. Відтягніть напрямні у максимальне положення.

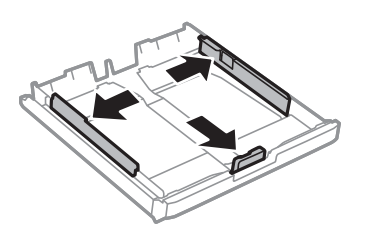

*Примітка.* У разі використання паперу більшого за А4, розширте касета для паперу.

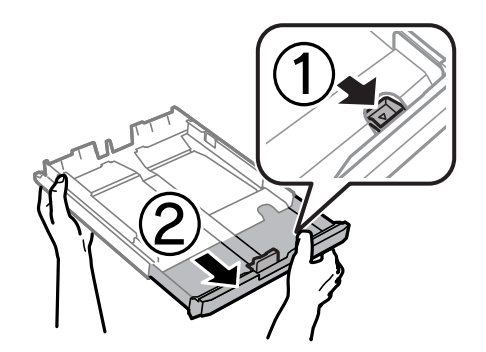

4. Перемістіть напрямну переднього краю для того, щоб відрегулювати необхідний розмір паперу.

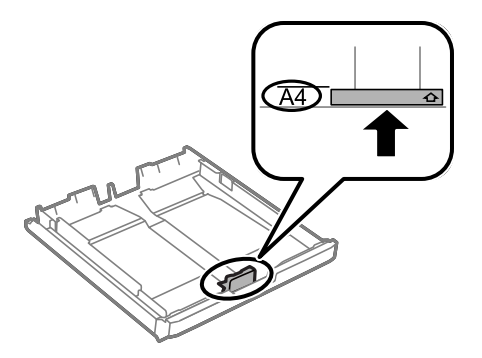

5. Завантажте папір лицьовою стороною донизу, притиснувши його до напрямної переднього краю.

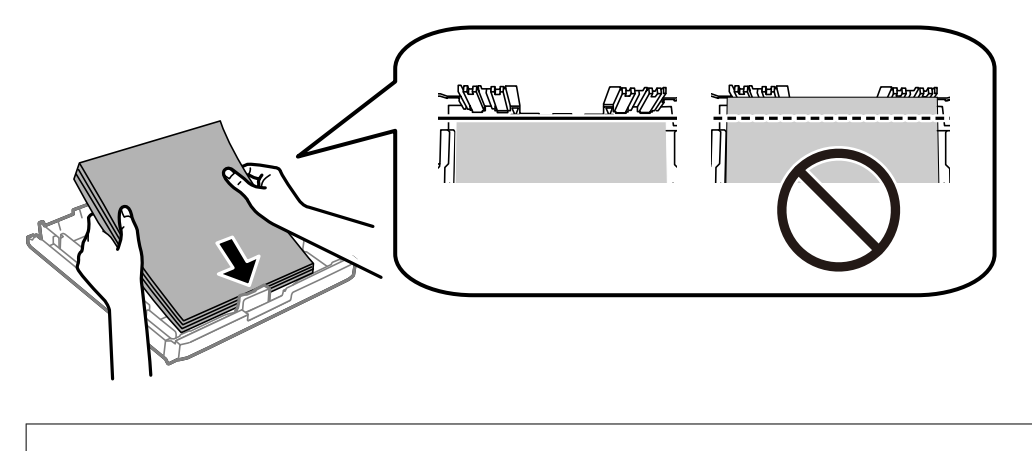

### c*Важливо*

Не перевищуйте максимальну дозволену кількість аркушів паперу, вказану для даного типу паперу.При завантаженні звичайного паперу не слід перекривати лінію під символом трикутника на внутрішній поверхні бічної напрямної.

6. Пересуньте бічні напрямні до країв паперу.

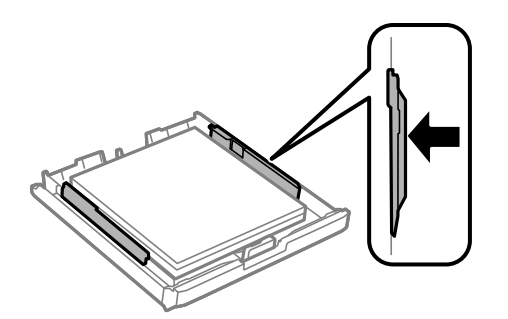

<span id="page-51-0"></span>7. Знову встановіть кришка касети для паперу.

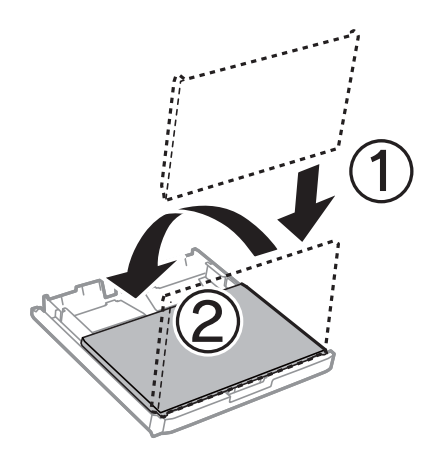

- 8. Повністю вставте касета для паперу.
- 9. Встановіть розмір і тип паперу, який ви завантажили у касета для паперу, на панелі керування.

### *Примітка.*

Ви також можете відобразити екран налаштування розміру та типу паперу, в натиснувши кнопку  $\blacksquare$ на панелі керування.

10. Витягніть вихідний лоток.

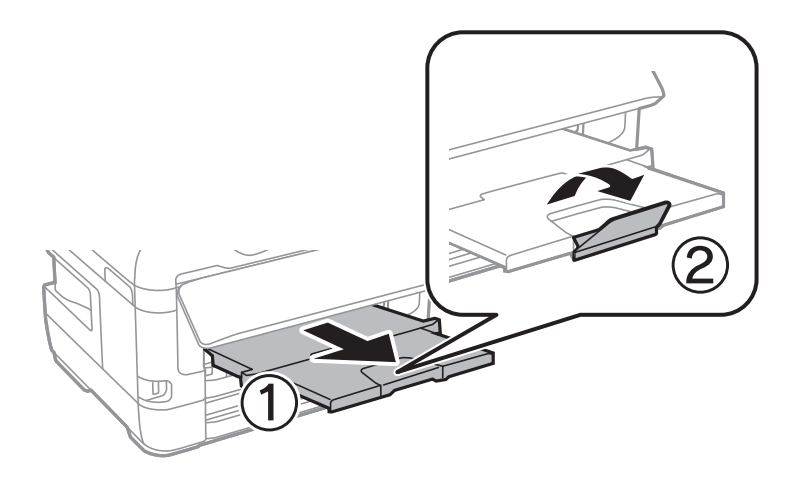

### **Пов'язані відомості**

- & [«Застереження щодо використання паперу» на сторінці 49](#page-48-0)
- & [«Доступний папір та ресурс завантаження» на сторінці 46](#page-45-0)
- & [«Список типів паперу» на сторінці 56](#page-55-0)
- & [«Завантаження конвертів та застереження» на сторінці 55](#page-54-0)

## **Завантаження паперу в Заднє гніздо подачі**

У заднє гніздо подачі паперу можна завантажувати по одному аркушу усіх типів паперу, що підтримуються.Можна також завантажувати щільний папір (товщиною до 0,3 мм) та перфорований папір, який неможливо завантажити у касета для паперу.Однак, навіть якщо товщина знаходиться у вищезазначеному діапазоні, деякий папір може подаватися неправильно в залежності від його твердості.

### c*Важливо*

Не завантажуйте папір у заднє гніздо подачі паперу, доки на принтері не з'явиться повідомлення про це.Це може призвести до виходу пустого паперу.

- 1. Виконайте одну з перелічених нижче дій.
	- ❏ Під час друку з панелі керування: виберіть значення заднє гніздо подачі паперу для **Параметри паперу**, встановіть інші налаштування друку, а потім натисніть кнопку  $\Diamond$ .
	- ❏ Під час друку з комп'ютера: виберіть значення заднє гніздо подачі паперу для параметра **Джерело паперу**, встановіть інші налаштування друку, а потім натисніть кнопку **Друк**.
- 2. На панелі керування з'явиться повідомлення про завантаження паперу.Дотримуйтеся вказаних нижче інструкцій, щоб завантажити папір.
- 3. Відкрийте заднє гніздо подачі паперу.

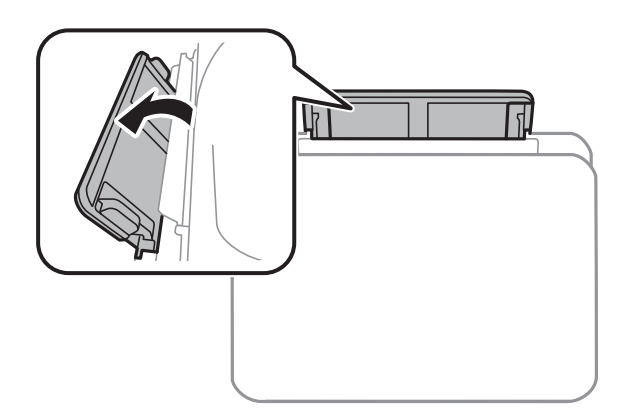

4. Відсуньте бічні напрямні до країв.

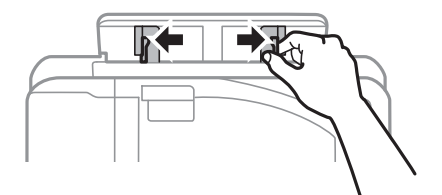

5. Утримуючи один аркуш паперу в центрі заднє гніздо подачі паперу лицевим боком догори, відтягніть напрямні до країв паперу.

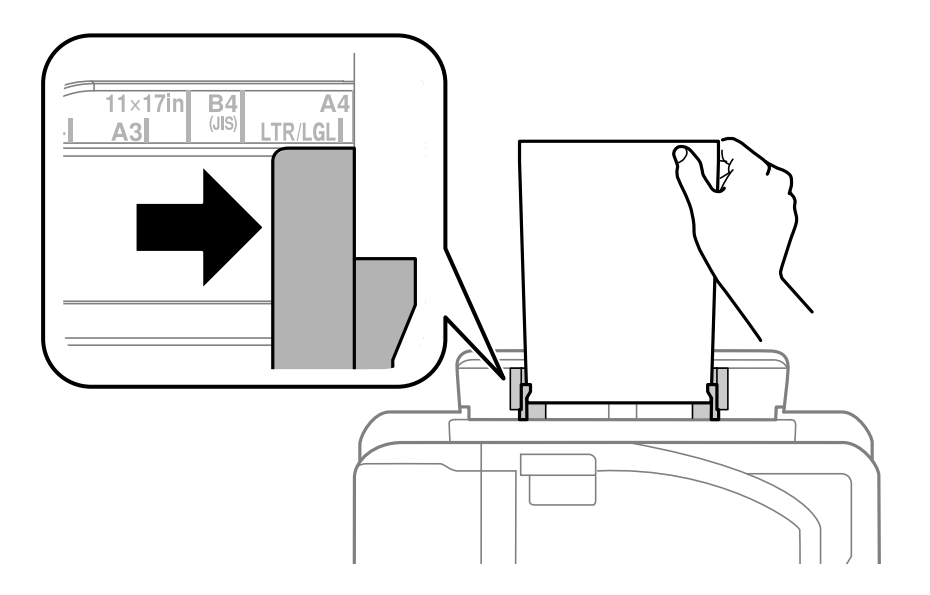

```
Перфорований папір
```
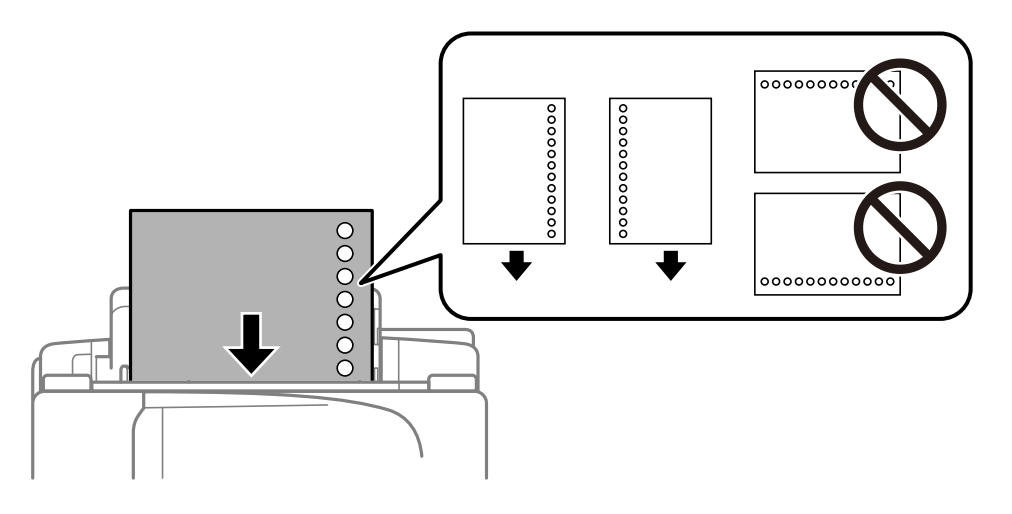

### *Примітка.*

- ❏ Завантажте один аркуш звичайного паперу визначеного розміру із перфорацією зліва або справа.
- ❏ Відрегулюйте позицію друку у вашому файлі з метою уникнення роздруковування поверх отворів.
- ❏ Функція автоматичного двостороннього друку не доступна для попередньо перфорованого паперу.
- 6. Вставляйте папір, доки принтер не частково не захопить його.

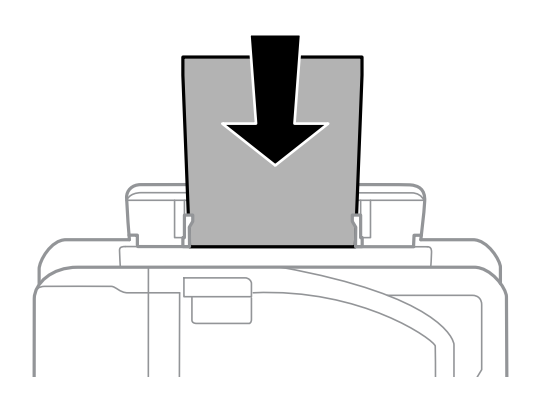

<span id="page-54-0"></span>7. Витягніть вихідний лоток.

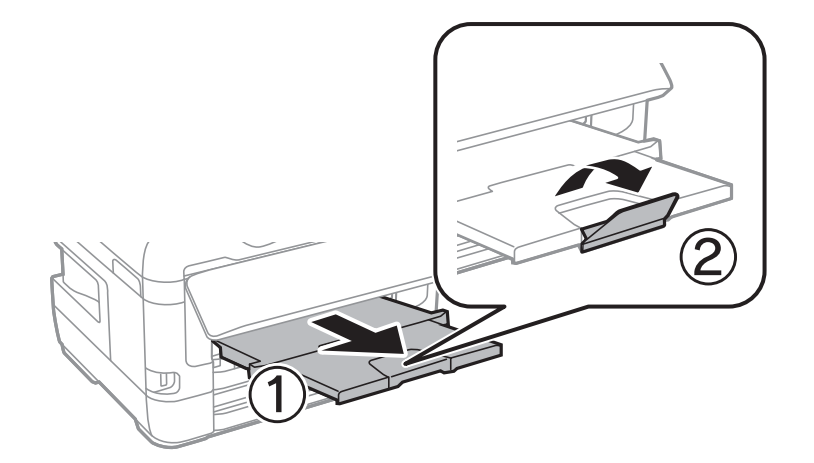

8. Виберіть **ОК**, щоб почати друк.

### **Пов'язані відомості**

- & [«Застереження щодо використання паперу» на сторінці 49](#page-48-0)
- & [«Доступний папір та ресурс завантаження» на сторінці 46](#page-45-0)
- & [«Список типів паперу» на сторінці 56](#page-55-0)
- & «Завантаження конвертів та застереження» на сторінці 55

# **Завантаження конвертів та застереження**

Покладіть конверти посередині заднє гніздо подачі паперу вузьким краєм вперед і клапаном ліворуч та присуньте бічні напрямні до країв конвертів.

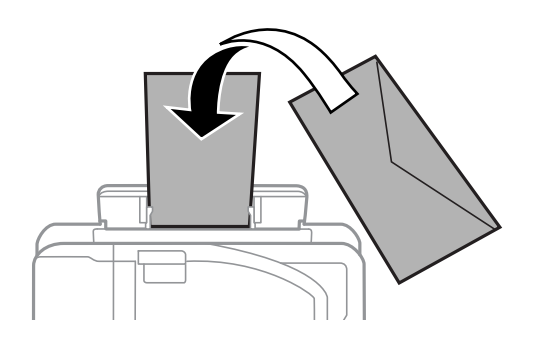

Покладіть конверти у касета для паперу клапаном вгору та присуньте бічні напрямні до країв конвертів.

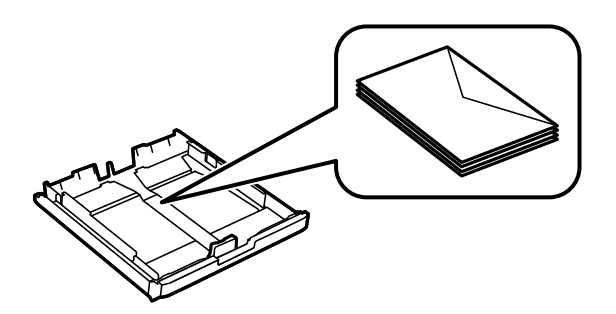

<span id="page-55-0"></span>❏ Розвійте, а тоді вирівняйте краї конвертів, перш ніж завантажити.Коли пачка конвертів обвіється повітрям, натисніть на них, що випрямити перед завантаженням.

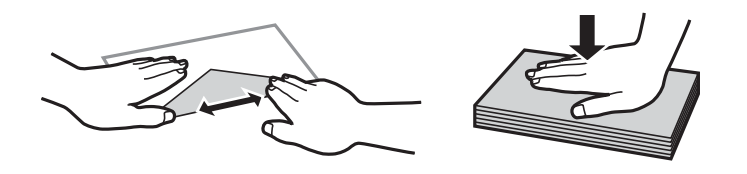

- ❏ Не використовуйте конверти, що загорнулися чи були складені.Використання таких конвертів може призвести до зминання або змазування роздруківок.
- ❏ Не використовуйте конверти із клейкою поверхнею клапана або конверти з віконцем.
- ❏ Уникайте використання надто тонких конвертів, оскільки вони можуть закрутитися під час друку.

### **Пов'язані відомості**

- & [«Доступний папір та ресурс завантаження» на сторінці 46](#page-45-0)
- & [«Завантаження паперу в Касета для паперу» на сторінці 50](#page-49-0)
- & [«Завантаження паперу в Заднє гніздо подачі» на сторінці 52](#page-51-0)

# **Список типів паперу**

Для отримання оптимальних результатів друку слід обрати такий тип паперу, що буде йому відповідати.

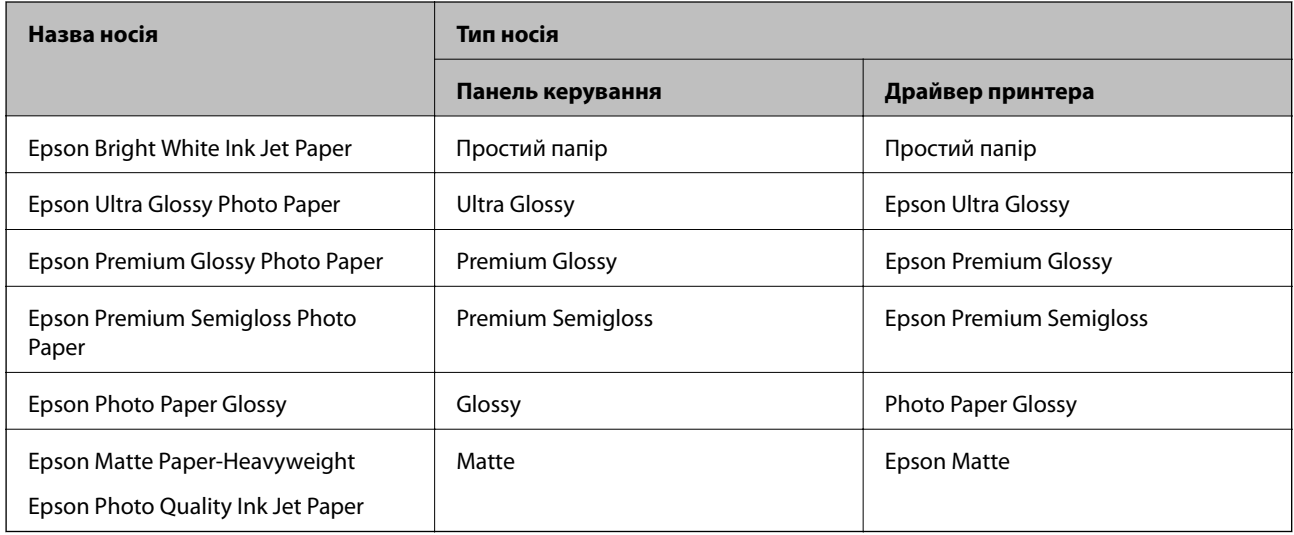

# **Розміщення оригіналів**

Розмістіть оригінали на скло сканера або у пристрої АПД.

У пристрої АПД можна одночасно сканувати кілька двосторонніх оригіналів.

# <span id="page-56-0"></span>**Доступні оригінали на ADF**

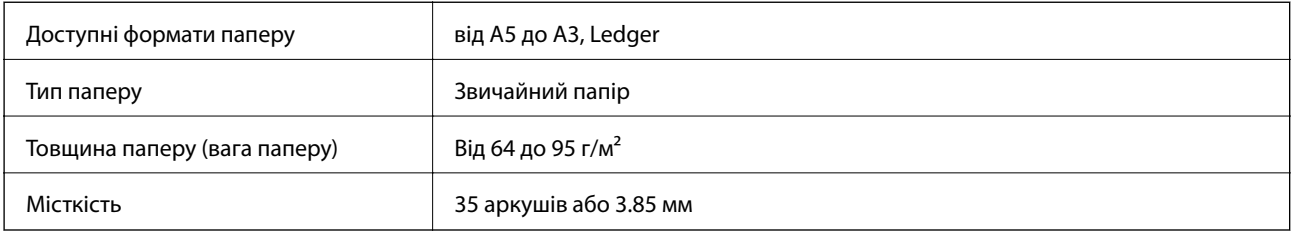

Навіть коли оригінал відповідає технічним вимогам до носіїв, які можна розмістити у пристрої АПД, він може не подаватися з АПД або якість сканування може знизитися залежно від властивостей або якості паперу.

### **C** Важливо

Не розміщуйте фотографії або цінні оригінальні витвори мистецтва у пристрої АПД. Неправильне подавання може зім'яти або пошкодити оригінал. Натомість відскануйте ці документи на скло сканера.

Щоб запобігти зминанню паперу, уникайте використання вказаних нижче оригіналів у ADF. Для них краще використовувати скло сканера.

- ❏ Оригінали, які надірвані, складені, зім'яті, пошкоджені чи скручені
- ❏ Оригінали з отворами для зшивання
- ❏ Оригінали, що скріплені між собою стрічкою, скобами, скріпками тощо
- ❏ Оригінали, що містять етикетки чи наклейки
- ❏ Оригінали з нестандартним обтинанням або які не мають прямих кутів
- ❏ Зшиті оригінали
- ❏ Плівки для проектора, папір для термального нанесення зображень чи копіювальний папір

# **Розміщення оригіналів на пристрої АПД**

- 1. Вирівняйте краї оригіналу.
- 2. Відсуньте бічні напрямні пристрою АПД.

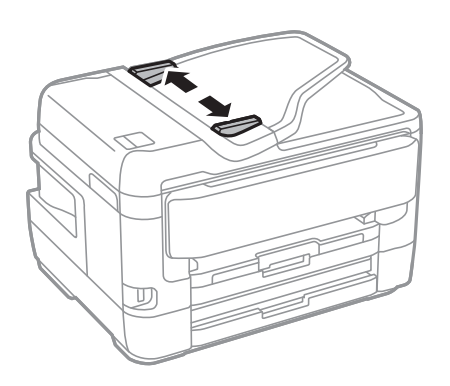

3. Розмістіть оригінали в центрі пристрою АПД, лицьовою стороною вгору.

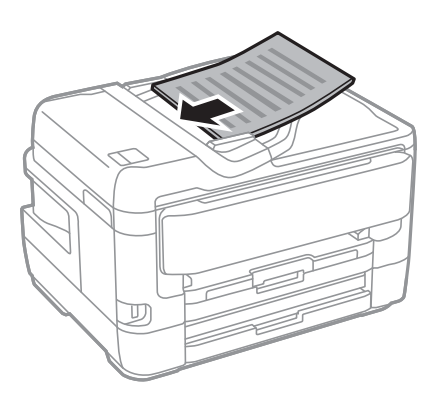

### **C** Важливо

❏ Не завантажуйте оригінали вище лінії, позначеної трикутником на пристрої АПД.

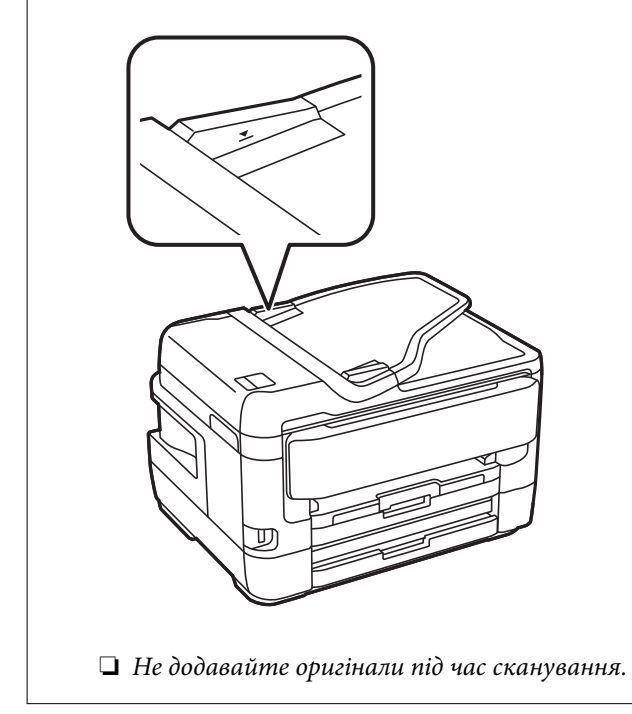

4. Пересуньте напрямну пристрою АПД до краю оригіналу.

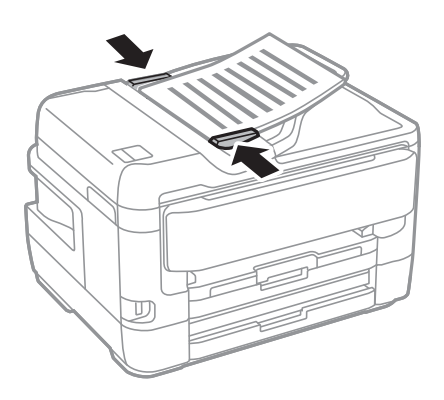

### **Пов'язані відомості**

& [«Доступні оригінали на ADF» на сторінці 57](#page-56-0)

### **Розміщення оригіналів у ADF для копіювання в макеті по 2 на сторінку**

Розмістіть оригінали у напрямку, який показано на малюнку, і виберіть налаштування орієнтації.

❏ Для розміщення оригіналів у напрямку вгору: виберіть **Вгору** на панелі керування, як описано нижче. **Копія** > **Розширений** > **Орієнтація (оригінал)** > **Вгору**

Розмістіть оригінали на пристрої АПД у напрямку стрілки.

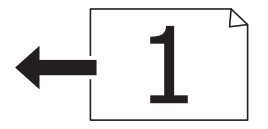

❏ Для розміщення оригіналів у напрямку вліво: виберіть **Ліворуч** на панелі керування, як описано нижче. **Копія** > **Розширений** > **Орієнтація (оригінал)** > **Ліворуч** Розмістіть оригінали на пристрої АПД у напрямку стрілки.

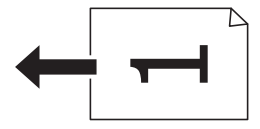

# **Розміщення оригіналів на Скло сканера**

# !*Застереження.*

Слід бути обережними, щоб не затиснути руку або пальці, відкриваючи або закриваючи кришку для документів.Це може призвести до травм.

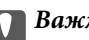

### c*Важливо*

У разі розміщення об'ємних оригіналів, таких як книги, уникайте потрапляння променів світла прямо на скло сканера.

1. Відкрийте кришку для документів.

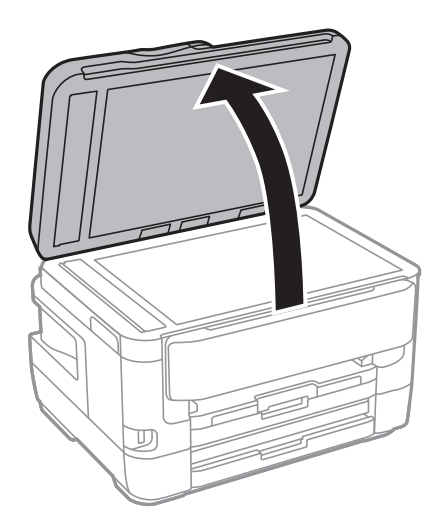

- 2. Очистіть скло сканера від пилу та плям.
- 3. Встановіть оригінал лицьовою стороною вниз і просуньте його до кутового значка.

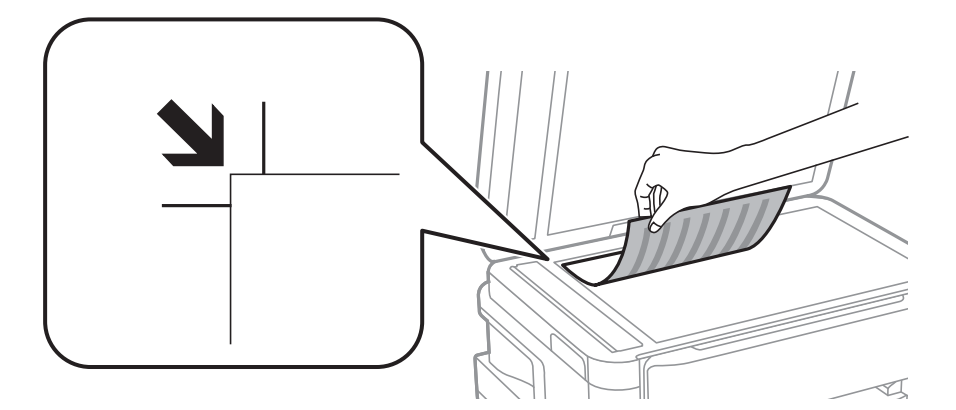

### *Примітка.*

- $\overline{\Box}$  У діапазоні 1,5 мм від верхнього та лівого краю скло сканера зображення не сканується.
- ❏ Якщо оригінали розміщені в пристрої АПД та на скло сканера, пріоритет надається документам у пристрої АПД.
- 4. Обережно закрийте кришку.

### c*Важливо*

Не застосовуйте надмірну силу до скло сканера або кришки документів.Це може пошкодити їх.

5. Після сканування обережно вийміть оригінали.

### *Примітка.*

Якщо оригінали залишаться на скло сканера протягом деякого часу, вони можуть приклеїтись до поверхні скла.

### **Розміщення посвідчення особи для копіювання**

Розмістіть посвідчення особи на відстані 5 мм від кутової позначки скло сканера.

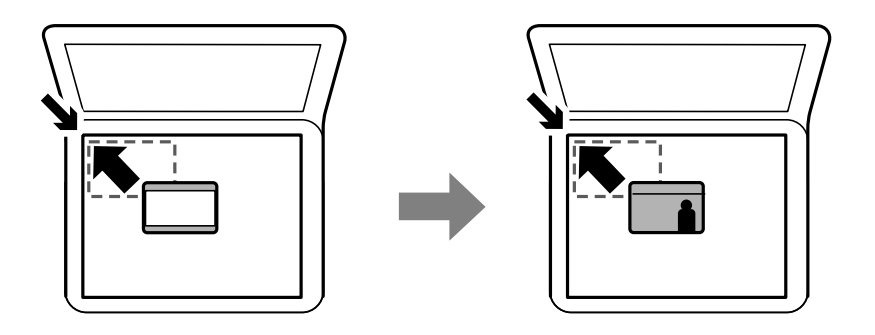

# **Під'єднання зовнішнього USB-пристрою**

### **Вставлення та видалення зовнішнього USB-накопичувача**

- 1. Вставте зовнішній пристрій USB у принтер.
- 2. По завершенні використання зовнішнього пристрою USB, витягніть його.

### *Примітка.*

Якщо відкрити зовнішній USB-накопичувач з комп'ютера, то щоб безпечно видалити, його потрібно відключити з комп'ютера.

### **Пов'язані відомості**

- & [«Технічні характеристики зовнішнього USB-пристрою» на сторінці 294](#page-293-0)
- & «Доступ до зовнішнього USB-пристрою з комп'ютера» на сторінці 61

# **Доступ до зовнішнього USB-пристрою з комп'ютера**

Можна записувати дані з комп'ютера на зовнішній USB-пристрій, такий як USB-накопичувач, вставлений в принтер.

### c*Важливо*

У разі надання спільного доступу до зовнішнього пристрою, вставленого в принтер між комп'ютерами, підключеними через USB мережу, дозвіл на запис надаватиметься лише комп'ютерам, підключеним відповідним способом, встановленим на принтері.Щоб виконати запис за зовнішній USB-пристрій, виберіть спосіб підключення в наведеному нижче меню на панелі керування принтером.

*Налаш.* > *Загальні налаштування* > *Налаштування принтера* > *Інтерф. накоп. прист.* > *Спіл. користув. файлами*.

### *Примітка.*

Якщо до комп'ютера підключений USB-пристрій з великим обсягом, наприклад, пристрій обсягом понад 2 ТБ, розпізнання даних з комп'ютера займе трохи часу.

### **Windows**

Оберіть зовнішній USB-пристрій у меню **Комп'ютер** або **Мій комп'ютер**.Відобразяться дані, що містяться на USB-пристрої.

### *Примітка.*

Якщо принтер підключено до мережі без диска з програмним забезпеченням або програми Web Installer, позначте порт USB як мережевий диск.Відкрийте *Запуск* і введіть ім'я принтера \\XXXXX або IP-адресу принтера \ \XXX.XXX.XXX.XXX у полі *Відкрити:*.Щоб призначити мережу, натисніть правою кнопкою миші значок, який відображається.У меню *Комп'ютер* або *Мій комп'ютер* з'явиться мережний диск.

### **Mac OS**

Оберіть відповідний значок пристрою.Відобразяться дані, що містяться на USB-пристрої.

### *Примітка.*

- ❏ Щоб видалити зовнішній USB-пристрій, перетягніть його значок у кошик.Інакше дані на пристрої зі спільним доступом можуть відображатися неправильно, якщо вставити інший USB-пристрій.
- ❏ Щоб відкрити зовнішній накопичувач через мережу, виберіть у меню на робочому столі *Go* > *Connect to Server*.Уведіть ім'я принтера cifs://XXXXX або smb://XXXXX (де «xxxxx» — це ім'я принтера) у поле *Адреса сервера*, а тоді натисніть *Підключити*.

# **Керування контактами**

Реєстрація списку контактів дозволить легко ввести адресу призначення. Можна зареєструвати до 200 записів і використовувати список контактів, щоб надсилати факси, призначати папки, з яких скановані зображення будуть прикріплятися до листів і зберігати скановані зображення в мережну папку.

Контакти також можна зареєструвати на LDAP-сервері.

Див. документ Посібник адміністратора для реєстрації контактів на LDAP-сервері.

# **Реєстрація або редагування контактів**

### *Примітка.*

Перш ніж зареєструвати контакти, впевніться, що параметри сервера електронної пошти налаштовані на використання електронної адреси.

- 1. Торкніться елемента **Налаш.** на головному екрані.
- 2. Торкніться **Конт. менеджер**, а тоді елемента **Зареєструвати/Видалити**.
- 3. Виконайте одну з перелічених нижче дій.
	- ❏ Щоб зареєструвати новий контакт, торкніться елемента **Дод. запис**, а тоді **Додати Контакт**.
	- ❏ Для редагування контакту виберіть цільовий контакт і торкніться **Редагувати**.
	- ❏ Для видалення контакту виберіть цільовий контакт і торкніться **Видалити**, а тоді **Так**.Зазначені нижче процедури виконувати необов'язково.

### *Примітка.*

Можна зареєструвати адресу, що зареєстрована на сервері LDAP в переліку місцевих контактів принтера.Відкрийте запис і торкніться *Зберегти до контактів*.

- 4. Під час реєстрації нового контакту виберіть тип контакту, який потрібно зареєструвати.Пропустіть цю процедуру, якщо потрібно редагувати або видалити контакт.
	- ❏ Факс: зареєструйте контакт (номер факсу), щоб надіслати факс.
	- ❏ Ел. адреса: зареєструйте адресу електронної пошти, щоб надсилати зіскановані зображення або пересилати отриманий факс.
	- ❏ Мереж. пап./FTP: зареєструйте мережеву папку, щоб зберігати відскановані зображення або пересилати отриманий факс.
- 5. Уведіть інформацію про адресу, яку потрібно зареєструвати.Уведіть необхідні елементи, а тоді внесіть інші налаштування в разі необхідності.

### *Примітка.*

Під час введення номера факсу введіть код зовнішнього доступу перед номером факсу, якщо телефонна система — це ВАТС, і потрібен код доступу до зовнішньої лінії.Якщо код доступу був введений у налаштуваннях *Тип лінії*, введіть «решітку» (#) замість фактичного коду доступу.Щоб додати паузу (на три секунди) під час набору номера, введіть дефіс (-).

6. Виберіть **OK**.

### **Пов'язані відомості**

& [«Використання сервера електронної пошти» на сторінці 76](#page-75-0)

## **Реєстрація або редагування групованих контактів**

Додавання контактів до групи дозволяє надіслати факс або надіслати скановане зображення по електронній пошті кільком отримувачам одночасно.

- 1. Торкніться елемента **Налаш.** на головному екрані.
- 2. Торкніться **Конт. менеджер**, а тоді елемента **Зареєструвати/Видалити**.
- 3. Виконайте одну з перелічених нижче дій.
	- ❏ Щоб зареєструвати нову групу, торкніться елемента **Дод. запис**, а тоді **Додати групу**.
	- ❏ Для редагування групи виберіть цільову групу й торкніться **Редагувати**.
	- ❏ Для видалення групи виберіть цільову групу й торкніться **Видалити**, а тоді **Так**.Зазначені нижче процедури виконувати необов'язково.
- 4. Під час реєстрації нової групи виберіть тип групи, який потрібно зареєструвати.Пропустіть цю процедуру, якщо потрібно редагувати групу.
	- ❏ Факс: зареєструйте контакт (номер факсу), щоб надіслати факс.
	- ❏ Ел. адреса: зареєструйте адресу електронної пошти, щоб надсилати зіскановані зображення або пересилати отриманий факс.
- 5. Введіть або відредагуйте ім'я групи в полі **Назва групи**.
- 6. Торкніться **Контакт (и) Додано до Група (потрібно)**.

7. Виберіть контакти, які потрібно зареєструвати у групі.

### *Примітка.*

❏ Зареєструвати можна до 200 контактів.

- ❏ Щоб скасувати вибір контакту, торкніться його ще раз.
- 8. Торкніться **Закрити**.
- 9. Виконайте інші необхідні налаштування.
	- ❏ Номер реєстру: установіть номер для групи.
	- ❏ Ключове слово: установіть слово-покажчик для групи.
	- ❏ Призн. для частого викор.: реєстрація групи як часто використовуваної.Група відобразиться вгорі екрана, в місці, де вказується адреса.
- 10. Виберіть **OK**.

# **Реєстрація контактів, що часто використовуються**

Якщо зареєструвати контакти, що часто використовуються, вони відображатимуться у верхній частині екрана, де вказується адреса.

- 1. Торкніться елемента **Налаш.** на головному екрані.
- 2. Торкніться **Конт. менеджер**, а тоді елемента **Частий**.
- 3. Торкніться типу контакту, який потрібно зареєструвати.
- 4. Торкніться елемента **Редагувати**.

### *Примітка.*

Для редагування порядку контактів торкніться елемента *Сортувати*.

5. Виберіть часто використовувані контакти, які потрібно зареєструвати, а тоді торкніться **OK**.

### *Примітка.*

- ❏ Щоб скасувати вибір контакту, торкніться його ще раз.
- ❏ Адреси можна шукати у списку контактів. Введіть ключове слово для пошуку в полі, яке розташовано у верхній частині екрана.
- 6. Торкніться елемента **Закрити**.

# **Реєстрація контактів на комп'ютері**

За допомогою програми EpsonNet Config або Web Config можна створити список контактів на комп'ютері, а тоді імпортувати його на принтер.

Детальнішу інформацію див. у Посібник адміністратора.

## **Резервне копіювання контактів за допомогою комп'ютера**

Крім того, за допомогою EpsonNet Config або Web Config, можна створити на комп'ютері резервну копію контактних даних, що зберігаються на принтері.

Детальнішу інформацію див. у Посібник адміністратора.

Контактні дані можуть бути втрачені через несправність принтера. Ми рекомендуємо робити копії даних кожного разу, коли ви їх оновлюєте. Компанія Epson не несе відповідальності за втрату будь-яких даних, а також не зобов'язана виконувати резервне копіювання чи відновлення даних і настройок навіть під час гарантійного строку.

# **Реєстрація улюблених налаштувань як попередні налаштування**

Налаштування копіювання, надсилання факсу та сканування, які часто використовуються, можна встановити як готові попередні налаштування.Зареєструвати можна до 50 контактів.Якщо неможливо відредагувати попередні налаштування, можливо, вони заблоковані адміністратором.Зверніться до адміністратора принтера за допомогою.

Для встановлення готових попередніх налаштувань оберіть пункт **Налашт** на головному екрані, оберіть команду **Додати нове** і виберіть функцію, для якої ви хочете зареєструвати попереднє

налаштування. Виконайте необхідні налаштування, виберіть  $\overrightarrow{A}$ і введіть назву готових попередніх налаштувань.

Для завантаження зареєстрованих готових попередніх налаштувань оберіть готові попередні налаштування зі списку.

Також можна зареєструвати поточну адресу та налаштування, щоб вибрати  $\mathbf{\hat{x}}$  на екрані кожної функції.

Щоб змінити зареєстровані налаштування, змініть налаштування на екрані для кожної функції та виберіть

.Натисніть **Зареєструвати в попер. налаштув.** та виберіть елементи, які необхідно перезаписати.

# **Опції меню для Налашт**

Виберіть > на зареєстрованих попередніх налаштуваннях для відображення додаткових відомостей про зареєстровані налаштування.Можна змінити зареєстроване ім'я, натиснувши на імені на екрані додаткових відомостей.

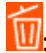

Видалення зареєстрованих попередніх налаштувань.

### Додати /Видалити:

Додавання зареєстрованих попередніх налаштувань на головний екран у вигляді ярлика або їх видалення.

### Застосуйте налаштув.:

Завантаженя зареєстрованих попередніх налаштувань.

# **Опції меню для Налаш.**

Виберіть **Налаш.** на головному екрані принтера для виконання різних налаштувань.

# **Опції меню для Загальні налаштування**

Виберіть меню на панелі керування, як це описано нижче.

### **Налаш.** > **Загальні налаштування**

### **Основні налашт.**

Виберіть меню на панелі керування, як це описано нижче.

### **Налаш.** > **Загальні налаштування** > **Основні налашт.**

#### Яскр. РК-дис.:

Відрегулюйте яскравість РК-екрану.

#### Звук:

Відрегулюйте гучність та виберіть тип звуку.

#### Тайм. очікув.:

Налаштування періоду часу, після завершення якого принтер переходитиме в режим сну (режим економії енергії), якщо він не виконував жодних операцій. По завершенню заданого періоду часу РК-екран вимикається.

### Налашт. вимк. живл:

Ваш продукт може мати цю функцію або функцію Вимкнути таймер, залежно від місця здійснення покупки.

❏ Вимик. живл., якщо пристрій неактивний

Виберіть це налаштування для автоматичного вимкнення принтера, якщо він не використовуватиметься протягом вказаного проміжку часу.Будь-яке збільшення матиме вплив на енергоефективність принтера.Прийміть до уваги конфігурацію системи, перш ніж вносити будь-які зміни.

❏ Вимик. живл., якщо пристрій відключ.

Виберіть це налаштування, щоб принтер вимикався через 30 хвилин після відключення всіх мережних портів, у тому числі порту LINE.Залежно від регіону ця функція може бути недоступною.

#### Вимкнути таймер:

Ваш продукт може мати цю функцію або функцію Налашт. вимк. живл, залежно від місця здійснення покупки.

Виберіть це налаштування для автоматичного вимкнення принтера, коли він не використовуватиметься протягом вказаного проміжку часу.Можна налаштувати період часу до початку застосування функції енергозбереження.Будь-яке збільшення матиме вплив на енергоефективність принтера.Прийміть до уваги конфігурацію системи, перш ніж вносити будь-які зміни.

#### Налаштув. дати/часу:

❏ Дата/час

Введіть поточну дату та час.

❏ Літній час

Оберіть налаштування літнього часу для вашої місцевості.

❏ Різниця в часі

Введіть різницю у часі між місцевим часом та часом UTC (всесвітній координований час).

#### Країна/Регіон:

Виберіть країну або регіон, у якому використовується принтер. Якщо змінити країну чи регіон, налаштування факсу повернуться до значень за замовчуванням і їх необхідно буде вибирати повторно.

#### Мова/Language:

Виберіть мову, що використовуватиметься на РК-екрані.

### Екран запуску:

Укажіть початкове меню, що відображається на РК-екрані після ввімкнення принтера та функції Пауза в роботі.

#### Редагувати Головний екран:

Змінення макета піктограм на РК-екрані. Також можна додавати, видаляти та заміняти піктограми.

#### Фон:

Змінення фонового кольору РК-екрана.

#### Пауза в роботі:

Виберіть значення **Увімк** для повернення на вихідний екран, якщо за вказаний час не було виконано жодних операцій. Якщо були застосовані обмеження для користувача та за вказаний час не було жодної операції, буде виконано вихід, і ви повернетеся на вихідний екран.

#### Клавіатура:

Змінення розкладки клавіатури на РК-екрані.

#### Екран за промовчанням(Job/Status):

Виберіть інформацію за замовчуванням, що відображатиметься в разі натискання кнопки  $\textbf{ii}$ .

### **Пов'язані відомості**

- & [«Заощадження енергії» на сторінці 76](#page-75-0)
- & [«Введення символів» на сторінці 22](#page-21-0)

### **Налаштування принтера**

Виберіть меню на панелі керування, як це описано нижче.

### **Налаш.** > **Загальні налаштування** > **Налаштування принтера**

Налашт. джер. паперу:

Параметри паперу:

Оберіть розмір паперу та тип паперу, який ви завантажили у джерело паперу.Ви можете створити **Обрані параметри паперу** для формату та типу паперу.

#### A4/Автопер. на Letter:

Виберіть **Увімк** для подачі паперу з джерела паперу, встановленого як формат A4, за відсутності джерела паперу, встановленого як формат Letter, або подача із джерела паперу, встановленого як формат Letter, за відсутності джерела паперу, встановленого як формат A4.

#### Налашт. автовибору

Ця функція доступна тільки на моделях із двома джерелами для паперу.

Виберіть значення **Увімк** для будь-якого із зазначених нижче налаштувань, щоб автоматично друкувати на папері з будь-якого джерела, в якому папір відповідає налаштуванням паперу.

- ❏ Копія
- ❏ Факс
- ❏ Інше

#### Повідомл. про помилку:

Виберіть значення **Увімк**, щоб відображалося повідомлення про помилку, якщо вибраний розмір або тип паперу не відповідає завантаженому паперу.

#### Автовідображення Налашт. паперу:

Виберіть **Увімк** для відображення екрана **Параметри паперу** під час завантаження паперу у джерело паперу. Якщо цю функцію вимкнути, ви не зможете друкувати із пристроїв iPhone або iPad за допомогою AirPrint.

#### Універс. налашт. друку:

Ці налаштування друку використовуються під час виконання друку із зовнішніх пристроїв без використання драйвера принтера.

### Виступ вгору:

Відрегулюйте верхнє поле аркушу.

#### Виступ ліворуч:

Відрегулюйте ліве поле аркушу.

#### Вист. вгор. у «Назад»:

Відрегулюйте верхнє поле зворотної сторони аркуша під час двостороннього друку.

#### Виступ лів. у «Назад»:

Відрегулюйте ліве поле зворотної сторони аркуша під час двостороннього друку.

### Перевір. шир. паперу:

Виберіть значення **Увімк**, щоб перевірити ширину паперу перед друком. Це дозволяє запобігти друкуванню тексту за межами країв паперу, якщо налаштування розміру паперу неправильні, однак це може зменшити швидкість друку.

### Пропуск. пусті стор.:

Автоматичний пропуск порожніх сторінок під час друку.

### Автовиправл. помилок:

Оберіть дію, яка буде виконуватися у разі появи помилки двостороннього друку або помилки переповнення пам'яті.

❏ Увімк

Відображається попередження та виконується односторонній друк в разі появи помилки двостороннього друку або виконується тільки друк даних, які принтер зміг обробити до появи помилки переповнення пам'яті.

❏ Вим.

Відображається повідомлення про помилку та друк скасовується.

#### Інтерф. накоп. прист.:

❏ Накоп. прист.:

Виберіть **Увімкнути**, щоб дозволити принтер мати доступ до вставленого пристрою пам'яті.Якщо вибрано **Вимкнути**, неможливо зберегти дані на пристрій пам'яті за допомогою принтера.Це дозволить запобігти несанкціонованому видаленню конфіденційних документів.

❏ Спіл. користув. файлами:

Виберіть, звідки пристрою пам'яті надаватиметься дозвіл на запис — із комп'ютера, під'єднаного до USB, чи із комп'ютера, під'єднаного до мережі.

### Щільний папір:

Виберіть значення **Увімкнути**, щоб запобігти змазуванню чорнила на роздруківках, однак це може знизити швидкість друку.

### Реж. без пов-нь:

Виберіть значення **Увімк**, щоб зменшити шум під час друку, однак це може знизити швидкість друку. У залежності від вибраних типу паперу та налаштувань якості друку ви можете не відчути жодної різниці у рівні шуму принтера.

### Час висихання чорнил:

Виберіть час висушування чорнила, який використовуватиметься під час двостороннього друку.Принтер надрукує іншу сторону після друку першої.Якщо роздруковка розмазана, збільшіть значення часу.

### Два напрямки:

Виберіть **Увімкнути**, щоб змінити напрямок друку. Друк виконується з рухом головки вправо та вліво.Якщо лінії вертикальної або горизонтальної лінійки на роздрукованих матеріалах розмиті або зміщені, ця функція допоможе вирішити проблему. Однак, може знизитися швидкість друку.

Підкл. ПК по USB:

Виберіть **Увімкнути**, щоб дозволити комп'ютеру отримувати доступ до принтера, який підключено через USB. Якщо вибрано **Вимкнути**, друк і сканування, що не надсилається через мережу, обмежується.

### **Пов'язані відомості**

- & [«Завантаження паперу» на сторінці 46](#page-45-0)
- & [«Друк файлів JPEG з пристрою пам'яті» на сторінці 107](#page-106-0)
- & [«Друк файлів TIFF з пристрою пам'яті» на сторінці 108](#page-107-0)

### **Налаштування мережі**

Виберіть меню на панелі керування, як це описано нижче.

### **Налаш.** > **Загальні налаштування** > **Налаштування мережі**

#### Настр. Wi-Fi:

Встановлення або зміна налаштувань безпроводової мережі.Виберіть один із зазначених нижче способів підключення, а тоді виконайте інструкції на РК-панелі.

❏ Роутер

❏ Wi-Fi Direct

### Налаштування дротової LAN:

Установлення або зміна мережевого з'єднання, для якого використовується кабель локальної мережі та маршрутизатор.Під час використання цього типу з'єднання Wi-Fi-з'єднання залишаються вимкненими.

### Стан мережі:

Відображення або друк поточних налаштувань мережі.

#### Перевірка підключення до мережі:

Перевірка поточного мережевого з'єднання та друк звіту.Якщо виникли певні проблеми із мережевим з'єднанням, див. звіт для вирішення цих проблем.

### Розширений:

Виконайте зазначені нижче детальні налаштування.

- ❏ Назва пристрою
- ❏ TCP/IP
- ❏ Проксі-сервер
- ❏ Сервер ел. пошти
- ❏ IPv6-адреса
- ❏ Спіл. дос. до мер. MS
- ❏ NFC
- ❏ Швидкість лінії і двобічний зв'язок

❏ Переадресувати HTTP на HTTPS

### **Пов'язані відомості**

- & [«Ручне налаштування Wi-Fi» на сторінці 28](#page-27-0)
- & [«Налаштування Wi-Fi шляхом встановлення кнопки запуску \(WPS\)» на сторінці 29](#page-28-0)
- & [«Налаштування Wi-Fi шляхом встановлення PIN-коду \(WPS\)» на сторінці 30](#page-29-0)
- & [«Налаштування з'єднання Wi-Fi Direct \(Простий режим AP\)» на сторінці 31](#page-30-0)
- & [«Друк аркуша стану мережі» на сторінці 42](#page-41-0)
- & [«Перевірка докладних відомостей про мережу з панелі керування» на сторінці 34](#page-33-0)
- & [«Налаштування елементів для розширених параметрів мережі» на сторінці 32](#page-31-0)

### **Налаштування веб-служби**

Виберіть меню на панелі керування, як це описано нижче.

### **Налаш.** > **Загальні налаштування** > **Налаштування веб-служби**

### Послуги Epson Connect:

Відображення наявності підключення і реєстрації принтера у службі Epson Connect.

Службу можна зареєструвати, вибравши елемент **Зареєструвати** та дотримуючись інструкцій.

Після реєстрації можна змінювати зазначені нижче налаштування.

- ❏ Призупинити/відновити
- ❏ Не зареєструвати

Докладнішу інформацію див. на зазначеному нижче веб-сайті.

<https://www.epsonconnect.com/>

[http://www.epsonconnect.eu](http://www.epsonconnect.eu/) (Тільки для Європи)

### Послуги друку Google Cloud:

Відображення наявності підключення і реєстрації принтера у службах Google Cloud Print.

Після реєстрації можна змінювати зазначені нижче налаштування.

❏ Увімкнути/Вимкнути

❏ Не зареєструвати

Додаткові відомості про реєстрацію у службах Google Cloud Print див. на веб-сайті за посиланням нижче.

<https://www.epsonconnect.com/>

[http://www.epsonconnect.eu](http://www.epsonconnect.eu/) (Тільки для Європи)

### **Пов'язані відомості**

& [«Друк за допомогою мережевої служби» на сторінці 240](#page-239-0)

### **Опції меню для Сист. адміністрування**

Використовуючи це меню, можна підтримувати продукт як системний адміністратор.Це також дає змогу обмежувати функції продукту для окремих користувачів, що дає змогу краще підлаштуватися до робочих або офісних умов.

Виберіть меню на панелі керування, як це описано нижче.

### **Налаш.** > **Загальні налаштування** > **Сист. адміністрування**

### Конт. менеджер:

Можна внести вказані нижче налаштування для контактів.

### Зареєструвати/Видалити:

Реєстрація та/або видалення контактів для меню Факс, Сканув. на комп. (електронною поштою) та Скан. до мереж. папки/FTP menus.

### Частий:

Реєстрація часто використовуваних контактів для забезпечення швилкого доступу до них.Також можна змінити порядок списку.

### Друкувати контакти:

Друк списку контактів.

### Переглянути параметри:

Зміна способу відображення списку контактів.

### Варіанти пошуку:

Зміна способу пошуку контактів.

### Налаштування безпеки:

Можна внести вказані нижче налаштування безпеки.

### Доступ до журналу завдань:

Виберіть **Увімк**, щоб дати змогу користувачам використовувати журнал завдань.

### Доступ до Зареєструвати/ Видалити Конт.:

Виберіть **Увімк**, щоб дати змогу користувачам реєструвати і видаляти контакти.

### Керування доступом:

Виберіть **Увімк**, щоб обмежити функції продукту.Для використання функцій панелі керування користувачі повинні входити на панель керування за допомогою імені користувача та паролю.**Прийняти невідомі завдання користув.** дає змогу вибрати, чи дозволяти користувачам виконання завдань, які не мають необхідної інформації аутентифікації.

### Видал. всі конфід. завд.?:

Видалення всіх конфіденційних завдань є повноваженням адміністратора.
#### Налаштув. адміністратора:

❏ Пароль адміністратора

Встановіть, змініть або очистіть пароль адміністратора.

❏ Налаштування блокування

Виберіть, чи блокувати панель керування паролем, зареєстрованим у **Пароль адміністратора**.

#### Віднов. налашт. за зам.:

Скидає налаштування до значень за замовчуванням у вказаних нижче меню.

- ❏ Налаштування мережі
- ❏ Налашт. копіювання
- ❏ Налашт. скан.
- ❏ Налашт. факсу
- ❏ Оч. всі дані і нал.

#### Оновлення мікропрограмного забезпечення:

Можна отримати інформацію про мікропрограмне забезпечення, наприклад, про поточну версію та доступні оновлення.

#### Оновити:

Перевірте, чи було завантажено останню версію мікропрограми на мережний сервер.Якщо оновлення доступне, можна вказати, чи потрібно запустити оновлення.

#### Повідомлення:

Виберіть **Увімк**, щоб отримувати сповіщення за наявності оновлення мікропрограми.

### **Опції меню для Лічильник друку**

Виберіть меню на панелі керування, як це описано нижче.

#### **Налаш.** > **Лічильник друку**

Відобразиться загальна кількість роздрукованих матеріалів, кількість чорно-білих і кольорових роздрукованих матеріалів, починаючи з часу придбання принтера.

## **Опції меню для Стан поставки**

Виберіть меню на панелі керування, як описано нижче.

### **Налаш.** > **Стан поставки**

Відобразиться приблизний рівень чорнила та експлуатаційний ресурс контейнера для відпрацьованого чорнила.

Коли відображається «!», це означає, що рівень чорнила добігає кінця або контейнер для відпрацьованого чорнила майже заповнено.Коли відображається знак «X», це означає, що необхідно замінити елемент, оскільки чорнило закінчилося або контейнер для відпрацьованого чорнила заповнено.

## **Опції меню для Обслугов.**

Виберіть меню на панелі керування, як це описано нижче.

#### **Налаш.** > **Обслугов.**

Перев. соп. др. гол.:

Виберіть цю функцію, щоб перевірити, чи не засмічені сопла друкувальної головки.Принтер надрукує шаблон перевірки сопел.

#### Очищ. друк. голівки:

Виберіть цю функцію, щоб виконати очищення сопел друкувальної головки.

#### Калібрування головки:

Виберіть цю функцію для регулювання друкувальної головки з метою покращення якості друку.

❏ Вертикал. калібрув.

Виберіть цю функцію, якщо роздруковані матеріали виглядають розмитими, або текст і рядки зміщено.

❏ Горизонт. калібрув.

Виберіть цю функцію, якщо на роздрукованих матеріалах через однакові проміжки помітні горизонтальні смуги.

#### Заміна картриджу:

Використовуйте цю функцію, щоб замінити чорнильні картриджі, поки вони не закінчилися.

#### Очищ. направл. пап.:

Виберіть цю функцію, якщо на внутрішніх роликах є плями чорнил.Принтер подаватиме папір, щоб очистити внутрішні ролики.

#### Видалення паперу:

Виберіть цю функцію, якщо всередині принтера залишилися частки паперу навіть після видалення затиснутого паперу.Принтер збільшить простір між друкувальною головкою та поверхнею паперу, щоб полегшити видалення відірваних шматків.

### **Пов'язані відомості**

- & [«Перевірка та очищення друкувальної головки» на сторінці 223](#page-222-0)
- & [«Вирівнювання друкувальної голівки» на сторінці 225](#page-224-0)
- & [«Очищення шляху проходження паперу в разі розтирання чорнил» на сторінці 226](#page-225-0)

### **Опції меню для Мова/Language**

Виберіть меню на панелі керування, як це описано нижче.

#### **Налаш.** > **Мова/Language**

Виберіть мову, що використовуватиметься на РК-екрані.

## **Опції меню для Стан принтеру/Друк**

Виберіть меню на панелі керування, як це описано нижче.

### **Налаш.** > **Стан принтеру/Друк**

### Друк.аркуш стат:

Конфігурація аркуша стану:

Друк інформаційних листків, на яких будуть відображені стан і налаштування принтера.

Надати аркуш стану:

Друк інформаційних листків, на яких буде показано стан витратних матеріалів.

#### Використання формуляра:

Друк інформаційних листків, на яких буде показано історію використання принтера.

#### Мережа:

Відображення поточних налаштувань мережі.

## **Опції меню для Конт. менеджер**

Виберіть меню на панелі керування, як це описано нижче.

#### **Налаш.** > **Конт. менеджер**

#### Зареєструвати/Видалити:

Реєстрація та/або видалення контактів для меню Факс, Сканув. на комп. (електронною поштою) та Скан. до мереж. папки/FTP menus.

#### Частий:

Реєстрація часто використовуваних контактів для забезпечення швилкого доступу до них. Також можна змінити порядок списку.

#### Друкувати контакти:

Друк списку контактів.

#### Переглянути параметри:

Змінення способу відображення списку контактів.

#### Варіанти пошуку:

Змінення способу пошуку контактів.

## **Опції меню для Параметри користувача**

Виберіть меню на панелі керування, як це описано нижче.

### **Налаш.** > **Параметри користувача**

Можна змінити налаштування за замовчуванням зазначених нижче меню.

- ❏ Скан. до мереж. папки/FTP
- ❏ Сканув. на комп. (електронною поштою)
- ❏ Сканувати до ПК
- ❏ Скан. до накопич. прист.
- ❏ Сканувати до Cloud
- ❏ Налашт. копіювання
- ❏ Факс

## **Заощадження енергії**

Принтер переходить у режим сну або автоматично вимикається, якщо за встановлений період він не виконує жодних дій. Можна встановити період часу до початку застосування функції енергозбереження. Будь-яке збільшення матиме вплив на енергоефективність принтера. Прийміть до уваги конфігурацію системи, перш ніж вносити будь-які зміни.

Залежно від місця покупки принтер може мати функцію автоматичного вимкнення через 30 хв. після від'єднання від мережі.

### **Заощадження енергії — панель керування**

- 1. Виберіть **Налаш.** на головному екрані.
- 2. Виберіть **Загальні налаштування** > **Основні налашт.**.
- 3. Виконайте одну з перелічених нижче дій.
	- ❏ Виберіть **Тайм. очікув.** або **Налашт. вимк. живл** > **Вимик. живл., якщо пристрій неактивний** або **Вимик. живл., якщо пристрій відключ.** і виконайте налаштування.
	- ❏ Виберіть **Тайм. очікув.** або **Вимкнути таймер** та виконайте налаштування.

#### *Примітка.*

Продукт може мати функцію *Налашт. вимк. живл* або *Вимкнути таймер*, залежно від місця здійснення покупки.

# **Використання сервера електронної пошти**

Для використання цієї функції необхідно налаштувати сервер електронної пошти.

### **Налаштування поштового сервера**

Перш ніж налаштовувати сервер електронної пошти, перевірте наступне.

- ❏ Принтер підключено до мережі.
- ❏ Перевірте інформацію сервера електронної пошти, таку як документи від постачальника послуг, які використовувались для налаштування електронної пошти на комп'ютері.

### *Примітка.*

Якщо використовуються безкоштовні служби електронної пошти, такі як Інтернет-пошта, знайдіть потрібну інформацію сервера електронної пошти в Інтернеті.

- 1. Оберіть **Налаш.** із головного екрану.
- 2. Оберіть **Загальні налаштування** > **Налаштування мережі** > **Розширений**.
- 3. Оберіть **Сервер ел. пошти** > **Налаштування сервера**.
- 4. Натисніть метод автентифікації сервера електронної пошти, яким ви користуєтеся, тоді відобразиться вікно налаштувань.

### **C** Важливо

Доступні наведені нижче методи аутентифікації.

- ❏ Вимкнено
- ❏ POP передує SMTP
- ❏ SMTP-AUTH

Зверніться до постачальника послуг, щоб упевнитися, що використовується правильний метод аутентифікації сервера електронної пошти.

Зв'язок принтера з сервером електронної пошти може не відбутися, навіть якщо метод аутентифікації доступний, оскільки захист може бути кращим (наприклад, може знадобитися зв'язок SSL). Отримайте оновлену інформацію на веб-сайті служби підтримки компанії Epson.

<http://www.epson.eu/Support> (Європа)

<http://support.epson.net/> (за межами Європи)

5. Виконайте відповідні налаштування.

Потрібні налаштування залежать від методу аутентифікації. Введіть інформацію про сервер електронної пошти, що використовується.

6. Торкніться **Продовж.**.

### *Примітка.*

- ❏ Якщо з'являється повідомлення про помилку, впевніться в правильності налаштувань сервера електронної пошти.
- ❏ Якщо не вдається надіслати лист, навіть якщо перевірка зв'язку пройшла успішно, перевірте метод аутентифікації сервера електронної пошти, що використовується.

### **Пов'язані відомості**

& [«Параметри сервера електронної пошти» на сторінці 78](#page-77-0)

## <span id="page-77-0"></span>**Параметри сервера електронної пошти**

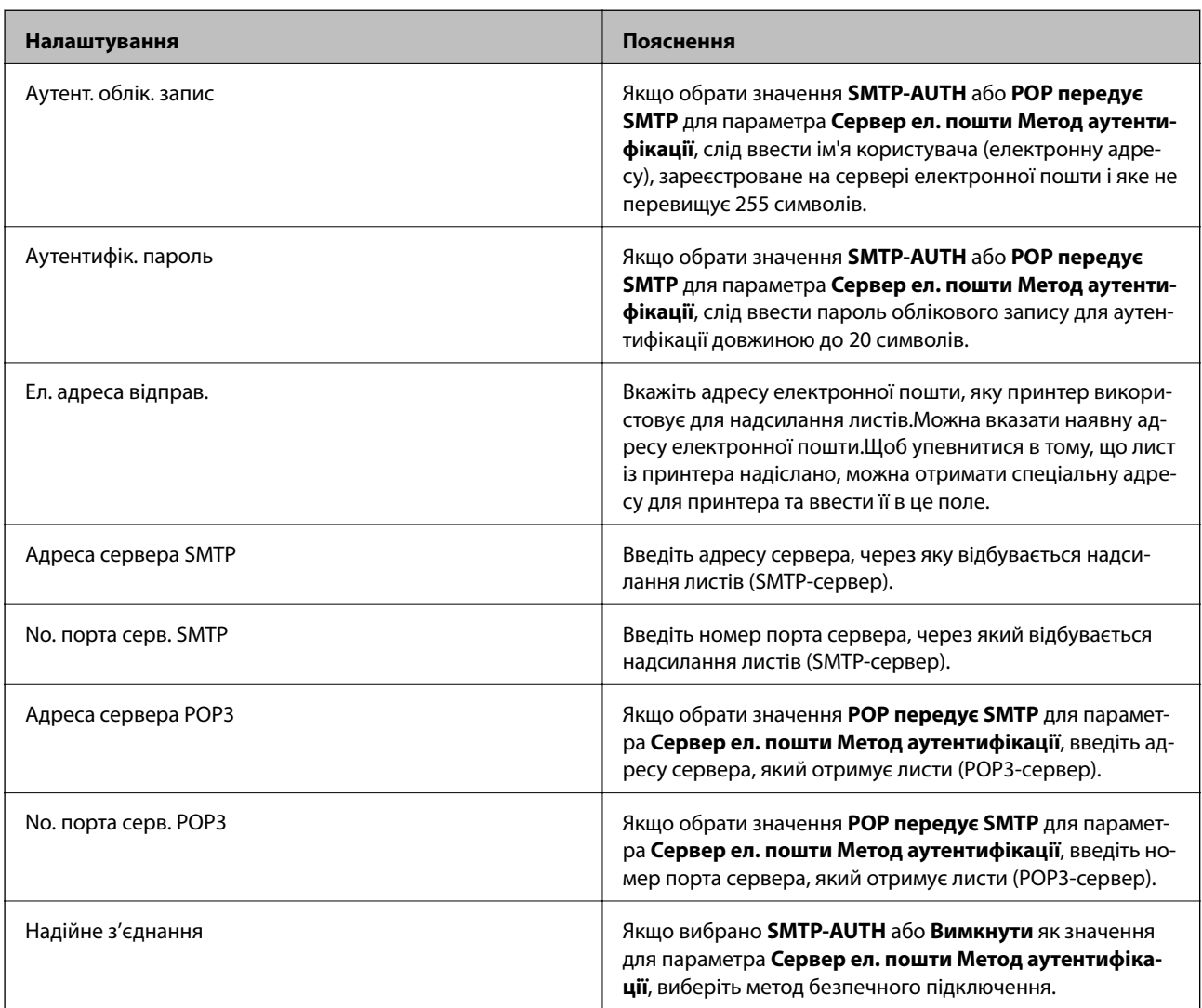

## **Перевірка зв'язку з сервером електронної пошти**

- 1. Оберіть **Налаш.** із головного екрану.
- 2. Виберіть **Загальні налаштування** > **Налаштування мережі** > **Розширений**.
- 3. Оберіть пункт **Сервер ел. пошти** > **Перевірка підключення**, щоб перевірити, чи принтер підключено до сервера електронної пошти.

### *Примітка.*

- ❏ Якщо з'являється повідомлення про помилку, впевніться в правильності налаштувань сервера електронної пошти.
- ❏ Якщо не вдається надіслати лист, навіть якщо перевірка зв'язку пройшла успішно, перевірте метод аутентифікації сервера електронної пошти, що використовується.

### **Пов'язані відомості**

& [«Повідомлення, що відображаються під час Перевірка підключення» на сторінці 301](#page-300-0)

# **Друк за допомогою драйвера принтера в ОС Windows**

Якщо ви не можете змінити певні налаштування драйвера принтера, то це означає, що доступ до них міг бути обмежений адміністратором. Зверніться до адміністратора принтера за допомогою.

## **Доступ до драйвера принтера**

Якщо відкрити драйвер принтера з панелі керування комп'ютера, то параметри будуть застосовані до всіх програм.

### **Доступ до драйвера принтера з панелі керування**

❏ Windows 10/Windows Server 2016

Натисніть кнопку «Пуск» правою клавішею миші та оберіть **Панель керування** > **Перегляд пристроїв та принтерів** у меню **Устаткування та звук**.Правою кнопкою миші клацніть на принтері або натисніть та утримуйте її та оберіть **Настройки друку**.

❏ Windows 8.1/Windows 8/Windows Server 2012 R2/Windows Server 2012

Оберіть **Робочий стіл** > **Налаштування** > **Панель керування** > **Перегляд пристроїв та принтерів** у меню **Устаткування та звук**.Правою кнопкою миші клацніть на принтері або натисніть та утримуйте її та оберіть **Настройки друку**.

❏ Windows 7/Windows Server 2008 R2

Натисніть кнопку «Пуск» та оберіть **Панель керування** > **Перегляд пристроїв та принтерів** у меню **Устаткування та звук**.Потім, клацнувши праву кнопку миші, оберіть **Обрані настройки друку**.

❏ Windows Vista/Windows Server 2008

Натисніть кнопку «Пуск» та оберіть **Панель керування** > **Принтери** у меню **Устаткування та звук**.Потім, клацнувши праву кнопку миші, оберіть **Обрати обрані настройки друку**.

❏ Windows XP/Windows Server 2003 R2/Windows Server 2003

Натисніть кнопку «Пуск» та оберіть **Панель керування** > **Принтери та інше устаткування** > **Принтери і факси**.Потім, клацнувши праву кнопку миші, оберіть **Обрані настройки друку**.

### **Доступ до драйвера принтера через піктограму принтера на панелі завдань**

Піктограма принтера на панелі завдань робочого стола — це ярлик, який дозволяє швидко відкрити драйвер принтера.

Якщо натиснути на піктограму принтера і вибрати **Параметри принтера**, можна відкрити те саме вікно з налаштуваннями принтера, що вказане на панелі керування.Двічі клацнувши на цій піктограмі, можна перевірити стан принтера.

### *Примітка.*

Якщо драйвер принтера не відображається на панелі завдань, увійдіть у вікно драйвера принтера, натисніть *Контрольовані параметри* у вкладці *Сервіс*, а тоді виберіть *Зареєструйте значок ярлика на панелі задач*.

## **Основи друку**

### *Примітка.*

Дії можуть відрізнятися в залежності від програми.Докладнішу інформацію див. в електронній довідці програми.

1. Відкрийте файл, який потрібно надрукувати.

Завантажте папір у принтер, якщо це ще не зроблено.

### c*Важливо*

У разі завантаження у задній лоток для паперу, виберіть Заднє гніздо подачі як параметр для *Джерело паперу*, а тоді запустіть друк із драйвера принтера, перш ніж завантажити папір.Коли почнеться друк, драйвер принтера сповістить, що відбувається процес друку.Розміщуйте папір, виконуючи інструкції, що відображаються на екрані принтера.

- 2. Оберіть **Друк** або **Параметри сторінки** з меню **Файл**.
- 3. Виберіть свій принтер.
- 4. Оберіть **Обране** або **Властивості**, щоб отримати доступ до вікна драйвера принтера.

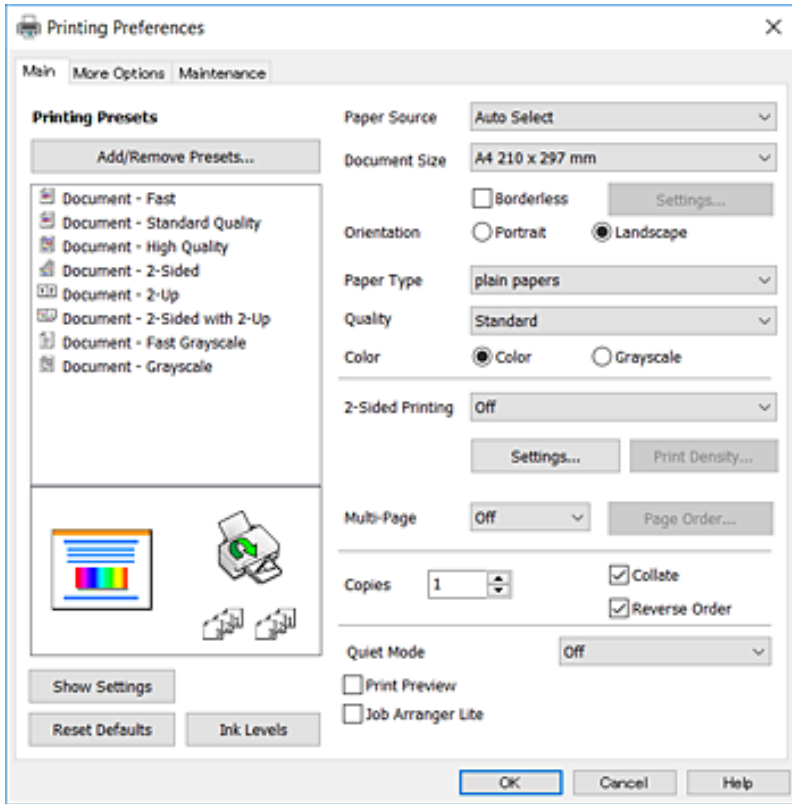

5. Змініть налаштування відповідно до потреби.

Для детальнішої інформації див. опції меню для драйвера принтера.

#### *Примітка.*

- ❏ Для докладнішої інформації щодо елементів налаштувань можна переглянути електронну довідку.Клацніть правою кнопкою елемент *Довідка*.
- ❏ Вибравши *Перегляд*, ви зможете переглянути документ перед друком.
- 6. Клацніть **OK**, щоб закрити вікно драйвера принтера.
- 7. Клацніть **Друк**.

### *Примітка.*

Коли вибрати *Перегляд*, відображається вікно попереднього перегляду.Щоб змінити налаштування, натисніть *Скасувати*, а тоді повторіть процедуру із кроку 2.

### **Пов'язані відомості**

- & [«Доступний папір та ресурс завантаження» на сторінці 46](#page-45-0)
- & [«Завантаження паперу в Касета для паперу» на сторінці 50](#page-49-0)
- & [«Завантаження паперу в Заднє гніздо подачі» на сторінці 52](#page-51-0)
- & [«Список типів паперу» на сторінці 56](#page-55-0)
- & [«Вкладка Головне» на сторінці 96](#page-95-0)

## **Двосторонній друк**

Ви можете друкувати на обох сторонах паперу.Також існує можливість роздрукувати буклет, який можна створити, змінивши порядок сторінок і склавши роздрукований матеріал вдвоє.

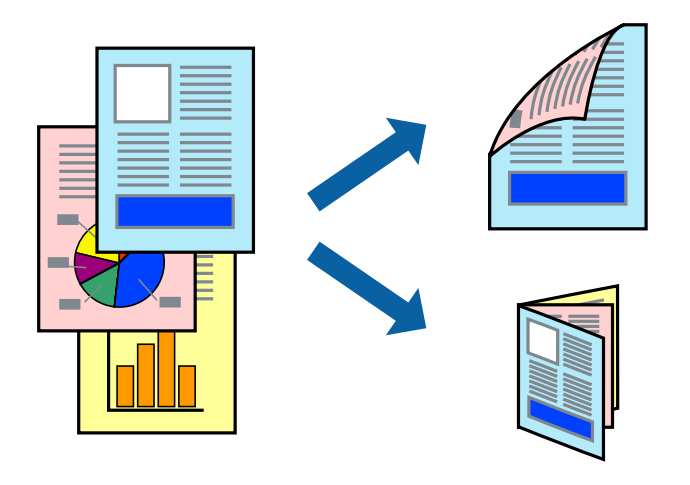

#### *Примітка.*

- ❏ Для друку без полів ця функція недоступна.
- ❏ Можна використовувати автоматичний і ручний режим двостороннього друку.У ручному режимі двостороннього друку переверніть папір для друку на іншій стороні після завершення друку на першій стороні.
- ❏ Якщо використовується папір, не призначений для двостороннього друку, може погіршитися якість друку і виникнути зминання паперу.
- ❏ У залежності від паперу й даних друку, чорнило може просочуватися на іншу сторону паперу.

### **Пов'язані відомості**

& [«Доступний папір та ресурс завантаження» на сторінці 46](#page-45-0)

### **Налаштування друку**

Двосторонній друк вручну доступний, якщо увімкнено EPSON Status Monitor 3.Проте, він може бути недоступний, якщо доступ до принтера відбувається через мережу або якщо він використовується як спільний принтер.

### *Примітка.*

Щоб увімкнути EPSON Status Monitor 3, клацніть *Розширені параметри* у вкладці *Сервіс*, а потім виберіть *Увімкнути EPSON Status Monitor 3*.

- 1. На вкладці **Головне** драйвера принтера виберіть параметр із **Двосторонній друк**.
- 2. Натисніть **Настройки**, виконайте необхідні налаштування та натисніть **OK**.

За потреби виконайте налаштування **Щільність друку**.Якщо вибрано двосторонній друк, це налаштування недоступно.

### *Примітка.*

- ❏ Для друку буклету виберіть параметр *Буклет*.
- ❏ Під час налаштування *Щільність друку* можна відрегулювати щільність друку відповідно до типу документа.
- ❏ Друк може здійснюватись повільно, залежно від комбінації параметрів, вибраних для *Виберіть «Тип документа»* у вікні Регулювання щільності друку та для *Якість* на вкладці *Головне*.
- 3. Клацніть **Друк**.

У випадку двостороннього друку після завершення друку з однієї сторони, на комп'ютері відобразиться спливаюче вікно.Дотримуйтеся вказівок на екрані.

### **Пов'язані відомості**

- & [«Основи друку» на сторінці 99](#page-98-0)
- & [«Вкладка Головне» на сторінці 96](#page-95-0)

## **Друкування декількох сторінок на одному аркуші**

На одному аркуші паперу можна друкувати дві або чотири сторінки даних.

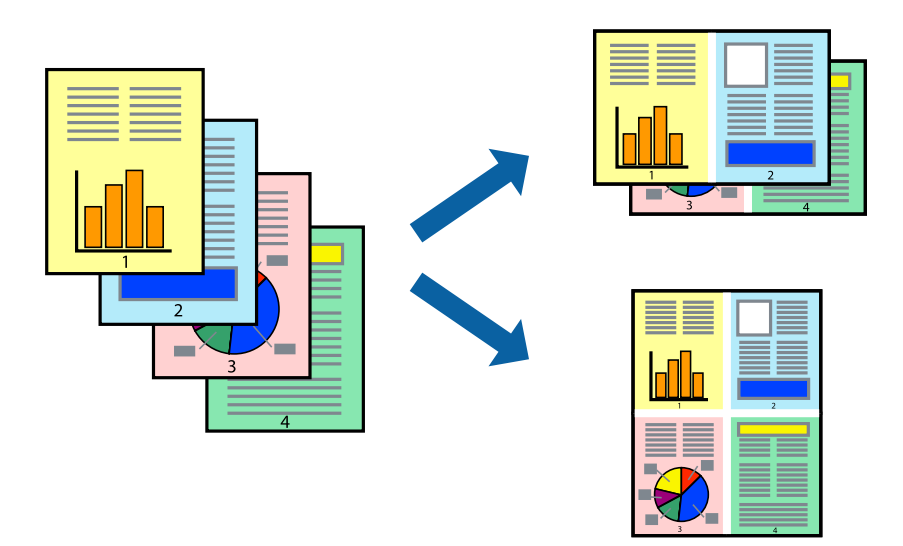

### **Налаштування друку**

На вкладці **Головне**драйвера принтера виберіть значення **2 на сторінці** або **4 на сторінці** для параметра **Багато сторінок**.

*Примітка.* Для друку з обрізаними краями ця функція недоступна.

### **Пов'язані відомості**

- & [«Основи друку» на сторінці 99](#page-98-0)
- & [«Вкладка Головне» на сторінці 96](#page-95-0)

## **Друк і складання за порядком сторінок (друк у зворотньому порядку)**

Ви можете друкувати, починаючи з останньої сторінки, щоб документи складалися за порядком сторінок.

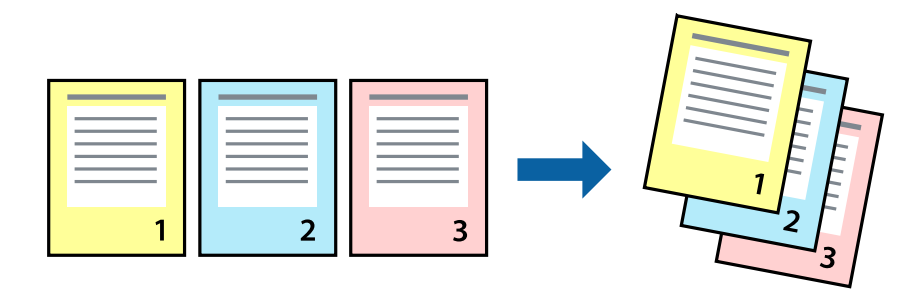

### **Налаштування друку**

На вкладці **Головне** драйвера принтера виберіть елемент **Зворотній порядок**.

### **Пов'язані відомості**

- & [«Основи друку» на сторінці 99](#page-98-0)
- & [«Вкладка Головне» на сторінці 96](#page-95-0)

## **Друк зменшеного або збільшеного документу**

Можна зменшити або збільшити розмір документа на певний відсоток або змінити розмір документа відповідно до розміру паперу, завантаженого у принтер.

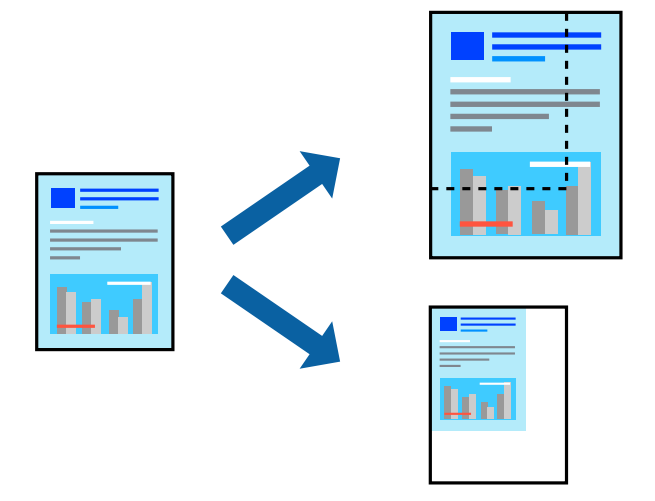

### **Налаштування друку**

На вкладці **Додаткові настройки** драйвера у налаштуванні **Розмір документа** виберіть формат документа.У налаштуванні **Вихідний папір** виберіть формат паперу, на якому потрібно друкувати.Виберіть **Зменшити/Збільшити документ**, після чого виберіть **За розміром сторінки** або **Масштаб**.Виберіть **Масштаб** та введіть відсоток.

Виберіть **У центрі**, щоб друкувати зображення по центру сторінки.

#### *Примітка.*

Для друку без полів ця функція недоступна.

### **Пов'язані відомості**

- & [«Основи друку» на сторінці 99](#page-98-0)
- & [«Вкладка Додаткові настройки» на сторінці 97](#page-96-0)

## **Друк одного зображення на кількох аркушах для його збільшення (створення плаката)**

Ця функція дає змогу друкувати одне зображення на кількох аркушах. Тоді ви зможете створити більший плакат, з'єднавши ці аркуші.

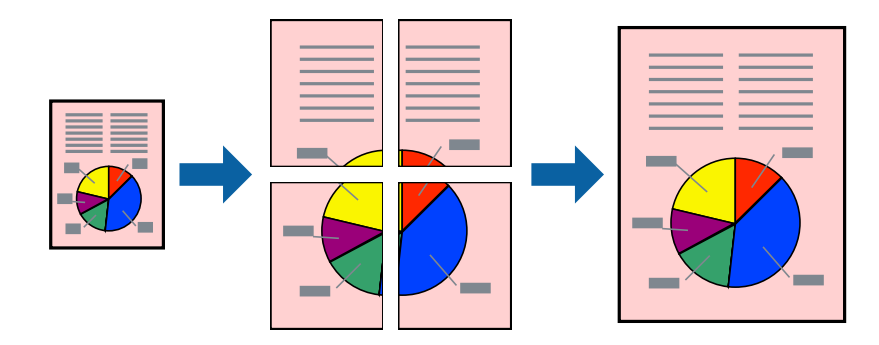

### *Примітка.*

Для друку з обрізаними краями ця функція недоступна.

### **Налаштування друку**

На вкладці **Головне** драйвера принтера виберіть значення **Плакат 2x1**, **Плакат 2x2**, **Плакат 3x3** або **Плакат 4x4** для параметра **Багато сторінок**. Якщо натиснути **Настройки**, можна вибрати панелі, які не потрібно друкувати. Також можна вибрати параметри напрямної обтинання.

### **Пов'язані відомості**

- & [«Основи друку» на сторінці 99](#page-98-0)
- & [«Вкладка Головне» на сторінці 96](#page-95-0)

## **Друкування плакатів, використовуючи Мітки перекривання і вирівнювання**

Нижче наведено приклад того, як надрукувати плакат, якщо обрано параметр **Плакат 2x2**, а також **Мітки перекривання і вирівнювання** у пункті **Друк направляючих**.

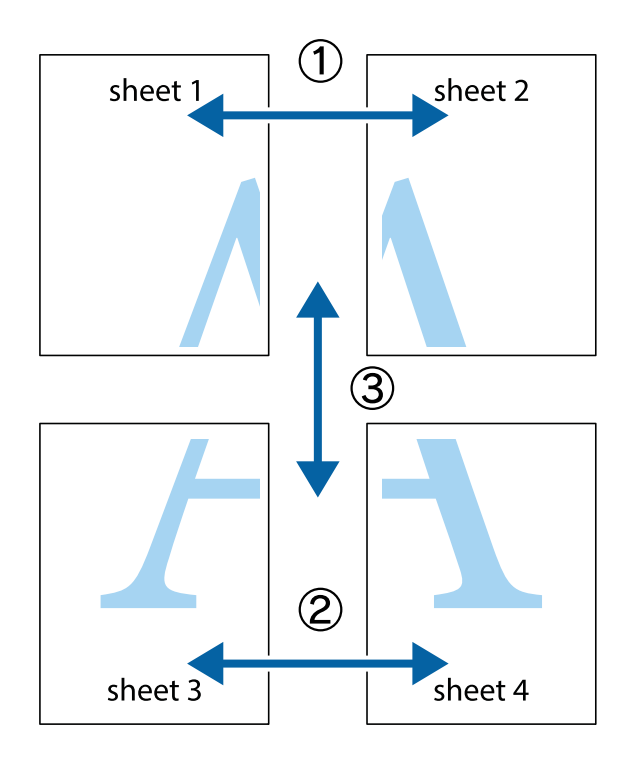

1. Підготуйте Sheet 1 і Sheet 2. Відріжте поля Sheet 1 вздовж блакитної вертикальної лінії, яка з'єднує центри верхньої й нижньої позначок у вигляді хрестика.

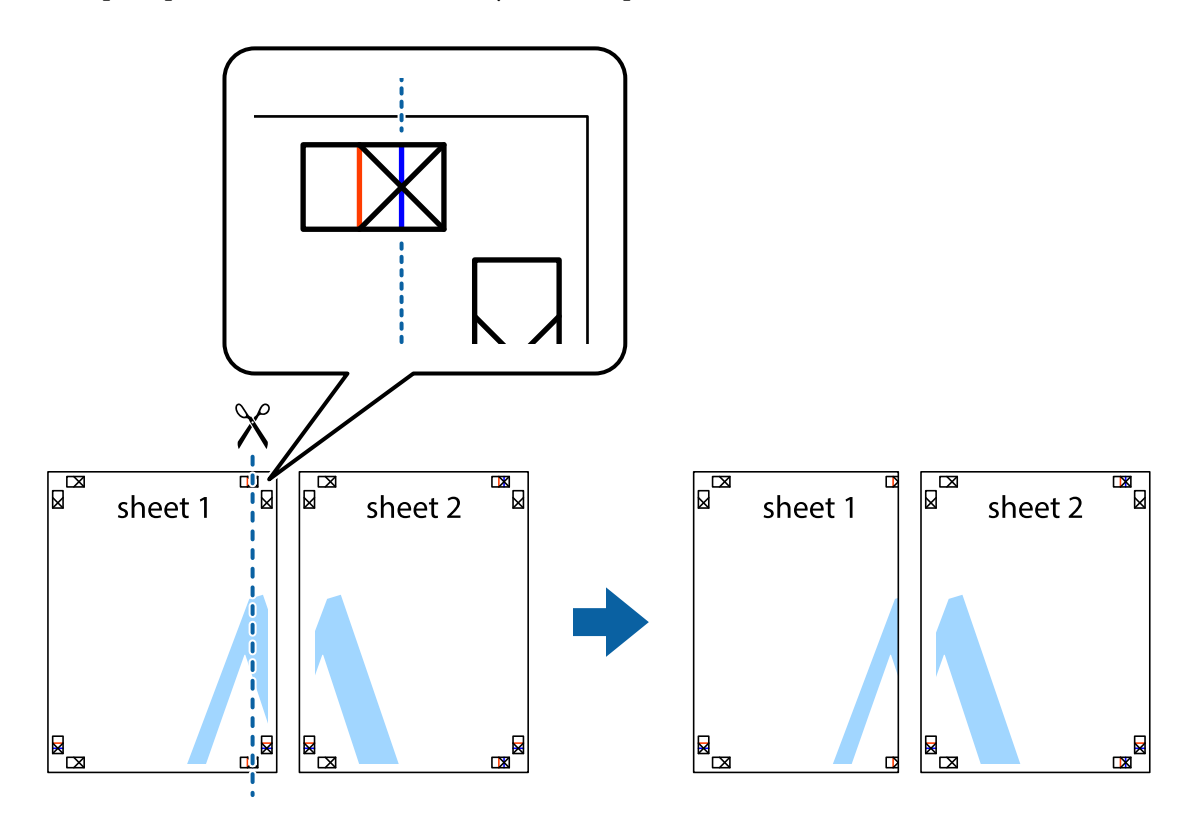

2. Розмістіть край Sheet 1 на верху краю Sheet 2 та поєднайте позначки у вигляді хрестика, після чого тимчасово скріпіть ці два аркуша зі зворотної сторони.

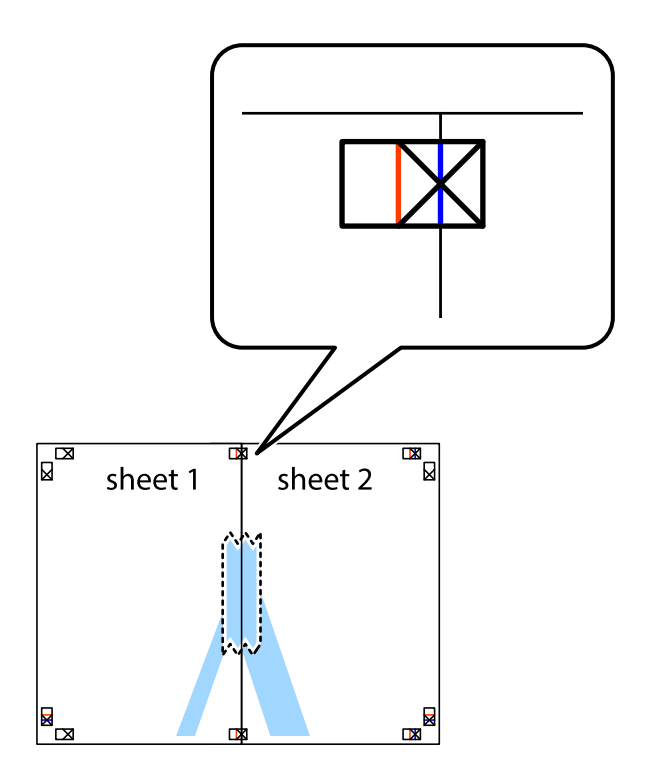

3. Розріжте скріплені аркуші на дві частини вздовж вертикальної червоної лінії, що проходить через позначки для вирівнювання (цього разу, по лівому краю позначок у вигляді хрестика).

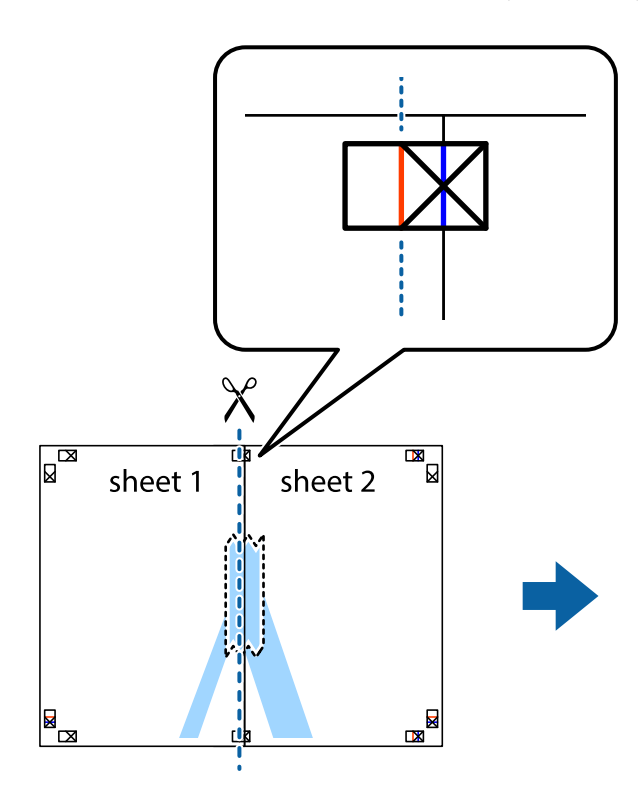

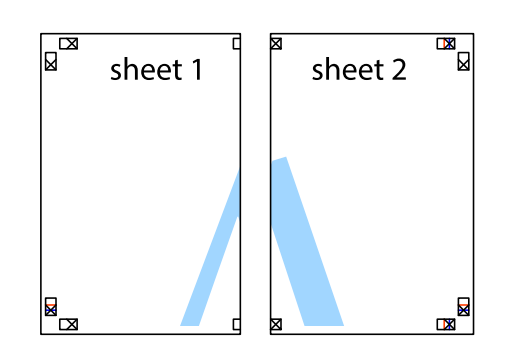

4. Скріпіть ці два аркуша зі зворотної сторони.

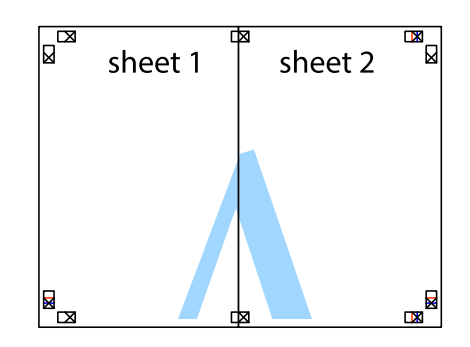

5. Повторіть дії 1-4, щоб скріпити Sheet 3 і Sheet 4.

6. Відріжте поля Sheet 1 та Sheet 2 вздовж блакитної горизонтальної лінії, що з'єднує центри лівої та правої сторін позначок у вигляді хрестика.

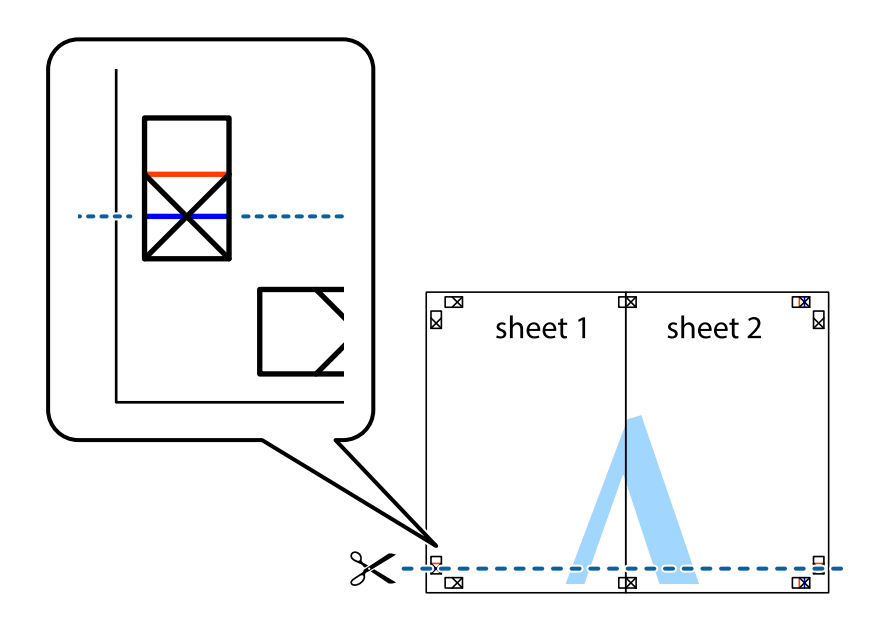

7. Розмістіть край Sheet 1 і Sheet 2 на верху Sheet 3 і Sheet 4 та вирівняйте позначки у вигляді хрестика, а потім тимчасово скріпіть аркуші зі зворотної сторони.

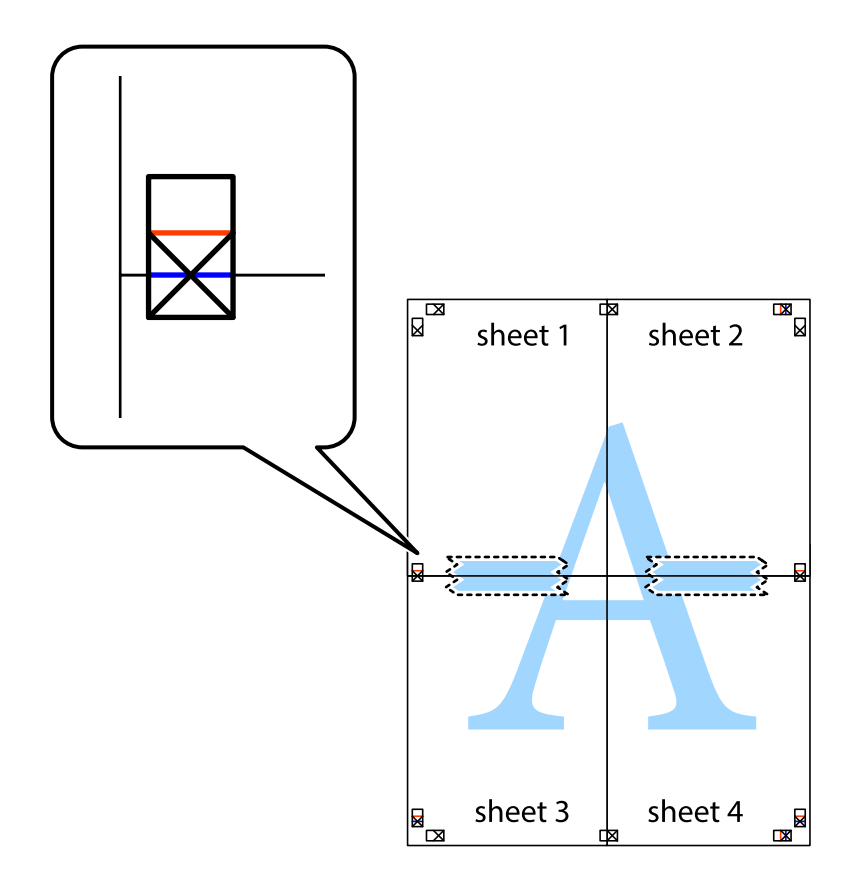

8. Розріжте скріплені аркуші на дві частини вздовж горизонтальної червоної лінії, що проходить через позначки для вирівнювання (цього разу лінія над позначками у вигляді хрестика).

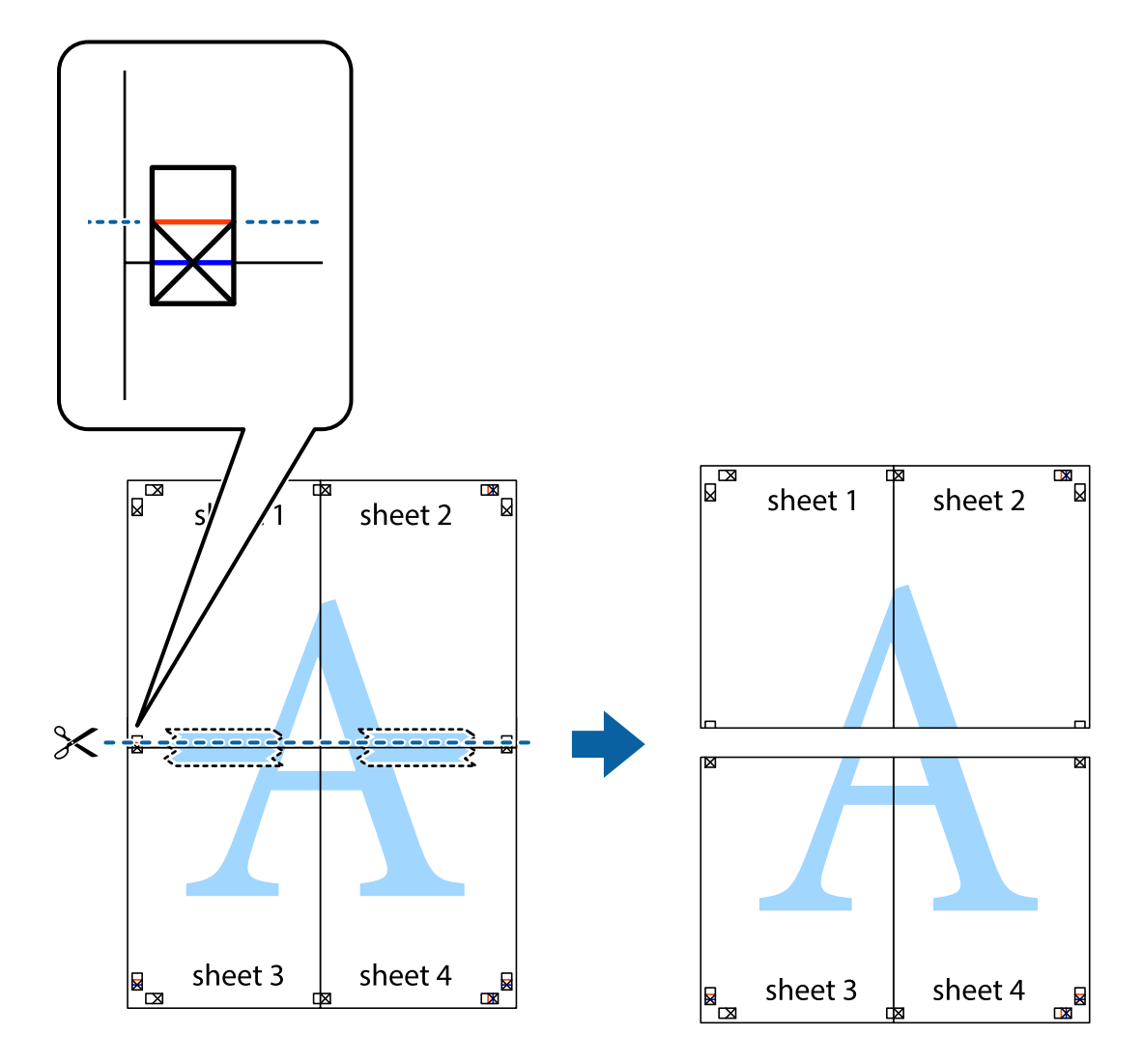

9. Скріпіть ці два аркуша зі зворотної сторони.

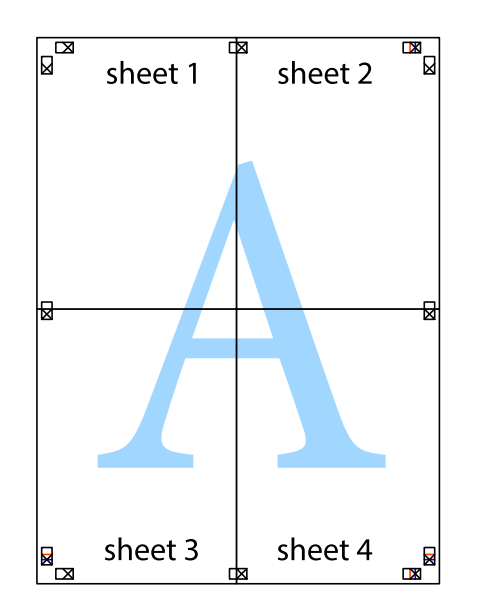

10. Відріжте решту країв вздовж зовнішньої напрямної.

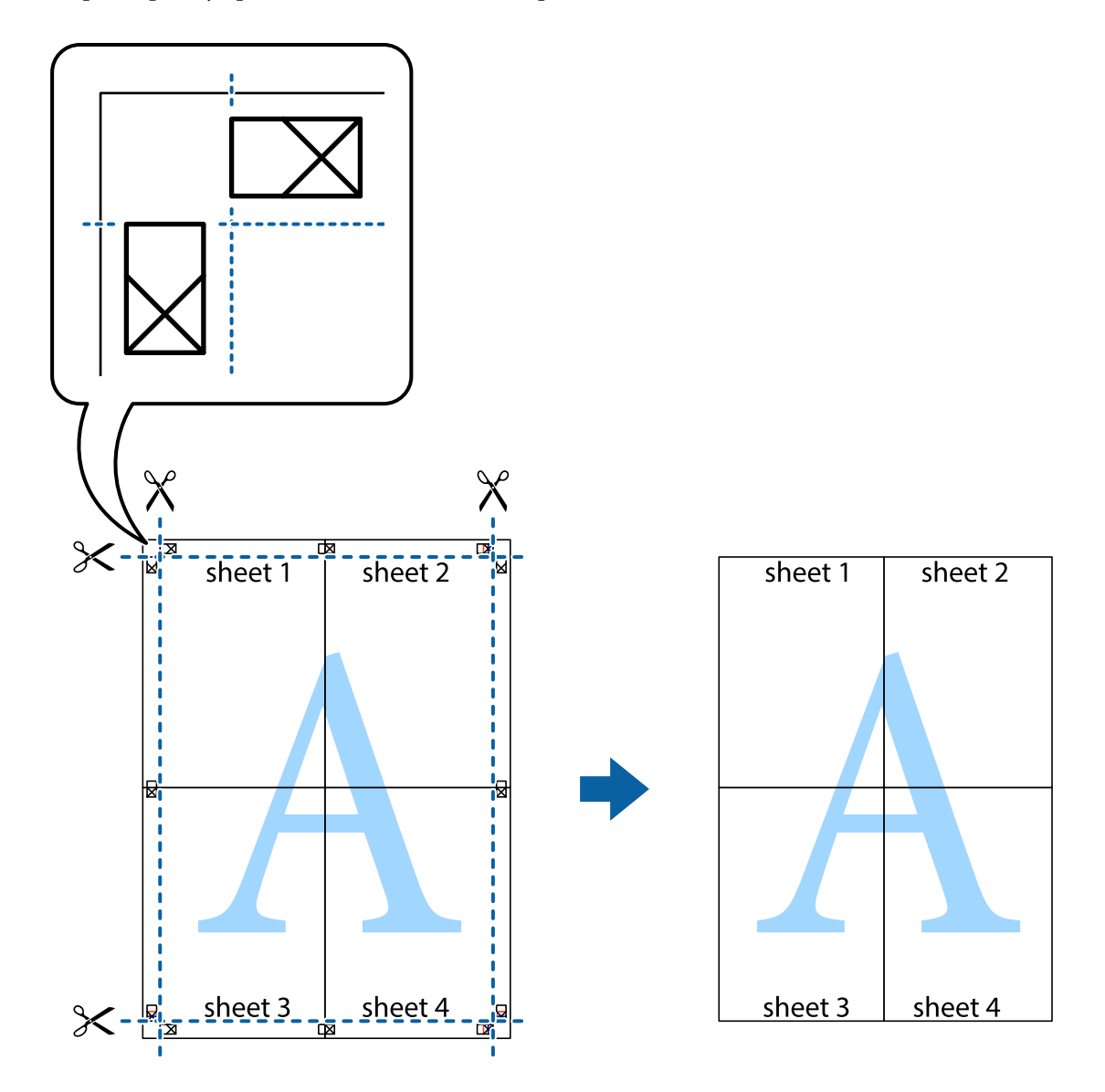

## **Друк з верхніми та нижніми колонтитулами**

Ви можете віддрукувати у колонтитулах таку інформацію, як ім'я користувача та дата друку.

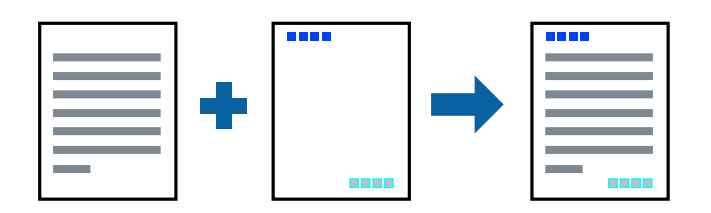

### **Налаштування друку**

На вкладці **Додаткові настройки** драйвера принтера клацніть елемент **Функції водяного знаку**, а тоді виберіть **Колонтитул**. Клацніть **Настройки** і виберіть елементи, які потрібно надрукувати.

### **Пов'язані відомості**

- & [«Основи друку» на сторінці 99](#page-98-0)
- & [«Вкладка Додаткові настройки» на сторінці 97](#page-96-0)

## **Друк водяного знаку**

Ви можете друкувати водяні знаки, такі як «Конфіденційно» або шаблон захисту від копіювання, на своїх документах.У разі друку із шаблону проти копіювання, на фотокопії з'являтимуться приховані літери, які відрізнятимуть копію від оригіналу.

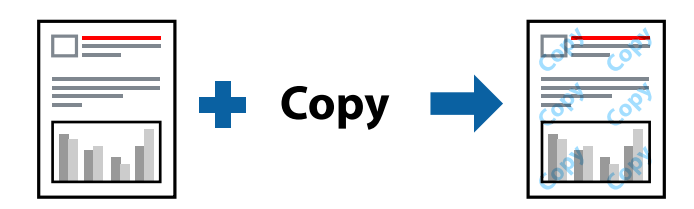

Захист від копіювання доступний за таких умов:

- ❏ Папір: звичайний папір, папір для копіювання, фірмовий бланк, обгортковий папір, кольоровий папір, попередньо віддрукований папір, високоякісний звичайний папір
- ❏ Без полів: не обрано
- ❏ Якість: Стандартний
- ❏ Автоматичний двосторонній друк: не вибрано
- ❏ Корекція кольорів: Автоматичне
- ❏ Папір з попер. розт. волокон: не вибрано

### *Примітка.*

Ви також можете додати власний водяний знак або шаблон захисту від копіювання.

### **Налаштування друку**

На вкладці **Додаткові настройки** драйвера принтера клацніть елемент **Функції водяного знаку**, а тоді виберіть Захист від копіювання або Водяний знак. Клацніть меню **Настройки**, щоб змінити відомості, зокрема розмір, щільність або положення шаблона або знака.

### **Пов'язані відомості**

- & [«Основи друку» на сторінці 99](#page-98-0)
- & [«Вкладка Додаткові настройки» на сторінці 97](#page-96-0)

## **Друк файлів, захищених паролем**

Ви можете встановити пароль для завдання друку, після чого друк почнеться тільки після введення пароля на панелі керування принтера.

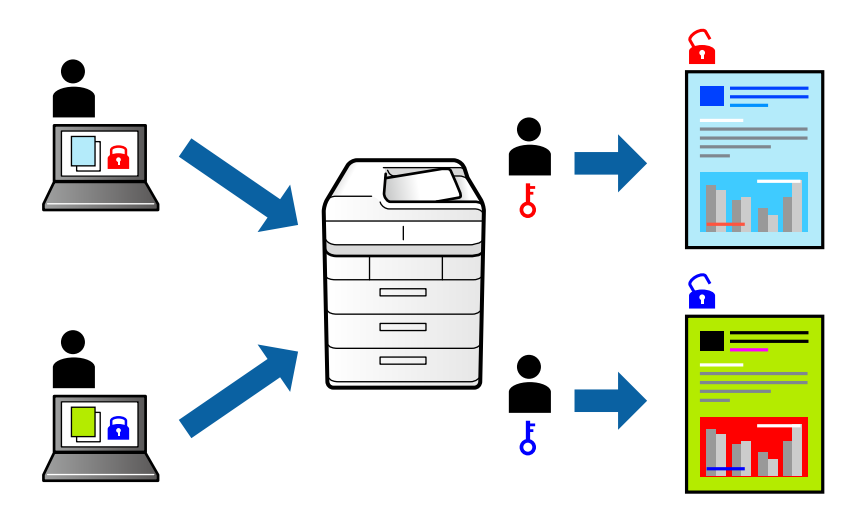

### **Налаштування друку**

На вкладці **Додаткові настройки** драйвера принтера виберіть **Конфіденційне завдання**, а тоді введіть пароль.

Щоб надрукувати завдання, торкніться елемента **Конфіденц. завд.** на головному екрані панелі керування принтера. Виберіть завдання для друку та введіть пароль.

### **Пов'язані відомості**

- & [«Основи друку» на сторінці 99](#page-98-0)
- & [«Вкладка Додаткові настройки» на сторінці 97](#page-96-0)

## **Друк кількох файлів разом**

Функція Спрощений організатор завдань дозволяє поєднати кілька файлів, створених різними програмами, і надрукувати їх як єдине завдання для друку. Можна вказати налаштування друку для комбінованих файлів, зокрема макет кількох сторінок і двосторонній друк.

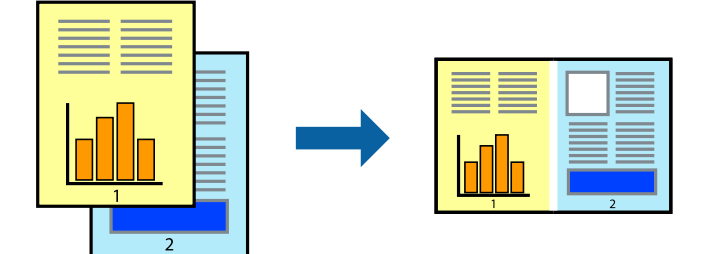

### **Налаштування друку**

На вкладці **Головне** драйвера принтера виберіть елемент **Спрощений організатор завдань**. На початку друку відобразиться вікно Спрощений організатор завдань. Не закриваючи вікно Спрощений організатор завдань, відкрийте файл, який потрібно поєднати з поточним файлом, та повторіть зазначені вище кроки.

У разі вибору завдання друку, доданого до Друк проекту у вікні Спрощений організатор завдань можна редагувати макет сторінки.

Клацніть пункт **Друк** у меню **Файл**, щоб почати друк.

### *Примітка.*

Якщо закрити вікно Спрощений організатор завдань, перш ніж усі дані друку будуть додані до Друк проекту, поточне завдання друку буде скасовано. Клацніть пункт *Зберегти* у меню *Файл*, щоб зберегти поточне завдання. Розширенням збережених файлів є «ecl».

Щоб відкрити Друк проекту, клацніть елемент *Спрощений організатор завдань* на вкладці *Сервіс* драйвера принтера, щоб відкрити вікно Спрощений організатор завдань. Далі оберіть *Відкрити* в меню *Файл*, щоб вибрати файл.

### **Пов'язані відомості**

- & [«Основи друку» на сторінці 99](#page-98-0)
- & [«Вкладка Головне» на сторінці 96](#page-95-0)

## **Друк за допомогою функції Color Universal Print**

Можна покращити вигляд текстів та зображень на роздруківках.

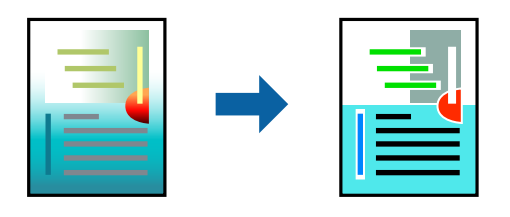

Функція Універсальний кольоровий друк доступна, тільки якщо вибрано вказані нижче параметри.

- ❏ Тип паперу: звичайний папір, папір для копіювання, фірмовий бланк, обгортковий папір, кольоровий папір, попередньо віддрукований папір, високоякісний звичайний папір
- ❏ Якість: **Стандартний** або вища якість
- ❏ Колі друку: **Кольоровий**
- ❏ Програми: Microsoft® Office 2007 або пізнішої версії
- ❏ Розмір тексту: 96 птс або менше

### **Налаштування друку**

На вкладці **Додаткові настройки** драйвера принтера натисніть пункт **Параметри зображення** в параметрі **Корекція кольорів**. Виберіть значення в параметрі **Універсальний кольоровий друк**. Натисніть елемент **Параметри покращення**, щоб виконати подальші налаштування.

#### *Примітка.*

- ❏ Певні символи можуть мати змінений шаблон, наприклад символ «+» може відображатися як «±».
- ❏ Шаблони, характерні для програми, і символи підкреслювання можуть змінювати вміст, надрукований з цими налаштуваннями.
- ❏ Якість друку фотографій та інших зображень може знизитися в разі використання налаштувань Універсальний кольоровий друк.
- ❏ Швидкість друку зменшується в разі використання налаштувань Універсальний кольоровий друк.

### **Пов'язані відомості**

- & [«Основи друку» на сторінці 99](#page-98-0)
- & [«Вкладка Додаткові настройки» на сторінці 97](#page-96-0)

## **Налаштування кольору друку**

Можна налаштувати кольори, що використовуються для завдання друку.

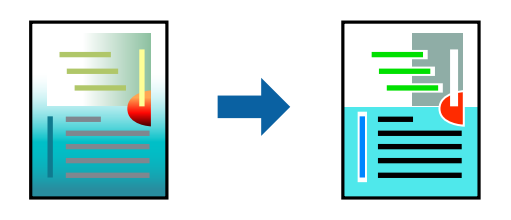

*Примітка.*

Ці налаштування не застосовуються до початкових даних.

### **Налаштування друку**

На вкладці **Додаткові настройки** драйвера принтера виберіть пункт **Індивідуальні настройки** в параметрі **Корекція кольорів**. Клацніть «Розширені», щоб відкрити вікно **Корекція кольорів** та вибрати спосіб корекції кольору.

#### *Примітка.*

- ❏ Параметр *Автоматичне* вибрано автоматично на вкладці *Додаткові настройки*. За допомогою цього параметра кольори будуть автоматично відкориговані відповідно до типу паперу та налаштувань якості друку.
- ❏ Параметр *PhotoEnhance* у вікні *Корекція кольорів* налаштовує колір, аналізуючи розташування об'єкта. Тому, якщо змінити розташування об'єкту шляхом зменшення, збільшення, кадрування або повороту зображення, колір може несподівано змінитися. Вибір налаштувань без полів також змінює розташування об'єкту, що в свою чергу призводить до зміни кольору. Якщо зображення нечітке, то відтінки можуть виглядати неприродно. У випадку, якщо колір змінився чи став неприродним, слід обрати друк в режимі, іншому ніж *PhotoEnhance*.

### **Пов'язані відомості**

- & [«Основи друку» на сторінці 99](#page-98-0)
- & [«Вкладка Додаткові настройки» на сторінці 97](#page-96-0)

## **Друк з підсиленням тонких ліній**

Тонкі лінії, які занадто тонкі для друку, можна зробити товстішими.

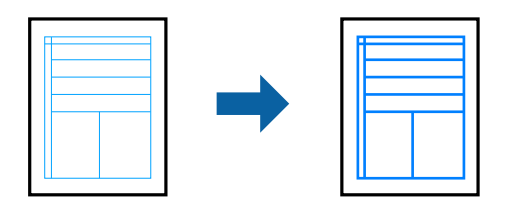

### **Налаштування друку**

На вкладці **Додаткові настройки** драйвера принтера натисніть пункт **Параметри зображення** в параметрі **Корекція кольорів**. Виберіть **Посилювати тонкі лінії**.

### **Пов'язані відомості**

- & [«Основи друку» на сторінці 99](#page-98-0)
- & [«Вкладка Додаткові настройки» на сторінці 97](#page-96-0)

## **Друк чітких штрих-кодів**

Ви можете надрукувати чіткий штрих-код, який буде легко сканувати. Цю функцію слід вмикати, тільки якщо надрукований штрих-код не можна відсканувати.

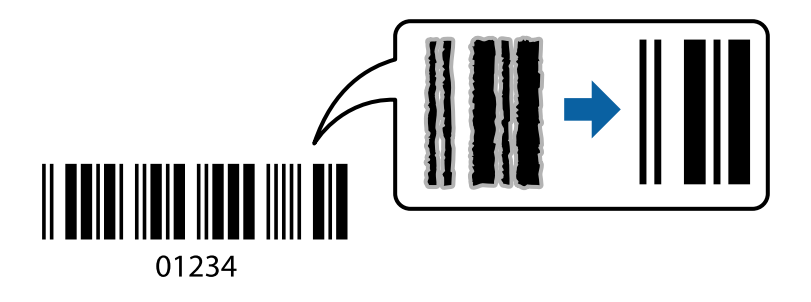

Цю функцію можна використовувати за наведених далі умов.

- ❏ Папір: звичайний папір, папір для копіювання, фірмовий бланк, обгортковий папір, кольоровий папір, попередньо віддрукований папір, високоякісний звичайний папір або конверт
- ❏ Якість: **Стандартний**

#### *Примітка.*

Зменшення розмиття можливе не завжди та залежить від обставин.

### **Налаштування друку**

На вкладці **Сервіс** драйвера принтера клацніть елемент **Розширені параметри**, а тоді виберіть **Режим штрих-кода**.

### <span id="page-95-0"></span>**Пов'язані відомості**

- & [«Основи друку» на сторінці 99](#page-98-0)
- & [«Вкладка Сервіс» на сторінці 98](#page-97-0)

## **Скасування друку**

Завдання друку можна скасувати з комп'ютера. Однак не можна скасувати завдання друку з комп'ютера після того, як воно було повністю надіслано на принтер. У такому разі завдання на друк можна скасувати на панелі керування принтера.

### **Скасування**

На комп'ютері клацніть правою кнопкою миші свій принтер у меню **Пристрої та принтери**, **Принтер** або **Принтери і факси**. Клацніть **Перегляд поточного друку**, клацніть правою кнопкою миші завдання друку, яке потрібно скасувати, а тоді виберіть **Скасувати**.

## **Опції меню для драйвера принтера**

Відкрийте вікно друку у програмі, виберіть принтер, а тоді відкрийте вікно драйвера принтера.

### *Примітка.*

Меню відрізняються залежно від вибраного параметра.

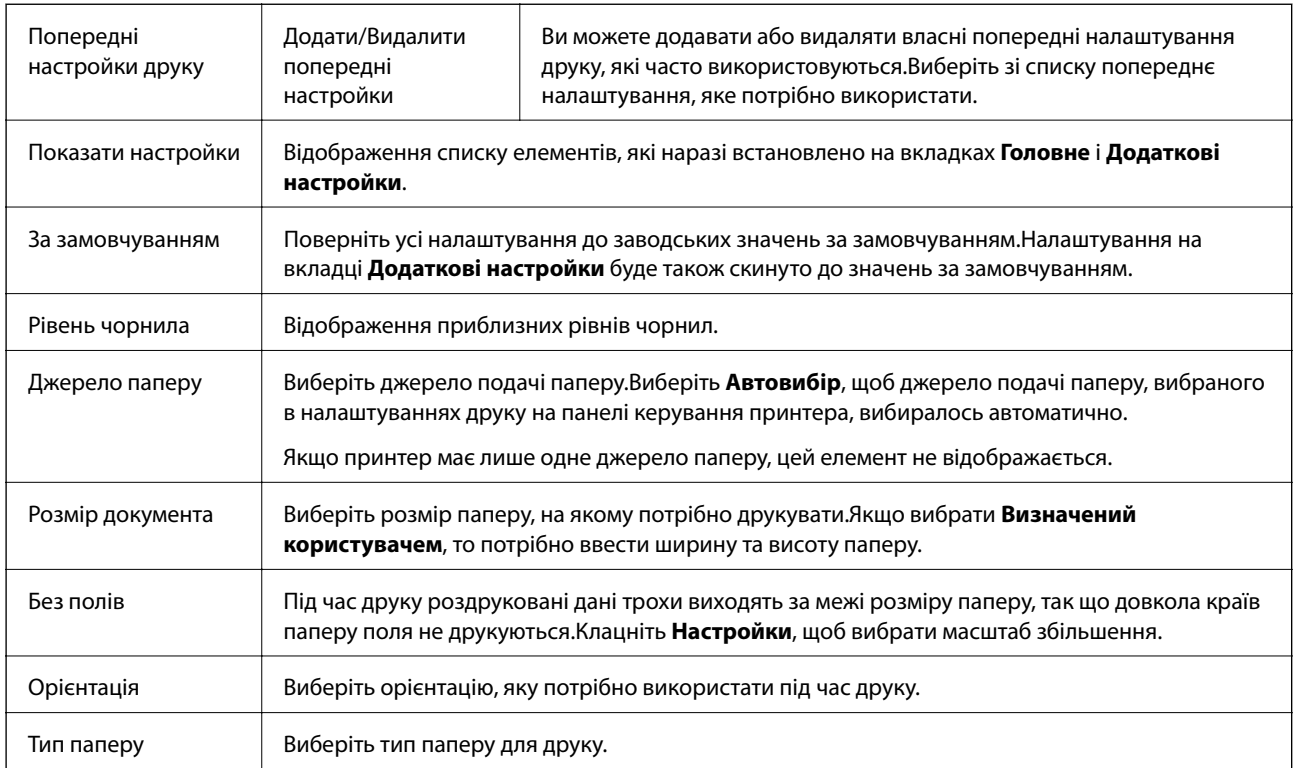

### **Вкладка Головне**

<span id="page-96-0"></span>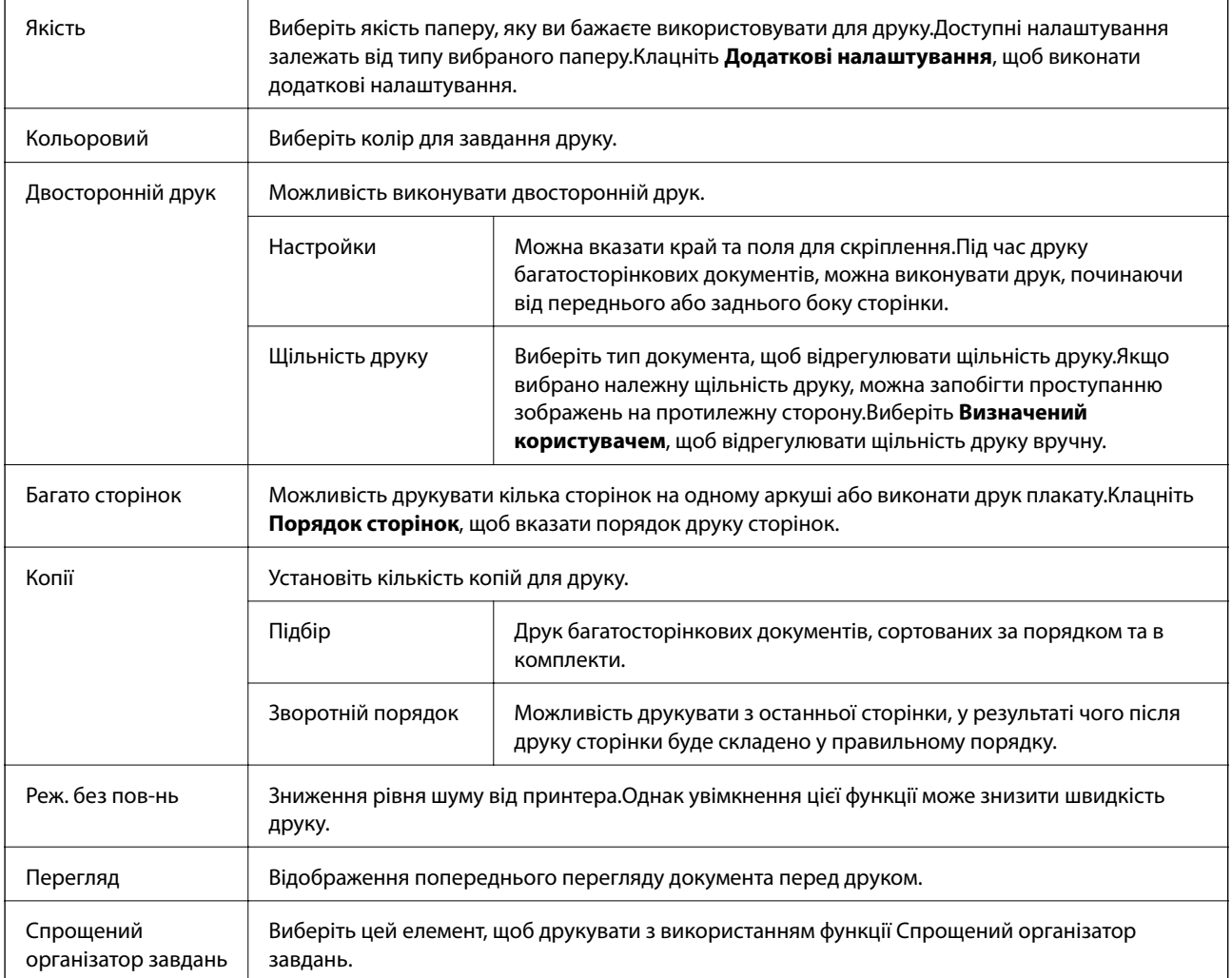

## **Вкладка Додаткові настройки**

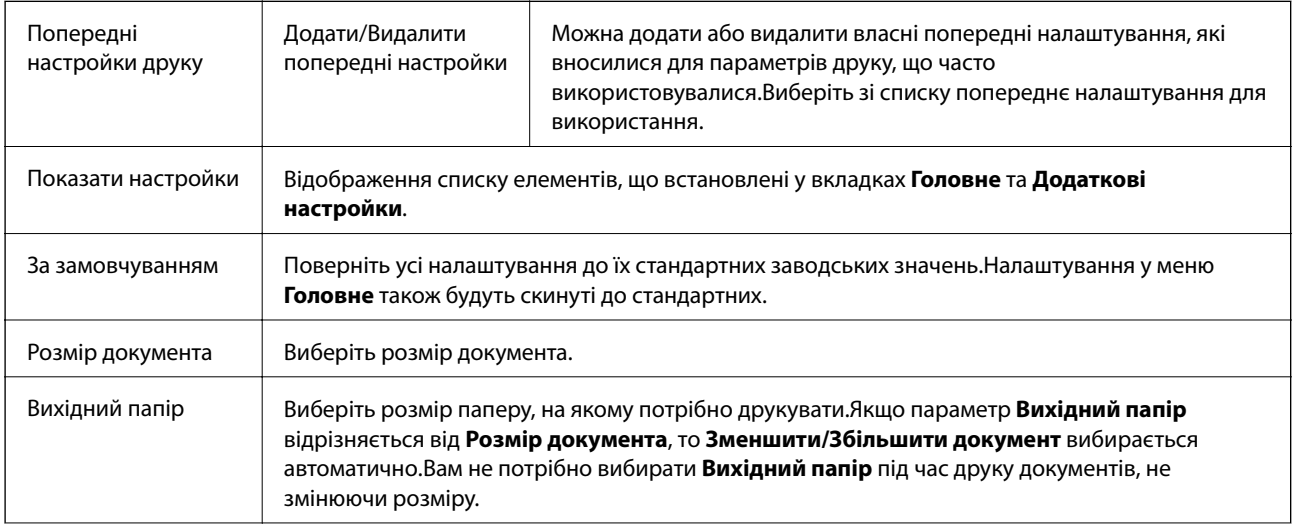

<span id="page-97-0"></span>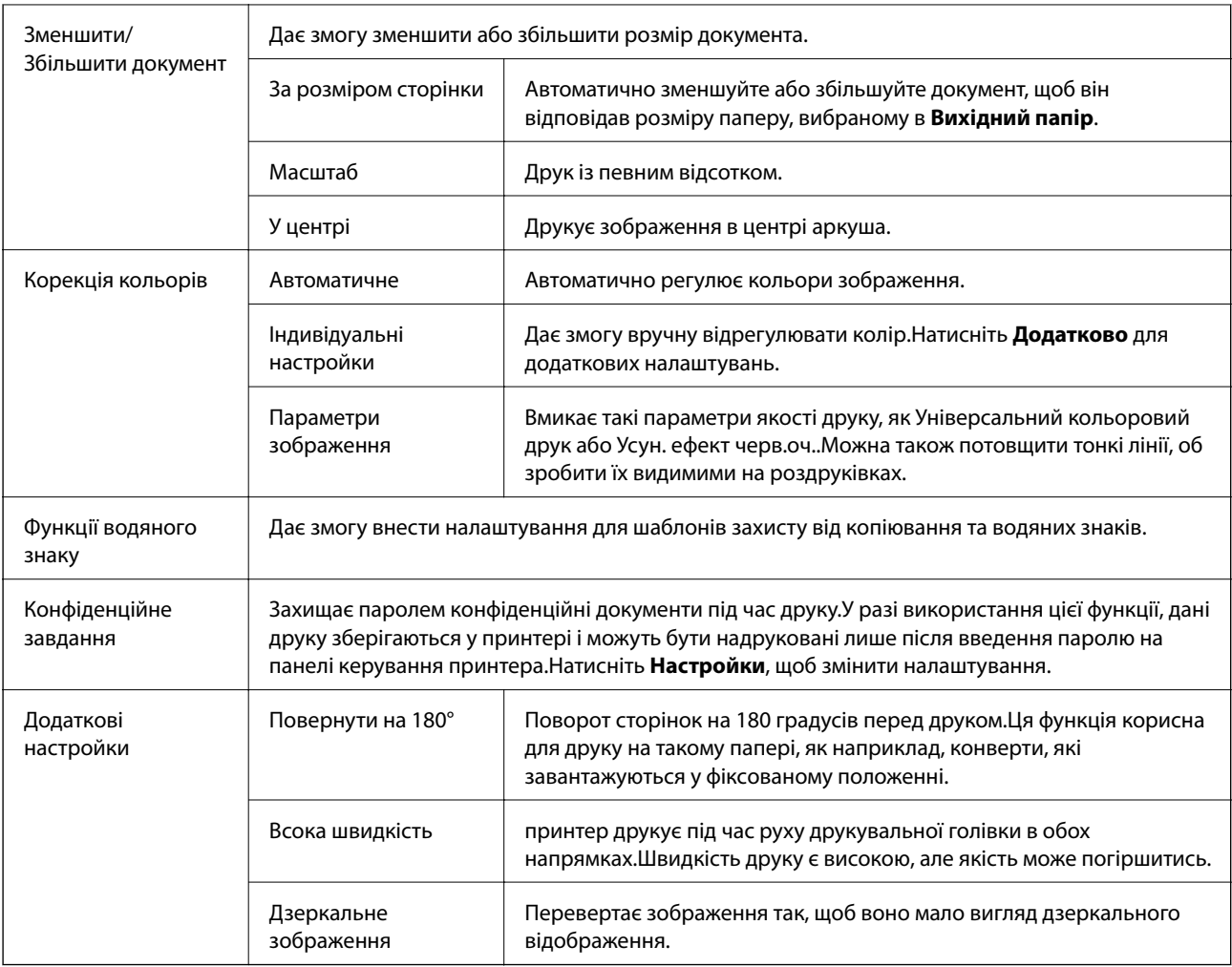

## **Вкладка Сервіс**

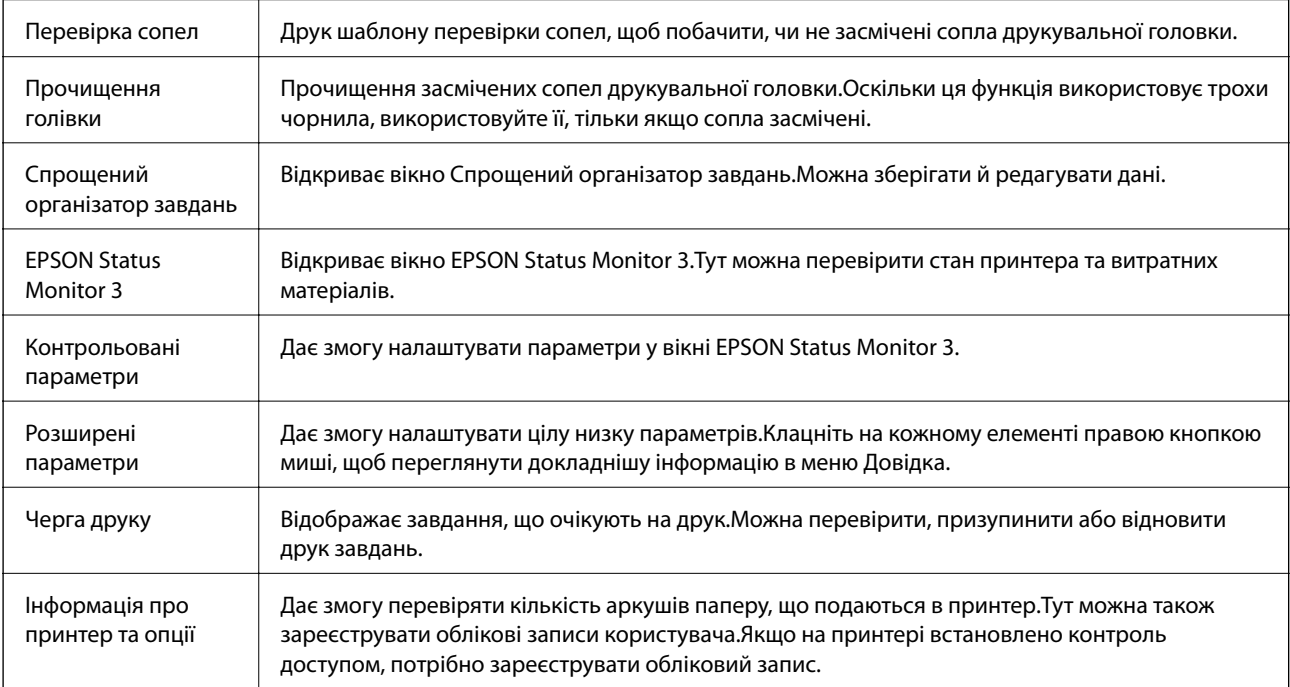

<span id="page-98-0"></span>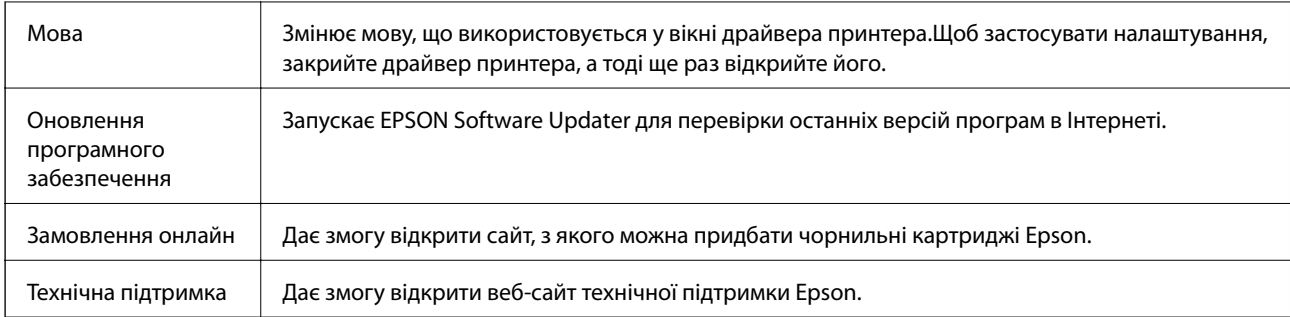

# **Друк за допомогою драйвера принтера в ОС Mac OS**

## **Основи друку**

### *Примітка.*

Дії можуть відрізнятися в залежності від програми.Докладнішу інформацію див. в електронній довідці програми.

1. Відкрийте файл, який потрібно надрукувати.

Завантажте папір у принтер, якщо це ще не зроблено.

### **Bажливо**

У разі завантаження у задній лоток для паперу, виберіть Заднє гніздо подачі як параметр для *Джерело паперу*, а тоді запустіть друк із драйвера принтера, перш ніж завантажити папір.Коли почнеться друк, драйвер принтера сповістить, що відбувається процес друку.Розміщуйте папір, виконуючи інструкції, що відображаються на екрані принтера.

2. Оберіть пункт **Друк** у меню **Файл** чи іншу команду, щоб відкрити діалогове вікно друку.

Щоб розширити вікно друку, натисніть **Показати деталі** або ▼.

3. Виберіть свій принтер.

4. У спливаючому меню оберіть **Настройки друку**.

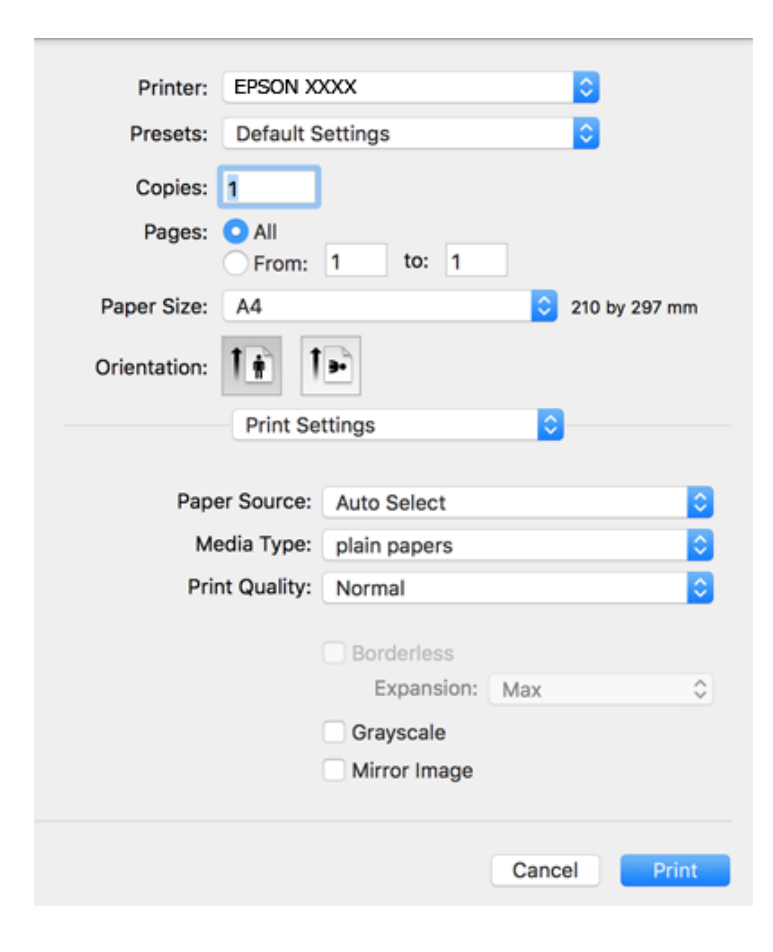

#### *Примітка.*

В ОС OS X Mountain Lion або пізнішої версії, якщо не відображається меню *Настройки друку*, це означає, що драйвер принтера Epson встановлено неправильно.

Оберіть пункт *Обрані налаштування системи* у меню > *Принтери та сканери* (або *Друк і сканування*, *Друк і факс*), видаліть принтер і знову додайте його.Щоб додати принтер, див. інструкції нижче.

[http://epson.sn](http://epson.sn/?q=2)

5. Змініть налаштування відповідно до потреби.

Для детальнішої інформації див. опції меню для драйвера принтера.

6. Клацніть **Друк**.

### **Пов'язані відомості**

- & [«Доступний папір та ресурс завантаження» на сторінці 46](#page-45-0)
- & [«Завантаження паперу в Касета для паперу» на сторінці 50](#page-49-0)
- & [«Завантаження паперу в Заднє гніздо подачі» на сторінці 52](#page-51-0)
- & [«Список типів паперу» на сторінці 56](#page-55-0)
- & [«Опції меню для Настройки друку» на сторінці 105](#page-104-0)

## **Двосторонній друк**

Можна виконувати друк на обох сторонах паперу.

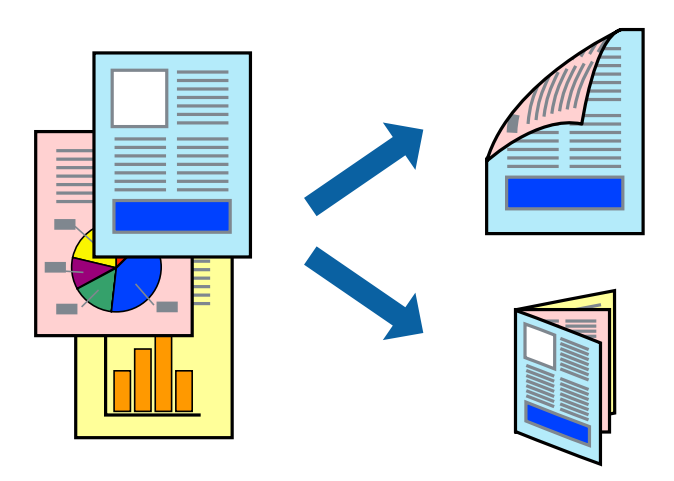

#### *Примітка.*

- ❏ Для друку з обрізаними краями ця функція недоступна.
- ❏ Якщо використовується папір, не призначений для двостороннього друку, може погіршитися якість друку і виникнути зминання паперу.
- ❏ У залежності від паперу й даних друку, чорнило може просочуватися на іншу сторону паперу.

### **Пов'язані відомості**

& [«Доступний папір та ресурс завантаження» на сторінці 46](#page-45-0)

### **Налаштування друку**

У спливаючому меню виберіть **Параметри двостороннього друку**.Виберіть спосіб двостороннього друку та виконайте налаштування **Тип документа**.

#### *Примітка.*

- ❏ Швидкість друку може знизитися, залежно від типу документа.
- ❏ Під час друку фотографій з щільними даними виберіть *Текст і графіка* або *Текст і фото* в налаштуванні *Тип документа*.Якщо роздруковані матеріали розмазано або чорнила проступають на інший бік паперу, відрегулюйте *Щільність друку* та *Збільшений час висушування чорнил* у *Регулювання*.

### **Пов'язані відомості**

- & [«Основи друку» на сторінці 99](#page-98-0)
- & [«Опції меню для Параметри двостороннього друку» на сторінці 106](#page-105-0)

## **Друкування декількох сторінок на одному аркуші**

На одному аркуші паперу можна друкувати дві або чотири сторінки даних.

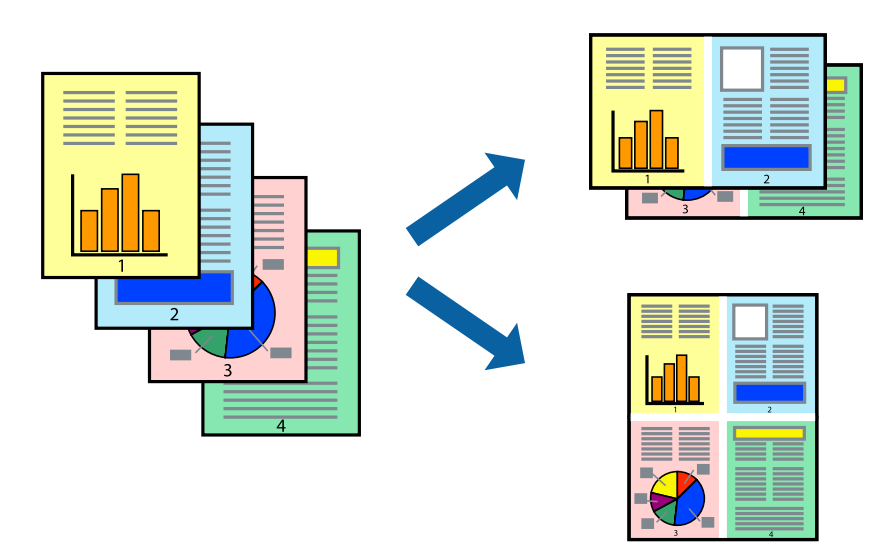

### **Налаштування друку**

Оберіть у спливаючому меню значення параметра **Макет**. Встановіть кількість сторінок за допомогою параметрів **Сторінок на аркуші**, **Напрямок макету** (порядок сторінок) та **Границі**.

### **Пов'язані відомості**

- & [«Основи друку» на сторінці 99](#page-98-0)
- & [«Параметри макета в меню» на сторінці 105](#page-104-0)

## **Друк і складання за порядком сторінок (друк у зворотньому порядку)**

Ви можете друкувати, починаючи з останньої сторінки, щоб документи складалися за порядком сторінок.

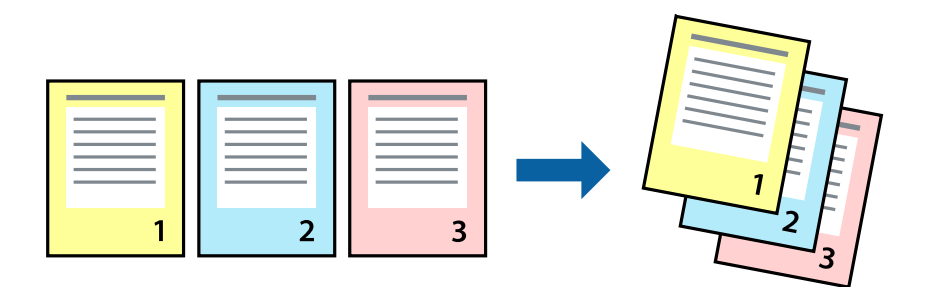

### **Налаштування друку**

Оберіть у спливаючому меню значення **Робота з папером**. Виберіть значення **Зворотний** для параметра **Порядок сторінок**.

### **Пов'язані відомості**

- & [«Основи друку» на сторінці 99](#page-98-0)
- & [«Опції меню для роботи з папером» на сторінці 105](#page-104-0)

## **Друк зменшеного або збільшеного документу**

Можна зменшити або збільшити розмір документа на певний відсоток або змінити розмір документа відповідно до розміру паперу, завантаженого у принтер.

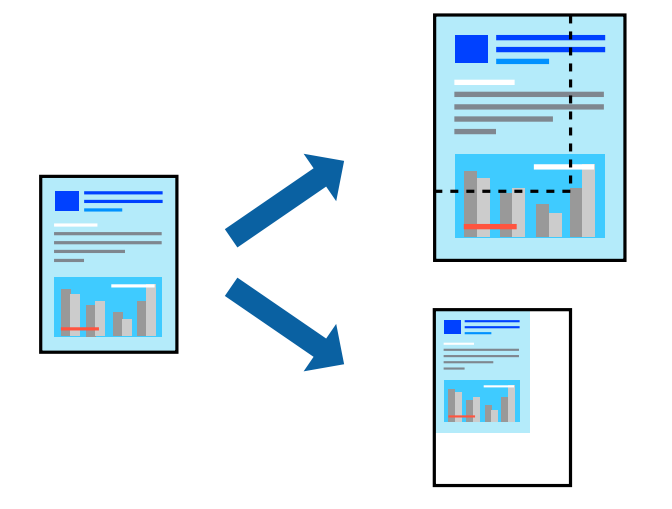

### **Налаштування друку**

Під час друку з масштабуванням до формату паперу виберіть у спливаючому меню **Робота з папером**, після чого виберіть **Масштаб відповідно до формату паперу**.Виберіть формат паперу, який було завантажено у принтер в налаштуванні **Обраний розмір паперу**.Під час зменшення розміру документа виберіть **Тільки зменшення**.

Під час друку з певним відсотком виконайте одну з таких дій.

- ❏ Виберіть **Друк** з меню **Файл** програми.Виберіть **Принтер**, введіть відсоток в полі **Масштаб**, після чого натисніть **Друк**.
- ❏ Виберіть **Параметри сторінки** з меню **Файл** програми.Виберіть ваш принтер у полі **Формат для**, введіть відсоток у полі **Масштаб** і натисніть кнопку **OK**.

### *Примітка.*

Виберіть формат паперу, який було встановлено у програмі в налаштуванні *Формат паперу*.

### **Пов'язані відомості**

- & [«Основи друку» на сторінці 99](#page-98-0)
- & [«Опції меню для роботи з папером» на сторінці 105](#page-104-0)

### **Налаштування кольору друку**

Можна налаштувати кольори, що використовуються для завдання друку.

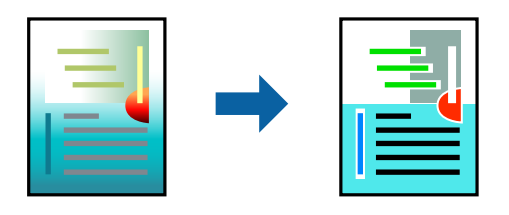

### *Примітка.*

Ці налаштування не застосовуються до початкових даних.

### **Налаштування друку**

Оберіть пункт **Узгодження кольорів** зі спливного меню та оберіть пункт **EPSON Color Controls**. Оберіть пункт **Параметри кольору** зі спливного меню та один із доступних варіантів. Клацніть стрілку біля **Розширені налаштування** та виконайте докладніші налаштування.

### **Пов'язані відомості**

- & [«Основи друку» на сторінці 99](#page-98-0)
- & [«Опції меню для узгодження кольорів» на сторінці 105](#page-104-0)
- & [«Опції меню для Параметри кольору» на сторінці 106](#page-105-0)

## **Скасування друку**

Завдання друку можна скасувати з комп'ютера. Однак не можна скасувати завдання друку з комп'ютера після того, як воно було повністю надіслано на принтер. У такому разі завдання на друк можна скасувати на панелі керування принтера.

### **Скасування**

Натисніть піктограму принтера на **Панелі швидкого запуску**. Виберіть завдання, яке потрібно скасувати, і виконайте одну із зазначених нижче дій.

❏ OS X Mountain Lion або пізнішої версії

Клацніть  $\bigotimes$  поряд із індикатором перебігу.

 $\Box$  Mac OS X v10.6.8 — v10.7.x

Натисніть **Видалити**.

## **Опції меню для драйвера принтера**

Відкрийте вікно друку у програмі, виберіть принтер, а тоді відкрийте вікно драйвера принтера.

#### *Примітка.*

Меню відрізняються залежно від вибраного параметра.

### <span id="page-104-0"></span>**Параметри макета в меню**

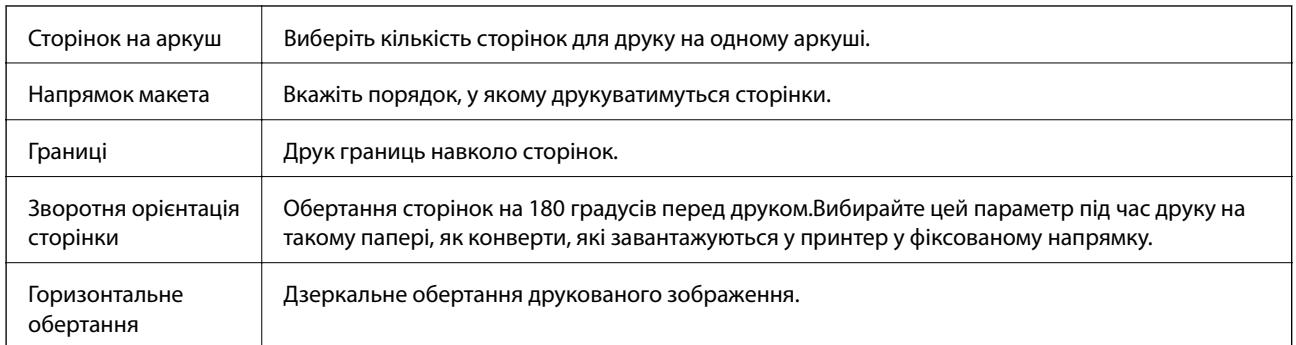

### **Опції меню для узгодження кольорів**

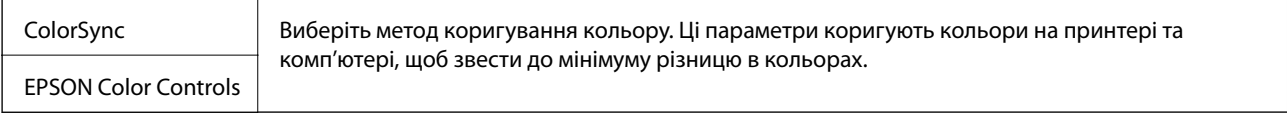

## **Опції меню для роботи з папером**

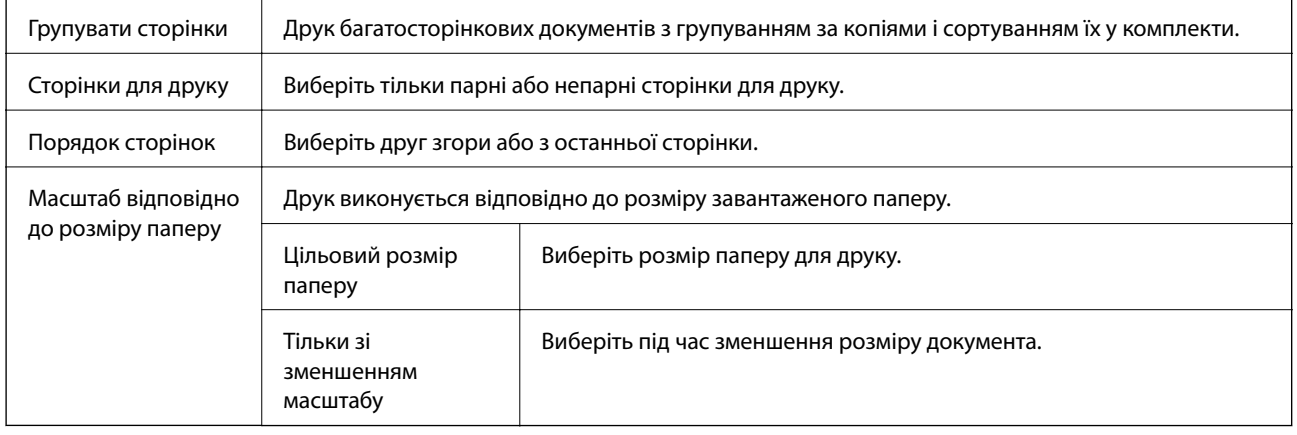

### **Опції меню для сторінки обкладинки**

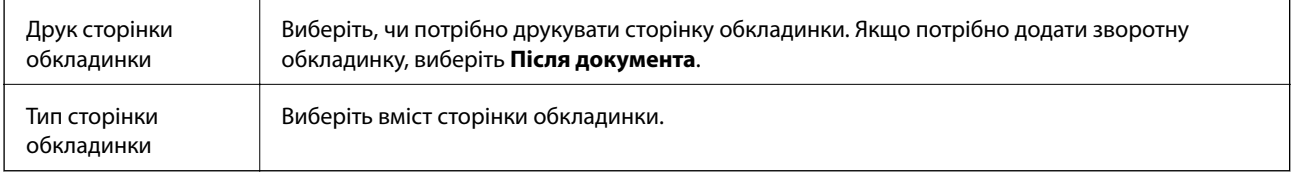

## **Опції меню для Настройки друку**

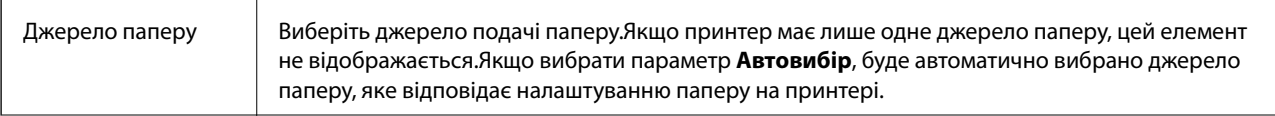

<span id="page-105-0"></span>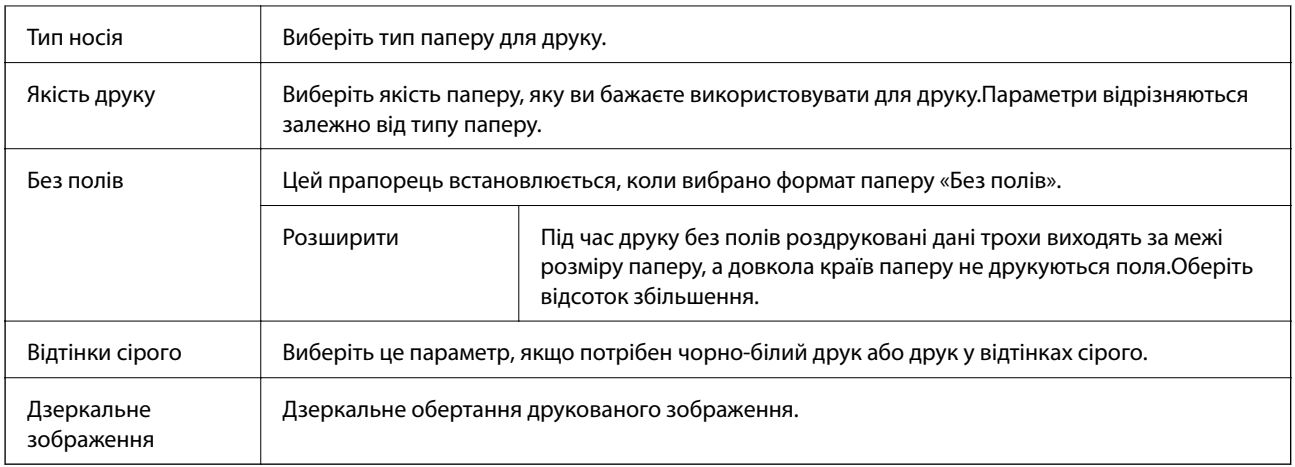

### **Опції меню для Параметри кольору**

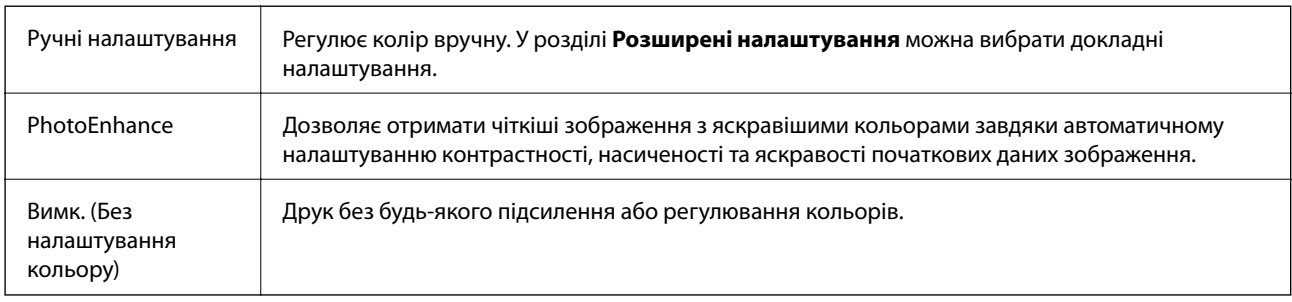

### **Опції меню для Параметри двостороннього друку**

Двосторонній друк  $\parallel$  Друк на обох сторонах паперу.

## **Робочі налаштування для драйвера принтера з Mac OS**

### **Доступ до вікна робочих налаштувань драйвера принтера в Mac OS**

Оберіть пункт **Системні параметри** з меню > **Принтери та сканери** (або **Друк і сканування**, **Друк і факс**), а потім оберіть принтер. Натисніть **Параметри та забезпечення** > **Додаткові параметри** (або **Драйвер**).

### **Робочі налаштування для драйвера принтера з Mac OS**

- ❏ Щільний папір і конверти: запобігає розмиванню чорнила під час друку на щільному папері.Однак, це може знизити швидкість друку.
- ❏ Пропустити чисту сторінку: уникає друкування пустих сторінок.
- ❏ Реж. без пов-нь: знижує шум принтера, однак це може призвести до зниження швидкості друку.
- ❏ Дозв. тимч. друк чор. кол.: друкує тимчасово лише чорним чорнилом.
- ❏ Високошвидкісний друк: принтер друкує під час руху друкувальної голівки в обох напрямках.Швидкість друку є високою, але якість може погіршитись.
- ❏ Виведення документів для підшивки: подача паперу, яка полегшує організацію документів по файлах у разі друку даних в альбомній орієнтації або двостороннього друку.Друк конвертів не підтримується.
- ❏ Видалити білі поля: усуває непотрібні поля під час друку з обрізаними краями.
- ❏ Попередження: дозволяє драйверу принтера відображати повідомлення із застереженнями.
- ❏ Установлення двостороннього зв'язку: зазвичай цей параметр необхідно встановити на **Увімк.**.Оберіть **Вимк.**, якщо інформацію про принтер неможливо отримати через використання принтера комп'ютерами, що використовують Windows, через мережу або з будь-якої іншої причини.

# **Друк файлів з пристрою пам'яті**

Можна друкувати файли формату JPEG та TIFF із пристрою пам'яті, підключеного до принтера.

## **Друк файлів JPEG з пристрою пам'яті**

#### *Примітка.*

Якщо на пристрої пам'яті знаходиться більш ніж 999 зображень, зображення автоматично поділяються на дві групи, і відображається меню вибору групи.Зображення сортуються за датою створення.

- 1. Підключіть пристрій пам'яті до USB-порту зовнішнього інтерфейсу принтера.
- 2. Оберіть **Накоп. прист.** із головного екрану.
- 3. Виберіть **JPEG**.

Зображення на пристрої пам'яті відобразяться у вигляді мініатюр.

Виберіть , щоб змінити **Порядок відображення** або виконати налаштування для параметрів **Обрати всі зображення**, **Скасувати вибір зображень** та **Обрати групу**.

4. Оберіть файли, які потрібно надрукувати.

Вибрані зображення будуть позначені прапорцями.

Для попереднього перегляду одного зображення натисніть **Один екран**.Можна збільшити

зображення, натиснувши  $\bigoplus$ . Скористайтеся  $\|\cdot\|$ або  $\|\cdot\|$ для попереднього перегляду попередньої чи наступної сторінки.

- 5. Виберіть **Перейти до друку**, щоб виконати налаштування друку.
- 6. Установіть джерело паперу та режим кольорів, який необхідно використовувати на вкладці **Основні налашт.**.
- 7. За необхідності встановіть значення для інших елементів на вкладці **Розширений**.

Для отримання додаткової інформації про детальні налаштування див. у меню Накоп. прист..

- 8. Введіть кількість копій.
- 9. Торкніться  $\lozenge$ , щоб почати друк.

10. Вийміть пристрій пам'яті з принтера.

### **Пов'язані відомості**

- & «Налаштування JPEG» на сторінці 108
- & [«Технічні характеристики даних, що підтримуються» на сторінці 294](#page-293-0)

## **Друк файлів TIFF з пристрою пам'яті**

- 1. Підключіть пристрій пам'яті до USB-порту зовнішнього інтерфейсу принтера.
- 2. Оберіть **Накоп. прист.** із головного екрану.
- 3. Виберіть **TIFF**.

Файли на пристрої пам'яті відобразяться у вигляді списку.

Щоб змінити порядок файлів, виберіть <sup>1</sup>1.

- 4. Оберіть файл, який потрібно надрукувати.
- 5. Установіть джерело паперу та режим кольорів, який необхідно використовувати на вкладці **Основні налашт.**.
- 6. За необхідності встановіть значення для інших елементів на вкладці **Розширений**. Більше інформації про детальні налаштування див. у меню пристрою пам'яті.
- 7. Введіть кількість копій.
- 8. Торкніться  $\mathcal{D}$ , щоб почати друк.
- 9. Вийміть пристрій пам'яті з принтера.

### **Пов'язані відомості**

- & [«Налаштування TIFF» на сторінці 109](#page-108-0)
- & [«Технічні характеристики даних, що підтримуються» на сторінці 294](#page-293-0)

### **Опції меню для Накоп. прист.**

Виберіть **Накоп. прист.** на головному екрані принтера, щоб виконати різні налаштування друку для файлу на пристрої пам'яті.

### **Налаштування JPEG**

 $\left(\frac{1}{\text{Mean}}\right)$ (Параметри):

Налаштування впорядкування, вибору та скасування вибору даних зображення.
## **Друкування**

## Основні налашт.:

❏ Пара. аркуша

Визначення налаштувань джерела паперу, на якому потрібно друкувати.

❏ Кол. режим

Вибір налаштувань кольору друку — **Чорно-біле** або **Колір**.

## Розширений:

❏ Макет

Виберіть, як налаштувати макет файлів JPEG. **1 стор.** — друк одного файлу на аркуш з полями по краях. **Без рамок** — друк одного файлу на аркуш без полів по краях. Зображення дещо збільшується, щоб видалити поля з країв аркуша. **20-вгору** — друк 20 файлів на сторінку. **Покажчик** — виконання друку за покажчиком з інформацією.

❏ Вмістити у рамку

Виберіть значення **Увімкнути** для обтинання зображення, щоб воно автоматично вміщувалося на вибраному макеті друку. Якщо співвідношення сторін даних про зображення та розмір паперу відрізняються, зображення автоматично збільшується або зменшується так, щоб його коротші сторони відповідали коротшим сторонам паперу. Довга сторона зображення обрізується, якщо вона виходить за межі довгої сторони паперу. Ця функція може не спрацювати в разі панорамних фотографій.

❏ Якість

Виберіть значення **Найкраща** для встановлення вищої якості друку, при цьому швидкість друку може бути нижчою.

❏ Дата

Виберіть формат дати, коли фотографію було знято або збережено. На деяких макетах дата не друкується.

❏ Підсилити

Виберіть цей режим, щоб підвищити яскравість, контраст і насиченість фотографії автоматично. Щоб вимкнути автоматичне покращення фотографії, виберіть параметр **Вимкнути підсилення**.

❏ Усун. «черв. очей»

Виберіть значення **Увімк** для автоматичного виправлення ефекту червоних очей на фотографіях. Виправлення застосовуються тільки до роздрукованих копій, а не до файла оригіналу. Залежно від типу фото крім очей можуть бути відкоректовані інші частини зображення.

## **Налаштування TIFF**

Можна налаштувати параметри друку для файлів у форматі TIFF на пристроях пам'яті.

## (Порядок відображення):

Зміна порядку файлів.

Основні налашт.:

❏ Пара. аркуша

Визначення налаштувань джерела паперу, на якому потрібно друкувати.

## **Друкування**

❏ Кол. режим

Вибір налаштувань кольору друку — **Чорно-біле** або **Колір**.

## Розширений:

❏ Макет

Виберіть, як налаштувати макет файлів Multi-TIFF. **1 стор.** — друк однієї сторінки на аркуш з полями по краях. **Без рамок** — друк однієї сторінки на аркуш без полів по краях. Зображення дещо збільшується, щоб видалити поля з країв аркуша. **20-вгору** — друк 20 сторінок на аркуш. **Покажчик** — виконання друку за покажчиком з інформацією.

❏ Вмістити у рамку

Виберіть значення **Увімкнути** для обтинання фотографії, щоб вона автоматично вмістилася за розміром у вибраному макеті друку. Якщо співвідношення сторін даних про зображення та розмір паперу відрізняються, зображення автоматично збільшується або зменшується так, щоб його коротші сторони відповідали коротшим сторонам паперу. Довга сторона зображення обрізується, якщо вона виходить за межі довгої сторони паперу. Ця функція може не спрацювати в разі панорамних фотографій.

❏ Якість

Виберіть значення **Найкраща** для встановлення вищої якості друку, при цьому швидкість друку може бути нижчою.

❏ Порядок друку

Виберіть порядок друку багатосторінкових файлів TIFF.

❏ Дата

Виберіть формат дати, коли фотографію було знято або збережено. На деяких макетах дата не друкується.

# **Друк зі смарт-пристроїв**

# **Використання Epson iPrint**

Epson iPrint — це програма, яка дозволяє роздруковувати фото, документи та веб-сторінки з інтелектуальних пристроїв, таких як смартфони чи планшети. Можна використовувати або локальний друк, тобто друк зі смарт-пристрою, підключеного до тієї самої бездротової мережі, що й принтер, або віддалений друк, тобто друк з віддаленої точки через Інтернет. Щоб користуватися функцією віддаленого друку, зареєструйте принтер у службі Epson Connect.

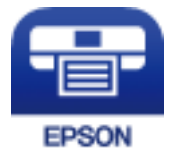

## **Пов'язані відомості**

& [«Друк за допомогою мережевої служби» на сторінці 240](#page-239-0)

## **Підключення до смарт-пристрою через Wi-Fi Direct**

Щоб друкувати зі смарт-пристрою, необхідно підключити його до принтера.

Wi-Fi Direct дає змогу підключити принтер напряму до пристроїв без точки доступу.У такому разі принтер діятиме як точка доступу.

## c*Важливо*

Коли ви підключаєтеся зі смарт-пристрою до принтера за допомогою з'єднання Wi-Fi Direct (Простий режим AP), принтер підключається до тієї самої мережі Wi-Fi (SSID), що і смарт-пристрій, і тоді між ними встановлюється з'єднання.Оскільки смарт-пристрій автоматично підключається до іншої мережі Wi-Fi, коли принтер вимикається, вони не повертаються до попередньої мережі Wi-Fi, коли принтер буде знову увімкнено.Ще раз підключіться до номера SSID принтера для встановлення з'єднання Wi-Fi Direct (Простий режим AP) зі смарт-пристрою.

- 1. Торкніться елемента  $\Box$   $\Box$  на головному екрані.
- 2. Торкніться **Wi-Fi Direct**.
- 3. Торкніться **Установки запуску**.

Якщо налаштування Wi-Fi виконано, відобразиться докладна інформація про з'єднання.Перейдіть до кроку 5.

- 4. Торкніться **Запуск налаштув.**.
- 5. Перевірте SSID і пароль, що відображені на панелі керування принтера.На екрані Wi-Fi смартпристрою виберіть меню SSID, що відображається на панелі керування принтера, щоб підключитися.

## *Примітка.*

Дізнатися про спосіб підключення можна на веб-сайті.Щоб відкрити веб-сайт, відскануйте QR-код, що відображається на панелі керування принтера, за допомогою смарт-пристрою та перейдіть у розділ *Установка*.

- 6. Уведіть пароль, відображений на панелі керування принтера, на смарт-пристрої.
- 7. Після встановлення з'єднання торкніться кнопки **ОК** або **Закрити** на панелі керування принтера.

# **Встановлення Epson iPrint**

Можна встановити програму Epson iPrint на інтелектуальний пристрій, перейшовши за вказаною URLадресою або використавши QR-код.

<http://ipr.to/c>

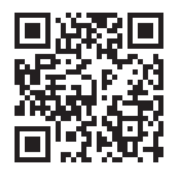

# **Друк за допомогою Epson iPrint**

Запустіть програму Epson iPrint на інтелектуальному пристрої та оберіть елемент, який потрібно використовувати, на головному екрані.

Наведені нижче екрани можуть змінюватися без попередження.

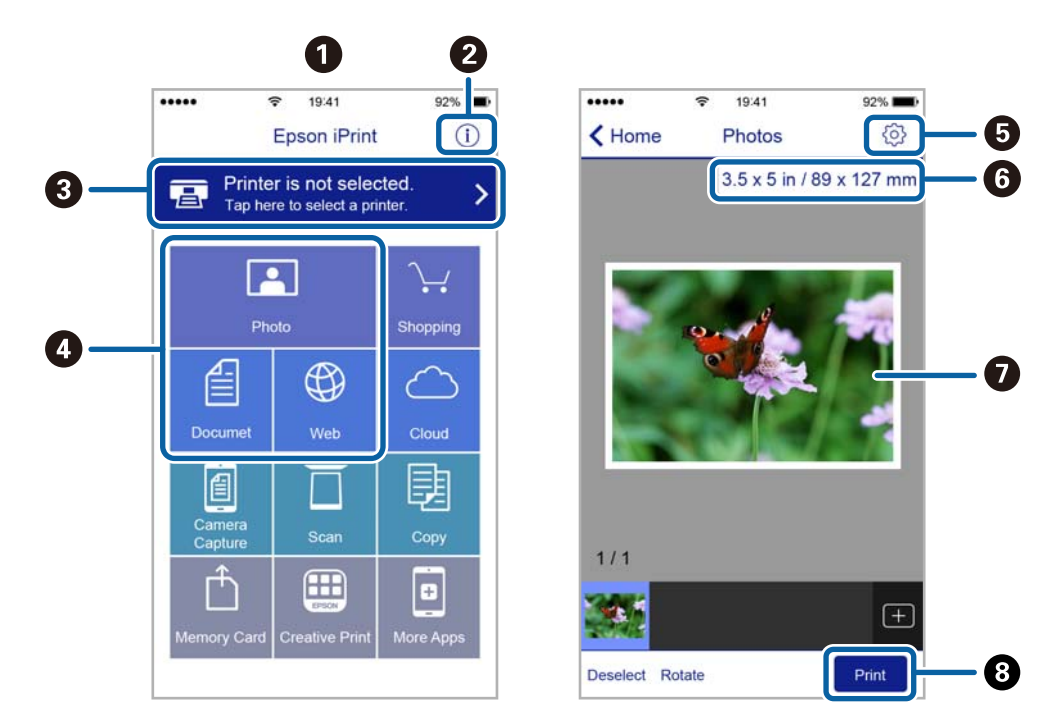

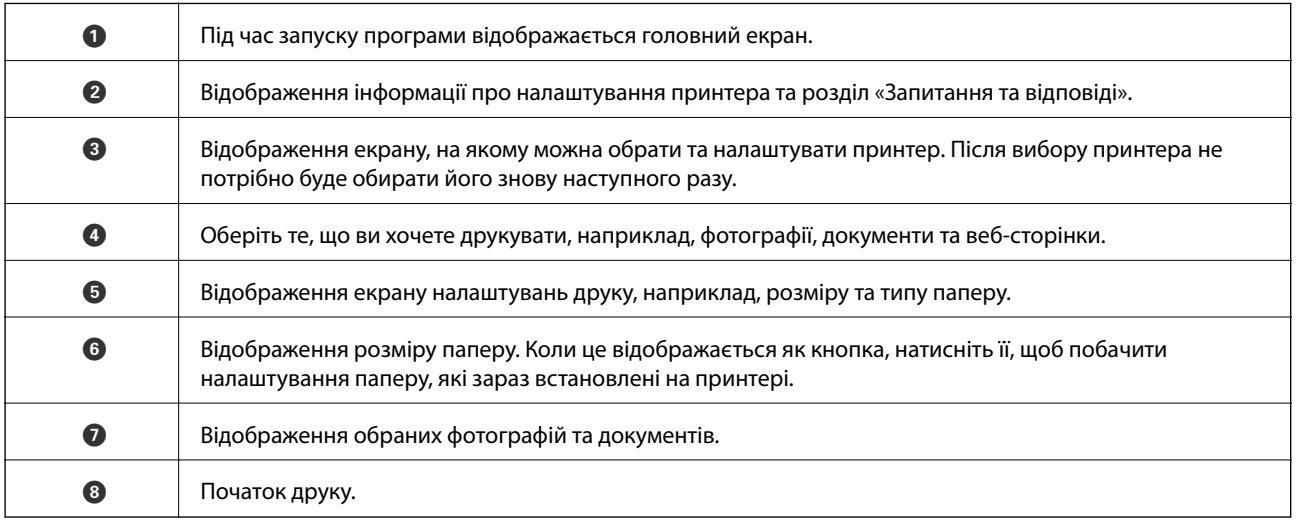

## *Примітка.*

Для друку з меню документів із пристроїв iPhone, iPad, iPod touch, на яких встановлено iOS, запустіть програму Epson iPrint після передачі документа, який потрібно надрукувати за допомогою функції спільного доступу у програмі iTunes.

## **Друк за допомогою смарт-пристроїв через N-Mark**

Можна просто підключитися до смарт-пристрою та виконати друк, торкнувшись смарт-пристроєм позначки N-Mark принтера.

## **Друкування**

Переконайтеся, що підготовано зазначене нижче, перш ніж використовувати цю функцію.

❏ Увімкніть функцію NFC на смарт-пристрої.

Тільки ОС Android 4.0 або новіша підтримує функцію NFC (Near Field Communication).

Розташування та функції NFC можуть змінюватися залежно від смарт-пристрою.Для детальніших відомостей, див. документацію, що постачалася з вашим смарт-пристроєм.

❏ Встановіть на смарт-пристрої Epson iPrint.

Торкніться смарт-пристроєм позначки N-Mark на принтері для встановлення програми.

- ❏ Увімкніть Wi-Fi Direct на принтері.
- 1. Завантажте папір у принтер.
- 2. Торкніться смарт-пристроєм позначки N-Mark.

Запуститься Epson iPrint.

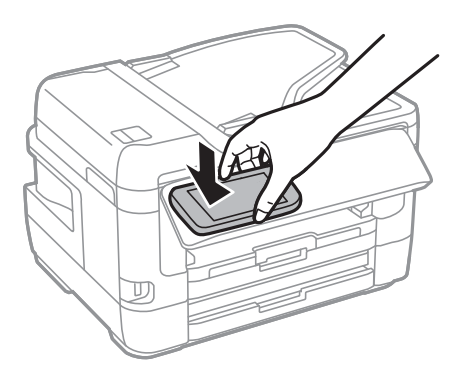

### *Примітка.*

Принтер може не встановити зв'язок зі смарт-пристроєм, якщо між позначкою N-Mark принтера та смарт-пристроєм є перешкода, наприклад метал.

- 3. Виберіть файл, який потрібно надрукувати у програмі Epson iPrint.
- 4. На екрані попереднього перегляду з піктограмою Print торкніться смарт-пристроєм позначки N-Mark принтера.

Розпочнеться друк.

## **Пов'язані відомості**

- & [«Завантаження паперу в Касета для паперу» на сторінці 50](#page-49-0)
- & [«Завантаження паперу в Заднє гніздо подачі» на сторінці 52](#page-51-0)
- & [«Налаштування з'єднання Wi-Fi Direct \(Простий режим AP\)» на сторінці 31](#page-30-0)

# **Використання Epson Print Enabler**

Ви можете друкувати через безпровідне підключення документи, повідомлення електронної пошти, фотографії та веб-сторінки безпосереднього з телефону Android або планшета (Android v4.4 або новішої).За кілька торкань ваш пристрій Android віднайде принтер Epson, який підключено до тієї ж безпровідної мережі.

1. Завантажте папір у принтер.

- 2. Налаштуйте принтер на безпровідний друк.
- 3. На пристрої Android встановіть компонент plug-in Epson Print Enabler із Google Play.
- 4. Підключіть пристрій Android до тієї ж безпровідної мережі, що й принтер.
- 5. Перейдіть до **Налаштувань** на пристрої Android, виберіть **Друк** та ввімкніть Epson Print Enabler.
- 6. У програмі Android, наприклад, Chrome, торкніться піктограми меню та роздрукуйте вміст екрана. *Примітка.*

Якщо принтер відсутній, торкніться *Усі принтери* та виберіть ваш принтер.

## **Пов'язані відомості**

- & [«Завантаження паперу в Касета для паперу» на сторінці 50](#page-49-0)
- & [«Завантаження паперу в Заднє гніздо подачі» на сторінці 52](#page-51-0)
- & [«Підключення до смарт-пристрою» на сторінці 27](#page-26-0)

# **Використання AirPrint**

AirPrint дає змогу миттєво друкувати без провідного підключення просто з iPhone, iPad та iPod із останньою версією iOS та з комп'ютерів Mac з найновішою версією OS X або macOS.

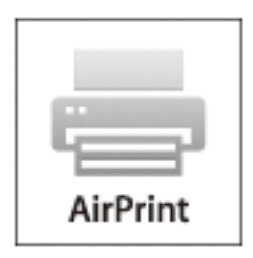

### *Примітка.*

Якщо на панелі керування вашого пристрою вимкнено повідомлення про налаштування паперу, ви не зможете використовувати AirPrint.Див. посилання нижче, щоб увімкнути повідомлення і разі необхідності.

- 1. Завантажте папір у пристрій.
- 2. Налаштуйте пристрій на бездротовий друк.Див. посилання нижче.

## [http://epson.sn](http://epson.sn/?q=2)

- 3. Підключіть пристрій Apple до тієї самої бездротової мережі, що й принтер.
- 4. Виконайте друк з пристрою на принтері.

### *Примітка.*

Для детальнішої інформації див. сторінку AirPrint на веб-сайті Apple.

## **Пов'язані відомості**

& [«Налаштування принтера» на сторінці 67](#page-66-0)

# **Скасуйте поточні або відкладені в чергу завдання**

## *Примітка.*

Скасувати поточні завдання також можна, торкнувшись елемента  $\Theta$  на панелі керування принтера.

- 1. Натисніть кнопку для відображення **Job/Status**.
- 2. Оберіть **Активний** на вкладці **Стан завдання**. Поточні завдання друку та завдання у черзі відображаються у списку.
- 3. Оберіть завдання, яке потрібно відмінити.
- 4. Виберіть **Скасувати**.

# <span id="page-115-0"></span>**Копіювання**

# **Основи копіювання**

У цьому розділі наведено опис дій базового копіювання.

1. Розмістіть оригінали.

Якщо потрібно копіювати кілька оригіналів або зробити двосторонню копію, розмістіть усі оригінали у пристрої АПД.

- 2. Оберіть **Копія** із головного екрану.
- 3. Перевірте налаштування у вкладці **Основні налашт.**.

У разі необхідності виберіть елемент налаштування, щоб змінити його.

#### *Примітка.*

- ❏ Якщо вибрати вкладку *Розширений*, можна виконати такі налаштування, як *Багато стор.* або *Тип ориг.*.
- $□$  Якщо вибрати  $\mathbb{\times}$ , можна зареєструвати часто використовувані налаштування копіювання як попередні налаштування.
- **❑ Якщо поєднання необхідних налаштувань недоступне, відобразиться ↓** Виберіть цю піктограму, щоб отримати додаткові відомості, а тоді змініть налаштування.
- **□ Натисніть**  $\Box$ **, щоб перевіряти зіскановане зображення, перш ніж почати копіювання.**
- 4. Введіть кількість копій.
- 5. Виберіть  $\Phi$ .

### **Пов'язані відомості**

- & [«Розміщення оригіналів» на сторінці 56](#page-55-0)
- & [«Основні параметри копіювання в меню» на сторінці 117](#page-116-0)
- & [«Розширені параметри копіювання в меню» на сторінці 118](#page-117-0)

# **Двостороннє копіювання**

Можна копіювати кілька сторінок оригінальних документів або обидві сторони паперу.

- 1. Оберіть **Копія** із головного екрану.
- 2. Натисніть **Основні налашт.** > **2-сторонній**, а тоді виберіть **1>2бічний** або **2>2-стор.**. Можна вказати орієнтацію та місце зшивання оригіналу та скопійованих документів.
- 3. Зробіть інші налаштування у разі необхідності.

<span id="page-116-0"></span>4. Виберіть  $\lozenge$ .

#### **Пов'язані відомості**

& [«Основи копіювання» на сторінці 116](#page-115-0)

# **Копіювання кількох сторінок оригіналу на один аркуш**

На один аркуш паперу можна копіювати дві або чотири сторінки оригінального документа.

- 1. Оберіть **Копія** із головного екрану.
- 2. Оберіть вкладку **Розширений** > **Багато стор.**, а тоді виберіть **2-вгору** або **4-вгору**. Ви можете також вказати макет та орієнтацію оригіналу.
- 3. Виберіть  $\Phi$ .

## **Пов'язані відомості**

& [«Основи копіювання» на сторінці 116](#page-115-0)

# **Основні параметри копіювання в меню**

#### *Примітка.*

Елементи можуть бути недоступними в залежності від інших внесених вами зображень.

Чорно-біле:

Копіює оригінал у чорно-білому (монохромному) форматі.

### Колір:

Копіює оригінал в кольорі.

### Щільність:

Збільште рівень щільності, якщо копії виглядають блідими.Зменшіть рівень щільності, якщо чорнило розмазується.

## Пара. аркуша:

Виберіть джерело паперу, яке ви бажаєте використовувати.Якщо вибрано **Авто**, папір подається автоматично за допомогою налаштувань **Параметри паперу**, виконаних під час завантаження паперу.Ця функція доступна тільки на моделях із двома касетами для паперу.

#### Збільшення:

Налаштування співвідношення масштабу збільшення або зменшення.Якщо необхідно зменшити або збільшити оригінал на певний відсоток, торкніться значення, а тоді введіть відсоток у діапазоні 25–400%.

<span id="page-117-0"></span>❏ Автозапов.

Визначає ділянку сканування та автоматично збільшує або зменшує оригінал, щоб вмістити його на папір вибраного вами розміру.Якщо навколо оригіналу є білі поля, то поля від кутової позначки на скло сканера будуть розпізнаватися як ділянка сканування, але поля з протилежної сторони можуть обтинатися.

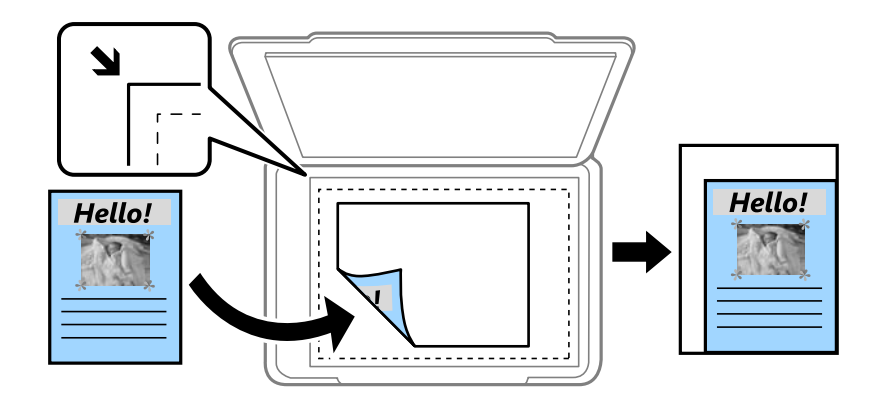

❏ Справж розм

Копіює зі 100% збільшенням.

❏ A4->A5 та інші

Автоматично збільшує або зменшує оригінал так, щоб він уміщався на сторінку певного формату.

#### Розмір ориг.:

Виберіть розмір оригіналу.Під час копіювання оригіналів нестандартних розмірів виберіть розмір, який є найближчим до розміру оригіналу.

### 2-сторонній:

Виберіть двосторонній макет.

❏ 1>1-бічний

Копіювання однієї сторони оригіналу на одну сторону паперу.

❏ 2>2-стор.

Копіювання обох сторін двостороннього оригіналу на обидві сторони одного аркуша.Виберіть орієнтацію оригіналу та місце зшивання оригіналу та паперу.

❏ 1>2бічний

Копіювання двох односторонніх оригіналів на обидві сторони одного аркуша паперу.Виберіть орієнтацію оригіналу та місце зшивання паперу.

❏ 2>1-стор.

Копіювання обох сторін двостороннього оригіналу на одну сторони двох аркушів паперу.Виберіть орієнтацію оригіналу та місце зшивання оригіналу.

# **Розширені параметри копіювання в меню**

#### *Примітка.*

Елементи можуть бути недоступними в залежності від інших внесених вами зображень.

## Багато стор.:

❏ Одна стор.

Копіювання одностороннього оригінала на одному аркуші.

❏ 2-вгору

Копіювання двох односторонніх оригіналів на один аркуш в макеті по 2 на сторінку.Виберіть порядок макета та орієнтацією оригінала.

❏ 4-вгору

Копіювання чотирьох односторонніх оригіналів на один аркуш в макеті по 4 на сторінку.Виберіть порядок макета та орієнтацією оригінала.

## Тип ориг.:

Виберіть тип оригіналу.Копіювання з оптимальною якістю відповідно до типу оригіналу.

## Завершення:

Виберіть спосіб виведення паперу під час сканування кількох копій кількох оригіналів.

❏ Група (однакові стор.)

Копіювання оригіналів посторінково як групи.

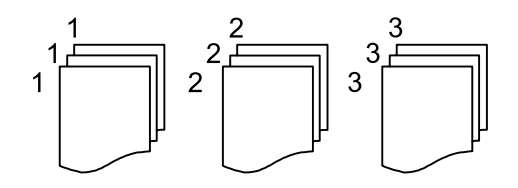

## ❏ Підбір (послідовн. стор.)

Копіювання оригіналів за копіями і сортування їх у комплекти.

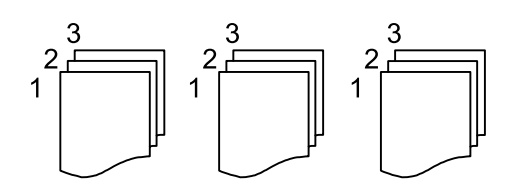

Орієнтація (оригінал):

Виберіть орієнтацію оригіналу.

## Книга→ 2стор.:

Копіювання двох сторінок розвороту буклету на окремі аркуші паперу.Виберіть сторінку буклету для сканування.

### Якість зображення:

Відкоригуйте налаштування зображення.

❏ Контраст

Відкоригуйте різницю між яскравими й темними частинами.

❏ Насиченість

Відкоригуйте яскравість кольорів.

❏ Червоний, Зелений, Синій

Відкоригуйте щільність для кожного кольору.

❏ Чіткість

Відкоригуйте контури зображення.

❏ Рег. відтін.

Відкоригуйте відтінок обкладинки.Виберіть «+», щоб зробити зображення холодним (збільшити зелений) або виберіть «-», щоб зробити зображення теплим (збільшити червоний).

❏ Видалити Тло

Відкоригуйте щільність фонового кольору.Виберіть «+», щоб збільшити яскравість (білий колір), або «-», щоб зробити зображення темним (чорний колір).

## Видал. копії:

Видалення тіней, що з'являються навколо копій під час копіювання товстого паперу або які з'являються в центрі копій під час копіювання брошури.

## Вид проб отв:

Усунення отворів від зшивання під час копіювання.

## Копія ід. картки:

Сканування обох сторін посвідчення особи і копіювання зображення на одну сторону паперу.

## Коп. без рам.:

Копії без полів по краях.Зображення дещо збільшується, щоб видалити поля з країв аркуша.Виберіть, на скільки збільшувати в налаштуванні **Розширення**.

# **Сканування**

# **Сканування за допомогою панелі керування**

Можна надсилати скановані зображення з панелі керування у кілька місць призначень.

#### Мереж. пап./FTP

Ви можете зберегти скановане зображення у папку в мережі.Можна вказати папку спільного доступу на комп'ютері, створену за допомогою SMB, або папку на сервері FTP.Перед скануванням потрібно встановити папку спільного доступу або сервер FTP.

#### Ел. адреса

Можна надіслати скановані зображення електронною поштою безпосередньо із принтера через попередньо налаштований сервер електронної пошти.Перед скануванням необхідно налаштувати сервер електронної пошти.

### ПК

Можна зберегти зіскановане зображення на комп'ютер, що підключений до принтера.Перш ніж сканувати інсталюйте на комп'ютер програми Epson Scan 2 та Epson Event Manager.

#### Накоп. прист.

Ви можете зберегти скановане зображення на пристрої пам'яті.Потріно внести будь-які налаштування перед скануванням.

#### Cloud

Можна надсилати скановані зображення до хмарних служб.Перш ніж сканувати, внесіть налаштування в Epson Connect.

#### ПК (WSD)

Можна зберегти зіскановане зображення на комп'ютер, що підключений до принтера, за допомогою функції WSD.У разі використання Windows 7/Windows Vista, потрібно внести налаштування WSD на комп'ютері ще до сканування.

### **Пов'язані відомості**

- & «Зберігання сканованого зображення у папку спільного доступу або сервер FTP» на сторінці 121
- & [«Сканування та надсилання електронною поштою» на сторінці 131](#page-130-0)
- & [«Сканування на комп'ютер \(Event Manager\)» на сторінці 134](#page-133-0)
- & [«Сканування і збереження зображення на пристрої пам'яті» на сторінці 138](#page-137-0)
- & [«Сканування і збереження у хмарі» на сторінці 140](#page-139-0)

# **Зберігання сканованого зображення у папку спільного доступу або сервер FTP**

Ви можете зберегти скановане зображення у вказану папку в мережі.Можна вказати папку спільного доступу на комп'ютері, створену за допомогою SMB, або папку на сервері FTP.

## *Примітка.*

- ❏ Сканер та комп'ютер мають бути підключені до однієї мережі.Зверніться до адміністратора мережі за параметрами мережі.
- ❏ Якщо потрібно зберігати скановані зображення на сервері FTP, зверніться до адміністратора сервера, щоб уточнити дані сервера.

Підготуйте вказану нижче інформацію, щоб зберегти скановані зображення до спільної папки.

- ❏ Підготовка 1: перевірка та зміна імені комп'ютера
- ❏ Підготовка 2: створити спільну папку на комп'ютері
- ❏ Підготовка 3: реєстрація спільної папки у розділі «Контакти» на принтері

## *Примітка.*

Спосіб встановлення спільної папки може змінюватися в залежності від операційної системи та середовища.У цьому посібнику використовуються приклади для Windows 10/Windows 8.1/Windows 8/Windows 7.Див. документацію до вашого комп'ютера для детальнішої інформації про налаштування спільної папки на комп'ютері.

## **Пов'язані відомості**

- & «Підготовка 1: перевірка та зміна імені комп'ютера» на сторінці 122 Перевірте та змініть ім'я комп'ютера, на якому потрібно створити спільну папку.
- & [«Підготовка 2: створити спільну папку на комп'ютері» на сторінці 123](#page-122-0) Створіть папку на комп'ютері, а тоді створіть папку для спільного використання в мережі.
- & [«Підготовка 3: реєстрація спільної папки у розділі «Контакти» на принтері» на сторінці 126](#page-125-0) Зареєструвавши шлях до спільної папки на панелі керування принтера, можна вказати шлях до папки, вибравши її з контактів.

## **Підготовка 1: перевірка та зміна імені комп'ютера**

Перевірте та змініть ім'я комп'ютера, на якому потрібно створити спільну папку.

Для імені використовуйте буквено-числові символи.Якщо використовуються інші символи, то знайти принтер з комп'ютера буде неможливо.

## *Примітка.*

Спосіб встановлення спільної папки може змінюватися в залежності від операційної системи та середовища.У цьому посібнику використовуються приклади для Windows 10/Windows 8.1/Windows 8/Windows 7.Див. документацію до вашого комп'ютера для детальнішої інформації про налаштування спільної папки на комп'ютері.

- 1. Відкрийте системне вікно для комп'ютера.
	- ❏ Windows 10/Windows 8.1/Windows 8:

Натисніть клавішу X, утримуючи кнопку Windows на клавіатурі, а тоді виберіть зі списку **Система**.

❏ Windows 7:

Клацніть кнопку пуску, тоді правою кнопкою миші натисніть **Комп'ютер**, а тоді виберіть **Властивості**.

<span id="page-122-0"></span>2. Перевірте **Ім'я комп'ютера** у вікні **Система**.Клацніть **Змінити налаштування**, щоб змінити ім'я комп'ютера.

### *Примітка.*

- ❏ Для імені використовуйте буквено-числові символи.Якщо в імені комп'ютера використовуються будь-які інші символи, змініть його.
- ❏ Якщо *Ім'я комп'ютера* змінювати не потрібно, закрийте вікно.На цьому завершується етап «Підготовка 1: перевірка та зміна імені комп'ютера».Далі перейдіть до етапу «Підготовка 2: створити спільну папку на комп'ютері».
- 3. Клацніть **Змінити** у вкладці **Ім'я комп'ютера**.
- 4. Клацніть **OK** після зміни імені комп'ютера.
- 5. Щоб перезапустити комп'ютер, збережіть усі файли і закрийте їх, а тоді клацніть **OK**.
- 6. Клацніть **Закрити**, якщо відкриється вікно **Властивості**.
- 7. Клацніть **Перезапустити зараз** і перезавантажте комп'ютер.

На цьому завершується етап «Підготовка 1: перевірка та зміна імені комп'ютера».

Далі перейдіть до етапу «Підготовка 2: створити спільну папку на комп'ютері».

### **Пов'язані відомості**

& «Підготовка 2: створити спільну папку на комп'ютері» на сторінці 123 Створіть папку на комп'ютері, а тоді створіть папку для спільного використання в мережі.

## **Підготовка 2: створити спільну папку на комп'ютері**

Створіть папку на комп'ютері, а тоді створіть папку для спільного використання в мережі.

Описана нижче процедура призначені для випадків, коли на комп'ютері встановлено пароль.

#### *Примітка.*

Спосіб встановлення спільної папки може змінюватися в залежності від операційної системи та середовища.У цьому посібнику використовуються приклади для Windows 10/Windows 8.1/Windows 8/Windows 7.Див. документацію до вашого комп'ютера для детальнішої інформації про налаштування спільної папки на комп'ютері.

#### 1. Відкрийте **Панель керування**.

❏ Windows 10:

Правою кнопкою миші клацніть на кнопці «Пуск» або натисніть та утримуйте її, а тоді оберіть **Панель керування**.

❏ Windows 8.1/Windows 8:

Оберіть **Робочий стіл** > **Налаштування** > **Панелі керування**.

❏ Windows 7:

Натисніть кнопку «Пуск» і виберіть **Панель керування**.

- 2. У вікні **Панель керування** натисніть **Мережа та інтернет**.
- 3. У вікні **Мережа та інтернет** клацніть **Центр мережевих підключень і спільного доступу**.
- 4. У вікні **Центр мережевих підключень і спільного доступу** клацніть **Змінити додаткові параметри спільного доступу**.
- 5. У вікні **Додаткові параметри спільного доступу** виберіть **Увімкнути спільний доступ до файлів і принтерів** у розділі **Спільний доступ до файлів і принтерів**.Натисніть **Зберегти зміни** і закрийте вікно.

Якщо його вже вибрано, натисніть **Скасувати** і закрийте вікно.

- 6. У вікні **Центр мережевих підключень і спільного доступу** клацніть **×** вгорі справа, щоб закрити це вікно.
- 7. Запустіть переглядач.
- 8. Виберіть будь-який диск і створіть папку.
	- ❏ Windows 10/Windows 8.1/Windows 8:

Клацніть **ПК**, а тоді виберіть будь-який диск.Клацніть у диску правою кнопкою миші, і тоді виберіть **Створити** > **Папку**.

❏ Windows 7:

Клацніть **Комп'ютер**, а тоді виберіть будь-який диск.Клацніть у диску правою кнопкою миші, і тоді виберіть **Створити** > **Папку**.

9. Дайте ім'я створеній папці.

### *Примітка.*

Ім'я папки повинно містити не більше 12 символів.Якщо воно перевищує 12 символів, у принтера можуть виникати труднощі з доступом в залежності від середовища.

10. Клацніть правою клавішею миші на створеній папці, а тоді натисніть **Властивості**.

Надайте дозвіл на доступ з редагуванням обліковим записам користувачів, щоб створити спільний доступ.Він застосовується тоді, коли користувач відкриває папку через мережу.

- 11. Виберіть вкладку **Спільний доступ** у вікні **Властивості**.
- 12. Клацніть **Додаткові настройки спільного доступу** у вкладці **Спільний доступ**.
- 13. У вікні **Додаткові настройки спільного доступу** включіть **Дозволити спільний доступ до цієї папки**, а тоді клацніть **Дозволи**.
- 14. У вкладці **Дозволи для спільного ресурсу** виберіть **Для всіх** зі списку **Імена груп або користувачів**, а тоді натисніть **Видалити**.

Якщо дозволено **Для всіх**, то до спільної папки, окрім вас, матимуть доступ інші користувачі.

- 15. Натисніть **Додати** під списком **Імена груп або користувачів**.
- 16. У розділі **Введіть ім'я об'єкта, що вибирається** у вікні **Вибір користувачів і груп** введіть **Ім'я користувача**, яке потрібно використовувати для входу в комп'ютер.
- 17. Клацніть **Перевірити імена**.Переконайтеся, що ім'я підкреслене, а тоді натисніть **OK**.

### *Примітка.*

Якщо з'явиться повідомлення *Імені не знайдено* клацніть *Скасувати*, а тоді введіть правильне ім'я користувача.

- 18. У вкладці **Дозволи для спільного ресурсу** виберіть ім'я користувача, що додане до списку **Імена груп або користувачів**, дайте дозвіл **Редагування**, а тоді натисніть **OK**.
- 19. У вікні **Додаткові настройки спільного доступу** натисніть **Застосувати**, а тоді клацніть **ОК**.
- 20. Мережевий шлях до спільної папки відобразиться у вкладці **Спільний доступ**.Цей шлях потрібний під час реєстрації контактів на принтері, тому обов'язково запишіть або скопіюйте його та збережіть.
- 21. Виберіть вкладку **Безпека**, а тоді перевірте, чи **Користувачі, автентичність яких підтверджено** відображається у списку **Імена груп або користувачів**, і чи увімкнено опцію **Змінити** для **Користувачів, автентичність яких підтверджено**.
	- ❏ Якщо надано дозвіл **Змінити**, натисніть **OK**.На цьому завершується етап «Підготовка 2: створити спільну папку на комп'ютері».Далі перейдіть до етапу «Підготовка 3: реєстрація спільної папки у розділі «Контакти» на принтері».
	- ❏ Якщо це неможливо, перейдіть до кроку 22.
- 22. Клацніть **Редагувати**.

Надайте дозвіл на доступ з редагуванням обліковим записам користувачів, щоб створити безпечний спільний доступ.Він застосовується тоді, коли користувач відкриває папку через мережу або через локальний вхід.

- 23. Натисніть **Додати** під списком **Імена груп або користувачів**.
- 24. У розділі **Введіть ім'я об'єкта, що вибирається** у вікні **Вибір користувачів і груп** введіть **Ім'я користувача** для входу в комп'ютер.
- 25. Клацніть **Перевірити імена**.Переконайтеся, що ім'я підкреслене, а тоді натисніть **OK**.

Якщо з'явиться повідомлення **Імені не знайдено** клацніть **Скасувати**, а тоді введіть правильне ім'я користувача.

### *Примітка.*

Щоб перевірити ім'я користувача, виконайте наведені нижче кроки.

- ❏ Windows 10: правою кнопкою миші клацніть на кнопці «Пуск» або натисніть та утримуйте її, а тоді оберіть *Панель керування* > *Обліковий запис користувача*.
- ❏ Windows 8.1/Windows 8: Select *Робочий стіл* > *Настройки* > *Панель керування* > *Обліковий запис користувача*.
- ❏ Windows 7: Виберіть *Пуск* > *Панель керування* > *Обліковий запис користувача*.
- <span id="page-125-0"></span>26. У вікні **Дозволи**, перевірте, чи у списку **Імена груп або користувачів** відображається ім'я користувача, дайте дозвіл **Змінити** для цього імені, тоді натисніть **Застосувати**, а тоді клацніть **OK**.
- 27. Клацніть **OK** або **Закрити**, щоб закрити вікно.

## *Примітка.*

Піктограма не зміниться після надання спільного доступу.*Спільний доступ* відображається як *Стан* у вікні папок.

На цьому завершується етап «Підготовка 2: створити спільну папку на комп'ютері».

Далі перейдіть до етапу «Підготовка 3: реєстрація спільної папки у розділі «Контакти» на принтері».

## **Пов'язані відомості**

& «Підготовка 3: реєстрація спільної папки у розділі «Контакти» на принтері» на сторінці 126 Зареєструвавши шлях до спільної папки на панелі керування принтера, можна вказати шлях до папки, вибравши її з контактів.

## **Підготовка 3: реєстрація спільної папки у розділі «Контакти» на принтері**

Зареєструвавши шлях до спільної папки на панелі керування принтера, можна вказати шлях до папки, вибравши її з контактів.

Щоб зареєструвати її в контактах, потрібно надати перелічену нижче інформацію.

- ❏ Ім'я користувача і пароль для входу в комп'ютер
- ❏ Шлях до папки спільного доступу
- ❏ IP-адреса принтера або ім'я принтера (лише в разі реєстрації з комп'ютера)

❏ Пароль адміністратора для принтера (тільки якщо увімкнене блокування адміністратора)

Існує кілька способів зареєструвати шлях до папки у контактах.Кожним способом можна реєструвати один і той самий вміст.Докладнішу інформацію див. нижче.

### *Примітка.*

Спосіб встановлення спільної папки може змінюватися в залежності від операційної системи та середовища.У цьому посібнику використовуються приклади для Windows 10/Windows 8.1/Windows 8/Windows 7.Див. документацію до вашого комп'ютера для детальнішої інформації про налаштування спільної папки на комп'ютері.

## **Пов'язані відомості**

- & «Реєстрація з панелі керування принтера» на сторінці 126 Можна зареєструвати контакти з панелі керування принтера.
- & [«Реєстрація з комп'ютера за допомогою веб-браузера» на сторінці 127](#page-126-0)

Можна зареєструвати контакти з комп'ютера, відкривши екран конфігурації принтера (Web Config) у своєму веб-браузері.Можна продовжити роботу на комп'ютері після створення папки спільного доступу.

## *Реєстрація з панелі керування принтера*

Можна зареєструвати контакти з панелі керування принтера.

1. Оберіть **Налаш.** із головного екрану.

## **Сканування**

- <span id="page-126-0"></span>2. Виберіть **Конт. менеджер**, а тоді натисніть **Зареєструвати/Видалити**.
- 3. Виберіть **Дод. запис**, а тоді натисніть **Додати Контакт**.
- 4. Виберіть **Мереж. пап./FTP**.
- 5. Внесіть необхідну інформацію.
	- ❏ Номер реєстру: встановіть номер реєстрації для цієї адреси.
	- ❏ Назва: уведіть ім'я, що відображатиметься у списку контактів.
	- ❏ Ключове слово: уведіть індекс-слово для пошуку у списку контактів.
	- ❏ Режим зв'язку: виберіть SMB.
	- ❏ Місце (обов'язково): уведіть шлях до папки спільного доступу.
	- ❏ Ім'я користувача: уведіть ім'я користувача для входу в комп'ютер.(лише якщо комп'ютер захищений паролем)
	- ❏ Пароль: уведіть пароль, що відповідає імені користувача.
	- ❏ Призн. для частого викор.: встановіть адресу як таку, що часто використовується.Група відображатиметься вгорі екрана, коли вказувати цю адресу.
- 6. Натисніть **OK**.На цьому завершується реєстрація контакту у списку контактів.

На цьому завершується також етап «Підготовка 3: реєстрація спільної папки у розділі «Контакти» на принтері».Підготовку до зберігання сканованих зображень до спільної папки завершено.

## **Пов'язані відомості**

& [«Сканування і збереження зображення у мережевій папці або на FTP-сервері» на сторінці 128](#page-127-0)

## *Реєстрація з комп'ютера за допомогою веб-браузера*

Можна зареєструвати контакти з комп'ютера, відкривши екран конфігурації принтера (Web Config) у своєму веб-браузері.Можна продовжити роботу на комп'ютері після створення папки спільного доступу.

Не потрібно встановлювати жодних програм на комп'ютері.

У вказаних нижче діях для прикладу подано Internet Explorer.

- 1. Запустіть Internet Explorer.
- 2. Уведіть IP-адресу в адресному рядку Internet Explorer, а тоді натисніть кнопку Enter.
- 3. Клацніть **Продовжити перегляд веб-сайту (не рекомендовано)**.
- 4. Якщо на принтері встановлено пароль адміністратора, натисніть **Вхід в систему адміністратора**, а тоді увійдіть як адміністратор під своїм паролем.

Якщо пароль адміністратора не встановлено, вам не потрібно виконувати йю функцію.Перейдіть до кроку 5.

- 5. Клацніть **Скан./Копія**.
- 6. Клацніть **Контакти**.
- 7. Виберіть номер, який не використовувався, а тоді натисніть **Редагувати**.
- <span id="page-127-0"></span>8. Уведіть необхідну інформацію, а тоді натисніть **Застосувати**.
	- ❏ Назва: уведіть ім'я, що відображатиметься у списку контактів.
	- ❏ Індексне слово: уведіть індекс-слово для пошуку у списку контактів.
	- ❏ Тип: виберіть **Мережева папка (SMB)**.
	- ❏ Призначити для частого використ.: встановіть адресу як таку, що часто використовується.Група відображатиметься вгорі екрана, коли вказувати цю адресу.
	- ❏ Зберегти в: уведіть шлях до папки спільного доступу.
	- ❏ Ім'я користувача: уведіть ім'я користувача для входу в комп'ютер.(лише якщо комп'ютер захищений паролем)
	- ❏ Пароль: уведіть пароль, що відповідає імені користувача.
- 9. З'явиться повідомлення про те, що реєстрацію завершено.Закрийте веб-браузер.

На цьому завершується також етап «Підготовка 3: реєстрація спільної папки у розділі «Контакти» на принтері».Підготовку до зберігання сканованих зображень до спільної папки завершено.

## **Пов'язані відомості**

& «Сканування і збереження зображення у мережевій папці або на FTP-сервері» на сторінці 128

## **Сканування і збереження зображення у мережевій папці або на FTPсервері**

Ви можете зберегти скановане зображення у вказану папку в мережі. Ви можете вказати папку, ввівши напряму шлях до папки, але простіше буде, якщо ви спочатку зареєструєте дані папки у списку контактів.

### *Примітка.*

- ❏ Перш ніж використовувати цю функцію, перевірте чи параметри *Дата/час* та *Різниця в часі* правильні. Відкрийте меню із *Налаш.* > *Загальні налаштування* > *Основні налашт.* > *Налаштув. дати/часу*.
- ❏ Перед скануванням можна перевірити адресат. Виберіть *Налаш.* > *Загальні налаштування* > *Налашт. скан.*, а тоді ввімкніть *Підтвердіть одержувача*.
- 1. Розмістіть оригінали.

### *Примітка.*

Якщо потрібно зісканувати кілька оригіналів або зробити 2-сторонню сканкопію, поставте всі оригінали на ADF.

- 2. Торкніться елемента **Скан.** на головному екрані.
- 3. Торкніться елемента **Мереж. пап./FTP**.
- 4. Вкажіть папку.
	- ❏ Щоб вибрати одну з часто використовуваних адрес, торкніться піктограм, що відображаються на екрані.
	- ❏ Щоб ввести шлях до папки напряму, торкніться **Клавіатура**. Виберіть **Режим зв'язку**, введіть шлях до папки як **Місце (обов'язково)**, а тоді виконайте інші налаштування папки.

Уведіть шлях до папки у вказаному нижче форматі.

- У разі використання SMB як режиму зв'язку: \\ім'я хосту\ім'я папки
- У разі використання FTP як режиму зв'язку: ftp://ім'я хосту/ім'я папки

❏ Щоб вибрати контакт у списку, торкніться **Конт.**, виберіть контакт і торкніться **Закрити**. Папку можна шукати у списку контактів. Введіть ключове слово для пошуку в полі, яке розташовано у верхній частині екрана.

## *Примітка.*

Можна надрукувати історію папки, до якої зберігаються документи, торкнувшись .

5. Торкніться **Налашт. скан.**, а тоді виберіть налаштування, зокрема формат збереження, і змініть їх у разі необхідності.

## *Примітка.*

Торкніться  $\mathbf X$ , щоб зберегти дані налаштування як готові попередні налаштування.

6. Торкніться елемента  $\mathcal{D}$ .

## **Пов'язані відомості**

- & [«Керування контактами» на сторінці 62](#page-61-0)
- & [«Розміщення оригіналів» на сторінці 56](#page-55-0)
- & [«Реєстрація улюблених налаштувань як попередні налаштування» на сторінці 65](#page-64-0)

## **Параметри меню для сканування в папку призначення**

#### Клавіатура:

Відкрийте вікно **Редагувати Місце**.Уведіть шлях до папки, а тоді налаштуйте кожен елемент на екрані.

❏ Режим зв'язку

Оберіть режим зв'язку.

❏ Місце (обов'язково)

Введіть шлях до папки, у яку зберігатимуться скановані зображення.

❏ Ім'я користувача

Введіть ім'я користувача для вказаної папки.

❏ Пароль

Введіть пароль для вказаної папки.

❏ Режим підключення

Оберіть режим з'єднання.

❏ Номер порта

Введіть номер порту.

Конт.:

Із переліку контактів виберіть папку, у яку будуть зберігатися скановані зображення.Не потрібно здійснювати налаштування параметрів розташування, якщо було вибрано папку із списку контактів.

## **Параметри меню для сканування в папку**

#### *Примітка.*

Елементи можуть бути недоступними в залежності від інших внесених вами зображень.

### Кол. режим:

Виберіть чорно-біле або кольорове сканування.

### Формат файлу:

Виберіть формат, у якому зберігатимуться скановані зображення.

❏ Рівень стиск.

Виберіть ступінь стиснення сканованого зображення.

❏ Налаштування PDF

Якщо ви обрали **PDF** в якості формату збереження, використовуйте налаштування для захисту PDF-файлів.

Щоб створити файл PDF, під час відкриття якого необхідно ввести пароль, установіть параметр Відкр. пароль до док..Щоб створити файл PDF, під час друку або редагування якого необхідно ввести пароль, установіть параметр Пароль на дозвіл.

## Роздільність:

Виберіть роздільну здатність сканування.

### 2-сторонній:

Сканування обох сторін оригіналу.

❏ Орієнтація (оригінал)

Виберіть орієнтацію оригіналу.

❏ Скріпити (оригінал)

Виберіть напрямок зшивання оригіналу.

### Площа:

Оберіть область сканування.Щоб обітнути білі поля навколо тексту або зображення під час сканування, виберіть **Автообріз.**.Для сканування з максимальною областю на скло сканера виберіть **Макс. обл.**.

❏ Орієнтація (оригінал)

Виберіть орієнтацію оригіналу.

### Тип ориг.:

Виберіть тип оригіналу.

### Щільність:

Виберіть контрастність сканованого зображення.

#### Видал. копії:

Видалення тіней від оригіналу, що відображаються на сканованому зображенні.

❏ Поля

Видалення тіней по краях оригіналу.

## <span id="page-130-0"></span>❏ По центру

Видалення тіней поля для зшивання у брошурі.

## Вид проб отв:

Видалення перфорації, що відображається на сканованому зображенні.Можна вказати область для витирання перфорації, ввівши значення в полі, розташованому праворуч.

❏ Стерти полож.

Виберіть місце, в якому слід видалити перфорацію.

❏ Орієнтація (оригінал)

Виберіть орієнтацію оригіналу.

## Назва файлу:

❏ Префікс імені файлу:

Введіть префікс назви зображень, використовуючи буквено-цифрові символи.

❏ Додати дату:

Додавання дати до імені файлу.

❏ Додати час: Додавання часу до імені файлу.

## **Сканування та надсилання електронною поштою**

Файли сканованих зображень можна надсилати безпосередньо електронною поштою з принтера через попередньо налаштований поштовий сервер. Перед використанням цієї функції необхідно налаштувати поштовий сервер.

Ви можете вказати електронну адресу, ввівши її напряму, але простіше буде, якщо ви спочатку зареєструєте електронну адресу у списку контактів.

## *Примітка.*

- ❏ Перш ніж використовувати цю функцію, перевірте чи параметри *Дата/час* та *Різниця в часі* правильні.Відкрийте меню із *Налаш.* > *Загальні налаштування* > *Основні налашт.* > *Налаштув. дати/ часу*.
- ❏ Перед скануванням можна перевірити адресат.Виберіть *Налаш.* > *Загальні налаштування* > *Налашт. скан.*, а тоді ввімкніть *Підтвердіть одержувача*.
- 1. Розмістіть оригінали.

## *Примітка.*

Якщо потрібно копіювати кілька оригіналів або зробити двосторонню копію, поставте всі оригінали на ADF.

- 2. Торкніться елемента **Скан.** на головному екрані.
- 3. Торкніться **Ел. адреса**.
- 4. Укажіть адреси.
	- ❏ Щоб вибрати одну за часто використовуваних адрес, торкніться піктограм, що відображаються на екрані.
	- ❏ Щоб ввести адресу електронної пошти вручну, торкніться **Клавіатура**, введіть адресу та торкніться **OK**.

❏ Щоб вибрати контакт у списку, торкніться **Конт.**, виберіть контакт і торкніться **Закрити**.

Адресу можна знайти у списку контактів.Введіть ключове слово для пошуку в полі, яке розташовано у верхній частині екрана.

❏ Щоб вибрати контакт в історії, торкніться **Історія**, виберіть контакт і торкніться **Закрити**.

## *Примітка.*

❏ Кількість вибраних отримувачів відображається у правій частині екрана.Можна надіслати електронні листи максимум на 10 адрес і груп.

Якщо групи включені до отримувачів, у цілому можна вибрати до 200 окремих адрес з урахуванням адрес у групах.

- ❏ Торкніться поля адреси вгорі екрана для відображення списку вибраних адрес.
- $\Box$  Торкніться  $\equiv \equiv$ , щоб відобразити або надрукувати історію надсилань, або змінити налаштування поштового сервера.
- 5. Торкніться **Налашт. скан.**, а тоді виберіть налаштування, зокрема формат збереження, і змініть їх у разі необхідності.

## *Примітка.*

Торкніться  $\mathbf{X}$ , щоб зберегти дані налаштування як готові попередні налаштування.

6. Виберіть  $\Phi$ .

## **Пов'язані відомості**

- & [«Використання сервера електронної пошти» на сторінці 76](#page-75-0)
- & [«Керування контактами» на сторінці 62](#page-61-0)
- & [«Розміщення оригіналів» на сторінці 56](#page-55-0)
- & [«Реєстрація улюблених налаштувань як попередні налаштування» на сторінці 65](#page-64-0)

## **Параметри меню для сканування в лист**

### *Примітка.*

Елементи можуть бути недоступними в залежності від інших внесених вами зображень.

### Кол. режим:

Виберіть чорно-біле або кольорове сканування.

### Формат файлу:

Виберіть формат, у якому зберігатимуться скановані зображення.

❏ Рівень стиск.

Виберіть ступінь стиснення сканованого зображення.

❏ Налаштування PDF

Якщо ви обрали **PDF** в якості формату збереження, використовуйте налаштування для захисту PDF-файлів.

Щоб створити файл PDF, під час відкриття якого необхідно ввести пароль, установіть параметр Відкр. пароль до док..Щоб створити файл PDF, під час друку або редагування якого необхідно ввести пароль, установіть параметр Пароль на дозвіл.

### **Сканування**

## Роздільність:

Виберіть роздільну здатність сканування.

## 2-сторонній:

Сканування обох сторін оригіналу.

❏ Орієнтація (оригінал)

Виберіть орієнтацію оригіналу.

❏ Скріпити (оригінал)

Виберіть напрямок зшивання оригіналу.

## Площа:

Оберіть область сканування.Щоб обітнути білі поля навколо тексту або зображення під час сканування, виберіть **Автообріз.**.Для сканування з максимальною областю на скло сканера виберіть **Макс. обл.**.

❏ Орієнтація (оригінал)

Виберіть орієнтацію оригіналу.

## Тип ориг.:

Виберіть тип оригіналу.

## Щільність:

Виберіть контрастність сканованого зображення.

### Видал. копії:

Видалення тіней від оригіналу, що відображаються на сканованому зображенні.

❏ Поля

Видалення тіней по краях оригіналу.

❏ По центру

Видалення тіней поля для зшивання у брошурі.

### Вид проб отв:

Видалення перфорації, що відображається на сканованому зображенні.Можна вказати область для витирання перфорації, ввівши значення в полі, розташованому праворуч.

❏ Стерти полож.

Виберіть місце, в якому слід видалити перфорацію.

❏ Орієнтація (оригінал)

Виберіть орієнтацію оригіналу.

### Тема:

Введіть тему листа, використовуючи бувено-цифрові символи.

### Мак роз вкл ф:

Виберіть максимальний розмір файлу, який можна прикріпити до електронного листа.

## <span id="page-133-0"></span>Назва файлу:

❏ Префікс імені файлу:

Введіть префікс назви зображень, використовуючи буквено-цифрові символи.

❏ Додати дату:

Додавання дати до імені файлу.

❏ Додати час:

Додавання часу до імені файлу.

# **Сканування на комп'ютер (Event Manager)**

## *Примітка.*

Перш ніж сканувати інсталюйте на комп'ютер програми Epson Scan 2 та Epson Event Manager.

- 1. Розмістіть оригінали.
- 2. Оберіть **Скан.** із головного екрану.
- 3. Виберіть **ПК**.
- 4. Виберіть угорі екрана, щоб вибрати комп'ютер, на який потрібно зберігати скановані зображення.

## *Примітка.*

- ❏ Якщо принтер підключений до мережі, можна вибрати комп'ютер, на який потрібно зберігати зіскановані зображення.На панелі керування принтера може бути відображено до 20 комп'ютерів.Якщо встановити ім'я *Ім'я мережі для сканування (буквенно-цифрове)* в Epson Event Manager, воно відображатиметься на панелі керування.
- 5. Виберіть **Вибір дії**, щоб визначити спосіб збереження сканованого зображення на комп'ютер.
	- ❏ Зберегти як JPEG: зберігання сканованого зображення у форматі JPEG.
	- ❏ Зберегти як PDF: зберігання сканованого зображення у форматі PDF.
	- ❏ Прикріп. до ел. листа: запускає клієнт електронної пошти на комп'ютері та автоматично вкладає скановане зображення до електронного повідомлення.
	- ❏ Дотр. налаштувань: зберігає скановане зображення за допомогою налаштувань програми Epson Event Manager.Ви можете змінити параметри сканування, наприклад, розмір ділянки сканування, папка для зберігання або формат зберігання.
- 6. Перевірте інші параметри та змініть їх у разі необхідності.
	- ❏ 2-сторонній: виберіть, чи сканувати обидві сторони оригіналу.
	- ❏ Обл. сканув.: виберіть розмір для збереження сканованого зображення.
- 7. Виберіть  $\Phi$ .

## **Пов'язані відомості**

& [«Розміщення оригіналів» на сторінці 56](#page-55-0)

## **Особливі налаштування в Epson Event Manager**

Ви можете вибрати потрібні налаштування сканування для параметра **Дотр. налаштувань** в Epson Event Manager.

Докладнішу інформацію див. у довідці Epson Event Manager.

- 1. Запустіть Epson Event Manager.
- 2. Переконайтеся, що ваш сканер вибрано як **Сканер** на вкладці **Налаштування кнопок** головного екрану.

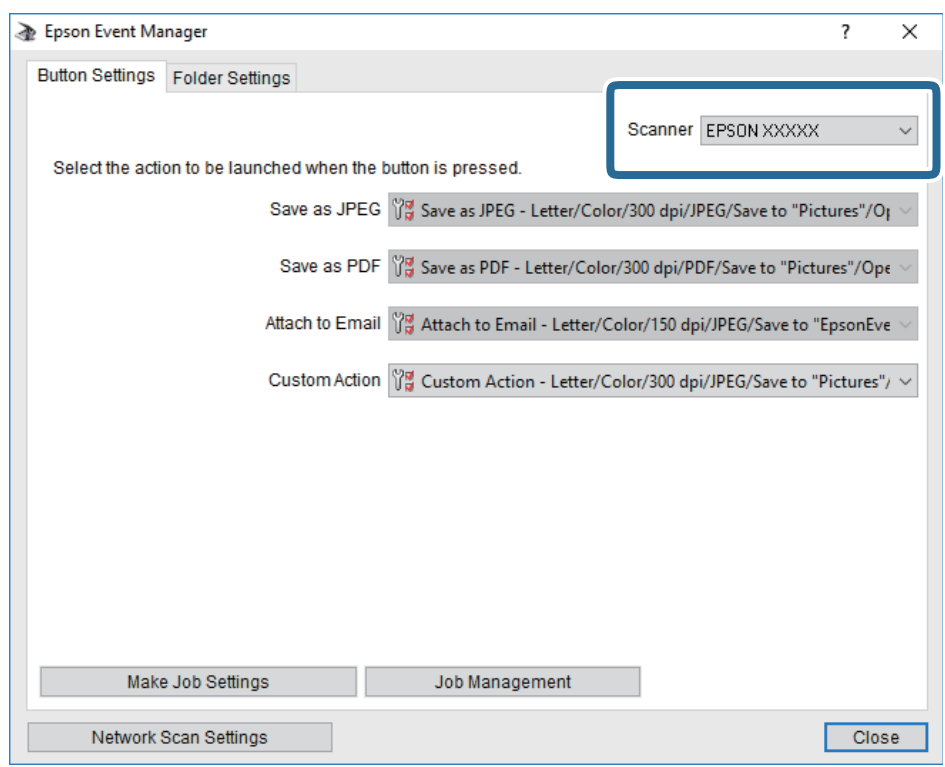

3. Клацніть **Налаштування параметрів завдання**.

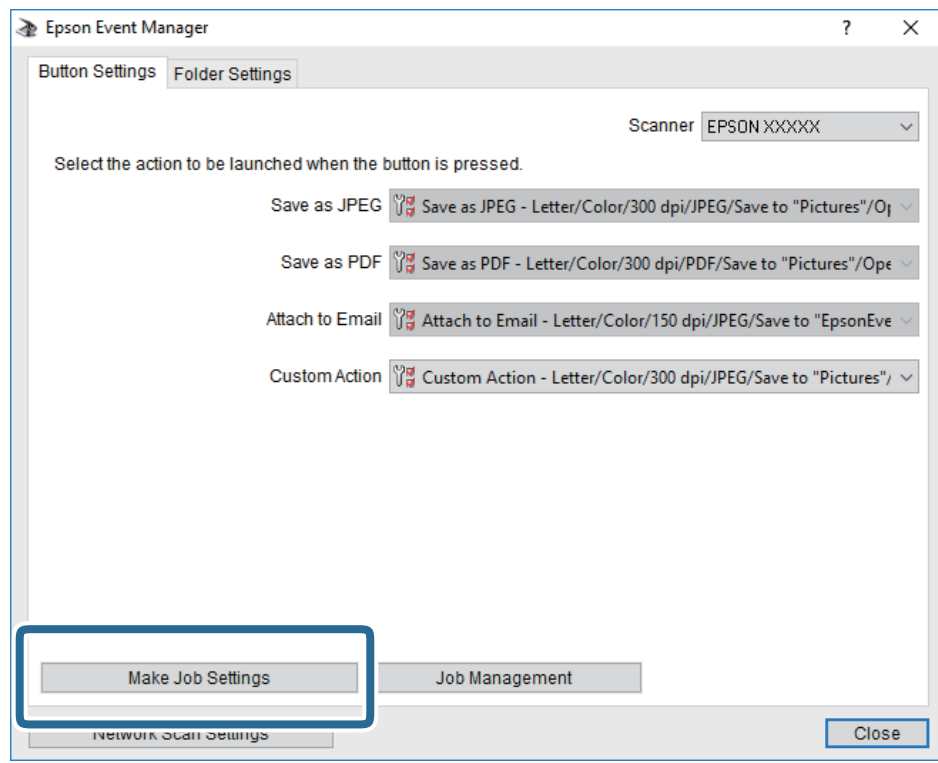

4. Виконайте налаштування сканування на екрані **Параметри завдання**.

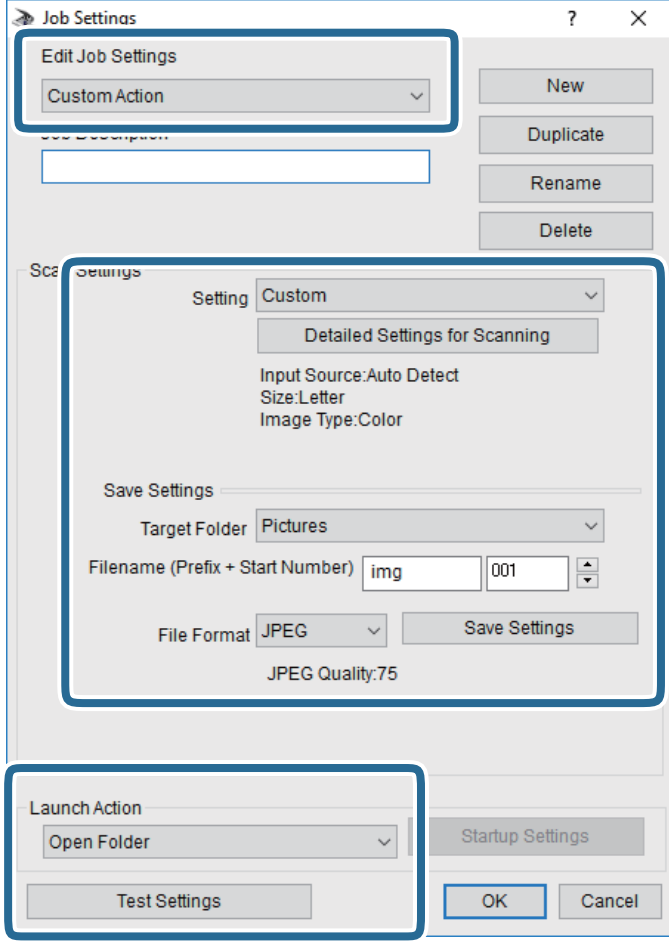

- ❏ Редагувати параметри завдання: виберіть **Додаткова дія**.
- ❏ Параметр: скануйте з найкращими налаштуваннями для вибраного оригіналу.Клацніть **Детальні параметри для сканування**, щоб вибрати значення елементів, як-от, роздільну здатність або колір для збереження сканованого зображення.
- ❏ Цільова папка: виберіть папку для збереження сканованого зображення.
- ❏ Ім'я файлу (префікс + початковий номер): змініть налаштування імені файлу, який потрібного зберегти.
- ❏ Формат файлу: виберіть формат збереження.
- ❏ Запустити операцію: виберіть дію під час сканування.
- ❏ Перевірка параметрів: запуск пробного сканування з поточними налаштуваннями.
- 5. Клацніть кнопку **OK**, щоб повернутися на екран.

<span id="page-137-0"></span>6. Переконайтеся, що пункт **Додаткова дія** вибрано у списку **Додаткова дія**.

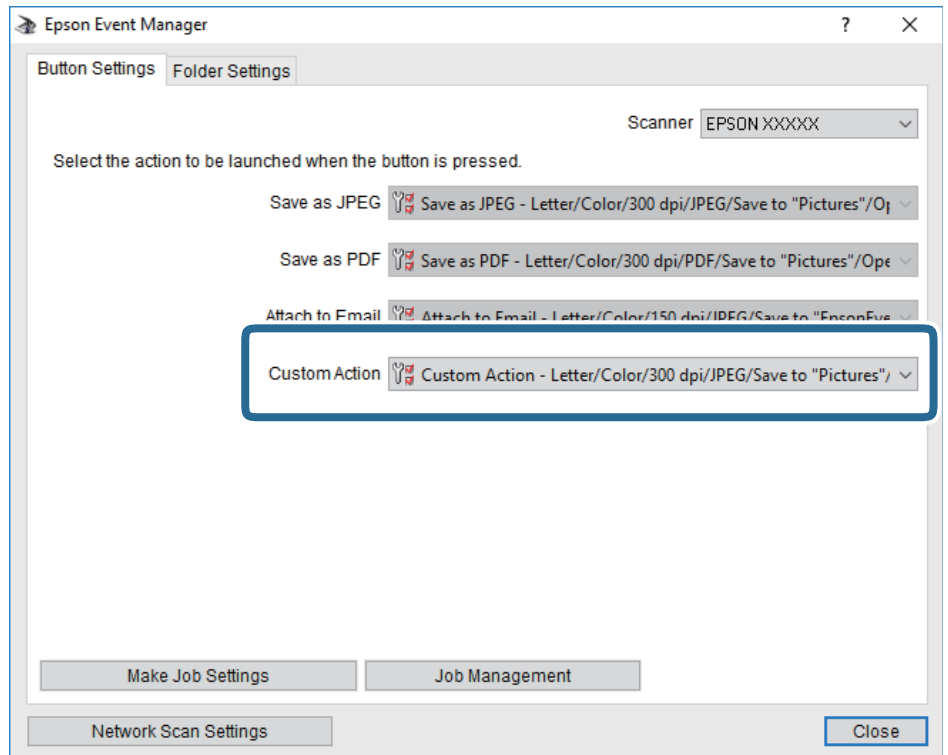

7. Клацніть **Закрити**, щоб Epson Event Manager.

# **Сканування і збереження зображення на пристрої пам'яті**

Ви можете зберегти скановане зображення на пристрої пам'яті.

- 1. Вставте пристрій пам'яті у USB-порт зовнішнього інтерфейсу принтера.
- 2. Розмістіть оригінали.

#### *Примітка.*

Якщо потрібно копіювати кілька оригіналів або зробити двосторонню копію, поставте всі оригінали на ADF.

- 3. Торкніться елемента **Скан.** на головному екрані.
- 4. Торкніться елемента **Накоп. прист.**.
- 5. Установіть значення налаштувань **Основні налашт.**, наприклад формат збереження.
- 6. Торкніться **Розширений**, а тоді виберіть налаштування та змініть їх у разі необхідності. *Примітка.*

Торкніться  $\mathcal{X}$ , щоб зберегти дані налаштування як готові попередні налаштування.

7. Торкніться елемента  $\Phi$ .

## **Пов'язані відомості**

- & [«Назви деталей та їх функції» на сторінці 16](#page-15-0)
- & [«Розміщення оригіналів» на сторінці 56](#page-55-0)
- & [«Реєстрація улюблених налаштувань як попередні налаштування» на сторінці 65](#page-64-0)

## **Основні параметри меню для сканування на пристрій пам'яті**

## *Примітка.*

Елементи можуть бути недоступними в залежності від інших внесених вами зображень.

## Чорно-біле/Колір:

Виберіть чорно-біле або кольорове сканування.

## Формат файлу:

Виберіть формат, у якому зберігатимуться скановані зображення.

❏ Рівень стиск.

Виберіть ступінь стиснення сканованого зображення.

❏ Налаштування PDF

Якщо ви обрали **PDF** в якості формату збереження, використовуйте налаштування для захисту PDF-файлів.

Щоб створити файл PDF, під час відкриття якого необхідно ввести пароль, установіть параметр Відкр. пароль до док..Щоб створити файл PDF, під час друку або редагування якого необхідно ввести пароль, установіть параметр Пароль на дозвіл.

### Роздільність:

Виберіть роздільну здатність сканування.

## 2-сторонній:

Сканування обох сторін оригіналу.

❏ Орієнтація (оригінал)

Виберіть орієнтацію оригіналу.

❏ Скріпити (оригінал)

Виберіть напрямок зшивання оригіналу.

### Площа:

Оберіть область сканування.Щоб обітнути білі поля навколо тексту або зображення під час сканування, виберіть **Автообріз.**.Для сканування з максимальною областю на скло сканера виберіть **Макс. обл.**.

❏ Орієнтація (оригінал)

Виберіть орієнтацію оригіналу.

## Тип ориг.:

Виберіть тип оригіналу.

## <span id="page-139-0"></span>**Розширені параметри меню для сканування на пристрій пам'яті**

### *Примітка.*

Елементи можуть бути недоступними в залежності від інших внесених вами зображень.

## Щільність:

Виберіть контрастність сканованого зображення.

## Видал. копії:

Видалення тіней від оригіналу, що відображаються на сканованому зображенні.

❏ Поля

Видалення тіней по краях оригіналу.

❏ По центру

Видалення тіней поля для зшивання у брошурі.

## Вид проб отв:

Видалення перфорації, що відображається на сканованому зображенні.Можна вказати область для витирання перфорації, ввівши значення в полі, розташованому праворуч.

❏ Стерти полож.

Виберіть місце, в якому слід видалити перфорацію.

❏ Орієнтація (оригінал)

Виберіть орієнтацію оригіналу.

### Назва файлу:

❏ Префікс імені файлу:

Введіть префікс назви зображень, використовуючи буквено-цифрові символи.

❏ Додати дату:

Додавання дати до імені файлу.

❏ Додати час:

Додавання часу до імені файлу.

# **Сканування і збереження у хмарі**

Можна надсилати скановані зображення до хмарних служб. Перш ніж використовувати цю функцію, внесіть налаштування за допомогою Epson Connect. Див. додаткову інформацію на вказаному нижче порталі веб-сайту Epson Connect.

<https://www.epsonconnect.com/>

[http://www.epsonconnect.eu](http://www.epsonconnect.eu/) (Тільки для Європи)

- 1. Перевірте, чи внесені налаштування за допомогою Epson Connect.
- 2. Розмістіть оригінали.

### *Примітка.*

Якщо потрібно зісканувати кілька оригіналів або зробити 2-сторонню сканкопію, поставте всі оригінали на ADF.

- 3. Торкніться елемента **Скан.** на головному екрані.
- 4. Торкніться елемента **Cloud**.
- 5. Торкніться  $\bigoplus$  вгорі екрана та виберіть адресата.
- 6. Установіть значення налаштувань **Основні налашт.**, наприклад формат збереження.
- 7. Торкніться **Розширений**, а тоді виберіть налаштування та змініть їх у разі необхідності.

## *Примітка.*

Торкніться  $\mathbb X$ , щоб зберегти дані налаштування як готові попередні налаштування.

8. Торкніться елемента  $\Phi$ .

## **Пов'язані відомості**

& [«Розміщення оригіналів» на сторінці 56](#page-55-0)

## **Основні параметри меню для сканування у хмарі**

### *Примітка.*

Елементи можуть бути недоступними в залежності від інших внесених вами зображень.

## Чорно-біле/Колір:

Виберіть чорно-біле або кольорове сканування.

### JPEG/PDF:

Виберіть формат, у якому зберігатимуться скановані зображення.

## 2-сторонній:

Сканування обох сторін оригіналу.

❏ Орієнтація (оригінал)

Виберіть орієнтацію оригіналу.

❏ Скріпити (оригінал)

Виберіть напрямок зшивання оригіналу.

### Площа:

Оберіть область сканування.Щоб обітнути білі поля навколо тексту або зображення під час сканування, виберіть **Автообріз.**.Для сканування з максимальною областю на скло сканера виберіть **Макс. обл.**.

❏ Орієнтація (оригінал)

Виберіть орієнтацію оригіналу.

## **Розширені параметри меню для сканування у хмарі**

### *Примітка.*

Елементи можуть бути недоступними в залежності від інших внесених вами зображень.

### Тип ориг.:

Виберіть тип оригіналу.

## Щільність:

Виберіть контрастність сканованого зображення.

## Видал. копії:

Видалення тіней від оригіналу, що відображаються на сканованому зображенні.

❏ Поля

Видалення тіней по краях оригіналу.

❏ По центру

Видалення тіней поля для зшивання у брошурі.

## Вид проб отв:

Видалення перфорації, що відображається на сканованому зображенні.Можна вказати область для витирання перфорації, ввівши значення в полі, розташованому праворуч.

❏ Стерти полож.

Виберіть місце, в якому слід видалити перфорацію.

❏ Орієнтація (оригінал)

Виберіть орієнтацію оригіналу.

# **Сканування і збереження зображення на комп'ютері (WSD)**

### *Примітка.*

- ❏ Ця функція доступна тільки для комп'ютерів з ОС Windows 10/Windows 8.1/Windows 8/Windows 7/Windows Vista.
- ❏ У разі використання Windows 7/Windows Vista, щоб користуватися цією функцією, потрібно спочатку налаштувати комп'ютер.
- 1. Розмістіть оригінали.

#### *Примітка.*

Якщо потрібно сканувати декілька оригіналів, поставте всі оригінали у пристрій ADF.

- 2. Торкніться елемента **Скан.** на головному екрані.
- 3. Натисніть **ПК (WSD)**.
- 4. Оберіть комп'ютер.
- 5. Торкніться елемента  $\Phi$ .

## **Встановлення порту WSD**

У цьому розділі описано, як встановити порт WSD для Windows 7/Windows Vista.

#### *Примітка.*

У Windows 10/Windows 8.1/Windows 8, порт WSD встановлюється автоматично.

### **Сканування**

Щоб встановити порт WSD, потрібно виконати перечислені нижче умови.

- ❏ Принтер та комп'ютер підключені до мережі.
- ❏ Драйвер принтера встановлено на комп'ютері.
- 1. Увімкніть принтер.
- 2. Натисніть кнопку пуску на комп'ютері, а тоді виберіть **Мережа**.
- 3. Клацніть правою клавішею миші на піктограмі принтера, а тоді натисніть **Установити**. Натисніть **Продовжити**, коли відобразиться вікно **Керування обліковими записами користувачів**. Клацніть **Видалити**, а тоді почніть спочатку, коли відобразиться вікно **Видалити**.

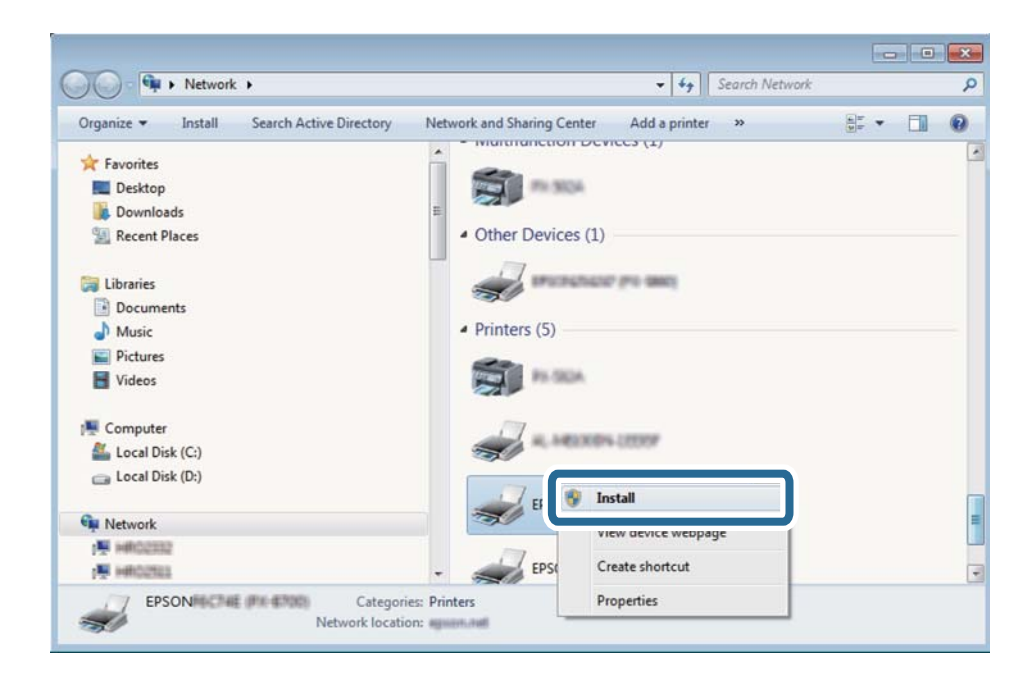

## *Примітка.*

Ім'я принтера, яке ви вказали в мережі, та назва моделі (EPSON XXXXXX (XX-XXXX)) відображатимуться у вікні мережі. Можна перевірити вказане в мережі ім'я принтера на панелі керування принтера або в надрукованому аркуші стану мережі.

4. Клацніть **Пристрій готовий до використання**.

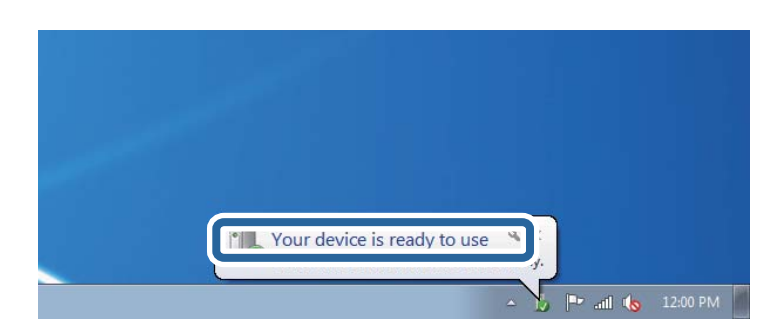

5. Перевірте повідомлення та натисніть **Закрити**.

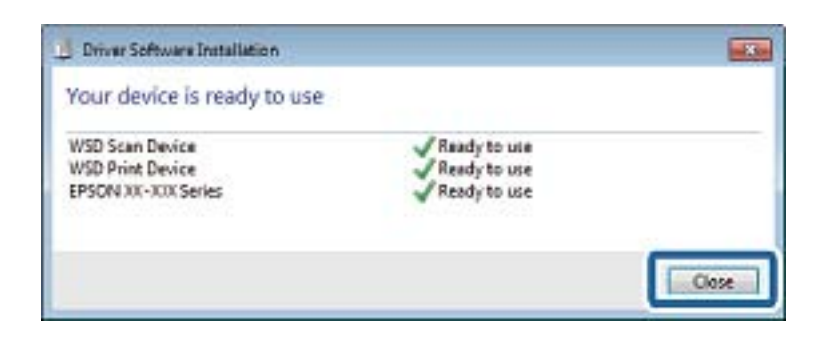

- 6. Відкрийте вікно **Пристрої та принтери**.
	- ❏ Windows 7

Через кнопку пуску > **Панель керування** > **Устаткування та звук** (або **Устаткування**) > **Пристрої та принтери**.

❏ Windows Vista

Натисніть кнопку пуску, а тоді > **Панель керування** > **Устаткування та звук** > **Принтери**.

7. Перевірте, чи відображається піктограма з іменем принтера в мережі.

Виберіть ім'я принтера, коли використовуєте порт WSD.

# **Сканування з комп'ютера**

# **Автентифікація користувачів у скануванні Epson Scan 2 під час використання керування доступом**

Коли для принтера ввімкнено функцію контролю доступу, під час сканування за допомогою Epson Scan 2 необхідно зареєструвати ім'я та пароль користувача. Якщо ви не знаєте паролю, зв'яжіться із адміністратором принтера.

- 1. Запустіть Epson Scan 2.
- 2. Переконайтесь, що на екрані Epson Scan 2 ваш принтер вибрано у списку **Сканер**.
- 3. Виберіть елемент **Настройки** зі списку **Сканер**, щоб відкрився екран **Настройки сканера**.
- 4. Клацніть **Керування доступом**.
- 5. На екрані **Керування доступом** введіть значення в полях **Ім'я користувача** і **Пароль** для облікового запису, який має дозвіл на сканування.
- 6. Клацніть **OK**.
## **Сканування за допомогою Epson Scan 2**

Можна сканувати за допомогою драйвера сканера Epson Scan 2.Можна сканувати оригінали за допомогою детальних налаштувань, що підходять для текстових документів.

Для докладнішої інформації щодо елементів налаштувань див. довідку Epson Scan 2.

#### 1. Розмістіть оригінал.

#### *Примітка.*

Якщо потрібно зісканувати кілька оригіналів, поставте їх на ADF.

- 2. Запустіть Epson Scan 2.
- 3. Виконайте наступні налаштування на вкладці **Основні настройки**.

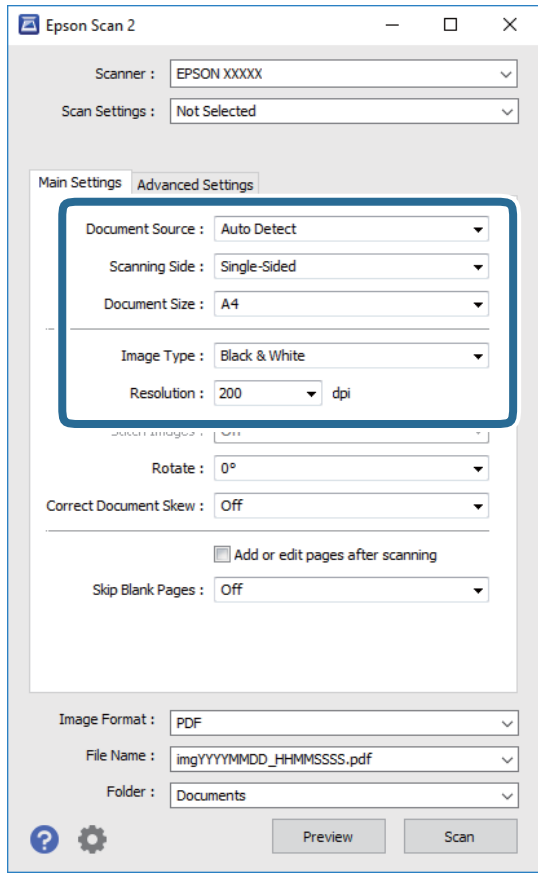

- ❏ Джерело документа: виберіть джерело, в якому розміщено оригінал.
- ❏ Сторона сканування: виберіть сторону оригіналу, яку потрібно сканувати під час використання пристрою ADF.
- ❏ Розмір документа: виберіть розмір розміщеного оригіналу.
- ❏ Тип зображення: виберіть колір для зберігання сканованого зображення.
- ❏ Роздільна здатність: виберіть роздільну здатність.
- 4. У разі необхідності внесіть інші налаштування сканування.
	- ❏ Можна переглянути скановане зображення, натиснувши на кнопку **Перегляд**.Відкриється вікно попереднього перегляду, в якому з'явиться зображення попереднього перегляду.

У разі попереднього перегляду в ADF оригінал виходить з ADF.Розмістіть викинутий оригінал ще раз.

- ❏ У вкладці **Розширені настройки** можна вказати детальні налаштування зображення, які будуть придатні для текстових документів, наприклад тих, що перелічені нижче.
	- ❏ Видаліть фон: видаляє тло оригіналу.
	- ❏ Розширення тексту: можна зробити розмиті літери оригіналу чіткими та різкими.
	- ❏ Автоматична сегментація: під час чорно-білого сканування документа, що містить зображення літери можна зробити чіткими, а зображення м'якішим.
	- ❏ Поліпшення кольору: можна покращити кольори, зазначені для сканованого зображення та подальшого збереження його у відтінках сірого або як чорно-біле.
	- ❏ Порі: можна налаштувати границю монохромних двійкових даних (чорно-білого зображення).
	- ❏ Нерізка маска: можна покращити та зробити різкішими контури зображення.
	- ❏ Усунення муару: можна видалити шаблон муару (тіні, що подібні на веб-сторінки), що з'являється під час сканування друкованих видань, наприклад, журналів.
	- ❏ Заливання краю: можна видалити тінь, створену навколо сканованого зображення.
	- ❏ Подвійний вихід зображення (Тільки для ОС Windows): можна сканувати один раз і одночасно зберегти два зображення з різними вихідними налаштуваннями.

#### *Примітка.*

Елементи можуть бути недоступними в залежності від інших внесених вами зображень.

5. Вкажіть налаштування для зберігання файлів.

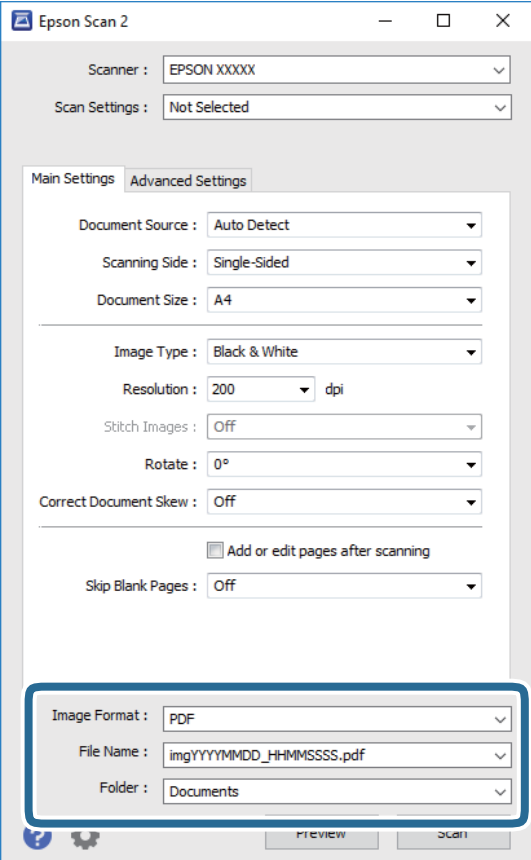

❏ Формат зображення: виберіть зі списку формат збереження.

Можна вказати детальні налаштування для будь-якого формату зберігання, окрім BITMAP та PNG.Виберіть **Опції** зі списку після того, як виберете формат збереження.

- ❏ Назва файлу: підтвердьте ім'я для збереження файлу, що відображається. Можна змінити налаштування імені файлу, вибравши **Настройки** зі списку.
- ❏ Папка: виберіть зі списку папку для збереження сканованого зображення. Можна вибрати іншу папку або створити нову, вибравши зі списку **Вибрати**.
- 6. Клацніть **Сканування**.

#### **Пов'язані відомості**

- & [«Розміщення оригіналів» на сторінці 56](#page-55-0)
- & [«Програма для сканування документів і зображень \(Epson Scan 2\)» на сторінці 231](#page-230-0)

## **Сканування з інтелектуальних пристроїв**

Epson iPrint — це програма, яка дозволяє сканувати фотографії та документи зі смарт-пристроїв, таких як смартфон чи планшет, підключених до тієї самої мережі, що й принтер. Можна зберігати відскановані дані на інтелектуальному пристрої або в хмарних службах, надсилати їх електронною поштою або друкувати.

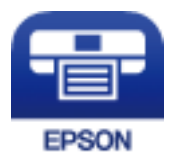

## **Підключення до смарт-пристрою через Wi-Fi Direct**

Щоб друкувати зі смарт-пристрою, необхідно підключити його до принтера.

Wi-Fi Direct дає змогу підключити принтер напряму до пристроїв без точки доступу.У такому разі принтер діятиме як точка доступу.

#### c*Важливо*

Коли ви підключаєтеся зі смарт-пристрою до принтера за допомогою з'єднання Wi-Fi Direct (Простий режим AP), принтер підключається до тієї самої мережі Wi-Fi (SSID), що і смарт-пристрій, і тоді між ними встановлюється з'єднання.Оскільки смарт-пристрій автоматично підключається до іншої мережі Wi-Fi, коли принтер вимикається, вони не повертаються до попередньої мережі Wi-Fi, коли принтер буде знову увімкнено.Ще раз підключіться до номера SSID принтера для встановлення з'єднання Wi-Fi Direct (Простий режим AP) зі смарт-пристрою.

- 1. Торкніться елемента  $\Box$  на головному екрані.
- 2. Торкніться **Wi-Fi Direct**.
- 3. Торкніться **Установки запуску**.

Якщо налаштування Wi-Fi виконано, відобразиться докладна інформація про з'єднання.Перейдіть до кроку 5.

- 4. Торкніться **Запуск налаштув.**.
- 5. Перевірте SSID і пароль, що відображені на панелі керування принтера.На екрані Wi-Fi смартпристрою виберіть меню SSID, що відображається на панелі керування принтера, щоб підключитися.

#### *Примітка.*

Дізнатися про спосіб підключення можна на веб-сайті.Щоб відкрити веб-сайт, відскануйте QR-код, що відображається на панелі керування принтера, за допомогою смарт-пристрою та перейдіть у розділ *Установка*.

- 6. Уведіть пароль, відображений на панелі керування принтера, на смарт-пристрої.
- 7. Після встановлення з'єднання торкніться кнопки **ОК** або **Закрити** на панелі керування принтера.

## **Встановлення Epson iPrint**

Можна встановити програму Epson iPrint на інтелектуальний пристрій, перейшовши за вказаною URLадресою або використавши QR-код.

<http://ipr.to/c>

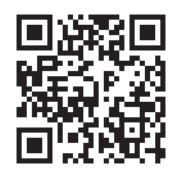

## **Сканування за допомогою Epson iPrint**

Запустіть програму Epson iPrint на інтелектуальному пристрої та оберіть елемент, який потрібно використовувати, на головному екрані.

Наведені нижче екрани можуть змінюватися без попередження.

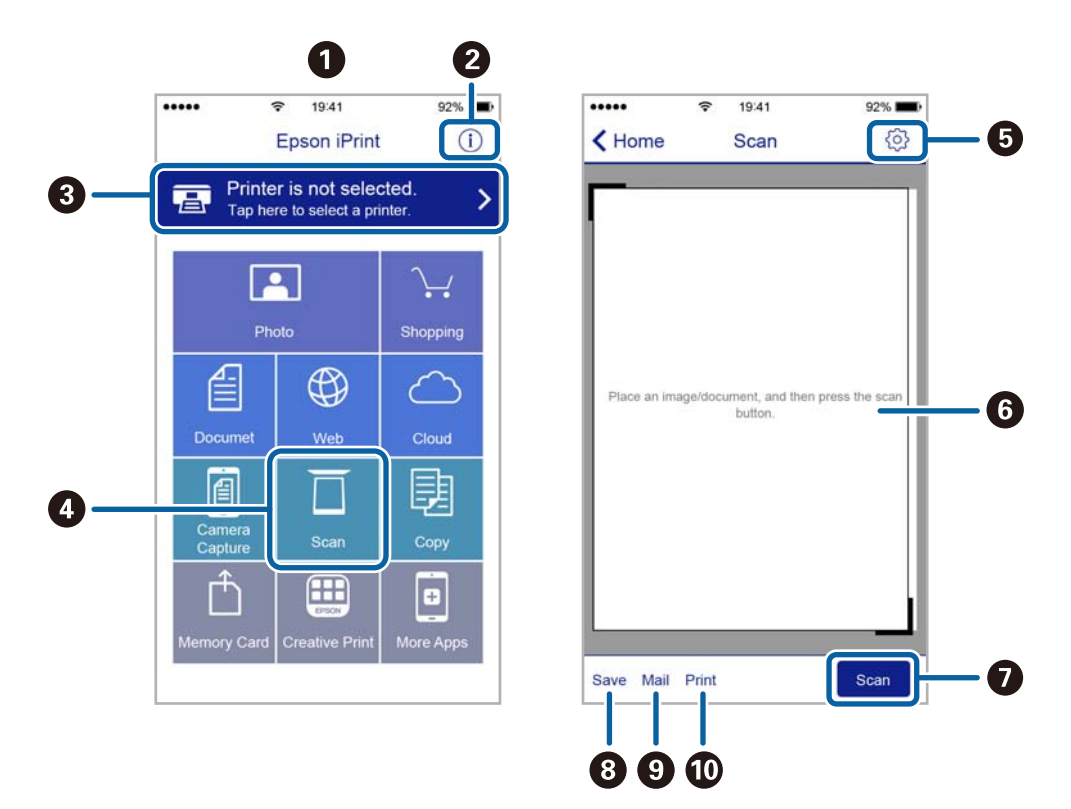

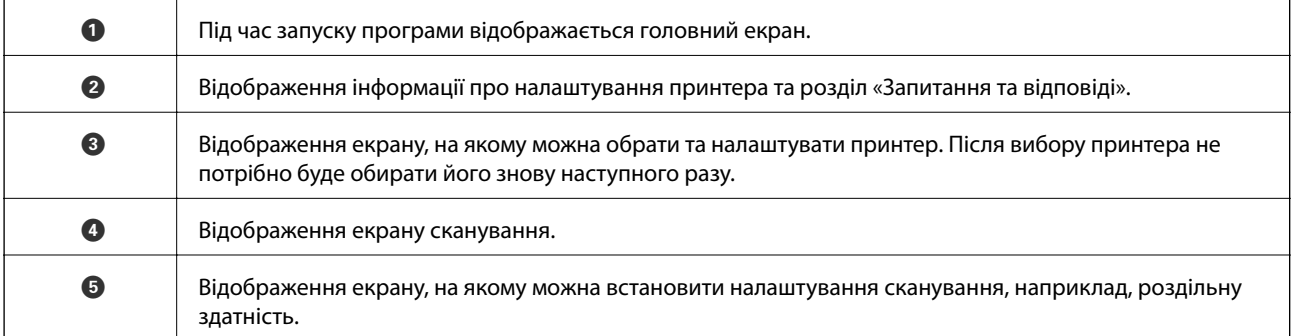

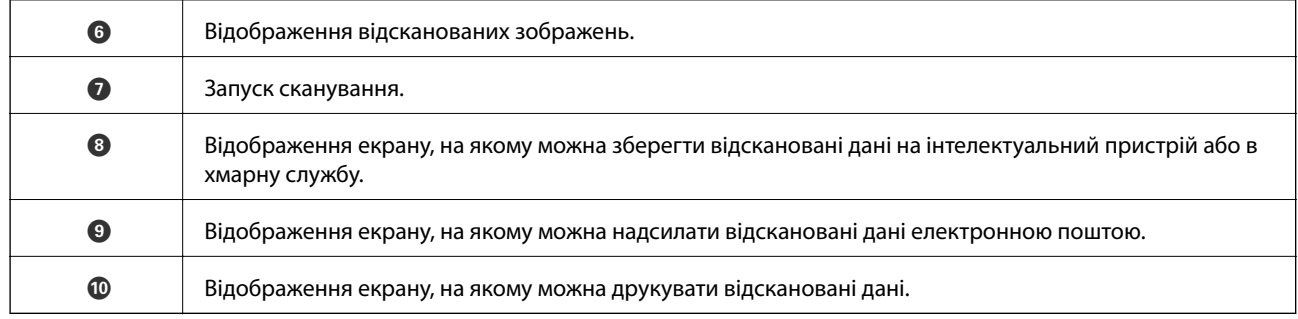

## **Сканування за допомогою смарт-пристроїв через N-Mark**

Можна просто підключитися до смарт-пристрою та виконати сканування, торкнувшись смарт-пристроєм позначки N-Mark принтера.

Переконайтеся, що підготовано зазначене нижче, перш ніж використовувати цю функцію.

❏ Увімкніть функцію NFC на смарт-пристрої.

Тільки ОС Android 4.0 або новіша підтримує функцію NFC.(Near Field Communication)

Розташування та функції NFC можуть змінюватися залежно від смарт-пристрою.Для детальніших відомостей, див. документацію, що постачалася з вашим смарт-пристроєм.

❏ Установіть на смарт-пристрої програму Epson iPrint.

Торкніться смарт-пристроєм позначки N-Mark на принтері для встановлення програми.

- ❏ Увімкніть Wi-Fi Direct на принтері.
- 1. Розмістіть оригінали на принтері.
- 2. Торкніться смарт-пристроєм позначки N-Mark.

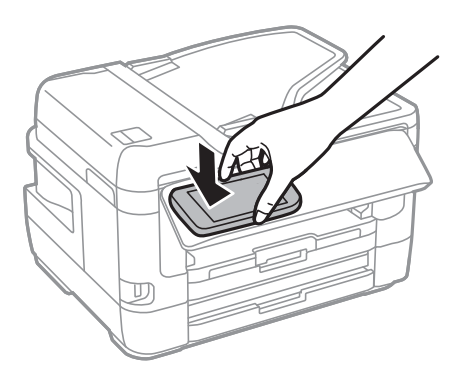

#### *Примітка.*

Принтер може не встановити зв'язок зі смарт-пристроєм, якщо між позначкою N-Mark принтера та смарт-пристроєм є перешкода, наприклад метал.

Запуститься Epson iPrint.

- 3. Виберіть меню сканування у програмі Epson iPrint.
- 4. Торкніться смарт-пристроєм позначки N-Mark ще раз.

Розпочнеться сканування.

# <span id="page-150-0"></span>**Надсилання факсу**

## **Налаштування параметрів факсу**

## **Підключення до телефонної лінії**

## **Сумісні телефонні лінії**

Принтер можна використовувати через стандартні аналогові телефонні лінії (ТМЗК = телефонна мережа загального користування) та ВАТС.

Використання принтеру з наступними телефонними лініями або системами може бути неможливим.

- ❏ Телефонна лінія VoIP, наприклад, DSL або оптоволоконна цифрова служба.
- ❏ Цифрова телефонна лінія (ISDN).
- ❏ Деякі телефонні системи ВАТС.
- ❏ Коли адаптери, наприклад, абонентський адаптер, VoIP-адаптер, спліттери або DSL-маршрутизатори, під'єднані між телефонною настінною розеткою і принтером.

## **Підключення принтера до телефонної лінії**

Підключіть принтер до телефонної розетки за допомогою кабелю RJ-11 (6P2C). У разі підключення телефону до принтера використовуйте другий телефонний кабель RJ-11 (6P2C).

У деяких регіонах кабель входить до комплекту постачання принтера. Якщо він включений, використовуйте даний кабель.

Можливо, телефонний кабель необхідно буде підключити до адаптера, передбаченого для вашої країни або регіону.

#### *Примітка.*

Знімайте кришечку із порту EXT. принтера тільки при під'єднанні телефону до принтера. Не знімайте кришечку, якщо ви не під'єднуєте телефон.

У регіонах, де часто бувають грози із блискавками, ми рекомендуємо використовувати мережевий фільтр.

#### *Під'єднання до стандартної телефонної лінії (ТМЗК) або ВАТС*

Під'єднайте телефонний кабель від телефонної настінної розетки або порту ВАТС до порту LINE, розташованого на задній стороні принтера.

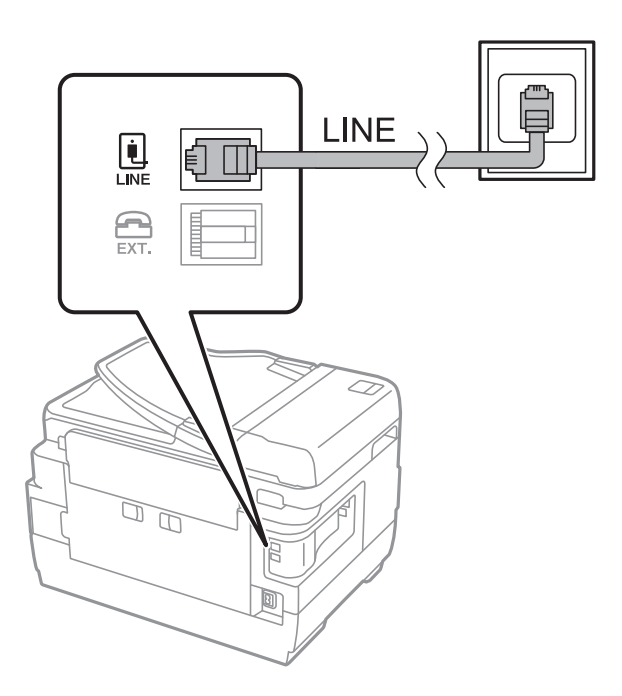

#### **Пов'язані відомості**

& [«Внесення налаштувань для телефонної системи ВАТС» на сторінці 156](#page-155-0)

#### *Під'єднання до DSL або ISDN*

Під'єднайте телефонний кабель від DSL-модему або абонентського адаптера ISDN до порту LINE, розташованого на задній стороні принтера. Для детальніших відомостей, див. документацію, що постачалася з модемом або адаптером.

#### **Надсилання факсу**

#### *Примітка.*

Якщо ваш DSL-модем не оснащений вбудованим DSL-фільтром, під'єднайте окремий DSL-фільтр.

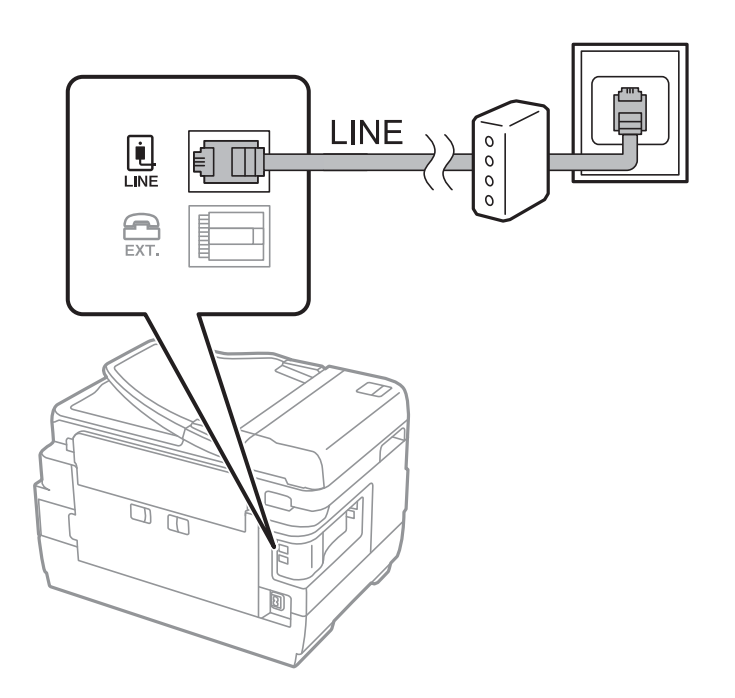

## **Під'єднання телефону до принтера**

У разі використання принтера і телефону на одній телефонній лінії підключіть телефон до принтера.

#### *Примітка.*

- ❏ Якщо ваш телефон має функцію надсилання факсу, відключіть функцію факсу перед підключенням.Для більш детальної інформації див. керівництво з експлуатації для телефонного апарату.
- ❏ Якщо ви підключили автовідповідач, перевірте, щоб налаштування *Відповісти на дзвінки* мало більше значення, ніж кількість дзвінків, після яких автовідповідач повинен відповісти на дзвінок.
- 1. Зніміть кришечку з порту EXT., що розташований на задній панелі принтера.

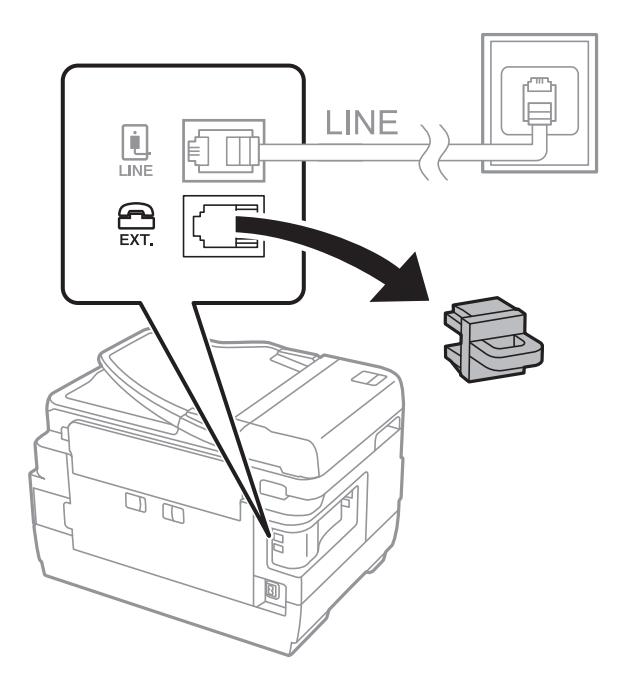

2. З'єднайте телефон і порт EXT. із телефонним кабелем.

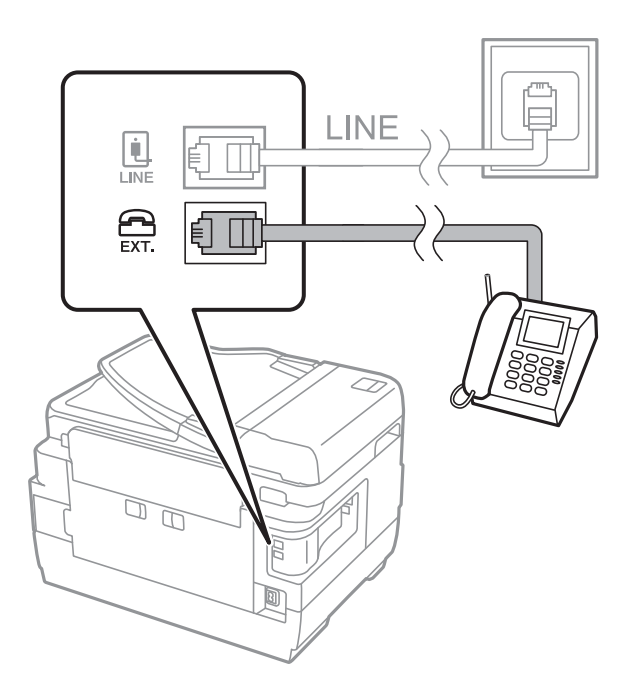

#### *Примітка.*

У разі використання спільної телефонної лінії переконайтеся, що ви під'єднали телефонний апарат до порту EXT. принтера.Якщо ви роз'єднаєте лінію для окремого підключення телефону і принтера, телефон і принтер правильно працювати не будуть.

- 3. Виберіть **Факс** на головному екрані.
- 4. Підніміть слухавку.

З'єднання встановлено, коли увімкнено x(**Надіслати**), як показано на екрані нижче.

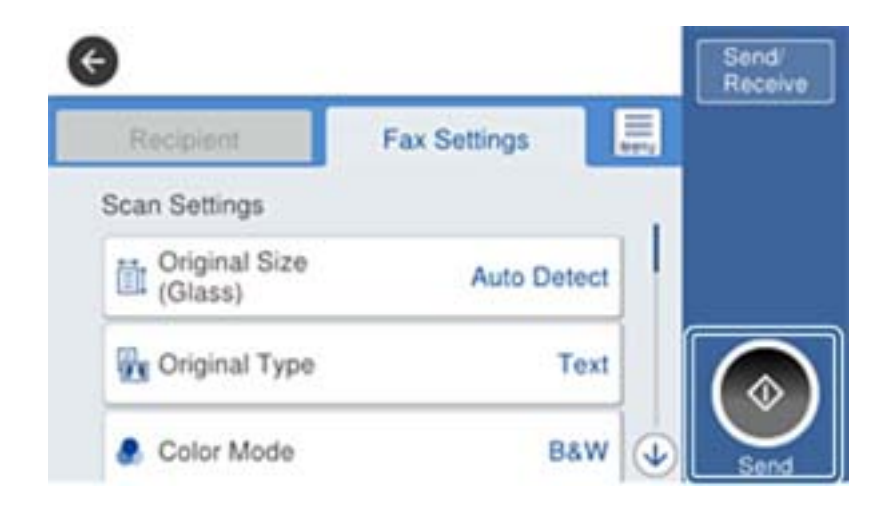

#### **Пов'язані відомості**

& [«Налаштування для автовідповідача» на сторінці 169](#page-168-0)

## <span id="page-154-0"></span>**Основні налаштування факсу**

Спочатку налаштуйте наступні основні параметри факсу **Режим отримання**, використовуючи **Майстер налашт. факсу**, а після цього за необхідності налаштуйте інші параметри.

**Майстер налашт. факсу** автоматично відображається після першого увімкнення принтера. Якщо ви виконали налаштування, не потрібно здійснювати їх знову, за винятком випадку зміни умов підключення.

Якщо адміністратор заблокував налаштування, то тільки він може їх змінювати.

## **Основні налаштування факсу за допомогою Майстер налашт. факсу**

Виконайте основні налаштування, виконуючи інструкції, що відображаються на екрані.

1. Під'єднайте принтер до телефонної лінії.

#### *Примітка.*

Оскільки перевірка автоматичного з'єднання факсу відбувається у кінці роботи майстра налаштувань, перед запуском майстра налаштувань переконайтеся, що ви під'єднали принтер до телефонної лінії.

- 2. Виберіть **Налаш.** на головному екрані.
- 3. Виберіть **Загальні налаштування** > **Налашт. факсу** > **Майстер налашт. факсу**.
- 4. На екрані **Майстер налашт. факсу** торкніться кнопки **Продовж.**.

Майстер налаштувань розпочинає свою роботу.

5. На екрані вводу заголовка факсу введіть ім'я відправника, наприклад назву вашої компанії, а тоді торкніться кнопки **ОК**.

#### *Примітка.*

Ім'я відправника і номер факсу з'являються у заголовку вихідних факсів.

- 6. На екрані вводу номера телефону введіть свій номер факсу, а тоді торкніться кнопки **ОК**.
- 7. У меню **Налаштування Distinctive Ring Detection (DRD)** здійсніть наступні налаштування.
	- ❏ Якщо ви підписалися на послугу спеціального дзвінка від телефонної компанії, виберіть **Налаштування**, після чого виберіть шаблон сигналу виклику, що використовуватиметься для вхідних факсів.
		- Якщо вибрано **Усі**, перейдіть до кроку 8.

- Якщо вибрано будь-яке інше налаштування, параметр **Режим отримання** буде автоматично встановлено на **Авто**.Перейдіть до кроку 10.

❏ Якщо цей параметр налаштовувати не потрібно: торкніться кнопки **Пропустити** та перейдіть до кроку 10.

#### *Примітка.*

- ❏ Спеціальний сигнал дзвінка, який пропонують багато компаній телефонного зв'язку (назва послуги може відрізнятися у різних компаній), дозволяє вам мати кілька номерів телефону на одній телефонній лінії.Кожному номеру призначається окремий сигнал дзвінку.Ви можете використовувати один номер для телефонних дзвінків, а інший — для факс-викликів.Оберіть сигнал виклику для факс-виклику у пункті *DRD*.
- ❏ В залежності від регіону *Увімкнути* і *Вим.* відображаються як параметри *DRD*.Оберіть *Увімкнути* для використання функції спеціального сигналу дзвінка.
- <span id="page-155-0"></span>8. У меню **Налашт. режиму отрим.** оберіть, чи використовується телефонний апарат, під'єднаний до принтера.
	- ❏ Якщо телефонний апарат під'єднано, виберіть **Так**, і після цього перейдіть до наступного кроку.
	- ❏ Якщо телефонний апарат не під'єднано, виберіть **Ні**, і після цього перейдіть до кроку 10.**Режим отримання** встановлюється на **Авто**.
- 9. У меню **Налашт. режиму отрим.** оберіть, чи бажаєте ви отримувати факс автоматично.
	- ❏ Щоб отримувати факс автоматично, виберіть **Так**.**Режим отримання** встановлюється на **Авто**.
	- ❏ Щоб отримувати факс вручну, натисніть кнопку **Ні**.**Режим отримання** встановлюється на **Вручну**.
- 10. На екрані **Продовж.** перевірте виконані налаштування та натисніть **Продовж.**.

Щоб виправити або змінити налаштування, торкніться  $\blacklozenge$ .

11. Виберіть **Почати перевірку**, щоб запустити перевірку підключення факсу, а коли на екрані з'явиться запит на друк результатів перевірки, виберіть **Друк**.

Буде надруковано звіт про результати перевірки, у якому буде відображено стан підключення.

#### *Примітка.*

- ❏ Якщо у звіті будуть відображенні помилки, виконуйте інструкції, наведені у звіті, щоб виправити їх.
- ❏ Якщо з'являється меню *Обрати тип лінії*, оберіть тип лінії.
	- У разі підключення принтера до телефонної системи ВАТС або абонентського адаптера, виберіть *PBX*.

- У разі підключення принтера до стандартної телефонної лінії виберіть *PSTN*, потім виберіть *Вимкнути* на екрані *Підтвердження*, що відобразиться.Однак, установлення цієї функції на значення *Вимкнути* може привести до пропуску першої цифри номеру факсу при наборі і відправлення факсу на неправильний номер.

#### **Пов'язані відомості**

- & [«Підключення принтера до телефонної лінії» на сторінці 151](#page-150-0)
- & «Внесення налаштувань для телефонної системи ВАТС» на сторінці 156
- & [«Налаштування Режим отримання» на сторінці 168](#page-167-0)
- & [«Опції меню для Налашт. факсу» на сторінці 204](#page-203-0)

## **Здійснення основних налаштувань факсу окремо**

Ви можете виконати налаштування факсу, не використовуючи майстер налаштувань факсу, окремо вибираючи кожне меню налаштувань. Налаштування, виконані за допомогою майстра налаштувань, також можна змінити. Для більш детальної інформації див. перелік меню основних налаштувань факсу.

#### **Пов'язані відомості**

& [«Опції меню для Налашт. факсу» на сторінці 204](#page-203-0)

#### *Внесення налаштувань для телефонної системи ВАТС*

Виконайте наступні налаштування при використанні принтера у офісах, де використовується вихід на мережу загального доступу, і для отримання доступу до зовнішньої лінії потрібен код зовнішнього доступу, наприклад, 0 і 9.

- <span id="page-156-0"></span>1. Оберіть **Налаш.** із головного екрану.
- 2. Оберіть **Загальні налаштування** > **Налашт. факсу** > **Основні налашт.**.
- 3. Виберіть **Тип лінії**, а тоді натисніть **PBX**.
- 4. Під час надсилання факсу на зовнішній номер факсу за допомогою # (решітки) замість фактичного зовнішнього коду, вибеіть поле **Код доступу**, а тоді натисніть **Кори.**.

Знак # вводиться замість фактичного коду доступу і заміняє збережений код під час набору.Використання # допомагає уникнути проблем із підключенням до зовнішньої лінії.

#### *Примітка.*

Неможливо надсилати факси отримувачам у списку *Конт.*, для яких встановлено зовнішній код 0 або 9.

Якщо у вас зареєстровані отримувачі у списку *Конт.* із зовнішнім кодом 0 або 9, встановіть *Код доступу* у значення *Не викор.*.Інакше потрібно замінити цей код на # у списку *Конт.*.

5. Торкніться поля вводу **Код доступу**, введіть код зовнішнього доступу для телефонної системи, а тоді торкніться кнопки ОК.

Код доступу зберігається у принтері.

#### *Налаштування джерела паперу для отримання факсів (для моделей з двома або більше джерелами паперу)*

Можна налаштувати принтер так, щоб певні джерела паперу не використовувалися для друку отриманих документів або звітів факсу.Зазвичай для друку факсу доступні всі джерела паперу.Скористайтеся цією функцією, якщо для друку факсів ви не бажаєте використовувати певне джерело паперу.

- 1. Оберіть **Налаш.** із головного екрану.
- 2. Оберіть **Загальні налаштування** > **Налаштування принтера** > **Налашт. джер. паперу** > **Налашт. автовибору** > **Факс**.
- 3. Торкніться кожного поля джерела паперу, яке не потрібно використовувати для друку факсів.

Значення параметра джерела паперу буде змінено на **Вим.**, і джерело буде вимкнено для друку факсів.

## **Налаштування інформації, що друкується на отриманих факсах**

Можна визначити інформацію про отримання в колонтитулі отриманого факсу, навіть якщо відправник не визначив інформацію для заголовка.Інформація про отримання включає дату та час отримання, ідентифікатор відправника, ідентифікатор отримання (наприклад, «#001») та номер сторінки (наприклад, «P1»).Якщо ввімкнено параметр **Налаштування Розбити сторінки**, в інформацію також включатиметься кількість розділених сторінок.

- 1. Оберіть **Налаш.** із головного екрану.
- 2. Виберіть **Загальні налаштування** > **Налашт. факсу** > **Отримати налаштування**.
- 3. Натисніть **Налаштування друку**, а тоді торкніться поля **Додати інформацію про отримання**, щоб установити значення **Увімк**.

#### **Пов'язані відомості**

& [«Налаштування друку» на сторінці 208](#page-207-0)

### **Налаштування двостороннього друку отриманих факсів**

Можна надрукувати кілька сторінок отриманих документів на обох сторонах паперу.

- 1. Оберіть **Налаш.** із головного екрану.
- 2. Виберіть **Загальні налаштування** > **Налашт. факсу** > **Отримати налаштування**.
- 3. Виберіть **Налаштування друку**, а тоді натисніть **2-сторонній**.
- 4. Торкніться поля **2-сторонній**, щоб установити в ньому значення **Увімк**.
- 5. У вікні **Поле згину** виберіть параметр **Коротка сторона** або **Довга сторона**.
- 6. Виберіть **ОК**.

#### **Пов'язані відомості**

& [«Налаштування друку» на сторінці 208](#page-207-0)

### **Налаштування друку отриманих факсів на окремих аркушах**

Налаштування розділення сторінки, якщо розмір отриманого документа більший за розмір паперу, завантаженого у принтер.

- 1. Оберіть **Налаш.** із головного екрану.
- 2. Виберіть **Загальні налаштування** > **Налашт. факсу** > **Отримати налаштування**.
- 3. Виберіть **Налаштування друку** > **Налаштування Розбити сторінки** > **Видалити надруковані дані після розділу**.
- 4. Виберіть параметри щодо видалення даних після розділення.

❏ Якщо вибрано значення **Вим.**, торкніться **ОК** та перейдіть до кроку 6.

- ❏ Якщо вибрано **Видалити верх** або **Видалити низ**, перейдіть до наступного кроку.
- 5. У полі **Поріг** установіть порогове значення й виберіть **ОК**.
- 6. Виберіть **Перекривання при розділі**.
- 7. Торкніться **Перекривання при розділі**, щоб установити в ньому значення **Увімк**.
- 8. У полі **Ширина перекривання** установіть ширину й виберіть **ОК**.

#### **Пов'язані відомості**

& [«Налаштування друку» на сторінці 208](#page-207-0)

## <span id="page-158-0"></span>**Надсилання факсів за допомогою принтера**

## **Основні операції з надсилання факсу**

Надсилання кольорового чи чорно-білого (ЧБ) факсу.

#### *Примітка.*

- ❏ При надсиланні чорно-білого факсу ви можете здійснити попередній перегляд сканованого зображення на РКекрані.
- ❏ Якщо ввімкнено функцію *Зберіг. дані про збій* невідіслані факси зберігаються, і їх можна повторно надіслати  $\overline{\mathbf{ii}}$

#### **Пов'язані відомості**

& [«Надісл. налаштування» на сторінці 204](#page-203-0)

## **Надсилання факсу за допомогою панелі керування**

Можна надсилати факси, вводячи номери факсів для отримувачів за допомогою панелі керування.Принтер автоматично набере номери отримувачів і надішле факс.

#### *Примітка.*

- ❏ При надсиланні чорно-білого факсу ви можете здійснити попередній перегляд сканованого зображення на РКекрані.
- ❏ Існує можливість резерву до 50 чорно-білих завдань на надсилання факсу, навіть якщо телефонна лінія зайнята звичайним дзвінком або надсиланням чи прийманням іншого факсу.Можна перевірити або скасувати зарезервовані завдання на надсилання факсів із  $\overline{1}$ .
- ❏ Якщо номер факсу зайнятий, або виникли певні проблеми, принтер через одну хвилину автоматично повторно набере номер.
- 1. Розмістіть оригінали.

#### *Примітка.*

Ви можете надіслати до 100 сторінок за один сеанс надсилання факсу, однак, в залежності від обсягу вільної пам'яті, ви можете не мати можливості надіслати факси, що містять навіть менше 100 сторінок.

- 2. Оберіть **Факс** із головного екрану.
- 3. Вкажіть отримувача.

Ви можете надіслати один і той самий чорно-білий факс максимум 200 отримувачам, зокрема 199 групам у **Конт.**.Однак кольоровий факс можна надіслати тільки одному отримувачу за один раз.

- ❏ Щоб ввести вручну: виберіть **Клавіатура**, уведіть номер факсу на екрані, що відображається, а тоді натисніть **ОК**.
	- Щоб додати паузу (на три секунди під час набору номера), введіть дефіс (-).

- Якщо в меню **Тип лінії** встановлено код зовнішнього доступу, введіть «#» (решітку) замість фактичного коду зовнішнього доступу на початку номеру факсу.

❏ Щоб вибрати зі списку контактів: виберіть **Конт.**, а тоді вкажіть отримувачів, яким хочете

надіслати. Якщо отримувач ще не зареєстрований у списку Конт., натисніть  $\Box \phi$ , щоб зареєструвати його.

- ❏ Вибір з історії надісланих факсів: торкніться **Нещодавно** та виберіть отримувача.
- ❏ Щоб вибрати зі списку у вкладці **Отримувач**: виберіть отримувача зі списку зареєстрованих у **Налаш.** > **Конт. менеджер** > **Частий**.

#### *Примітка.*

- ❏ Якщо параметр *Обмеж. прямого набору* у *Налаштування безпеки* увімкнено у значення *Увімк*, ви можете вибирати отримувачів факсу тільки із списку контактів або історії відправлених факсів.Ви не можете вводити номер факсу вручну.
- ❏ Для видалення введених вами отримувачів виведіть список отримувачів, торкнувшись поля на РК-екрані, де відображається номер факсу або номер отримувача, виберіть отримувача зі списку, а тоді оберіть команду *Видалити*.
- 4. Виберіть **Налашт. факсу**, тоді за необхідності виконайте налаштування, наприклад, роздільної здатності і методу надсилання.

#### *Примітка.*

- ❏ Для надсилання двостороннього оригіналу увімкніть функцію *2-сторонній АПД*.Однак, якщо дана функція увімкнена, надсилати кольорові факси не можна.
- ❏ Торкніться (*Налашт*) на верхньому екрані факсу, щоб зберегти поточні налаштування і отримувачів у *Налашт*.Отримувачі можуть не зберігатися в залежності від того, як ви їх вказуєте, наприклад, шляхом введення номера факсу вручну.
- 5. Надішліть факс.
	- ❏ Щоб надіслати факс без перевірки сканованого документа: натисніть x.
	- ❏ Щоб сканувати, перевірити скановане зображення документа, а тоді надіслати (тільки в разі

надсилання чорно-білого факсу): натисніть  $\boxed{\mathbb{S}}$  вгорі екрану факсу.

Щоб надіслати факс так, як є, виберіть **Почати надсилання**.Або ж скасуйте попередній перегляд, вибравши **Скасув.**, а тоді перейдіть до кроку 3.

- .  $\odot$   $\odot$   $\odot$   $\odot$   $\odot$  : переміщення екрану у напрямку стрілок.
- $\Box$   $\Theta$  : збільшення або зменшення.
- $\overline{S}$  > : перехід до попередньої або наступної сторінки.

#### *Примітка.*

- ❏ Після попереднього перегляду ви не можете надсилати кольоровий факс.
- ❏ Якщо активована функція *Пряме надсилання*, функція попереднього перегляду недоступна.
- ❏ Якщо до екрану попереднього перегляду не торкаються впродовж 20 секунд, факс надсилається автоматично.
- ❏ Якість зображення надісланого факсу може відрізнятися від зображення, яке відображається при попередньому перегляді, в залежності від можливостей пристрою отримувача.
- 6. Після завершення надсилання витягніть оригінали.

#### *Примітка.*

- ❏ Якщо номер факсу зайнятий, або виникли певні проблеми, принтер через одну хвилину автоматично повторно набере номер.
- $\Box$  Щоб скасувати надсилання, торкніться  $\oslash$ .
- ❏ Для надсилання факсу знадобиться більше часу, оскільки принтер здійснює сканування і надсилання одночасно.Коли принтер надсилає кольоровий факс, користуватися іншими функціями неможливо.

#### <span id="page-160-0"></span>**Пов'язані відомості**

- & [«Розміщення оригіналів» на сторінці 56](#page-55-0)
- & [«Керування контактами» на сторінці 62](#page-61-0)
- & [«Реєстрація улюблених налаштувань як попередні налаштування» на сторінці 65](#page-64-0)
- & [«Опції меню для режиму Факс» на сторінці 200](#page-199-0)
- & [«Перевірка завдань факсу» на сторінці 198](#page-197-0)
- & [«Надісл. налаштування» на сторінці 204](#page-203-0)

## **Надсилання факсів за номером з допомогою зовнішнього телефонного апарату**

Ви можете відправити факс за номером, використовуючи підключений телефон, якщо потрібно поговорити по телефону перед надсиланням факсу, або коли факсимільний апарат отримувача не перемикається на факс автоматично.

1. Розмістіть оригінали.

#### *Примітка.* За один сеанс можна надіслати до 100 сторінок.

- 2. Підніміть слухавку підключеного телефону та наберіть номер факсу отримувача за допомогою телефону.
- 3. Виберіть **Факс** на головному екрані.
- 4. Виберіть вкладку **Налашт. факсу**, після чого за необхідності виконайте налаштування, наприклад, роздільної здатності та способу надсилання.
- 5. Коли ви почуєте сигнал увімкнення факсу, торкніться  $\Diamond$  і покладіть слухавку.

#### *Примітка.*

Якщо номер набрано за допомогою підключеного телефону, на надсилання факсу знадобиться більше часу, оскільки принтер виконує сканування та надсилання одночасно.Під час надсилання факсу користуватися іншими функція неможливо.

6. Після завершення надсилання витягніть оригінали.

#### **Пов'язані відомості**

- & [«Розміщення оригіналів» на сторінці 56](#page-55-0)
- & [«Налашт. факсу» на сторінці 201](#page-200-0)

## **Надсилання факсу після підтвердження статусу отримувача**

Ви можете надсилати факс, слухаючи звуки і голоси через динамік принтера під час набирання номеру, розмови і власне передачі факсу.Ви також можете використати дану функцію, якщо ви хочете отримати факс на вимогу, виконуючи голосові вказівки.

- 1. Розмістіть оригінали.
- 2. Оберіть **Факс** із головного екрану.
- 3. Виберіть **Налашт. факсу**, тоді за необхідності виконайте налаштування, наприклад, роздільної здатності і методу надсилання.Після завершення виконання налаштувань виберіть вкладку **Отримувач**.
- 4. Торкніться  $\&$ , а тоді вкажіть отримувача.

#### *Примітка.*

Гучність динаміка можна відрегулювати.

5. Коли ви почуєте сигнал факсу, торкніться елемента **Надісл./ Отрим.** у правому верхньому куті РКекрана, а тоді торкніться **Надіслати**.

#### *Примітка.*

Коли ви отримуєте факс на вимогу і чуєте голосові вказівки, дотримуйтесь даних вказівок для роботи з принтером.

- 6. Виберіть  $\mathcal{D}$ .
- 7. Після завершення надсилання витягніть оригінали.

#### **Пов'язані відомості**

- & [«Розміщення оригіналів» на сторінці 56](#page-55-0)
- & [«Надсилання факсу за допомогою панелі керування» на сторінці 159](#page-158-0)
- & [«Опції меню для режиму Факс» на сторінці 200](#page-199-0)

## **Різноманітні способи надсилання факсу**

## **Надсилання багатосторінкового чорно-білого документу (Пряме надсилання)**

Якщо надсилається чорно-білий факс, сканований документ тимчасово зберігається в пам'яті принтера.Таким чином, надсилання великої кількості сторінок може привести до використання всієї пам'яті принтера і зупинки надсилання факсу.Цього можна уникнути, увімкнувши функцію **Пряме надсилання**, однак, для надсилання факсу знадобиться більше часу, оскільки принтер виконує сканування та надсилання одночасно.Цю функцію можна використовувати лише у випадку надсилання одному отримувачу.

Виберіть **Факс** на головному екрані, виберіть вкладку **Налашт. факсу**, після чого торкніться поля **Пряме надсилання**, щоб установити значення **Увімк**.

#### **Пов'язані відомості**

& [«Надсилання факсу за допомогою панелі керування» на сторінці 159](#page-158-0)

## **Пріоритетне надсилання факсу (Приорітет. надсилання)**

Ви можете надіслати терміновий документ перед надсиланням інших факсів у черзі.

Виберіть **Факс** на головному екрані, перейдіть на вкладку **Налашт. факсу**, атоді виберіть **Приорітет. надсилання**, щоб перевести цей параметр у значення **Увімк**.

#### **Надсилання факсу**

#### *Примітка.*

Ви не можете терміново надіслати факс, якщо триває одна із нижче вказаних дій, оскільки принтер не може прийняти ще один факс.

- ❏ Надсилання чорно-білого факсу з увімкненою функцією *Пряме надсилання*
- ❏ Надсилання кольорового факсу
- ❏ Надсилання факсу за допомогою під'єднаного телефону
- ❏ Надсилання факсу надісланого із комп'ютера

#### **Пов'язані відомості**

& [«Надсилання факсу за допомогою панелі керування» на сторінці 159](#page-158-0)

## **Надсилання чорно-білого факсу у вказаний час (Надісл. факс пізн.)**

Ви можете здійснити налаштування для надсилання факсу у вказаний час.Таким чином можуть бути надіслані тільки чорно-білі факси.

- 1. Оберіть **Факс** із головного екрану.
- 2. Вкажіть отримувача.
- 3. Виберіть **Налашт. факсу**, а тоді натисніть **Надісл. факс пізн.**.
- 4. Торкніться **Надісл. факс пізн.**, щоб установити значення **Увімк**.
- 5. Торкніться поля **Час**, введіть час, у який необхідно надіслати факс, і виберіть **ОК**.
- 6. Виберіть **ОК**, щоб застосувати налаштування.

#### *Примітка.*

Скасувати надсилання факсу можна з  $\overline{\mathbf{i}}$ .

#### **Пов'язані відомості**

- & [«Розміщення оригіналів» на сторінці 56](#page-55-0)
- & [«Надсилання факсу за допомогою панелі керування» на сторінці 159](#page-158-0)
- & [«Налашт. факсу» на сторінці 201](#page-200-0)
- & [«Перевірка завдань факсу» на сторінці 198](#page-197-0)

#### **Надсилання факсу з вибраним заголовком**

Можна надіслати факс з інформацією про відправника, яка підходитиме для отримувача. Необхідно заздалегідь зареєструвати у принтері кілька заголовків з інформацією про відправника, виконавши зазначені нижче кроки.

#### *Реєстрація кількох заголовків для надсилання факсів*

Можна зареєструвати до 21 заголовка факсів як інформація про відправника.

1. Оберіть **Налаш.** із головного екрану.

- 2. Оберіть **Загальні налаштування** > **Налашт. факсу** > **Основні налашт.**.
- 3. Виберіть **Заголовок**.
- 4. Торкніться поля **Ваш тел.**, введіть у ньому свій номер телефону та натисніть **ОК**.
- 5. Виберіть одне з полів у списку **Заголовок факсу**, введіть інформацію для заголовка факсу, а тоді торкніться **ОК**.

#### **Пов'язані відомості**

& [«Основні налашт.» на сторінці 210](#page-209-0)

#### *Надсилання факсу з вибраним заголовком*

Під час надсилання факсу можна вибрати інформацію заголовка для отримувача.Щоб використовувати цю функцію, необхідно зареєструвати кілька заголовків заздалегідь.

- 1. Виберіть **Факс** на головному екрані.
- 2. Виберіть **Налашт. факсу** > **Додати інформ. про відправн.**.
- 3. Виберіть місце, в яке необхідно додати інформацію відправника.
	- ❏ **Вимкнути**: надсилання факсу без інформації заголовка.
	- ❏ **Назовні зображення**: надсилання факсу з інформацією заголовка у верхньому білому полі факсу.Це дозволяє уникнути накладання заголовка на скановане зображення, однак отриманий факс може бути надруковано на двох аркушах залежно від розміру оригіналів.
	- ❏ **Всередині зображення**: надсилання факсу з інформацією заголовка приблизно на 7 мм нижче верхньої частини сканованого зображення.Заголовок може накладатися на зображення, однак отриманий факс не буде розділено на два документи.
- 4. Виберіть поле **Заголовок факсу**, після чого виберіть заголовок, який потрібно використати.
- 5. За необхідності виберіть один з параметрів **Додаткова інформація**.
- 6. Виберіть **ОК**, щоб застосувати налаштування.

#### **Пов'язані відомості**

& [«Налашт. факсу» на сторінці 201](#page-200-0)

#### **Надсилання сповіщення про факс**

Можна надіслати електронний лист, який міститиме інформацію щодо результатів надсилання факсу.

#### *Примітка.*

Для використання цієї функції необхідно виконати такі дії заздалегідь:

- ❏ Виконайте налаштування сервера електронної пошти у принтері
- ❏ Зареєструйте адресу електронної пошти, на яку необхідно надіслати результати
- 1. Оберіть **Факс** із головного екрану.
- 2. Оберіть **Налашт. факсу** > **Повід. Резу. надсилання**.
- 3. Торкніться **Повід. Резу. надсилання**, щоб установити значення **Увімк**.
- 4. Натисніть **Отримувач**, а тоді виберіть отримувача, який отримає сповіщення.

## **Надсилання факсу та створення резервної копії даних**

Під час сканування факсу можна автоматично зберігати скановані документи в пам'ять принтера.Ця функція доступна в таких випадках:

- ❏ надсилання чорно-білого факсу
- ❏ надсилання факсу за допомогою функції **Надісл. факс пізн.**
- ❏ надсилання факсу за допомогою функції **Надсилання пакетів**
- ❏ надсилання факсу за допомогою функції **Зберігати дані факсу**

#### *Примітка.*

Для документів, які не вдасться надіслати, також можна створити резервну копію, яку можна надіслати пізніше.

- 1. Оберіть **Факс** із головного екрану.
- 2. Оберіть **Налашт. факсу** > **Резервн. коп.**.
- 3. Торкніться **Резервн. коп.**, щоб установити значення **Увімк**.
- 4. Виберіть **Місце резервного копіювання**, а тоді вкажіть отримувача.

#### **Пов'язані відомості**

& [«Налашт. факсу» на сторінці 201](#page-200-0)

## **Надсилання факсу з Суб-адреса (SUB) та Пароль(SID)**

Можна надіслати факс у скриньку конфіденційних документів або скриньку ретрансляції факсимільного апарату отримувача.Отримувачі можуть безпечно отримати факс або надіслати факс вказаним адресатам для пересилання.

Щоб використовувати цю функцію, необхідно зареєструвати отримувача з підадресою та паролем у списку **Конт.** перед надсиланням факсу.

Оберіть **Факс** із головного екрану.Виберіть **Конт.** та виберіть отримувача із зареєстрованою підадресою та паролем.Також можна вибрати отримувача з папки **Нещодавно**, якщо документ було надіслано з підадресою та паролем.

## **Надсилання факсів на вимогу (використання функції Надс. за запитом Скр. з оголош.)**

За допомогою функції **Надсилання за запитом** можна зберегти до 100 сторінок одного чорно-білого документа для надсилання факсу на вимогу. Збережений документ надсилається на вимогу від іншого факсимільного апарату, який має функцію отримання факсу на вимогу.

Також доступні до 10 дощок оголошень. Зверніть увагу, що факсимільний апарат отримувача має підтримувати функцію підадреси/пароля.

#### *Налаштування Надс. за запитом Скр. з оголош.*

- 1. Виберіть **факс вікно** > **Надсилання за запитом/ Оголошення** на головному екрані.
- 2. Виберіть скриньку повідомлень, яку необхідно використати.
	- ❏ Якщо вибрати поле **Надсилання за запитом**: натисніть , а тоді перейдіть до наступного кроку. Якщо відобразиться екран вводу пароля, введіть пароль.
	- ❏ Якщо ви вибрали одне з полів під назвою **Незареєстрована дошка оголошень**: уведіть всю вказану нижче інформацію, щоб зареєструвати скриньку.Якщо відобразиться екран вводу пароля, введіть пароль.
		- Вкажіть ім'я у **Назва (потрібно)**.
		- Вкажіть підадресу в **Суб-адреса (SEP)**.
		- Вкажіть пароль у **Пароль(PWD)**.
- 3. Виберіть поля, які показано нижче, наприклад **Повід. Резу. надсилання** та за потреби виконайте необхідні налаштування.

#### *Примітка.*

Якщо встановити пароль у полі *Пароль до скриньки*, необхідно буде ввести пароль під час наступного відкриття скриньки.

4. Виберіть **ОК**.

Щоб змінити або видалити зареєстровану скриньку, торкніться **факс вікно** на головному екрані,

торкніться скриньки, яку необхідно змінити або видалити, торкніться  $\equiv$ , а тоді дотримуйтесь інструкцій на екрані.

#### *Зберігання документа у скриньці Надс. за запитом Скр. з оголош.*

- 1. Оберіть пункт **факс вікно** на головному екрані, а потім оберіть **Надс. за зап./ Оголошення**.
- 2. Виберіть **Надсилання за запитом** або однієї зі скриньок дошки оголошень, які вже зареєстровано.

Якщо відобразиться екран вводу пароля, введіть пароль, щоб відкрити скриньку.

- 3. Торкніться **Додати документ**.
- 4. На верхньому екрані факсу, що відобразиться, перевірте налаштування факсу, а тоді натисніть  $\Phi$  для сканування та збереження документа.

Щоб перевірити збережений документ, торкніться **факс вікно** на головному екрані, торкніться скриньки, в якій міститься документ, який необхідно перевірити, а тоді натисніть **Перевірити документ**.На екрані, що відобразиться, можна переглянути, надрукувати або видалити сканований документ.

#### **Пов'язані відомості**

- & [«Розміщення оригіналів» на сторінці 56](#page-55-0)
- & [«Надсилання факсу за допомогою панелі керування» на сторінці 159](#page-158-0)
- & [«Більше» на сторінці 203](#page-202-0)
- & [«Перевірка завдань факсу» на сторінці 198](#page-197-0)

## **Збереження факсу без зазначення отримувача (Зберігати дані факсу)**

Ви можете зберегти до 100 сторінок одного чорно-білого документу.Це дозволяє зекономити час надсилання документу, якщо ви часто надсилаєте один і той самий документ.

- 1. Оберіть **Факс** із головного екрану.
- 2. Виберіть (Більше).
- 3. Натисніть **Розширений факс**, а тоді торкніться **Зберігати дані факсу**, щоб установити значення **Увімк**.
- 4. Торкайтеся **Закрити**, доки не з'явиться верхній екран факсу.
- 5. Торкніться елемента  $\mathcal{D}$ , щоб зберегти документ.

Збережений документ можна переглядати.Виберіть факс вікно на головному екрані, торкніться **Збережені документи**, а тоді торкніться зліва від поля, де міститься документ, який необхідно переглянути.Якщо

необхідно видалити документ, торкніться **(1)** справа від поля та дотримуйтесь інструкцій на екрані.

#### **Пов'язані відомості**

- & [«Розміщення оригіналів» на сторінці 56](#page-55-0)
- & [«Надсилання факсу за допомогою панелі керування» на сторінці 159](#page-158-0)
- & [«Більше» на сторінці 203](#page-202-0)
- & [«Перевірка завдань факсу» на сторінці 198](#page-197-0)

## **Надсилання декількох факсів одному одержувачу за один раз (Надсилання пакетів)**

Якщо у черзі знаходиться декілька факсів для надсилання одному одержувачу, ви можете налаштувати принтер таким чином, щоб згрупувати їх та відправити за один раз.До 5 документів (максимум 100 сторінок разом) можна надіслати за один раз.Це допоможе зекономити на витратах, зменшуючи кількість разів передачі.

Виберіть **Налаш.** на головному екрані, торкніться елементів **Загальні налаштування** > **Налашт. факсу** > **Надісл. налаштування**, а тоді торкніться поля **Надсилання пакетів**, щоб установити значення **Увімк**.

#### *Примітка.*

❏ Заплановані факси також можна згрупувати разом, якщо отримувач і час відправки факсу збігаються.

❏ *Надсилання пакетів* не застосовується до наступних завдань на надсилання факсу.

- ❏ Чорно-білий факс із активованою функцією **Приорітет. надсилання**
- ❏ Чорно-білий факс із активованою функцією **Пряме надсилання**
- ❏ Кольорові факси
- ❏ Факси, надіслані із комп'ютера

## <span id="page-167-0"></span>**Надсилання документів різного розміру за допомогою пристрою АПД (Постійне сканув. (ADF))**

Якщо ви розмістили оригінали різних розмірів у пристрій АПД, всі документи надсилаються у розмірі, найбільшому серед оригіналів.Надіслати документи у їхньому оригінальному розмірі можна, розсортувавши їх за розміром або завантажуючи їх по одному.

Перш ніж розміщувати оригінали, виконайте наведені нижче налаштування.

Виберіть **Факс** на головному екрані, виберіть вкладку **Налашт. факсу**, після чого торкніться поля **Постійне сканув. (ADF)**, щоб установити значення **Увімк**.

Принтер зберігає скановані документи та надсилає їх як один документ.

#### *Примітка.*

Якщо впродовж 20 секунд після вказівки принтера вставити ще один оригінал ви не виконуєте жодних дій, принтер припиняє збереження документів і розпочинає надсилання документу.

## **Отримання факсів на принтер**

## **Налаштування Режим отримання**

Можна внести налаштування **Режим отримання** за допомогою **Майстер налашт. факсу**.Якщо ви це робите вперше, радимо скористатися функцією **Майстер налашт. факсу**.Якщо ви бажаєте налаштувати лише окремі функції **Режим отримання**, дотримуйтесь поданих нижче вказівок.

- 1. Оберіть **Налаш.** із головного екрану.
- 2. Оберіть **Загальні налаштування** > **Налашт. факсу** > **Основні налашт.** > **Режим отримання**.
- 3. Виберіть **Режим отримання** у залежності від вашого використання.

#### c*Важливо*

Якщо ваш телефон не підключений, виберіть *Авто*.

❏ Використання телефонної лінії для факсів:

Виберіть **Авто**.

Автоматично перемикається на режим отримання факсу, коли досягнуто кількість дзвінків, указану в **Відповісти на дзвінки**.

#### *Примітка.*

Радимо налаштувати *Відповісти на дзвінки* на якомога меншу кількість.

❏ Використання телефонної лінії для телефонних дзвінків та факсів (переважно для факсів):

Виберіть **Авто**.

Автоматично перемикається на режим отримання факсу, коли досягнуто кількість дзвінків, указану в **Відповісти на дзвінки**.

#### *Примітка.*

Можна зробити голосовий дзвінок, якщо повісити трубку в межах кількості дзвінків, вказаних у *Відповісти на дзвінки*.

<span id="page-168-0"></span>❏ Використання телефонної лінії для телефонних дзвінків та факсів (переважно для телефонних дзвінків):

Виберіть **Вручну**.

Можна відповісти на телефонний дзвінок за допомогою зовнішнього телефонного пристрою.Під час надсилання факсу можна запустити отримання факсів на панелі керування.

#### *Примітка.*

Під час внесення налаштувань у *Віддалене отримання*, можна запустити отримання факсів за допомогою операцій на підключеному телефоні.

#### **Пов'язані відомості**

- & [«Основні налаштування факсу за допомогою Майстер налашт. факсу» на сторінці 155](#page-154-0)
- & «Отримування факсів у ручному режимі» на сторінці 169
- & [«Отримування факсу за допомогою під'єднаного телефону \(Віддалене отримання\)» на сторінці 170](#page-169-0)

## **Налаштування для автовідповідача**

Щоб використовувати автовідповідач, ви повинні здійснити певні налаштування.

- ❏ Встановіть режим принтера **Режим отримання** на значення **Авто**.
- ❏ Встановіть параметр принтера **Відповісти на дзвінки** на більшу кількість сигналів дзвінка, ніж та, яка вказана для автовідповідача. В іншому випадку автовідповідач не зможе приймати голосові виклики для запису голосових повідомлень. Більш детальну інформацію з налаштування див. у керівництві з експлуатації автовідповідача.

Параметр **Відповісти на дзвінки** може не відображатися в залежності від регіону.

#### **Пов'язані відомості**

& [«Основні налашт.» на сторінці 210](#page-209-0)

## **Різноманітні способи отримування факсу**

#### **Отримування факсів у ручному режимі**

У випадку під'єднання телефону і установки параметра принтера **Режим отримання** на значення **Вручну** дотримуйтеся нижче поданих вказівок для отримання факсу.

- 1. Коли задзвонить телефон, підніміть слухавку.
- 2. Почувши сигнал факсу, виберіть елемент **Факс** на головному екрані принтера.

#### *Примітка.*

Якщо увімкнено функцію *Віддалене отримання*, ви зможете прийняти факс просто за допомогою під'єднаного телефону.

- 3. Торкніться **Надісл./ Отрим.**.
- 4. Виберіть **Отримати**.

<span id="page-169-0"></span>5. Торкніться  $\Phi$  і покладіть слухавку.

#### **Пов'язані відомості**

& [«Налаштування джерела паперу для отримання факсів \(для моделей з двома або більше джерелами](#page-156-0) [паперу\)» на сторінці 157](#page-156-0)

& [«Збереження отриманих факсів у скриньці вхідних документів \(Безумовне Зберегти/Переслати\)» на](#page-172-0) [сторінці 173](#page-172-0)

## **Отримування факсу за допомогою під'єднаного телефону (Віддалене отримання)**

Для отримання факсу в ручному режимі потрібно увімкнути принтер після підняття слухавки. За допомогою функції **Віддалене отримання** ви можете отримувати факс через телефон.

Функція **Віддалене отримання** доступна для телефонних апаратів, які підтримують тональний набір номеру.

#### **Пов'язані відомості**

& [«Отримування факсів у ручному режимі» на сторінці 169](#page-168-0)

#### *Налаштування Віддалене отримання*

- 1. Оберіть **Налаш.** із головного екрану.
- 2. Виберіть **Загальні налаштування** > **Налашт. факсу** > **Основні налашт.** > **Віддалене отримання**.
- 3. Торкніться **Віддалене отримання**, щоб установити значення **Увімк**.
- 4. Виберіть **Код запуску**, уведіть двозначний код (можна ввечти цифри від 0 до 9, \* та #), а тоді натисніть **ОК**.
- 5. Виберіть **ОК**, щоб застосувати налаштування.

#### *Використання Віддалене отримання*

- 1. Коли задзвонить телефон, підніміть слухавку.
- 2. Почувши сигнал факсу, введіть код запуску за допомогою телефону.
- 3. Після підтвердження отримання факсу принтером покладіть слухавку.

## **Отримування факсу на вимогу (Отримання за запитом)**

Отримати факс, збережений на іншому факсимільному апараті, можна набравши номер цього факсу.Використовуйте цю функцію, щоб отримувати документи з факсимільної інформаційної служби.Однак якщо факсимільна інформаційна служба має аудіовказівки, які потрібно виконати, щоб отримати документ, цю функцію використовувати неможливо.

#### *Примітка.*

Щоб отримати документи від факсимільної інформаційної служби, що надає аудіовказівки, просто наберіть її номер факсу за допомогою функції *On Hook* або підключеного телефону та дотримуйтеся цих аудіовказівок, виконуючи операції на телефоні та принтері.

- 1. Оберіть **Факс** із головного екрану.
- 2. Торкніться елемента **Fig. (Більше**).
- 3. Виберіть **Розширений факс**.
- 4. Торкніться поля **Отримання за запитом**, щоб установити в ньому значення **Увімк**.
- 5. Торкніться **Закрити**, а тоді ще раз **Закрити**.
- 6. Введіть номер факсу.

#### *Примітка.*

Якщо параметр *Обмеж. прямого набору* у *Налаштування безпеки* увімкнено у значення *Увімк*, ви можете вибирати отримувачів факсу тільки із списку контактів або історії відправлених факсів.Ви не можете вводити номер факсу вручну.

7. Виберіть  $\Phi$ .

#### **Пов'язані відомості**

- & [«Надсилання факсів за номером з допомогою зовнішнього телефонного апарату» на сторінці 161](#page-160-0)
- & [«Надсилання факсу після підтвердження статусу отримувача» на сторінці 161](#page-160-0)

## **Отримання факсів зі скриньки оголошень за допомогою функції підадреси (SEP) та паролю (PWD) (Отримання за запитом)**

Телефонуючи до відправника, можна отримувати факси зі скриньки оголошень, що зберігається на факсимільному апараті відправника за допомогою функції підадреси (SEP) та паролю (PWD).Для використання цієї функції необхідно заздалегідь зареєструвати контакт з підадресою (SEP) та паролем (PWD) у списку контактів.

- 1. Оберіть **Факс** із головного екрану.
- 2. Виберіть  $\overline{\mathbb{R}}$  (Більше).
- 3. Виберіть **Розширений факс**.
- 4. Торкніться **Отримання за запитом**, щоб установити значення **Увімк**.
- 5. Торкніться **Закрити**, а тоді ще раз **Закрити**.
- 6. Виберіть **Конт.**, а тоді виберіть контакт, що має таку саму зареєстровану підадресу (SEP) та пароль (PWD), що й адресат оголошення.
- 7. Виберіть  $\lozenge$ .

#### **Пов'язані відомості**

& [«Керування контактами» на сторінці 62](#page-61-0)

### **Виконання налаштувань для блокування небажаних факсів**

Небажані факси можна блокувати.

- 1. Оберіть **Налаш.** із головного екрану.
- 2. Виберіть **Загальні налаштування** > **Налашт. факсу** > **Основні налашт.** > **Факс відмови**.
- 3. Торкніться **Факс відмови**, а тоді ввімкніть зазначені нижче параметри.
	- ❏ Список номерів відмов: відхилення факсів, надісланих зі списку відхилених номерів.
	- ❏ Бланк Заголовок факсу блоковано: відхилення факсів з відсутньою інформацією в заголовку.
	- ❏ Незареєстровані контакти: відхилення факсів, надісланих від незареєстрованих контактів.
- 4. У разі використання Список номерів відмов торкніться елемента S, виберіть Редагувати список **відхилених номерів**, а тоді відредагуйте список.

#### **Пов'язані відомості**

& [«Основні налашт.» на сторінці 210](#page-209-0)

## **Збереження та пересилання отриманих факсів (Безумовне Зберегти/Переслати)**

Можна встановити налаштування щодо збереження та пересилання отриманих факсів від невизначених відправників.

#### *Примітка.*

Можна використовувати функцію *Умовне Збер./Переслати* для збереження або пересилання факсів, отриманих від указаного відправника або у вказаний час.

Принтер оснащено зазначеними нижче функціями для збереження або пересилання факсів.

- ❏ Збереження у скриньці вхідних документів
- ❏ Зберігання на зовнішній пристрій пам'яті
- ❏ Зберігання на комп'ютері
- ❏ Пересилання на інший факсимільний апарат, адресу електронної пошти або до спільної папки в мережі

#### *Примітка.*

- ❏ Зазначені вище функції можна використовувати одночасно. У разі одночасного використання функцій отримані документи зберігатимуться до скриньки вхідних документів, на зовнішньому пристрої пам'яті та пересилатимуться вказаному адресату.
- ❏ Якщо отримані документи ще не були прочитані, збережені або переслані, кількість необроблених завдань відображатиметься на  $\mathbf{C}$ на головному екрані.

#### <span id="page-172-0"></span>**Пов'язані відомості**

- & «Збереження отриманих факсів у скриньці вхідних документів (Безумовне Зберегти/Переслати)» на сторінці 173
- & [«Збереження отриманих факсів на зовнішньому пристрої пам'яті \(Безумовне Зберегти/Переслати\)» на](#page-174-0) [сторінці 175](#page-174-0)
- & [«Отримання факсів на комп'ютер» на сторінці 189](#page-188-0)
- & [«Пересилання отриманих факсів \(Безумовне Зберегти/Переслати\)» на сторінці 175](#page-174-0)
- & [«Надсилання сповіщень електронною поштою з результатами обробки отриманих факсів \(Безумовне](#page-176-0) [Зберегти/Переслати\)» на сторінці 177](#page-176-0)
- & [«Сповіщення про необроблені отримані факси» на сторінці 198](#page-197-0)

## **Збереження отриманих факсів у скриньці вхідних документів (Безумовне Зберегти/Переслати)**

Можна налаштувати зберігання отриманих у скриньці вхідних документів принтера.Можна зберегти до 100 документів.У разі використання цієї функції отримані документи не друкуватимуться автоматично.Їх можна переглянути документи на РК-екрані принтера і надрукувати їх тільки за потреби.

#### *Примітка.*

Може бути неможливо зберегти 100 документів залежно від умов використання, зокрема розміру файлів збережених документів та використання кількох функцій збереження факсів одночасно.

#### **Пов'язані відомості**

& «Налаштування збереження отриманих факсів у скриньці вхідних документів (Безумовне Зберегти/ Переслати)» на сторінці 173

- & [«Перевірка отриманих факсів на РК-екрані \(Безумовне Зберегти/Переслати\)» на сторінці 174](#page-173-0)
- & [«Використання скриньки вхідних документів» на сторінці 192](#page-191-0)

#### *Налаштування збереження отриманих факсів у скриньці вхідних документів (Безумовне Зберегти/Переслати)*

- 1. Оберіть **Налаш.** із головного екрану.
- 2. Виберіть **Загальні налаштування** > **Налашт. факсу** > **Отримати налаштування** > **Налаштування Збер./Пересл.** > **Безумовне Зберегти/Переслати**.

Якщо відобразиться повідомлення, перегляньте його зміст і торкніться кнопки **ОК**.

3. Торкніться **Збер. до вх. повідомл.**, щоб установити значення **Увімк**.

Якщо відобразиться повідомлення, перегляньте його зміст і натисніть кнопку **ОК**.

- 4. Торкніться **Закрити**.
- 5. Виберіть **Звичайні налаштув.**.
- 6. Виберіть **Опції, коли немає місця в пам'яті**, а тоді виберіть параметр для використання в разі заповнення скриньки вхідних докментів.
	- ❏ **Отримувати і друкувати факси**: друк усіх отриманих документів, які не можна зберегти у скриньці вхідних факсів.

<span id="page-173-0"></span>❏ **Відхиляти вхідні факси**: принтер не відповідатиме на вхідні факс-виклики.

7. Для скриньки вхідних документів можна встановити пароль.Виберіть **Налашт. пар. вх. пов.**, а тоді встановіть пароль.Торкніться **Закрити** після встановлення пароля.

#### *Примітка.*

Можна встановити пароль, якщо вибрано параметр *Отримувати і друкувати факси*.

#### *Перевірка отриманих факсів на РК-екрані (Безумовне Зберегти/Переслати)*

1. Оберіть **факс вікно** із головного екрану.

#### *Примітка.*

Наявність отриманих, але не прочитаних факсів, призводить до відображення кількості непрочитаних документів на головному екрані на позначці $\left| \right. \right\vert$ 

- 2. Виберіть **Вхідні/ Конфіденцій.** > **Вхідні повідомлення**.
- 3. Якщо вхідна скринька захищена паролем, введіть пароль папки «Вхідні» або пароль адміністратора.
- 4. Виберіть зі списку потрібний факс для перегляду.

Відображається зміст факсу.

- ❏ : поворот зображення праворуч на 90 градусів.
- $\Box \; \textcircled{+} \; \textcircled{+} \; \textcircled{+}$ переміщення екрану у напрямку стрілок.
- $\nabla$   $\Theta$  : збільшення або зменшення.
- $\boxed{\vert \vert \vert \vert }$ : перехід до попередньої або наступної сторінки.
- $\Box$   $\boxed{\equiv}$ . відображає такі меню як зберігання та надсилання.
- ❏ Щоб сховати піктограми операцій, торкніться будь-якої області на екрані попереднього перегляду, крім області піктограм.Торкніться ще раз для відображення піктограм.
- 5. Виберіть, друкувати чи видалити переглянутий документ, після цього виконуйте інструкції, що відображаються на екрані.

#### c*Важливо*

Якщо пам'ять на принтері закінчується, отримання та надсилання факсів буде вимкнено.Видаліть документи, які вже прочитано або надруковано.

#### **Пов'язані відомості**

- & [«Сповіщення про необроблені отримані факси» на сторінці 198](#page-197-0)
- & [«Опції меню для Налашт. факсу» на сторінці 204](#page-203-0)

## <span id="page-174-0"></span>**Збереження отриманих факсів на зовнішньому пристрої пам'яті (Безумовне Зберегти/Переслати)**

Можна налаштувати перетворення отриманих документів у формат PDF та зберігати їх на підключеному до принтера зовнішньому пристрої пам'яті.Можна внести такі налаштування, щоб у разі зберігання документів на пристрої пам'яті вони друкувалися автоматично.

#### c*Важливо*

Отримані документи тимчасово зберігаються в пам'яті принтера до збереження на пристрої пам'яті, підключеному до принтера.Через те, що помилка переповнення пам'яті вимикає надсилання й отримання факсів, не від'єднуйте пристрій пам'яті від принтера.Кількість документів, тимчасово

збережених у пам'яті принтера, відображається на позначці $|\mathfrak{t}|$ на головному екрані.

- 1. Підключіть зовнішній пристрій пам'яті до принтера.
- 2. Оберіть **Налаш.** із головного екрану.
- 3. Виберіть **Загальні налаштування** > **Налашт. факсу** > **Отримати налаштування** > **Налаштування Збер./Пересл.** > **Безумовне Зберегти/Переслати**.

Якщо відобразиться повідомлення, перегляньте його зміст і натисніть кнопку **ОК**.

- 4. Виберіть **Збер. до нак. пристр.**.
- 5. Виберіть **Так**.Для автоматичного друку документів під час їхнього збереження на пристрої пам'яті оберіть **Так, друкувати**.
- 6. Перевірте повідомлення, що відображається, а тоді торкніться елемента **Створити**. На пристрої пам'яті буде створено папку для збереження отриманих документів.

#### **Пов'язані відомості**

& [«Сповіщення про необроблені отримані факси» на сторінці 198](#page-197-0)

## **Пересилання отриманих факсів (Безумовне Зберегти/Переслати)**

Можна налаштувати пересилання отриманих документів на інший факсимільний апарат або конвертування документів у формат PDF і їхнє пересилання у загальнодоступну папку в мережі або на адресу електронної пошти.Переслані документи видаляються із принтера.Спершу зареєструйте адресатів для пересилання в переліку контактів.Щоб пересилати дані на адресу електронної пошти, також потрібно встановити налаштування сервера електронної пошти.

#### *Примітка.*

- ❏ Кольорові документи не пересилаються на інші факсимільні пристрої.Вони обробляються як документи, які не вдалося переслати.
- ❏ Перш ніж використовувати цю функцію, перевірте чи параметри *Дата/час* та *Різниця в часі* правильні.Відкрийте меню із *Налаш.* > *Загальні налаштування* > *Основні налашт.* > *Налаштув. дати/ часу*.
- 1. Оберіть **Налаш.** із головного екрану.

2. Виберіть **Загальні налаштування** > **Налашт. факсу** > **Отримати налаштування** > **Налаштування Збер./Пересл.** > **Безумовне Зберегти/Переслати**.

Якщо відобразиться повідомлення, перегляньте його зміст і натисніть кнопку **ОК**.

- 3. Виберіть **Переслати**.
- 4. Виберіть **Так**.Для автоматичного друку документів під час пересилання, оберіть пункт **Так, друкувати**.
- 5. Торкніться **Додати запис**.
- 6. Оберіть адресатів для пересилання з переліку контактів.

#### *Примітка.* Можна вказати до п'яти адресатів для пересилання.

- 7. Після завершення вибору адресатів для пересилання торкніться кнопки **Закрити**.
- 8. У разі помилки під час пересилання виберіть у вікні **Варіанти в разі невд. пересил.**, чи друкувати отримані документи, чи зберігати їх у папці «Вхідні» принтера.

#### c*Важливо*

Коли папка «Вхідні» переповнена, надсилання та отримання факсів вимкнено.Слід видалити документи з папки «Вхідні» після їх перевірки.Кількість документів, які не вдалося переслати,

відображається на піктограмі $|\mathfrak{C}|$ на головному екрані, разом із іншими невиконаними завданнями.

#### 9. Виберіть **ОК**.

Якщо відобразиться повідомлення, перегляньте його зміст і натисніть кнопку **ОК**.

#### 10. Торкніться **Закрити**.

11. У разі пересилання на електронну пошту можна вказати тему електронного листа.Торкніться **Звичайні налаштув.**, торкніться поля **Налаштування пересилки** та введіть тему.

#### *Примітка.*

- ❏ Якщо ви вибрали спільну папку в мережі або електронну адресу як адресата для пересилання, радимо перевірити, чи можна надіслати зіскановане зображення до адресата у режимі сканування.Виберіть *Скан.* > *Ел. адреса* або *Скан.* > *Мереж. пап./FTP* з головного екрана, виберіть адресата, а тоді розпочніть сканування.
- ❏ Можна налаштувати отримання сповіщень про новий факс на комп'ютер з ОС Windows, коли у спільну папку в мережі надходить документ.Використовуйте програму FAX Utility, щоб внести налаштування.Для детальнішої інформації див. довідку програми FAX Utility.

#### **Пов'язані відомості**

- & [«Отримати налаштування» на сторінці 205](#page-204-0)
- & [«Керування контактами» на сторінці 62](#page-61-0)
- & [«Сканування і збереження зображення у мережевій папці або на FTP-сервері» на сторінці 128](#page-127-0)
- & [«Сканування та надсилання електронною поштою» на сторінці 131](#page-130-0)
- & [«Перевірка отриманих факсів на РК-екрані \(Безумовне Зберегти/Переслати\)» на сторінці 174](#page-173-0)
- & [«Сповіщення про необроблені отримані факси» на сторінці 198](#page-197-0)
- & [«Програма для налаштування операцій факсу та надсилання факсів \(FAX Utility\)» на сторінці 233](#page-232-0)

## <span id="page-176-0"></span>**Надсилання сповіщень електронною поштою з результатами обробки отриманих факсів (Безумовне Зберегти/Переслати)**

Можна надіслати електронний лист, який міститиме результати обробки отриманого факсу.

- 1. Оберіть **Налаш.** із головного екрану.
- 2. Виберіть **Загальні налаштування** > **Налашт. факсу** > **Отримати налаштування** > **Налаштування Збер./Пересл.** > **Безумовне Зберегти/Переслати**.

Якщо відобразиться повідомлення, перегляньте його зміст і натисніть кнопку **ОК**.

- 3. Виберіть **Повідом. е-поштою**.
- 4. У разі необхідності ввімкніть зазначені нижче параметри.

#### *Примітка.*

Зазначені нижче параметри можна використовувати одночасно.

- ❏ Повідомити про завершення Отримати: надсилання електронного листа отримувачу після завершення отримання факсу принтером.
- ❏ Повідом. про заверш. Друк: надсилання електронного листа отримувачу після завершення друку отриманого факсу.
- ❏ Повідом. про заверш. Збер. Накоп. прист.: надсилання електронного листа отримувачу після завершення збереження отриманого документа на пристрій пам'яті.
- ❏ Повідом. про заверш. Перес.: надсилання електронного листа отримувачу після завершення пересилання отриманого факсу.
- 5. Торкніться поля **Отримувач**.
- 6. Виберіть адресатів із списку контактів.

#### *Примітка.*

Можна вказати тільки одного отримувача.Торкніться позначки прапорця, щоб вибрати адресата.Торкніться позначки прапорця ще раз, щоб скасувати вибір.

- 7. Після завершення вибору отримувача торкніться кнопки **Закрити**.
- 8. Виберіть **ОК**, щоб застосувати налаштування.

## **Збереження та пересилання факсів, отриманих від указаного відправника або у вказаний час (Умовне Збер./Переслати)**

Можна встановити налаштування для збереження або пересилання факсів, отриманих від указаного відправника або у вказаний час. Щоб зберегти та переслати отримані факси, налаштуйте умови збереження та пересилання отриманих факсів заздалегідь.

#### *Примітка.*

Можна використовувати функцію *Безумовне Зберегти/Переслати* для збереження або пересилання факсів, отриманих від невизначеного відправника.

- ❏ Збереження у скриньці отриманих або конфіденційних документів
- ❏ Зберігання на зовнішній пристрій пам'яті

❏ Пересилання на інший факсимільний апарат, адресу електронної пошти або до спільної папки в мережі

#### *Примітка.*

- ❏ Зазначені вище функції можна використовувати одночасно. У разі одночасного використання функцій отримані документи зберігатимуться до скриньки вхідних або конфіденційних документів, на зовнішньому пристрої пам'яті та пересилатимуться вказаному адресату.
- ❏ Якщо отримані документи ще не були прочитані, збережені або переслані, кількість необроблених завдань відображатиметься на  $\mathfrak{t}$

#### **Пов'язані відомості**

- $\rightarrow$  «Збереження отриманих факсів у скриньці вхідних або конфіденційних документів (Умовне Збер./ Переслати)» на сторінці 178
- & [«Збереження отриманих факсів на зовнішньому пристрої пам'яті \(Умовне Збер./Переслати\)» на](#page-179-0) [сторінці 180](#page-179-0)
- & [«Пересилання отриманих факсів \(Умовне Збер./Переслати\)» на сторінці 182](#page-181-0)
- & [«Надсилання сповіщень електронною поштою з результатами обробки отриманих факсів \(Умовне Збер./](#page-183-0) [Переслати\)» на сторінці 184](#page-183-0)
- & [«Сповіщення про необроблені отримані факси» на сторінці 198](#page-197-0)

## **Збереження отриманих факсів у скриньці вхідних або конфіденційних документів (Умовне Збер./Переслати)**

Можна налаштувати збереження отриманих факсів у скриньці вхідних і конфіденційних документів принтера.Усього можна зберегти до 100 документів.

#### *Примітка.*

Може бути неможливо зберегти 100 документів залежно від умов використання, зокрема розміру файлів збережених документів та використання кількох функцій збереження факсів одночасно.

#### **Пов'язані відомості**

- & «Налаштування збереження отриманих факсів у скриньці вхідних і конфіденційних документів (Умовне Збер./Переслати)» на сторінці 178
- & [«Перевірка отриманих факсів на РК-екрані \(Умовне Збер./Переслати\)» на сторінці 180](#page-179-0)
- & [«Використання скриньки вхідних документів» на сторінці 192](#page-191-0)
- & [«Використання скриньки конфіденційних документів» на сторінці 193](#page-192-0)

#### *Налаштування збереження отриманих факсів у скриньці вхідних і конфіденційних документів (Умовне Збер./Переслати)*

- 1. Оберіть **Налаш.** із головного екрану.
- 2. Виберіть **Загальні налаштування** > **Налашт. факсу** > **Отримати налаштування** > **Налаштування Збер./Пересл.**.
- 3. Натисніть у незареєстрованому полі в розділі **Умовне Збер./Переслати**.
- 4. Виберіть поле **назва** та уведіть ім'я, яке потрібно зареєструвати.
- 5. Виберіть поле **Умова(и)**, щоб налаштувати умову.
	- ❏ Відповідність номеру факсу відправника: якщо вхідний номер факсу відповідає вибраним у цьому елементі умовам, принтер зберігає та пересилає отримані факси.

Виберіть умову **Відповідність номеру факсу відправника** та уведіть номер факсу (макс. 20 символів), вибравши поле **Номер факсу**.

❏ Суб-адреса (SUB) точне співпадіння: якщо підадреса (SUB) повністю збігається, принтер зберігає та пересилає отримані факси.

Увімкніть параметр Суб-адреса (SUB) точне співпадіння та уведіть пароль, вибравши поле **Субадреса (SUB)**.

❏ Пароль(SID) точне співпадіння: якщо пароль (SID) повністю збігається, принтер зберігає та пересилає отримані факси.

Увімкніть параметр Пароль(SID) точне співпадіння та введіть пароль, вибравши поле **Пароль(SID)**.

- ❏ Час отримання: принтер зберігає та пересилає факси, отримані протягом певного періоду часу. Увімкніть параметр **Час отримання** і встановіть час у **Час запуску** та **Час завершення**.
- 6. Виберіть поле **Папка Збер./Переслати**.
- 7. Виберіть **Збер. в скринь.Факс**.
- 8. Торкніться **Збер. в скринь.Факс**, щоб установити значення **Увімк**.
- 9. Виберіть скриньку, у якій необхідно зберегти документ.

#### *Примітка.*

Якщо скриньку вхідних або конфіденційних документів захищено паролем, введіть пароль.

- 10. Торкніться кнопки **ОК** тричі, щоб повернутися на екран Налаштування Збер./Пересл..
- 11. Виберіть зареєстроване поле, для якого ви налаштували умову, а тоді натисніть **Увімкнути**.
- 12. Виберіть **Звичайні налаштув.**.
- 13. Виберіть **Опції, коли немає місця в пам'яті**, а тоді виберіть параметр для використання в разі заповнення скриньки вхідних докментів.
	- ❏ **Отримувати і друкувати факси**: друк усіх отриманих документів, які не можна зберегти у скриньці вхідних факсів.
	- ❏ **Відхиляти вхідні факси**: принтер відхилятиме вхідні факс-виклики.
- 14. За потреби для скриньки вхідних документів можна встановити пароль.Виберіть **Налашт. пар. вх. пов.** та встановіть пароль.Торкніться **Закрити** після встановлення пароля.

#### *Примітка.*

Установити пароль неможливо, якщо вибрано параметр *Отримувати і друкувати факси*.

#### **Пов'язані відомості**

& [«Налаштування Збер./Пересл.» на сторінці 205](#page-204-0)

#### <span id="page-179-0"></span>*Перевірка отриманих факсів на РК-екрані (Умовне Збер./Переслати)*

1. Оберіть **факс вікно** із головного екрану.

#### *Примітка.*

Наявність отриманих, але не прочитаних факсів, призводить до відображення кількості непрочитаних документів на головному екрані на позначиі $\left| \right. \right\vert$ 

- 2. Виберіть **Вхідні/ Конфіденцій.**.
- 3. Виберіть скриньку вхідних або конфіденційних документів, які необхідно переглянути.
- 4. Якщо скриньку вхідних або конфіденційних документів захищено паролем, введіть пароль скриньки вхідних, пароль скриньки конфіденційних документів або пароль адміністратора.
- 5. Виберіть зі списку потрібний факс для перегляду.

Відображається зміст факсу.

- ❏ : поворот зображення праворуч на 90 градусів.
- $\Box \; \textcircled{+} \; \textcircled{+} \; \textcircled{+}$ переміщення екрану у напрямку стрілок.
- $\nabla$   $\Theta$ : збільшення або зменшення.
- ❏ : перехід до попередньої або наступної сторінки.
- $\Box$   $\overline{\Xi}$ . відображає такі меню як зберігання та надсилання.
- ❏ Щоб сховати піктограми операцій, торкніться будь-якої області на екрані попереднього перегляду, крім області піктограм.Торкніться ще раз для відображення піктограм.
- 6. Виберіть, друкувати чи видалити переглянутий документ, після цього виконуйте інструкції, що відображаються на екрані.

#### c*Важливо*

Якщо пам'ять на принтері закінчується, отримання та надсилання факсів буде вимкнено.Видаліть документи, які вже прочитано або надруковано.

#### **Пов'язані відомості**

- & [«Сповіщення про необроблені отримані факси» на сторінці 198](#page-197-0)
- & [«Опції меню для Налашт. факсу» на сторінці 204](#page-203-0)

## **Збереження отриманих факсів на зовнішньому пристрої пам'яті (Умовне Збер./Переслати)**

Можна налаштувати перетворення отриманих документів у формат PDF та зберігати їх на підключеному до принтера зовнішньому пристрої пам'яті.
## c*Важливо*

Отримані документи тимчасово зберігаються в пам'яті принтера до збереження на пристрої пам'яті, підключеному до принтера.Через те, що помилка переповнення пам'яті вимикає надсилання й отримання факсів, не від'єднуйте пристрій пам'яті від принтера.Кількість документів, тимчасово збережених у пам'яті принтера, відображається на позначці $|\mathfrak{t}|$ на головному екрані.

- 1. Підключіть зовнішній пристрій пам'яті до принтера.
- 2. Оберіть **Налаш.** із головного екрану.
- 3. Виберіть **Загальні налаштування** > **Налашт. факсу** > **Отримати налаштування** > **Налаштування Збер./Пересл.**.
- 4. Натисніть у незареєстрованому полі в розділі **Умовне Збер./Переслати**.
- 5. Виберіть поле **назва** та уведіть ім'я, яке потрібно зареєструвати.
- 6. Виберіть **Умова(и)**, щоб налаштувати умову.
	- ❏ Відповідність номеру факсу відправника: якщо вхідний номер факсу відповідає вибраним у цьому елементі умовам, принтер зберігає та пересилає отримані факси.

Виберіть умову **Відповідність номеру факсу відправника** та уведіть номер факсу (макс. 20 символів), вибравши поле **Номер факсу**.

❏ Суб-адреса (SUB) точне співпадіння: якщо підадреса (SUB) повністю збігається, принтер зберігає та пересилає отримані факси.

Увімкніть параметр Суб-адреса (SUB) точне співпадіння та уведіть пароль, вибравши поле **Субадреса (SUB)**.

- ❏ Пароль(SID) точне співпадіння: якщо пароль (SID) повністю збігається, принтер зберігає та пересилає отримані факси. Увімкніть параметр Пароль(SID) точне співпадіння та введіть пароль, вибравши поле **Пароль(SID)**.
- ❏ Час отримання: принтер зберігає та пересилає факси, отримані протягом певного періоду часу. Увімкніть параметр **Час отримання** і встановіть час у **Час запуску** та **Час завершення**.
- 7. Виберіть поле **Папка Збер./Переслати**.
- 8. Виберіть **Збер. до нак. пристр.**.
- 9. Торкніться поля **Збер. до нак. пристр.**, щоб установити в ньому значення **Увімк**.
- 10. Перевірте повідомлення, що відображається на екрані, а потім натисніть **Створити**. На пристрої пам'яті буде створено папку для зберігання отриманих документів.
- 11. Торкніться кнопки **ОК** тричі, щоб повернутися на екран Налаштування Збер./Пересл..
- 12. Виберіть зареєстроване поле, для якого ви налаштували умову, а тоді натисніть **Увімкнути**.

### **Пов'язані відомості**

- & [«Сповіщення про необроблені отримані факси» на сторінці 198](#page-197-0)
- & [«Налаштування Збер./Пересл.» на сторінці 205](#page-204-0)

## <span id="page-181-0"></span>**Пересилання отриманих факсів (Умовне Збер./Переслати)**

Можна налаштувати пересилання отриманих документів на інший факсимільний апарат або конвертування документів у формат PDF і їхнє пересилання у загальнодоступну папку в мережі або на адресу електронної пошти.Переслані документи видаляються із принтера.Спершу зареєструйте адресатів для пересилання в переліку контактів.Щоб пересилати дані на адресу електронної пошти, також потрібно встановити налаштування сервера електронної пошти.

### *Примітка.*

- ❏ Кольорові документи не пересилаються на інші факсимільні пристрої.Вони обробляються як документи, які не вдалося переслати.
- ❏ Перш ніж використовувати цю функцію, перевірте чи параметри *Дата/час* та *Різниця в часі* правильні.Відкрийте меню із *Налаш.* > *Загальні налаштування* > *Основні налашт.* > *Налаштув. дати/ часу*.
- 1. Оберіть **Налаш.** із головного екрану.
- 2. Виберіть **Загальні налаштування** > **Налашт. факсу** > **Отримати налаштування** > **Налаштування Збер./Пересл.**.
- 3. Натисніть у незареєстрованому полі в розділі **Умовне Збер./Переслати**.
- 4. Виберіть поле **назва** та уведіть ім'я, яке потрібно зареєструвати.
- 5. Виберіть поле **Умова(и)**, щоб налаштувати умову.
	- ❏ Відповідність номеру факсу відправника: якщо вхідний номер факсу відповідає вибраним у цьому елементі умовам, принтер зберігає та пересилає отримані факси.

Виберіть умову **Відповідність номеру факсу відправника** та уведіть номер факсу (макс. 20 символів), вибравши поле **Номер факсу**.

❏ Суб-адреса (SUB) точне співпадіння: якщо підадреса (SUB) повністю збігається, принтер зберігає та пересилає отримані факси.

Увімкніть параметр Суб-адреса (SUB) точне співпадіння та уведіть пароль, вибравши поле **Субадреса (SUB)**.

❏ Пароль(SID) точне співпадіння: якщо пароль (SID) повністю збігається, принтер зберігає та пересилає отримані факси.

Увімкніть параметр Пароль(SID) точне співпадіння та введіть пароль, вибравши поле **Пароль(SID)**.

- ❏ Час отримання: принтер зберігає та пересилає факси, отримані протягом певного періоду часу. Увімкніть параметр **Час отримання** і встановіть час у **Час запуску** та **Час завершення**.
- 6. Виберіть скриньку **Папка Збер./Переслати**.
- 7. Виберіть **Переслати**.
- 8. Торкніться **Переслати**, щоб установити значення **Увімк**.
- 9. Виберіть **Додати запис**.
- 10. Оберіть адресатів для пересилання з переліку контактів.

### *Примітка.*

Можна вказати тільки одного адресата.

- 11. Після завершення вибору адресата для пересилання торкніться кнопки **Закрити**.
- 12. Упевніться, що адресат для пересилання вибрано правильно, і торкніться кнопки **Закрити**.
- 13. У разі помилки під час пересилання виберіть у вікні **Варіанти в разі невд. пересил.**, чи друкувати отримані документи, чи зберігати їх у папці «Вхідні» принтера.

### c*Важливо*

Коли папка «Вхідні» переповнена, надсилання та отримання факсів вимкнено.Слід видалити документи з папки «Вхідні» після їх перевірки.Кількість документів, які не вдалося переслати, відображається на піктограмі $|\mathcal{F}|$ на головному екрані, разом із іншими невиконаними завданнями.

- 14. Торкніться кнопки **ОК** тричі, щоб повернутися на екран Налаштування Збер./Пересл..
- 15. Виберіть зареєстроване поле, для якого ви налаштували умову, а тоді натисніть **Увімкнути**.
- 16. У разі пересилання на електронну пошту можна вказати тему електронного листа.Виберіть **Звичайні налаштув.**, торкніться поля **Налаштування пересилки** та введіть тему.

### *Примітка.*

- ❏ Якщо ви вибрали спільну папку в мережі або електронну адресу як адресата для пересилання, радимо перевірити, чи можна надіслати зіскановане зображення до адресата у режимі сканування.Виберіть *Скан.* > *Ел. адреса* або *Скан.* > *Мереж. пап./FTP* з головного екрана, виберіть адресата, а тоді розпочніть сканування.
- ❏ Можна налаштувати отримання сповіщень про новий факс на комп'ютер з ОС Windows, коли у спільну папку в мережі надходить документ.Використовуйте програму FAX Utility, щоб внести налаштування.Для детальнішої інформації див. довідку програми FAX Utility.

### **Пов'язані відомості**

- & [«Налаштування Збер./Пересл.» на сторінці 205](#page-204-0)
- & [«Керування контактами» на сторінці 62](#page-61-0)
- & [«Сканування і збереження зображення у мережевій папці або на FTP-сервері» на сторінці 128](#page-127-0)
- & [«Сканування та надсилання електронною поштою» на сторінці 131](#page-130-0)
- & [«Перевірка отриманих факсів на РК-екрані \(Умовне Збер./Переслати\)» на сторінці 180](#page-179-0)
- & [«Сповіщення про необроблені отримані факси» на сторінці 198](#page-197-0)
- & [«Програма для налаштування операцій факсу та надсилання факсів \(FAX Utility\)» на сторінці 233](#page-232-0)

## **Друк отриманих факсів (Умовне Збер./Переслати)**

Можна встановити налаштування для друку отриманих документів, які відповідають умовам збереження або пересилання.

- 1. Оберіть **Налаш.** із головного екрану.
- 2. Виберіть **Загальні налаштування** > **Налашт. факсу** > **Отримати налаштування** > **Налаштування Збер./Пересл.**.
- 3. Натисніть у незареєстрованому полі в розділі **Умовне Збер./Переслати**.
- 4. Виберіть поле **назва** та уведіть ім'я, яке потрібно зареєструвати.
- 5. Виберіть поле **Умова(и)**, щоб налаштувати умову.
	- ❏ Відповідність номеру факсу відправника: якщо вхідний номер факсу відповідає вибраним у цьому елементі умовам, принтер зберігає та пересилає отримані факси.

Виберіть умову **Відповідність номеру факсу відправника** та уведіть номер факсу (макс. 20 символів), вибравши поле **Номер факсу**.

❏ Суб-адреса (SUB) точне співпадіння: якщо підадреса (SUB) повністю збігається, принтер зберігає та пересилає отримані факси.

Увімкніть параметр Суб-адреса (SUB) точне співпадіння та уведіть пароль, вибравши поле **Субадреса (SUB)**.

❏ Пароль(SID) точне співпадіння: якщо пароль (SID) повністю збігається, принтер зберігає та пересилає отримані факси.

Увімкніть параметр Пароль(SID) точне співпадіння та введіть пароль, вибравши поле **Пароль(SID)**.

- ❏ Час отримання: принтер зберігає та пересилає факси, отримані протягом певного періоду часу. Увімкніть параметр **Час отримання** і встановіть час у **Час запуску** та **Час завершення**.
- 6. Оберіть **ОК**, а тоді натисніть **Закрити**.
- 7. Виберіть поле Папка Збер./Переслати.
- 8. Торкніться **Друк**, щоб установити значення **Увімк**.
- 9. Натисніть **ОК** двічі, щоб повернутися на екран Налаштування Збер./Пересл..
- 10. Виберіть зареєстроване поле, для якого ви налаштували умову, а тоді натисніть **Увімкнути**.

### **Пов'язані відомості**

- & [«Налаштування Збер./Пересл.» на сторінці 205](#page-204-0)
- & [«Налаштування друку» на сторінці 208](#page-207-0)

## **Надсилання сповіщень електронною поштою з результатами обробки отриманих факсів (Умовне Збер./Переслати)**

Можна надіслати електронний лист, який міститиме результати обробки отриманого факсу.

- 1. Оберіть **Налаш.** із головного екрану.
- 2. Виберіть **Загальні налаштування** > **Налашт. факсу** > **Отримати налаштування** > **Налаштування Збер./Пересл.**.
- 3. Виберіть зареєстроване поле, натиснувши у розділі **Умовне Збер./Переслати**.
- 4. Виберіть **Повідом. е-поштою**.
- 5. У разі необхідності ввімкніть зазначені нижче параметри.

### *Примітка.* Зазначені нижче параметри можна вибрати одночасно.

- ❏ **Повідомити про завершення Отримати**: надсилання електронного листа отримувачу після завершення отримання факсу принтером.
- ❏ **Повідом. про заверш. Друк**: надсилання електронного листа отримувачу після завершення друку факсу принтером.
- ❏ **Повідом. про заверш. Збер. Накоп. прист.**: надсилання електронного листа отримувачу після завершення збереження отриманого документа на пристрій пам'яті.
- ❏ **Повідом. про заверш. Перес.**: надсилання електронного листа отримувачу після завершення пересилання отриманого факсу принтером.
- 6. Торкніться поля **Отримувач**.
- 7. Виберіть адресатів із списку контактів.

*Примітка.* Можна вказати тільки одного отримувача.

- 8. Після завершення вибору отримувача торкніться кнопки **Закрити**.
- 9. Натисніть **ОК** двічі, щоб повернутися на екран Налаштування Збер./Пересл..

### **Пов'язані відомості**

& [«Налаштування Збер./Пересл.» на сторінці 205](#page-204-0)

# **Надсилання факсу із комп'ютера**

Ви можете надіслати факс із комп'ютера за допомогою драйвера FAX Utility і PC-FAX.

### *Примітка.*

Для встановлення службової програми FAX Utility скористайтеся програмою EPSON Software Updater. Докладніше про це див. у пов'язаній інформації нижче. Користувачі ОС Windows можуть установити службову програми за допомогою диска з програмним забезпеченням, що входить у комплект з принтером.

### **Пов'язані відомості**

- & [«Засоби для оновлення програмного забезпечення \(EPSON Software Updater\)» на сторінці 236](#page-235-0)
- & [«Інсталяція найновіших програм» на сторінці 237](#page-236-0)

## **Надсилання документів за допомогою програми (Windows)**

Вибравши факс принтера з меню **Друк** різних програм, наприклад, Microsoft Word або Excel, ви можете безпосередньо передавати такі дані, як створені документи, креслення та таблиці з титульним аркушем.

### *Примітка.*

У подальшому поясненні як приклад використано Microsoft Word.У дійсності операції можуть відрізнятися, залежно від програми, яку ви використовуєте.Докладніше див. довідку програми.

- 1. Створіть у програмі документ, який потрібно передати факсом.
- 2. Клацніть **Друк** у меню **Файл**.

Відкриється вікно **Друк** цієї програми.

3. Виберіть **XXXXX (FAX)** (де XXXXX — це ім'я вашого принтера) у полі «Принтер» і перевірте налаштування надсилання факсу.Далі натисніть кнопку **Д**.

Буде відображено екран Параметри одержувача утиліти Fax Utility.

- ❏ Введіть **1** у полі **Кількість копій**.Якщо зазначити число **2** або більше, факс може бути передано неправильно.
- ❏ Ви не можете використовувати такі функції, як **Друк у файл**, які змінюють вихідний порт.
- ❏ За одне передавання факсу можна передати до 100 сторінок включно з титульним аркушем.

### *Примітка.*

- ❏ Клацніть *Властивості принтера*, якщо потрібно вказати *Формат паперу*, *Орієнтація*, *Колір*, *Якість зображ.* або *Насиченість символів*.Докладніше див. довідку драйвера PC-FAX.
- ❏ Під першої передачі факсу з'явиться вікно для введення реєстраційної інформації.Введіть необхідну інформацію та натисніть кнопку *OK*.
- ❏ Для внутрішнього керування завданнями факсуFAX Utility використовує прізвисько.Воно не вказується на титульному аркуші.
- 4. Вкажіть отримувача та натисніть кнопку **Далі**.
	- ❏ Зазначення отримувача (ім'я, номер факсу тощо) вручну:

Клацніть вкладку **Ручний набір**, введіть необхідно інформацію та клацніть **Додати**.Отримувача буде додано до списку **Список одержувачів**, відображеного у верхній частині вікна.

### *Примітка.*

- ❏ Якщо Тип лінії вашого принтера встановлено на *PBX*, а код доступу на # (решітка), замість вводити точний код префіксу, введіть # (решітку).Докладніше див. Тип лінії у розділі Основні налашт. із посилання на відповідну інформацію, наведеного нижче.
- ❏ Якщо ви вибрали «Ввести номер факсу двічі» у *Значеннях параметрів* на головному екрані утиліти Fax Utility, після вибору *Додати* або *Далі* вам потрібно буде ввести той самий номер знову.
- ❏ Вибір отримувача (ім'я, номер факсу тощо) з телефонної книги:

Якщо отримувача збережено в телефонній книзі, клацніть вкладку **Телефонна книга**.Виберіть отримувача з телефонної книги та клацніть **Додати**.Отримувача буде додано до списку **Список одержувачів**, відображеного у верхній частині вікна.

### *Примітка.*

Якщо Тип лінії вашого принтера встановлено на *PBX*, а код доступу — на # (решітка), замість вводити точний код префіксу, введіть # (решітку).Докладніше див. Тип лінії у розділі Основні налашт. із посилання на відповідну інформацію, наведеного нижче.

5. Введіть вміст титульного аркуша.

Щоб додати титульний аркуш, виберіть один зі зразків з **Титульний аркуш**.Введіть **Тема** і **Повідомлення**, після чого клацніть **Далі**.Зауважте, що функція створення або додавання оригінального титульного аркуша відсутня.

Якщо додавати титульний аркуш непотрібно, виберіть **Немає титульного аркуша** із **Титульний аркуш**.

*Примітка.*

- ❏ Клацніть *Форматування елемента Титульний аркуш*, якщо потрібно змінити порядок елементів на титульному аркуші.Формат титульного аркуша можна змінити у *Формат паперу*.Ви також можете вибрати формат титульного аркуша, відмінний від формату документа.
- ❏ Клацніть *Шрифт*, якщо потрібно змінити шрифт, який використано в тексті титульного аркуша.
- ❏ Клацніть *Параметри елемента Відправник*, якщо потрібно змінити інформацію про відправника.
- ❏ Клацніть *Докладний перегляд*, якщо потрібно перевірити введені тему та повідомлення титульного аркуша.
- 6. Перевірте вміст передавання та клацніть **Надіслати**.

Перед передаванням, переконайтеся, що ім'я та номер факсу отримувача правильні.Клацніть **Перегляд**, щоб виконати попередній перегляд титульного аркуша та документа, які необхідно передати.

Після початку передавання з'явиться вікно, у якому буде відображено стан передавання.

#### *Примітка.*

- ❏ Щоб зупинити передавання, виберіть дані та натисніть кнопку *Скасувати* .Скасувати передавання можна також за допомогою панелі керування принтера.
- ❏ Якщо під час передавання виникла помилка, з'явиться вікно *Помилка зв'язку*.Перегляньте інформацію про помилку та повторіть передавання.
- ❏ Екран Монітор стану факсу (екран, зазначений вище, на якому можна перевірити стан передавання) не відображатиметься, якщо не вибрано Відображати монітор стану факсу під час передавання на екрані *Додаткові параметри* головного екрану утиліти Fax Utility.

## **Надсилання документів, створених за допомогою програми (ОС Mac OS)**

Вибравши факс з функцією принтера в меню **Друк** доступної на ринку програми, можна надіслати дані, зокрема створені документи, рисунки й таблиці.

### *Примітка.*

У наведеному нижче пояснення як приклад використовується текстовий редактор Text Edit, стандартна програма Mac OS.

- 1. Створіть у програмі документ, який потрібно надіслати факсом.
- 2. Натисніть пункт **Друк** у меню **Файл**.

З'явиться вікно **Друк**.

- 3. Виберіть свій принтер (ім'я факсу) в полі **Ім'я**, натисніть ▼, щоб відобразити докладні налаштування, а тоді натисніть кнопку **OK**.
- 4. Установіть налаштування для кожного елемента.
	- ❏ Укажіть значення **1** в полі **Кількість копій**. Навіть якщо буде вказано **2** або більше, буде надіслано тільки 1 копію.
	- ❏ Під час одного передавання факсу можна надіслати до 100 сторінок.

### *Примітка.*

Розмір сторінок документів, прийнятний для надсилання, є таким самим, що й розмір паперу, за допомогою якого можна надіслати факс з принтера.

5. У спливаючому меню виберіть пункт Параметри факсу, а тоді виконайте налаштування кожного елемента.

Пояснення до кожного елемента налаштування див. у довідці драйвера PC-FAX.

Клацніть елемент  $\Omega$  у нижній лівій частині вікна, щоб відкрити довідку драйвера РС-FAX.

- 6. Виберіть меню Параметри одержувачів та вкажіть отримувача.
	- ❏ Для безпосереднього вказання отримувача (імені, номера факсу тощо) виконайте зазначені нижче дії:

Натисніть кнопку **Додати**, введіть необхідну інформацію, а тоді натисніть кнопку <sup>+</sup>. Отримувача буде додано до списку Список одержувачів, що відображається у верхній частині вікна.

Якщо вибрано значення Ввести номер факсу двічі у налаштуваннях драйвера PC-FAX, необхідно

ввести такий самий номер знову після натискання кнопки + або Далі.

Якщо ваша лінія факсимільного зв'язку вимагає код префікса, введіть Префікс зовнішнього доступу.

### *Примітка.*

Якщо для параметра принтера Тип лінії встановлено значення *PBX*, а для коду доступу налаштовано використання # (решітки) замість введення точного коду префікса, введіть # (решітку). Докладніше див. у вікні Тип лінії у розділі Основні налашт., перейшовши за наведеним нижче посиланням з пов'язаною інформацією.

❏ Для вибору отримувача (імені, номера факсу тощо) з телефонної книги виконайте зазначені нижче дії:

Якщо отримувача збережено в телефонній книзі, клацніть елемент  $\lfloor\blacktriangle\rfloor$ . Виберіть отримувача зі списку та натисніть кнопку **Додати** > **OK**.

Якщо ваша лінія факсимільного зв'язку вимагає код префікса, введіть Префікс зовнішнього доступу.

### *Примітка.*

Якщо для параметра принтера Тип лінії встановлено значення *PBX*, а для коду доступу налаштовано використання # (решітки) замість введення точного коду префікса, введіть # (решітку). Докладніше див. у вікні Тип лінії у розділі Основні налашт., перейшовши за наведеним нижче посиланням з пов'язаною інформацією.

7. Перевірте налаштування отримувача та натисніть кнопку **Факс**.

Почнеться надсилання.

Перед передаванням переконайтесь у правильності імені та номера факсу отримувача.

### *Примітка.*

- ❏ Якщо клацнути піктограму принтера на панелі Dock, відобразиться екран перевірки стану передавання. Щоб зупинити надсилання, клацніть дані, а тоді натисніть *Видалити*.
- ❏ Якщо під час передавання станеться помилка, з'явиться повідомлення *Помилка надсилання*. Перевірте записи передавання на екрані *Запис передавання факсу*.
- ❏ Документи зі змішаним розміром паперу можуть бути надіслані неправильно.

# <span id="page-188-0"></span>**Отримання факсів на комп'ютер**

Можна отримувати факси та зберігати їх як файли PDF на комп'ютері, який підключено до принтера. Службова програма FAX Utility має функції, включно з функцією вказання папки для збреження факсів. Установіть службову програму FAX Utility перед використанням цієї функції.

### *Примітка.*

Установити FAX Utility можна одним із зазначених нижче способів.

- ❏ За допомогою EPSON Software Updater (програма для оновлення програмного забезпечення)
- $□$  За допомогою диска, що входить у комплект з принтером. (тільки для користувачів ОС Windows)

### c*Важливо*

- ❏ У разі отримання факсів з комп'ютера виберіть значення *Авто* в параметрі отримання факсів принтера.
- ❏ Комп'ютер, налаштований на отримання факсів, завжди має бути ввімкнено. Отримані документи тимчасово зберігаються в пам'яті принтера до збереження на комп'ютері. Якщо вимкнути комп'ютер, пам'ять принтера може переповнитися через неможливість надсилання документів на комп'ютер.
- $□$  Кількість документів, тимчасово збережених у пам'яті принтера, відображається на позначці $□$ на головному екрані.
- ❏ Щоб прочитати отримані факси, необхідно встановити програму перегляду файлів PDF, наприклад Acrobat Reader, на комп'ютері.

### **Пов'язані відомості**

& [«Засоби для оновлення програмного забезпечення \(EPSON Software Updater\)» на сторінці 236](#page-235-0)

## **Налаштування збереження отриманого факсу на комп'ютері**

Виконати налаштування щодо отриманого факсу можна за допомогою утиліти FAX Utility.Заздалегідь інсталюйте FAX Utility на комп'ютері.

Докладніше, див. Основні операції у довідці FAX Utility (відображена на головному вікні).

#### *Примітка.*

Ви можете одночасно отримувати та друкувати факси.

### **Пов'язані відомості**

& [«Програма для налаштування операцій факсу та надсилання факсів \(FAX Utility\)» на сторінці 233](#page-232-0)

## **Отримання факсів на комп'ютер і друк із комп'ютера**

Так само, як і з налаштуванням зберігання отриманих факсів на комп'ютері, дотримуйтеся вказівок нижче на принтері.

1. Оберіть **Налаш.** > **Загальні налаштування** > **Налашт. факсу** > **Отримати налаштування**.

2. Оберіть **Налаштування Збер./Пересл.** > **Безумовне Зберегти/Переслати** > **Зберегти до ПК** > **Так, друкувати**.

### **Пов'язані відомості**

- & [«Налаштування збереження отриманого факсу на комп'ютері» на сторінці 189](#page-188-0)
- & [«Отримати налаштування» на сторінці 205](#page-204-0)

## **Скасування отриманих факсів на комп'ютері**

Щоб скасувати зберігання факсів на комп'ютері, змініть налаштування на прикнтері.

### *Примітка.*

Ви можете також змінити налаштування за допомогою FAX Utility.Однак якщо є будь-які факси, які не збереглися на комп'ютері, ця функція не працює.

- 1. Оберіть **Налаш.** > **Загальні налаштування** > **Налашт. факсу** > **Отримати налаштування**.
- 2. Оберіть **Налаштування Збер./Пересл.** > **Безумовне Зберегти/Переслати** > **Зберегти до ПК** > **Ні**.

### **Пов'язані відомості**

- & [«Програма для налаштування операцій факсу та надсилання факсів \(FAX Utility\)» на сторінці 233](#page-232-0)
- & [«Отримати налаштування» на сторінці 205](#page-204-0)

## **Перевірка наявності нових факсів (ОС Windows)**

Налаштувавши комп'ютер на збереження факсів, отриманих принтером, можна перевірити стан обробки отриманих факсів і наявність нових факсів за допомогою піктограми факсу та панелі завдань ОС Windows. Якщо на комп'ютері налаштовано відображення сповіщень у разі отримання нових факсів, поряд з областю сповіщень Windows з'являтиметься екран сповіщення, де можна перевірити наявність нових факсів.

### *Примітка.*

- ❏ Отримані факси, які збережено на комп'ютері, видаляються з пам'яті принтера.
- ❏ Для перегляду отриманих факсів потрібна програма Adobe Reader, тому що вони зберігаються як файли у форматі PDF.

## **Використання піктограми факсу на панелі завдань ОС Windows**

Перевірити наявність нових факсів і стан операції можна за допомогою піктограми факсу, що відображається на панелі завдань ОС Windows.

- 1. Перевірте піктограму.
	- ❏ : режим очікування.

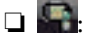

- ❏ : триває перевірка наявності нових факсів.
- 
- ❏ : імпорт нових факсів завершено.

2. Клацніть правою клавішею миші піктограму принтера, а тоді натисніть **Відкрити папку для отриманих факсів**.

Відобразиться папка з отриманим факсом. Перевірте дату та відправника в імені файлу, а тоді відкрийте файл PDF.

Доки піктограма показує перебування в режимі очікування, можна перевірити наявність нових факсів, вибравши елемент **Перевірити наявність нових факсів**.

### *Примітка.*

Отримані факси будуть автоматично перейменовані за допомогою наведеного нижче формату імені.

РРРРММДДГГХХСС\_xxxxxxxxxx\_nnnnn (рік/місяць/день/години/хвилини/секунди\_номер відправника)

## **Використання вікна сповіщень**

Якщо встановлено налаштування для сповіщення про наявність нових факсів, поряд з панеллю завдань для кожного факсу відображатиметься вікно сповіщення.

1. Перегляньте екран сповіщень, що відображається на екрані комп'ютера.

### *Примітка.*

Екран сповіщень зникає, якщо протягом визначеного проміжку часу не виконувалося жодних операцій. Налаштування сповіщень, наприклад час появи, можна змінювати.

2. Клацніть в будь-якій області екрана сповіщень, крім кнопки  $\blacksquare$ .

Відкриється папка, вказана для збереження нових факсів. Перевірте дату та відправника в імені файлу, а тоді відкрийте файл PDF.

### *Примітка.*

Отримані факси будуть автоматично перейменовані за допомогою наведеного нижче формату імені.

РРРРММДДГГХХСС\_xxxxxxxxxx\_nnnnn (рік/місяць/день/години/хвилини/секунди\_номер відправника)

## **Перевірка наявності нових факсів (ОС Mac OS)**

Перевірити наявність нових факсів можна одним із зазначених нижче способів. Це можливо тільки на комп'ютерах, які налаштовано на параметр **"Зберегти" (зберігати факси на цьому комп'ютері)**.

- ❏ Відкрийте папку з отриманими факсами (указану в налаштуваннях **Параметри виведення отриманих факсів.**)
- ❏ Відкрийте екран Монітор прийому факсів та натисніть **Перевірити наявність нових факсів**.
- ❏ Сповіщення про отримання нових факсів

Виберіть параметр **Сповіщати про нові факси через піктограму док-роз'єму** на екрані **Монітор прийому факсів** > **Параметри** службової програми FAX Utility, і піктограма відстеження отримання факсів на Dock-панелі підстрибуватиме, сповіщаючи про надходження нових факсів.

## **Відкриття папки факсів з екрана отриманого факсу**

Папку для збереження факсів можна відкрити з комп'ютера, вказаного для отримання факсів, якщо вибрати **"Зберегти" (зберігати факси на цьому комп'ютері)**.

1. Клацніть піктограму отриманого факсу на панелі Dock, щоб відкрити **Монітор прийому факсів**.

- <span id="page-191-0"></span>2. Виберіть принтер і натисніть кнопку **Відкрити папку** або двічі клацніть піктограму принтера.
- 3. Перевірте дату та відправника в імені файлу, а тоді відкрийте файл PDF.

### *Примітка.*

Отримані факси будуть автоматично перейменовані за допомогою наведеного нижче формату імені.

РРРРММДДГГХХСС\_xxxxxxxxxx\_nnnnn (рік/місяць/день/години/хвилини/секунди\_номер відправника)

Інформація, надіслана від відправника, відображається як номер відправника. Залежно від відправника цей номер може не відображатися.

# **Використання функцій скриньки факсів**

Скринька факсів складається з п'яти скриньок.

- ❏ Вхідні повідомлення: зберігає отриманий документ.
- ❏ Скринька конфіденційних документів: зберігає отриманий документ. Можна отримувати конфіденційні факси, вказавши місце для зберігання документа за допомогою налаштування Умовне Збер./Переслати.
- ❏ Папка збережених документів: зберігає документ для надсилання.
- ❏ Скринька Надсилання за запитом: зберігає документ для надсилання на вимогу.
- ❏ Скринька оголошень: зберігає документ для вибіркового надсилання за вимогою.

### **Пов'язані відомості**

- & «Використання скриньки вхідних документів» на сторінці 192
- & [«Використання скриньки конфіденційних документів» на сторінці 193](#page-192-0)
- & [«Використання скриньки Папка збережених документів» на сторінці 194](#page-193-0)
- & [«Використання скриньки Скринька Надсилання за запитом» на сторінці 195](#page-194-0)
- & [«Використання скриньки оголошень» на сторінці 196](#page-195-0)

## **Використання скриньки вхідних документів**

Можна налаштувати зберігання отриманих у скриньці вхідних документів принтера.У скриньці вхідних і скриньці конфіденційних документів можна зберегти всього до 100 документів.У разі використання цієї функції отримані документи не друкуватимуться автоматично.Їх можна переглянути документи на РКекрані принтера і надрукувати їх тільки за потреби.

### *Примітка.*

Може бути неможливо зберегти 100 документів залежно від умов використання, зокрема розміру файлів збережених документів та використання кількох функцій збереження факсів одночасно.

### **Пов'язані відомості**

& [«Збереження отриманих факсів у скриньці вхідних документів \(Безумовне Зберегти/Переслати\)» на](#page-172-0) [сторінці 173](#page-172-0)

- & [«Перевірка отриманих документів у папці «Вхідні»» на сторінці 193](#page-192-0)
- & [«Виконання налаштувань для скриньки вхідних документів» на сторінці 193](#page-192-0)

## <span id="page-192-0"></span>**Перевірка отриманих документів у папці «Вхідні»**

Ви можете перевірити надіслані документи, збережені у папці вхідних повідомлень принтера.

- 1. Оберіть **факс вікно** із головного екрану.
- 2. Виберіть **Вхідні/ Конфіденцій.**.
- 3. Виберіть скриньку **Вхідні повідомлення**.
- 4. Виберіть факс, який необхідно перевірити.

Відображається зміст документу.

### **Виконання налаштувань для скриньки вхідних документів**

Коли у скриньці вхідних отримано документ, можна надрукувати його, зберегти на пристрої пам'яті, видалити документ, встановити пароль вхідної скриньки.Якщо у скриньці вхідних немає документів, можна тільки встановити пароль.

- 1. Оберіть **факс вікно** із головного екрану.
- 2. Виберіть **Вхідні/ Конфіденцій.**.
- 3. Виберіть скриньку **Вхідні повідомлення**.
- 4. Виберіть $\boxed{\equiv}$
- 5. Виберіть меню, яке необхідно використовувати, і виконуйте інструкції, що відображаються на екрані.

## **Використання скриньки конфіденційних документів**

Можна налаштувати збереження отриманих факсів у скриньці конфіденційних документів принтера.У скриньці вхідних і скриньці конфіденційних документів можна зберегти всього до 100 документів.

### *Примітка.*

Може бути неможливо зберегти 100 документів залежно від умов використання, зокрема розміру файлів збережених документів та використання кількох функцій збереження факсів одночасно.

### **Пов'язані відомості**

- & [«Збереження отриманих факсів у скриньці вхідних або конфіденційних документів \(Умовне Збер./](#page-177-0) [Переслати\)» на сторінці 178](#page-177-0)
- & «Перевірка отриманих документів у скриньці конфіденційних повідомлень» на сторінці 193
- & [«Налаштування для скриньки конфіденційних документів» на сторінці 194](#page-193-0)

## **Перевірка отриманих документів у скриньці конфіденційних повідомлень**

Ви можете перевірити отримані документи, збережені у скриньці конфіденційних повідомлень принтера.

- <span id="page-193-0"></span>1. Оберіть **факс вікно** із головного екрану.
- 2. Виберіть **Вхідні/ Конфіденцій.**.
- 3. Виберіть скриньку конфіденційних повідомлень, яку необхідно перевірити.
- 4. Виберіть факс, який необхідно перевірити.

Відображається зміст документу.

## **Налаштування для скриньки конфіденційних документів**

Коли у конфіденційній скриньці зберігається документ, можна надрукувати його, зберегти на пристрої пам'яті, видалити документ, встановити пароль або очистити налаштування конфіденційної скриньки.Коли у конфіденційній скриньці немає документів, можна тільки встановити пароль та очистити налаштування конфіденційної скриньки.

- 1. Оберіть **факс вікно** із головного екрану.
- 2. Виберіть **Вхідні/ Конфіденцій.**.
- 3. Виберіть скриньку конфіденційних повідомлень, яку необхідно встановити.
- 4. Виберіть **....**
- 5. Виберіть елемент, який необхідно використовувати, і виконуйте інструкції, що відображаються на екрані.

## **Використання скриньки Папка збережених документів**

У скриньці збережених документів принтера можна зберігати 10 документів (до 100 чорно-білих сторінок в одному документі).

### *Примітка.*

Може бути неможливо зберегти 10 документів залежно від умов використання, зокрема файлового розміру документів, що зберігаються.

### **Пов'язані відомості**

- & [«Збереження факсу без зазначення отримувача \(Зберігати дані факсу\)» на сторінці 167](#page-166-0)
- & «Перевірка документів у скриньці Папка збережених документів» на сторінці 194
- & [«Виконання налаштувань для Папка збережених документів» на сторінці 195](#page-194-0)

## **Перевірка документів у скриньці Папка збережених документів**

Ви можете перевірити документи, які зберігаються у скриньці збережених документів принтера.

- 1. Оберіть **факс вікно** із головного екрану.
- 2. Виберіть **Збережені документи**.

<span id="page-194-0"></span>3. Виберіть документ, який необхідно перевірити.

Відображається зміст документу.

### **Виконання налаштувань для Папка збережених документів**

Також можна друкувати, зберегти на пристрій пам'яті або видалити документ зі скриньки збережених документів і встановити пароль для відкриття скриньки.

- 1. Оберіть **факс вікно** із головного екрану.
- 2. Виберіть **Збережені документи**.
- 3. Виберіть  $\boxed{\equiv}$
- 4. Виберіть меню, яке необхідно використовувати, і виконуйте інструкції, що відображаються на екрані.

## **Використання скриньки Скринька Надсилання за запитом**

Можна зберегти до 100 сторінок одного чорно-білого документа у скриньці принтера для надсилання факсу на вимогу.

### **Пов'язані відомості**

- & [«Налаштування Надс. за запитом Скр. з оголош.» на сторінці 166](#page-165-0)
- & [«Зберігання документа у скриньці Надс. за запитом Скр. з оголош.» на сторінці 166](#page-165-0)
- & «Перевірка документів у скриньці Скринька Надсилання за запитом» на сторінці 195
- & «Виконання налаштувань для Скринька Надсилання за запитом» на сторінці 195

### **Перевірка документів у скриньці Скринька Надсилання за запитом**

Ви можете перевірити документи, збережені у скриньці надсилання опитування принтера.

- 1. Оберіть **факс вікно** із головного екрану.
- 2. Виберіть **Надс. за зап./ Оголошення**.
- 3. Виберіть скриньку **Надсилання за запитом**.
- 4. Торкніться **Перевірити документ**.

Відображається зміст документу.

### **Виконання налаштувань для Скринька Надсилання за запитом**

Документи, збережені у скриньці надсилання на вимогу, можна видалити.Також можна встановити пароль для відкриття скриньки, автоматично видалити налаштування документа після надсилання на вимогу та надсилати сповіщення електронною поштою про результати обробки документа.

1. Оберіть **факс вікно** із головного екрану.

- <span id="page-195-0"></span>2. Виберіть **Надс. за зап./ Оголошення**.
- 3. Виберіть скриньку **Надсилання за запитом**.
- 4. Виберіть  $\boxed{\equiv}$
- 5. Виберіть меню, яке необхідно використовувати, і виконуйте інструкції, що відображаються на екрані.

## **Використання скриньки оголошень**

Один документ (обсягом до 100 чорно-білих сторінок) можна зберегти в одній із скриньок оголошень принтера. Принтер має 10 скриньок оголошень, які дають змогу зберегти в цілому до 10 документів.

### *Примітка.*

Може бути неможливо зберегти 10 документів залежно від умов використання, зокрема файлового розміру документів, що зберігаються.

### **Пов'язані відомості**

- & [«Налаштування Надс. за запитом Скр. з оголош.» на сторінці 166](#page-165-0)
- & [«Зберігання документа у скриньці Надс. за запитом Скр. з оголош.» на сторінці 166](#page-165-0)
- & «Виконання налаштувань для скриньок оголошень» на сторінці 196

## **Перевірка документів у скриньці оголошень**

Ви можете перевірити документи, збережені у скриньці оголошень.

- 1. Оберіть **факс вікно** із головного екрану.
- 2. Виберіть **Надс. за зап./ Оголошення**.
- 3. Торкніться скриньки оголошення, які потрібно надрукувати.
- 4. Торкніться **Перевірити документ**.

Відображається зміст документу.

### **Виконання налаштувань для скриньок оголошень**

Можна виконати налаштування підадреси та пароля для скриньок оголошень.Також можна встановити пароль для відкриття скриньки, видалити налаштування документа після надсилання на вимогу, надсилати сповіщення електронною поштою про результати обробки документа, видалити документ або очистити налаштування для скриньки.

- 1. Оберіть **факс вікно** із головного екрану.
- 2. Виберіть **Надс. за зап./ Оголошення**.
- 3. Торкніться скриньки оголошення, яку потрібно встановити.
- 4. Виберіть **....**

5. Виберіть меню, яке необхідно використовувати, і виконуйте інструкції, що відображаються на екрані.

# **Використання інших функцій надсилання факсу**

## **Друк звіту та списку надсилання факсів**

## **Друк звіту надсилання факсу в ручному режимі**

- 1. Виберіть **Факс** на головному екрані.
- 2. Торкніться елемента **Fig. (Більше**).
- 3. Виберіть **Звіт факсу**.
- 4. Виберіть звіт, який потрібно надрукувати та виконуйте інструкції, що відображаються на екрані.

### *Примітка.*

Можна змінити формат звіту.На головному екрані оберіть *Налаш.* > *Загальні налаштування* > *Налашт. факсу* > *Налаштування звіту*, і після цього змініть налаштування *Додати зображення до звіту* або *Формат звіту*.

### **Пов'язані відомості**

- & [«Більше» на сторінці 203](#page-202-0)
- & [«Налаштування звіту» на сторінці 209](#page-208-0)

### **Налаштування автоматичного друку звітів надсилання факсів**

Ви можете здійснити налаштування для автоматичного друку наступних звітів надсилання факсів.

### **Звіт про передачу**

На головному екрані виберіть **Факс** > **Налашт. факсу** > **Звіт про передачу**, а потім оберіть **Друк** або **Помилка друку**.

### **Надсилання звіту**

На головному екрані виберіть **Налаш.** > **Загальні налаштування** > **Налашт. факсу** > **Налаштування звіту** > **Надсилання звіту**, а потім оберіть **Друк** або **Помилка друку**.

### **Авто друк Журналу факсу**

На головному екрані виберіть **Налаш.** > **Загальні налаштування** > **Налашт. факсу** > **Налаштування звіту** > **Авто друк Журналу факсу**, а потім оберіть **Вкл.(кожні 30)** або **Вкл.(час)**.

### **Пов'язані відомості**

- & [«Налаштування звіту» на сторінці 209](#page-208-0)
- & [«Опції меню для Параметри користувача» на сторінці 212](#page-211-0)

## <span id="page-197-0"></span>**Налаштування захисту для надсилання факсу**

Ви можете здійснити налаштування захисту з метою запобігання надсиланню факсу неправильному отримувачу або запобігання втраті чи розкриттю отриманого документу.Також можна видалити резервні копії даних факсу.

- 1. Оберіть **Налаш.** із головного екрану.
- 2. Виберіть **Загальні налаштування** > **Налашт. факсу** > **Налаштування безпеки**.
- 3. Оберіть меню та виконайте налаштування.

### **Пов'язані відомості**

& [«Налаштування безпеки» на сторінці 211](#page-210-0)

# **Перевірка завдань факсу**

## **Сповіщення про необроблені отримані факси**

Якщо є необроблені отримані документи, на головному екрані на позначці $[\mathfrak{t}]$ відображатиметься кількість невиконаних завдань. Пояснення терміну «необроблений» наведено у таблиці нижче.

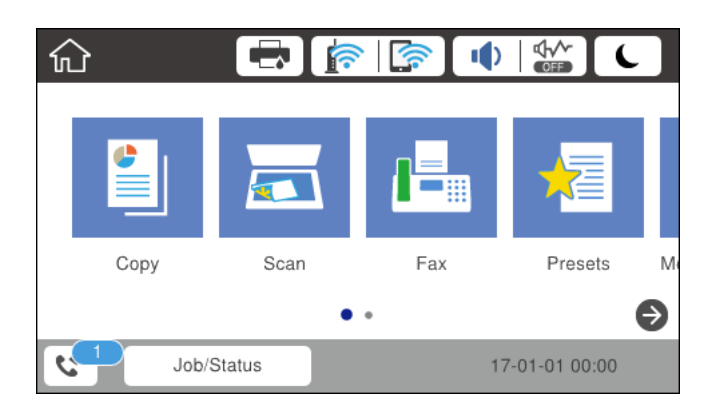

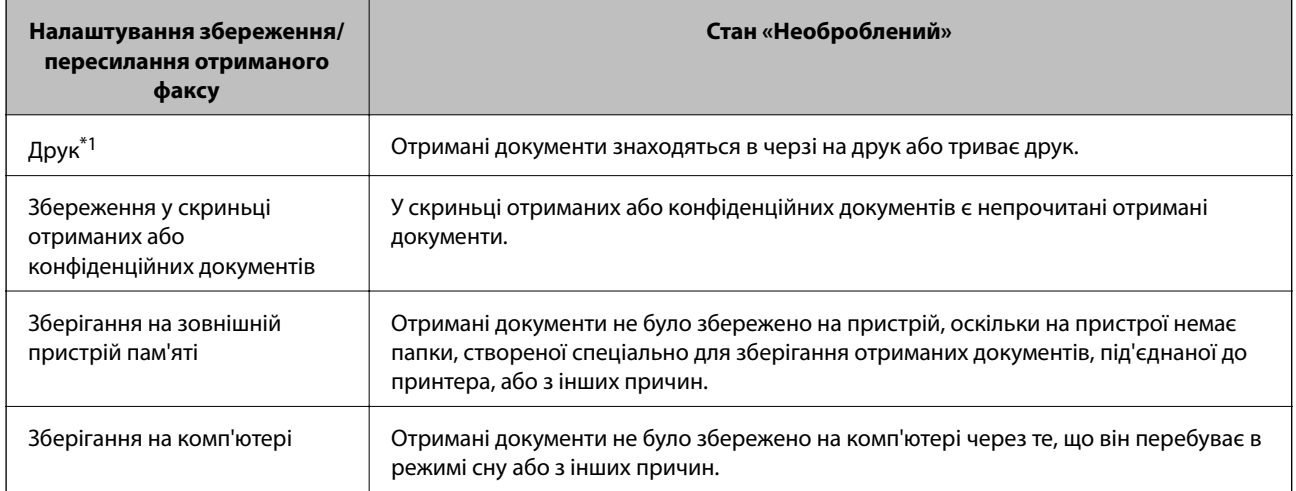

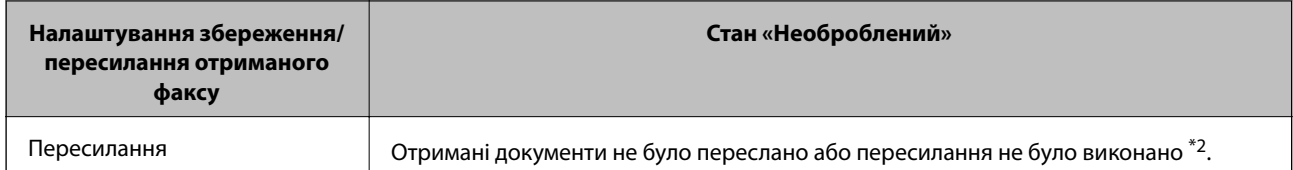

\*1 : якщо налаштування збереження/пересилання факсу не встановлено або якщо налаштовано друк отриманих документів під час їх зберігання на зовнішньому пристрої пам'яті або комп'ютері.

\*2 : якщо налаштовано зберігання документів, які не вдалося переслати, в папці «Вхідні», то непрочитані документи, які не вдалося переслати, буде збережено в папці «Вхідні». Якщо налаштовано друк документів, які не вдалося переслати, друк не буде завершено.

### *Примітка.*

Якщо встановлено кілька налаштувань збереження/пересилання факсу, то кількість незавершених завдань може відображатися як «2» або «3», навіть якщо було отримано один факс. Наприклад, якщо налаштовано зберігання факсів у папці «Вхідні» та на комп'ютері, і отримано один факс, то кількість незавершених завдань відображатиметься як «2», якщо факс не було збережено ані в папці «Вхідні», ані на комп'ютері.

### **Пов'язані відомості**

& [«Збереження отриманих факсів у скриньці вхідних документів \(Безумовне Зберегти/Переслати\)» на](#page-172-0) [сторінці 173](#page-172-0)

 $\blacktriangleright$  [«Збереження отриманих факсів у скриньці вхідних або конфіденційних документів \(Умовне Збер./](#page-177-0) [Переслати\)» на сторінці 178](#page-177-0)

& [«Збереження отриманих факсів на зовнішньому пристрої пам'яті \(Безумовне Зберегти/Переслати\)» на](#page-174-0) [сторінці 175](#page-174-0)

& [«Збереження отриманих факсів на зовнішньому пристрої пам'яті \(Умовне Збер./Переслати\)» на](#page-179-0) [сторінці 180](#page-179-0)

- & [«Отримання факсів на комп'ютер» на сторінці 189](#page-188-0)
- & [«Пересилання отриманих факсів \(Безумовне Зберегти/Переслати\)» на сторінці 175](#page-174-0)
- & [«Пересилання отриманих факсів \(Умовне Збер./Переслати\)» на сторінці 182](#page-181-0)
- & [«Перевірка отриманих факсів на РК-екрані \(Безумовне Зберегти/Переслати\)» на сторінці 174](#page-173-0)
- & [«Перевірка отриманих факсів на РК-екрані \(Умовне Збер./Переслати\)» на сторінці 180](#page-179-0)
- & «Перевірка завдань факсу, що знаходяться у процесі виконання» на сторінці 199

## **Перевірка завдань факсу, що знаходяться у процесі виконання**

Можна виконувати зазначені нижче операції.

- ❏ Перевіряти стан завдань друку
- ❏ Перевірити або повторно надіслати документи, які не вдалося надіслати (якщо ввімкнено параметр **Зберіг. дані про збій**)
- ❏ Друкувати отримані документи, які ще не були роздруковані
- 1. Торкніться елемента **Job/Status** на головному екрані.
- 2. Торкніться вкладки **Статус завдання**, а тоді елемента **Активний**.
- 3. Виберіть завдання, яке потрібно перевірити, повторно надіслати або надрукувати та виконайте інструкції, що відображатимуться на екрані.

## **Перевірка історії завдань факсу**

Можна перевірити історію завдань надісланих та отриманих факсів, дату, час та результат кожного завдання.

- 1. Торкніться елемента **Job/Status** на головному екрані.
- 2. Оберіть **Журнал** на вкладці **Статус завдання**.
- 3. Торкніться d справа, а тоді виберіть **Надіслати** або **Отримати**.

Журнал завдань надісланих та отриманих факсів відображається у зворотному хронологічному порядку.Натисніть на завданні, яке потрібно перевірити, щоб відкрити детальну інформацію.

### **Повторний друк отриманих документів**

Можна передрукувати отримані документи із журналів надрукованих завдань факсу.

Слід мати на увазі, що надруковані отримані документи видаляються у хронологічному порядку, коли на принтері закінчується пам'ять.

- 1. Торкніться елемента **Job/Status** на головному екрані.
- 2. Оберіть **Журнал** на вкладці **Статус завдання**.
- 3. Торкніться ▼ справа, а тоді виберіть Друк.

Архів надісланих або отриманих факсів відображається у зворотному хронологічному порядку.

- 4. Виберіть завдання за допомогою  $\overline{\mathbb{F}}$  у списку архіву. Перевірте дату, час і результат, щоб визначити, чи це той документ, який ви хочете передрукувати.
- 5. Торкніться елемента **Друк**, щоб надрукувати документ.

# **Опції меню для режиму Факс**

## **Отримувач**

Виберіть меню на панелі керування, як це описано нижче.

### **Факс** > **Отримувач**

Клавіатура:

Введіть номер факсу вручну.

Конт.:

Виберіть адресатів із списку контактів.Ви також можете додати чи відредагувати контакт.

### <span id="page-200-0"></span>Нещодавно:

Виберіть отримувача з історії надісланих факсів.Також можна додати отримувача з списку контактів.

## **Налашт. факсу**

Виберіть меню на панелі керування, як це описано нижче.

#### **Факс** > **Налашт. факсу**

Швидкодія Кнопка:

Відображає до трьох найчастіше вживаних елементів, наприклад, **Журнал передачі** та **Тип ориг.**.Це дає змогу швидко і легко вносити налаштування.

Потрібно наперед призначити елементи у **Налаш.** > **Загальні налаштування** > **Налашт. факсу** > **Швидкодія Кнопка**

Для **Швидкодія Кнопка** доступні три кнопки.

#### Налаш. скан.:

❏ Оригінальний розмір (скло)

Оберіть розмір та орієнтацію оригіналу, який ви встановили на скло сканера.

❏ Тип ориг.

Виберіть тип оригіналу.

❏ Кол. режим

Виберіть чорно-біле або кольорове сканування.

❏ Роздільність

Виберіть роздільну здатність вихідного факсу.Якщо вибрати вищу роздільну здатність, дані стануть більшими і на надсилання факсу піде більше часу.

❏ Щільність

Встановлення щільність вихідного факсу.«+» робить щільність темнішою, а «-» світлішою.

❏ Видалити Тло

Визначення кольору паперу (фонового кольору) оригінального документа та видалення або освітлення кольору.Залежно від затемнення та яскравості колір може бути неможливо видалити або освітлити

❏ Чіткість

Покращення та розфокусування контурів зображення.«+» покращує різкість, а «-» розвокусовує зображення.

❏ 2-сторонній АПД

Сканування з обох сторін оригіналів, розміщених у пристрої АПД та надсилання чорнобілого факсу.

### ❏ Постійне сканув. (ADF)

Під час надсилання факсу з пристрою АПД не можна додавати оригінали в пристрій АПД після запуску сканування.Якщо ви розмістили оригінали різних розмірів у пристрій АПД, всі документи надсилаються у розмірі, найбільшому серед оригіналів.Увімкніть цю функцію, щоб принтер запитував, чи ви хочете зісканувати іншу сторінку після завершення сканування оригіналу в пристрої АПД.Після цього можна буде сортувати та сканувати оригінали за розміром та надсилати їх в одному факсі.

### Налашт. надс. факсу:

❏ Пряме надсилання

Надсилання чорно-білого факсу одному отримувачу відразу ж після встановлення підключення без зберігання сканованого зображення в пам'яті.Якщо не ввімкнути цю функцію, принтер почне передачу файлів після збереження сканованого зображення в пам'ять. Через це може виникнути помилку переповнення пам'яті в разі надсилання багатьох сторінок.Використовуючи цю функцію, можна уникнути виникнення помилки, однак час надсилання факсу збільшується.Також можна використовувати цю функцію разом із 2 сторонній АПД, а також у разі надсилання факсу кільком отримувачам.

### ❏ Приорітет. надсилання

Надсилання поточного факсу, не чекаючи надсилання інших факсів.

### ❏ Надісл. факс пізн.

Надсилання факсу в указаний час.Під час використання цієї функції підтримується лише чорно-білий факс.

- ❏ Додати інформ. про відправн.
	- ❏ Додати інформ. про відправн.

Виберіть місце, в яке необхідно включити інформацію заголовка (ім'я та номер факсу відправника) вихідного факсу, або не включайте інформацію.

- **Вимкнути**: надсилання факсу без інформації заголовка.

- **Назовні зображення**: надсилання факсу з інформацією заголовка у верхньому білому полі факсу.Це дозволяє уникнути накладання заголовка на скановане зображення, однак отриманий факс може бути надруковано на двох аркушах залежно від розміру оригіналів.

- **Всередині зображення**: надсилання факсу з інформацією заголовка приблизно на 7 мм нижче верхньої частини сканованого зображення.Заголовок може накладатися на зображення, однак отриманий факс не буде розділено на два документи.

❏ Заголовок факсу

Виберіть заголовок для отримувача.Щоб використовувати цю функцію, необхідно зареєструвати кілька заголовків заздалегідь.

❏ Додаткова інформація

Виберіть інформацію, яку потрібно додати. Її можна вибрати в **Ваш тел.** та **Список папок**.

❏ Повід. Резу. надсилання

Надсилання сповіщення після надсилання факсу.

- ❏ Звіт про передачу
	- **Помилка друку**: друк звіту тільки у разі виникнення помилки.
	- **Друк**: автоматичний друк звіту про передачу після передачі факсу.
	- **Ні, не друк.**: не друкувати звіт про передачу факсу автоматично.

<span id="page-202-0"></span>❏ Резервн. коп.

Збереження резервної копії надісланого факсу, який сканується та зберігається в пам'яті принтера автоматично.

## **Більше**

Виберіть меню на панелі керування, як це описано нижче.

**Факс** > (Більше)

### Журнал передачі:

Ви можете перевірити історію надісланих або отриманих факсів.

### Звіт факсу:

❏ Останні передані

Друк звіту для попереднього факсу, який був відправлений або отриманий на запит.

❏ Журнал факсу

Друк звіту про передачу.Налаштувати автоматичний друк даного звіту можна за допомогою наступного меню.

**Налаш.** > **Загальні налаштування** > **Налашт. факсу** > **Налаштування звіту** > **Авто друк Журналу факсу**

❏ Збережені факсим. док.

Друк переліку факсів, збережених у пам'яті принтера, наприклад, незавершених завдань.

❏ Налаштування списку факсу

Друк поточних налаштувань факсу.

❏ Список Умовне Збер./Пересл.

Друк списку збережених за умовою/пересланих документів.

❏ Відстежити протокол

Друк детального звіту для попереднього факсу, який був відправлений або отриманий.

### Розширений факс:

❏ Отримання за запитом

Підключення до введеного номеру факсу й отримання факсу, збереженого на факсимільному апараті.Використовуйте цю функцію, щоб отримувати факси з факсимільної інформаційної служби.

❏ Надс. за зап./ Оголошення

Меню Надс. за зап./ Оголошення складається з однієї скриньки для надсилання факсів на вимогу та 10 скриньок оголошень.Скринька надсилання факсів на вимогу зберігає один сканований документ (до 100 чорно-білих сторінок) на запит та автоматично надсилає його, коли надходить запит від іншого факсимільного апарата за допомогою функції отримання факсу на вимогу.Кожна скринька оголошень зберігає один сканований документ на запит та автоматично надсилає його, коли надходить запит від іншого факсимільного апарата за допомогою функції надсилання факсу на вимогу та функції підадреси.

❏ Зберігати дані факсу

Зберігання 10 сканованих документів (до 100 чорно-білих сторінок) дозволяє надсилати їх за потреби.

факс вікно:

Відкриває функцію **факс вікно**.Для отримання детальної інформації див. сторінку, на якій описано основні налаштування факс вікно.

Налашт. факсу:

Відкриває функцію **Налашт. факсу**.Для отримання детальної інформації див. сторінку, на якій описано основні налаштування Налашт. факсу.

### **Пов'язані відомості**

- & [«Опції меню для факс вікно» на сторінці 212](#page-211-0)
- & «Опції меню для Налашт. факсу» на сторінці 204

# **Опції меню для Налашт. факсу**

Виберіть меню на панелі керування, як це описано нижче.

**Налаш.** > **Загальні налаштування** > **Налашт. факсу**

## **Швидкодія Кнопка**

Виберіть меню на панелі керування, як це описано нижче.

**Налаш.** > **Загальні налаштування** > **Налашт. факсу** > **Швидкодія Кнопка**

Швидкодія Кнопка 1,

Швидкодія Кнопка 2,

Швидкодія Кнопка 3:

Реєстрація до трьох ярликів, що дають змогу швидко відкривати меню, яке часто використовується для надсилання факсів.

Ці ярлики відображаються у вказаному нижче меню.

**Факс** > **Налашт. факсу**.

## **Надісл. налаштування**

Виберіть меню на панелі керування, як це описано нижче.

**Налаш.** > **Загальні налаштування** > **Налашт. факсу** > **Надісл. налаштування**

### <span id="page-204-0"></span>Автообертання:

Оригінал формату A4, розміщений у пристрої АПД або на склі сканера так, що його довша сторона знаходиться зліва, відсилається як факс Формату A3.Увімкніть цю функцію, щоб повернути скановане зображення для надсилання у форматі А4.

### Надсилання пакетів:

Якщо у черзі знаходяться декілька факсів для надсилання одному отримувачу, ця функція допомагає згрупувати їх та надіслати за один раз.До 5 документів (максимум 100 сторінок разом) можна надіслати за один раз.Це допоможе зекономити на витратах, зменшуючи кількість разів передачі.

### Лічильн. автодозвону:

Виберіть, яку кількість разів принтер автоматично повторно набиратиме номер, якщо номер факсу зайнятий або виникла проблема.

### Інтервал автодзвону:

Виберіть час, через який принтер автоматично повторно набиратиме номер, якщо номер факсу зайнятий або виникла проблема.

### Зберіг. дані про збій:

Збереження документів, які не були відправлені, у пам'яті принтера.Повторно відправити документи можна із **Job/Status**.

## **Отримати налаштування**

Виберіть меню на панелі керування, як це описано нижче.

### **Налаш.** > **Загальні налаштування** > **Налашт. факсу** > **Отримати налаштування**

## **Налаштування Збер./Пересл.**

Виберіть меню на панелі керування, як це описано нижче.

### **Налаш.** > **Загальні налаштування** > **Налашт. факсу** > **Отримати налаштування** > **Налаштування Збер./Пересл.**

### *Безумовне Зберегти/Переслати*

Можна налаштувати параметри таким чином, що отримані документи будуть зберігатися у папці «Вхідні», на комп'ютері, пристрої пам'яті або пересилатися далі.

Збер. до вх. повідомл.:

Збереження отриманих факсів у папці «Вхідні» принтера.

Зберегти до ПК:

Конвертування документів у формат PDF і їхнє збереження на комп'ютері, підключеному до принтера.

### Збер. до нак. пристр.:

Конвертування документів у формат PDF і їх збереження на зовнішньому пристрої пам'яті, підключеному до комп'ютера.

### Переслати:

Можна налаштувати пересилання отриманих документів на інший факсимільний апарат або конвертування документів у формат PDF і їхнє пересилання у загальнодоступну папку в мережі або на адресу електронної пошти.Переслані документи видаляються із принтера.Спершу зареєструйте адресатів для пересилання в переліку контактів.Щоб пересилати дані на адресу електронної пошти, також потрібно встановити налаштування сервера електронної пошти.

### Повідом. е-поштою:

Надсилання сповіщень на електронну пошту після завершення отримання, друку, збереження або пересилання факсів.

### *Умовне Збер./Переслати*

Можна налаштувати параметри таким чином, що отримані документи зберігатимуться у скриньці вхідних факсів або конфіденційній скриньці, на пристрої пам'яті, пересилатимуться або друкуватимуться відповідно до умов, визначених заздалегідь.

Щоб увімкнути або вимкнути умови, торкніться будь-якої області поля, крім .

Щоб зареєструвати умови, торкніться .

назва:

Введіть назву умови.

### Умова(и):

Виберіть умови та виконайте налаштування.

❏ Відповідність номеру факсу відправника

Коли номер факсу відправника збігається, отриманий документ зберігається та пересилається.

❏ Суб-адреса (SUB) точне співпадіння

Коли підадреса (SUB) точно збігається, отриманий документ зберігається та пересилається.

❏ Пароль(SID) точне співпадіння

Коли пароль (SID) точно збігається, отриманий документ зберігається та пересилається.

❏ Час отримання

Зберігання та пересилання документів, отриманих протягом певного періоду часу.

### Папка Збер./Переслати:

Виберіть розташування для збереження та пересилання отриманих документів, які відповідають умовам.

❏ Збер. в скринь.Факс

Зберігання отриманих факсів у скриньці вхідних або скриньці конфіденційних повідомлень принтера.

❏ Збер. до нак. пристр.

Конвертування документів у формат PDF і їх збереження на зовнішньому пристрої пам'яті, підключеному до комп'ютера.

❏ Переслати

Можна налаштувати пересилання отриманих документів на інший факсимільний апарат або конвертування документів у формат PDF і їхнє пересилання у загальнодоступну папку в мережі або на адресу електронної пошти.Переслані документи видаляються із принтера.Спершу зареєструйте адресатів для пересилання в переліку контактів.Щоб пересилати дані на адресу електронної пошти, також потрібно встановити налаштування сервера електронної пошти.

❏ Друк

Виберіть, чи потрібно друкувати.

Повідом. е-поштою:

Надсилання сповіщень на електронну пошту після завершення отримання, друку, збереження або пересилання факсів.

Звіт про передачу:

- **Помилка друку**: друк звіту тільки у разі виникнення помилки.
- **Друк**: автоматичний друк звіту про передачу після передачі факсу.
- **Ні, не друк.**: не друкувати звіт про передачу факсу автоматично.

### *Звичайні налаштув.*

Налашт. Вхідні повідом.:

❏ Опції, коли немає місця в пам'яті

Виберіть дію, яку необхідно виконати в разі заповнення скриньки вхідних факсів.Виберіть параметр **Отримувати і друкувати факси**, щоб друкувати всі отримані документи, які не можна зберегти у скриньці вхідних факсів.Виберіть параметр **Відхиляти вхідні факси**, щоб відхиляти вхідні факс-виклики.

❏ Налашт. пар. вх. пов.

Захист паролем обмежує доступ користувачів до папки «Вхідні» з метою перегляду отриманих факсів.Оберіть **Змінити** для зміни паролю та **Скинути** для скасування захисту паролем.Змінюючи або скасовуючи пароль, ви повинні знати діючий пароль.

### Налаштування пересилки:

У разі пересилання на електронну пошту можна вказати тему електронного листа.

## *(Меню)*

### Список Друк Умовне Зберегти/Переслати

Торкніться елемента  $\overline{\equiv\overline{\equiv\overline{\equiv\overline{\equiv\overline{\cdots}}}$ у верхній частині екрана. Друк списку збережених за умовою/пересланих документів.

### <span id="page-207-0"></span>**Налаштування друку**

Виберіть меню на панелі керування, як це описано нижче.

### **Налаш.** > **Загальні налаштування** > **Налашт. факсу** > **Отримати налаштування** > **Налаштування друку**

### Автозменшення:

Зменшення отриманих документів великого розміру до розмірів, що збігаються із форматом паперу у джерелі паперу.Зменшення можливе не завжди, це залежить від даних, які отримуються.Якщо дана функція вимкнена, документи великих розмірів роздруковуються у їхньому оригінальному розмірі на кількох сторінках, або друга сторінка виходить порожньою.

### Налаштування Розбити сторінки:

Налаштування розділення сторінки, якщо розмір отриманого документа більший за розмір паперу, завантаженого у принтер.

### Автообертання:

Поворот альбомної орієнтації паперу форматом A5, B5, A4 або Letter отриманого документу таким чином, щоб його можна було віддрукувати на папері правильного розміру.

### ❏ **Для моделей, що мають два і більше джерела паперу:**

Ці налаштування використовуються, якщо в налаштуваннях **Налашт. джер. паперу** > **Налашт. автовибору** встановлено два і більше джерел паперу для друку факсу, а в налаштуваннях розміру паперу використовуються такі джерела паперу: A3 і A4, B4 і B5, або A4 і A5.

### ❏ **Для моделей, що мають одне джерело паперу:**

Цей параметр використовується, коли встановлено значення A5, B5, A4 або Letter у **Налаш.** > **Загальні налаштування** > **Налаштування принтера** > **Налашт. джер. паперу** > **Параметри паперу** > **Розмір паперу**.

### Додати інформацію про отримання:

Друк інформації про отримання в заголовку отриманого факсу, навіть якщо відправник не визначив інформацію для заголовка.Інформація про отримання включає дату та час отримання, ідентифікатор відправника, ідентифікатор отримання (наприклад, «#001») та номер сторінки (наприклад, «P1»).Якщо ввімкнено параметр **Налаштування Розбити сторінки**, в інформацію також включатиметься кількість розділених сторінок.

### 2-сторонній:

Можна надрукувати кілька сторінок отриманих документів на обох сторонах паперу.

### Час запуску друку:

Вибір параметрів для початку друку отриманих документів.

### ❏ Всі сторінки отримані:

Після отримання всіх сторінок почнеться друк з першої сторінки.Якщо функцію **Сортування за копіями** ввімкнено, друк почнеться з останньої сторінки, а тоді сторінки будуть впорядковані у правильному порядку.

### <span id="page-208-0"></span>❏ Перша сторінка отримана:

Друк починається після отримання першої сторінки, а тоді виконується в порядку отримання сторінок.Якщо принтер не може почати друк, наприклад коли він виконує друк інших завдань, принтер почне друк отриманих сторінок пакетом, коли це стане доступно.

### Сортування за копіями:

Друк отриманих документів, починаючи з останньої сторінки (друк у зворотній послідовності), щоб роздруковані документи були укомплектовані з правильним порядком сторінок.Якщо пам'ять принтера майже заповнена, то ця функція може стати недоступною.

### Час призуп. друку:

Зберігання документів, отриманих за вказаний період часу в пам'яті принтера, не друкуючи їх.Документи буде надруковано автоматично у вказаний час перезапуску друку.Дана функція може використовуватися для запобігання шуму в нічний період доби або для запобігання розкриттю конфіденційної інформації під час вашої відсутності.Перед використанням даної функції переконайтеся у наявності достатнього об'єму вільної пам'яті.Навіть до часу запуску можна перевірити та надрукувати отримані документи окремо в **Job/Status** на головному екрані.

### Реж. без пов-нь:

Зменшується шум під час друку факсів, однак швидкість друку може зменшитися.

## **Налаштування звіту**

Виберіть меню на панелі керування, як описано нижче.

### **Налаш.** > **Загальні налаштування** > **Налашт. факсу** > **Налаштування звіту**

### Надсилання звіту:

Друк звіту після пересилання отриманого документу.

### Помилка резервн. коп. звіту:

Друк звіту, коли під час пересилання надісланого факсу виникає помилка резервного копіювання до **Місце резервного копіювання**.Його можна вказати у **Факс** > **Налашт. факсу** > **Резервн. коп.**.

### Авто друк Журналу факсу:

Автоматичний друк журналу факсів.Виберіть **Вкл.(кожні 30)**, що друкувати журнал щоразу після завершення відправлення 30 факсів.Виберіть **Вкл.(час)**, щоб друкувати журнал у вказаний час.Однак, якщо кількість відправлених факсів перевищить 30, журнал друкується до вказаного часу.

### Додати зображення до звіту:

Друк **Звіт про передачу** із зображенням першої сторінки відправленого документу.Виберіть **Вкл.(великі зображ.)**, щоб надрукувати верхню частину сторінки, не зменшуючи її.Виберіть **Вкл.(малі зображ.)**, щоб надрукувати всю сторінку у зменшеному вигляді для того, щоб вона помістилася у звіт.

### Формат звіту:

Оберіть формат звітів про відсилання факсів відмінний від **Відстежити протокол**.Оберіть **Подробиці** для друку звіту із кодами помилок.

Метод виводу:

Виберіть метод виведення звітів про факс.

## **Основні налашт.**

Виберіть меню на панелі керування, як це описано нижче.

### **Налаш.** > **Загальні налаштування** > **Налашт. факсу** > **Основні налашт.**

### Швид. передачі факсу:

Оберіть швидкість передачі факсу.Ми рекомендуємо обрати **Низька (9 600 б/с)**, якщо часто з'являтиметься помилка зв'язку під час відправлення/отримання факсу за кордон/з-за кордону, або якщо ви використовуєте IP-(VoIP-) телефон.

### ECM:

Автоматичне виправлення помилок передачі факсу (режим виправлення помилок), які у більшості випадків з'являються через перешкоди на телефонній лінії.Якщо дана функція вимкнена, ви не зможете відправляти або отримувати кольорові документи.

### Розпізнання гудка:

Виявлення сигналу готовності до набору перед набором номеру.Якщо принтер під'єднаний до ВАТС (відомчої автоматичної телефонної станції) або цифрової телефонної лінії, принтер може мати проблеми з набором номеру.У цьому випадку змініть налаштування **Тип лінії** на **PBX**.Якщо це не спрацює, вимкніть дану функцію.Втім, вимкнення цієї функції може призвести до випущення першої цифри номеру факсу і відправлення факсу на неправильний номер.

### Режим набору:

Оберіть тип телефонної системи, до якої під'єднано принтер.Якщо встановлено **Імпульсний**, можна тимчасово перемкнути режим набору з імпульсного на тоновий, натиснувши (вводиться «T») під час набору номерів на верхньому екрані факсу.В залежності від регіону дані налаштування можуть не відображатися.

### Тип лінії:

Оберіть тип лінії, до якої під'єднано принтер.Під час використання принтера в середовищі, де використовується вихід на мережу загального доступу, і для отримання доступу до зовнішньої лінії потрібен код зовнішнього доступу, наприклад 0 і 9, виберіть **PBX** та зареєструйте код доступу.Після реєстрації коду доступу вводьте # (решітку) замість коду доступу під час надсилання факсу на зовнішній номер.Якщо в середовищі використовується DSL-модем або абонентський адаптер, рекомендовано також встановити налаштування **PBX**.

### Заголовок:

Введіть ім'я відправника і номер факсу.Ця інформація буде відображатися на вихідних факсах.Ви можете ввести до 40 символів імені і до 20 цифр номеру факсу.

### Режим отримання:

Оберіть режим отримання.

### **Надсилання факсу**

#### <span id="page-210-0"></span>DRD:

Якщо ви підписалися на послугу спеціального дзвінка від телефонної компанії, виберіть шаблон сигналу виклику, що використовуватиметься для вхідних факсів.Спеціальний сигнал дзвінка, запропонований компанією телефонного зв'язку (назва послуги може відрізнятися у різних компаній), дозволяє вам мати кілька номерів телефону на одній телефонній лінії.Кожному номеру призначається окремий сигнал дзвінку.Ви можете використовувати один номер для телефонних дзвінків, а інший — для факс-викликів.У залежності від регіону цей параметр може бути **Увімк** або **Вим.**.

#### Відповісти на дзвінки:

Оберіть кількість гудків, після якої принтер автоматично прийме факс.

### Віддалене отримання:

Якщо ви відповідаєте на факс-виклик за допомогою телефону, під'єднаного до принтера, отримати факс можна після введення коду на телефоні.

### Факс відмови:

Виберіть параметри відхилення небажаних факсів.

### Отримання розміру паперу:

Виберіть максимальний розмір паперу для факсів, які принтер може отримувати.

## **Налаштування безпеки**

Виберіть меню на панелі керування, як це описано нижче.

### **Налаш.** > **Загальні налаштування** > **Налашт. факсу** > **Налаштування безпеки**

Обмеж. прямого набору:

- **Вим.**: введення номера факсу отримання вручну.
- **Увімк**: вимикає введення номерів факсу вручну та дозволяє вибирати отримувачів тільки зі списку контактів або історії надсилань.
- **Уведіть двічі**: повторне введення користувачем номеру факсу, якщо номер вводиться вручну.

### Підтвер. список адрес:

Відображення екрану підтвердження отримувача перед надсиланням.

### Автоочист. рез. коп.:

Щоб підготуватися до неочікуваного збою живлення через збій в електропостачанні або неправильну роботу, принтер тимчасово зберігає резервні копії надісланих та отриманих документів у пам'яті.Якщо цю функцію ввімкнено, резервні копії буде видалено автоматично під час надсилання або отримання документа та резервні копії стають непотрібними.

#### Очис. резер. коп.:

Видалення всіх резервних копій, що тимчасово зберігаються в пам'яті принтера.Виконайте ці операції перед передачею принтера іншій особі або його утилізацією.

## <span id="page-211-0"></span>**Перевір. підкл. факсу**

Виберіть меню на панелі керування, як це описано нижче.

### **Налаш.** > **Загальні налаштування** > **Налашт. факсу** > **Перевір. підкл. факсу**

Перевірка під'єднання принтера до телефонної лінії і його готовності до пересилання факсів, а також друк результатів перевірки на звичайному папері формату А4.

## **Майстер налашт. факсу**

Виберіть меню на панелі керування, як це описано нижче.

### **Налаш.** > **Загальні налаштування** > **Налашт. факсу** > **Майстер налашт. факсу**

Оберіть даний пункт для встановлення основних налаштувань факсу за допомогою інструкцій, що відображаються на екрані.Для детальної інформації див. сторінку, на якій описано основні налаштування факсу.

# **Опції меню для Параметри користувача**

Виберіть меню на панелі керування, як це описано нижче.

### **Налаш.** > **Параметри користувача** > **Факс**

Налаштування виконані у даному меню стають налаштуваннями за замовчуванням для надсилання факсу. Детальнішу інформацію про налаштування див. у розділі **Налашт. факсу** для режиму **Факс**.

### **Пов'язані відомості**

& [«Налашт. факсу» на сторінці 201](#page-200-0)

# **Опції меню для факс вікно**

Виберіть **факс вікно** на головному екрані панелі керування, щоб відкрити вказане нижче меню.

- ❏ Вхідні/ Конфіденцій.
- ❏ Збережені документи
- ❏ Надс. за зап./ Оголошення

Для детальнішої інформації у кожному полі див. відповідну сторінку для параметрів факс вікно.

#### **Пов'язані відомості**

& [«Використання функцій скриньки факсів» на сторінці 192](#page-191-0)

# **Заміна чорнильних картриджів та інших витратних матеріалів**

# **Перевірка стану чорнила і контейнерів для відпрацьованого чорнила**

Перевірити приблизний рівень чорнила та експлуатаційний ресурс контейнера для відпрацьованого чорнила можна на панелі керування або на комп'ютері.

# **Перевірка стану чорнила і контейнерів для відпрацьованого чорнила — панель керування**

- 1. Натисніть кнопку  $\overline{\mathbf{1}}$  на панелі керування.
- 2. Виберіть **Статус принтера**.

### *Примітка.* Крайній правий індикатор показує наявне місце у контейнері для відпрацьованого чорнила.

## **Checking the Status of the Remaining Ink and the Maintenance Box — Windows**

- 1. Відкрийте вікно драйвера принтера.
- 2. Оберіть **EPSON Status Monitor 3** на вкладці **Сервіс**, а потім виберіть **Докладніше**.

### *Примітка.*

Якщо параметр *EPSON Status Monitor 3* знаходиться у неактивному стані, клацніть *Розширені параметри* на вкладці *Сервіс*, а потім оберіть *Увімкнути EPSON Status Monitor 3*.

### **Пов'язані відомості**

& [«Доступ до драйвера принтера» на сторінці 79](#page-78-0)

## **Перевірка стану чорнила та контейнера для відпрацьованого чорнила — Mac OS**

- 1. Виберіть пункт **Системні параметри** з меню > **Принтери та сканери** (або **Друк і сканування**, **Друк і факс**), після чого виберіть принтер.
- 2. Клацніть **Параметри та забезпечення** > **Утиліта** > **Відкрити утиліту принтера**.
- 3. Клацніть **EPSON Status Monitor**.

# **Коди чорнильних картриджів**

Далі подано коди оригінальних чорнильних картриджів Epson.

### Для Європи

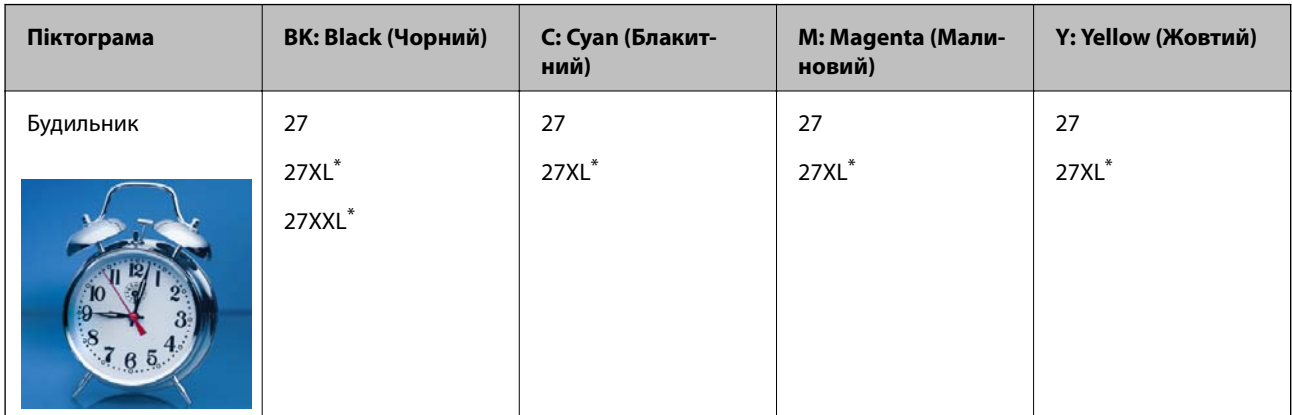

#### \* «XL» та «XXL» вказують на великі картриджі.

Для Австралії та Нової Зеландії

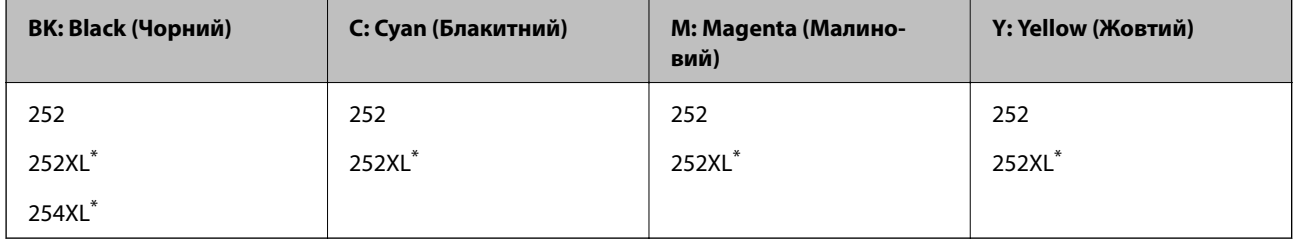

### \* «XL» вказує на великий картридж.

### Для Азії

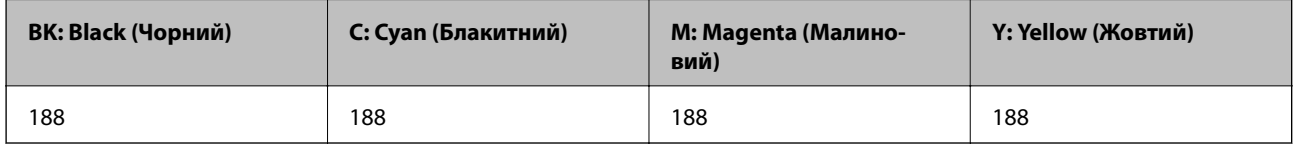

Компанія Epson рекомендує використовувати лише оригінальні чорнильні картриджі.Компанія Epson не гарантує якості та надійності друку у випадку використання неоригінальних чорнил.Використання неоригінальних чорнил може призвести до пошкоджень, які не покриваються гарантією Epson, а в деяких випадках — до виникнення помилок під час роботи принтера.Інформація про рівень неоригінальних чорнил може не відображатися.

### *Примітка.*

- ❏ Картриджі деяких типів продаються не у всіх регіонах.
- ❏ Коди чорнильних картриджів можуть відрізнятися в залежності від регіону.Щоб отримати правильні коди для вашого регіону, зверніться до служби підтримки компанії Epson.
- ❏ Для європейських користувачів: щоб дізнатися про ресурс чорнильних картриджів Epson, перейдіть за вказаною нижче веб-адресою.

<http://www.epson.eu/pageyield>

### **Пов'язані відомості**

& [«Веб-сайт технічної підтримки» на сторінці 304](#page-303-0)

# **Застереження щодо користування картриджами**

Перш ніж замінювати чорнильні картриджі, ознайомтеся з інструкціями нижче.

### **Заходи безпеки при використанні**

- ❏ Чорнильні картриджі необхідно зберігати при кімнатній температурі та не піддавати впливу прямого сонячного проміння.
- ❏ Компанія Epson рекомендує використати чорнильний картридж до дати, вказаної на упаковці.
- ❏ Для отримання найкращих результатів використайте чорнильний картридж протягом шести місяців після відкривання упаковки.
- ❏ Щоб отримати найкращі результати, зберігайте чорнильні картриджі дном донизу.
- ❏ Перед використанням картриджа, принесеного з холодного місця зберігання, дозвольте йому зігрітися за кімнатної температури протягом принаймні трьох годин.
- ❏ Не відкривайте упаковку з картриджем, доки не будете готові одразу встановити його на принтер.Картридж знаходиться у вакуумній упаковці, для кращого збереження.Якщо залишити картридж розпакованим на тривалий час, то, можливо, він вже не буде нормально друкувати.
- ❏ Обережно поводьтеся з картриджем, щоб не зламати бокові гачки, коли витягуєте картридж з упаковки.
- ❏ Потрібно зняти жовту плівку з картриджа перш ніж встановлювати його. Інакше погіршиться якість друку або ви не зможете друкувати взагалі.Не знімайте і не рвіть етикетку на картриджі, оскільки це може призвести до протікання.

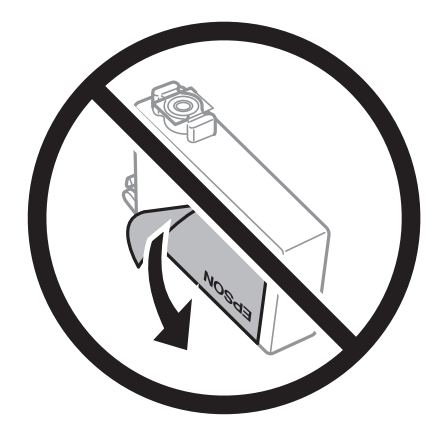

### **Заміна чорнильних картриджів та інших витратних матеріалів**

❏ Не знімайте прозорий ущільнювач на дні картриджа. Інакше його неможливо буде використовувати.

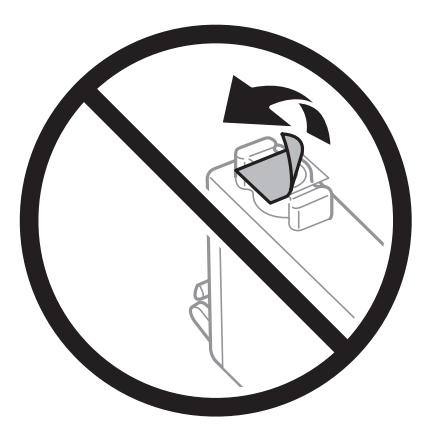

❏ Не торкайтеся ділянок, вказаних на малюнку.Це може призвести до відхилення принтера від нормальної роботи і нормального друку.

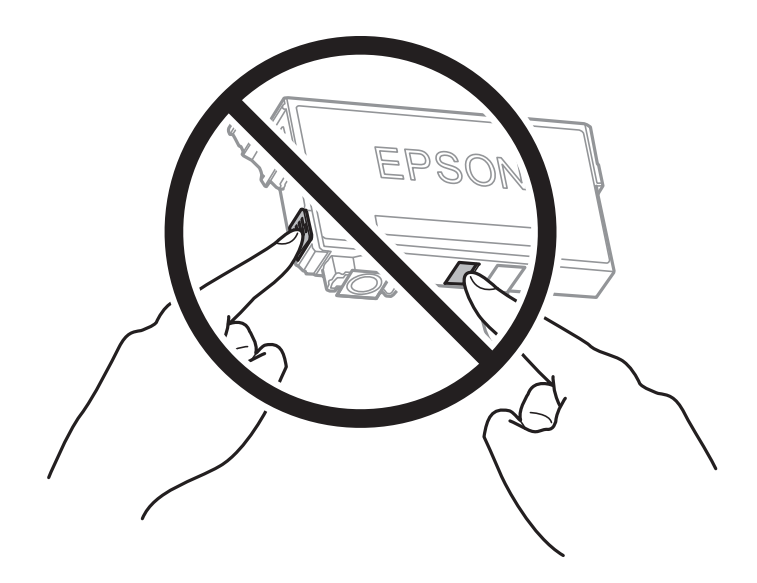

- ❏ Для виконання друку встановіть чорнильні картриджі.
- ❏ Не здійснюйте заміну картриджів, коли живлення принтера вимкнено.Не переміщуйте друкувальну головку руками, оскільки так можна пошкодити принтер.
- ❏ Не вимикайте принтер під час заряджання.Якщо заряджання принтера пройшло не повністю, друк може бути неможливим.
- ❏ Не залишайте принтер із вийнятими чорнильними картриджами та не вимикайте принтер під час заміни картриджів.Інакше чорнило, що залишилося на соплах друкувальної головки, висохне та друк може бути неможливим.
- ❏ Якщо потрібно тимчасово видалити чорнильний картридж, подбайте про захист ділянки подачі чорнил від пилу та бруду.Зберігайте чорнильний картридж у тому самому середовищі, що й принтер, розмістивши порт подачі чорнил повернутим донизу або вбік.Не зберігайте картриджі, повернувши портом подачі чорнил догори.Оскільки порт подачі чорнил оснащений клапаном, створеним для стримання витікання залишків чорнил, немає потреби додавати власні кришки чи пробки.
- ❏ На використаних картриджах біля отворів подачі може залишатися чорнило, тому, виймаючи картриджі, будьте обережні, щоб нічого не забруднити.
#### **Заміна чорнильних картриджів та інших витратних матеріалів**

- ❏ Цей принтер використовує чорнильні картриджі, оснащені зеленим чіпом, який контролює таку інформацію як кількість залишкового чорнила в кожному картриджі.Це означає, що навіть якщо картридж буде видалено з принтера ще до його закінчення, ви все ще зможете використовувати його, повторно вставивши назад у принтер.Однак після повторного вставляння картриджа принтер використає певну кількість чорнил, щоб забезпечити нормальну роботу.
- ❏ Для максимальної ефективності використання чорнил, видаляйте чорнильний картридж тільки тоді, коли будете готові замінити його.Чорнильні картриджі з низьким рівнем чорнил не можуть використовуватися після повторного встановлення.
- ❏ Щоб досягти найвищої якості друку та захистити друкувальну голівку, після запиту індикатора картриджа на його заміну в картриджі залишається певна кількість чорнила.Продуктивність зазначена без цього резерву.
- ❏ Хоча до складу чорнильних картриджів можуть входити матеріали повторного використання, це не впливає на якість і продуктивність роботи принтера.
- ❏ Технічні характеристики та зовнішній вигляд чорнильних картриджів можуть змінюватися без попередження про покращення.
- ❏ Не розбирайте й не реконструюйте чорнильний картридж, бо це може вплинути на подальший нормальний друк.
- ❏ Картриджі, що постачалися з принтером, не можна використовувати у якості замінних картриджів.
- ❏ Витрати чорнила залежать від зображень, які ви роздруковуєте, типу паперу, частоти використання та умов довкілля, наприклад, температури.

#### **Споживання чорнил**

- ❏ Для забезпечення ефективної роботи друкувальної головки з деяких картриджів використовується певна кількість чорнил не лише під час друку, але й під час обслуговування, наприклад у разі заміни картриджа чи очищення друкувальної головки.
- ❏ Під час друку в монохромному режимі або в режимі відтінків сірого кольорові чорнила можуть використовуватись замість чорного чорнила залежно від типу паперу або налаштувань якості друку.Це можливо тому, що суміш кольорових чорнил використовується для створення чорного кольору.
- ❏ Чорнила у картриджах, встановлених у принтері на момент його продажу, частково використовуються під час початкового налаштування.Для того, щоб досягти високої якості роздруківок, друкувальна головка повністю наповнюється чорнилом.На цей однократний процес витрачається певна кількість чорнил, і потім ці картриджі можуть надрукувати менше сторінок порівняно з наступними картриджами.

## **Заміна чорнильних картриджів**

Якщо з'явилося повідомлення з підказкою замінити чорнильні картриджі, торкніться розділу **Як** та перегляньте анімації, які відтворюються на панелі керування, щоб дізнатися, як замінити їх.

Якщо потрібно замінити чорнильні картриджі до їхнього закінчення, натисніть **Налаш.** > **Обслугов.** > **Заміна картриджу** на головному екрані, а тоді дотримуйтеся вказівок на екрані.Натисніть **Як** для детальнішої інформації.

#### **Пов'язані відомості**

- & [«Коди чорнильних картриджів» на сторінці 214](#page-213-0)
- & [«Застереження щодо користування картриджами» на сторінці 215](#page-214-0)

## **Код контейнера для відпрацьованого чорнила**

Рекомендується використовувати лише оригінальні контейнери для відпрацьованого чорнила марки Epson.

Далі подано код оригінального контейнера для відпрацьованого чорнила Epson.

T6711

## **Застереження щодо користування контейнера для відпрацьованого чорнила**

Перш ніж замінювати контейнер для відпрацьованого чорнила, ознайомтеся з інструкціями нижче.

- ❏ Не торкайтеся мікросхеми зеленого кольору збоку контейнера для відпрацьованого чорнила.Це може призвести до відхилення принтера від нормальної роботи і нормального друку.
- ❏ Не нахиляйте контейнер для відпрацьованого чорнила, поки він не буде запакований у пластиковий пакет, бо це може спричинити витікання чорнила.
- ❏ Не піддавайте контейнери для відпрацьованого чорнила впливу прямого сонячного проміння.
- ❏ Не замінюйте контейнер для відпрацьованого чорнила під час друку, бо це може спричинити витікання чорнила.
- ❏ Не користуйтеся контейнерами для відпрацьованого чорнила, які були давно вийняті з принтера і зберігалися довгий час.Чорнила усередині контейнера застигнуть, і контейнер більше не буде поглинати чорнила.
- ❏ Не видаляйте контейнер для відпрацьованих чорнил (крім випадків, коли його потрібно замінити), щоб чорнило не витекло.

## **Заміна контейнера для відпрацьованого чорнила**

Під час деяких циклів друку в контейнері для відпрацьованого чорнила може збиратись дуже невелика кількість надлишкових чорнил.Принтер розроблено таким чином, щоб зупинити друк, коли поглинальна здатність контейнера для відпрацьованого чорнила досягає своєї межі, щоб запобігти витоку чорнила з контейнера.Потреба в зупинці та частота зупинок різниться в залежності від кількості сторінок друку, типу матеріалу, який друкується, і кількості циклів очищення, що виконує принтер.

Якщо з'явилося повідомлення з підказкою замінити контейнер для відпрацьованого чорнила, див. інструкції в анімаціях, що відтворюються на панелі керування.Потреба у заміні контейнера не означає, що принтер припинив виконувати свої функції.Гарантія від компанії Epson не поширюється на вартість такої заміни.Це деталь, яка обслуговується користувачем.

#### *Примітка.*

Якщо контейнер заповнено, ви не зможете здійснювати друк до заміни контейнера для відпрацьованого чорнила. Це зроблено з метою уникнення протікання чорнила.Однак, інші функції принтера доступні.

#### **Пов'язані відомості**

- & «Код контейнера для відпрацьованого чорнила» на сторінці 218
- & «Застереження щодо користування контейнера для відпрацьованого чорнила» на сторінці 218

## **Тимчасовий друк з використанням чорного чорнила**

Коли кольорове чорнило закінчилося, а чорне ще залишилося, можна скористатися вказаними нижче налаштуваннями, щоб тимчасово продовжити друк тільки з чорним чорнилом.

- ❏ Тип паперу: Простий папір, Конверти
- ❏ Колір: ЧБ або **Відтінки сірого**
- ❏ Без полів: не обрано
- ❏ EPSON Status Monitor 3: увімкнено (в разі друку з драйвера принтера у Windows.)

Оскільки цю функцію можна використовувати лише протягом приблизно п'яти днів, слід замінити порожній чорнильний картридж якнайшвидше.

#### *Примітка.*

❏ Якщо параметр *EPSON Status Monitor 3* відключено, відкрийте драйвер принтера, клацніть *Розширені параметри* на вкладці *Сервіс*, а потім оберіть *Увімкнути EPSON Status Monitor 3*.

❏ Період часу доступності даної функції змінюється в залежності від умов використання.

### **Тимчасовий друк з використанням чорного чорнила — панель керування**

- 1. Коли з'являється повідомлення, що пропонує замінити чорнильні картриджі, натисніть **Продовж.**. Відображається повідомлення, що вказує на те, що ви можете тимчасово друкувати чорним чорнилом.
- 2. Перевірте повідомлення та торкніться елемента **Продовж.**.
- 3. Якщо потрібно друкувати в чорно-білому режимі, виберіть **Ні, нагадати пізніше**.

Поточне завдання скасовується.

- 4. Тепер ви можете копіювати оригінали або друкувати отримані факси на звичайному папері в чорнобілому режимі.Виберіть на головному екрані функцію для використання.
	- *Примітка.* Друк без полів недоступний.

### **Тимчасовий друк з використанням чорного чорнила — Windows**

1. Коли з'являється дане вікно, скасуйте друк.

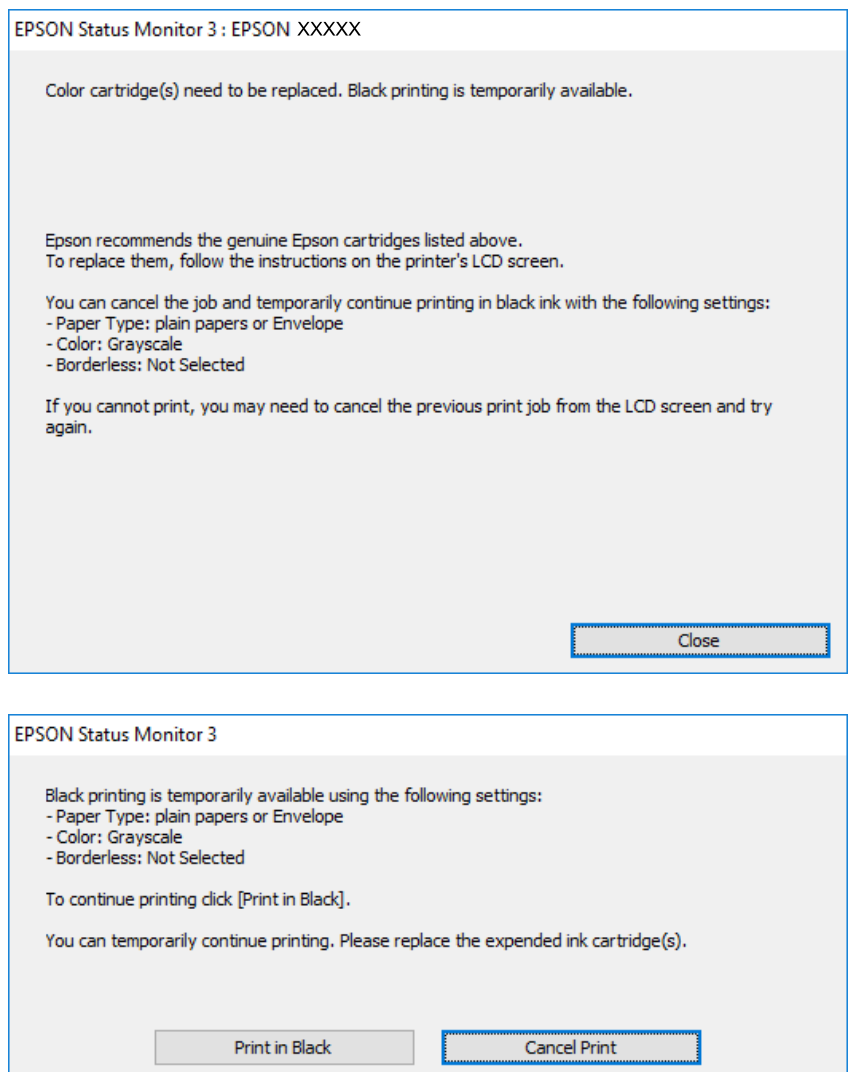

#### *Примітка.*

Якщо скасувати друк з комп'ютера не вдається, скасуйте з панелі керування принтера.

- 2. Відкрийте вікно драйвера принтера.
- 3. Скасуйте параметр **Без полів** у вкладці **Головне**.
- 4. Виберіть **Простий папір** або **Конверти** як налаштування для **Тип паперу** у вкладці **Головне**.
- 5. Виберіть **Відтінки сірого**.
- 6. Налаштуйте інші елементи в розділі **Головне** та вкладках **Додаткові настройки**, якщо необхідно, та клацніть **OK**.
- 7. Клацніть **Друк**.
- 8. Клацніть **Друк чорним кольором** у вікні, що з'явилося.

#### **Заміна чорнильних картриджів та інших витратних матеріалів**

#### **Пов'язані відомості**

& [«Доступ до драйвера принтера» на сторінці 79](#page-78-0)

### **Тимчасовий друк з використанням чорного чорнила — Mac OS**

#### *Примітка.*

Щоб використовувати цю функцію, підключіться до *Bonjour*.

- 1. Натисніть на піктограму принтера в **Dock**.
- 2. Скасуйте завдання.

#### *Примітка.*

Якщо скасувати друк з комп'ютера не вдається, скасуйте з панелі керування принтера.

- 3. Виберіть пункт **Системні параметри** з меню > **Принтери та сканери** (або **Друк і сканування**, **Друк і факс**), після чого виберіть принтер.Натисніть **Параметри та забезпечення** > **Додаткові параметри** (або **Драйвер**).
- 4. Виберіть значення **Увімк.** для параметра **Дозв. тимч. друк чор. кол.**.
- 5. Відкрийте діалогове вікно друку.
- 6. У спливаючому меню виберіть **Настройки друку**.
- 7. Як значення для налаштування **Розмір паперу** виберіть будь-який розмір паперу, окрім розміру для друку без полів.
- 8. Оберіть параметр **Простий папір** або **Конверти** для налаштування **Тип носія**.
- 9. Виберіть **Відтінки сірого**.
- 10. Зробіть інші налаштування у разі необхідності.
- 11. Клацніть **Друк**.

## **Збереження чорного чорнила, коли воно закінчується (лише для Windows)**

Коли чорне чорнило закінчується, але є достатньо кольорового чорнила, можна використовувати суміш кольорових чорнил для створення чорного кольору. Ви можете продовжувати друк, під час приготувань для заміни картриджа з чорним чорнилом.

Дана функція доступна лише, коли ви обираєте наступні налаштування драйверу принтера.

- ❏ Тип паперу: **Простий папір**
- ❏ Якість: **Стандартний**
- ❏ EPSON Status Monitor 3: Активовано

#### **Заміна чорнильних картриджів та інших витратних матеріалів**

#### *Примітка.*

- ❏ Якщо *EPSON Status Monitor 3* знаходиться у неактивному стані, отримати доступ до драйвера принтера можна, клацнувши *Розширені параметри* на вкладці *Сервіс*, а потім, обравши *Увімкнути EPSON Status Monitor 3*.
- ❏ Чорний колір, отриманий від змішування різних кольорів, виглядає трохи інакше, ніж чистий чорний колір. Крім цього, знижується швидкість друку.
- ❏ Чорне чорнило також витрачається, щоб зберегти якість друкувальної головки.

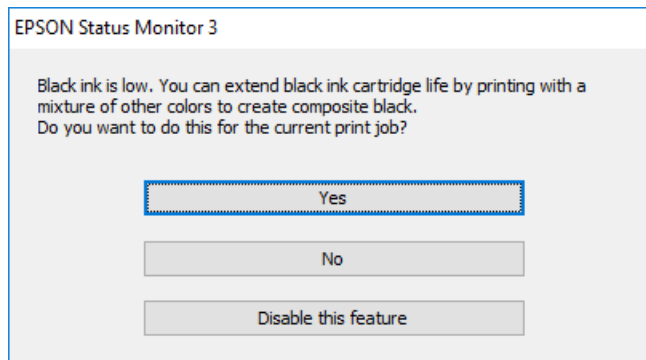

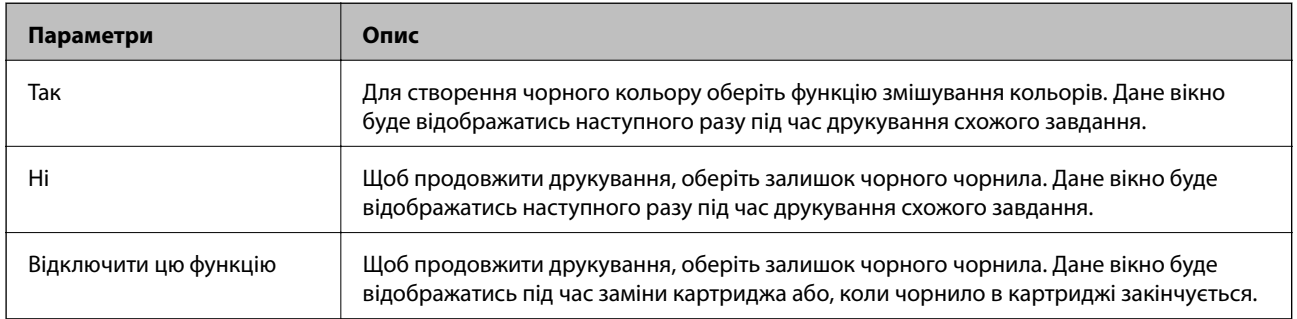

# **Обслуговування принтера**

## **Перевірка та очищення друкувальної головки**

Якщо сопла забруднені, друк стає тьмяним, із помітними проміжками, або з'являються неочікувані кольори. У разі погіршення якості друку використовуйте функцію перевірки сопла та перевірте, чи сопла не забруднені. Якщо сопла забруднені, очистіть друкувальну голівку.

#### **P** Важливо

- ❏ Не відкривайте блок сканера і не вимикайте принтер під час очищення друкувальної головки.Якщо очищення головки пройшло не повністю, друк може бути неможливим.
- ❏ Оскільки чищення друкувальної голівки використовує певний обсяг чорнила, виконуйте чищення тільки тоді, коли знижується якість друку.
- ❏ Якщо рівень чорнил низький, провести очищення друкувальної головки буде неможливо.Спочатку замініть чорнильний картридж.
- ❏ Якщо якість друку не поліпшилася після чотирьохразової перевірки сопел та очищення голівки, почекайте щонайменше шість годин і за потреби повторно виконайте перевірку сопел і очищення голівки.Ми рекомендуємо вимкнути принтер.Якщо якість друку не поліпшилася, зверніться у службу підтримки компанії Epson.
- ❏ Щоб запобіги висиханню друкувальної головки, не вимикайте принтер з розетки, доки увімкнене живлення.

### **Перевірка та очищення друкувальної головки — панель керування**

1. Завантажте папір формату А4 у касета для паперу.

Якщо у вашому принтері дві касети для паперу, завантажте папір у касета для паперу 1.

- 2. Оберіть **Налаш.** із головного екрану.
- 3. Оберіть **Обслугов.** > **Перев. соп. др. гол.**.
- 4. Виконуйте інструкції, що відображаються на екрані, для друку шаблону для перевірки сопел.

5. Огляньте надрукований шаблон.Якщо в ньому є перервані рядки або відсутні сегменти, як показано на шаблоні «NG», можливо, сопла друкувальної головки засмічені.Перейдіть до наступної дії.Якщо перерваних рядків або відсутніх сегментів не помітно, як показано на зазначеному нижче шаблоні «OK», сопла не засмічені.Закрийте функцію перевірки сопла.

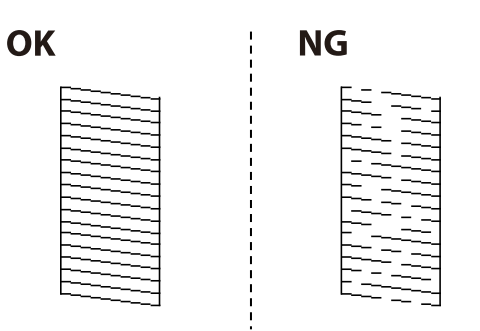

- 6. Виберіть **Очищ. друк. голівки**.
- 7. Виберіть один із наведених нижче варіантів відповідно до результатів перевірки сопла.
	- ❏ **Усі кольори**: у разі виявлення дефекту шаблонів усіх кольорів (BK, Y, M та C)
	- ❏ **Усе, крім чорного**: коли дефекти виявляються у всіх кольорових шаблонах, окрім чорного.(Y, M та C)
	- ❏ **Лише чорний**: у разі виявлення дефекту шаблону чорного кольору (BK)
- 8. Після завершення очищення ще раз перевірте шаблон для перевірки сопел.Виконуйте очищення і друк шаблону, поки всі лінії не будуть надруковані повністю.

#### **Пов'язані відомості**

& [«Завантаження паперу в Касета для паперу» на сторінці 50](#page-49-0)

### **Перевірка та очищення друкувальної головки — ОС Windows**

1. Завантажте папір формату А4 у касета для паперу.

Якщо у вашому принтері дві касети для паперу, завантажте папір у касета для паперу 1.

- 2. Відкрийте вікно драйвера принтера.
- 3. Клацніть **Перевірка сопел** на вкладці **Сервіс**.
- 4. Дотримуйтеся вказівок на екрані.

#### **Пов'язані відомості**

- & [«Завантаження паперу в Касета для паперу» на сторінці 50](#page-49-0)
- & [«Доступ до драйвера принтера» на сторінці 79](#page-78-0)

### **Перевірка та очищення друкувальної головки для Mac OS**

1. Завантажте папір формату А4 у касета для паперу.

Якщо у вашому принтері дві касети для паперу, завантажте папір у касета для паперу 1.

- 2. Оберіть пункт **Системні параметри** з меню > **Принтери та сканери** (або **Друк і сканування**, **Друк і факс**), а потім оберіть принтер.
- 3. Клацніть **Параметри та забезпечення** > **Утиліта** > **Відкрити утиліту принтера**.
- 4. Клацніть **Перевірка сопел**.
- 5. Дотримуйтеся вказівок на екрані.

#### **Пов'язані відомості**

& [«Завантаження паперу в Касета для паперу» на сторінці 50](#page-49-0)

## **Вирівнювання друкувальної голівки**

Якщо ви помітили неоднорідність вертикальних ліній або розмиті зображення, вирівняйте друкувальну головку.

## **Вирівнювання друкувальної головки — панель керування**

1. Завантажте папір формату А4 у касета для паперу.

Якщо у вашому принтері дві касети для паперу, завантажте папір у касета для паперу 1.

- 2. Оберіть **Налаш.** із головного екрану.
- 3. Оберіть **Обслугов.** > **Калібрування головки**.
- 4. Оберіть **Вертикал. калібрув.** або **Горизонт. калібрув.**, після цього виконуйте інструкції, що відображаються на екрані, для друку шаблону перевірки вирівнювання.
	- ❏ Вертикал. калібрув.: оберіть цю функцію, якщо роздруковані матеріали розмиті, а лінії вертикальної лінійки зміщені.
	- ❏ Горизонт. калібрув.: оберіть цю функцію, якщо на однаковій відстані з'являються горизонтальні смуги.

5. Виконуйте інструкції, що відображаються на екрані, для вирівнювання друкувальної голівки.

❏ Вертикал. калібрув.: у кожній групі знайдіть шаблон, де найменше пропусків, та введіть його номер.

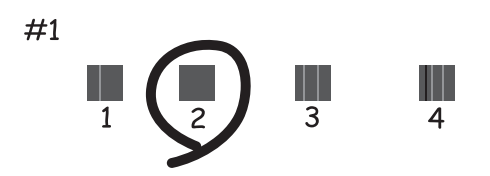

❏ Горизонт. калібрув.: знайдіть і введіть номер шаблону з найменшими розривами і накладеннями.

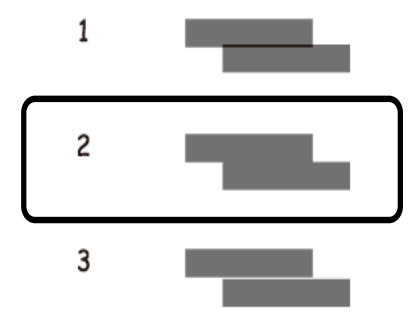

#### **Пов'язані відомості**

& [«Завантаження паперу в Касета для паперу» на сторінці 50](#page-49-0)

## **Очищення шляху проходження паперу в разі розтирання чорнил**

Якщо роздрукований матеріал все ще забруднений і затертий, очистіть барабан всередині.

#### c*Важливо*

Не використовуйте пігментний папір для очищення принтера всередині.Ворсинки можуть забити сопла друкувальної голівки.

- 1. Завантажте звичайний папір формату A3 у джерело паперу, яке потрібно очистити.
- 2. Оберіть пункт **Налаш.** на головному екрані.
- 3. Оберіть **Обслугов.** > **Очищ. направл. пап.**.

<span id="page-226-0"></span>4. Оберіть джерело паперу і виконуйте інструкції, що відображаються на екрані, для очищення шляху проходження паперу.

#### *Примітка.*

Повторюйте процедуру, доки на папері більше не будуть залишатися чорнильні плями.Якщо роздрукований матеріал все ще забруднений і затертий, очистіть інші джерела паперу.

#### **Пов'язані відомості**

& [«Завантаження паперу в Касета для паперу» на сторінці 50](#page-49-0)

## **Очищення пристрою АПД**

Якщо скопійовані або відскановані зображення з пристрою АПД забруднені або оригінали завантажені в пристрій АПД неправильно, очистіть його.

#### c*Важливо*

Не застосовуйте для очищення принтера спирт або розчинник. Дані хімічні речовини здатні пошкодити принтер.

1. Відкрийте кришку пристрою АПД.

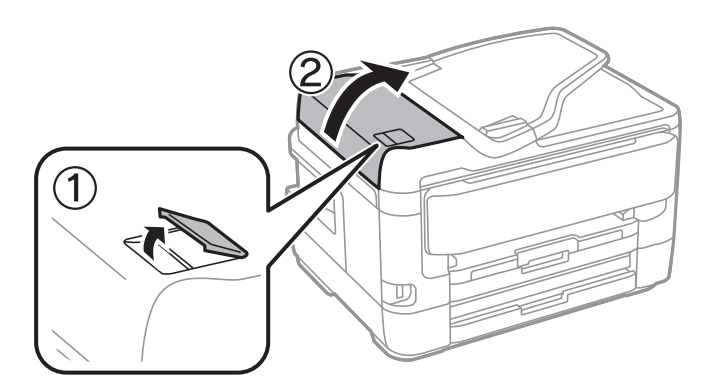

2. Для очищення барабана та внутрішньої частини пристрою АПД використовуйте м'яку зволожену тканину.

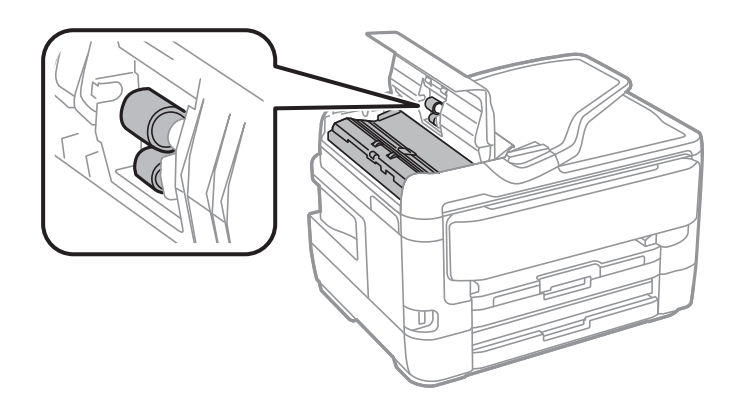

#### c*Важливо*

Якщо використовувати суху тканину, поверхня барабана може пошкодитися. Пристрій АПД можна використовувати після висихання барабана.

3. Відкрийте кришку для документів.

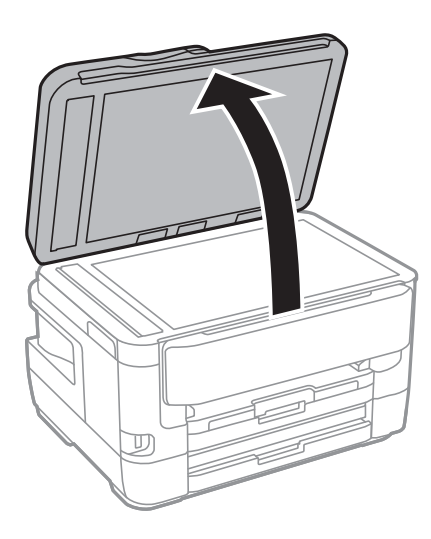

4. Очистіть деталь, показану на рисунку.

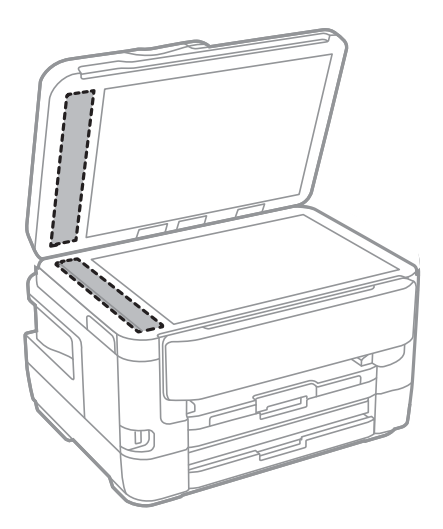

#### c*Важливо*

- ❏ Якщо скляна поверхня забрудниться жиром або іншою речовиною, яку важко видалити, очистіть її м'якою тканиною, змоченою в невеликій кількості речовини для очищення скла. Витріть усі рештки рідини.
- ❏ Не натискайте на скло занадто сильно.
- ❏ Слід бути обережним, щоб не подряпати або не пошкодити поверхню скла. Пошкодження скляної поверхні може погіршити якість сканування.

## **Очищення Скло сканера**

Якщо копії або скановані зображення забруднені, очистіть скло сканера.

### !*Застереження.*

Слід бути обережними, щоб не затиснути руку або пальці, відкриваючи або закриваючи кришку для документів. Це може призвести до травм.

#### c*Важливо*

Не застосовуйте для очищення принтера спирт або розчинник. Дані хімічні речовини здатні пошкодити принтер.

1. Відкрийте кришку для документів.

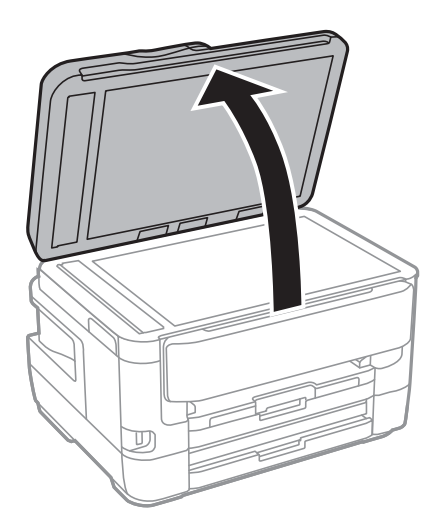

2. Для очищення скло сканера використовуйте чисту м'яку суху тканину.

#### c*Важливо*

- ❏ Якщо скляна поверхня забрудниться жиром або іншою речовиною, яку важко видалити, очистіть її м'якою тканиною, змоченою в невеликій кількості речовини для очищення скла. Витріть усі рештки рідини.
- ❏ Не натискайте на скло занадто сильно.
- ❏ Слід бути обережним, щоб не подряпати або не пошкодити поверхню скла. Пошкодження скляної поверхні може погіршити якість сканування.

# **Інформація про програми та мережеві служби**

У цьому розділі описано мережеві служби та програмні продукти, що доступні для вашого принтера на веб-сайті Epson або на диску з програмним забезпеченням, що входить у комплект.

## **Програма для налаштування операцій принтера (Web Config)**

Web Config — це програма, яка працює у веб-браузері, такому як Internet Explorer та Safari, встановленому на комп'ютері чи смарт-пристрої. Можна підтвердити стан пристрою або змінити мережеву службу та налаштування принтера. Щоб використовувати Web Config, підключіть принтер і комп'ютер чи пристрій до однієї бездротової мережі.

Підтримуються вказані нижче веб-переглядачі.

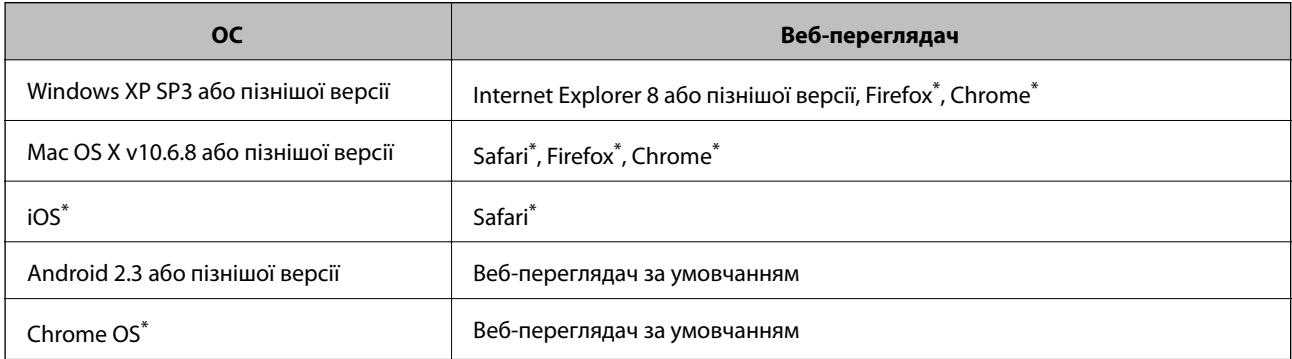

Використовуйте найновішу версію.

## **Запуск конфігурації мережі у веб-браузері**

1. Перевірте IP-адресу принтера.

Торкніться піктограми мережі на головному екрані принтера, а тоді торкніться активного способу підключення, щоб підтвердити IP-адресу принтера.

#### *Примітка.*

Також IP-адресу можна перевірити, надрукувавши звіт про мережеве з'єднання.

2. Запустіть веб-браузер із комп'ютера або інтелектуального пристрою та введіть IP-адресу принтера.

Формат:

IPv4: http://IP-адреса принтера/ IPv6: http://[IP-адреса принтера]/ Приклади: IPv4: http://192.168.100.201/

IPv6: http://[2001:db8::1000:1]/

#### **Інформація про програми та мережеві служби**

#### *Примітка.*

Під час використання інтелектуального пристрою також можна запустити функцію Web Config на екрані обслуговування програми Epson iPrint.

#### **Пов'язані відомості**

- & [«Використання Epson iPrint» на сторінці 110](#page-109-0)
- & [«Друк звіту про мережеве з'єднання» на сторінці 35](#page-34-0)

### **Запуск Web Config у Windows**

Під час підключення комп'ютера до принтера за допомогою WSD, дотримуйтеся перелічених нижче вказівок щоб запустити Web Config.

- 1. Доступ до екранів пристроїв та принтерів у Windows.
	- ❏ Windows 10/Windows Server 2016

Натисніть кнопку «Пуск» правою клавішею миші та оберіть **Панель керування** > **Перегляд пристроїв та принтерів** у меню **Устаткування та звук**.

❏ Windows 8.1/Windows 8/Windows Server 2012 R2/Windows Server 2012

Оберіть **Робочий стіл** > **Налаштування** > **Панель керування** > **Перегляд пристроїв та принтерів** у меню **Устаткування та звук** (або **Устаткування**).

❏ Windows 7/Windows Server 2008 R2

Натисніть кнопку «Пуск» та оберіть **Панель керування** > **Перегляд пристроїв та принтерів** у меню **Устаткування та звук**.

❏ Windows Vista/Windows Server 2008

Натисніть кнопку «Пуск» та оберіть **Панель керування** > **Принтери** у меню **Устаткування та звук**.

- 2. Правою кнопкою миші клацніть на принтері та оберіть **Властивості**.
- 3. Виберіть вкладку **Веб-служба** і натисніть URL-адресу.

### **Запуск Web Config у Mac OS**

- 1. Оберіть пункт **Системні параметри** з меню > **Принтери та сканери** (або **Друк і сканування**, **Друк і факс**), а потім оберіть принтер.
- 2. Клацніть **Параметри та забезпечення**> **Показати веб-сторінку принтера**.

## **Програма для сканування документів і зображень (Epson Scan 2)**

Epson Scan 2 є програмою для управління скануванням.Ви можете налаштовувати розмір, роздільну здатність, яскравість, контрастність та якість зображення, що сканується.Ви також можете запустити Epson Scan 2 із сумісної з TWAIN програми для сканування.Докладнішу інформацію див. в електронній довідці програми.

#### **Інформація про програми та мережеві служби**

#### **Початок роботи у Windows**

#### *Примітка.*

Для операційних систем Windows Server вам необхідно встановити функцію *Сумісність з робочим столом*.

❏ Windows 10/Windows Server 2016

Натисніть кнопку «Пуск», а тоді виберіть **EPSON** > **Epson Scan 2**.

❏ Windows 8.1/Windows 8/Windows Server 2012 R2/Windows Server 2012

Введіть назву програми у пошуковому елементі та оберіть відображений значок.

❏ Windows 7/Windows Vista/Windows XP/Windows Server 2008 R2/Windows Server 2008/Windows Server 2003 R2/Windows Server 2003

Натисніть кнопку «Пуск», оберіть **Усі програми** або **Програми** > **EPSON** > **Epson Scan 2**> **Epson Scan 2**.

#### **Початок роботи у Mac OS**

#### *Примітка.*

Функція Epson Scan 2 не підтримує Mac OS функцію швидкої зміни користувачів.Відключіть функцію швидкої зміни користувача.

Оберіть **Перейти** > **Програми** > **Epson Software** > **Epson Scan 2**.

#### **Пов'язані відомості**

- & [«Сканування за допомогою Epson Scan 2» на сторінці 145](#page-144-0)
- & [«Інсталяція найновіших програм» на сторінці 237](#page-236-0)

### **Додавання мережевого сканера**

Перед використанням програми Epson Scan 2 необхідно додати мережевий сканер.

1. Запустіть програмне забезпечення, а тоді натисніть кнопку **Додати** на екрані **Настройки сканера**.

#### *Примітка.*

- ❏ Якщо кнопкп *Додати* сірого кольору, натисніть *Включити редагування*.
- ❏ Якщо відобразиться головний екран програми Epson Scan 2, це означає, що її вже підключено до сканера. Якщо потрібно підключитися до іншої мережі, виберіть меню *Сканер* > *Настройки*, щоб відкрити екран *Настройки сканера*.
- 2. Додайте мережевий сканер. Введіть зазначені нижче елементи, а тоді натисніть кнопку **Додати**.
	- ❏ **Модель**: виберіть сканер, який необхідно підключити.
	- ❏ **Назва**: введіть ім'я сканера з максимальною довжиною 32 символи.
	- ❏ **Шукати мережу**: якщо комп'ютер і сканер підключені до однієї мережі, відобразиться ІР-адреса. Якщо вона не відобразилася, натисніть кнопку . Якщо IP-адреса все ще не відобразилася, виберіть **Вв&ести адресу**, а тоді введіть ІР-адресу самостійно.
- 3. Виберіть сканер на екрані **Настройки сканера**, а тоді натисніть кнопку **OK**.

## <span id="page-232-0"></span>**Програма для налаштування операцій сканування з панелі керування (Epson Event Manager)**

Epson Event Manager — це програма, яка дозволяє керувати скануванням з панелі керування та зберігати зображення на комп'ютер.Можна додати власні попередні налаштування, такі як тип документа, розташування папки зберігання та формат зображення.Докладнішу інформацію див. в електронній довідці програми.

*Примітка.* Операційні системи Windows Server не підтримуються.

#### **Початок роботи у Windows**

❏ Windows 10

Натисніть кнопку «Пуск», а тоді виберіть **Epson Software** > **Event Manager**.

❏ Windows 8.1/Windows 8

Введіть назву програми у пошуковому елементі та оберіть відображений значок.

❏ Windows 7/Windows Vista/Windows XP

Натисніть кнопку «Пуск», після чого виберіть **Усі програми** або **Програми** > **Epson Software** > **Event Manager**.

#### **Початок роботи у Mac OS**

**Перейти** > **Програми** > **Epson Software** > **Event Manager**.

#### **Пов'язані відомості**

& [«Інсталяція найновіших програм» на сторінці 237](#page-236-0)

## **Програма для налаштування операцій факсу та надсилання факсів (FAX Utility)**

FAX Utility — це застосунок, який дозволяє налаштувати різноманітні параметри надсилання факсу із комп'ютера. Ви можете створити або змінити список контактів, який використовується при надсиланні факсу, виконати налаштування для збереження отриманих факсів у форматі PDF на комп'ютері і т. д. Докладнішу інформацію див. в електронній довідці застосунку.

#### *Примітка.*

- ❏ Операційні системи Windows Server не підтримуються.
- $\Box$  Переконайтеся, що ви встановили драйвер принтера перед встановленням FAX Utility.

#### **Початок роботи у Windows**

❏ Windows 10

Натисніть кнопку «Пуск» і виберіть **Epson Software** > **FAX Utility**.

❏ Windows 8.1/Windows 8

Введіть назву застосунку у пошуковому елементі та оберіть відображений значок.

**Інформація про програми та мережеві служби**

❏ Windows 7/Windows Vista/Windows XP

Натисніть кнопку «Пуск», оберіть **Всі програми** (або **Програми**) > **Epson Software** > **FAX Utility**.

#### **Початок роботи у Mac OS**

Виберіть пункт **Системні параметри** в меню > **Принтери та сканери** (або **Друк і сканування**, **Друк і факс**), а тоді виберіть принтер (факс). Клацніть **Параметри та забезпечення** > **Утиліта** > **Відкрити утиліту принтера**.

#### **Пов'язані відомості**

- & [«Отримання факсів на комп'ютер» на сторінці 189](#page-188-0)
- & [«Інсталяція найновіших програм» на сторінці 237](#page-236-0)

## **Програма для надсилання факсів (драйвер PC-FAX)**

Драйвер PC-FAX є застосунком, що дозволяє відправляти документ, створений у окремому застосунку, у виді факсу безпосередньо з комп'ютера. Драйвер PC-FAX встановлюється під час встановлення утиліти факсу. Докладнішу інформацію див. в електронній довідці застосунку.

#### *Примітка.*

- ❏ Операційні системи Windows Server не підтримуються.
- ❏ Функціонування відрізняється в залежності від застосунку, який використовувався для створення документу. Докладнішу інформацію див. в електронній довідці застосунку.

#### **Доступ з Windows**

У застосунку оберіть **Друк** або **Налаштування друку** з меню **Файл**. Оберіть ваш принтер (ФАКС) та клацніть **Обране** або **Властивості**.

#### **Доступ з Mac OS**

У застосунку оберіть **Друк** з меню **Файл**. Оберіть ваш принтер (ФАКС) в якості налаштування **Принтер**, а потім оберіть **Параметри факсу** або **Параметри одержувачів** у спливаючому меню.

#### **Пов'язані відомості**

- & [«Надсилання факсу із комп'ютера» на сторінці 185](#page-184-0)
- & [«Програма для налаштування операцій факсу та надсилання факсів \(FAX Utility\)» на сторінці 233](#page-232-0)

## **Програма для створення макетів фотографій (Epson Easy Photo Print)**

Epson Easy Photo Print — це програма, яка дозволяє легко друкувати фотографії з різними макетами.Можна переглянути фотозображення та налаштувати саме зображення або положення.Можна також друкувати фотографії з рамкою.Докладнішу інформацію див. в електронній довідці програми.

У разі друку на оригінальному папері Epson досягається максимальна якість чорнил, а роздруковані матеріали виглядають яскравими та чіткими.

#### **Інформація про програми та мережеві служби**

Щоб виконати друк без полів, використовуючи доступні на ринку програми, зробіть вказані нижче налаштування.

- ❏ Створіть дані зображення, які відповідатимуть формату паперу.Якщо налаштування полів доступне у програмі, яку ви використовуєте, вкажіть розмір поля 0 мм.
- ❏ Увімкніть параметр друку без полів у драйвері принтера.

#### *Примітка.*

❏ Операційні системи Windows Server не підтримуються.

❏ Щоб використовувати цю програму, потрібно встановити драйвер принтера.

#### **Початок роботи у Windows**

❏ Windows 10

Натисніть кнопку «Пуск», після чого виберіть **Epson Software** > **Epson Easy Photo Print**.

❏ Windows 8.1/Windows 8

Введіть назву програми у пошуковому елементі та оберіть відображений значок.

❏ Windows 7/Windows Vista/Windows XP

Натисніть кнопку пуск, після чого виберіть **Усі програми** або **Програми** > **Epson Software** > **Epson Easy Photo Print**.

#### **Початок роботи у Mac OS**

**Перейти** > **Програми** > **Epson Software** > **Epson Easy Photo Print**.

#### **Пов'язані відомості**

& [«Інсталяція найновіших програм» на сторінці 237](#page-236-0)

## **Програм для друку веб-сторінок (E-Web Print)**

E-Web Print — це програма, яка дозволяє легко друкувати веб-сторінки з різними макетами.Докладнішу інформацію див. в електронній довідці програми.Довідку можна відкрити з меню **E-Web Print** на панелі інструментів **E-Web Print**.

#### *Примітка.*

- ❏ Операційні системи Windows Server не підтримуються.
- ❏ Інформацію про веб-браузери, що підтримуються, та найновіші версії програми можна дізнатися на сайті завантаження.

#### **Запуск**

Після встановлення E-Web Print він буде відображатись у вашому браузері.Натисніть **Print** або **Clip**.

#### **Пов'язані відомості**

& [«Інсталяція найновіших програм» на сторінці 237](#page-236-0)

## <span id="page-235-0"></span>**Програма для налаштування кількох пристроїв (EpsonNet Config)**

EpsonNet Config — це програма, що дозволяє встановити адреси мережних інтерфейсів та протоколів.Див. подробиці в посібнику з використання EpsonNet Config або довідці програми.

#### **Початок роботи у Windows**

❏ Windows 10/Windows Server 2016

Натисніть кнопку «Пуск», а тоді виберіть **EpsonNet** > **EpsonNet Config**.

❏ Windows 8.1/Windows 8/Windows Server 2012 R2/Windows Server 2012

Введіть назву програми у пошуковому елементі та оберіть відображений значок.

❏ Windows 7/Windows Vista/Windows XP/Windows Server 2008 R2/Windows Server 2008/Windows Server 2003 R2/Windows Server 2003

Натисніть кнопку «Пуск», оберіть **Всі програми** (або **Програми**) > **EpsonNet** > **EpsonNet Config SE** > **EpsonNet Config**.

#### **Початок роботи у Mac OS**

**Перейти** > **Програми** > **Epson Software** > **EpsonNet** > **EpsonNet Config SE** > **EpsonNet Config**.

#### **Пов'язані відомості**

& [«Інсталяція найновіших програм» на сторінці 237](#page-236-0)

## **Засоби для оновлення програмного забезпечення (EPSON Software Updater)**

EPSON Software Updater — це програма, що перевіряє наявність нового або оновленого програмного забезпечення в Інтернеті і встановлює його.Ви також можете оновити мікропрограму та посібник з експлуатації принтера.

#### *Примітка.*

Операційні системи Windows Server не підтримуються.

#### **Спосіб інсталяції**

Завантажте EPSON Software Updater з веб-сайту Epson.

Якщо ви використовуєте комп'ютер з ОС Windows і не можете завантажити програму з веб-сайту, її можна інсталювати з компакт-диска з програмним забезпечення, що входить до комплекту постачання.

#### [http://www.epson.com](http://www.epson.com/)

#### **Початок роботи в Windows**

❏ Windows 10

Натисніть кнопку «Пуск», а тоді виберіть **Epson Software** > **EPSON Software Updater**.

❏ Windows 8.1/Windows 8

Введіть назву програми у пошуковому елементі та оберіть відображений значок.

**Інформація про програми та мережеві служби**

<span id="page-236-0"></span>❏ Windows 7/Windows Vista/Windows XP

Клацніть кнопку «Пуск», після чого виберіть **Усі програми** або **Програми** > **Epson Software** > **EPSON Software Updater**.

#### *Примітка.*

Можете також запустити EPSON Software Updater, натиснувши піктограму принтера на панелі завдань, а тоді вибравши *Оновлення програмного забезпечення*.

#### **Початок роботи в Mac OS**

Оберіть **Перейти** > **Програми** > **Epson Software** > **EPSON Software Updater**.

## **Інсталяція найновіших програм**

#### *Примітка.*

Під час повторної інсталяції програми, потрібно спочатку видалити її.

- 1. Переконайтесь, що із принтером та комп'ютером встановлено зв'язок, і що комп'ютер підключено до Інтернету.
- 2. Запустіть EPSON Software Updater.

Знімок екрану — це приклад на ОС Windows.

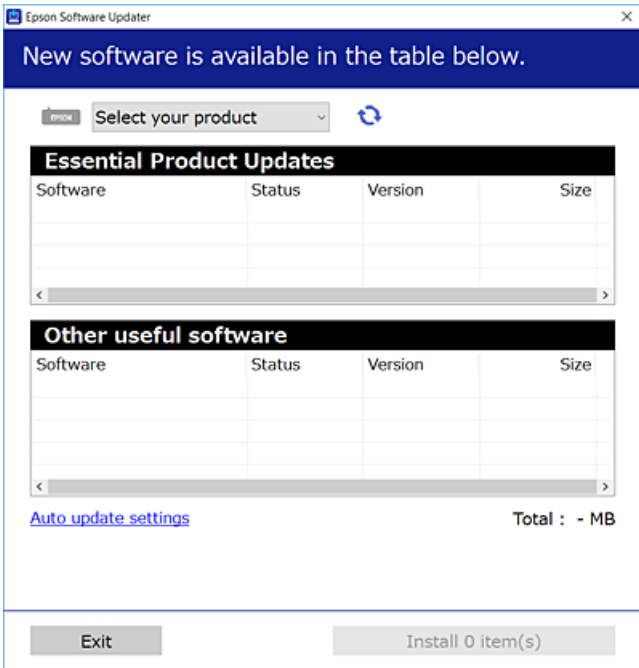

3. Для ОС Windows: виберіть ваш принтер та клацніть  $\mathbf{Q}$ , щоб перевірити наявність найновіших доступних оновлень.

4. Виберіть елементи, які потрібно інсталювати або оновити та натисніть кнопку «Інсталювати».

#### c*Важливо*

Не вимикайте і не витягуйте з розетки кабель живлення принтера, доки не завершиться оновлення. Інакше роботу принтера може бути порушено.

#### *Примітка.*

❏ Найновіші програми можна завантажити з веб-сайту Epson.

[http://www.epson.com](http://www.epson.com/)

❏ Якщо ви використовуєте операційні системи Windows Server, ви не зможете використовувати EPSON Software Updater.Завантажте найновіші програми з веб-сайту Epson.

#### **Пов'язані відомості**

- & [«Засоби для оновлення програмного забезпечення \(EPSON Software Updater\)» на сторінці 236](#page-235-0)
- & [«Видалення застосунків» на сторінці 239](#page-238-0)

## **Оновлення мікропрограми принтера з панелі керування**

Якщо принтер підключений до інтернету, можна оновити його мікропрограми з панелі керування.Ви можете також налаштувати принтер, щоб він систематично перевіряв наявність оновлень та сповіщав вас, якщо такі стають доступні.

- 1. Оберіть **Налаш.** із головного екрану.
- 2. Оберіть **Загальні налаштування** > **Сист. адміністрування** > **Оновлення мікропрограмного забезпечення** > **Оновити**.

#### *Примітка.*

Увімкніть *Повідомлення*, щоб налаштувати принтер на систематичну перевірку оновлень мікропрограми.

3. Торкніться **Почати перевірку**.

Принтер запустить пошук доступних оновлень.

4. Якщо повідомлення відобразиться на РК-екрані і міститиме інформацію про доступне оновлення мікропрограми, дотримуйтеся вказівок на екрані, щоб запустити оновлення.

#### c*Важливо*

- ❏ Не вимикайте і не витягуйте з розетки штепсель принтера, доки не завершиться оновлення. Інакше принтер може бути несправним.
- $\Box$  Якщо оновлення мікропрограм не завершилося або відбулося невдало, принтер не запуститься у звичному режимі, а на РК-екрані при наступному увімкненні принтера з'явиться повідомлення Recovery Mode.У такому разі доведеться оновлювати програму ще раз за допомогою комп'ютера.Підключіть принтер до комп'ютера за допомогою кабелю USB.Доки відображається Recovery Mode, ви не зможете оновити мікропрограмне забезпечення через мережу.На комп'ютері відкрийте місцевий веб-сайт Epson, а тоді завантажте останню версію мікропрограми принтера.Для подальших вказівок див. інструкції на веб-сайті.

## <span id="page-238-0"></span>**Видалення застосунків**

Увійдіть на комп'ютер під обліковим записом адміністратора. Введіть пароль адміністратора, якщо комп'ютер запропонує це зробити.

### **Видалення програм — Windows**

- 1. Натисніть  $\mathcal{O}$ , щоб вимкнути принтер.
- 2. Закрийте усі запущені програми.
- 3. Відкрийте **Панель керування**:
	- ❏ Windows 10/Windows Server 2016

Правою кнопкою миші клацніть на кнопці «Пуск» або натисніть та утримуйте її, а тоді оберіть **Панель керування**.

❏ Windows 8.1/Windows 8/Windows Server 2012 R2/Windows Server 2012

Оберіть **Робочий стіл** > **Налаштування** > **Панелі керування**.

❏ Windows 7/Windows Vista/Windows XP/Windows Server 2008 R2/Windows Server 2008/Windows Server 2003 R2/Windows Server 2003

Натисніть кнопку «Пуск» і виберіть **Панель керування**.

- 4. Відкрийте **Видалити програму** (або **Додати чи видалити програми**):
	- ❏ Windows 10/Windows 8.1/Windows 8/Windows 7/Windows Vista/Windows Server 2016/Windows Server 2012 R2/Windows Server 2012/Windows Server 2008 R2/Windows Server 2008

Оберіть **Видалити програму** в меню **Програми**.

❏ Windows XP/Windows Server 2003 R2/Windows Server 2003

Клацніть **Додати або видалити програми**.

5. Оберіть застосунок, який необхідно видалити.

Не можна видалити драйвер принтера, якщо є будь-які завдання друку. Перед видаленням драйвера принтера видаліть завдання або зачекайте, доки вони будуть надруковані.

- 6. Видаліть застосунки:
	- ❏ Windows 10/Windows 8.1/Windows 8/Windows 7/Windows Vista/Windows Server 2016/Windows Server 2012 R2/Windows Server 2012/Windows Server 2008 R2/Windows Server 2008

#### Клацніть **Видалити/змінити** або **Видалити**.

❏ Windows XP/Windows Server 2003 R2/Windows Server 2003

Клацніть **Змінити/Видалити** або **Видалити**.

#### *Примітка.*

Якщо відображається вікно *Служба захисту користувачів*, натисніть кнопку *Продовжити*.

7. Дотримуйтеся вказівок на екрані.

### <span id="page-239-0"></span>**Видалення програм — Mac OS**

1. Завантажте Uninstaller, використовуючи EPSON Software Updater.

Після завантаження Uninstaller немає потреби завантажувати його щоразу, коли ви видаляєте застосунок.

- 2. Натисніть  $\mathcal{O}$ , щоб вимкнути принтер.
- 3. Щоб видалити драйвер принтера або драйвер PC-FAX виберіть **Системні налаштування** з меню > **Принтери і сканери** (або **Друк і сканування**, **Друк і факс**), а тоді видаліть принтер зі списку увімкнених принтерів.
- 4. Закрийте усі запущені програми.
- 5. Оберіть **Перейти** > **Застосунки** > **Epson Software** > **Uninstaller**.
- 6. Оберіть застосунок, який необхідно видалити, та клацніть **Uninstall**.

#### c*Важливо*

Застосунок Uninstaller видаляє всі драйвери струминних принтерів компанії Epson на комп'ютері. Якщо ви використовуєте кілька струминних принтерів Epson, але хочете видалити тільки деякі драйвери, видаліть усі драйвери, а потім встановіть ті, які вам необхідні, заново.

#### *Примітка.*

Якщо ви не можете знайти у списку застосунок, який треба видалити, ви не зможете видалити його, використовуючи Uninstaller. У такому випадку оберіть *Перейти* > *Застосунки* > *Epson Software*, оберіть застосунок, який треба видалити, і перетягніть його на значок кошика.

#### **Пов'язані відомості**

& [«Засоби для оновлення програмного забезпечення \(EPSON Software Updater\)» на сторінці 236](#page-235-0)

## **Друк за допомогою мережевої служби**

Використовуючи доступну через Інтернет службу Epson Connect, ви можете друкувати зі смартфона, планшета або ноутбука в будь-який час та практично в будь-якому місці.Для використання цієї служби потрібно зареєструвати користувача та принтер в Epson Connect.

Через Інтернет доступні перелічені нижче функції.

❏ Email Print

Коли ви надсилаєте електронне повідомлення з вкладенням, наприклад, із документом чи зображенням, на електронну адресу, що призначена принтеру, можна друкувати це повідомлення та вкладення віддалено на домашньому чи офісному принтері.

❏ Epson iPrint

Ця програма призначена для iOS та Android і дає змогу друкувати або сканувати зі смартфона або планшета.Можна друкувати документи, зображення і веб-сайти, надсилаючи їх просто на принтер у тій самій локальній бездротовій мережі.

#### **Інформація про програми та мережеві служби**

#### ❏ Scan to Cloud

Ця програма дає змогу надсилати скановані дані, які потрібно надрукувати, на інший принтер.Крім того, можна завантажувати скановані дані до доступної хмарної служби.

❏ Remote Print Driver

Це спільний диск, який підтримується драйвером віддаленого друку.У разі друку за допомогою принтера у віддаленому розташуванні, можна друкувати, змінюючи принтер у звичайному програмному вікні.

Див. додаткову інформацію на порталі Epson Connect.

<https://www.epsonconnect.com/>

[http://www.epsonconnect.eu](http://www.epsonconnect.eu/) (Тільки для Європи)

# **Вирішення проблем**

## **Перевірка стану принтера**

### **Перевірка повідомлень, що відображаються на РК-екрані**

Якщо на РК-екрані відображається повідомлення про помилку, дотримуйтесь вказівок, що відображаються на екрані, або підказок, наведених нижче, для усунення помилок.

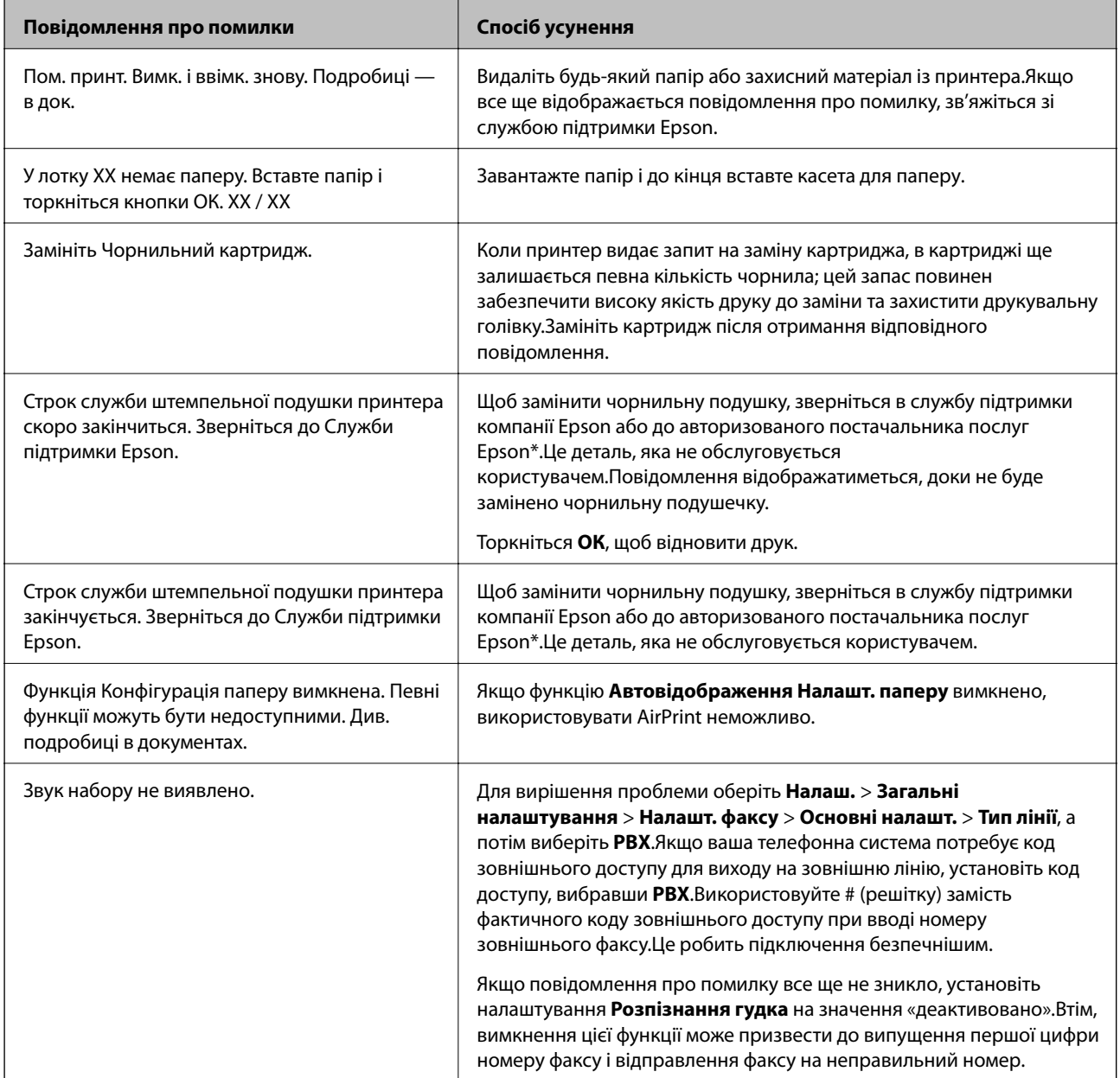

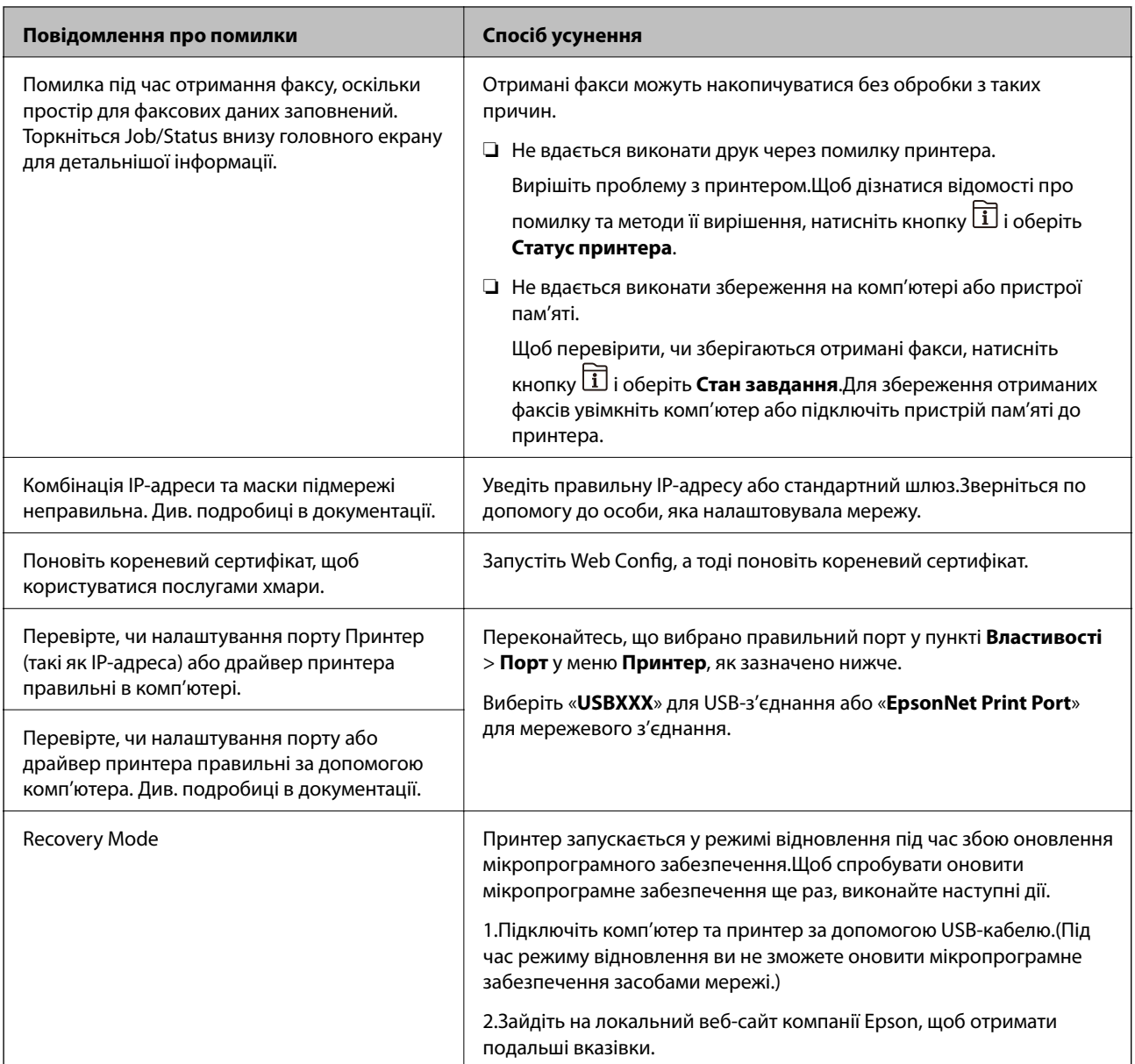

\* У деяких циклах друку невеликий обсяг надлишкового чорнила потрапляє на штепсельну подушечку.Для запобігання витіканню чорнила з подушечки принтер налаштований припиняти друк у разі переповнення подушечки.Частота заміни подушечки залежить від кількості сторінок, що друкуються у режимі безмежного друку.Потреба у заміні подушечки не означає, що принтер припинив виконувати свої функції.Принтер повідомить, коли необхідно замінити подушечку. Цю операцію зможе виконати лише авторизований постачальник послуг Epson.Гарантія від компанії Epson не поширюється на вартість такої заміни.

#### **Пов'язані відомості**

- & [«Звернення у відділ підтримки компанії Epson» на сторінці 305](#page-304-0)
- & [«Засоби для оновлення програмного забезпечення \(EPSON Software Updater\)» на сторінці 236](#page-235-0)
- & [«Інсталяція найновіших програм» на сторінці 237](#page-236-0)

### **Код помилки у меню стану**

Якщо друк не був завершений, перевірте код помилки, що відображається у журналі кожного завдання.Щоб перевірити код помилки, натисніть кнопку **П**, а після цього оберіть **Стан завдання**.Щоб знайти проблему та спосіб її вирішення, див. таблицю нижче.

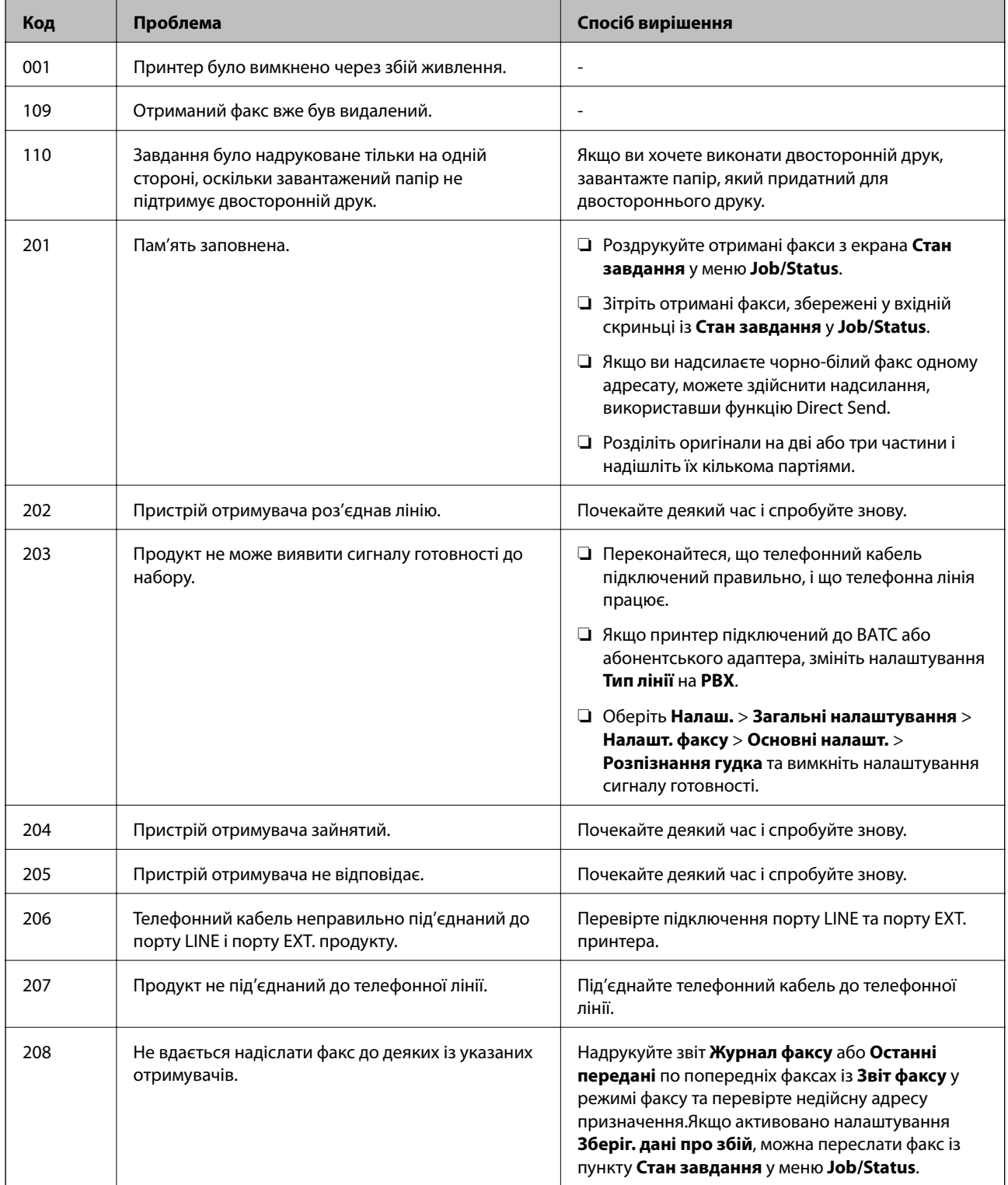

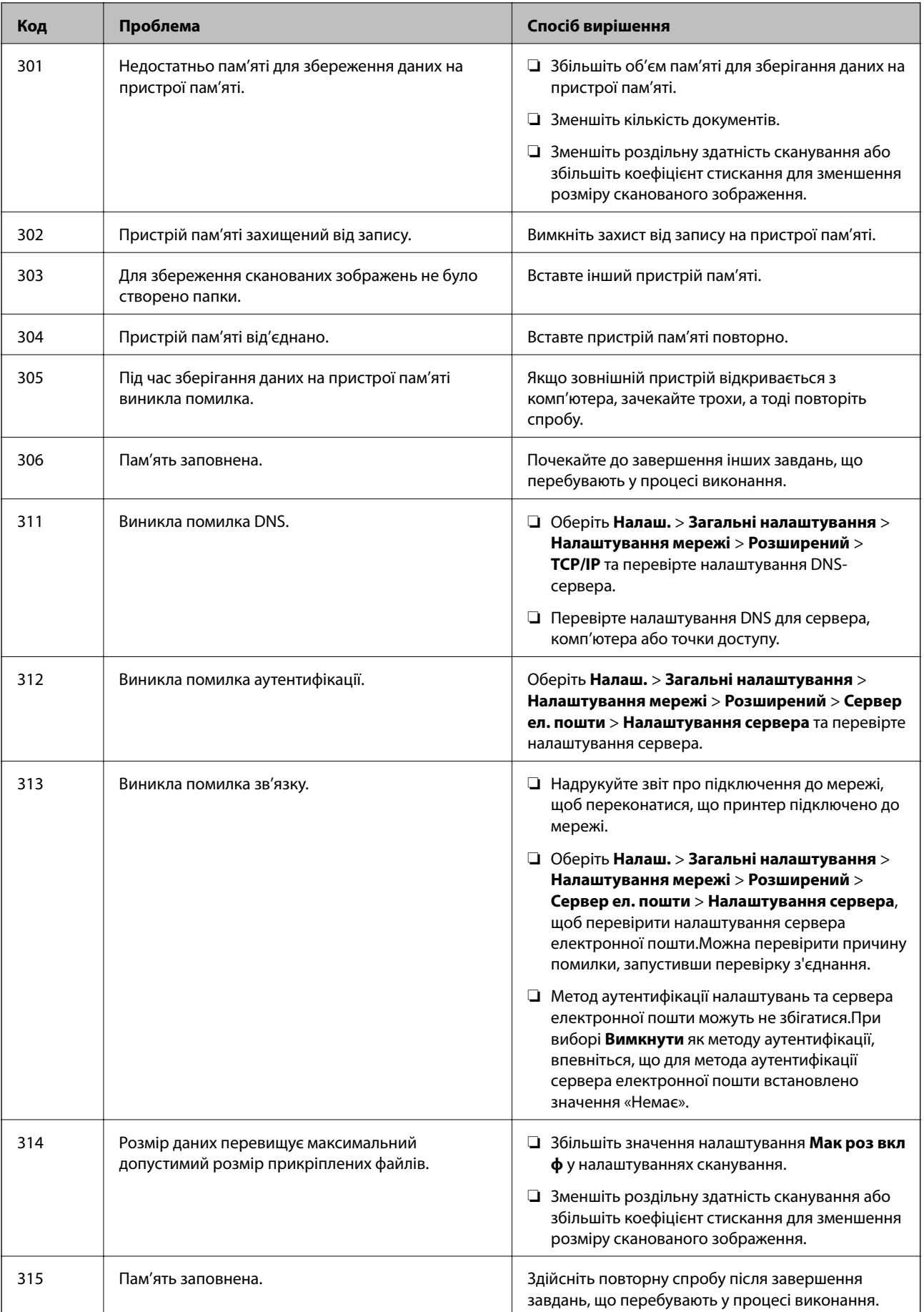

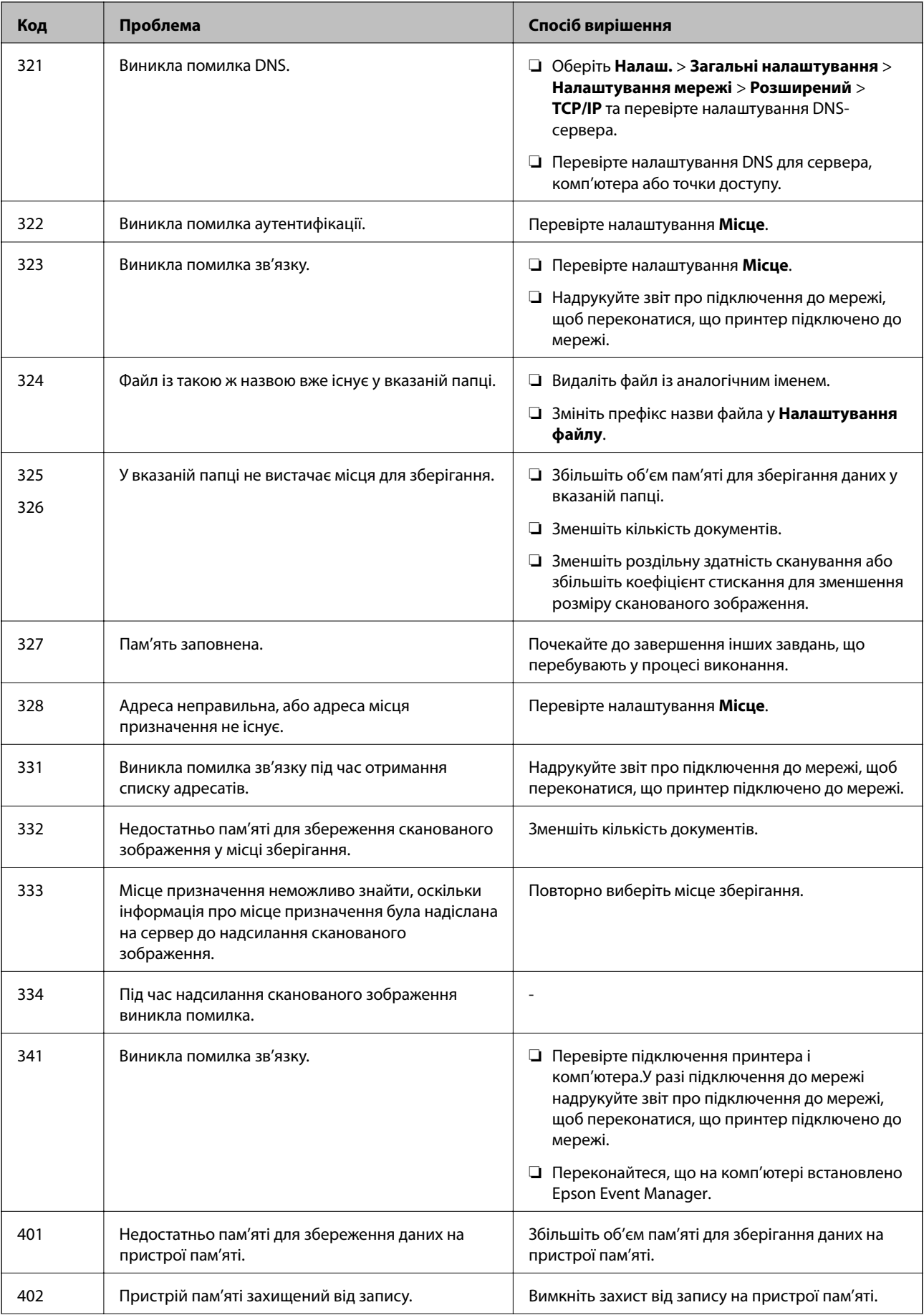

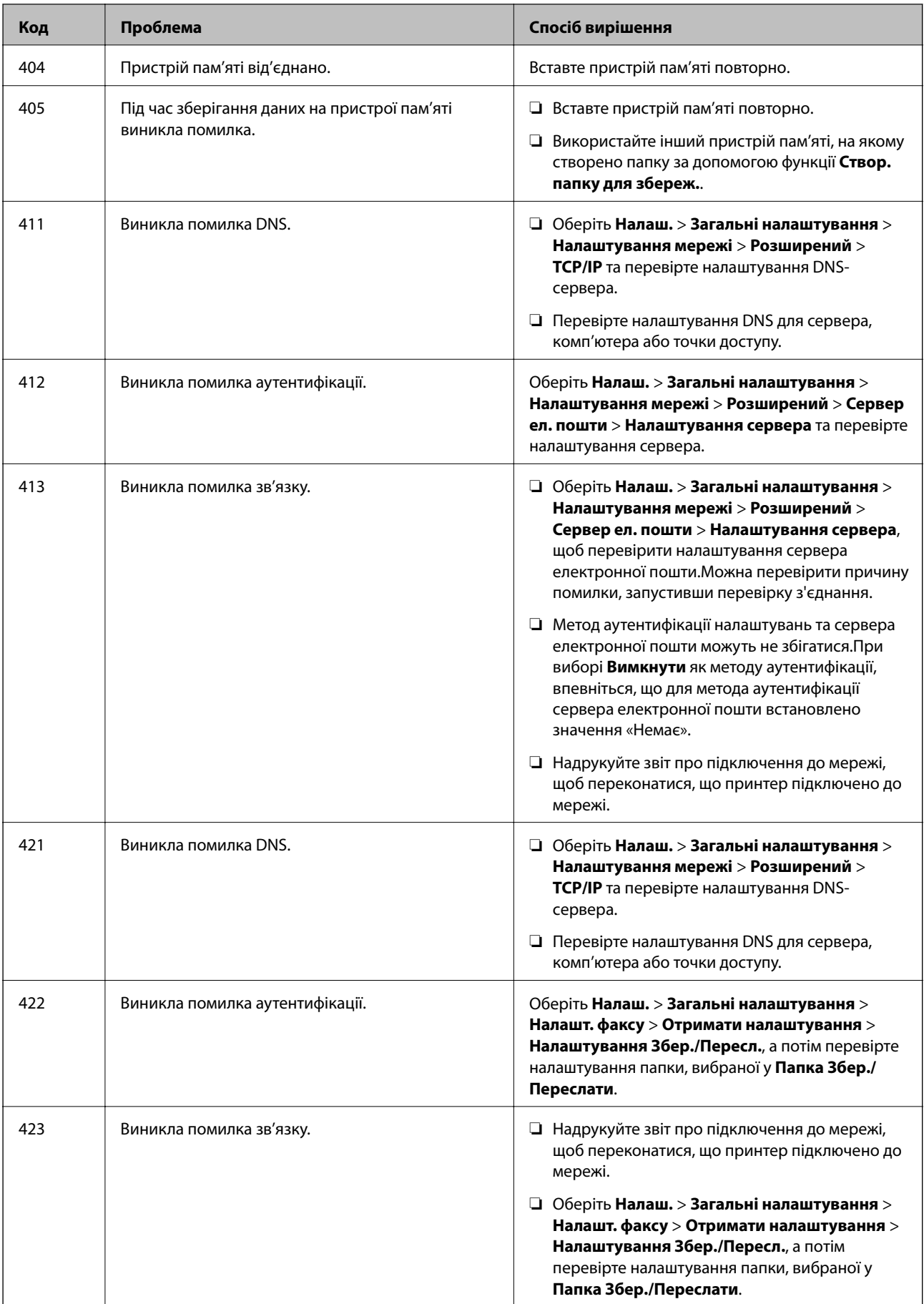

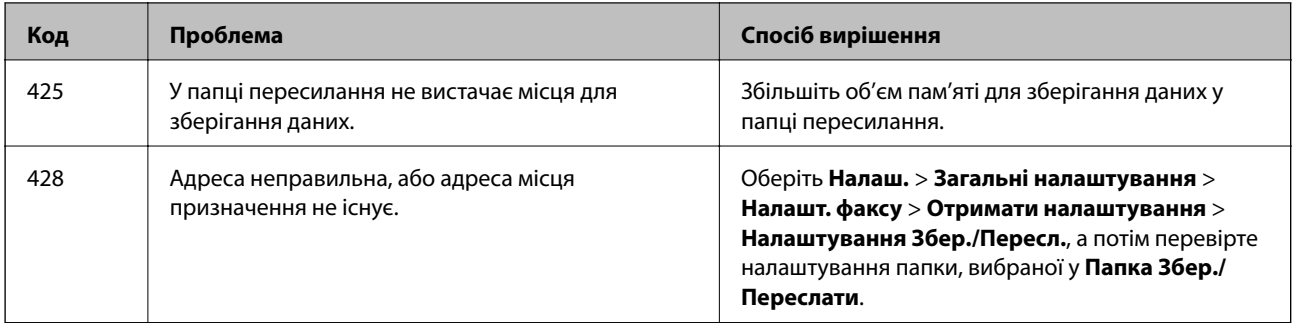

#### **Пов'язані відомості**

- & [«Підключення до телефонної лінії» на сторінці 151](#page-150-0)
- & [«Налаштування мережі» на сторінці 70](#page-69-0)
- & [«Друк за допомогою мережевої служби» на сторінці 240](#page-239-0)
- & [«Опції меню для Налашт. факсу» на сторінці 204](#page-203-0)
- & [«Доступний папір та ресурс завантаження» на сторінці 46](#page-45-0)
- & [«Не вдається зберегти скановане зображення у папку спільного доступу» на сторінці 274](#page-273-0)

### **Перевірка стану принтера — ОС Windows**

- 1. Відкрийте вікно драйвера принтера.
- 2. Оберіть **EPSON Status Monitor 3** на вкладці **Сервіс**, а потім виберіть **Докладніше**.

Можна перевірити стан принтера, рівень чорнил і статус помилки.

#### *Примітка.*

Якщо параметр *EPSON Status Monitor 3* відключено, клацніть *Розширені параметри* на вкладці *Сервіс*, а потім оберіть *Увімкнути EPSON Status Monitor 3*.

#### **Пов'язані відомості**

& [«Доступ до драйвера принтера» на сторінці 79](#page-78-0)

### **Перевірка стану принтера — Mac OS**

- 1. Виберіть пункт **Системні параметри** з меню > **Принтери та сканери** (або **Друк і сканування**, **Друк і факс**), після чого виберіть принтер.
- 2. Клацніть **Параметри та забезпечення** > **Утиліта** > **Відкрити утиліту принтера**.
- 3. Клацніть **EPSON Status Monitor**.

Можна перевірити стан принтера, рівень чорнил і статус помилки.

## <span id="page-248-0"></span>**Перевірка стану програмного забезпечення**

Ви зможете усунути проблему, оновивши програмне забезпечення до найновішої версії. Щоб перевірити стан програмного забезпечення використовуйте засіб для оновлення програмного забезпечення.

#### **Пов'язані відомості**

- & [«Засоби для оновлення програмного забезпечення \(EPSON Software Updater\)» на сторінці 236](#page-235-0)
- & [«Інсталяція найновіших програм» на сторінці 237](#page-236-0)

## **Видалення зім'ятого паперу**

Дотримуйтесь вказівок на екрані панелі керування принтера, щоб знайти і видалити затиснутий папір, у тому числі відірвані шматки.На РК-екрані відтворюється анімація, яка показує, як видалити зім'ятий папір.

### !*Застереження.*

Ніколи не торкайтеся кнопок на панелі керування, доки ваші руки всередині принтера.Якщо принтер почне друкувати, це може призвести до травм.Будьте обережні, щоб не торкнутися частин, які випирають, та уникнути травм.

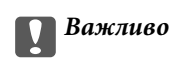

Обережно витягніть зім'ятий папір.Різке видалення паперу може пошкодити принтер.

#### *Примітка.*

Якщо помилку зі зминанням паперу не усунуто, відірвані шматки зім'ятого паперу могли залишитися всередині задня кришка 2.Відкрийте задня кришка 2 і видаліть затиснутий папір.

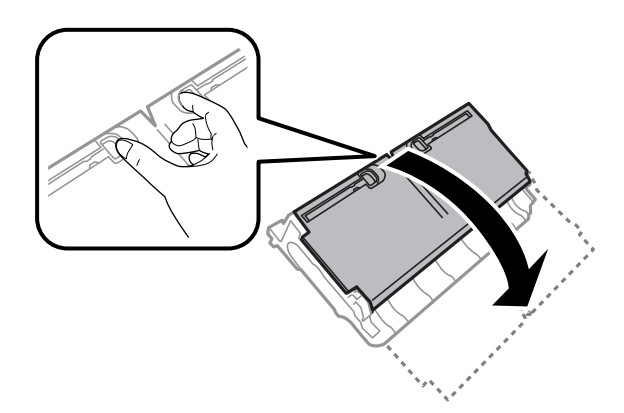

#### *Примітка.*

Якщо відірвані шматки паперу залишаються у принтері, оберіть *Налаш.* > *Обслугов.* > *Видалення паперу* після усунення помилки затиснення паперу.Це допоможе вам видалити шматки паперу, які залишилися.

## **Неправильна подача паперу**

Перевірте подані нижче пункти, а тоді зробіть відповідні дії, щоб вирішити проблему.

- ❏ Поставте принтер на рівну поверхню та користуйтеся ним у відповідному середовищі.
- ❏ Використовуйте папір, який підтримує принтер.
- ❏ Дотримуйтеся застережень по роботі з папером.
- ❏ Не перевищуйте максимальну дозволену кількість аркушів паперу, вказану для даного типу паперу. При завантаженні звичайного паперу не перевищуйте лінію, позначену трикутником на бічній напрямній.
- ❏ Впевніться, що налаштування формату і типу паперу відповідають фактичному формату і типу паперу, що завантажений у принтер.

#### **Пов'язані відомості**

- & [«Технічні характеристики навколишнього середовища» на сторінці 296](#page-295-0)
- & [«Застереження щодо використання паперу» на сторінці 49](#page-48-0)
- & [«Доступний папір та ресурс завантаження» на сторінці 46](#page-45-0)
- & [«Список типів паперу» на сторінці 56](#page-55-0)

#### **Зминання паперу**

Завантажте папір у правильному напрямку, а потім пересуньте бічні напрямні до країв паперу.

#### **Пов'язані відомості**

- & [«Видалення зім'ятого паперу» на сторінці 249](#page-248-0)
- & [«Завантаження паперу в Касета для паперу» на сторінці 50](#page-49-0)
- & [«Завантаження паперу в Заднє гніздо подачі» на сторінці 52](#page-51-0)

### **Папір подається під кутом**

Завантажте папір у правильному напрямку, а потім пересуньте бічні напрямні до країв паперу.

#### **Пов'язані відомості**

- & [«Завантаження паперу в Касета для паперу» на сторінці 50](#page-49-0)
- & [«Завантаження паперу в Заднє гніздо подачі» на сторінці 52](#page-51-0)

### **Кілька аркушів паперу подаються одночасно**

Якщо під час двостороннього друку подається декілька аркушів паперу, вилучіть весь папір, що знаходиться у принтері, перш ніж завантажити його ще раз.

### **Оригінал не подається у пристрій АПД**

- ❏ Використовуйте оригінали, що підтримуються пристроєм АПД.
- ❏ Завантажте оригінал у правильному напрямку, а потім пересуньте бічні напрямні пристрою АПД до країв оригіналу.
- ❏ Очистіть всередині пристрою АПД.

❏ Не завантажуйте оригінали вище лінії, позначеної трикутником на пристрої АПД.

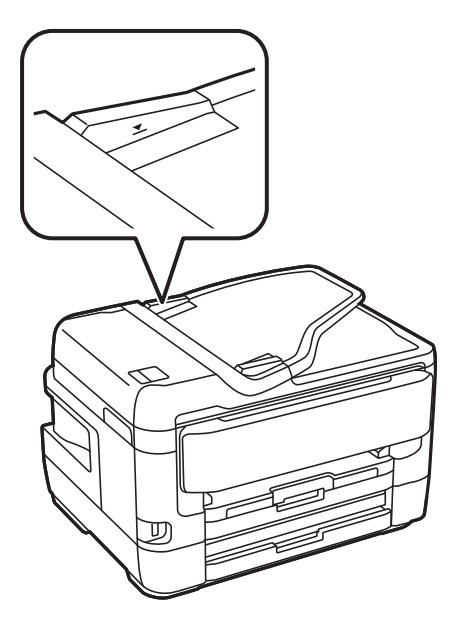

❏ Переконайтесь, що піктограма пристрою АПД ввімкнена в нижній частині екрана. Якщо вона вимкнена, розмістіть оригінали ще раз.

#### **Пов'язані відомості**

- & [«Доступні оригінали на ADF» на сторінці 57](#page-56-0)
- & [«Розміщення оригіналів на пристрої АПД» на сторінці 57](#page-56-0)
- & [«Очищення пристрою АПД» на сторінці 227](#page-226-0)

## **Проблеми з живленням та панеллю керування**

### **Живлення не вмикається**

- ❏ Переконайтеся у надійності підключення шнуру живлення.
- ❏ Натисніть і утримуйте кнопку P протягом довшого періоду часу.

### **Живлення не вимикається**

Натисніть і утримуйте кнопку  $\bigcup$  протягом довшого періоду часу. Якщо принтер не вдалось відключити від подачі живлення, витягніть шнур живлення з розетки. Щоб запобігти висушуванню друкувальної голівки принтера, ввімкніть, а потім вимкніть принтер, натиснувши кнопку  $\mathbf{\Theta}$ .

### **Автоматичне вимкнення живлення**

- ❏ Виберіть пункт **Налаш.** > **Загальні налаштування** > **Основні налашт.** > **Налашт. вимк. живл**, а потім вимкніть параметри **Вимик. живл., якщо пристрій неактивний** та **Вимик. живл., якщо пристрій відключ.**.
- ❏ Виберіть пункт **Налаш.** > **Загальні налаштування** > **Основні налашт.**, після чого вимкніть параметр **Вимкнути таймер**.

#### *Примітка.*

Продукт може мати функцію *Налашт. вимк. живл* або *Вимкнути таймер*, залежно від місця здійснення покупки.

### **РК-екран стає темним**

Принтер знаходиться у режимі сну. Торкніться будь-якої області РК-екрана, щоб повернути його в попередній стан.

### **Сенсорний екран не реагує**

- ❏ Якщо наліпити захисну плівку на оптичний сенсорний екран, він може не відповідати.
- ❏ Вимкніть принтер, а тоді протріть екран м'якою сухою тканиною.Якщо екран забруднений, він може не відповідати.

### **Не вдається виконати друк з панелі керування**

Якщо увімкнена функція обмеження користувачів, то для здійснення друку необхідно ввести ID користувача і пароль. Якщо ви не знаєте паролю, зв'яжіться із адміністратором принтера.

## **Не вдається надрукувати з комп'ютера**

### **Перевірка підключення (USB)**

- ❏ Правильно під'єднайте USB-кабель до принтера та комп'ютера.
- ❏ Якщо використовується концентратор USB, спробуйте підключити принтер безпосередньо до комп'ютера.
- ❏ Якщо USB-кабель не розпізнається, змініть порт або поміняйте USB-кабель.
❏ Якщо друк через USB-кабель виконати не вдається, спробуйте такі дії.

Відключіть USB-кабель від комп'ютера.Клацніть правою кнопкою на піктограмі принтера, відображеній на комп'ютері, після чого виберіть **Видалити пристрій**.Тепер підключіть USB-кабель до комп'ютера та запустіть пробний друк.

Повторно встановіть USB-підключення, виконуючи кроки зі зміни способу підключення до комп'ютера, наведені в цьому посібнику.Щоб отримати більш докладні відомості, див. посилання на пов'язану інформацію нижче.

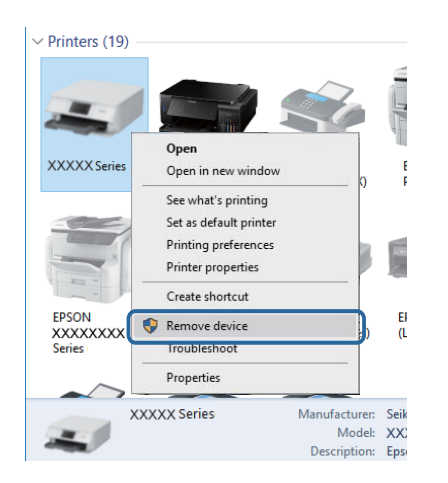

### **Пов'язані відомості**

& [«Зміна способу підключення до комп'ютера» на сторінці 43](#page-42-0)

# **Перевірка з'єднання (Мережа)**

- ❏ Якщо ви змінили точку доступу або Інтернет-провайдера, спробуйте ще раз налаштувати мережу.Підключіть комп'ютер або інтелектуальний пристрій до того самого SSID, що й принтер.
- ❏ Вимкніть пристрої, які потрібно підключити до мережі.Зачекайте 10 секунд, а тоді увімкніть пристрої у такій послідовності: точка доступу, комп'ютер або смарт-пристрій, а тоді принтер.Перемістіть принтер та комп'ютер або смарт-пристрій ближче до точки до точки доступу, щоб полегшити радіокомунікацію, а тоді спробуйте ще раз внести мережеві налаштування.
- ❏ Надрукуйте звіт про мережеве з'єднання.Щоб отримати більш докладні відомості, див. посилання на пов'язану інформацію нижче.Якщо у звіті вказано, що мережного підключення немає, перечитайте цей звіт, після чого дотримуйтеся запропонованих рішень.
- ❏ Якщо IP-адреса, призначена принтеру, 169.254.XXX.XXX, а маска підмережі 255.255.0.0, можливо IP-адресу призначено неправильно.Перезапустіть точку доступу або переналаштуйте мережу для принтера.Якщо проблему не усунуто, див. документацію точки доступу.
- ❏ Спробуйте відкрити будь-який веб-сайт із комп'ютера, щоб переконатися, що налаштування мережі на комп'ютері правильні.Якщо жоден веб-сайт відкрити не вдається, проблема на комп'ютері.Перевірте мережне підключення комп'ютера.

### **Пов'язані відомості**

- & [«Підключення до комп'ютера» на сторінці 26](#page-25-0)
- & [«Друк звіту про мережеве з'єднання» на сторінці 35](#page-34-0)

## **Перевірка програмного забезпечення та даних**

- ❏ Переконайтеся, що інстальовано оригінальний драйвер принтера Epson.Якщо оригінальний драйвер принтера Epson не інстальовано, доступні функції буде обмежено.Рекомендуємо використовувати оригінальний драйвер принтера Epson.Щоб отримати більш докладні відомості, див. посилання на пов'язану інформацію нижче.
- ❏ Якщо ви друкуєте зображення великого обсягу, комп'ютер може мати недостатньо пам'яті.Друкуйте зображення з меншою роздільною здатністю або меншого розміру.

### **Пов'язані відомості**

- & «Перевірка оригінального драйвера принтера Epson» на сторінці 254
- & [«Інсталяція найновіших програм» на сторінці 237](#page-236-0)

### **Перевірка оригінального драйвера принтера Epson**

За допомогою вказаного нижче методу можна перевірити, чи на комп'ютері встановлено оригінальний драйвер принтера Epson.

### **Windows**

Виберіть **Панель керування** > **Пристрої та принтери** (**Принтери**, **Принтери і факси**), а тоді виконайте вказані нижче дії, щоб відкрити вікно властивостей сервера друку.

❏ Windows 10/Windows 8.1/Windows 8/Windows 7/Windows Server 2016/Windows Server 2012 R2/Windows Server 2012/Windows Server 2008 R2

Натисніть піктограму принтера, а тоді у відображеному меню клацніть **Властивості сервера друку**.

❏ Windows Vista/Windows Server 2008

Клацніть правою клавішею миші на піктограмі **Принтери**, а тоді виберіть **Запуск із правами адміністратора** > **Властивості сервера**.

❏ Windows XP/Windows Server 2003 R2/Windows Server 2003

У меню **Файл** виберіть **Властивості сервера**.

Клацніть вкладку **Драйвер**.Якщо у списку відображається ім'я вашого принтера, то на вашому комп'ютері встановлено оригінальний драйвер Epson.

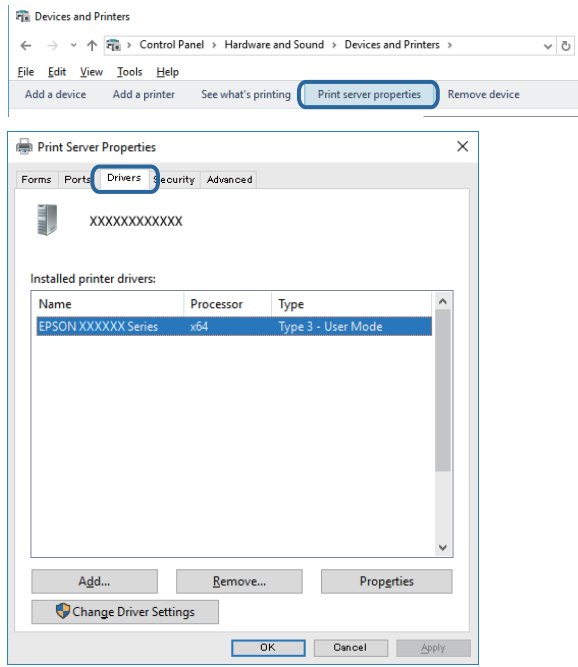

#### **Mac OS**

Оберіть пункт **Системні параметри** з меню > **Принтери та сканери** (або **Друк і сканування**, **Друк і факс**), а потім оберіть принтер.Натисніть **Параметри та забезпечення**, і якщо у вікні відобразяться вкладки **Опції** та **Утиліта**, то на вашому комп'ютері встановлено оригінальний драйвер Epson.

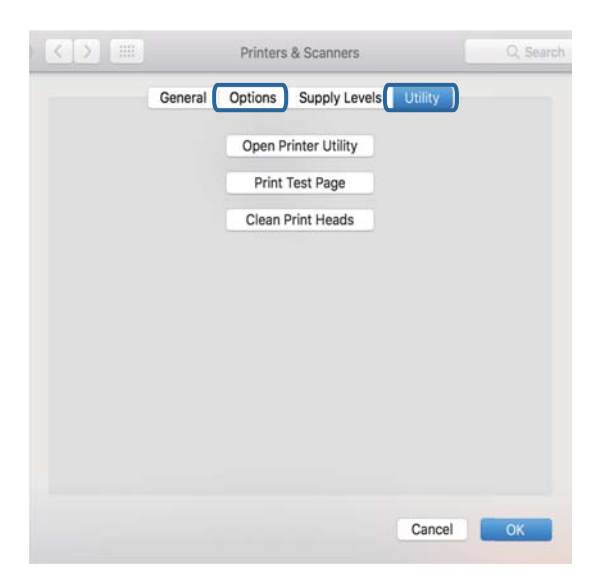

#### **Пов'язані відомості**

& [«Інсталяція найновіших програм» на сторінці 237](#page-236-0)

## **Перевірка стану принтера з комп'ютера (ОС Windows)**

Клацніть елемент **Черга друку** на вкладці драйвера принтера **Сервіс** та перевірте вказані нижче пункти.

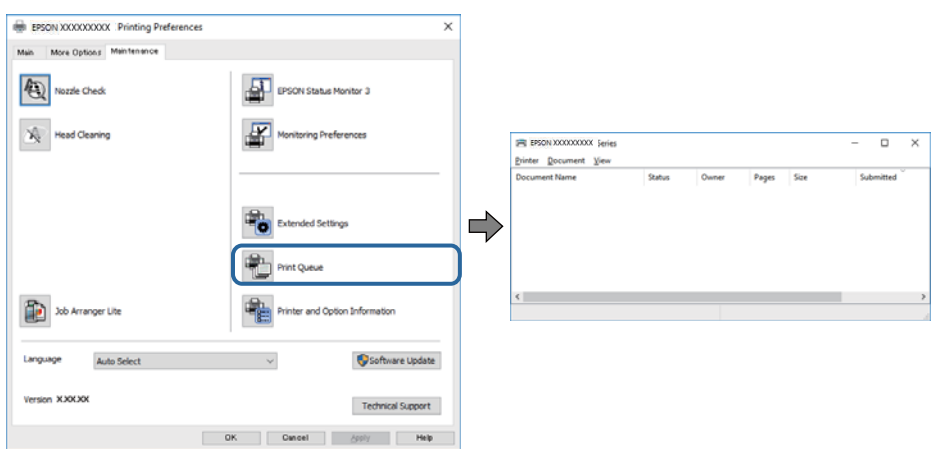

❏ Перевірте наявність призупинених завдань на друк.

Якщо залишилися непотрібні дані, виберіть **Очистити чергу друку** з меню **Принтер**.

❏ Переконайтеся, що принтер не знаходиться в автономному режимі або в режимі очікування.

Якщо принтер знаходиться в автономному режимі чи в режимі очікування, очистіть налаштування автономного режиму чи режиму очікування в меню **Принтер**.

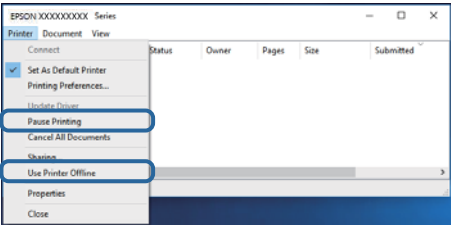

❏ Переконайтесь, що принтер обрано за замовчуванням з меню **Принтер** (в пункті меню повинна стояти позначка).

Якщо принтер не обрано за замовчуванням, налаштуйте його в якості принтера за замовчуванням.Якщо на **Панель керування** > **Переглянути принтери та пристрої** (**Принтери**, **Принтери та факси**) розташовано кілька піктограм, див. нижче, щоб вибрати потрібну.

Приклад)

USB-підключення: EPSON серії XXXX

Мережне підключення: EPSON серії XXXX (мережа)

Якщо ви інсталювали драйвер принтера кілька разів, можливо, було створено копії драйвера принтера.Якщо створено копії, наприклад «EPSON XXXX Series (копія 1)», клацніть правою кнопкою миші на піктограму копії драйвера, після чого клацніть **Видалити пристрій**.

❏ Переконайтесь, що вибрано правильний порт у пункті **Властивості** > **Порт** у меню **Принтер**, як зазначено нижче.

Виберіть «**USBXXX**» для USB-з'єднання або «**EpsonNet Print Port**» для мережевого з'єднання.

## **Перевірка статусу принтера з комп'ютера (ОС Mac OS)**

- ❏ Принтер може не друкувати, якщо активована функція обмеження користувача.Зверніться до адміністратора принтера.
- ❏ Переконайтесь, що статусом принтера не вказано **Пауза**.

Оберіть **Обрані налаштування системи** з меню > **Принтери та сканери** (або **Друк і сканування**, **Друк і факс**), а потім двічі клацніть принтер.Якщо роботу принтера призупинено, натисніть **Відновити роботу** (або **Відновити роботу принтера**).

# **Якщо неможливо внести мережеві налаштування**

- ❏ Вимкніть пристрої, які потрібно підключити до мережі.Зачекайте 10 секунд, а тоді увімкніть пристрої у такій послідовності: точка доступу, комп'ютер або смарт-пристрій, а тоді принтер.Перемістіть принтер та комп'ютер або смарт-пристрій ближче до точки до точки доступу, щоб полегшити радіокомунікацію, а тоді спробуйте ще раз внести мережеві налаштування.
- ❏ Виберіть **Налаш.** > **Загальні налаштування** > **Налаштування мережі** > **Перевірка підключення до мережі**, а тоді надрукуйте звіт мережевого з'єднання.Якщо сталася помилка, перевірте звіт про мережеве з'єднання, а тоді дотримуйтеся надрукованих рекомендацій.

### **Пов'язані відомості**

- & [«Друк звіту про мережеве з'єднання» на сторінці 35](#page-34-0)
- & [«Повідомлення та рішення у звіті мережевого з'єднання» на сторінці 36](#page-35-0)

## **Неможливо підключитися з пристроїв, навіть коли немає проблем із налаштуваннями мережі**

Якщо ви не можете підключитися до принтера з комп'ютера або смарт-пристрою, хоча у звіті про стан мережі не відображено жодної помилки, див. вказівки нижче.

❏ Якщо використовується кілька точок доступу одночасно, то можуть виникнути труднощі у роботі з принтером з комп'ютера або смарт-пристрою, що залежатиме від налаштувань точки доступу. Підключіть комп'ютер або смарт-пристрій до тієї самої точки доступу, що й принтер.

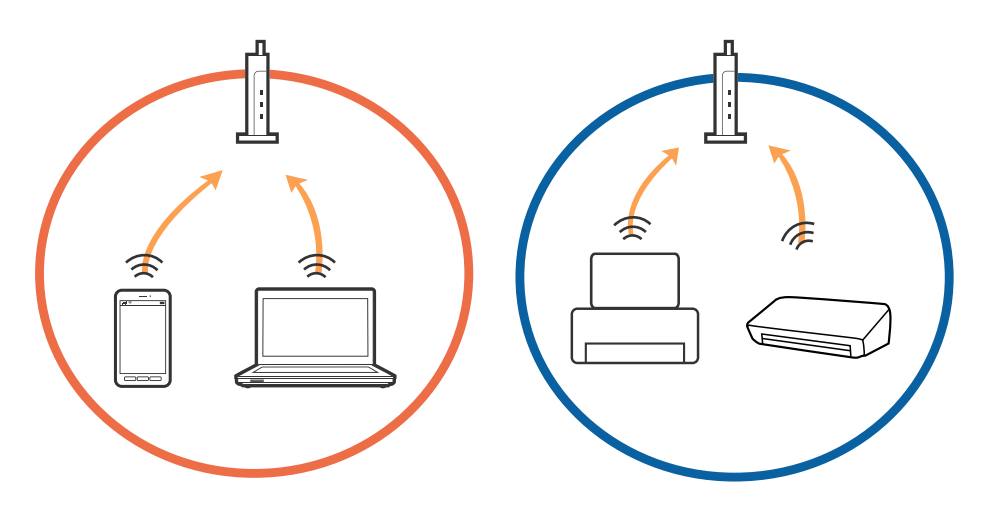

❏ Ви можете не підключитися до точки доступу, якщо вона має декілька ідентифікаторів SSID, а пристрої підключені до різних ідентифікаторів SSID на одній і тій самій точці доступу. Підключіть комп'ютер або смарт-пристрій до того самого ідентифікатора SSID, що й принтер.

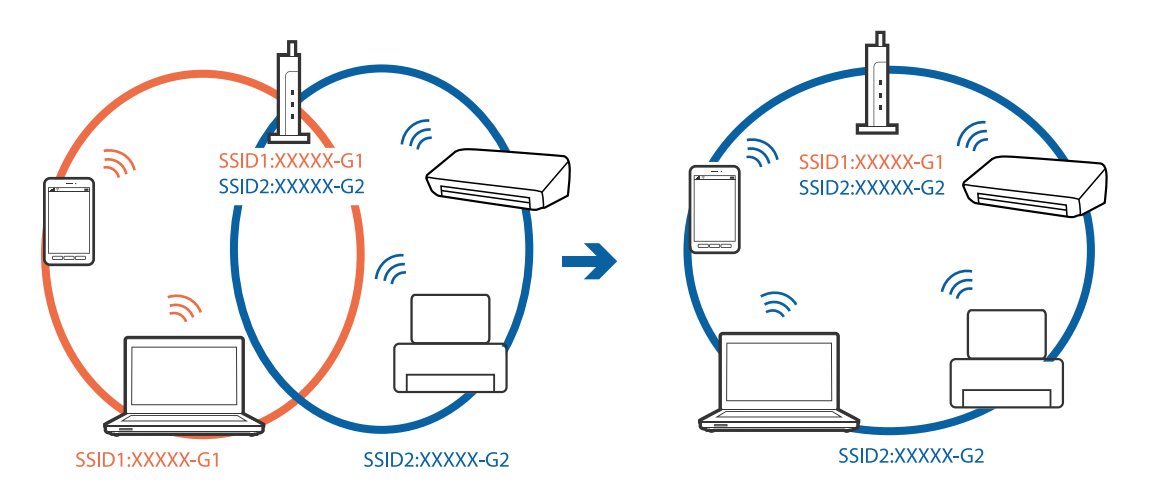

❏ Точка доступу, що сумісна зі стандартами IEEE802.11a та IEEE802.11g, має ідентифікатори SSID 2,4 ГГц та 5 ГГц. Якщо комп'ютер або смарт-пристрій підключені до ідентифікатора SSID 5 ГГц, ви не зможете підключитися до принтера, оскільки він підтримує з'єднання з мережею тільки через 2,4 ГГц. Підключіть комп'ютер або смарт-пристрій до того самого ідентифікатора SSID, що й принтер.

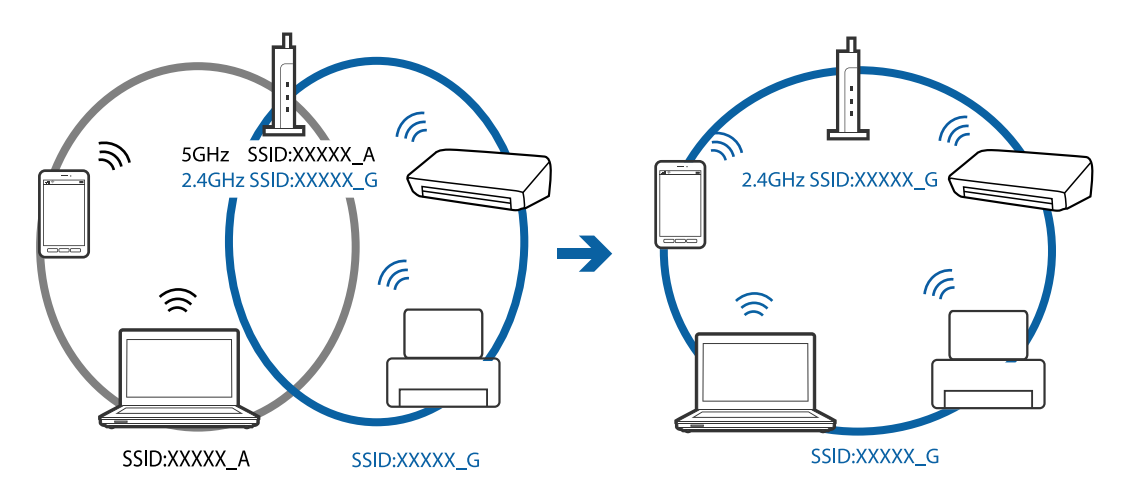

❏ Більшість точок доступу мають функцію розділення, яка блокує зв'язок між підключеними пристроями. Якщо ви не можете підключитися до принтера з комп'ютера або смарт-пристрою, навіть якщо вони підключені до однієї мережі, вимкніть функцію розділення на точці доступу. Див. посібник, що постачався із точкою доступу, для отримання детальнішої інформації.

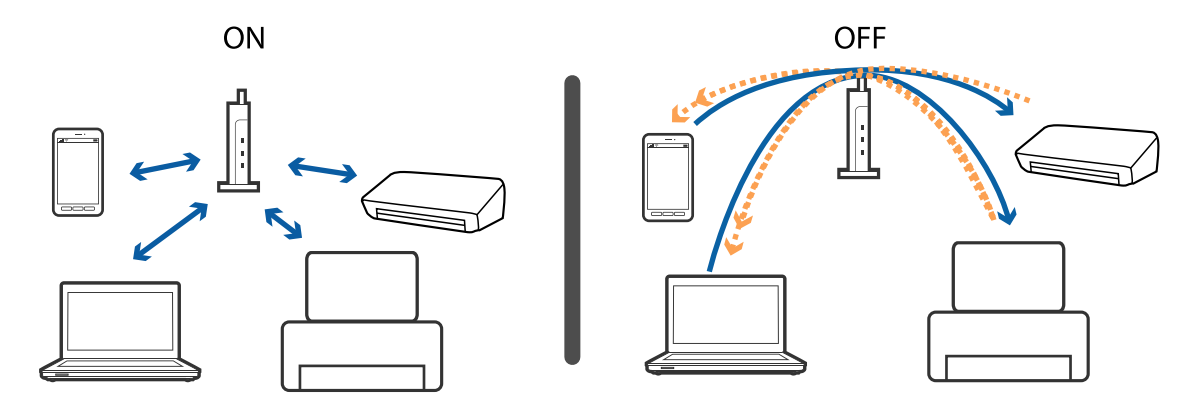

### **Пов'язані відомості**

- & «Перевірка підключеного до принтера SSID» на сторінці 259
- & «Перевірка ідентифікатора SSID для комп'ютера» на сторінці 259

# **Перевірка підключеного до принтера SSID**

Торкніться на головному екрані, а тоді торкніться Роутер або Wi-Fi Direct. Унікальні номери SSID відображаються в мережі Wi-Fi або Wi-Fi Direct.

# **Перевірка ідентифікатора SSID для комп'ютера**

### **ОС Windows**

Клацніть елемент в області завдань на робочому столі.Перевірте ім'я підключеного ідентифікатора SSID у списку, що відобразиться.

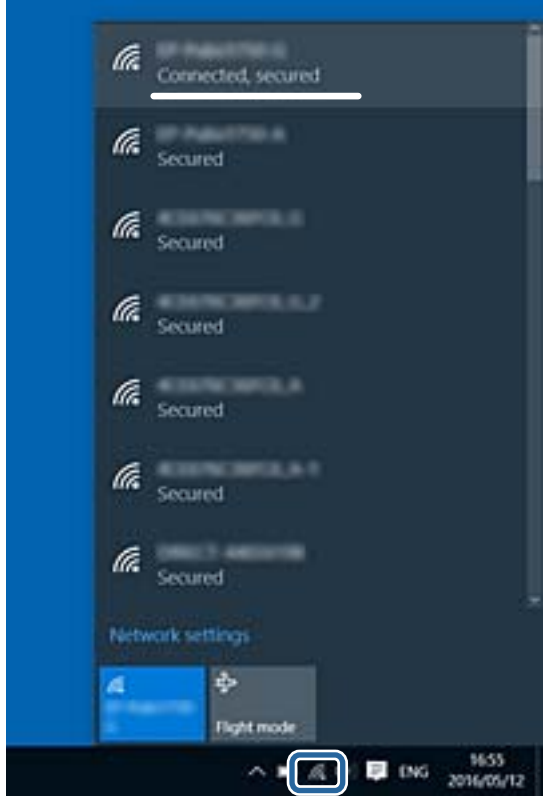

#### **Mac OS**

Клацніть піктограму Wi-Fi вгорі екрана комп'ютера.Відобразиться список ідентифікаторів SSID, а підключений ідентифікатор SSID буде позначено прапорцем.

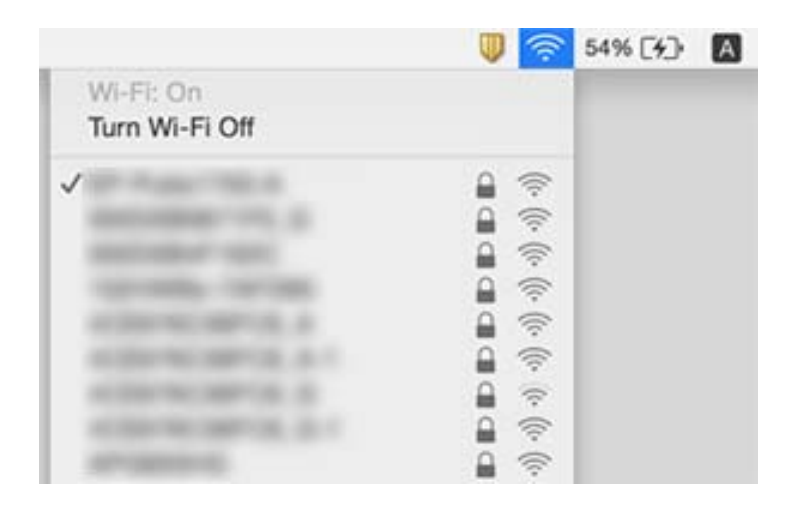

# **Не вдається друкувати з iPhone або iPad**

- ❏ Підключіть iPhone або iPad до тієї самої мережі (SSID), що й комп'ютер.
- ❏ Уведіть **Автовідображення Налашт. паперу** у вказаному нижче меню.

**Налаш.** > **Загальні налаштування** > **Налаштування принтера** > **Налашт. джер. паперу** > **Автовідображення Налашт. паперу**

❏ Увімкніть налаштування AirPrint у меню Web Config.

#### **Пов'язані відомості**

& [«Програма для налаштування операцій принтера \(Web Config\)» на сторінці 230](#page-229-0)

# **Проблеми друку**

## **Роздруківка потерта або відсутній колір**

Якщо ви тривалий час не користувалися принтером, сопла друкувальної головки можуть бути забиті, тому через них не проходять краплі чорнил. Запустіть перевірку сопел, а тоді очистіть друкувальну головку, якщо будь-яке з сопел забите.

#### **Пов'язані відомості**

& [«Перевірка та очищення друкувальної головки» на сторінці 223](#page-222-0)

## **Смуги або спотворення кольорів**

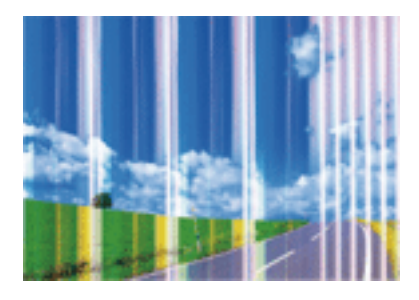

Сопла друкувальної голівки забруднено. Проведіть перевірку сопел, щоб побачити, чи не засмічені сопла друкувальної головки. Очистіть друкувальну головку, якщо будь-яке з сопел забите.

### **Пов'язані відомості**

& [«Перевірка та очищення друкувальної головки» на сторінці 223](#page-222-0)

## **Кольорові смуги, що друкуються з інтервалом приблизно 2.5 см**

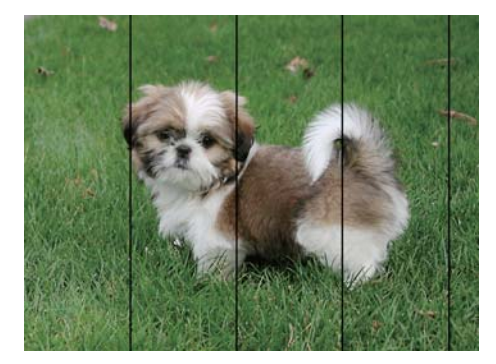

- ❏ Виберіть налаштування типу паперу, що відповідають типу паперу, завантаженому в принтер.
- ❏ Відрегулюйте друкувальну голівку за допомогою функції **Горизонт. калібрув.**.
- ❏ Під час друку на звичайному папері використовуйте налаштування підвищеної якості друку.

### **Пов'язані відомості**

- & [«Список типів паперу» на сторінці 56](#page-55-0)
- & [«Вирівнювання друкувальної голівки» на сторінці 225](#page-224-0)

## **Розмиті роздруківки, вертикальні смуги або неоднорідність ліній**

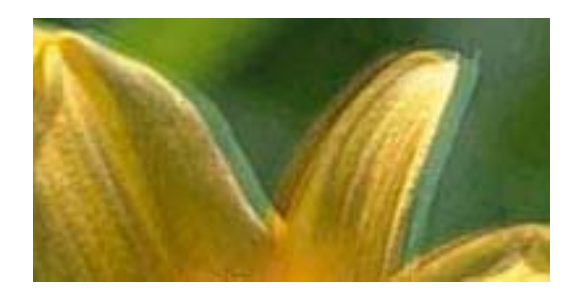

entnanen ane ı Aufdruck. W  $15008$  "Regel

Відрегулюйте друкувальну голівку за допомогою функції **Вертикал. калібрув.**.

### **Пов'язані відомості**

& [«Вирівнювання друкувальної голівки» на сторінці 225](#page-224-0)

### **Навіть після вирівнювання друкувальної головки якість друку не покращується**

Під час двонапрямленого друку (або високошвидкісного), друкувальна головка буде друкувати, рухаючись в обох напрямках, і вертикальні лінії можуть не збігатися.Якщо якість друку не покращиться, вимкніть функцію двонапрямленого (або високошвидкісного) друку.Вимкнення цієї функції може призвести до сповільнення друку.

❏ Панель керування

Вимкніть функцію **Два напрямки** в меню **Налаш.** > **Загальні налаштування** > **Налаштування принтера**.

❏ Windows

Скасуйте вибір **Всока швидкість** на вкладці **Додаткові настройки** драйвера принтера.

❏ Mac OS

Виберіть пункт **Системні параметри** з меню > **Принтери та сканери** (або **Друк і сканування**, **Друк і факс**), а потім виберіть принтер.Натисніть **Параметри та забезпечення** > **Додаткові параметри** (або **Драйвер**).Оберіть значення **Вимк.** для параметра **Високошвидкісний друк**.

### **Пов'язані відомості**

& [«Опції меню для Накоп. прист.» на сторінці 108](#page-107-0)

## **Низька якість друку**

Перевірте вказані нижче рішення, якщо якість друку низька через розмиті роздруківки, відсутні кольори, побляклі кольори, неоднорідність ліній на роздруківках.

### **Перевірка принтера**

❏ Запустіть перевірку сопел, а тоді очистіть друкувальну головку, якщо будь-яке з сопел забите.

❏ Вирівняйте друкувальну головку.

#### **Перевірка паперу**

- ❏ Використовуйте папір, який підтримує принтер.
- ❏ Не друкуйте на вологому, пошкодженому або старому папері.
- ❏ Якщо папір згорнувся або конверт набрав повітря, розпрямте їх.
- ❏ Не складайте папір у стос одразу після друку.
- ❏ Дайте роздруківкам повністю висохнути, перш ніж класти їх у файл або виставляти.Під час висихання роздруківок уникайте потрапляння прямих сонячних променів, не використовуйте фен і не торкайтеся друкованої сторони паперу.
- ❏ Під час друку зображень або фотографій Epson рекомендує використовувати оригінальний папір Epson, а не простий.Друк на лицьовій стороні оригінального паперу Epson.

#### **Перевірка налаштувань принтера**

- ❏ Виберіть налаштування типу паперу, що відповідають типу паперу, завантаженому в принтер.
- ❏ Друкуйте з вищими параметрами якості друку.
- ❏ Якщо ви вибрали **Стандартний-яскравий** як налаштування якості на драйвері принтера Windows, переключіться на значення **Стандартний**.Якщо ви вибрали **Нормальний-Яскравий** як налаштування якості на драйвері принтера Mac OS, переключіться на значення **Normal**.

#### **Перевірка чорнильного картриджа**

- ❏ Компанія Epson рекомендує використати чорнильний картридж до дати, вказаної на упаковці.
- ❏ Для отримання найкращих результатів використайте чорнильний картридж протягом шести місяців після відкривання упаковки.
- ❏ Користуйтеся оригінальними чорнильними картриджами Epson.Цей виріб створений із можливістю налаштування кольорів на основі використовуваних оригінальних чорнильних картриджів Epson.Використання чорнильних картриджів сторонніх виробників може знизити якість друку.

#### **Пов'язані відомості**

- & [«Перевірка та очищення друкувальної головки» на сторінці 223](#page-222-0)
- & [«Вирівнювання друкувальної голівки» на сторінці 225](#page-224-0)
- & [«Доступний папір та ресурс завантаження» на сторінці 46](#page-45-0)
- & [«Список типів паперу» на сторінці 56](#page-55-0)
- & [«Застереження щодо використання паперу» на сторінці 49](#page-48-0)

### **Папір подряпаний або потертий**

❏ Коли з'являються горизонтальні смуги або якщо папір подряпаний вгорі чи внизу, завантажте папір у правильному напрямку та посуньте бічні напрямні до країв паперу.

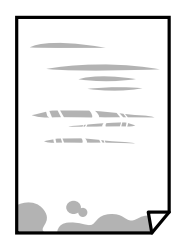

❏ Якщо з'являються вертикальні смуги або папір подряпаний, очистіть шлях проходження паперу.

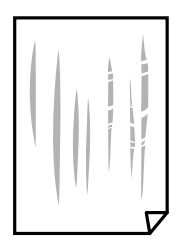

❏ Покладіть папір на рівну поверхню, щоб побачити, чи він не закручений.Якщо так, випряміть його.

- ❏ Під час друку на товстому папері друкувальні голівка перебуває близько до поверхні друку, тому папір може затертися.У цьому разі ввімкніть параметр зменшення затирання.Якщо ви ввімкнете цей параметр, якість друку може погіршитися або швидкість друку може зменшитися.
	- ❏ Панель керування

Оберіть пункт **Налаш.** > **Загальні налаштування** > **Налаштування принтера** на головному екрані та ввімкніть параметр **Щільний папір**.

❏ Windows

Клацніть **Розширені параметри** на вкладці драйвера принтера **Сервіс** та оберіть **Щільний папір і конверти**.

Якщо зображення на папері все ще розмивається після обрання налаштування **Щільний папір і конверти**, оберіть **Папір з попер. розт. волокон** у вікні драйвера принтера **Розширені параметри**.

❏ Mac OS

Оберіть пункт **Системні параметри** з меню > **Принтери та сканери** (або **Друк і сканування**, **Друк і факс**), а потім оберіть принтер.Натисніть **Параметри та забезпечення** > **Додаткові параметри** (або **Драйвер**).Виберіть значення **Увімк.** для параметра **Щільний папір і конверти**.

❏ Під час двостороннього друку вручну, перевірте, чи повністю висохло чорнило перш ніж повторно завантажувати папір.

#### **Пов'язані відомості**

- & [«Завантаження паперу в Касета для паперу» на сторінці 50](#page-49-0)
- & [«Завантаження паперу в Заднє гніздо подачі» на сторінці 52](#page-51-0)
- & [«Очищення шляху проходження паперу в разі розтирання чорнил» на сторінці 226](#page-225-0)

### **Папір подряпався під час автоматичного 2-стороннього друку**

У разі використання функції автоматичного двостороннього друку і друку даних високої щільності, наприклад, зображень чи графіків, налаштуйте щільність друку на нижчі значення, а час висихання на вищі.

#### **Пов'язані відомості**

& [«Налаштування принтера» на сторінці 67](#page-66-0)

## **Надруковані фотографії липкі**

Можливо, друк здійснюється на неправильній стороні фотопаперу. Переконайтесь, що ви друкуєте на стороні, призначеній для друку.

У разі друку на неправильній стороні фотопаперу потрібно почистити паперовий тракт.

#### **Пов'язані відомості**

& [«Очищення шляху проходження паперу в разі розтирання чорнил» на сторінці 226](#page-225-0)

## **Зображення та фотографії друкуються у неправильних кольорах**

Під час друку з панелі керування або драйвера принтера Windows автоматичні налаштування фотографій Epson застосовуються за промовчанням відповідно до типу паперу. Спробуйте змінити налаштування.

❏ Панель керування

Змініть налаштування **Підсилити** в **Автоматичний** на будь-яку іншу опцію. Якщо зміна налаштувань не допоможе, виберіть **Вимкнути підсилення** для налаштування **Підсилити**.

❏ Драйвер принтера Windows

У вкладці **Додаткові настройки** виберіть **Індивідуальні настройки** у **Корекція кольорів**, а тоді клацніть **Додатково**. Змініть налаштування **Корегування сцени** в **Автокорекція** на будь-яку іншу опцію. Якщо зміна налаштування не допомагає, використовуйте будь-який спосіб корекції кольору, окрім **PhotoEnhance** у **Керування кольором**.

#### **Пов'язані відомості**

- & [«Опції меню для Накоп. прист.» на сторінці 108](#page-107-0)
- & [«Налаштування кольору друку» на сторінці 94](#page-93-0)

## **Не вдається надрукувати без полів**

Виконайте налаштування друку без полів у параметрах друку. Якщо встановлено тип паперу, який не підтримує друк без полів, вибрати **Без полів** буде неможливо. Виберіть тип паперу, що підтримує друк без полів.

# **Краї зображення обтинаються під час друку без полів**

Під час друку без полів зображення дещо збільшується, а ділянки, що виходять за рамки обтинаються.Виберіть менший параметр збільшення.

❏ Панель керування

Змініть налаштування **Розширення**.

❏ Windows

Клацніть **Настройки** поряд із прапорцем **Без полів** на вкладці драйвера принтера **Головне**, після чого змініть налаштування.

❏ Mac OS

Змініть параметр **Розширити** у меню діалогового вікна принтера **Настройки друку**.

## **Положення, розмір або краї роздруківки неправильні**

- ❏ Завантажте папір у правильному напрямку, а потім пересуньте бічні напрямні до країв паперу.
- ❏ При розміщенні оригіналів на скло сканера, вирівняйте кут оригінала із кутом, позначеним символом на рамці скло сканера. Якщо краї копії виходять за межі аркуша, трошки відсуньте оригінал від кута.
- ❏ Під час розміщення оригіналів на скло сканера очистіть скло сканера і кришку документа. Якщо на склі є пил або плями, область копіювання може збільшитись, щоб покрити пил або плями, створюючи неправильне положення копіювання, або зображення вийде маленьким.
- ❏ Виберіть відповідний **Розмір ориг.** в налаштуваннях копіювання. Якщо принтер розміщено під прямими сонячними променями, скло сканера може неправильно розпізнавати документи.
- ❏ Виберіть відповідний параметр розміру паперу.
- ❏ Налаштуйте поля у програмі так, щоб вони потрапляли в межі ділянки друку.

### **Пов'язані відомості**

- & [«Завантаження паперу в Касета для паперу» на сторінці 50](#page-49-0)
- & [«Завантаження паперу в Заднє гніздо подачі» на сторінці 52](#page-51-0)
- & [«Розміщення оригіналів на Скло сканера» на сторінці 59](#page-58-0)
- & [«Очищення Скло сканера» на сторінці 229](#page-228-0)
- & [«Площа друку» на сторінці 289](#page-288-0)

### **Надруковані символи неправильні або спотворені**

- ❏ Правильно підключіть USB-кабель до принтера та комп'ютера.
- ❏ Скасуйте будь-які призупинені завдання друку.
- ❏ Не переводьте комп'ютер вручну в **Режим глибокого сну** або **Режим сну** під час друку.Сторінки спотвореного тексту можуть бути віддруковані після наступного увімкнення комп'ютера.
- ❏ У разі використання драйвера принтера, який використовувався раніше, надруковані символи можуть бути спотворені.Переконайтесь, що драйвер принтера, що використовується, призначено для цього принтера.Перевірте назву принтера вгорі вікна драйвера принтера.

### **Надруковане зображення перевернуте**

Очистіть будь-яке налаштування дзеркального зображення в драйвері принтера або в застосунку.

- ❏ Windows
	- Скасуйте вибір **Дзеркальне зображення** на вкладці **Додаткові настройки** драйвера принтера.
- ❏ Mac OS

Очистьте **Дзеркальне зображення** в діалоговому вікні друку, у меню **Настройки друку**.

### **Подібний до мозаїки шаблон на роздруківках**

Під час друку зображень або фотографій, друкуйте дані високої роздільної здатності. Зображення з вебсайтів зазвичай мають низьку роздільну здатність, хоча на екрані вони можуть виглядати нормально, а тому і якість друку буде погіршена.

## **Нерівномірні кольори, розмазане зображення, плями або прямі лінії з'являються на скопійованому зображенні**

- ❏ Очищення шляху проходження паперу.
- ❏ Очистіть скло сканера.
- ❏ Очистіть пристрій АПД.
- ❏ Не натискайте надто сильно на оригінал або кришку документа,розміщуючи оригінали на скло сканера.
- ❏ Якщо аркуш розмазаний, зменште щільність копіювання.

### **Пов'язані відомості**

- & [«Очищення шляху проходження паперу в разі розтирання чорнил» на сторінці 226](#page-225-0)
- & [«Очищення Скло сканера» на сторінці 229](#page-228-0)
- & [«Очищення пристрою АПД» на сторінці 227](#page-226-0)
- & [«Основні параметри копіювання в меню» на сторінці 117](#page-116-0)

# **На скопійованому зображені з'являється штрихування перехресними лініями (муар)**

Змініть значення параметра масштабу або розмістіть оригінал під дещо іншим кутом.

### **Пов'язані відомості**

& [«Основні параметри копіювання в меню» на сторінці 117](#page-116-0)

# **Зображення зворотної сторони оригіналу з'являється на копії зображення**

- ❏ Якщо оригінал тонкий, розташуйте оригінал на скло сканера а потім покладіть на нього аркуш чорного паперу.
- ❏ Зменште налаштування оптичної щільності копії на панелі керування.

### **Пов'язані відомості**

& [«Основні параметри копіювання в меню» на сторінці 117](#page-116-0)

### **Проблеми друку не усунені**

Якщо ви спробували всі рішення і не вирішили проблему, спробуйте видалити і повторно встановити драйвер принтера.

### **Пов'язані відомості**

- & [«Видалення застосунків» на сторінці 239](#page-238-0)
- & [«Інсталяція найновіших програм» на сторінці 237](#page-236-0)

# **Інші проблеми друку**

## **Друк надто повільний**

- ❏ Закрийте будь-які непотрібні програми.
- ❏ Зменште налаштування якості друку.Високоякісний друк уповільнює швидкість друку.
- ❏ Увімкніть двонапрямлені (або високошвидкісні) налаштування.Після активації налаштування друкувальна голівка буде друкувати, рухаючись в обох напрямках, а швидкість друку збільшиться.
	- ❏ Панель керування

На головному екрані виберіть **Налаш.** > **Загальні налаштування** > **Налаштування принтера** > **Два напрямки** та увімкніть його.

❏ Windows

Виберіть **Всока швидкість** на вкладці драйвера принтера **Додаткові настройки**.

❏ Mac OS

Виберіть пункт **Системні параметри** з меню > **Принтери та сканери** (або **Друк і сканування**, **Друк і факс**), а потім виберіть принтер.Натисніть **Параметри та забезпечення** > **Додаткові параметри** (або **Драйвер**).Оберіть значення **Увімк.** для параметра **Високошвидкісний друк**.

❏ Вимкніть тихий режим.Дана функція уповільнює швидкість друку.

❏ Панель керування

Виберіть на головному екрані та вимкніть **Реж. без пов-нь**.

❏ Windows

Виберіть **Викл.** як налаштування **Реж. без пов-нь** на вкладці драйвера принтера **Головне**.

❏ Mac OS

Виберіть пункт **Системні параметри** з меню > **Принтери та сканери** (або **Друк і сканування**, **Друк і факс**), а потім виберіть принтер.Натисніть **Параметри та забезпечення** > **Додаткові параметри** (або **Драйвер**).Оберіть значення **Вимк.** для параметра **Реж. без пов-нь**.

# **Друк значно сповільнюється у разі тривалого друку**

Друк сповільнюється для того, щоб запобігти перегріванню та пошкодженню механізму принтера. Проте, ви можете продовжити друк. Щоб повернутися до нормальної швидкості друку, залиште принтер без роботи щонайменше на 30 хвилин. Принтер не повернеться до нормальної швидкості, якщо просто вимкнути живлення.

## **Не вдається скасувати друк на комп'ютері під керуванням ОС Mac OS X v10.6.8**

Якщо потрібно зупинити друк з комп'ютера, виконайте зазначені нижче налаштування.

Запустіть Web Config, тоді виберіть **Port9100** як параметр пункту **Протокол найвищого пріоритету** в

меню **Параметри AirPrint**. Оберіть пункт **Обрані налаштування системи** у меню > **Принтери та сканери** (або **Друк і сканування**, **Друк і факс**), видаліть принтер і знову додайте його.

# **Неможливо розпочати сканування**

- ❏ Коли для принтера ввімкнено функцію контролю доступу, під час сканування необхідно ввести ідентифікатор і пароль користувача.Якщо ви не знаєте паролю, зверніться до вашого системного адміністратора.
- ❏ Якщо активована функція контролю доступу, ОС Mac OS може не підтримувати функцію сканування.Зверніться до системного адміністратора.
- ❏ Якщо ви скануєте за допомогою ADF, перевірте, чи кришка для документів та кришка ADF закриті.
- ❏ Правильно підключіть USB-кабель до принтера та комп'ютера.Якщо використовується концентратор USB, спробуйте підключити принтер безпосередньо до комп'ютера.
- ❏ Під час сканування з високою роздільною здатністю через мережу може виникнути помилка підключення.Зменшіть роздільну здатність.
- ❏ Переконайтеся, що в Epson Scan 2 вибрано правильний принтер (сканер).

#### **Перевірити, чи розпізнається принтер під час використання Windows**

Для Windows: переконайтесь, що принтер (сканер) відображається у **Сканер і камера**.Принтер (сканер) повинен відображатись, як «EPSON XXXXX (назва принтера)».Якщо принтер (сканер) не відображається, видаліть, після чого повторно встановіть Epson Scan 2.Див. наступне для доступу до **Сканер та камера**.

❏ Windows 10

Правою клавішею клацніть кнопку «Пуск» або натисніть і утримуйте її, виберіть **Панель керування**, за допомогою ключової кнопки «Пошук» введіть «Сканер і камера», клацніть **Перегляд сканерів і камер**, після чого перевірте, чи відображається принтер.

❏ Windows 8.1/Windows 8/Windows Server 2012 R2/Windows Server 2012

Виберіть **Робочий стіл** > **Налаштування** > **Панель керування**, за допомогою ключової кнопки «Пошук» введіть «Сканер і камера», клацніть **Показати сканер і камеру**, після чого перевірте, чи відображається принтер.

❏ Windows 7/Windows Server 2008 R2

Натисніть кнопку «Пуск» і виберіть **Панель керування**, за допомогою ключової кнопки «Пошук» введіть «Сканер і камера», клацніть **Перегляд сканерів і камер**, після чого перевірте, чи відображається принтер.

❏ Windows Vista/Windows Server 2008

Натисніть кнопку «Пуск», виберіть **Панель керування** > **Устаткування та звук** > **Сканери та камери**, після чого перевірте, чи відображається принтер.

❏ Windows XP/Windows Server 2003 R2/Windows Server 2003

Натисніть кнопку «Пуск», виберіть **Панель керування** > **Принтери та інше устаткування** > **Сканери та камери**, після чого перевірте, чи відображається принтер.

### **Пов'язані відомості**

- & [«Видалення застосунків» на сторінці 239](#page-238-0)
- & [«Інсталяція найновіших програм» на сторінці 237](#page-236-0)

# **Проблеми зі сканованими зображеннями**

## **Під час сканування зі скла сканера відображаються нерівномірні кольори, бруд, цятки та подібні дефекти**

- ❏ Очистіть скло сканера.
- ❏ Видаліть сміття чи бруд, які причепилися до оригіналу.
- ❏ Не докладайте надмірних зусиль до оригіналу чи кришки документів. Якщо натиснути занадто сильно, може з'явитися розмиття, плями та цятки.

### **Пов'язані відомості**

& [«Очищення Скло сканера» на сторінці 229](#page-228-0)

### **Під час сканування з ADF з'являються прямі лінії**

- ❏ Очистіть ADF.
- На зображенні можуть з'явитися прямі лінії, якщо в ADF потрапить сміття чи бруд.
- ❏ Видаліть сміття чи бруд, які причепилися до оригіналу.

#### **Пов'язані відомості**

& [«Очищення пристрою АПД» на сторінці 227](#page-226-0)

### **Непостійна якість зображення**

- ❏ У Epson Scan 2 налаштуйте зображення за допомогою елементів у вкладці **Розширені настройки**, а тоді скануйте.
- ❏ Якщо роздільна здатність низька, спробуйте збільшити її, а тоді скануйте.

#### **Пов'язані відомості**

 $\blacktriangleright$  [«Сканування за допомогою Epson Scan 2» на сторінці 145](#page-144-0)

### **Зображення зі звороту з'являється на фоні сканованого**

На відсканованому зображенні може проявлятися зображення зі зворотної сторони оригіналу.

❏ У програмі Epson Scan 2 виберіть вкладку **Розширені настройки**, а тоді налаштуйте **Яскравість**.

Ця функція може бути недоступна в залежності від налаштувань у вкладці **Основні настройки** > **Тип зображення** або інших налаштувань у вкладці **Розширені настройки**.

- ❏ У програмі Epson Scan 2 виберіть вкладку **Розширені настройки**, а тоді **Настройка зображення** > **Розширення тексту**.
- ❏ У разі сканування зі скла сканера поставте чорний папір на оригінал.

#### **Пов'язані відомості**

- & [«Сканування за допомогою Epson Scan 2» на сторінці 145](#page-144-0)
- & [«Розміщення оригіналів» на сторінці 56](#page-55-0)

### **Текст розмитий**

- ❏ У програмі Epson Scan 2 виберіть вкладку **Розширені настройки**, а тоді **Настройка зображення** > **Розширення тексту**.
- ❏ У програмі Epson Scan 2, коли для параметра **Тип зображення** у вкладці **Основні настройки** вибрано **Чорно-білий**, налаштуйте **Порі** у вкладці **Розширені настройки**. Якщо збільшувати значення параметра **Порі**, чорний стає більш виразним.
- ❏ Якщо роздільна здатність низька, спробуйте збільшити її, а тоді сканувати.

### **Пов'язані відомості**

 $\blacktriangleright$  [«Сканування за допомогою Epson Scan 2» на сторінці 145](#page-144-0)

## **З'являється муар (тіні у вигляді павутини)**

Якщо оригінал — це надрукований документ, на відсканованому зображенні може з'явитися муар (тіні у вигляді павутини).

❏ У вкладці **Розширені настройки** у меню Epson Scan 2 встановіть значення **Усунення муару**.

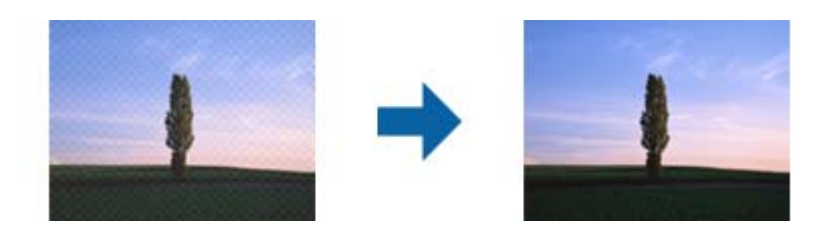

❏ Змініть роздільну здатність і виконайте повторне сканування.

#### **Пов'язані відомості**

 $\blacktriangleright$  [«Сканування за допомогою Epson Scan 2» на сторінці 145](#page-144-0)

### **Неможливо сканувати потрібну ділянку на склі сканера**

- ❏ Переконайтеся, що оригінал розміщено рівно та відповідно до міток на склі сканера.
- ❏ Якщо край сканованого зображення відсутній, перемістіть оригінал трохи далі від краю скла сканера.
- ❏ У разі сканування з панелі керування та якщо увімкнено функцію автоматичного обтинання області сканування, видаліть будь-яке сміття або бруд зі скла сканера або кришки для документів. Якщо навколо оригіналу є бруд або сміття, область сканування збільшиться, щоб включити і їх у зображення.

#### **Пов'язані відомості**

- & [«Розміщення оригіналів» на сторінці 56](#page-55-0)
- & [«Очищення Скло сканера» на сторінці 229](#page-228-0)

## **Текст розпізнається неправильно під час зберігання в PDF файл, доступний для пошуку**

- ❏ У вікні **Опції формату зображення** програми Epson Scan 2, перевірте правильність значення **Мова тексту** у вкладці **Текст**.
- ❏ Перевірте, щоб оригінал був розміщений прямо.
- ❏ Використовуйте оригінал з чітким текстом. Якість розпізнавання тексту може погіршитися за умови сканування перелічених нижче оригіналів.
	- ❏ Оригінали, які копіювалися кілька разів
	- ❏ Оригінали, отримані факсом (при низькій роздільній здатності)
	- ❏ Оригінали з дуже малими інтервалами між символами або рядками
	- ❏ Оригінали, з перекресленням або підкресленням тексту
	- ❏ Оригінали з написаним від руки текстом
	- ❏ Оригінали зі згинами або складками
- ❏ У програмі Epson Scan 2, коли для параметра **Тип зображення** у вкладці **Основні настройки** вибрано **Чорно-білий**, налаштуйте **Порі** у вкладці **Розширені настройки**. Якщо збільшити значення параметра **Порі**, область чорного кольору збільшується.
- ❏ У програмі Epson Scan 2 виберіть вкладку **Розширені настройки**, а тоді **Настройка зображення** > **Розширення тексту**.

#### **Пов'язані відомості**

 $\blacktriangleright$  [«Сканування за допомогою Epson Scan 2» на сторінці 145](#page-144-0)

### **Неможливо усунути проблеми у сканованому зображенні**

Якщо ви спробували всі рішення й не усунули проблему, запустіть відновлення налаштувань Epson Scan 2 за допомогою Epson Scan 2 Utility.

#### *Примітка.*

Epson Scan 2 Utility — це програма, що постачається з Epson Scan 2.

- 1. Запустіть Epson Scan 2 Utility.
	- ❏ Windows 10/Windows Server 2016

Натисніть кнопку пуску, а тоді виберіть Програми **EPSON** > **Epson Scan 2 Utility**.

❏ Windows 8.1/Windows 8/Windows Server 2012 R2/Windows Server 2012

Введіть назву програми у пошуковий рядок та оберіть відображений значок.

❏ Windows 7/Windows Vista/Windows XP/Windows Server 2008 R2/Windows Server 2008/Windows Server 2003 R2/Windows Server 2003

Натисніть кнопку пуску, а тоді оберіть **Усі програми** або **Програми** > **EPSON** > **Epson Scan 2 Utility** > **Epson Scan 2**.

❏ Mac OS

Оберіть **Перейти** > **Програми** > **Epson Software** > **Epson Scan 2 Utility**.

- 2. Виберіть вкладку **Інше**.
- 3. Клацніть **Скинути**.

#### *Примітка.*

Якщо повернення початкових параметрів не допомагає, видаліть, а тоді повторно встановіть Epson Scan 2.

#### **Пов'язані відомості**

& [«Видалення застосунків» на сторінці 239](#page-238-0)

### & [«Інсталяція найновіших програм» на сторінці 237](#page-236-0)

# **Не вдається зберегти скановане зображення у папку спільного доступу**

## **Перевірка повідомлень на комп'ютері**

Коли стається помилка, на панелі керування принтера відображається відповідне повідомлення.

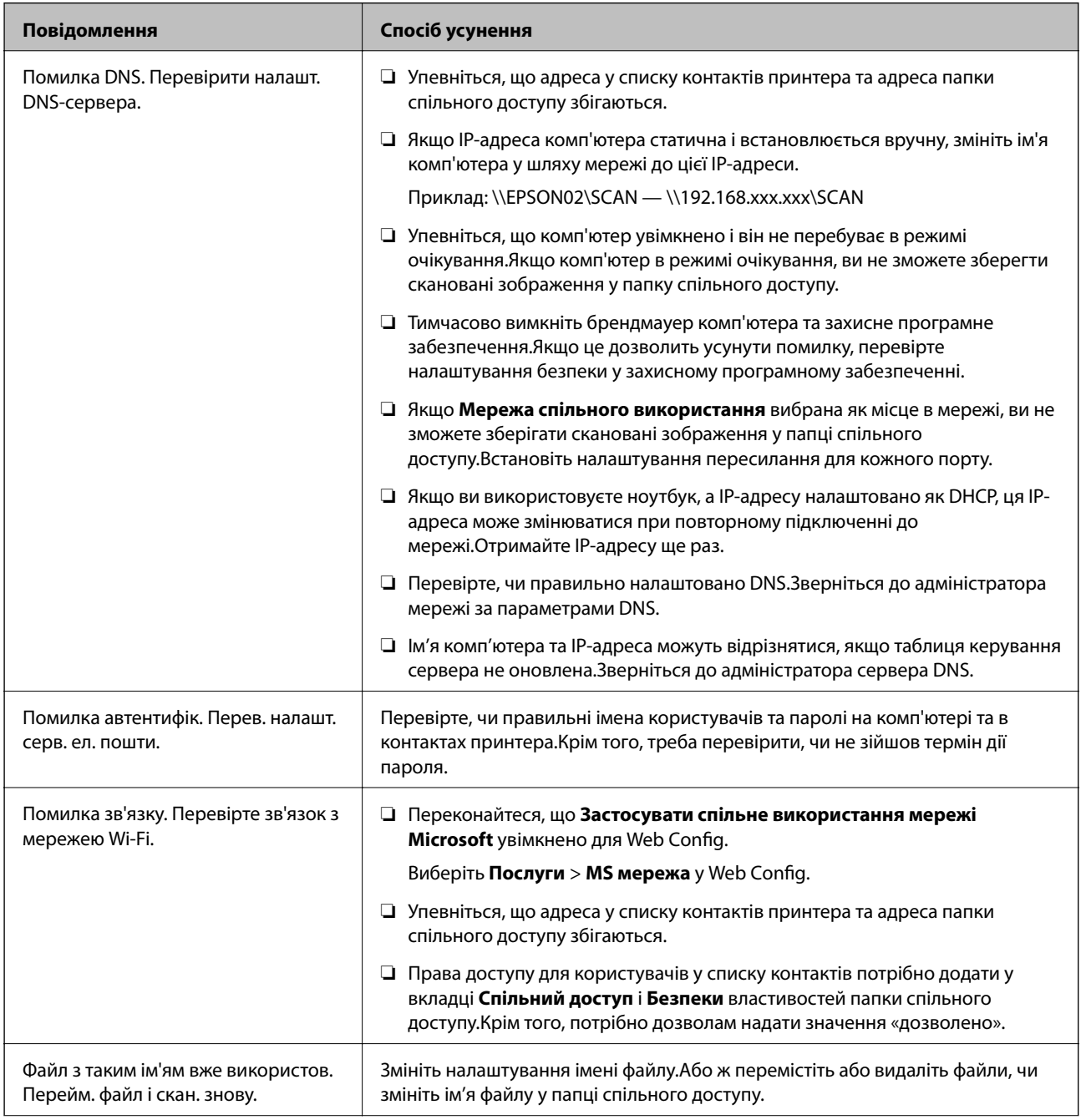

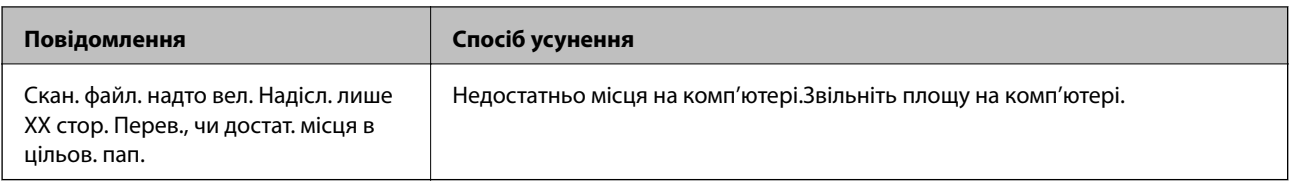

### **Перевірка місця, де сталася помилка**

Під час зберігання сканованих зображень у папку спільного доступу, процес зберігання відбувається в описаний нижче спосіб.Можна після того перевірити точку, в якій сталася помилка.

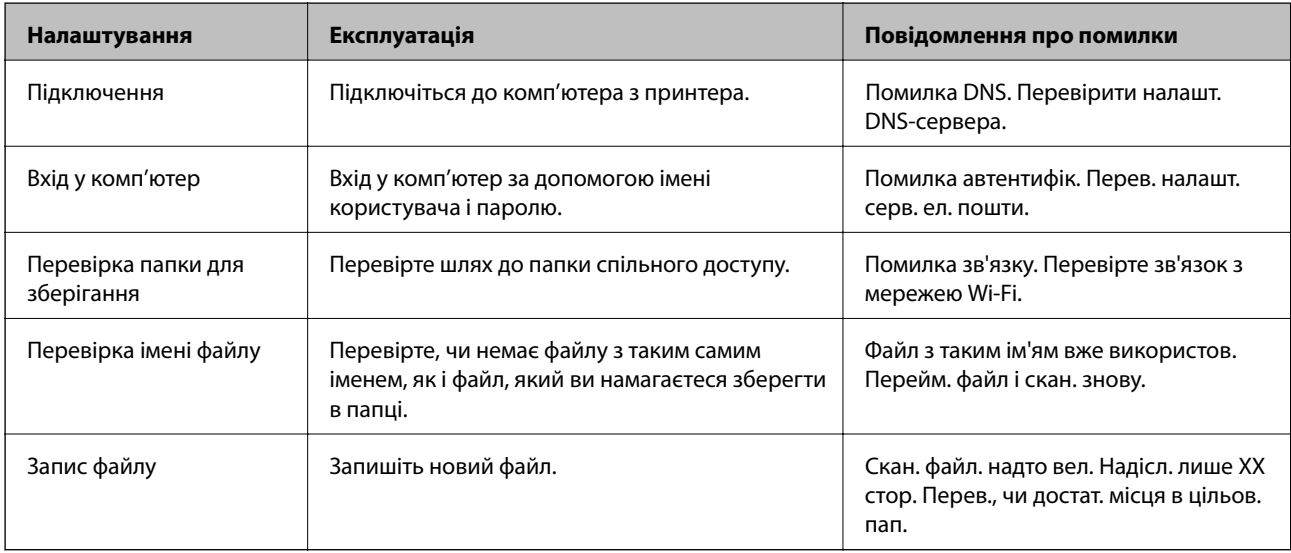

### **Зберігання сканованих зображень потребує часу**

Перегляньте наведену нижче інформацію.

- ❏ Перевірте, чи правильно налаштовано DNS.
- ❏ Перевірте правильність налаштувань DNS під час перевірки Web Config.
- ❏ Перевірте, чи правильно вказано доменне ім'я DNS.

### **Перемикання між приватною та загальною мережею**

Місце в мережі встановлюється як профіль для мережевих підключень у Windows 7 або пізнішою версії.Налаштування спільного доступу та налаштування брендмауера робляться відповідно до місця в мережі.

Використовуйте **Приватну мережу**, **Домашню мережу** або **Робочу мережу** для доступу до інтернету з дому або офісу.Щоб відкрити загальнодоступну бездротову локальну мережу, наприклад в аеропорті або на станції, використовуйте **Мережа спільного використання**, що є безпечнішим за приватну.

Використовуйте **Приватну мережу**, **Домашню мережу** або **Робочу мережу** для зберігання сканованих зображень у спільну папку.

### *Примітка.*

У залежності від середовища, буде використовуватися *Мережа домену* як місце в мережі.

Вибирайте місце в мережі в разі підключення комп'ютера до мережі вперше.Неможливо зберігати скановані зображення у папці спільного доступу, якщо як місце в мережі вибрано загальнодоступну мережу.Встановіть місце в мережі ще раз.

Місце в мережі може відрізнятися у Windows 10/Widows 8.1/Windows 8 та Windows 7.

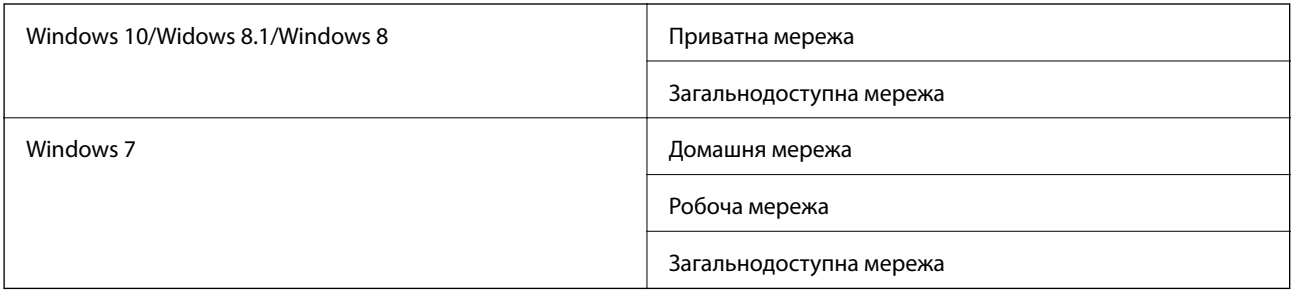

Можна перевірити місце в мережі у **Панель керування** > **Центр мережевих підключень і спільного доступу**.

### **Зміна місця в мережі**

Дії для зміни місця в мережі можуть відрізнятися в залежності від операційної системи.

### **Пов'язані відомості**

- $\blacktriangleright$  «Зміна місця в мережі Windows 10» на сторінці 276
- $\blacktriangleright$  [«Зміна місця в мережі Windows 8.1» на сторінці 277](#page-276-0)
- $\blacktriangleright$  [«Зміна місця в мережі Windows 8» на сторінці 277](#page-276-0)
- $\blacktriangleright$  [«Зміна місця в мережі Windows 7» на сторінці 277](#page-276-0)

### *Зміна місця в мережі — Windows 10*

*Примітка.* Увійдіть як адміністратор.

- 1. Натисніть позначку Windows, щоб відкрити меню пуску, а тоді натисніть піктограму налаштувань.
- 2. У вікні **Налаштування** натисніть **Мережа та інтернет**.
- 3. У вікні **Мережа та інтернет** клацніть ім'я підключеної мережі.
	- ❏ Виберіть **Wi-Fi** в разі використання бездротового зв'язку.
	- ❏ Виберіть **Ethernet** в разі використання дротового зв'язку.
- 4. Якщо у вікні відображається багато номерів SSID, прокрутіть список, а тоді натисніть **Додаткові параметри**.
- 5. Встановіть **Зробити цей ПК видимим**.Виберіть **Увімк.**, щоб зберегти скановані зображення до спільної папки.
	- ❏ Виберіть **Увімк.** (приватна мережа) в разі підключення до домашньої чи корпоративної мережі.
	- ❏ Виберіть **Вимк.** (мережа загального користування) в разі підключення до загальної мережі.

#### **Вирішення проблем**

#### <span id="page-276-0"></span>*Примітка.*

Можна перевірити місце в мережі у *Центр мережевих підключень і спільного доступу*.

### *Зміна місця в мережі — Windows 8.1*

#### *Примітка.*

Увійдіть як адміністратор.

- 1. Відкрийте елемент пошуку, розмістивши курсор мишки у правому нижньому куті екрану і натиснувши **Параметри**.
- 2. Натисніть **Змінити настройки ПК** у вікні **Настройки**.
- 3. Натисніть **Мережа** у вікні **Настройки ПК**.
- 4. Клацніть підключену мережу у вікні **Мережа**.
- 5. Встановіть **Пошук пристроїв і вмісту**.Виберіть **Увімк.**, щоб зберегти скановані зображення до спільної папки.
	- ❏ Виберіть **Увімк.** (приватна мережа) в разі підключення до домашньої чи корпоративної мережі.
	- ❏ Виберіть **Вимк.** (мережа загального користування) в разі підключення до загальної мережі.

#### *Примітка.*

- ❏ *Пошук пристроїв і вмісту* відобразиться при вході під паролем адміністратора.
- ❏ Можна перевірити місце в мережі у *Центр мережевих підключень і спільного доступу*.

### *Зміна місця в мережі — Windows 8*

#### *Примітка.*

Увійдіть як адміністратор.

- 1. Відкрийте елемент пошуку, розмістивши курсор мишки у правому нижньому куті екрану і натиснувши **Параметри**.
- 2. Клацніть піктограму підключеної мережі у вікні **Параметри**.
- 3. У вікні **Мережа** клацніть правою кнопкою миші, а тоді у відображеному меню натисніть **Увімкнути або вимкнути спільний доступ**.
- 4. Відкриється **Увімкнути спільний доступ між комп'ютерами та підключитися до пристроїв у цій мережі?**, виберіть потрібну відповідь відповідно до вашого місця в мережі.Виберіть **Так**, щоб зберегти скановані зображення до спільної папки.

❏ Виберіть **Так** (приватна мережа) в разі підключення до домашньої чи корпоративної мережі.

❏ Виберіть **Ні** (мережа загального користування) в разі підключення до загальної мережі.

#### *Примітка.*

Можна перевірити місце в мережі у *Центр мережевих підключень і спільного доступу*.

### *Зміна місця в мережі — Windows 7*

*Примітка.* Увійдіть як адміністратор.

- 1. Натисніть кнопку «Пуск» і виберіть **Панель керування**.
- 2. Відкрийте **Центр мережевих підключень і спільного доступу**.
	- ❏ Вигляд **Категорія**: виберіть **Мережа та інтернет** > **Центр мережевих підключень і спільного доступу**.
	- ❏ Вигляд **Малі піктограми**: клацніть **Центр мережевих підключень і спільного доступу**.
- 3. Натисніть місце в мережі у **Перегляді активних мереж**.
- 4. Встановіть місце в мережі.
	- ❏ Виберіть **Домашня мережа** або **Робоча мережа** в разі підключення до домашньої чи корпоративної мережі.
	- ❏ Виберіть **Мережа спільного використання** в разі підключення до загальної мережі.
- 5. Перевірте вміст і натисніть **Закрити**.

# **Інші проблеми сканування**

### **Швидкість сканування знизилася**

- ❏ Зменшіть роздільну здатність, а потім ще раз виконайте сканування. Якщо вибрано високу роздільну здатність, тривалість сканування може збільшитися.
- ❏ Швидкість сканування може знизитися залежно від функцій коригування зображення в Epson Scan 2.
- ❏ На екрані **Конфігурація**, що відображається, якщо натиснути кнопку в Epson Scan 2, якщо встановити значення **Реж. без пов-нь** у вкладці **Сканування**, швидкість сканування може знизитися.

### **Пов'язані відомості**

 $\blacktriangleright$  [«Сканування за допомогою Epson Scan 2» на сторінці 145](#page-144-0)

## **Не вдалося надіслати відскановане зображення електронною поштою**

Упевніться, що налаштування сервера електронної пошти виконано.

### **Сканування зупиняється під час сканування у формат PDF/Multi-TIFF**

- ❏ У разі сканування за допомогою Epson Scan 2 ви можете безперервно сканувати до 999 сторінок у форматі PDF і до 200 сторінок у форматі Multi-TIFF. Під час сканування за допомогою панелі керування можна безперервно сканувати до 50 сторінок у режимі одностороннього сканування у ADF і до 100 у режимі 2-стороннього сканування у ADF та під час сканування на скло сканера.
- ❏ У разі сканування великих обсягів, радимо використовувати відтінки сірого.
- <span id="page-278-0"></span>❏ Звільніть площу на жорсткому диску комп'ютера. Сканування може зупинитися у разі відсутності вільного місця.
- ❏ Спробуйте сканувати з нижчою роздільною здатністю. Сканування припиняється, якщо загальних обсяг даних сягає межі.

### **Пов'язані відомості**

& [«Сканування за допомогою Epson Scan 2» на сторінці 145](#page-144-0)

# **Проблеми з відправкою та отриманням факсів**

### **Неможливо надіслати чи отримати факс**

- ❏ Скористайтеся функцією **Перевір. підкл. факсу** на панелі керування для виконання перевірки автоматичного підключення факсу. Спробуйте скористатися рішеннями, поданими у звіті.
- ❏ Перевірте код помилки невдалого надсилання факсу і спробуйте скористатися рішенням, описаним у списку кодів помилок.
- ❏ Перевірте налаштування **Тип лінії**. Встановлення параметру на значення **PBX** може допомогти вирішити проблему. Якщо ваша телефонна система потребує код зовнішнього доступу для виходу на зовнішню лінію, установіть код доступу для принтера і введіть # (решітку) на початку номеру факсу під час надсилання.
- ❏ У випадку виникнення помилки зв'язку змініть налаштування **Швид. передачі факсу** на **Низька (9 600 б/с)** на панелі керування.
- ❏ Переконайтеся, що телефонна розетка працює, під'єднавши до неї телефон і випробувавши його. Якщо ви не можете зробити або прийняти дзвінок, зверніться до вашого постачальника телекомунікаційних послуг.
- ❏ Щоб під'єднати телефонну лінію DSL, необхідно використати DSL-модем, оснащений вбудованим DSLфільтром, або встановити окремий DSL-фільтр на лінії. Зверніться до DSL-провайдера.
- ❏ Якщо ви підключаєтесь до телефонної лінії DSL, підключіть принтер безпосередньо до телефонної розетки, а потім перевірте, чи можна відправити факс з допомогою принтера. Якщо принтер працює, то проблема може бути у DSL-фільтрі. Зверніться до DSL-провайдера.
- ❏ Активуйте налаштування **ECM** на панелі керування. Кольоровий факс не відправляється та не отримується, якщо **ECM** відключено.
- ❏ Щоб надсилати й отримувати факси за допомогою комп'ютера, впевніться, що принтер підключено за допомогою USB-кабелю або мережі, а також, що драйвер принтера та драйвер PC-FAX на комп'ютері встановлені. Драйвер PC-FAX встановлено разом із FAX Utility.
- ❏ Для Windows: переконайтесь, що принтер (факс) відображається в вікні **Пристрої і принтери**, **Принтер** або **Принтери та інше устаткування**. Принтер (факс) відображається, як «EPSON XXXXX (FAX)». Якщо принтер (факс) не відображається, видаліть, а потім повторно встановіть FAX Utility. Див. наступне, щоб отримати доступ до **Пристрої і принтери**, **Принтер** або **Принтери та інше устаткування**.
	- ❏ Windows 10

Клацніть правою кнопкою миші по меню «Пуск» або натисніть та утримуйте її, а потім оберіть **Панель керування** > **Перегляд пристроїв та принтерів** у меню **Устаткування та звук**.

❏ Windows 8.1/Windows 8

Оберіть **Робочий стіл** > **Налаштування** > **Панель керування** > **Перегляд пристроїв та принтерів** у меню **Устаткування та звук** або **Устаткування**.

❏ Windows 7

Натисніть кнопку «Пуск» та оберіть **Панель керування** > **Перегляд пристроїв та принтерів** у меню **Устаткування та звук** або **Устаткування**.

❏ Windows Vista

Натисніть кнопку «Пуск» та оберіть **Панель керування** > **Принтери** у меню **Устаткування та звук**.

❏ Windows XP

Натисніть кнопку «Пуск» та оберіть **Налаштування** > **Панель керування** > **Принтери та інше устаткування** > **Принтери і факси**.

- ❏ У Mac OS перевірте вказані нижче пункти.
	- ❏ Виберіть пункт **Системні параметри** з меню > **Принтери та сканери** (або **Друк і сканування**, **Друк і факс**) і впевніться, що принтер (факс) відображається. Принтер (факс) відображається, як «FAX XXXX (USB)» або «FAX XXXX (IP)». Якщо принтер (факс) не відображається, натисніть [**+**] та зареєструйте принтер (факс).
	- ❏ Виберіть пункт **Системні параметри** з меню > **Принтери та сканери** (або **Друк і сканування**, **Друк і факс**), а тоді двічі клацніть принтер (факс). Якщо роботу принтера призупинено, натисніть **Відновити роботу** (або **Відновити роботу принтера**).

### **Пов'язані відомості**

- & [«Перевір. підкл. факсу» на сторінці 212](#page-211-0)
- & [«Основні налашт.» на сторінці 210](#page-209-0)
- & [«Код помилки у меню стану» на сторінці 244](#page-243-0)
- & [«Внесення налаштувань для телефонної системи ВАТС» на сторінці 156](#page-155-0)
- & [«Підключення принтера до телефонної лінії» на сторінці 151](#page-150-0)
- & [«Видалення застосунків» на сторінці 239](#page-238-0)
- & [«Інсталяція найновіших програм» на сторінці 237](#page-236-0)

## **Неможливо надіслати факси**

❏ Якщо увімкнена функція обмеження користувачів, то для здійснення друку необхідно ввести ім'я користувача і пароль. Щоб дізнатися пароль, зв'яжіться із вашим адміністратором.

- ❏ Якщо увімкнена функція обмеження користувачів, і ви хочете надіслати факс через комп'ютер, аутентифікація користувача відбувається за з використанням імені користувача і паролю, встановлених у драйвері принтера. Якщо ви не можете надіслати факс через помилку аутентифікації, зверніться до вашого адміністратора.
- ❏ Установіть інформацію заголовку вихідних факсів за допомогою панелі керування. Деякі факсимільні пристрої автоматично відхиляють вхідні факси, які не містять інформації заголовку.
- ❏ Якщо ви заблокували свій номер абонента, розблокуйте його. Деякі телефони або факсимільні пристрої автоматично відхиляють анонімні дзвінки.
- ❏ Переконайтеся у отримувача, що номер факсу правильний, і що факсимільний апарат отримувача готовий прийняти факс.
- ❏ Перевірте, чи не надіслано факс випадково за допомогою функції підадреси. Якщо вибрано отримувача з підаресою зі списку контактів, факс можна надіслати за допомогою функції підадреси.
- ❏ Надсилаючи факси за допомогою функції підадреси, запитайте отримувача, чи здатний його факсимільний апарат приймати факси за допомогою цієї функції.
- ❏ Під час надсилання факсів за допомогою функції підадреси перевірте правильність підадреси та пароля. Звіртеся з відправником, чи збігається підадреса та пароль.

### **Пов'язані відомості**

- & [«Основні налашт.» на сторінці 210](#page-209-0)
- & [«Неможливо надіслати чи отримати факс» на сторінці 279](#page-278-0)
- & [«Надсилання факсу з Суб-адреса \(SUB\) та Пароль\(SID\)» на сторінці 165](#page-164-0)
- & [«Надсилання факсів на вимогу \(використання функції Надс. за запитом Скр. з оголош.\)» на сторінці 165](#page-164-0)

### **Неможливо надіслати факс певному одержувачу**

Якщо ви не можете відправляти факси певному одержувачу через помилку, слід перевірити наступне.

❏ Якщо апарат отримувача не прийняв ваш виклик протягом 50 секунд після того, як принтер закінчив

набір номеру, виклик закінчиться помилкою. Наберіть номер за допомогою функції (**On Hook**) або підключеного телефону, щоб перевірити скільки часу повинно пройти до того, як ви почуєте сигнал факсу. Якщо це займає більше 50 секунд, додайте паузи після номеру факсу, щоб надіслати факс.

Торкніться елемента , щоб додати паузу. Пауза позначається знаком дефісу. Одна пауза триває три секунди. При необхідності додайте кілька пауз.

❏ Якщо ви вибрали отримувача із списку контактів, переконайтеся, що зареєстрована інформація правильна. Якщо інформація правильна, виберіть отримувача зі списку контактів, торкніться меню **Редагувати** і змініть значення параметра **Швид. передачі факсу** на **Низька (9 600 б/с)**.

### **Пов'язані відомості**

- & [«Надсилання факсу після підтвердження статусу отримувача» на сторінці 161](#page-160-0)
- & [«Надсилання факсів за номером з допомогою зовнішнього телефонного апарату» на сторінці 161](#page-160-0)
- & [«Керування контактами» на сторінці 62](#page-61-0)
- & [«Неможливо надіслати чи отримати факс» на сторінці 279](#page-278-0)

### **Неможливо надіслати факс у вказаний час**

Правильно встановіть дату і час на панелі керування.

#### **Пов'язані відомості**

- & [«Надсилання чорно-білого факсу у вказаний час \(Надісл. факс пізн.\)» на сторінці 163](#page-162-0)
- & [«Основні налашт.» на сторінці 66](#page-65-0)

### **Неможливо отримати факс**

- ❏ Якщо ви підписані на послугу пересилання, принтер може не приймати факси.Зверніться до постачальника послуг.
- ❏ Якщо ви не під'єднали телефон до принтера, встановіть налаштування **Режим отримання** на **Авто** на панелі керування.
- ❏ За цих умов принтеру бракує пам'яті та він не може отримати факси.Інформацію про усунення помилки про переповнення пам'яті див. у розділі з виправлення неполадок.
	- ❏ У скриньці вхідних і скриньці конфіденційних повідомлень усього отримано 100 документів.
	- ❏ Пам'ять принтера заповнена (100 %).
- ❏ Під час отримання факсів за допомогою функції підадреси перевірте правильність підадреси та пароля.Звіртеся з відправником, чи збігаються підадреси та паролі.
- ❏ Перевірте, чи зареєстровано номер факсу відправника у списку **Список номерів відмов**.Факси, надіслані з номерів, які додано до цього списку, блокуються, коли ввімкнено параметр **Список номерів відмов** у функції **Факс відмови**.
- ❏ Перевірте, чи зареєстровано номер факсу відправника у списку контактів.Факси, надіслані з незареєстрованих у цьому списку номерів, блокуються, коли ввімкнено параметр **Незареєстровані контакти** у функції **Факс відмови**.
- ❏ Запитайте відправника, чи введено інформацію для заголовка на факсимільному апараті.Факси, які не містять інформації в заголовку, блокуються, коли ввімкнено параметр **Бланк Заголовок факсу блоковано** у функції **Факс відмови**.

### **Пов'язані відомості**

- & [«Основні налашт.» на сторінці 210](#page-209-0)
- & [«Неможливо надіслати чи отримати факс» на сторінці 279](#page-278-0)
- & [«Помилка переповнення пам'яті» на сторінці 283](#page-282-0)
- $\rightarrow$  [«Отримання факсів зі скриньки оголошень за допомогою функції підадреси \(SEP\) та паролю \(PWD\)](#page-170-0) [\(Отримання за запитом\)» на сторінці 171](#page-170-0)

### **Неможливо зберегти отримані факси на пристрої пам'яті**

Перевірте, чи підключено пристрій пам'яті до принтера, а тоді перевірте налаштування **Отримати налаштування**.

#### <span id="page-282-0"></span>**Пов'язані відомості**

& [«Збереження отриманих факсів на зовнішньому пристрої пам'яті \(Безумовне Зберегти/Переслати\)» на](#page-174-0) [сторінці 175](#page-174-0)

& [«Збереження отриманих факсів на зовнішньому пристрої пам'яті \(Умовне Збер./Переслати\)» на](#page-179-0) [сторінці 180](#page-179-0)

### **Помилка переповнення пам'яті**

- ❏ Якщо принтер налаштовано на зберігання отриманих факсів у скриньці вхідних повідомлень або у скриньці конфіденційних повідомлень, видаліть прочитані факси з цих скриньок.
- ❏ Якщо принтер налаштований на зберігання отриманих факсів на комп'ютері, увімкніть комп'ютер, налаштований на прийняття факсів. Як тільки факси збережено на комп'ютері, вони видаляються із пам'яті принтера.
- ❏ Якщо принтер налаштований на зберігання отриманих факсів на пристрої пам'яті, під'єднайте пристрій, на якому була створена папка для зберігання факсів, до принтера. Як тільки факси були збережені на пристрої, вони видаляються із пам'яті принтера. Переконайтеся, що пристрій має достатньо пам'яті і не захищений від запису.
- ❏ Навіть якщо пам'ять переповнена, можна надіслати факс одним із зазначених нижче способів.
	- ❏ Надіслати факс за допомогою функції **Пряме надсилання** в разі надсилання чорно-білого факсу.
	- ❏ Надіслати факс, набравши номер із зовнішнього телефонного апарата.
	- ❏ Надіслати факс за допомогою функції (**On Hook**).
	- ❏ Розділити оригінали на дві або три частини і надіслати їх кількома партіями.
- ❏ Якщо принтер не може роздрукувати отримані факси через помилку, наприклад, затиснення паперу, може виникнути помилка переповнення пам'яті. Усуньте проблему, зв'яжіться з відправником і попросіть його надіслати факс ще раз.

#### **Пов'язані відомості**

- & [«Збереження отриманих факсів у скриньці вхідних документів \(Безумовне Зберегти/Переслати\)» на](#page-172-0) [сторінці 173](#page-172-0)
- & [«Збереження отриманих факсів у скриньці вхідних або конфіденційних документів \(Умовне Збер./](#page-177-0) [Переслати\)» на сторінці 178](#page-177-0)
- & [«Отримання факсів на комп'ютер» на сторінці 189](#page-188-0)
- & [«Збереження отриманих факсів на зовнішньому пристрої пам'яті \(Безумовне Зберегти/Переслати\)» на](#page-174-0) [сторінці 175](#page-174-0)
- & [«Збереження отриманих факсів на зовнішньому пристрої пам'яті \(Умовне Збер./Переслати\)» на](#page-179-0) [сторінці 180](#page-179-0)
- & [«Надсилання багатосторінкового чорно-білого документу \(Пряме надсилання\)» на сторінці 162](#page-161-0)
- & [«Надсилання факсів за номером з допомогою зовнішнього телефонного апарату» на сторінці 161](#page-160-0)
- & [«Надсилання факсу після підтвердження статусу отримувача» на сторінці 161](#page-160-0)
- & [«Видалення зім'ятого паперу» на сторінці 249](#page-248-0)

### **Погана якість відправленого факсу**

❏ Очистіть скло сканера.

- ❏ Очистіть пристрій АПД.
- ❏ Змініть налаштування **Тип ориг.** на панелі керування. Якщо оригінал містить і текст, і фото, оберіть **Фото**.
- ❏ Змініть налаштування **Щільність** на панелі керування.
- ❏ Якщо ви не знаєте можливостей факсимільного апарату отримувача, активуйте функцію **Пряме надсилання** або виберіть **Хороший** як значення для налаштування **Роздільність**.

Принтер автоматично може знизити роздільну здатність, якщо ви оберете **Дуже хороший** або **Надзвичайно хороший** для чорно-білого факсу і надішлете факс, не використовуючи функцію **Пряме надсилання**.

❏ Активуйте налаштування **ECM** на панелі керування.

#### **Пов'язані відомості**

- & [«Налашт. факсу» на сторінці 201](#page-200-0)
- & [«Основні налашт.» на сторінці 210](#page-209-0)
- & [«Очищення Скло сканера» на сторінці 229](#page-228-0)
- & [«Очищення пристрою АПД» на сторінці 227](#page-226-0)

### **Неправильний розмір надісланих факсів**

- ❏ Перед надсиланням документів формату A3 запитайте отримувача, чи його факсимільний апарат підтримує формат A3. Якщо у звіті про надсилання факсу ви бачите **OК (зменшеного розміру)**, факсимільний апарат отримувача не підтримує формат A3.
- ❏ Надсилаючи факс за допомогою скло сканера, розмістіть оригінал правильно, вирівнявши його кути із позначками. Оберіть розмір оригіналу на панелі керування.
- ❏ Очистіть скло сканера та кришку для документів. Якщо на склі є пил або плями, область сканування може збільшитись, щоб покрити пил або плями, через що положення сканування може вийти неправильним, або зображення може вийти маленьким.

#### **Пов'язані відомості**

- & [«Налашт. факсу» на сторінці 201](#page-200-0)
- & [«Розміщення оригіналів» на сторінці 56](#page-55-0)
- & [«Очищення Скло сканера» на сторінці 229](#page-228-0)

### **Погана якість отриманого факсу**

- ❏ Активуйте налаштування **ECM** на панелі керування.
- ❏ Зв'яжіться із відправником і попросіть відправника надіслати факс з використанням режиму більш високої якості.
- ❏ Повторно віддрукуйте отриманий факс. Оберіть пункт **Журнал** із меню **Job/Status** для повторного друку факсу.

#### **Пов'язані відомості**

& [«Основні налашт.» на сторінці 210](#page-209-0)

& [«Перевірка історії завдань факсу» на сторінці 200](#page-199-0)

### **Неможливо отримати факси формату A3**

- ❏ Переконайтеся, що налаштування розміру паперу у джерелі паперу, яке містить папір формату A3, встановлені на значення A3, і що джерело паперу налаштоване на використання із функцією факсу. Оберіть **Налаш.** > **Загальні налаштування >Налаштування принтера** > **Налашт. джер. паперу** > **Налашт. автовибору** > **Факс**, а потім перевірте увімкнені джерела паперу.
- ❏ Перевірте, чи вибрано A3 у розділі **Отримання розміру паперу**. Виберіть **Налаш.** > **Загальні налаштування >Налашт. факсу** > **Основні налашт.** > **Отримання розміру паперу**, а тоді перевіре, чи вибрано формат A3.

#### **Пов'язані відомості**

- & [«Налаштування принтера» на сторінці 67](#page-66-0)
- & [«Основні налашт.» на сторінці 210](#page-209-0)

### **Отримані факси не друкуються**

- ❏ Якщо на принтері виникла помилка, наприклад, затискання паперу або принтер не може надрукувати отримані факси. Перевірте принтер.
- ❏ Якщо принтер налаштовано на зберігання отриманих факсів у скриньці вхідних або конфіденційних документів, отримані факси автоматично не друкуватимуться. Перевірте налаштування **Отримати налаштування**.

#### **Пов'язані відомості**

- & [«Перевірка стану принтера» на сторінці 242](#page-241-0)
- & [«Видалення зім'ятого паперу» на сторінці 249](#page-248-0)
- & [«Збереження отриманих факсів у скриньці вхідних документів \(Безумовне Зберегти/Переслати\)» на](#page-172-0) [сторінці 173](#page-172-0)

& [«Збереження отриманих факсів у скриньці вхідних або конфіденційних документів \(Умовне Збер./](#page-177-0) [Переслати\)» на сторінці 178](#page-177-0)

### **Сторінки пусті або надруковано невеликий обсяг тексту на другій сторінці отриманих факсів**

Можна виконати друк на одній сторінці за допомогою функції **Видалити надруковані дані після розділу** в налаштуваннях **Налаштування Розбити сторінки**.

Виберіть значення **Видалити верх** або **Видалити низ** в параметрі **Видалити надруковані дані після розділу**, а тоді налаштуйте параметр **Поріг**. Збільшення порогового значення збільшує обсяг видалених даних; вище порогове значення забезпечує більшу можливість друку на одній сторінці.

#### **Пов'язані відомості**

& [«Налаштування друку» на сторінці 208](#page-207-0)

# **Інші проблеми, пов'язані з факсом**

### **Неможливо зробити дзвінок з підключеного телефону**

Під'єднайте телефон до порту EXT. на принтері і підніміть телефонну трубку. Якщо гудків у трубці немає, правильно підключіть телефонний кабель.

### **Пов'язані відомості**

& [«Під'єднання телефону до принтера» на сторінці 153](#page-152-0)

### **Автовідповідач не відповідає на голосові виклики**

Встановіть налаштування принтера **Відповісти на дзвінки** на більшу кількість сигналів дзвінка, ніж та, яка вказана для автовідповідача, на панелі керування.

#### **Пов'язані відомості**

- & [«Основні налашт.» на сторінці 210](#page-209-0)
- & [«Налаштування для автовідповідача» на сторінці 169](#page-168-0)

### **Номер факсу відправника не відображається на отриманих факсах, або номер неправильний**

Відправник міг не встановити інформацію заголовка факсу або налаштувати її неправильно. Зв'яжіться із відправником.

# **Інші проблеми**

### **Під час дотику до принтера виникає незначний удар електричним струмом**

Якщо до комп'ютера підключено багато периферійних пристроїв, ви можете відчути незначний удар електричним струмом, коли торкаєтесь принтера. Підключіть заземлювач до комп'ютера, який підключено до принтера.

## **Гучні звукові сигнали**

Якщо звукові сигнали занадто гучні, увімкніть **Реж. без пов-нь**.Ця функція сповільнить швидкість друку.

❏ Панель керування

Виберіть на головному екрані та активуйте режим **Реж. без пов-нь**.

❏ Драйвер принтера Windows

Увімкніть **Реж. без пов-нь** у вкладці **Головне**.

❏ Драйвер принтера Mac OS

Виберіть пункт **Системні параметри** з меню > **Принтери та сканери** (або **Друк і сканування**, **Друк і факс**), а потім виберіть принтер.Натисніть **Параметри та забезпечення** > **Додаткові параметри** (або **Драйвер**).Оберіть значення **Увімк.** для параметра **Реж. без пов-нь**.

❏ Epson Scan 2

Натисніть кнопку , щоб відкрити вікно **Конфігурація**.Потім встановіть **Реж. без пов-нь** у вкладці **Сканування**.

### **Заднє гніздо подачі знято**

Знову встановіть заднє гніздо подачі паперу, утримуючи його вертикально, як показано нижче.

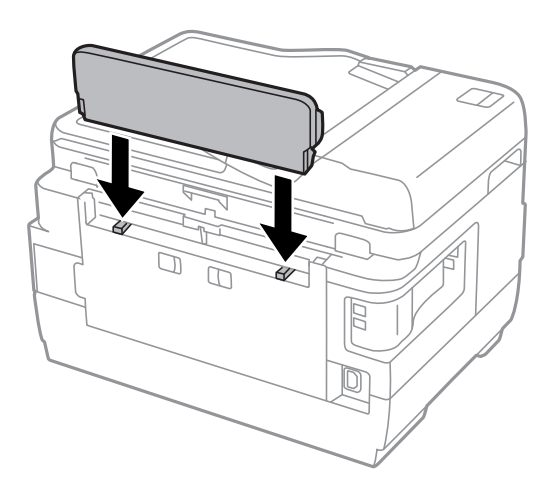

### **Неправильні дата та час**

Правильно встановіть дату і час на панелі керування. Годинник може показувати неправильний час після мережевого збою, викликаного ударом блискавки або, якщо живлення залишили відключеним протягом тривалого часу.

### **Пов'язані відомості**

& [«Основні налашт.» на сторінці 66](#page-65-0)

# **Пристрій пам'яті не розпізнається**

Активуйте пристрій пам'яті в налаштуваннях **Інтерф. накоп. прист.** на панелі керування.

### **Пов'язані відомості**

& [«Налаштування принтера» на сторінці 67](#page-66-0)

### **Відсутність можливості зберігати дані на пристрій пам'яті**

- ❏ Переконайтеся, що пристрій пам'яті не захищений від запису.
- ❏ Переконайтеся, що на пристрої пам'яті достатньо місця. Якщо доступної пам'яті недостатньо, дані не будуть збережені.

### **Пов'язані відомості**

& [«Технічні характеристики зовнішнього USB-пристрою» на сторінці 294](#page-293-0)

### **Забули ваш пароль**

Якщо забули пароль адміністратора, зверніться в службу підтримки компанії Epson.

### **Пов'язані відомості**

& [«Звернення у відділ підтримки компанії Epson» на сторінці 305](#page-304-0)

### **Блокування застосунку через брандмауер (лише для Windows)**

Додайте прогарму до Windows. У налаштуваннях безпеки на **панелі керування** брендмауер дозволив програму.

## **«!» відображається на екрані вибору фотографій**

Знак «!», відображається на РК-екрані, коли файл зображення не підтримується пристроєм.

### **Пов'язані відомості**

& [«Технічні характеристики даних, що підтримуються» на сторінці 294](#page-293-0)
# **Технічні характеристики**

## **Технічні характеристики принтера**

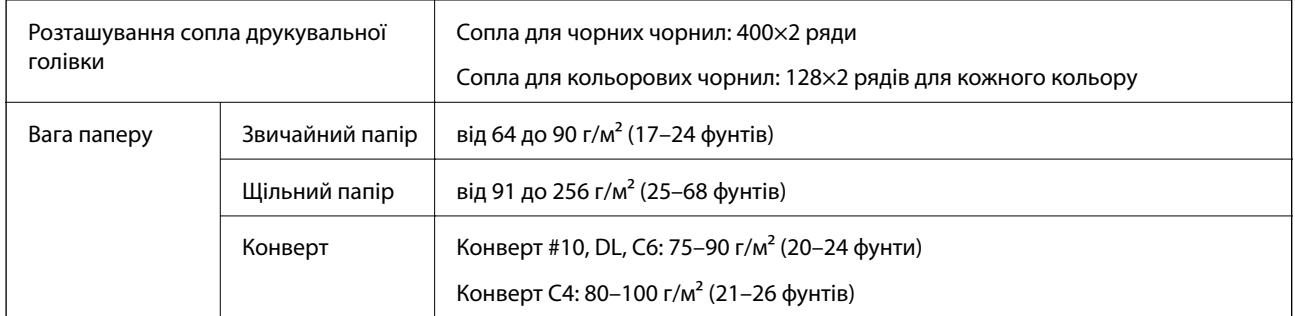

Навіть якщо товщина паперу перебуває в межах цього діапазону, папір може не подаватися у принтер або може знизитися якість друку залежно від властивостей або якості паперу.

## **Площа друку**

## *Площа друку для окремих аркушів*

Якість друку може погіршитися на затінених ділянках у зв'язку з механізмом друку.

## **Друк із полями**

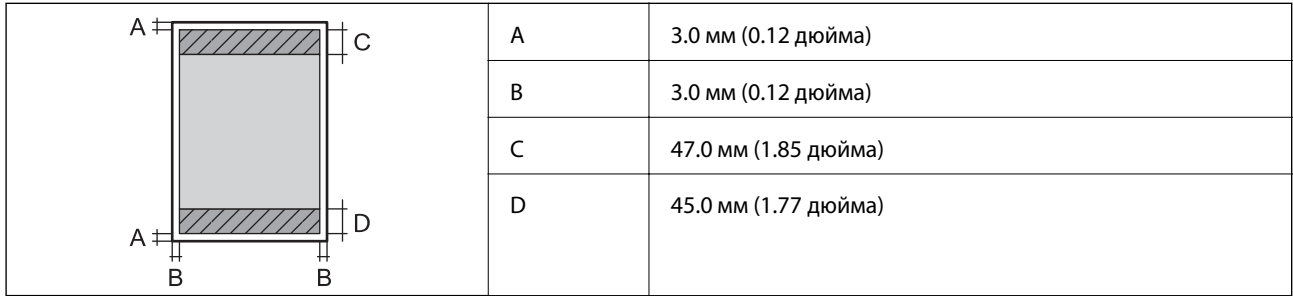

## **Друк без полів**

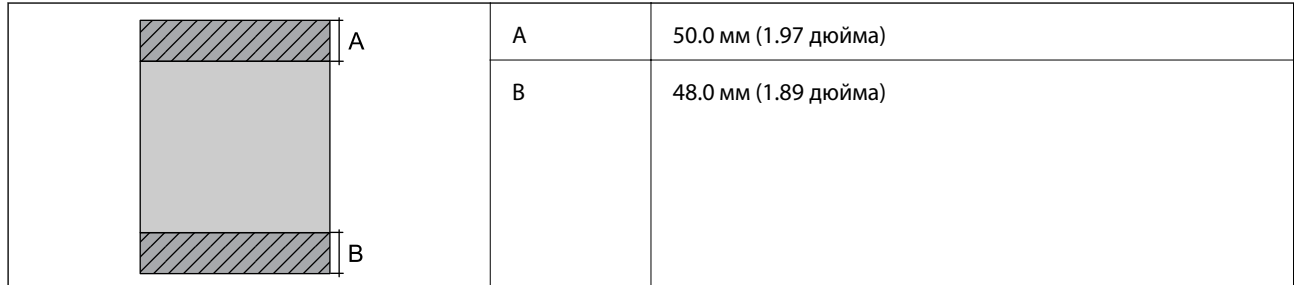

## *Площа друку для конвертів*

Якість друку може погіршитися на затінених ділянках у зв'язку з механізмом друку.

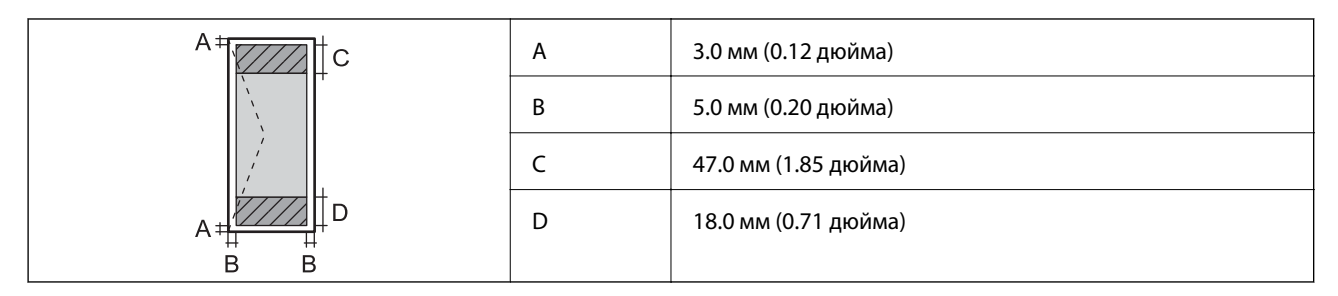

# **Технічні характеристики сканера**

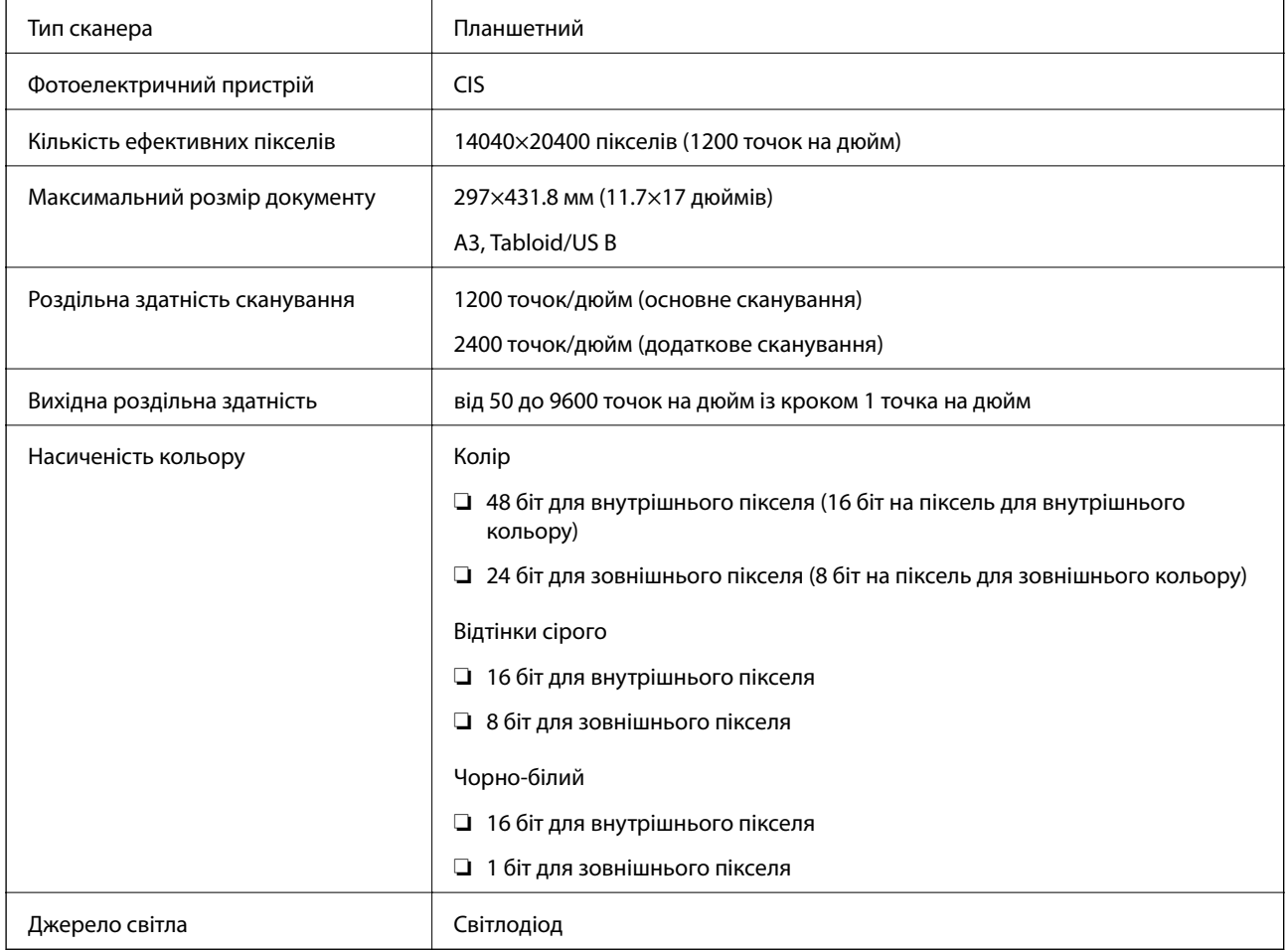

# **Технічні характеристики інтерфейсу**

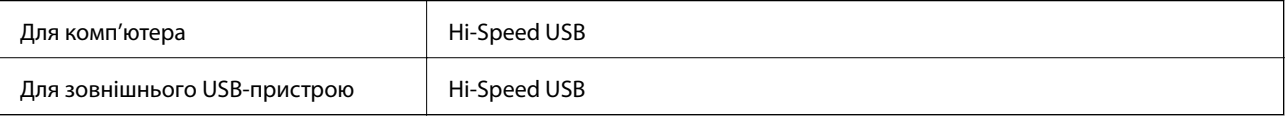

# **Технічні характеристики факсу**

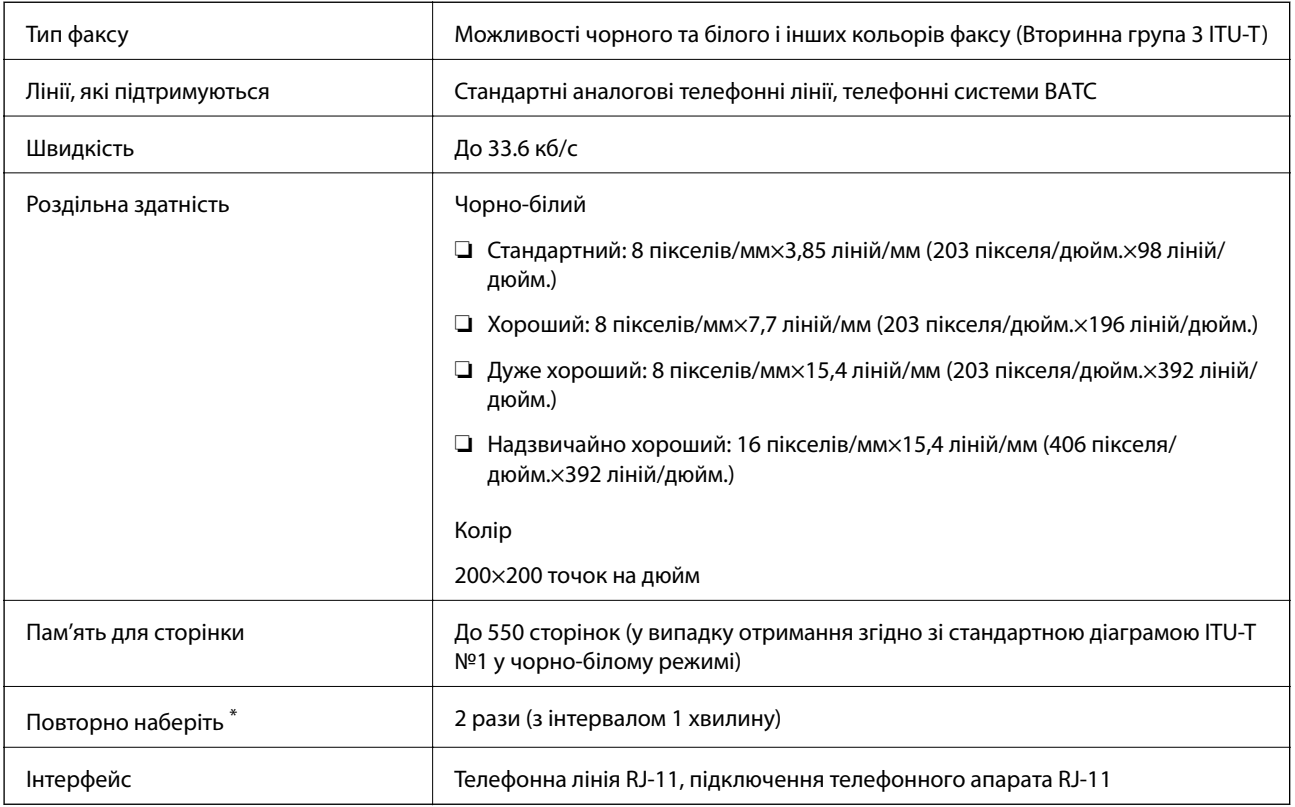

\* Специфікації можуть відрізнятися у різних країнах та регіонах.

# **Список мережевих функцій**

## **Функції мережі та IPv4/IPv6**

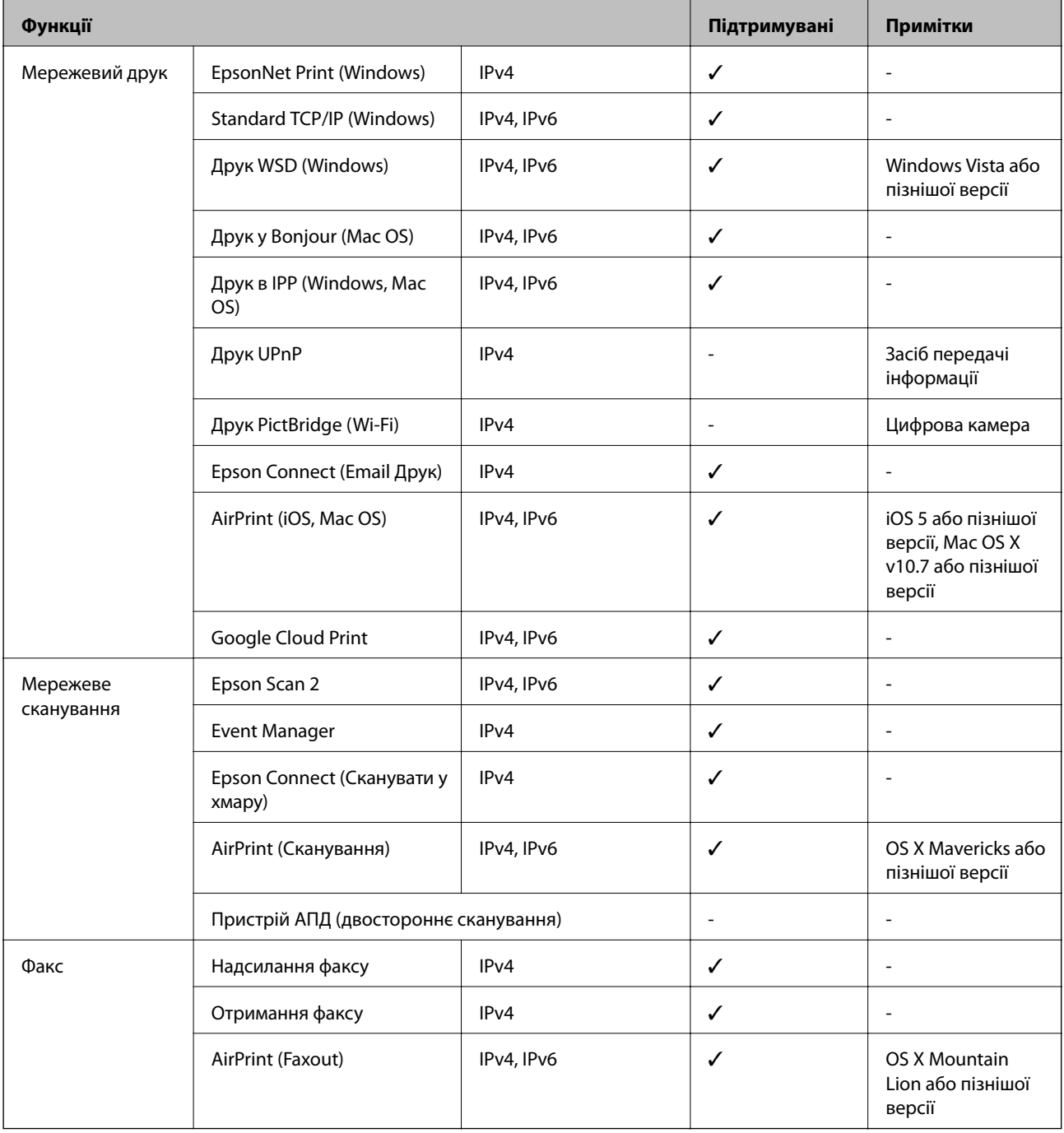

# **Технічні характеристики Wi-Fi**

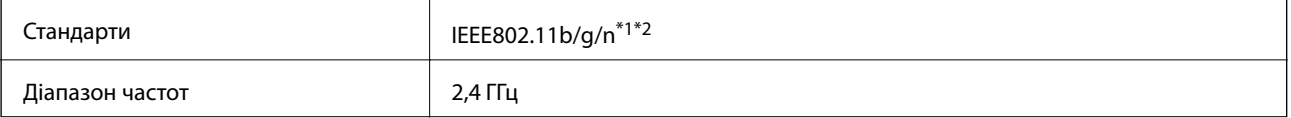

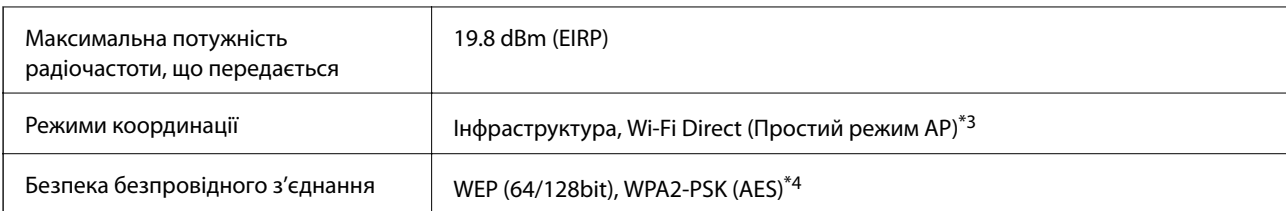

\*1 Відповідає IEEE 802.11b/g/n або IEEE 802.11b/g, залежно від місця здійснення покупки.

- \*2 Стандарт IEEE802.11n доступний тільки для HT20.
- \*3 Не підтримується для IEEE 802.11b.
- \*4 Сумісний з протоколом WPA2, підтримка протоколів WPA/WPA2 Personal.

# **Технічні характеристики Ethernet**

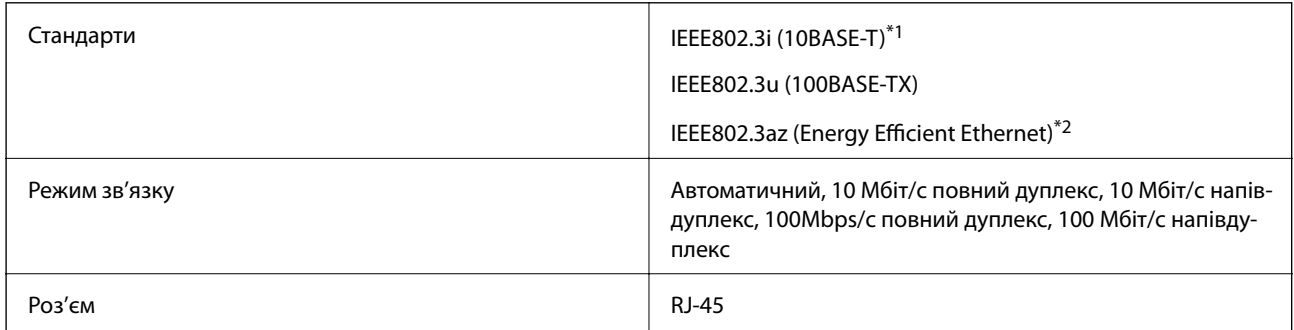

\*1 Щоб уникнути ризику втручання радіохвиль використовуйте кабель STP (екранована вита пара) категорії вище 5e.

\*2 Підключений пристрій повинен відповідати стандартам IEEE802.3az.

# **Протокол захисту**

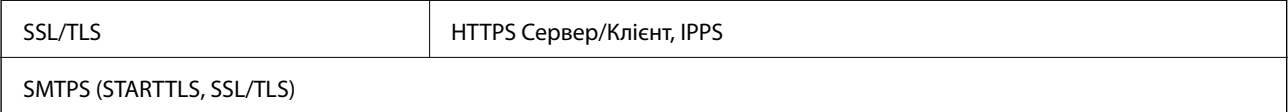

# **Підтримка служб третьої сторони**

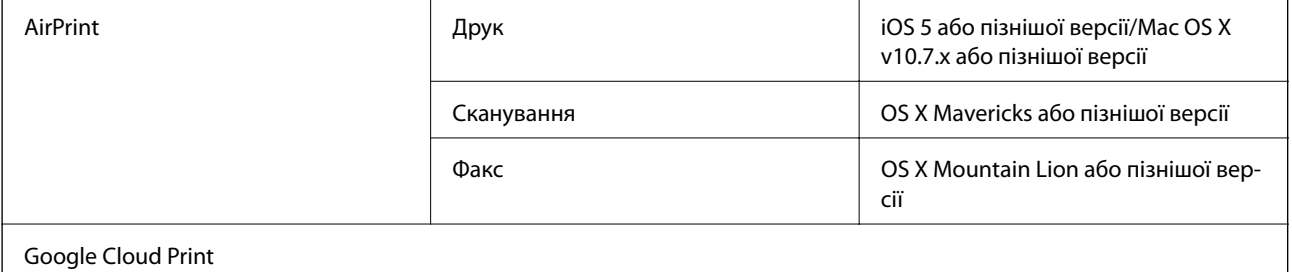

## **Технічні характеристики зовнішнього USB-пристрою**

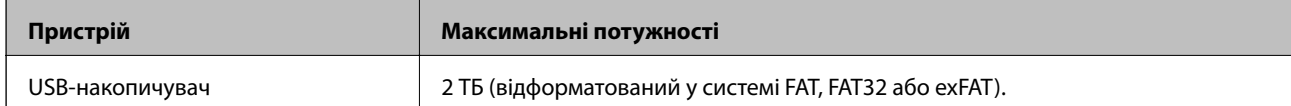

Неможливо використовувати зазначені нижче пристрої:

❏ Пристрій, який потребує спеціальний драйвер

❏ Пристрій з налаштуваннями безпеки (пароль, кодування і т.д.)

Компанія Epson не може гарантувати роботу зовнішніх пристроїв.

# **Технічні характеристики даних, що підтримуються**

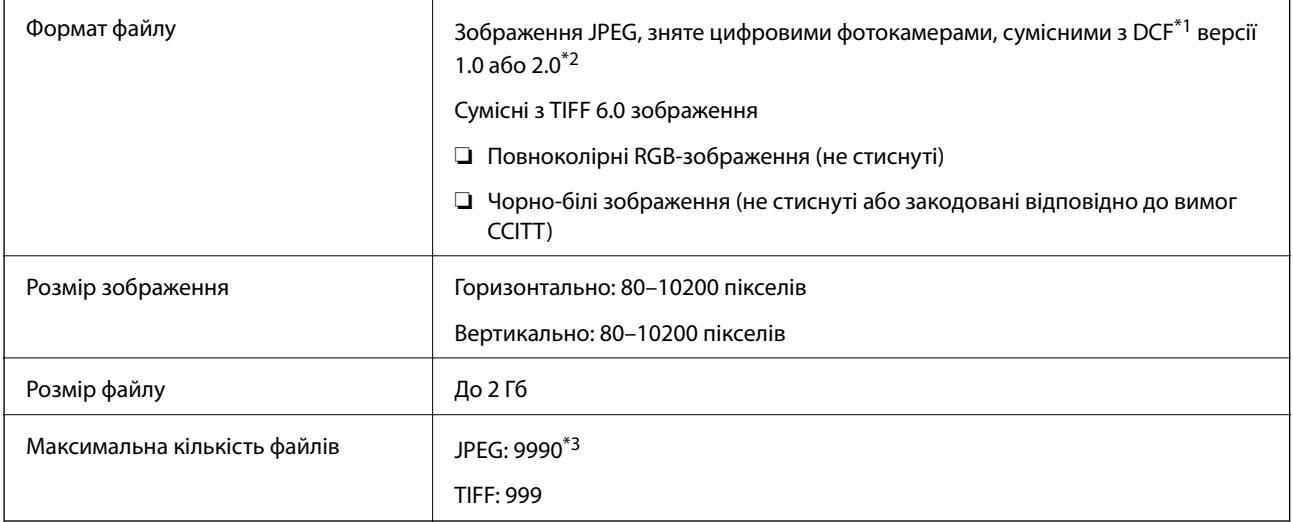

\*1 Правила проектування файлової системи фотокамер.

- \*2 Не підтримуються дані фотографій, що зберігаються на цифрових фотокамерах із вбудованою пам'яттю.
- \*3 Одночасно можуть відображатися 999 файлів.(Якщо кількість файлів перевищує 999, файли відображаються групами).

#### *Примітка.*

Знак «!» з'являється на РК-екрані, якщо принтер не може розпізнати файл зображення.У такому разі, якщо ви вибрали макет із кількох зображень, можуть бути надруковані порожні ділянки.

# **Розміри**

## **WF-7710 Series**

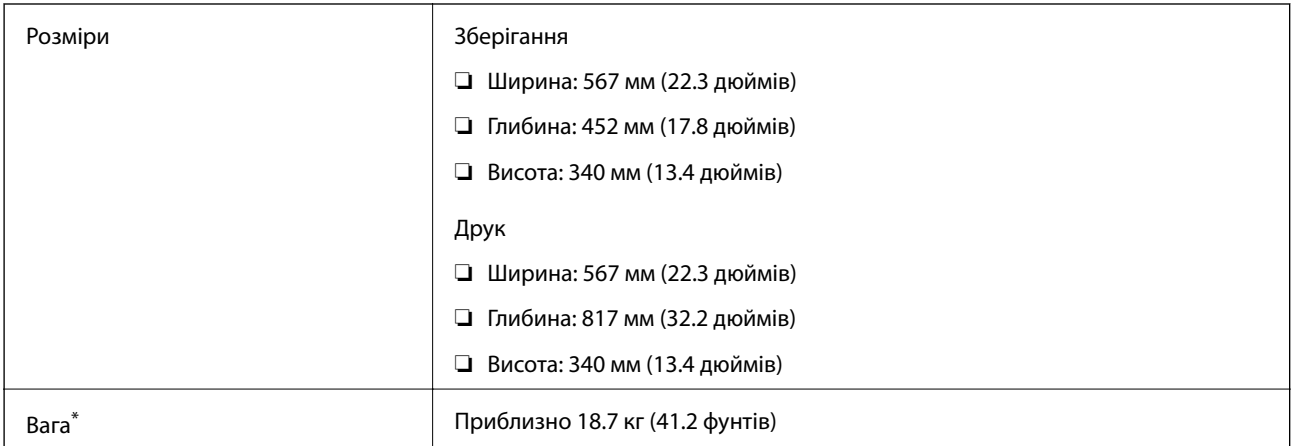

\* Без чорнильних картриджів та кабелю живлення.

## **WF-7720 Series**

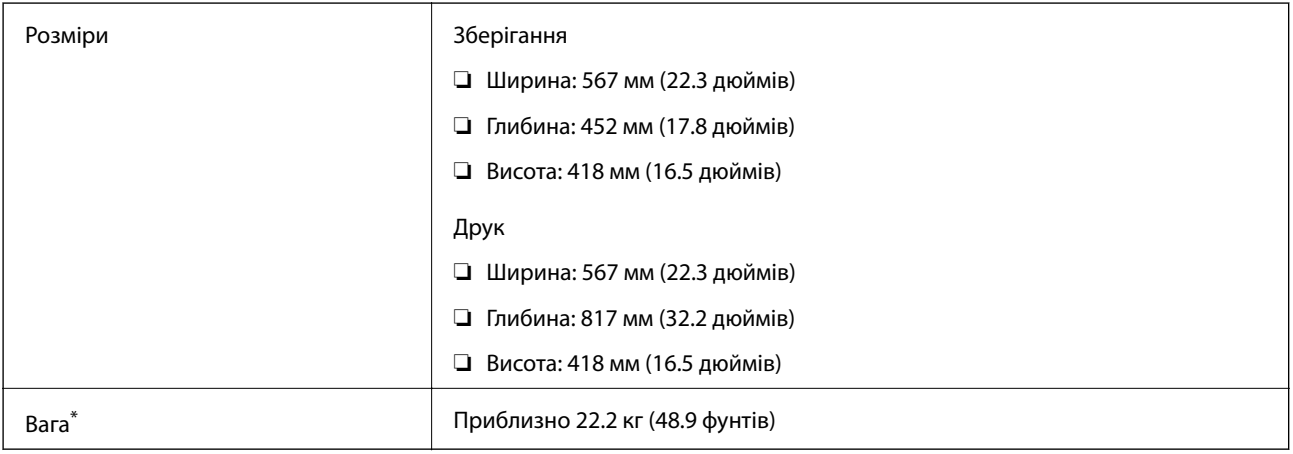

\* Без чорнильних картриджів та кабелю живлення.

# **Характеристики живлення**

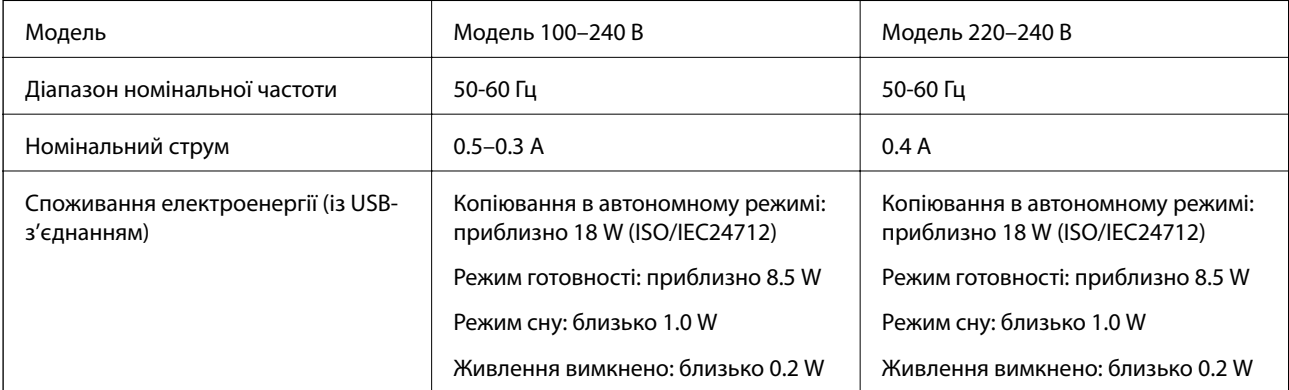

#### *Примітка.*

- ❏ Щоб дізнатися напругу, див. етикетку на принтері.
- $\Box$  Для користувачів із Європи див. подробиці щодо енергоспоживання на веб-сайті. <http://www.epson.eu/energy-consumption>

## **Технічні характеристики навколишнього середовища**

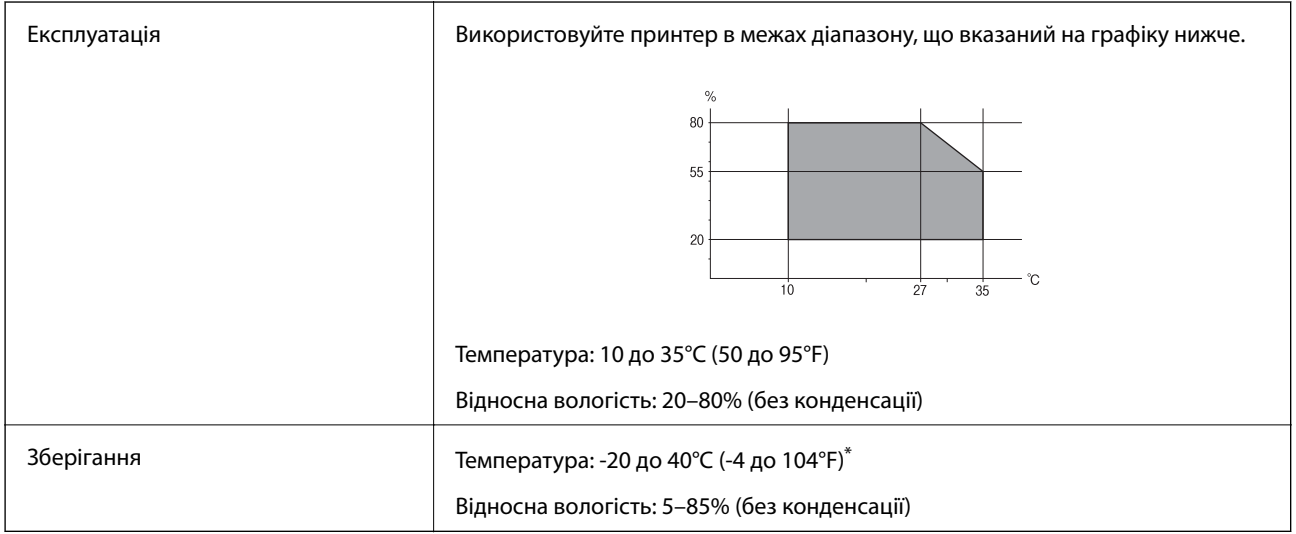

За температури 40°С (104°F) можна зберігати протягом одного місяця.

## **Умови експлуатації чорнильних картриджів**

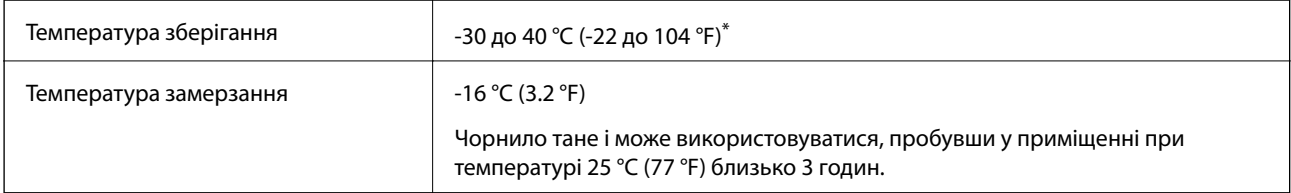

Протягом одного місяця можна зберігати за температури 40 °С (104 °F).

## **Системні вимоги**

- ❏ Windows 10 (для 32- і 64-розрядної ОС)/Windows 8.1 (для 32- і 64-розрядної ОС)/Windows 8 (для 32- і 64 розрядної ОС)/Windows 7 (для 32- і 64-розрядної ОС)/Windows Vista (для 32- і 64-розрядної ОС)/ Windows XP SP3 або новішої версії (для 32-розрядної ОС)/Windows XP Professional x64 Edition SP2 або новішої версії/Windows Server 2016/Windows Server 2012 R2/Windows Server 2012/Windows Server 2008 R2/Windows Server 2008/Windows Server 2003 R2/Windows Server 2003 SP2 або новішої версії
- ❏ macOS Sierra/OS X El Capitan/OS X Yosemite/OS X Mavericks/OS X Mountain Lion/Mac OS X v10.7.x/Mac OS X v10.6.8

## *Примітка.*

- ❏ Mac OS можуть не підтримувати певні програми або функції.
- ❏ Файлова система UNIX (UFS) для Mac OS не підтримується.

# **Нормативна інформація**

## **Стандарти й схвалення**

## **Стандарти та сертифікати для моделі у США**

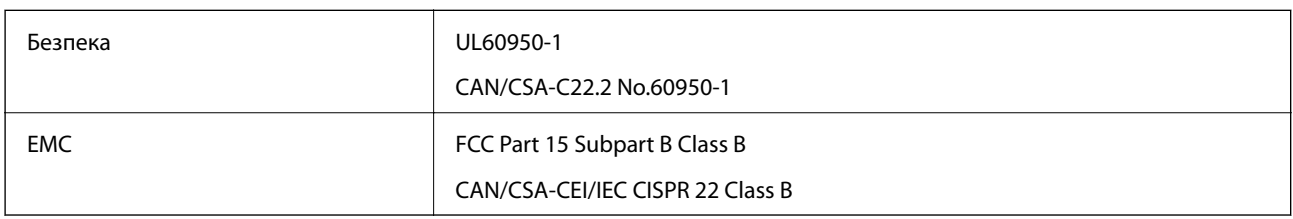

Це обладнання містить наступний модуль бездротового зв'язку.

Виробник: Askey Computer Corporation

Тип: WLU6320-D69 (RoHS)

Даний пристрій відповідає частині 15 Правил Федеральної комісії США щодо засобів зв'язку і розділу RSS-210 Промислових норм Канади. Компанія Epson не несе відповідальності за порушення правил безпеки внаслідок внесення несанкціонованих змін до даного виробу. Експлуатація пристрою залежить від виконання двох умов: (1) цей пристрій не може створювати шкідливих перешкод; (2) пристрій має приймати будь-які отримувані перешкоди, включно з такими, що можуть призвести до його небажаної роботи.

Щоб запобігти перешкоджанню радіоприйому у службах, які мають на це дозвіл, цей пристрій має використовуватися у приміщенні подалі від вікон, для забезпечення максимального укриття. На експлуатацію пристрою (або його антени) поза приміщенням необхідно отримати дозвіл.

Це обладнання відповідає рівням радіаційного опромінення FCC/IC, встановленим для неконтрольованих середовищ, та відповідає радіочастотам FCC Додатку С «Рекомендацій з опромінення» (OET65) та радіочастотам RSS-102 «Правил опромінення» IC. Це обладнання повинно встановлюватися і працювати так, щоб випромінювач знаходився на відстані щонайменше 7,9 дюйма (20 см) від тіла людини (не враховуючи кінцівок: рук і ніг).

## **Стандарти та сертифікати для моделі у Європі**

Заява для користувачів у ЄС

Цим повідомленням корпорація Seiko Epson заявляє, що вказана нижче модель радіообладнання відповідає Директиві 2014/53/EU. Повний текст декларації про відповідність ЄС доступний на вказаному нижче веб-сайті.

## <http://www.epson.eu/conformity>

C443A

Лише для використання у країнах: Ірландія, Великобританія, Австрія, Німеччина, Ліхтенштейн, Швейцарія, Франція, Бельгія, Люксембург, Нідерланди, Італія, Португалія, Іспанія, Данія, Фінляндія, Норвегія, Швеція, Ісландія, Хорватія, Кіпр, Греція, Словенія, Мальта, Болгарія, Чехія, Естонія, Угорщина, Латвія, Литва, Польща, Румунія та Словаччина.

Корпорація Epson не несе відповідальності за порушення правил безпеки внаслідок внесення несанкціонованих змін до продукції.

# $\epsilon$

## **Стандарти та сертифікати для моделі в Австралії**

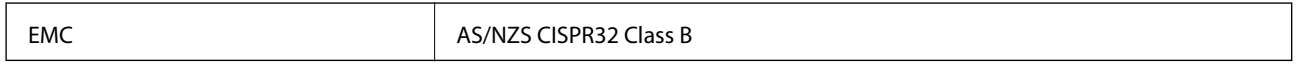

Цим корпорація Epson засвідчує, що вказані нижче моделі обладнання відповідають вимогам та іншим відповідним положенням стандарту AS/NZS4268:

C443A

Корпорація Epson не несе відповідальності за порушення правил безпеки внаслідок внесення несанкціонованих змін до продукції.

## **Німецький «Блакитний ангел»**

Перейдіть на зазначений нижче веб-сайт, щоб перевірити, чи відповідає цей принтер німецьким стандартам «Блакитний ангел».

<http://www.epson.de/blauerengel>

## **Обмеження на копіювання**

Дотримуйтесь наступних обмежень для забезпечення відповідального та законного використання принтера.

Копіювання перелічених нижче документів заборонено законом:

- ❏ банкноти, гроші, видані урядом ринкові цінні папери, урядові облігації та цінні папери, видані муніципалітетом
- ❏ Непогашені поштові марки, поштові листівки з непогашеними марками та інші офіційні поштові документи, які можна надіслати поштою
- ❏ Видані урядом гербові марки та законно видані цінні папери

Будьте обережними під час копіювання наступних документів:

- ❏ Приватні ринкові цінні папери (сертифікати акцій, соло-векселі, які можна передавати, чеки тощо), місячні проїзні документи, пільгові квитки тощо.
- ❏ Паспорти, водійські права, сертифікати відповідності, перепустки, продовольчі талони, квитки тощо.

#### *Примітка.*

Копіювання цих документів може бути заборонене законом.

Відповідальне використання матеріалів, захищених авторськими правами:

Копіювання за допомогою принтерів матеріалів, захищених авторськими правами, є неприпустимим і може розцінюватися, як зловживання. Виявляйте відповідальність і пошану, отримуючи дозвіл на копіювання опублікованих матеріалів у власника авторських прав, або дійте за порадою досвідченого юриста.

# **Транспортування принтера**

Якщо принтер потрібно транспортувати для переїзду чи ремонту, дотримуйтеся вказівок нижче, щоб упакупати його.

# !*Застереження.*

- ❏ Піднімаючи принтер при перенесенні, займіть стійке положення.Піднімання принтера у нестійкому положенні може призвести до травмування.
- ❏ Оскільки принтер важкий, під час розпакування або транспортування його повинні носити дві або більше осіб.
- ❏ При підйомі принтера розмістіть руки, як показано нижче.Якщо ви піднімаєте принтер у іншому положенні, принтер може впасти, або ви можете прищемити пальці при розміщенні принтера.

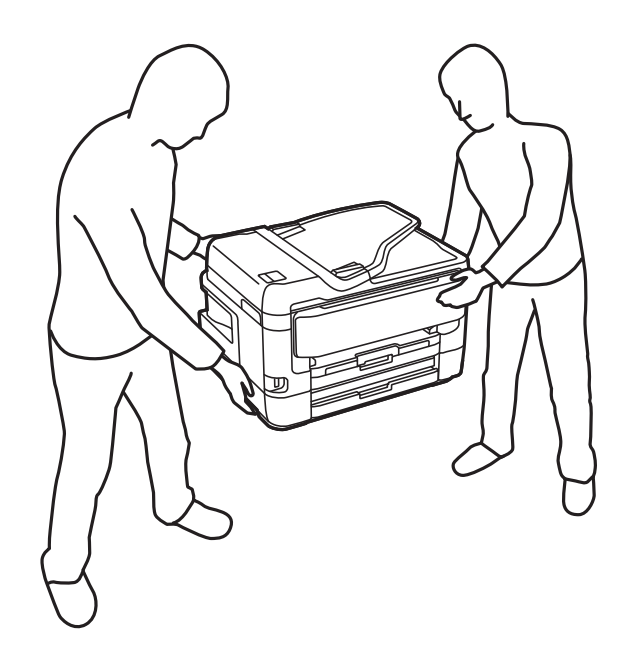

- ❏ При перенесенні принтера не нахиляйте його більш ніж на 10 градусів, інакше він може впасти.
- ❏ Слід бути обережними, щоб не затиснути руку або пальці, відкриваючи або закриваючи блок сканера.Це може призвести до травм.

## c*Важливо*

- $□$  Під час зберігання або транспортування принтера не нахиляйте, не ставте вертикально та не перевертайте його, інакше чорнила можуть витекти з картриджів.
- ❏ Залиште картриджі у принтері.Якщо вийняти картриджі, це може призвести до пересихання друкувальної голівки та унеможливлення друкування.
- 1. Вимкніть принтер, натиснувши кнопку  $\mathbf \Theta$ .

2. Переконайтеся, що індикатор живлення не світить, а тоді витягніть кабель живлення з розетки.

#### c*Важливо*

Вимкніть кабель живлення після того, як погасне індикатор живлення.Інакше друкувальна головка не повернеться у вихідне положення, що спричинить висихання чорнил, після чого друк може бути неможливим.

- 3. Від'єднайте всі кабелі, зокрема кабель живлення та кабель USB.
- 4. Якщо принтер підтримує зовнішні пристрої пам'яті, перевірте, чи вони не підключені.
- 5. Витягніть весь папір із принтера.
- 6. Переконайтеся, що в принтері не залишилося жодного оригіналу.
- 7. Відкривайте блок сканера, коли кришка для документів закрита.Прикріпіть чорнильний картридж до корпуса за допомогою клейкої стрічки.

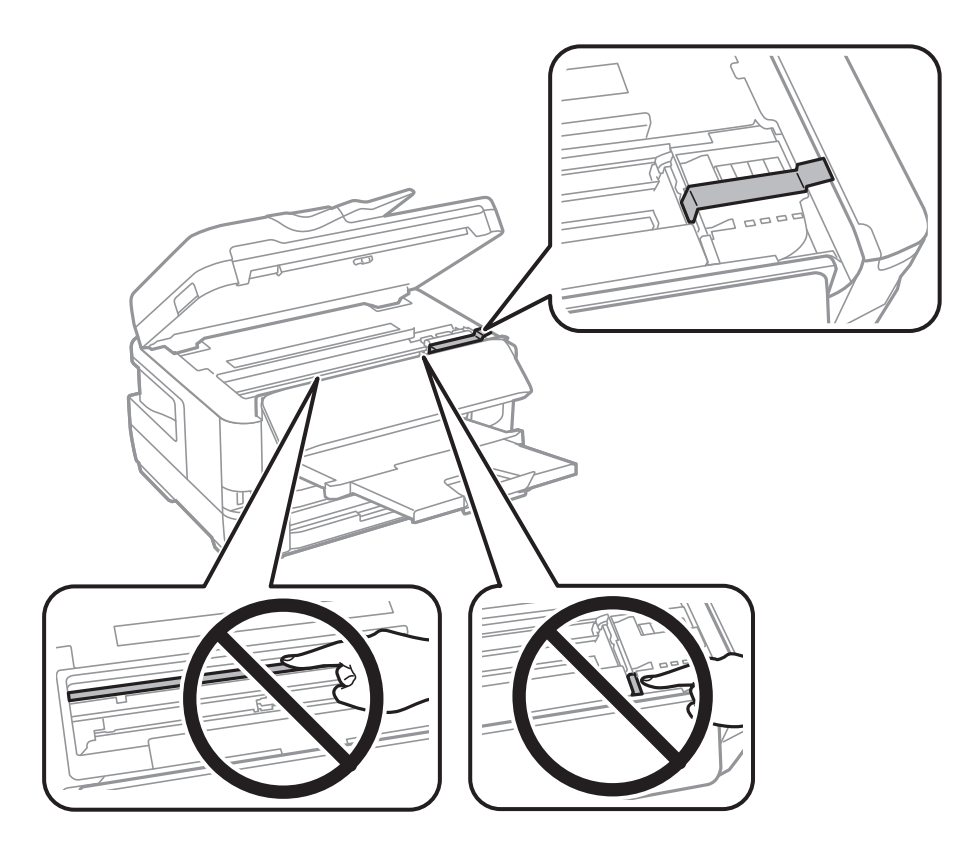

8. Закрийте блок сканера.

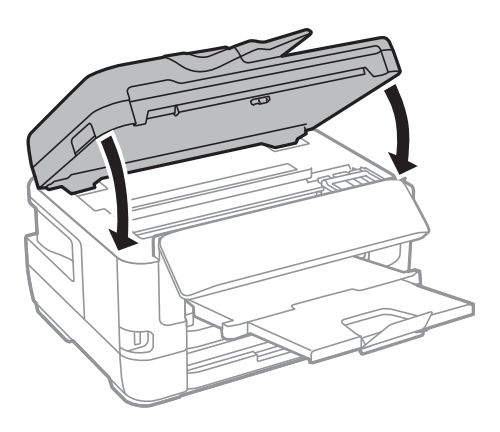

9. Підготуйте принтера до упакування, як це показано нижче.

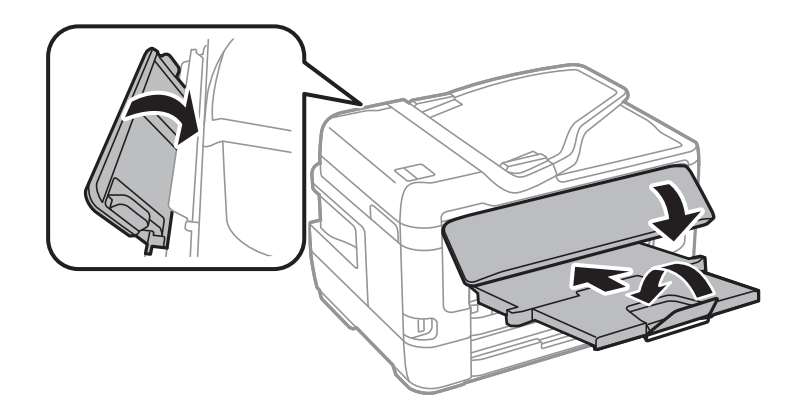

10. Використовуючи, захисний матеріал, упакуйте принтер у коробку.

У разі повторного використання принтера, не забудьте зняти стрічку, що фіксує тримач картриджа.Якщо під час наступного друку якість погіршилася, очистіть та вирівняйте друкувальну головку.

## **Пов'язані відомості**

- & [«Назви деталей та їх функції» на сторінці 16](#page-15-0)
- & [«Перевірка та очищення друкувальної головки» на сторінці 223](#page-222-0)
- & [«Вирівнювання друкувальної голівки» на сторінці 225](#page-224-0)

# **Повідомлення, що відображаються під час Перевірка підключення**

Під час виконання функції Перевірка підключення для перевірки підключення до сервера електронної пошти, з'являються вказані нижче повідомлення.Коли стається помилка, перевірте це повідомлення та пояснення, щоб підтвердити стан.

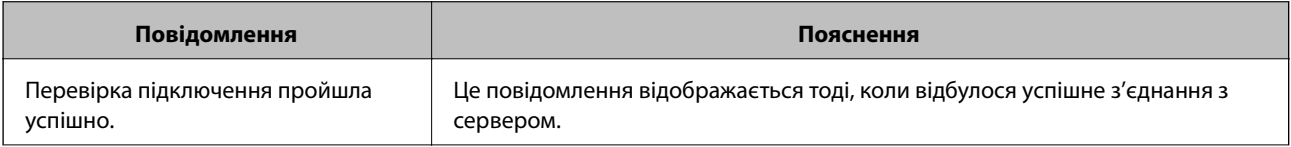

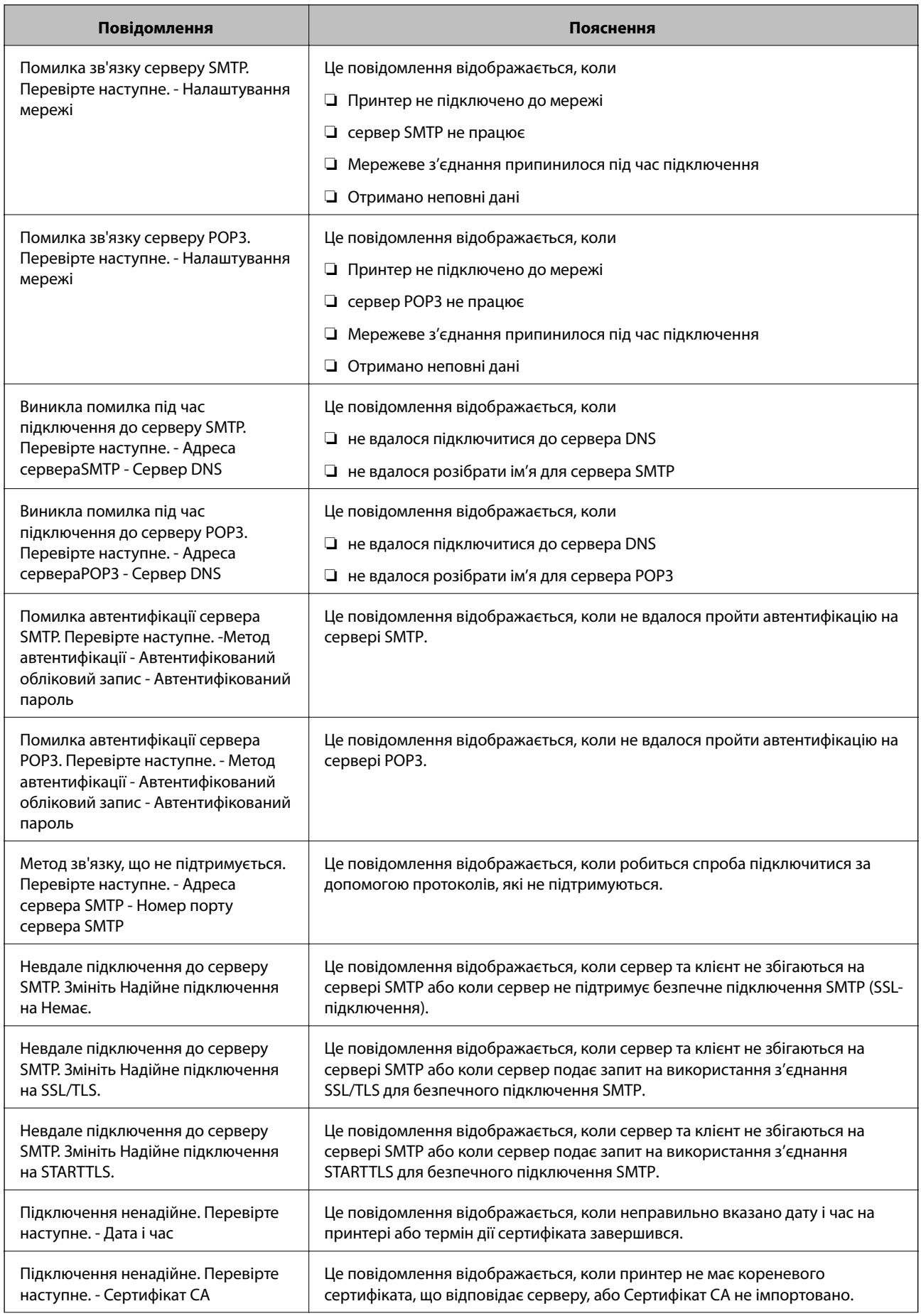

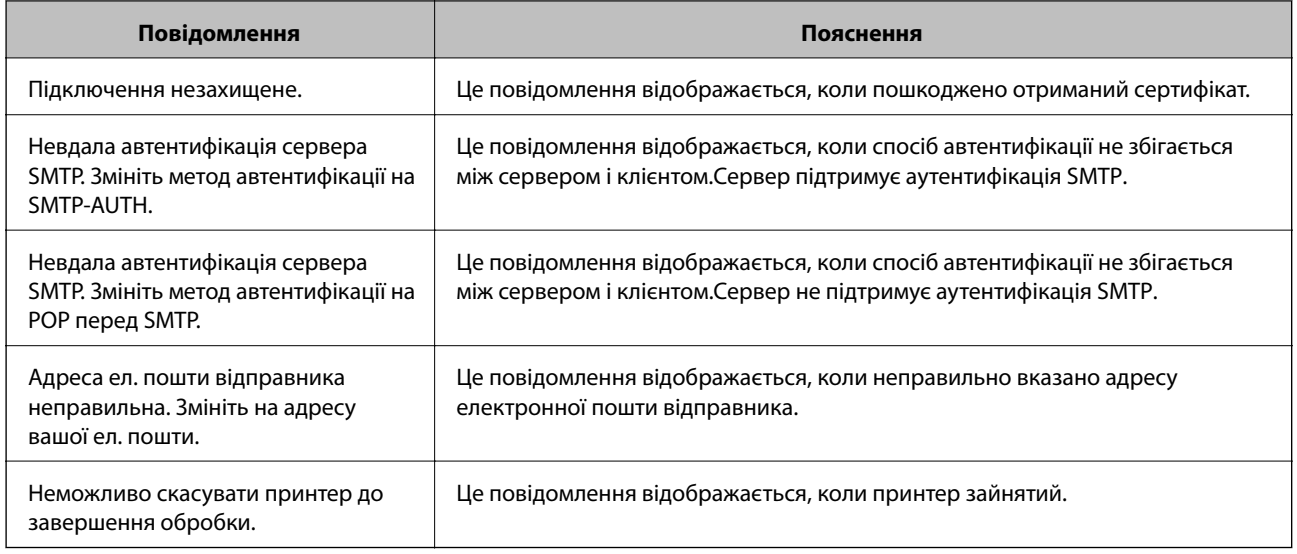

## **Пов'язані відомості**

& [«Перевірка зв'язку з сервером електронної пошти» на сторінці 78](#page-77-0)

# **Авторські права**

Без попереднього письмового дозволу корпорації Seiko Epson жодну частину цього документа не можна відтворювати, зберігати в пошуковій системі або передавати в будь-якому вигляді й будь-якими засобами: електронними, механічними, фотографічними, шляхом відеозапису або іншим способом. Використання інформації, яка тут міститься, не пов'язане з жодними патентними зобов'язаннями. Крім того, не передбачається жодної відповідальності за шкоду, завдану в результаті використання цієї інформації. Інформація, що міститься в цьому документі, призначена виключно для використання з цим виробом Epson. Epson не несе відповідальності за будь-яке використання цієї інформації стосовно інших продуктів.

Ні корпорація Seiko Epson, ні її філіали не несуть відповідальності за шкоду, збитки, витрати або видатки покупця цього продукту або третіх сторін, завдані в результаті аварій, неправильного використання цього продукту або зловживання ним, його несанкціонованих модифікацій, виправлень або змін, або (за винятком США) недотримання інструкцій з експлуатації і технічного обслуговування, розроблених корпорацією Seiko Epson.

Ані корпорація Seiko Epson, ані її філіали не несуть відповідальності за будь-яку шкоду або проблеми, що виникнуть у результаті використання будь-яких параметрів або будь-яких витратних продуктів, відмінних від тих, які призначені корпорацією Seiko Epson як Original Epson Products оригінальні продукти Epson або продукти, затверджені корпорацією Epson.

Корпорація Seiko Epson не несе відповідальності за будь-які збитки в результаті електромагнітних втручань, які трапляються через використання будь-яких інтерфейсних кабелів, відмінних від тих, які призначені корпорацією Seiko Epson як продукти, затверджені корпорацією Epson.

## © 2017 Seiko Epson Corporation

Зміст цієї інструкції та характеристики цього продукту можуть бути змінені без попереднього повідомлення.

# **Торгові марки**

- ❏ EPSON® зареєстрований товарний знак, а EPSON EXCEED YOUR VISION або EXCEED YOUR VISION — товарні знаки корпорації Seiko Epson.
- ❏ Epson Scan 2 software is based in part on the work of the Independent JPEG Group.
- ❏ libtiff

Copyright © 1988-1997 Sam Leffler

Copyright © 1991-1997 Silicon Graphics, Inc.

Permission to use, copy, modify, distribute, and sell this software and its documentation for any purpose is hereby granted without fee, provided that (i) the above copyright notices and this permission notice appear in all copies of the software and related documentation, and (ii) the names of Sam Leffler and Silicon Graphics may not be used in any advertising or publicity relating to the software without the specific, prior written permission of Sam Leffler and Silicon Graphics.

THE SOFTWARE IS PROVIDED "AS-IS" AND WITHOUT WARRANTY OF ANY KIND, EXPRESS, IMPLIED OR OTHERWISE, INCLUDING WITHOUT LIMITATION, ANY WARRANTY OF MERCHANTABILITY OR FITNESS FOR A PARTICULAR PURPOSE.

IN NO EVENT SHALL SAM LEFFLER OR SILICON GRAPHICS BE LIABLE FOR ANY SPECIAL, INCIDENTAL, INDIRECT OR CONSEQUENTIAL DAMAGES OF ANY KIND, OR ANY DAMAGES WHATSOEVER RESULTING FROM LOSS OF USE, DATA OR PROFITS, WHETHER OR NOT ADVISED OF THE POSSIBILITY OF DAMAGE, AND ON ANY THEORY OF LIABILITY, ARISING OUT OF OR IN CONNECTION WITH THE USE OR PERFORMANCE OF THIS SOFTWARE.

- ❏ The N-Mark is a trademark or registered trademark of NFC Forum, Inc. in the United States and in other countries.
- ❏ QR Code is a registered trademark of DENSO WAVE INCORPORATED in Japan and other countries.
- ❏ Intel® is a registered trademark of Intel Corporation.
- ❏ Microsoft®, Windows®, Windows Server®, and Windows Vista® are registered trademarks of Microsoft Corporation.
- ❏ Apple, Macintosh, macOS, OS X, Bonjour, ColorSync, Safari, AirPrint, the AirPrint Logo, iPad, iPhone, iPod touch, and iTunes are trademarks of Apple Inc., registered in the U.S. and other countries.
- ❏ Google Cloud Print, Chrome, Chrome OS, Google Play and Android are trademarks of Google Inc.
- ❏ Adobe and Adobe Reader are either registered trademarks or trademarks of Adobe Systems Incorporated in the United States and/or other countries.
- ❏ Загальне попередження: інші назви продуктів, використані тут, призначені лише для ідентифікації та можуть бути товарними знаками відповідних власників.Компанія Epson відмовляється від жодного та всіх прав на ці торгові марки.

# **Джерела довідкової інформації**

# **Веб-сайт технічної підтримки**

Якщо вам необхідна додаткова інформація, дивіться веб-сайт технічної підтримки компанії Epson. Оберіть свою країну чи регіон, або перейдіть у відділ підтримки на локальному веб-сайті компанії Epson. На сайті доступна інформація про останні драйвери, FAQ, посібники або інші файли для завантаження.

<http://support.epson.net/>

#### <http://www.epson.eu/Support> (Європа)

Якщо виріб компанії Epson не працює належним чином, і вирішити проблему не вдається, зверніться за допомогою у службу підтримки компанії Epson.

## **Звернення у відділ підтримки компанії Epson**

## **Перед зверненням до компанії Epson**

Якщо виріб компанії Epson не працює належним чином, а вирішити проблему за допомогою інформації, що міститься в супровідній документації до виробу не вдається, зверніться за допомогою у службу підтримки компанії Epson. Якщо у місці вашого перебування немає відділу підтримки компанії Epson, зверніться до дилера, в якого було придбано цей продукт.

Відділ підтримки компанії Epson надасть допомогу значно швидше за умови надання наступної інформації:

❏ Заводський номер продукту

(Етикетка із серійним номером зазвичай знаходиться на задній стороні виробу).

- ❏ Модель продукту
- ❏ Версія програмного забезпечення продукту

(Натисніть кнопку **Про програму**, **Інформація про версію** або схожу кнопку у вікні програми).

- ❏ Марка й модель комп'ютера
- ❏ Операційна система комп'ютера та її версія
- ❏ Назви й версії програм, які зазвичай використовуються з продуктом

#### *Примітка.*

В залежності від виробу, у деяких моделях списки номерів факсів і (або) настройки мережі можна зберігати у пам'яті приладу. Ці дані можуть бути втрачені внаслідок поломки приладу або під час його ремонту. Компанія Epson не несе відповідальності за втрату будь-яких даних, а також не зобов'язана виконувати резервне копіювання чи відновлення даних і настройок навіть під час гарантійного строку. Компанія Epson рекомендує користувачам самостійно робити резервні копії або нотатки.

## **Підтримка користувачів у Європі**

Контактні дані відділу підтримки компанії Epson див. у документі Pan-European Warranty Document (Загальноєвропейська гарантія).

## **Підтримка користувачів у Тайвані**

За підтримкою й послугами можна звертатися:

## **Глобальний веб-сайт**

#### [http://www.epson.com.tw](http://www.epson.com.tw/)

Тут можна знайти інформацію про технічні характеристики продуктів, драйвери для завантаження, а також замовити продукти.

#### **Довідковий стіл компанії Epson**

Телефон: +886-2-80242008

Персонал довідкового столу по телефону допоможе вирішити такі питання:

❏ Зробити замовлення продуктів і отримати інформацію про них

- ❏ Отримати відповіді на запитання про використання продуктів або проблеми, які виникають
- ❏ Замовити послуги, пов'язані з ремонтом і гарантійним обслуговуванням

#### **Ремонтний сервісний центр:**

#### <http://www.tekcare.com.tw/branchMap.page>

Корпорація TekCare — це авторизований сервісний центр Epson Taiwan Technology & Trading Ltd.

## **Підтримка користувачів в Австралії**

Бажання відділу Epson Australia — надавати клієнтам високоякісні послуги технічної підтримки. Крім документації до цього продукту, інформацію можна отримати із зазначених нижче джерел:

#### **URL-адреса в Інтернеті**

#### [http://www.epson.com.au](http://www.epson.com.au/)

Отримайте доступ до веб-сторінок Epson Australia. Варто прихопити модем із собою і скористатись нагодою та зайнятись інтернет-серфінгом! На сайті є область завантаження для драйверів, контактні дані компанії Epson, інформація про нові продукти. Крім того, тут можна отримати технічну підтримку (електронною поштою).

#### **Довідковий стіл компанії Epson**

Телефон: 1300-361-054

Довідковий стіл компанії Epson — це останній резервний засіб, який дає впевненість, що клієнти отримають пораду. Його співробітники можуть допомогти в установці, налаштуванні й експлуатації продукції Epson. Продавці-консультанти довідкового столу надають літературу про нові продукти Epson та дають поради щодо місцезнаходження найближчих дилерів і сервісних пунктів. Також там можна отримати відповідь на різноманітні питання.

Перед тим як звернутися до довідкового столу, рекомендуємо зібрати всю потрібну інформацію та тримати її під рукою. Чим більше інформації ви підготуєте, тим швидше отримаєте допомогу у вирішенні проблеми. Ця інформація включає в себе документацію до продукту Epson, відомості про тип комп'ютера, операційної системи, прикладних програм, а також будь-які дані, які можуть знадобитися.

#### **Транспортування продукту**

Компанія Epson рекомендує зберігати упаковку для транспортування у майбутньому.

## **Підтримка користувачів у Новій Зеландії**

Бажання відділу Epson Нова Зеландія — надавати клієнтам високоякісні послуги технічної підтримки. Крім документації до цього продукту, інформацію можна отримати із зазначених нижче джерел.

## **Адреса в Інтернеті**

#### [http://www.epson.co.nz](http://www.epson.co.nz/)

Отримайте доступ до веб-сторінок Epson Нова Зеландія. Варто прихопити модем із собою і скористатись нагодою та зайнятись інтернет-серфінгом! На сайті є область завантаження для драйверів, контактні дані компанії Epson, інформація про нові продукти. Крім того, тут можна отримати технічну підтримку (електронною поштою).

## **Довідковий стіл компанії Epson**

## Телефон: 0800 237 766

Довідковий стіл компанії Epson — це остаточна допоміжна служба, куди клієнти можуть звернутися за порадою. Його співробітники можуть допомогти в установці, налаштуванні й експлуатації продукції Epson. Продавці-консультанти довідкового столу надають літературу про нові продукти Epson та дають поради щодо місцезнаходження найближчих дилерів і сервісних пунктів. Також там можна отримати відповідь на різноманітні питання.

Перш ніж звернутися до довідкового столу, рекомендуємо підготувати всю потрібну інформацію. Чим більше інформації ви підготуєте, тим швидше отримаєте допомогу у вирішенні проблеми. Ця інформація включає в себе документацію до продукту Epson, відомості про тип комп'ютера, операційної системи, прикладних програм, а також будь-які дані, які можуть знадобитися.

## **Транспортування продукту**

Компанія Epson рекомендує зберігати упаковку для транспортування у майбутньому.

## **Підтримка користувачів у Сінгапурі**

Дані про джерела інформації, відділи підтримки та сервісні центри компанії Epson, які є в Сінгапурі:

## **Глобальний веб-сайт**

## [http://www.epson.com.sg](http://www.epson.com.sg/)

Тут можна знайти інформацію про технічні характеристики, драйвери для завантаження, відповіді на запитання, які часто задаються (FAQ), зробити замовлення або звернутися за технічною підтримкою по електронній пошті.

## **Довідковий стіл компанії Epson**

Безкоштовний номер: 800-120-5564

Персонал довідкового столу по телефону допоможе вирішити вказані нижче питання.

- ❏ Зробити замовлення продуктів і отримати інформацію про них
- ❏ Отримати відповіді на запитання про використання продуктів або способи вирішення проблем, які виникають
- ❏ Замовити послуги, пов'язані з ремонтом і гарантійним обслуговуванням

## **Підтримка користувачів у Таїланді**

За підтримкою й послугами можна звертатися:

## **Глобальний веб-сайт**

#### [http://www.epson.co.th](http://www.epson.co.th/)

Тут можна знайти інформацію про технічні характеристики, драйвери для завантаження, відповіді на часті запитання (FAQ) і адресу електронної пошти.

#### **Інформаційний центр компанії Epson**

Телефон: 66-2685-9899

Адреса електронної пошти: support@eth.epson.co.th

Персонал інформаційного центру допоможе вирішити зазначені нижче питання:

- ❏ Зробити замовлення продуктів і отримати інформацію про них
- ❏ Отримати відповіді на запитання про використання продуктів або проблеми, які виникають
- ❏ Замовити послуги, пов'язані з ремонтом і гарантійним обслуговуванням

## **Підтримка користувачів у Гонконгу**

У компанії Epson Hong Kong Limited будуть раді користувачам, які звернуться за технічною підтримкою, а також за іншими послугами, які надаються після продажу.

## **Домашня сторінка в Інтернеті**

#### [http://www.epson.com.hk](http://www.epson.com.hk/)

Компанія Epson Hong Kong розмістила в Інтернеті місцеву домашню сторінку китайською і англійською мовами, де користувачам надається така інформація:

- ❏ Відомості про продукт
- ❏ Відповіді на запитання, які часто задаються (FAQ)
- ❏ Найновіші версії драйверів до продуктів Epson

## **Гаряча лінія технічної підтримки**

До технічних спеціалістів компанії можна звернутися за такими номерами телефону й факсу:

Телефон: 852-2827-8911

Факс: 852-2827-4383

## **Підтримка користувачів у В'єтнамі**

За підтримкою й послугами можна звертатися:

## **Сервісний центр Epson**

65 Truong Dinh Street, District 1, Hochiminh City, Vietnam. Телефон (Хошимін): 84-8-3823-9239, 84-8-3825-6234

29 Tue Tinh, Quan Hai Ba Trung, Hanoi City, Vietnam

Телефон (Ханой): 84-4-3978-4785, 84-4-3978-4775

## **Підтримка користувачів в Індонезії**

За підтримкою й послугами можна звертатися:

## **Глобальний веб-сайт**

## [http://www.epson.co.id](http://www.epson.co.id/)

❏ Тут можна знайти інформацію про технічні характеристики, драйвери для завантаження,

❏ часті запитання (FAQ), зробити замовлення або задати запитання електронною поштою

## **Гаряча лінія Epson**

Телефон: +62-1500-766

Факс: +62-21-808-66-799

Персонал гарячої лінії по телефону або факсом надасть допомогу щодо наведених нижче питань.

❏ Зробити замовлення продуктів і отримати інформацію про них

❏ Технічна підтримка

## **Сервісний центр Epson**

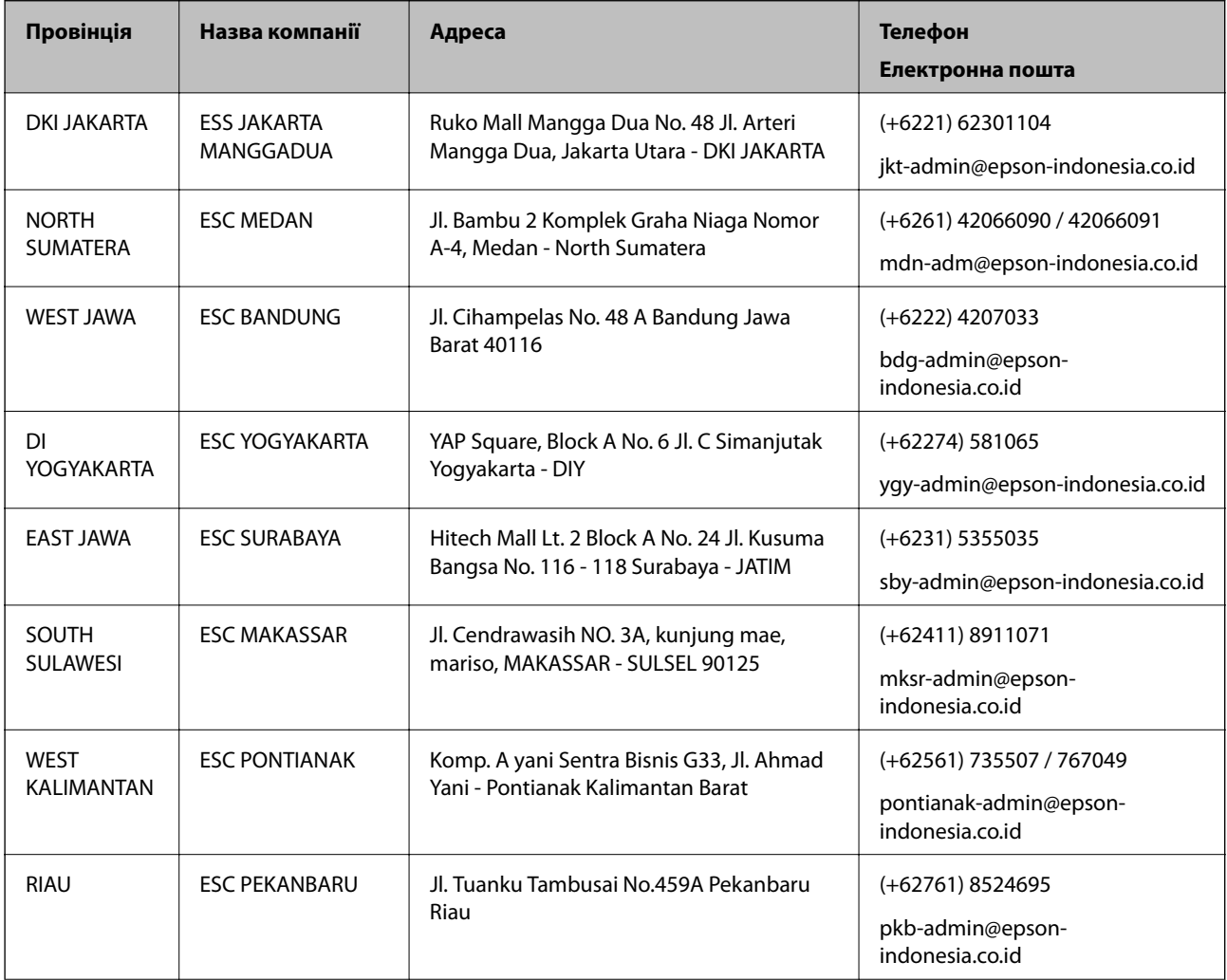

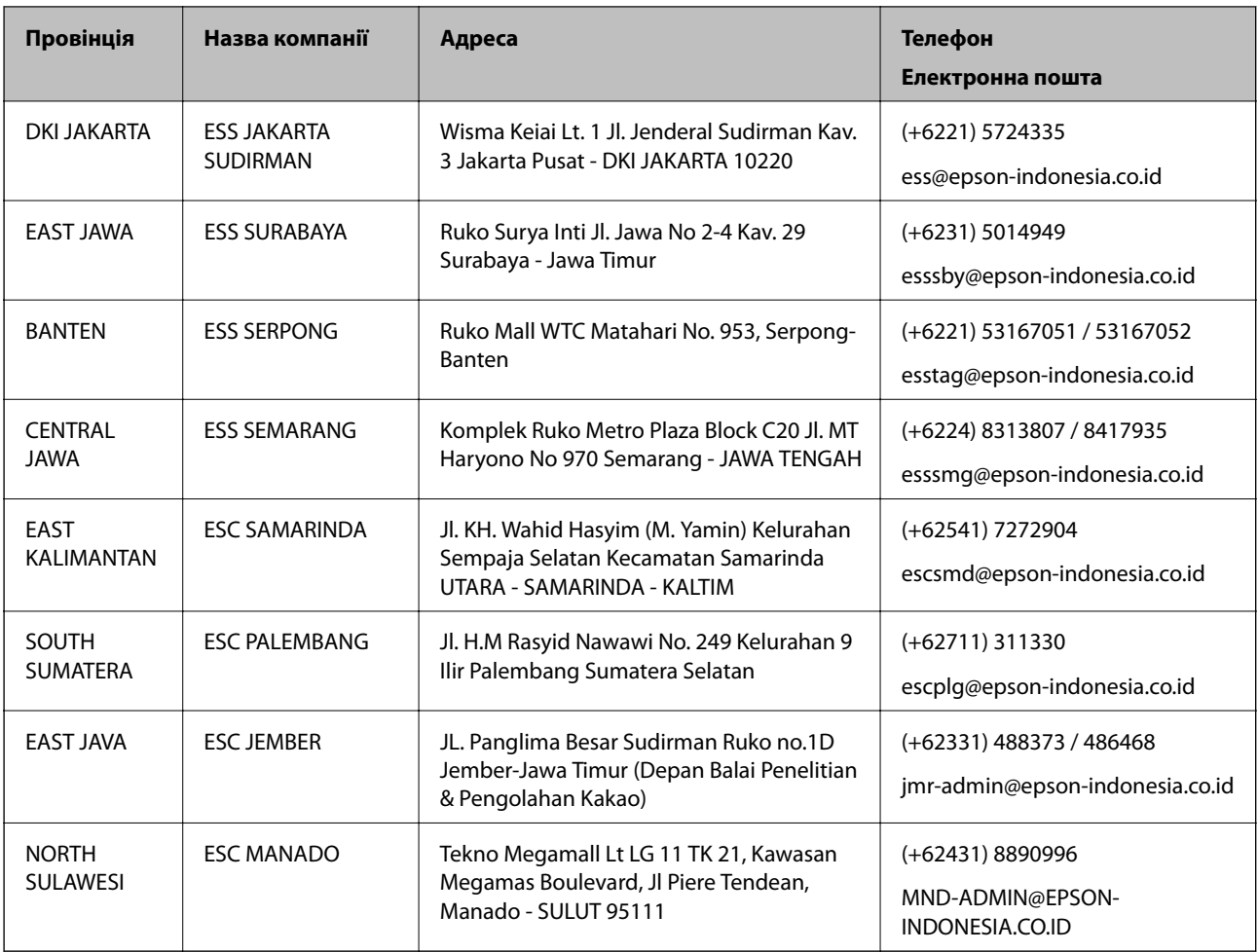

Користувачі з інших міст, не перелічених у цьому списку, можуть зателефонувати на гарячу лінію: 08071137766.

## **Підтримка користувачів у Малайзії**

За підтримкою й послугами можна звертатися:

## **Глобальний веб-сайт**

## [http://www.epson.com.my](http://www.epson.com.my/)

- ❏ Тут можна знайти інформацію про технічні характеристики, драйвери для завантаження,
- ❏ отримати відповіді на запитання, які часто задаються (FAQ), зробити замовлення або задати запитання електронною поштою

## **Інформаційний центр компанії Epson**

Телефон: +60 1800-8-17349

- ❏ Зробити замовлення продуктів і отримати інформацію про них
- ❏ Отримати відповіді на запитання про використання продуктів або проблеми, які виникають
- ❏ Замовити послуги, пов'язані з ремонтом і гарантійним обслуговуванням

## **Головний офіс**

Телефон: 603-56288288 Факс: 603-5628 8388/603-5621 2088

## **Підтримка користувачів у Філіппінах**

У корпорації Epson Philippines з радістю допоможуть користувачам, які звернуться за технічною підтримкою, а також за іншими послугами, що надаються після продажу. Зв'язатися з нами можна за наведеними нижче телефонами, факсами та адресою електронної пошти.

## **Глобальний веб-сайт**

## [http://www.epson.com.ph](http://www.epson.com.ph/)

Тут можна знайти інформацію про технічні характеристики, драйвери для завантаження, відповіді на часті запитання (FAQ), або звернутися із запитаннями по електронній пошті.

## **Центр обслуговування клієнтів компанії Epson Philippines**

Безкоштовний номер: (PLDT) 1-800-1069-37766 Безкоштовний номер: (цифровий) 1-800-3-0037766 Столичний регіон: (+632)441-9030 Веб-сайт: <https://www.epson.com.ph/contact> Адреса електронної пошти: customercare@epc.epson.som.ph Лінія доступна з 9:00 до 18:00, з понеділка по суботу (окрім святкових днів) Персонал центру обслуговування клієнтів по телефону допоможе вирішити зазначені нижче питання. ❏ Зробити замовлення продуктів і отримати інформацію про них ❏ Отримати відповіді на запитання про використання продуктів або проблеми, які виникають

❏ Замовити послуги, пов'язані з ремонтом і гарантійним обслуговуванням

## **Корпорація Epson Philippines**

Міжміська лінія: +632-706-2609 Факс: +632-706-2663